ООО «АСТРАЛ-СОФТ»

# **Астрал Отчет Руководство пользователя**

(маркетинговое наименование «Астрал Отчет 4.5»)

Калуга

# СОДЕРЖАНИЕ

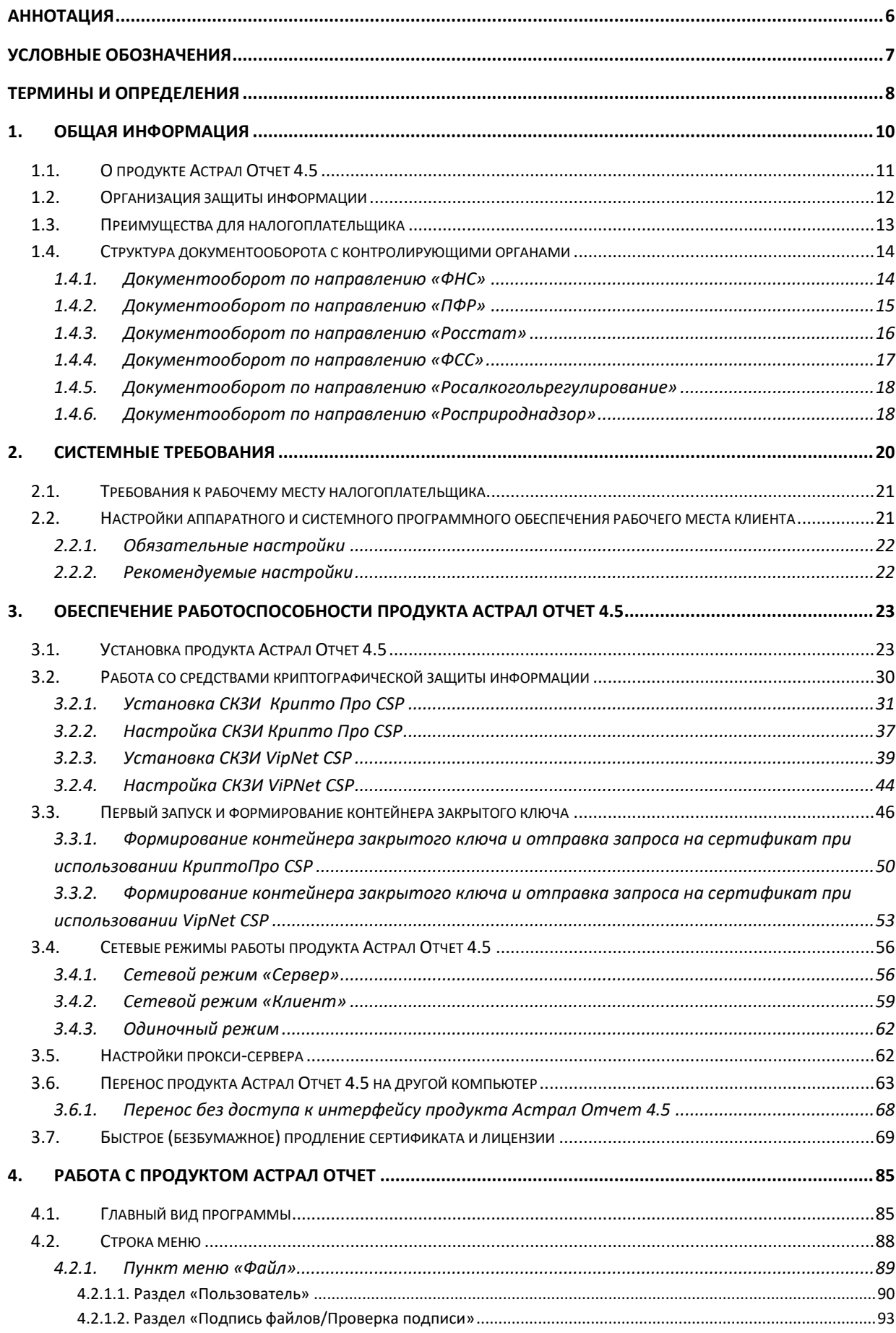

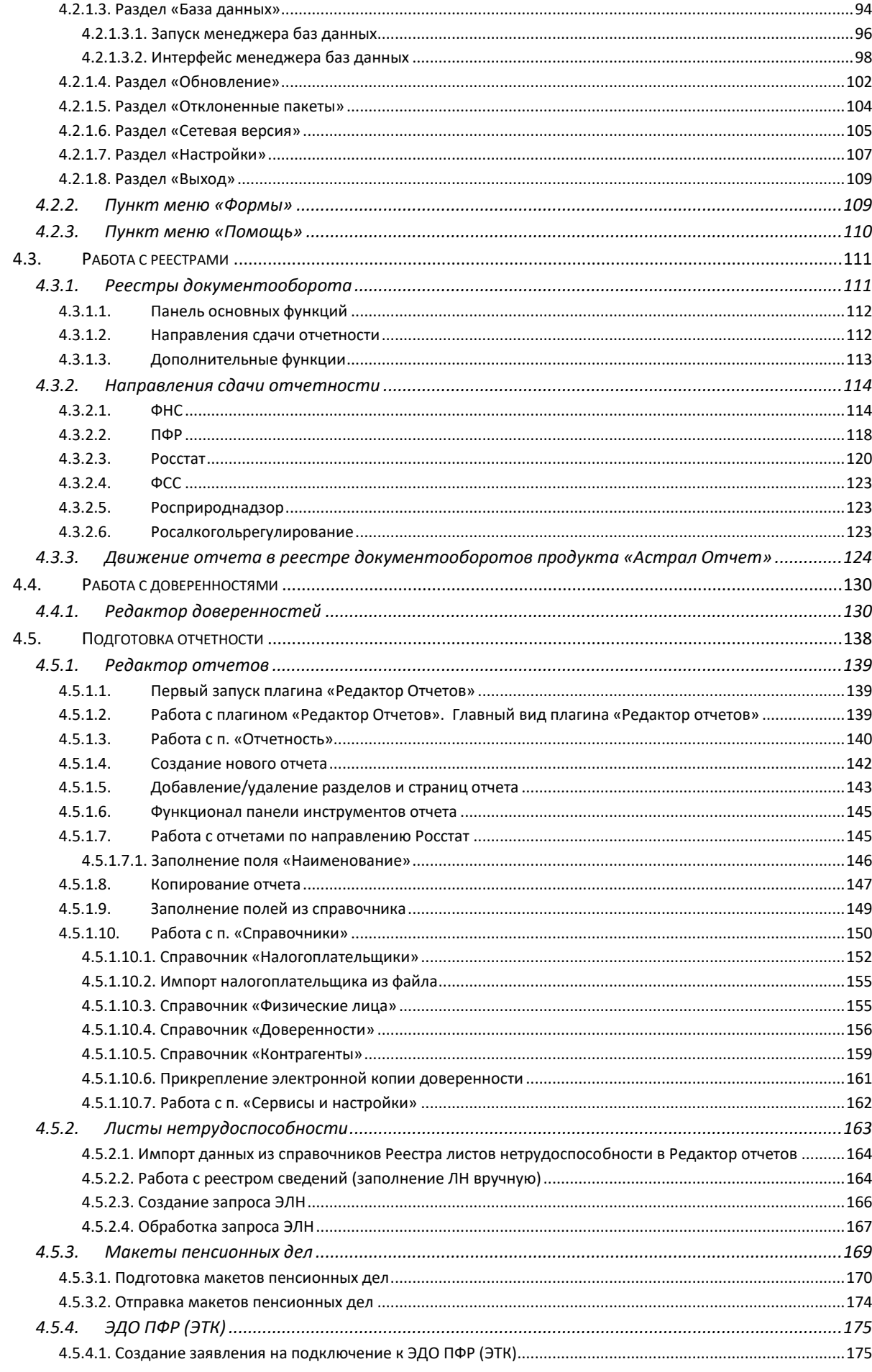

# Продукт «Астрал Отчет». Руководство пользователя

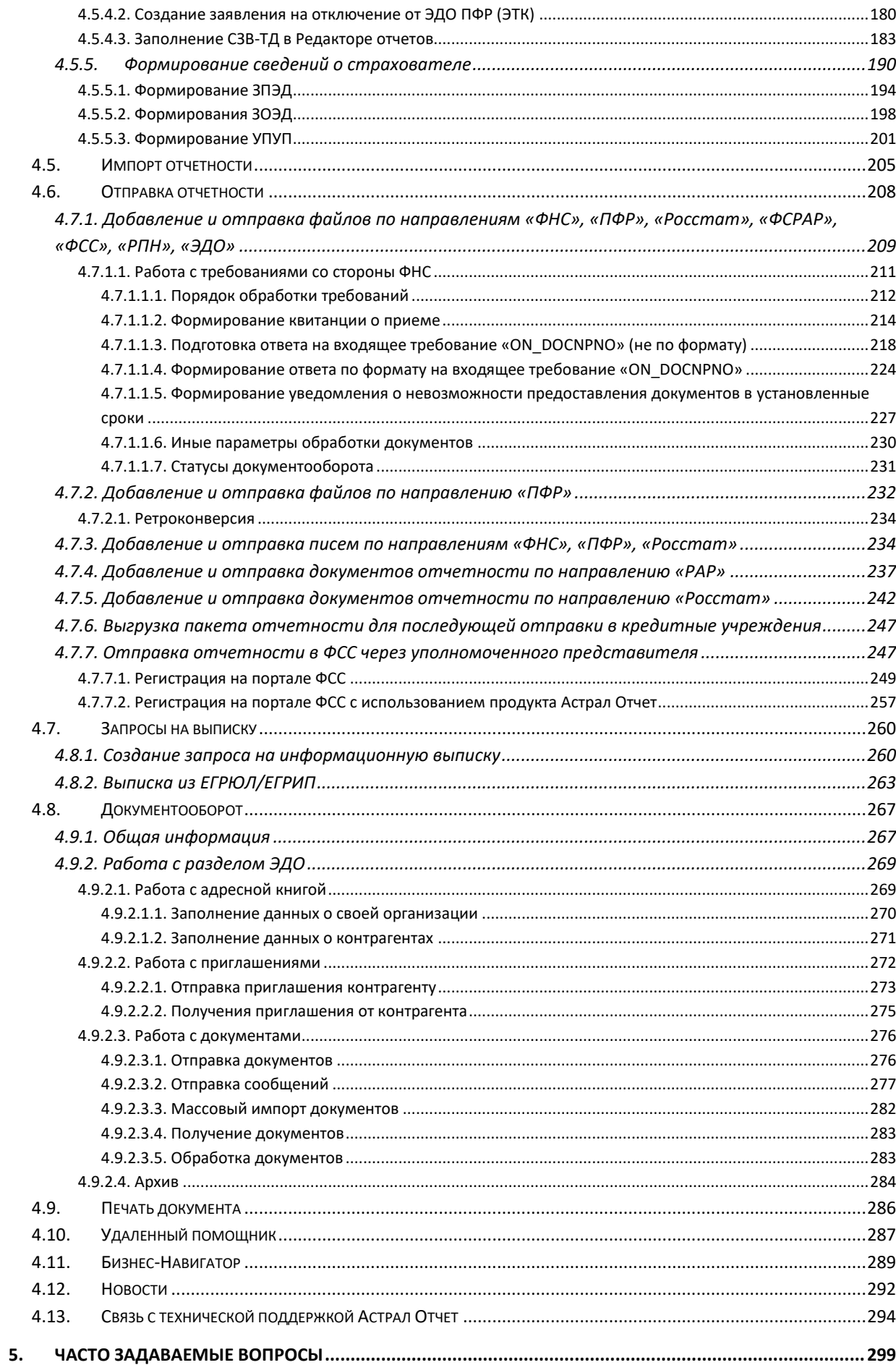

Продукт «Астрал Отчет». Руководство пользователя

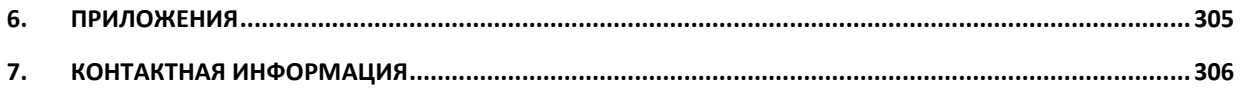

#### <span id="page-5-0"></span>**Аннотация**

Документ «Руководство пользователя. Продукт Астрал Отчет 4.5 4.5» предназначен для Партнеров и Абонентов продукта Астрал Отчет. Настоящий документ содержит следующие разделы:

Раздел 1. Общая информация. Содержит описание продукта Астрал Отчет, принципы организации защиты информации, функциональные возможности продукта, преимущества для налогоплательщиков.

Раздел 2. Системные требования. Содержит перечень требований к рабочему месту налогоплательщика и описание настройки аппаратного и системного программного обеспечения.

Раздел 3. Обеспечение работоспособности продукта Астрал Отчет. Содержит описание процесса установки продукта Астрал Отчет, описание процесса установки средств криптографической защиты информации. В данном разделе представлена информация о сетевых режимах работы продукта, настройках прокси-сервера. Описаны процессы переноса продукта Астрал Отчет, продления лицензии, плановой и внеплановой смены ключа электронной подписи.

Раздел 4. Работа с продуктом Астрал Отчет. Включает описание интерфейса продукта и порядка работы с продуктом в рамках подготовки, импорта, отправки отчетности. Содержит информацию о дополнительных сервисах продукта Астрал Отчет.

Раздел 5. Часто задаваемые вопросы. Данный раздел включает перечень основных ответов на вопросы, возникающих у Абонентов продукта Астрал Отчет.

Раздел 6. Приложения. Содержит перечень всех нормативных документов, ссылки на которые встречаются в настоящем руководстве.

Раздел 7. Контактная информация. Данный раздел содержит адреса и телефоны центрального офиса и клиентской службы. В разделе представлены контактные телефоны клиентской службы, технической поддержки, бухгалтерии. Дополнительно раздел включает адреса электронной почты вышеперечисленных разделов и адрес официального сайта ООО «АСТРАЛ-СОФТ».

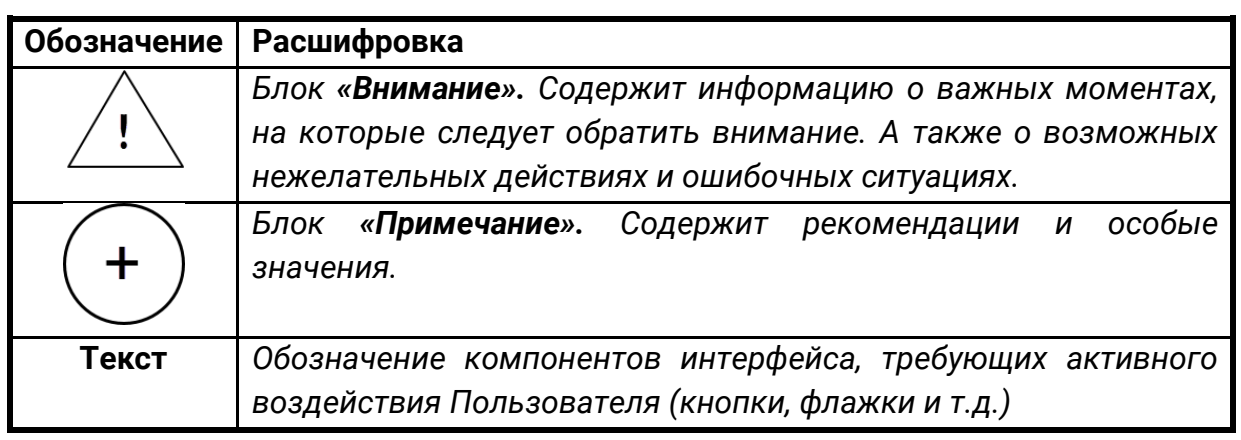

# <span id="page-6-0"></span>**Условные обозначения**

#### <span id="page-7-0"></span>**Термины и определения**

**Абонент** – организация или ИП, заинтересованная в приобретении продукта Астрал Отчет.

**ООО «АСТРАЛ-СОФТ»** — разработчик продукта Астрал Отчет, оператор электронного документооборота, удостоверяющий центр.

**Ключ электронной подписи** — уникальная последовательность символов, предназначенная для создания электронной подписи.

**Ключ проверки электронной подписи** — уникальная последовательность символов, однозначно связанная с ключом электронной подписи и предназначенная для проверки подлинности электронной подписи.

**Корневой сертификат Удостоверяющего Центра** — основной сертификат, на котором выстраивается цепочка доверия сертификатам.

**Сертификат ключа проверки электронной подписи** — электронный документ или документ на бумажном носителе, выданные удостоверяющим центром либо доверенным лицом удостоверяющего центра и подтверждающие принадлежность ключа проверки электронной подписи владельцу сертификата ключа проверки электронной подписи.

**Список отозванных сертификатов (СОС)** – созданный Удостоверяющим центром список сертификатов ключей проверки электронных подписей, отозванных до окончания срока их действия.

**СКЗИ (средство криптографической защиты информации)** — программа (служба), которая обеспечивает шифрование и дешифрование документов. Без нее не удастся использовать ЭП на компьютере.

**Средства электронной подписи** — шифровальные (криптографические) средства, используемые для реализации хотя бы одной из следующих функций — создание электронной подписи, проверка электронной подписи, создание ключа электронной подписи и ключа проверки электронной подписи.

**Партнер** – организация (ИП), которая занимается поиском Абонентов, заинтересованных в приобретении продукта Астрал Отчет, заключением договора с Абонентом, проверкой документов, выставлением счетов и сбором средств от Абонентов, технической поддержкой Абонентов в пределах своей компетенции.

**Пользовательская документация** – руководства для конечных пользователей продукта, администраторов системы и другого персонала Абонента.

**Продукт** – программное обеспечение, web-сервис либо иной продукт, разработанный ООО «АСТРАЛ-СОФТ» и предназначенный для передачи Абонентам.

**Центр компетенции** — организация или ИП, получившая данный статус от ООО «АСТРАЛ-СОФТ», имеющая компетентных специалистов технической поддержки, использующая единый call-центр, оказывающая техническую поддержку всем Партнерам и Абонентам в регионе (возможно в соседних регионах) по единым стандартам и методикам.

**Центр продаж** — организация или ИП, которая занимается построением Партнерской сети в регионе, обучением Партнеров методикам продаж продукта Астрал Отчет определяет стратегию продаж в регионе, организует рекламные компании и др. маркетинговые мероприятия по продвижению продукта Астрал. Одновременно может являться Партнером, т.е. непосредственно работать с Абонентом.

**Удостоверяющий центр** — юридическое лицо, индивидуальный предприниматель либо государственный орган, или орган местного самоуправления, осуществляющие функции по созданию и выдаче сертификатов ключей проверки электронных подписей, а также иные функции, предусмотренные настоящим Федеральным законом.

**Электронная подпись (ЭП)** — информация в электронной форме, которая присоединена к другой информации в электронной форме (подписываемой информации) либо иным образом связана с такой информацией и которая используется для определения лица, подписывающего информацию.

#### <span id="page-9-0"></span>**1. Общая информация**

Продукт Астрал Отчет 4.5 предоставляет все сервисные возможности программ, используемых для подготовки и отправления отчетов в ФНС, сведений в органы ПФР и Статистики, ФСС, Росприроднадзора, органы Росалкогольрегулирования, отличается простотой эксплуатации и не требует высокой квалификации пользователя.

Основной функционал:

1. Отправка формализованной отчетности в шесть контролирующих органов:

 $-$  ФНС;

 $-$  ПФР:

⎯ Росстат;

 $-$  ФСС;

 $-$  ФСРАР;

 $-$  PNH.

2. Встроенный редактор, позволяющий быстро получить доступ к актуальным формам отчетности;

3. Автоматическое обновление форм отчетности и программного обеспечения на рабочем месте пользователя;

4. Импорт данных из программ автоматизации бухгалтерского учета, поддерживающих выгрузку в текущем формате;

5. Форматно-логический контроль подготовленной отчетности перед отправкой;

6. Контроль прохождения отчетности и обработка предусмотренных протоколом стадий электронного документооборота;

7. Обмен с контролирующими органами неформализованными документами (ФНС, ПФР, Росстат);

8. Отправка запросов на информационное обслуживание в ФНС;

9. Подготовка и отправка реестра листов нетрудоспособности в ФСС; запрос электронных листов нетрудоспособности из ФСС;

10. Формирование и отправка макетов пенсионных дел, необходимых для назначения пенсии;

Дополнительные возможности:

1. Получение выписок ЕГРЮЛ/ЕГРИП;

2. Встроенный модуль документооборота. Позволяет реализовать юридически значимый электронный документооборот между организациями;

3. Сетевой режим. Обеспечивает доступ нескольких пользователей к единой базе данных;

4. Оффлайн режим. Дает возможность подготовки отчетов при отсутствии подключения к сети Интернет;

5. Связь с техподдержкой. Задать интересующий Вас вопрос можно прямо из программы;

7. Своевременное оповещение пользователей о реализованных обновлениях в продукте посредством плагина **Новости**.

# <span id="page-10-0"></span>**1.1. О продукте Астрал Отчет 4.5**

*Продукт Астрал Отчет 4.5 предназначен для организации защищенного электронного документооборота по телекоммуникационным каналам связи между организациями и контролирующими органами; между организациями и их контрагентами.*

Продукт Астрал Отчет 4.5 реализует следующие виды электронного документооборота в соответствии с требованиями регламентирующих нормативных документов:

- ⎯ Предоставление всех форм налоговой и бухгалтерской отчетности по направлению ФНС в электронном виде по телекоммуникационным каналам связи согласно Приказу ФНС России «Об утверждении Методических рекомендаций по организации электронного документооборота при представлении налоговых деклараций (расчетов) в электронном виде по телекоммуникационным каналам связи» от 31 июля 2014 г. N ММВ-7-6/398@;
- ⎯ Предоставление документов индивидуального персонифицированного учета страховых взносов и расчета страховых взносов по телекоммуникационным каналам связи в системе электронного документооборота Пенсионного фонда РФ. Порядок работы соответствует Распоряжению Правления ПФР РФ от 11.10.2007 № 190р в ред. Распоряжений Правления ПФ РФ от 10.06.2009 N 116р, от 19.03.2010 N 75р;
- Предоставление отчетности в Фонд социального страхования в соответствии с Федеральным Законом № 212-ФЗ от 14 июля 2009 года «О страховых взносах в Пенсионный фонд Российской Федерации, Фонд социального страхования Российской Федерации, федеральный Фонд обязательного медицинского страхования и территориальные Фонды обязательного медицинского страхования» (в ред. Федеральных законов от 25.11.2009 N 276-ФЗ, от 28.09.2010 N 243-ФЗ, от 16.10.2010 N 272-ФЗ);
- ⎯ Предоставление информации по формам государственного статистического наблюдения в Росстат. Работа осуществляется в соответствии с «Порядком организации обработки первичных статистических данных по формам федерального статистического наблюдения, поступивших от респондентов в электронном виде по телекоммуникационным каналам связи», утвержденным Приказом Росстата от 27.10.2010г. № 370;
- ⎯ Предоставление электронной отчетности в территориальный орган Росприроднадзора в соответствии с Приказом Министерства природных ресурсов и экологии № 30 от 16 февраля 2010 года «Об утверждении

порядка представления и контроля отчетности об образовании, использовании, обезвреживании и размещении отходов (за исключением статистической отчетности)»;

- ⎯ Предоставление отчетности об объемах оборота этилового спирта, алкогольной и спиртосодержащей продукции в территориальный орган Росалкогольрегулирования и ФСРАР в соответствии с Федеральным законом от 22 ноября 1995 г. № 171-ФЗ «О государственном регулировании производства и оборота этилового спирта, алкогольной и спиртосодержащей продукции» с изменениями, внесенными 218—ФЗ от 18 июля 2011 г.;
- ⎯ Организация защищенного документооборота между организациями согласно Приказу Минфина России от 10.11.2015 N 174н «Об утверждении Порядка выставления и получения счетов-фактур в электронной форме по телекоммуникационным каналам связи с применением усиленной квалифицированной электронной подписи» (Зарегистрировано в Минюсте России 18.02.2016 N 41145).

# <span id="page-11-0"></span>**1.2. Организация защиты информации**

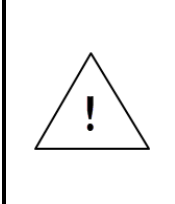

*Средство криптографической защиты информации (далее – СКЗИ) специальная программа, которая обеспечивает шифрование данных. Использование СКЗИ в сервисах электронного документооборота необходимо для создания и проверки электронной подписи.*

Применяемые в электронном документообороте посредством продукта Астрал Отчет СКЗИ удовлетворяют следующим требованиям:

- ⎯ реализуют процедуры формирования и проверки ЭП в соответствии со стандартами ГОСТ Р 34.11-94, ГОСТ Р 34.10-2001, ГОСТ 34.10-2012;
- ⎯ реализуют процедуры шифрования и криптозащиты в соответствии с ГОСТ 28147-89;
- соответствуют стандарту RFC 4357 «Additional Cryptographic Algorithms for Use with GOST 28147-89, GOST R 34.10-94, GOST R 34.10-2001, and GOST R 34.11-4 Algorithms», January 2006, ГОСТ 34.10-2012;
- ⎯ поддерживают криптографический интерфейс компании Microsoft Microsoft Cryptographic Service Provider (CSP);
- ⎯ сертифицированы в соответствии с законодательством Российской Федерации;
- ⎯ По умолчанию в системе используется СКЗИ «ViPNet CSP», разработанное ОАО «Инфотекс», также может использоваться СКЗИ «КриптоПро CSP», разработанное ООО «КриптоПро», которые имеют сертификаты соответствия ФСБ.

При работе с продуктом Астрал Отчет пользователь передает через сервер оператора электронного документооборота ООО «АСТРАЛ-СОФТ» документы отчетности, содержащие сведения строго конфиденциального характера: о налоговых отчислениях, финансовых результатах деятельности, заработной плате сотрудников и т.д. Чрезвычайно важно сохранение конфиденциальности информации, полное исключение доступа к ней посторонних лиц.

# <span id="page-12-0"></span>**1.3. Преимущества для налогоплательщика**

Продукт Астрал Отчет 4.5 является результатом длительной работы большой группы программистов. Разработчики системы постарались сделать ее максимально удобной для использования при самых различных вариантах ее эксплуатации. Специфика продукта Астрал Отчет также определяет несколько уникальных преимуществ программы, недоступных для обычных программ подготовки налоговой и бухгалтерской отчетности в электронном виде:

- Возможность отчитаться в контролирующие органы любого региона, не покидая рабочего места. С помощью данного программного обеспечения каждый бухгалтер может подготовить отчет, не отходя от компьютера. Не нужно больше стоять в очередях, нет необходимости приходить в ПФР/ИФНС несколько раз после каждого исправления ошибок;
- Возможность отчитаться в контролирующие органы, не предоставляя бумажные формы. Порядок документооборота в электронном виде по телекоммуникационным каналам связи, которому соответствует Продукт Астрал Отчет 4.5, разрешает Абонентам системы не дублировать отчетность на бумаге при представлении ее в электронном виде с использованием ЭП;
- Полная конфиденциальность информации. При передаче по информационным сетям все данные шифруются в полном соответствии с ГОСТ и действующим законодательством РФ. Для шифрования и электронной подписи используются отечественные средства криптографической защиты информации, сертифицированные ФАПСИ и обеспечивающие защиту информации по уровню КС 1. Безопасность в системе передачи данных поддерживается всегда на уровне последних требований в этой области. Фактически уровень защиты информации, достигаемый при использовании продукта Астрал Отчет, гораздо выше, чем, когда текстовые данные в нешифрованном виде на дискетах или на бумаге передаются в контролирующие органы. Информационная безопасность обеспечивается с помощью сертифицированных средств защиты информации по выбору Абонента: ViPNet CSP либо КриптоПро CSP;
- Удобная процедура обновления. Автоматическое обновление во время работы программы (при запуске и по таймеру), возможность установки обновлений вручную для слабых Интернет-каналов. Часть обновлений принудительна (изменения программного обеспечения, сертификатов), часть управляется пользователем. В пиковые периоды сдачи отчетности обновления минимизируются;
- Интуитивно понятный интерфейс. Рабочие окна программы более структурированы, что позволяет пользователям ПК быстро

ориентироваться в программе, самостоятельно находить нужные кнопки, функции и возможности;

— Доступная стоимость. Стоимость программного обеспечения на 10—15% ниже, чем у конкурирующих систем.

# <span id="page-13-0"></span>**1.4. Структура документооборота с контролирующими органами**

Продукт Астрал Отчет 4.5 позволяет осуществлять защищенный электронный документооборот по следующим направлениям:

[1.5.1. ФНС](#page-13-1); [1.5.2. ПФР](#page-14-0); [1.5.3. Росстат](#page-15-0); [1.5.4. ФСС](#page-16-0); [1.5.5. Росалкогольрегулирование](#page-17-0); [1.5.6. Росприроднадзор](#page-17-1).

# <span id="page-13-1"></span>**1.4.1. Документооборот по направлению «ФНС»**

Документооборот по направлению ФНС осуществляется в соответствии с Приказом ФНС России «Об утверждении Методических рекомендаций по организации электронного документооборота при представлении налоговых деклараций (расчетов) в электронном виде по телекоммуникационным каналам связи» от 31 июля 2014 г. N ММВ-7-6/398@.

Согласно «Методическим рекомендациям по организации электронного документооборота при представлении налоговых деклараций (расчетов) в электронном виде по телекоммуникационным каналам связи», утвержденным Приказом № ММВ-7-6/398@, в процессе электронного документооборота кроме направления налоговых деклараций (расчетов) участники информационного взаимодействия обмениваются также следующими технологическими электронными документами:

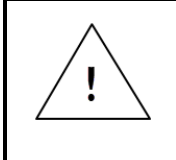

*Электронный документ — документ, представленный в электронном виде, в соответствии с требованиями формата для данного вида документа.*

- **Информационное сообщение о представительстве в отношениях**, регулируемых законодательством о налогах и сборах — документ, сформированный уполномоченным представителем налогоплательщика для налогового органа в электронной форме (далее — информационное сообщение о представительстве);
- **Квитанция о приеме налоговой декларации** (расчета) в электронной форме (далее — квитанция о приеме) — документ, сформированный налоговым органом, подтверждающий факт приема представленной налогоплательщиком (представителем) налоговой декларации (расчета);
- **Уведомление об отказе в приеме налоговой декларации** (расчета) в электронной форме — документ, сформированный налоговым органом,

подтверждающий факт отказа в приеме представленной налогоплательщиком (представителем) налоговой декларации (расчета) с указанием причин отказа (далее — уведомление об отказе);

- **Извещение о вводе сведений**, указанных в налоговой декларации (расчете) — документ, сформированный налоговым органом для налогоплательщика (представителя), подтверждающий факт переноса данных представленной налоговой декларации (расчета) в информационные ресурсы налогового органа (далее — извещение о вводе);
- **Подтверждение даты отправки**  документ, сформированный оператором ЭДО или налоговым органом, содержащий данные о дате и времени отправки налогоплательщиком (представителем) налоговой декларации (расчета) в электронной форме по ТКС (далее подтверждение даты отправки);
- **Уведомление об уточнении налоговой декларации** (расчета) в электронной форме — документ, сформированный налоговым органом, подтверждающий факт приема налоговой декларации (расчета), содержащей ошибки, с указанием таких ошибок, а также содержащий сообщение о необходимости представления пояснений или внесения соответствующих исправлений (далее — уведомление об уточнении);
- а также следующими технологическими электронными сообщениями;
- **Извещение о получении** документ, сформированный получателем для отправителя, информирующий отправителя о получении электронного документа (далее — извещение о получении);
- **Сообщение об ошибке —** документ, сформированный получателем для отправителя, информирующий отправителя о получении электронного документа, содержащего ошибки, или о невозможности его расшифровывания (далее — сообщение об ошибке).

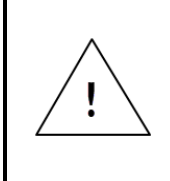

*Документооборот по направлению ФНС завершает Извещение о вводе. В случае если Вами на более раннем этапе были получены Уведомление об отказе/Уведомление об уточнении/Сообщение об ошибке, получение Извещения о вводе будет невозможно.*

# <span id="page-14-0"></span>**1.4.2. Документооборот по направлению «ПФР»**

Для перехода на представление сведений о застрахованных лицах по телекоммуникационным каналам связи плательщик страховых взносов должен направить в Отделение ПФР заявление о подключении к электронному документообороту и заключить **Соглашение об обмене электронными документами** в СЭД ПФР по телекоммуникационным каналам связи.

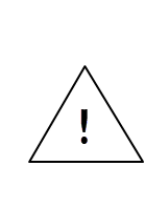

*Система электронного документооборота ПФР (СЭД ПФР) совокупность программных и технических средств, а также организационных мер, обеспечивающих функционирование процесса документооборота между сторонними организациями и органами ПФР.*

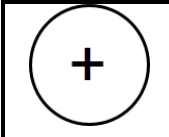

*Электронный документооборот (ЭДО) — порядок обмена электронными документами по утвержденному протоколу.*

В соответствии с Распоряжением Правления ПФР от 11 октября 2007 г. N 190р (в ред. расп. от 10.06.2009 N 116р; от 19.03.2010 N 75р), электронный документооборот в СЭД ПФР осуществляется с участием следующих документов:

- **Квитанция** документ, подписанный ЭП участника СЭД ПФР. Квитанция свидетельствует о том, что информация доставлена (не доставлена) до получателя.
- **Протокол** Протокол контроля сведений о застрахованных лицах электронный документ, содержащий информацию о результатах проверки сведений о застрахованных лицах программными модулями, установленными в органе ПФР, подписанный ЭП органа ПФР и ЭП страхователя (плательщика страховых взносов). Протокол, содержащий сообщение об отсутствии ошибок в переданных сведениях, является подтверждением факта представления сведений в территориальный орган ПФР.

*Документооборот по направлению ПФР завершает положительный протокол форматно-логического контроля. В случае если Вами на более раннем этапе были получены Уведомление об отказе/Отрицательный протокол форматно-логического контроля, получение положительного протокола форматно-логического контроля будет невозможно.*

# <span id="page-15-0"></span>**1.4.3. Документооборот по направлению «Росстат»**

Электронный документооборот с Федеральной Службой Государственной Статистики (ФСГС) осуществляется в соответствии с «Порядком организации обработки первичных статистических данных по формам федерального статистического наблюдения, поступивших от респондентов в электронном виде по телекоммуникационным каналам связи», утвержденным Приказом Росстата от 27.10.2010г. № 370.

**Подтверждение оператора** — электронный документ, формируемый оператором, подписанный электронной подписью оператора и содержащий дату отправки первичных статистических данных.

**Извещение о получении** – электронный документ, формируемый получателем для отправителя, подписанный электронной подписью, информирующий отправителя о получении электронного документа.

**Уведомление о приеме в обработку** – электронный документ, формируемый ТОГС, подписанный электронной подписью ТОГС и подтверждающий, что первичные статистические данные по формам федерального статистического наблюдения приняты в обработку.

**Уведомление об ошибке** – электронный документ, формируемый ТОГС, подписанный электронной подписью ТОГС и содержащий информацию об ошибке (ошибках) в предоставленных первичных статистических данных по форме федерального статистического наблюдения.

**Уведомление о несоответствии формату** – электронный документ, формируемый ТОГС, подписанный электронной подписью ТОГС и содержащий информацию о несоответствии предоставленных первичных статистических данных по форме федерального статистического наблюдения установленному формату.

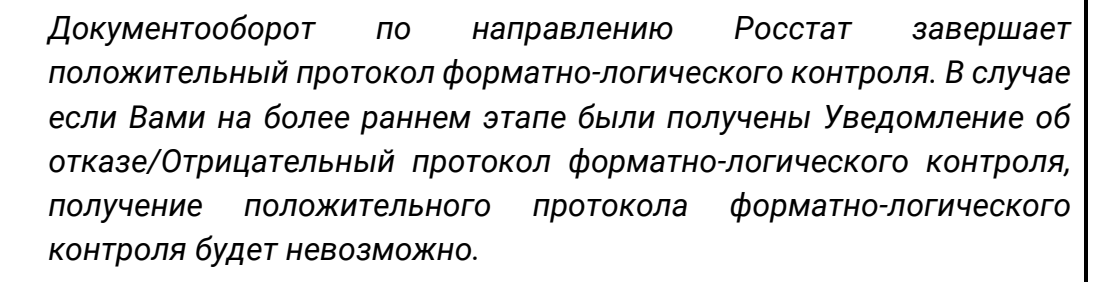

#### <span id="page-16-0"></span>**1.4.4. Документооборот по направлению «ФСС»**

Электронный документооборот с Фондом социального страхования для целей обязательного социального страхования осуществляется в соответствии с Приказом ФСС РФ от 26 декабря 2014 г. N 613. Согласно данному Приказу со стороны ФСС страхователь получает следующие документы:

- **Квитанция о получении Расчета** электронный документ, сформированный Фондом в зашифрованном виде, заверенный ЭП уполномоченного должностного лица Фонда, содержащий Расчет в электронном виде, сведения о дате и времени получения Расчета Фондом, историю отправок предыдущих квитанций за текущий отчетный период. Квитанция о получении Расчета свидетельствует о том, что файл Расчета получен Фондом и действительно является файлом Расчета;
- **Квитанция о получении Расчета с ошибками** электронный документ, сформированный Фондом в зашифрованном виде, заверенный ЭП уполномоченного должностного лица Фонда, содержащий Расчет с ошибками в контрольных соотношениях показателей логического

контроля в электронном виде, сведения о дате и времени получения Расчета Фондом, а также историю отправок предыдущих квитанций за текущий отчетный период. Квитанция свидетельствует о том, что файл Расчета получен Фондом, действительно является файлом Расчета, но в Расчете имеются ошибки в контрольных соотношениях показателей логического контроля с их описанием.

*Документооборот по направлению ФСС завершает квитанция о приеме расчета, в случае если она не содержит ошибок.*

#### <span id="page-17-0"></span>**1.4.5. Документооборот по направлению «Росалкогольрегулирование»**

С 1 января 2012 года согласно поправкам, внесенным 218-ФЗ от 18 июля 2011 г. в Федеральный закон от 22 ноября 1995 г. № 171-ФЗ «О государственном регулировании производства и оборота этилового спирта, алкогольной и спиртосодержащей продукции», организации, осуществляющие розничную продажу алкогольной и спиртосодержащей продукции, и индивидуальные предприниматели, осуществляющие розничную продажу пива и пивных напитков обязаны предоставлять декларации об объемах оборота в электронном виде с электронной подписью. Согласно данному Приказу со стороны ФСРАР страхователь получает следующие документы:

- **Квитанция о приеме расчета** электронный документ, формируемый ФСРАР и заверенный ЭП уполномоченного должностного лица ФСРАР, содержащий расчеты электронном виде и сведения о дате и времени получения расчета ФСРАР. Квитанция свидетельствует о том, что файл расчета доставлен до ФСРАР, действительно является файлом расчета и принят ФСРАР.
- **Протокол проверки** информация об ошибках, выявленных в результате проверки расчета в электронном виде.

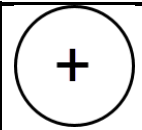

*Документооборот по направлению ФСРАР завершает положительный или отрицательный протокол проверки.*

#### <span id="page-17-1"></span>**1.4.6. Документооборот по направлению «Росприроднадзор»**

С 1 октября 2011 года Управление Росприроднадзора осуществляет прием расчетов платы за негативное воздействие на окружающую среду в электронном виде. Со стороны РПН страхователь получает следующие документы:

— **Квитанция о приеме расчета** — электронный документ, формируемый РПН и заверенный ЭП уполномоченного должностного лица РПН, содержащий расчет страхователя в электронном виде и сведения о дате и времени получения расчета РПН. Квитанция свидетельствует о том, что файл расчета доставлен до РПН, действительно является файлом расчета и принят РПН.

— **Протокол проверки** — информация об ошибках, выявленных в результате проверки расчета в электронном виде.

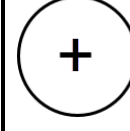

*Документооборот по направлению РПН завершает положительный или отрицательный протокол проверки.*

# <span id="page-19-0"></span>**2. Системные требования**

- Системные требования продукта Астрал Отчет:
- $-$  Операционная система Windows Vista/7/8/8.1/10/Server 2008/2008 R2/2012;

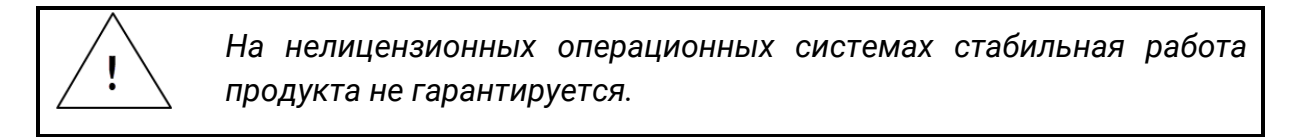

- ⎯ Оперативная память:
	- Минимальные требования: не менее 1Гб;
	- Рекомендуемые требования: не менее 2Гб.
- ⎯ Свободное место на жестком диске:
	- Не менее 1ГБ (только для установки). Объем продукта может варьироваться в зависимости от количества данных.
- $-$  СКЗИ:
	- VipNet CSP 4.2;
	- КриптоПро CSP 4.0R2.
- ⎯ Полные права администратора.
- ⎯ Интернет-канал со скоростью не менее 128 кБит/сек;
- ⎯ Microsoft .NET Framework 4.5 или выше;
- ⎯ Microsoft SQL Server 2005 SP4 Microsoft SQL Server 2016.

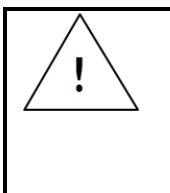

*Перед установкой таких продуктов, как NET Framework, СКЗИ, Microsoft SQL Server и Microsoft Office ознакомьтесь с системными требованиями, которые предъявляются разработчиками данного ПО к Вашему рабочему месту.*

— Открытые порты 80 и 85 и разрешенные доменные имена:

- gpr.keydisk.ru;
- regservice.keydisk.ru;
- sos40.keydisk.ru.

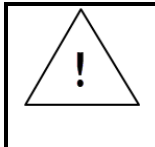

*Список необходимых доменных имен для конкретного пользователя можно посмотреть в программе по пути Файл → Пользователи → Регистрационная информация во вкладке Получатели.*

#### <span id="page-20-0"></span>**2.1. Требования к рабочему месту налогоплательщика**

Системные требования продукта Астрал Отчет 4.5:

 $-$  Операционная система – Windows 7 SP1 и выше;

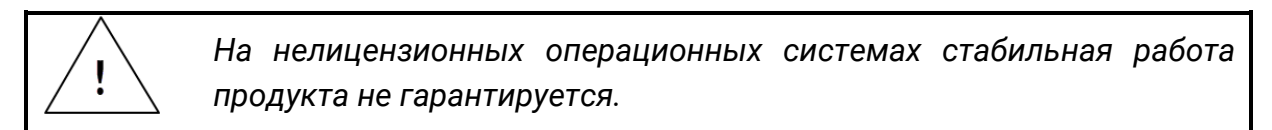

- ⎯ Оперативная память:
	- Минимальные требования: не менее 1Гб;
	- Рекомендуемые требования: не менее 2Гб.
- ⎯ Свободное место на жестком диске:
	- Не менее 1ГБ (только для установки). Объем продукта может варьироваться в зависимости от количества данных.
- $-$  СКЗИ:
	- ViPNet CSP 4.2:
	- КриптоПро CSP 4.0R3.
- ⎯ Полные права Администратора.
- ⎯ Интернет канал со скоростью не менее 128 кБит/сек;
- ⎯ Microsoft .NET Framework 4.5 или выше;
- ⎯ Microsoft SQL Server 2008 Microsoft SQL Server 2016;
- ⎯ Разрешение монитора Не менее 1024 на 768 точек.

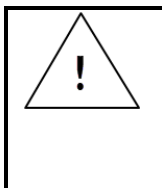

*Перед установкой таких продуктов, как NET Framework, СКЗИ, Microsoft SQL Server и Microsoft Office ознакомьтесь с системными требованиями, которые предъявляются разработчиками данного ПО к Вашему рабочему месту.*

Открытые порты 80, 85, 8080, 443 и разрешенные доменные имена:

- gpr.keydisk.ru;
- update.keydisk.ru;
- regservice.keydisk.ru;
- sos40.keydisk.ru.

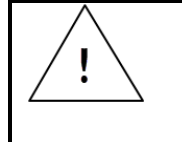

*Список необходимых доменных имен для конкретного пользователя можно посмотреть в программе по пути Файл → Пользователи → Регистрационная информация во вкладке Получатели.*

# <span id="page-20-1"></span>**2.2. Настройки аппаратного и системного программного обеспечения рабочего места клиента**

Настройки аппаратного и системного программного обеспечения рабочего места клиента разделены на [2.1.1. Обязательные настройки](#page-21-0) и [2.1.2.](#page-21-1)  [Рекомендуемые настройки](#page-21-1).

# <span id="page-21-0"></span>**2.2.1. Обязательные настройки**

1. Установите на системных часах текущую дату. Это можно сделать через меню «Пуск» — «Настройка» — «Панель управления» — «Дата и Время».

2. Установите региональные настройки как **Русские**. Это можно сделать через меню «Пуск» — «Настройка» — «Панель управления» — «Язык и Региональные стандарты».

3. Для работы через Прокси-сервер откройте порты HTTP – 80, 85.

4. Для корректной работы продукта Астрал Отчет в 32-битной операционной системе Windows (32-разрядная операционная система) откройте общий доступ и доступ на чтение и запись к каталогам C:\Program Files\Astral\AstralReport, C:\Program Files\Microsoft SQL Server.

В случае если в системе установлен криптопровайдер VipNet CSP, откройте общий доступ и доступ на чтение и запись к каталогу C:\Program Files\InfoTeCS.

В случае если в системе установлен криптопровайдер CryptoPro CSP, откройте общий доступ и доступ на чтение и запись к каталогу C:\Program Files\CryptoPro.

5. Для корректной работы продукта Астрал Отчет в 64-битной операционной системе Windows (64-разрядная операционная система) откройте общий доступ и доступ на чтение и запись к каталогам C:\Program Files (x86)\Astral\AstralReport, C:\Program Files (x86)\Microsoft SQL Server.

В случае если в системе установлен криптопровайдер VipNet CSP, откройте общий доступ и доступ на чтение и запись к каталогу C:\Program Files (x86)\InfoTeCS.

В случае если в системе установлен криптопровайдер CryptoPro, откройте общий доступ и доступ на чтение и запись к каталогу C:\Program Files (x86)\CryptoPro.

#### <span id="page-21-1"></span>**2.2.2. Рекомендуемые настройки**

1. Установите разрешение монитора не менее 1024 на 768 точек. Это можно сделать через меню «Пуск» — «Настройка» — «Панель управления» — «Экран» — «Настройка».

2. Установите обычный размер системного шрифта компьютера—клиента (96 точек на дюйм). Это можно сделать через меню «Пуск» — «Настройка» — «Панель управления» — «Экран» — «Настройка» — «Дополнительно». Данная настройка является стандартной и, скорее всего, уже имеет место на компьютере-клиенте.

# <span id="page-22-0"></span>**3. Обеспечение работоспособности продукта Астрал Отчет 4.5**

Обеспечение работоспособности продукта Астрал Отчет включает:

[3.1. Установку продукта Астрал Отчет](#page-22-1);

[3.2. Установку СКЗИ](#page-29-0);

[3.3. Первый запуск](#page-45-0);

[3.4. Выбор режима работы](#page-55-0);

[3.5. Настройку прокси](#page-61-1)-сервера;

[3.6. Перенос программы](#page-62-0);

3.7[. Внеплановую смену сертификата](#page-68-0).

# <span id="page-22-1"></span>**3.1. Установка продукта Астрал Отчет 4.5**

Установка продукта Астрал Отчет состоит из нескольких ступеней. Это связано с тем, что Продукт Астрал Отчет 4.5 не работает без средств криптографической защиты информации (СКЗИ). Продукт Астрал Отчет 4.5 может работать с двумя СКЗИ: ViPNet CSP и КриптоПро CSP.

*Средства криптографической защиты информации ViPNet CSP и КриптоПро CSP совместимы с продуктом Астрал Отчет, однако несовместимы друг с другом. Поэтому на одном компьютере Пользователя должна быть установлена только ОДНО СКЗИ.*

# Скачайте установщик продукта Астрал Отчет.

*установки;*

*Установочный файл продукта Астрал Отчет можно скачать с официального сайта ООО «АСТРАЛ-СОФТ» [www.astral.ru.](http://www.astralnalog.ru/) Для этого на официальном сайте последовательно выберите пункты меню Продукты — Астрал Отчет — Техническая поддержка – Установщик АО либо перейдите по ссылке [https://astral.ru/products/astral](https://astral.ru/products/astral-otchet/astral-otchet-tekhnicheskaya-podderzhka/)[otchet/astral-otchet-tekhnicheskaya-podderzhka/](https://astral.ru/products/astral-otchet/astral-otchet-tekhnicheskaya-podderzhka/) (рис. 3.1.2.). Основные отличия указанного установочного файла продукта Астрал Отчет от полной версии установочного файла продукта Астрал Отчет заключаются в следующем:* — *Установочный файл имеет небольшой размер 373 Кб., поскольку скачивание всех отмеченных флажками компонентов происходит на последнем этапе работы Мастера* 

> ⎯ *Установочный файл позволяет инсталлировать программу ViPNet CSP из Мастера установки, для этого выделите флажком соответствующий пункт;*

*После установки флажка напротив пункта SQL Server установщик произведет установку наиболее подходящей для Вашей операционной системы версии SQL Server.*

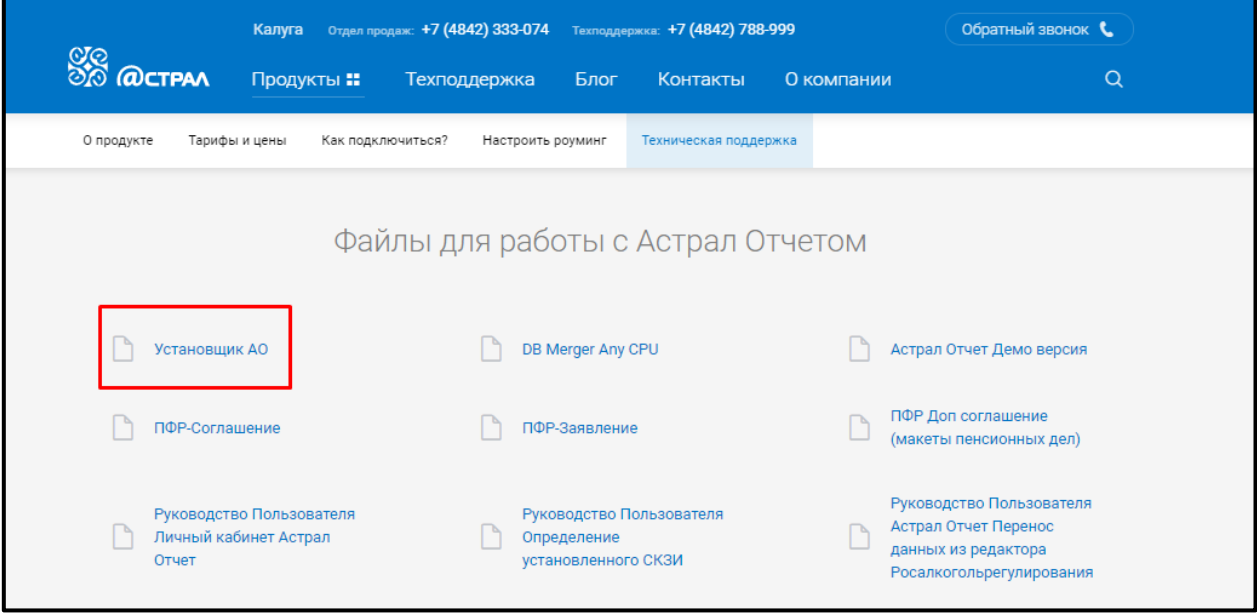

*Рис. 3.1.2.*

Запустите сохраненный установочный файл **«AstralReport\_setup...»** из папки Вашего ПК.

В случае если перед вами появится предупреждение системы безопасности, нажмите кнопку **Выполнить**

Перед Вами откроется окно приветствия Мастера установки Астрал Отчет *(рис. 3.1.3.)*.

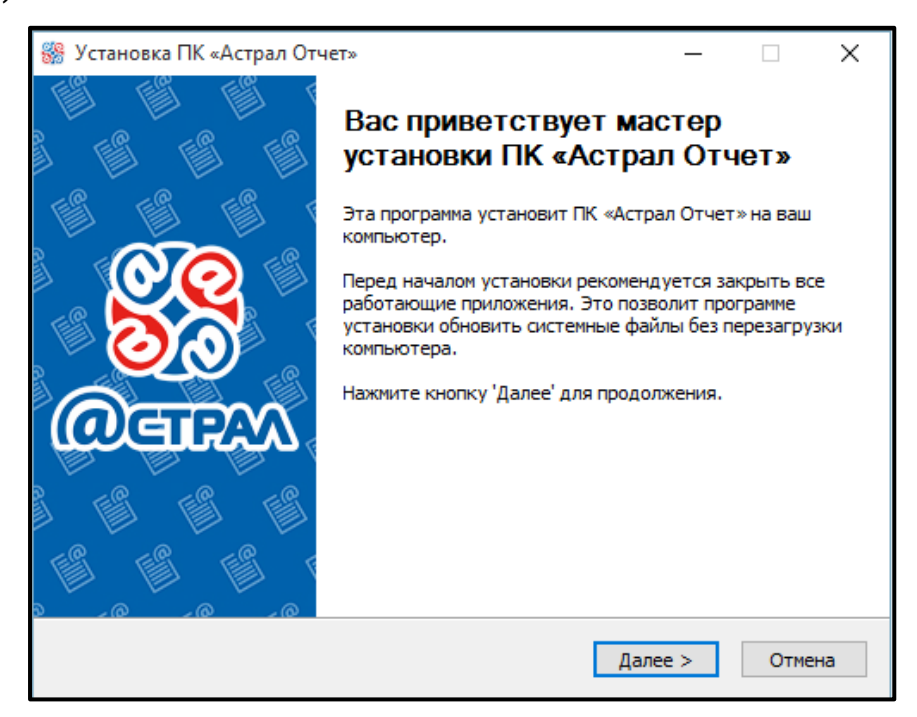

*Рис. 3.1.3.*

Выберите тип установки. По умолчанию рекомендуется оставить тип установки **Полная версия** и нажмите кнопку **Далее** *(рис. 3.1.4.)*.

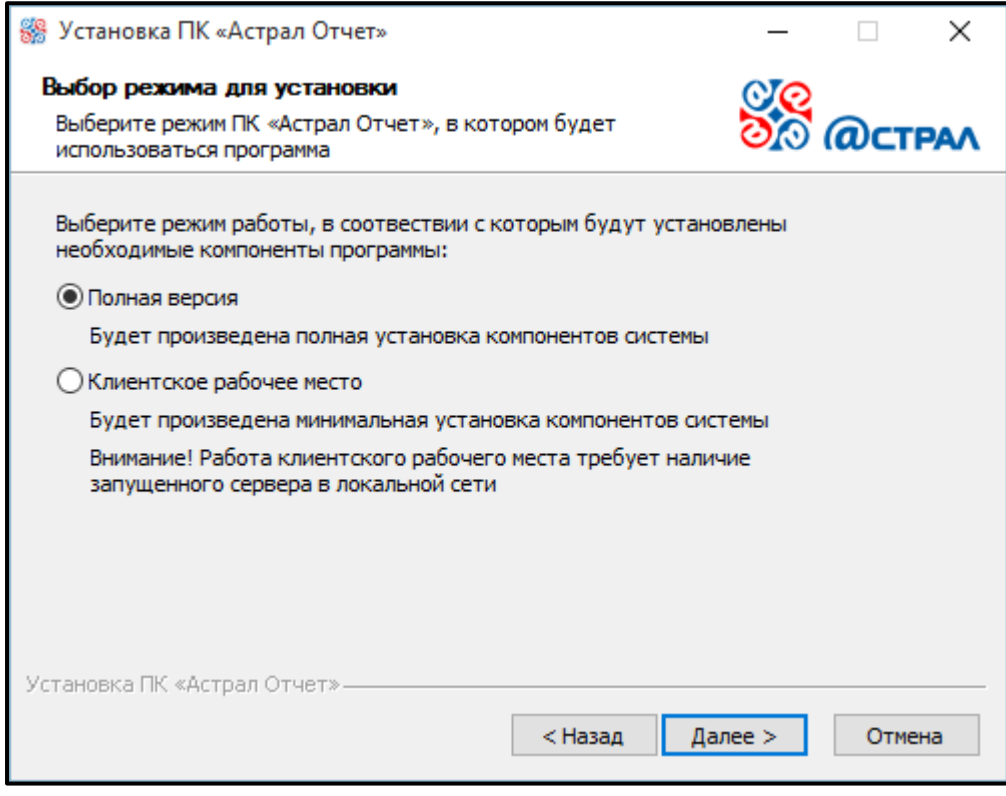

*Рис. 3.1.4.*

*Установщик сам определяет, какие из компонентов требуются для установки на Ваш компьютер. Если один из компонентов уже присутствует на Вашем ПК, то соответствующий чекбокс в списке компонентов будет неактивен.*

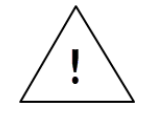

*Компонент CryptoProvider всегда активен. Будьте внимательны: установщик по умолчанию устанавливает на Ваш компьютер СКЗИ ViPNet CSP. Если Вы используете КриптоПро CSP, то его следует устанавливать отдельно и не проставлять флажок в строке Криптопровайдер в соответствующем окне установщика (рис. 3.1.5.).*

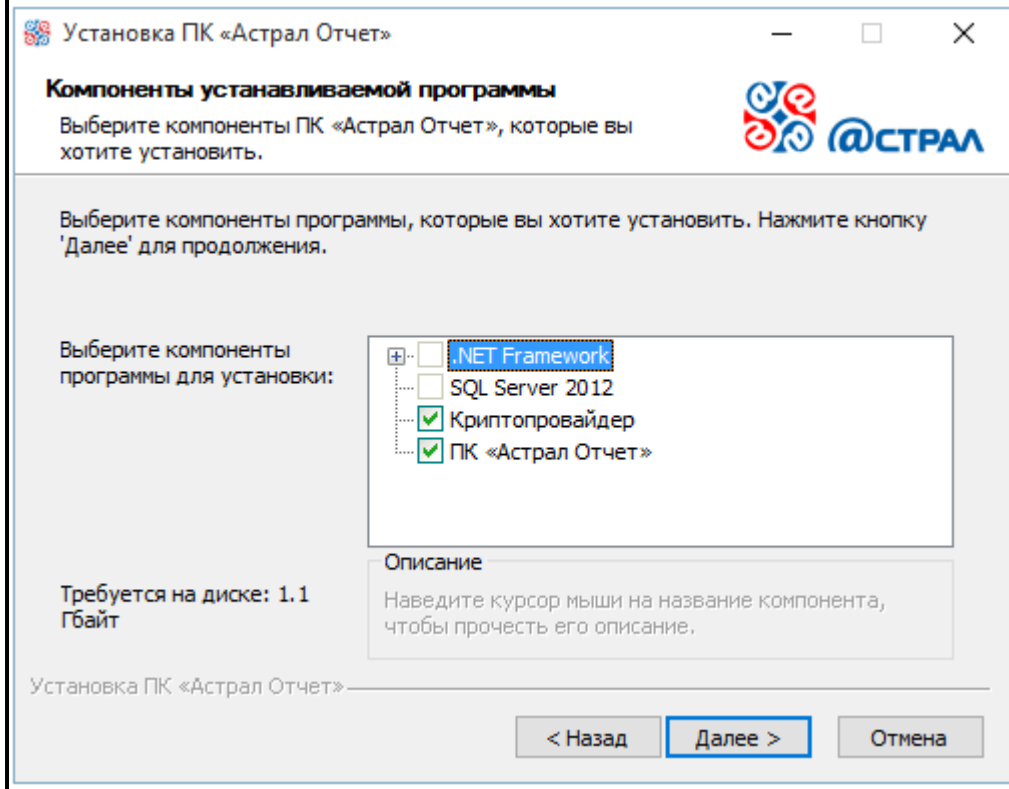

*Рис. 3.1.5.*

Оставьте путь установки по умолчанию либо измените его. Нажмите кнопку **Далее** *(рис. 3.1.6.).*

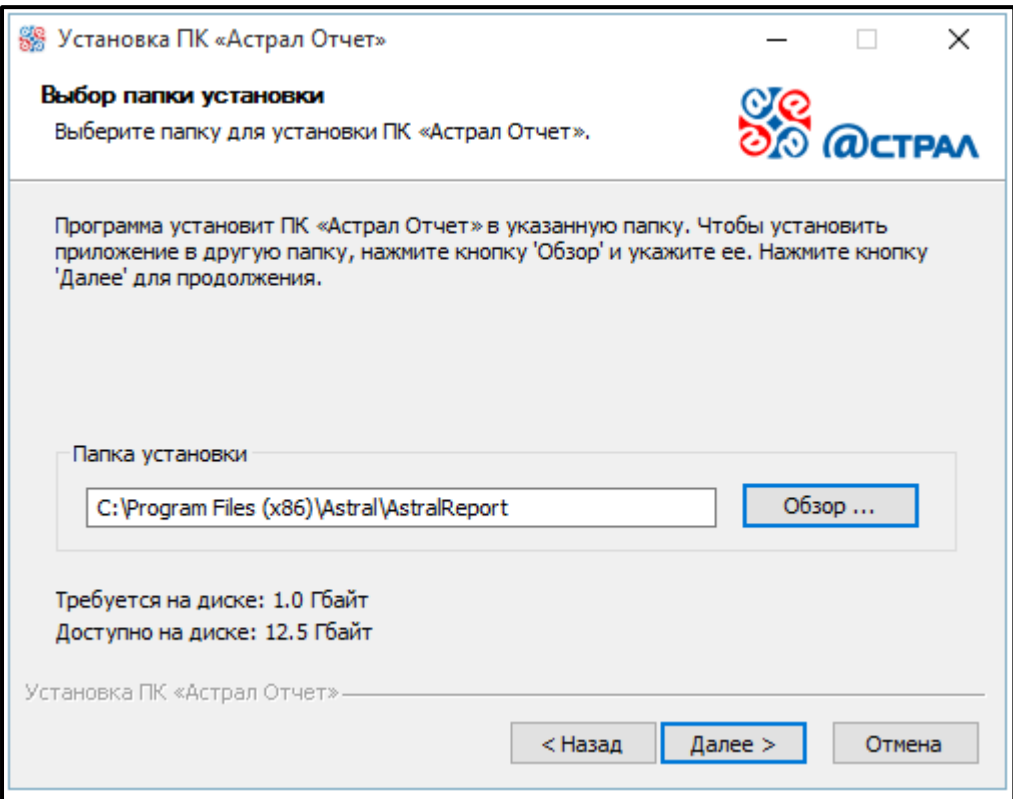

*Рис. 3.1.6.*

Затем программа предлагает либо выбрать регистрационный файл и загрузить в процессе установки, либо перейти к выбору криптопровайдера . Нажмите кнопку **Установить** *(рис.3.1.7.).*

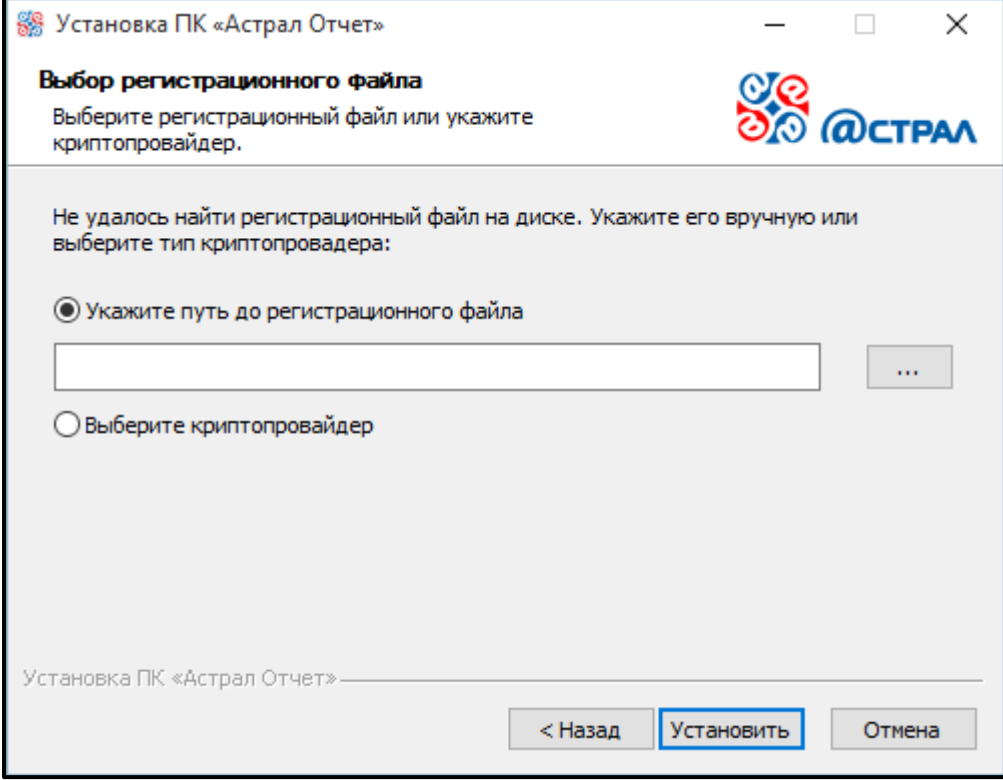

*Рис. 3.1.7.*

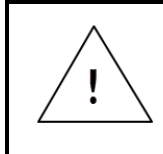

*Данное окно появляется только в том случае, если пользователь на предыдущем шаге выбора компонентов для установки установил флажок «Криптопровайдер».*

Регистрационный файл Вы можете получить в обслуживающей организации в Вашем регионе. Регистрационный файл представляет собой архивную папку с длинным названием из латинских букв и цифр.

Если же Вы планируете загрузить регистрационный файл позже, перейдите к выбору криптопровайдера *(рис. 3.1.8.).*

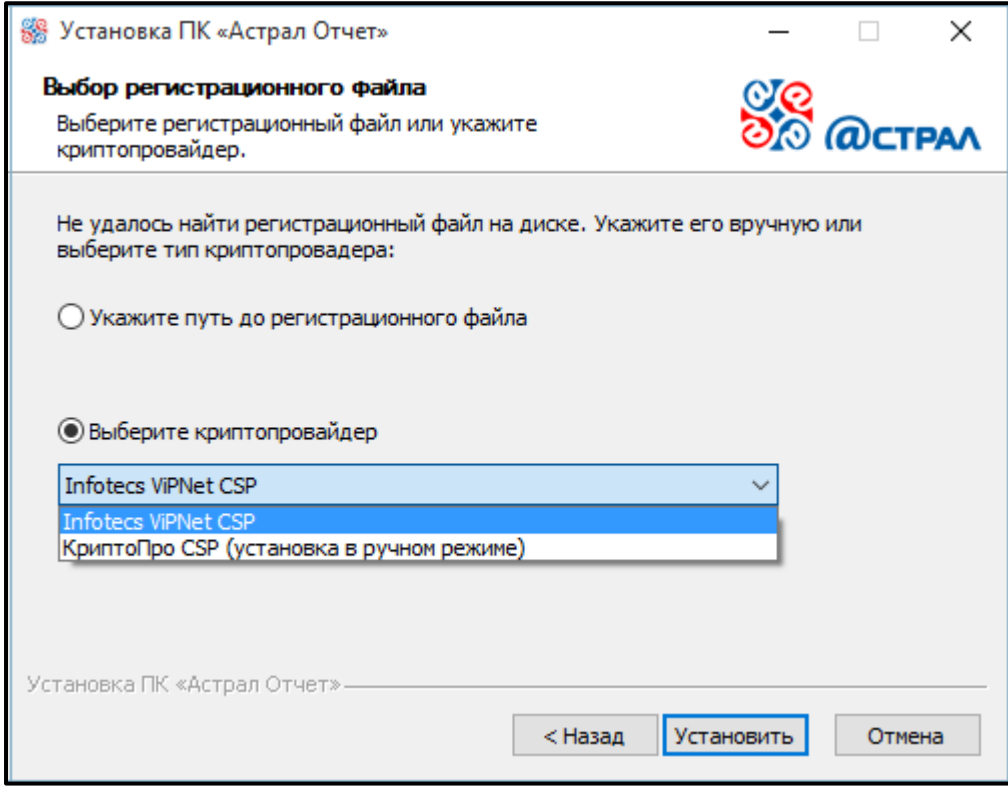

*Рис. 3.1.8.*

На выбор предлагается 2 варианта: Infotecs Cryptographic Service Provider (ViPNet CSP) и Crypto-Pro (КриптоПро CSP). Если Вы сомневаетесь в выборе, уточните вопрос о необходимой версии криптопровайдера в обслуживающей организации в Вашем регионе.

Программа произведет установку необходимого программного обеспечения и сообщит о готовности к дальнейшим действиям *(рис. 3.1.9.).*

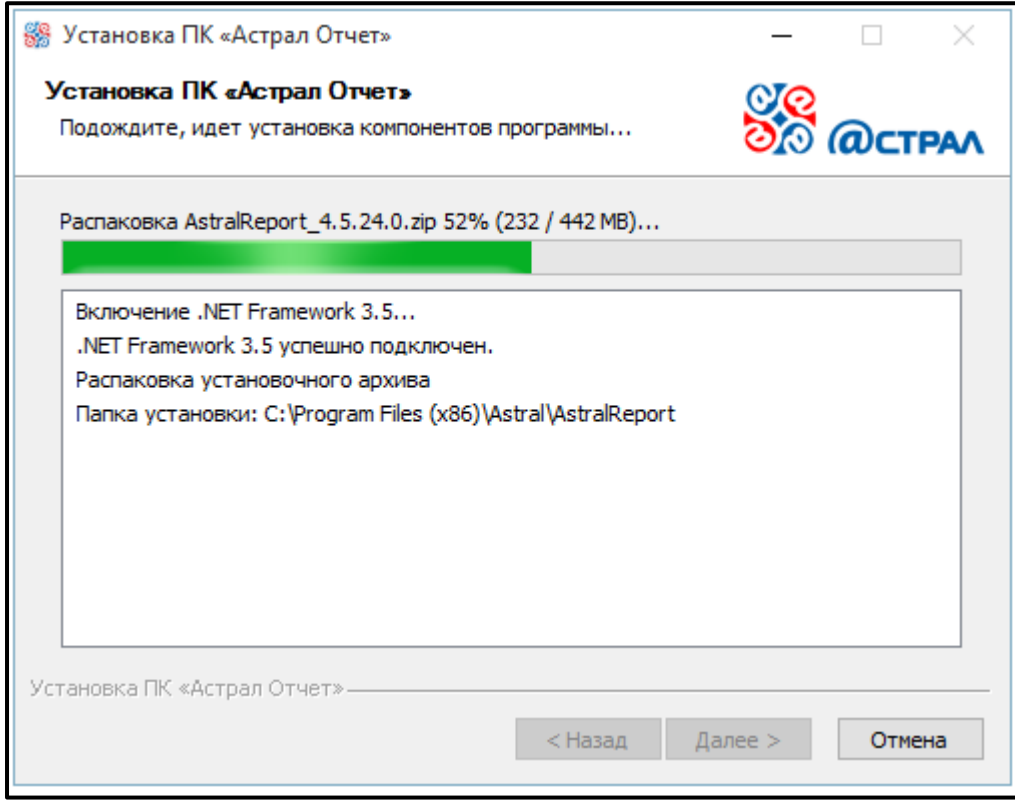

*Рис. 3.1.9.*

На последнем этапе «Мастер установки Астрал Отчет» сообщит об окончании установки программного обеспечения. Нажмите кнопку **Готово** *(рис. 3.1.10.)*.

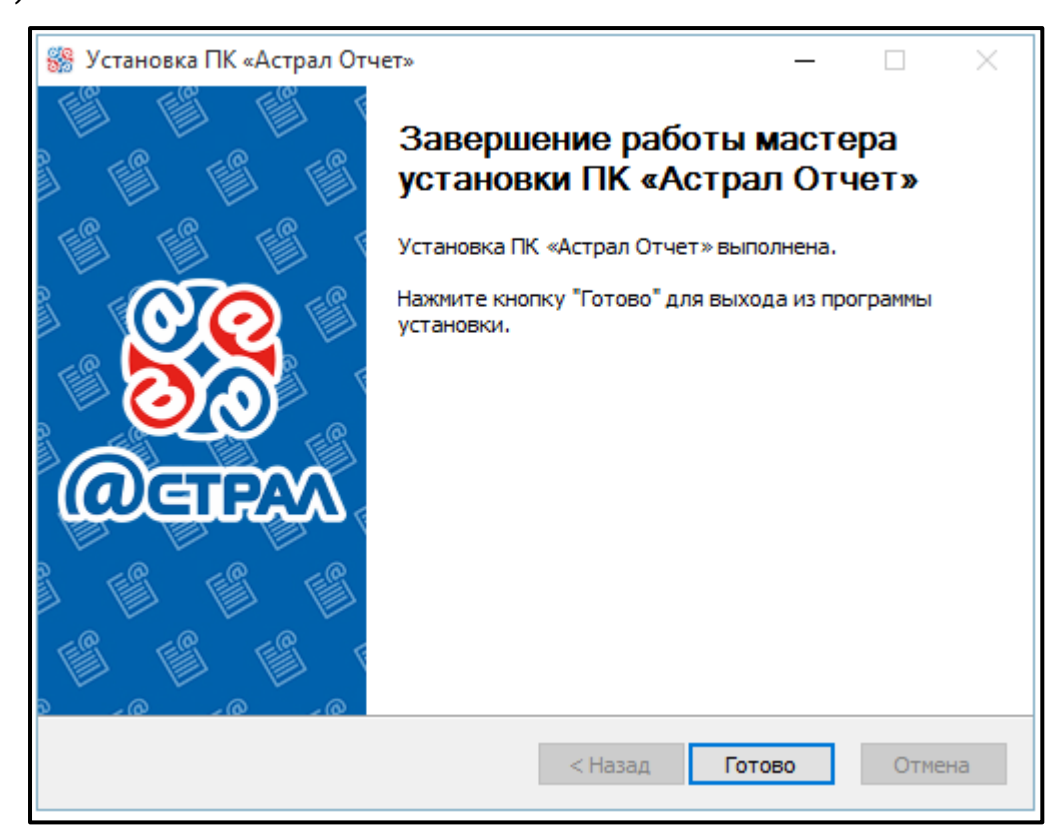

*Рис. 3.1.10.*

После установки Астрал Отчет рекомендуется выполнить перезагрузку компьютера.

Установщик включает в себя загрузку следующих программ:

1. Microsoft Windows Installer.

- 2. NET Framework.
- 3. SQL server.
- 4. Криптопровайдер ViPNet CSP.
- 5. Астрал Отчет.

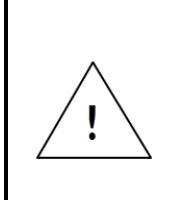

Если в процессе работы установщика у Вас некорректно установился SQL server, Вы можете найти более подробную информацию по установке и переустановке этого ПО в следующих руководствах:

[Переустановка Microsoft SQL Server 2005](https://astral.ru/files/astral-otchet/%D0%A0%D1%83%D0%BA%D0%BE%D0%B2%D0%BE%D0%B4%D1%81%D1%82%D0%B2%D0%BE%20%D0%BF%D0%BE%D0%BB%D1%8C%D0%B7%D0%BE%D0%B2%D0%B0%D1%82%D0%B5%D0%BB%D1%8F%20%D0%9F%D0%B5%D1%80%D0%B5%D1%83%D1%81%D1%82%D0%B0%D0%BD%D0%BE%D0%B2%D0%BA%D0%B0%20%D0%BF%D1%80%D0%BE%D0%B4%D1%83%D0%BA%D1%82%D0%B0%20Microsoft%20SQL%20Server2005.pdf) [Переустановка](https://astral.ru/files/astral-otchet/%D0%A0%D1%83%D0%BA%D0%BE%D0%B2%D0%BE%D0%B4%D1%81%D1%82%D0%B2%D0%BE%20%D0%BF%D0%BE%D0%BB%D1%8C%D0%B7%D0%BE%D0%B2%D0%B0%D1%82%D0%B5%D0%BB%D1%8F%20%D0%9F%D0%B5%D1%80%D0%B5%D1%83%D1%81%D1%82%D0%B0%D0%BD%D0%BE%D0%B2%D0%BA%D0%B0%20%D0%BF%D1%80%D0%BE%D0%B4%D1%83%D0%BA%D1%82%D0%B0%20Microsoft%20SQL%20Server2008.pdf) Microsoft SQL Server 2008 R2

Установка Астрал Отчет может включать в себя следующие этапы:

1. Установка необходимых программных компонентов.

2. Добавление регистрационного файла в программу.

3. Создание контейнера закрытого ключа и отправка запроса на сертификат.

4. При последующем перезапуске программы (в течение суток после отправки запроса) получение и установка сертификата электронной подписи в контейнер в автоматическом режиме.

О дальнейших действиях, которые необходимо произвести при первом запуске программы можно прочитать в статье [Первый запуск Астрал Отчет](http://wiki.astralnalog.ru/#a417).

# <span id="page-29-0"></span>**3.2. Работа со средствами криптографической защиты информации**

После того, как Вы установили Продукт Астрал Отчет 4.5, Вам необходимо установить одно из двух средств криптографической защиты информации (СКЗИ): VIPNet CSP либо [КриптоПро CSP](#page-30-0), в зависимости от того, для какой программы клиентская служба ООО «АСТРАЛ-СОФТ» подготовила для Вас регистрационный файл.

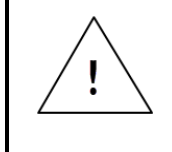

*На одном компьютере должно быть установлено только одно СКЗИ! Корректная работа продукта Астрал Отчет в случае, если на компьютере установлено 2 и более СКЗИ, не гарантируется.*

Как было указано выше, Продукт Астрал Отчет 4.5 может работать с двумя СКЗИ. В зависимости от того, на использование какой программыкриптопровайдера Вы получили лицензию, выберите инструкцию по его установке.

# <span id="page-30-0"></span>**3.2.1. Установка СКЗИ Крипто Про CSP**

*С 01 января 2019 года электронные подписи будут выпускаться по новому ГОСТУ Р 34.10-2012. Для формирования электронной подписи на рабочем месте Вам необходимо будет иметь КриптоПро CSP версии 4.0.*

*Обновление криптопровайдера необходимо будет выполнить при продлении сертификата.*

*Для того чтобы избежать трудностей при формировании ЭП рекомендуем Вам обновить версию Вашего СКЗИ.* 

*Электронные подписи старого образца будут действовать до окончания срока сертификата.*

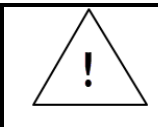

*Перед установкой, переустановкой или удалением СКЗИ рекомендуется создать точку восстановления системы.*

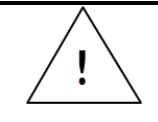

*Установка двух СКЗИ может повлечь нестабильную работу операционной системы.*

Перейдите по ссылке [http://cryptopro.ru/.](http://cryptopro.ru/) На открывшейся странице сайта «КриптоПро» в главном меню выберите пункт «Продукты» – «СКЗИ «КриптоПро CSP» – «Загрузка файлов» *(рис. 3.2.1.1.)*.

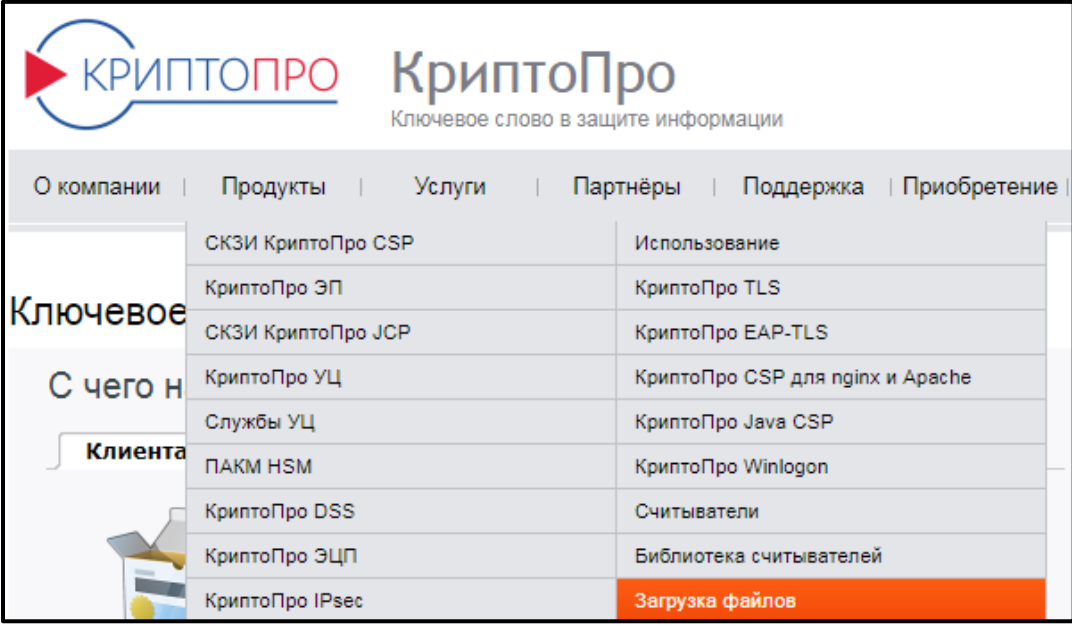

*Рис. 3.2.1.1.*

Перед Вами откроется страница «Как загрузить дистрибутив?». В случае если Вы входите в систему в первый раз, Вам необходимо зарегистрироваться, перейдя по любой из двух ссылок «Предварительной регистрации». В случае если Вы являетесь зарегистрированным пользователем, перейдите по ссылке «Войдите под Вашей учетной записью» *(рис. 3.2.1.2.)*.

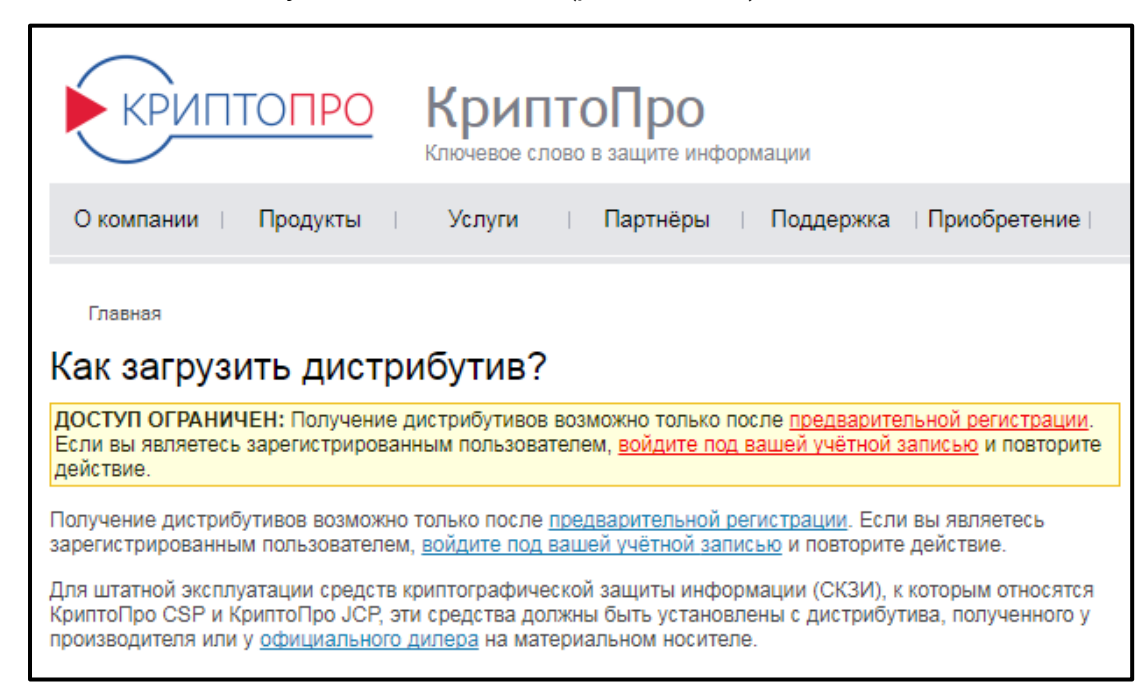

*Рис. 3.2.1.2.*

В случае если Вы посещаете сайт в первый раз, перед Вами откроется профиль пользователя, в котором необходимо заполнить все поля. Особое внимание обратите на пароль, который должен соответствовать требованиям системы по силе пароля. Нажмите кнопку **Регистрация** *(рис. 3.2.1.3., рис. 3.2.1.4.)*.

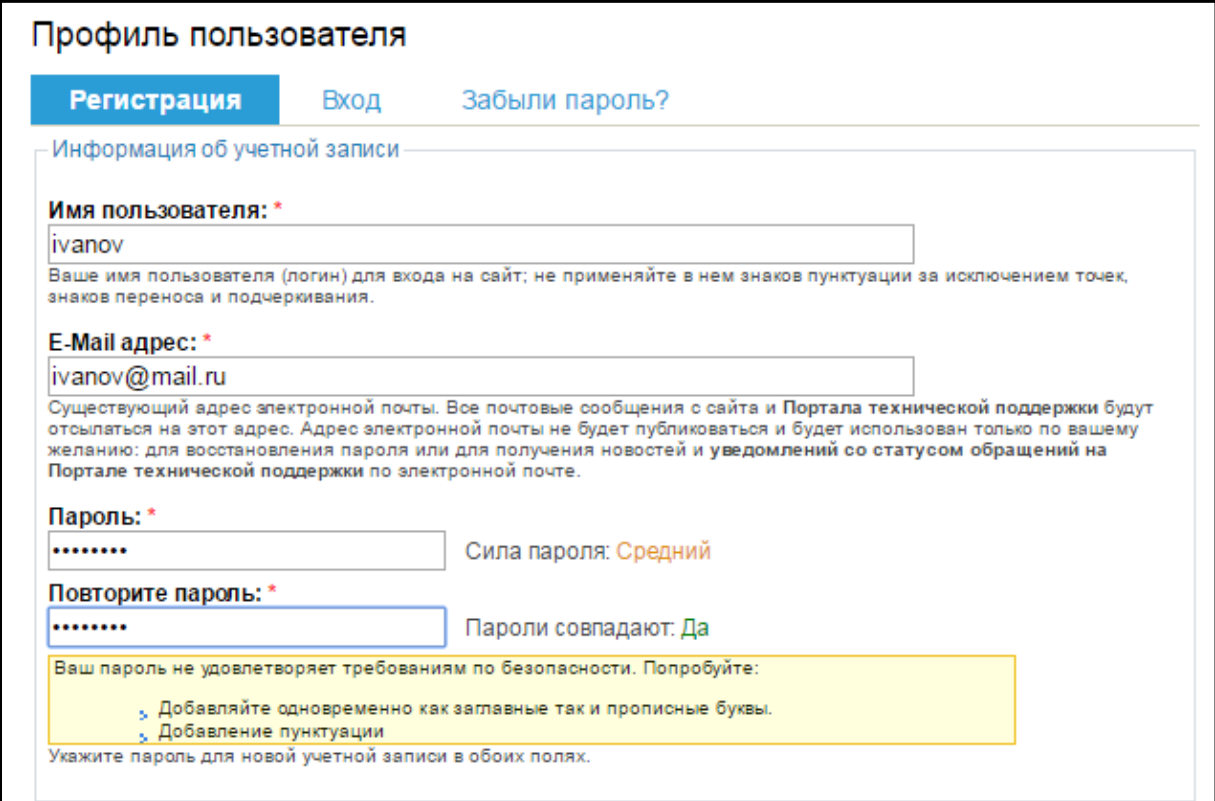

*Рис. 3.2.1.3.*

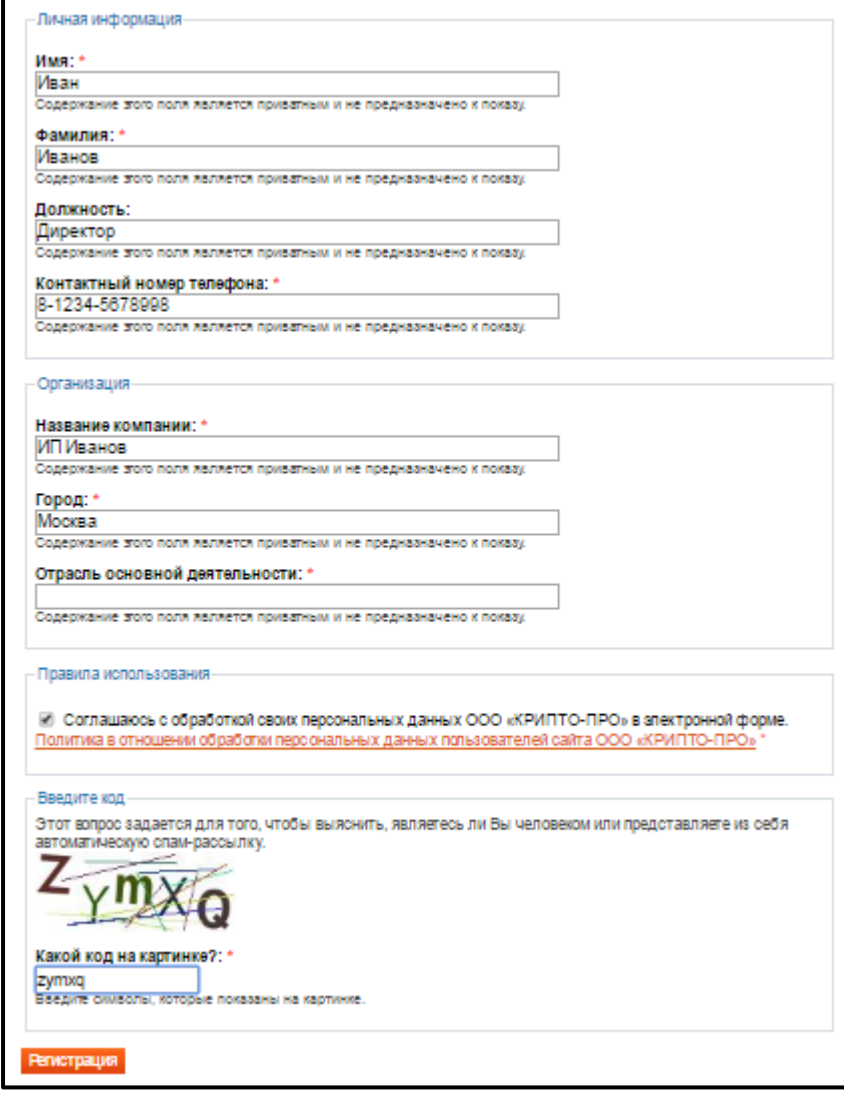

*Рис. 3.2.1.4.*

На открывшейся странице перейдите по ссылке «Загрузка» *(рис. 3.2.1.5.)*.

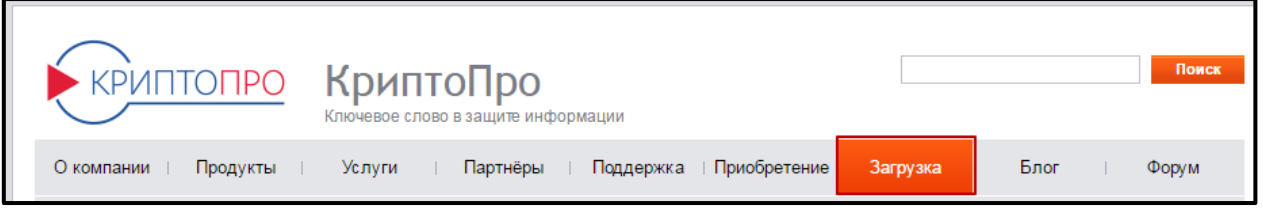

*Рис. 3.2.1.5.*

В центре загрузки выберите загружаемый продукт «КриптоПро CSP» *(рис. 3.2.1.6.)*.

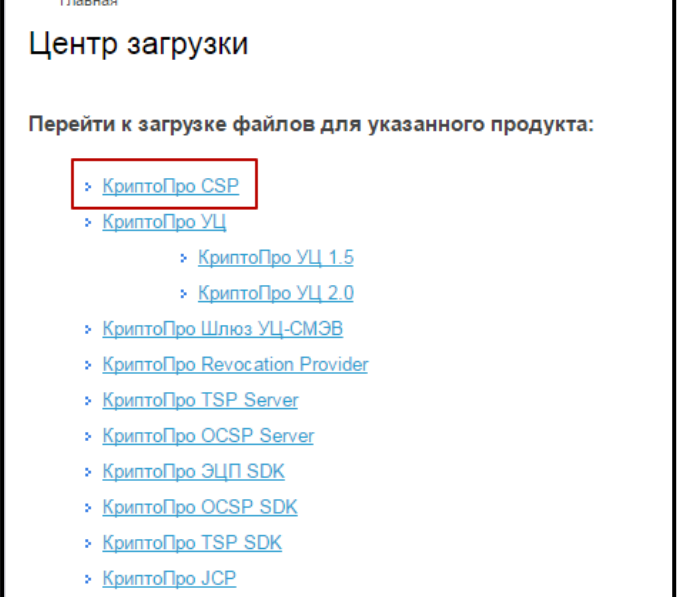

*Рис. 3.2.1.6.*

На открывшейся странице сайта «Лицензионное соглашение» *(рис. 3.2.1.7.)* ознакомьтесь с информацией и нажмите на кнопку **Я согласен с лицензионным соглашением. Перейти к загрузке**.

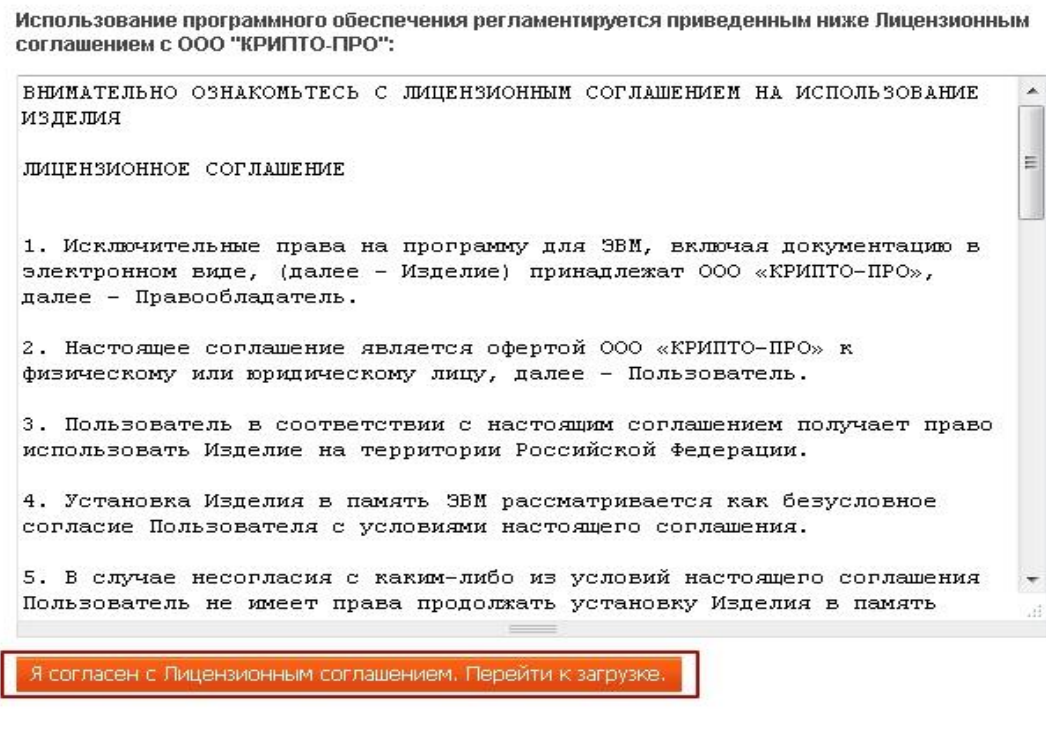

*Рис. 3.2.1.7.*

На открывшейся странице сайта *(рис. 3.2.1.8.)* выберите необходимый дистрибутив в соответствии с установленной у Вас операционной системой и ее разрядностью. Далее начнется скачивание выбранного дистрибутива в формате .exe на жесткий диск компьютера.

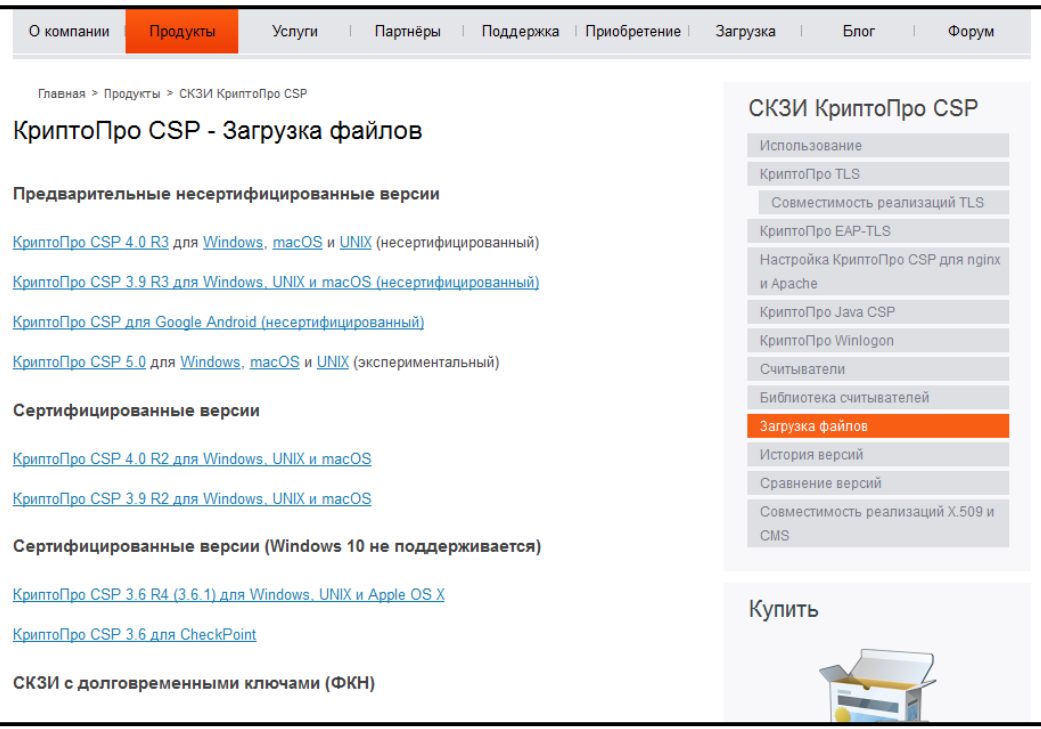

*Рис. 3.2.1.8.*

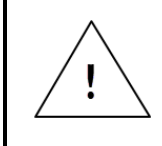

*Ознакомиться с информацией о соответствии различных операционных систем и версий КриптоПро CSP можно по ссылке: <https://www.cryptopro.ru/products/csp/compare>*.

Для начала установки запустите установочный файл программы. Перед Вами появится окно следующего вида *(рис. 3.2.1.9.)*. Нажмите **Установить (рекомендуется)**.

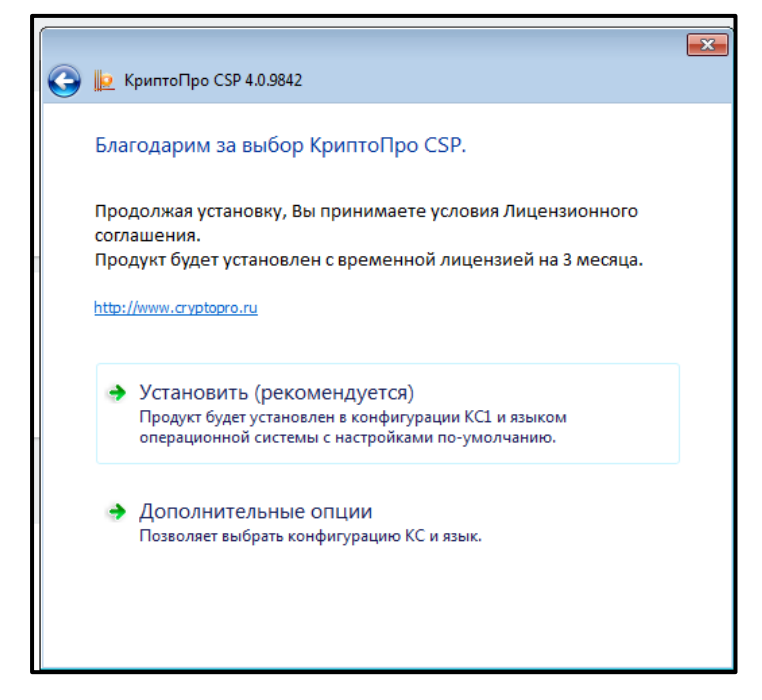

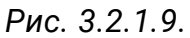

Программа сообщит о подготовке к установке *(рис. 3.2.1.10.)*.

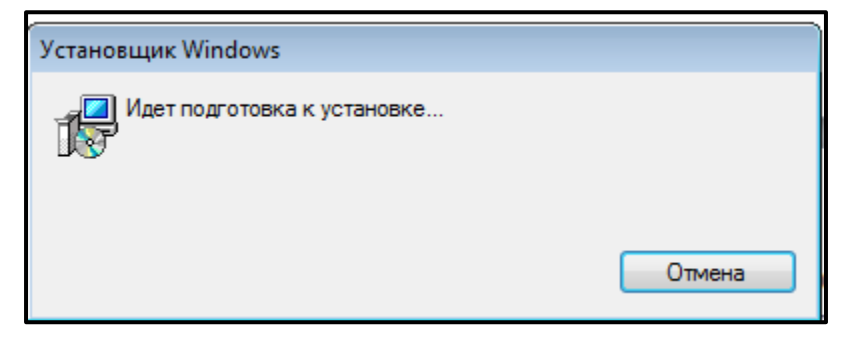

*Рис. 3.2.1.10.*

После того, как программа сообщит об успешном окончании установки КриптоПРО CSP *(рис. 3.2.1.11.)*, нажмите кнопку **ОК**.

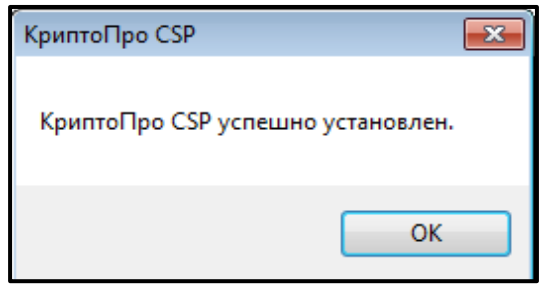

*Рис. 3.2.1.11.*

Рекомендуется выполнить перезагрузку после установки программы.
# **3.2.2. Настройка СКЗИ Крипто Про CSP**

После перезагрузки компьютера запустите программу КриптоПро CSP, нажав на ярлык программы на рабочем столе или выбрав «КриптоПро CSP» в меню «Пуск». Перед Вами появится окно следующего вида *(рис. 3.2.2.1.)*:

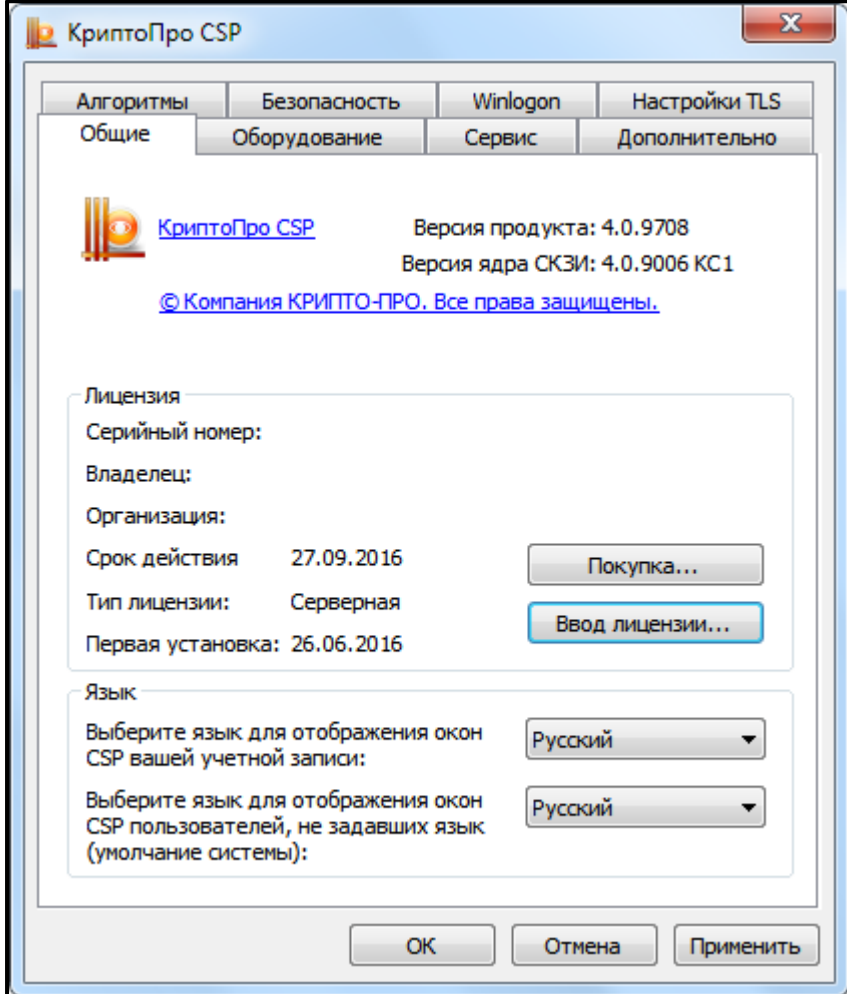

*Рис. 3.2.2.1.*

Для регистрации программы нажмите на кнопку **Ввод лицензии**. В открывшемся окне введите данные о владельце, серийный номер программы и нажмите **ОК** *(рис. 3.2.2.2.)*.

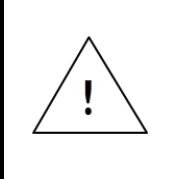

*Демонстрационный период работы СКЗИ Крипто Про CSP составляет 90 дней. Для продолжения работы программы по истечении данного периода требуется ввод серийного номера, приобрести который Вы можете, обратившись в клиентскую службу.*

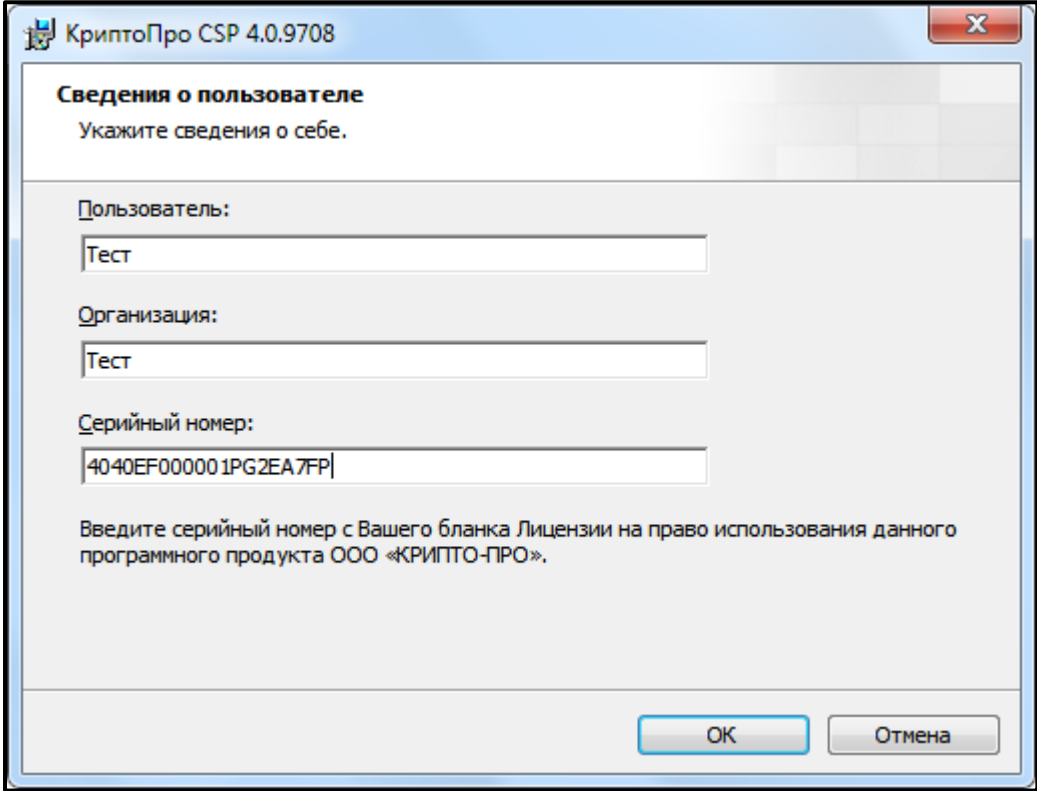

*Рис. 3.2.2.2.*

Сведения о лицензии отобразятся на вкладке **Общие**. Программное обеспечение СКЗИ КриптоПро CSP успешно установлено и настроено для дальнейшей работы *(рис. 3.2.2.3.)*.

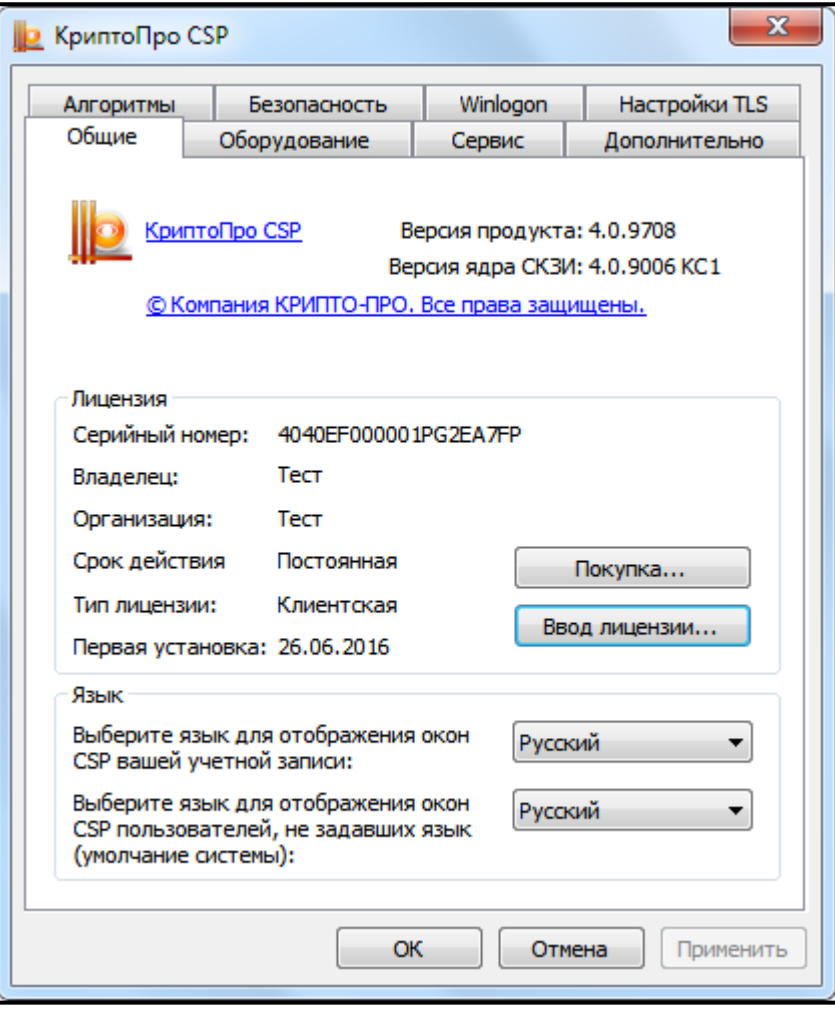

*Рис. 3.2.2.3.*

#### **3.2.3. Установка СКЗИ VipNet CSP**

Для установки программного обеспечения «ViPNet CSP» перейдите по ссылке [https://infotecs.ru/downloads/all](https://infotecs.ru/downloads/all/vipnet-csp.html?arrFilter_93=1824101684&set_filter=Y). Перед Вами появится список дистрибутивов. Выберите необходимый дистрибутив в соответствии с версией и разрядностью Вашей операционной системы *(рис. 3.2.3.1.)*.

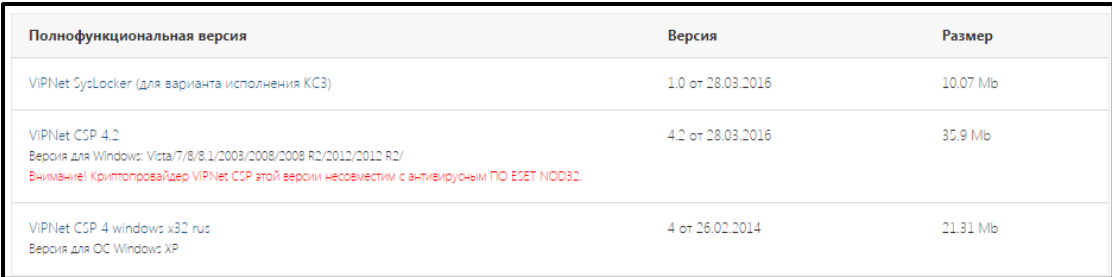

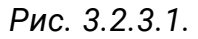

Заполните нижеприведенную форму лицензионного соглашения и нажмите кнопку **Отправить заявку** *(рис. 3.2.3.2.)*.

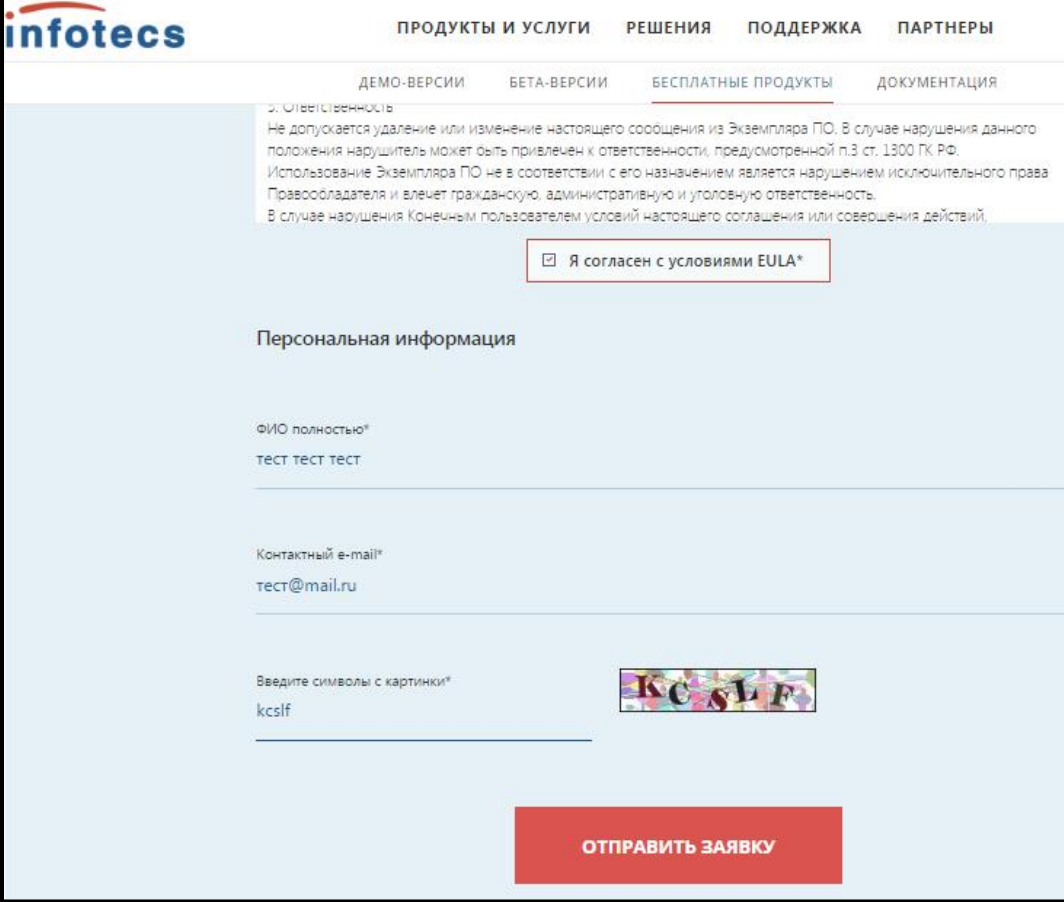

*Рис. 3.2.3.2.*

На указанную почту будет отправлено письмо со ссылкой на дистрибутив и серийным номером для регистрации продукта *(рис. 3.2.3.3.)*.

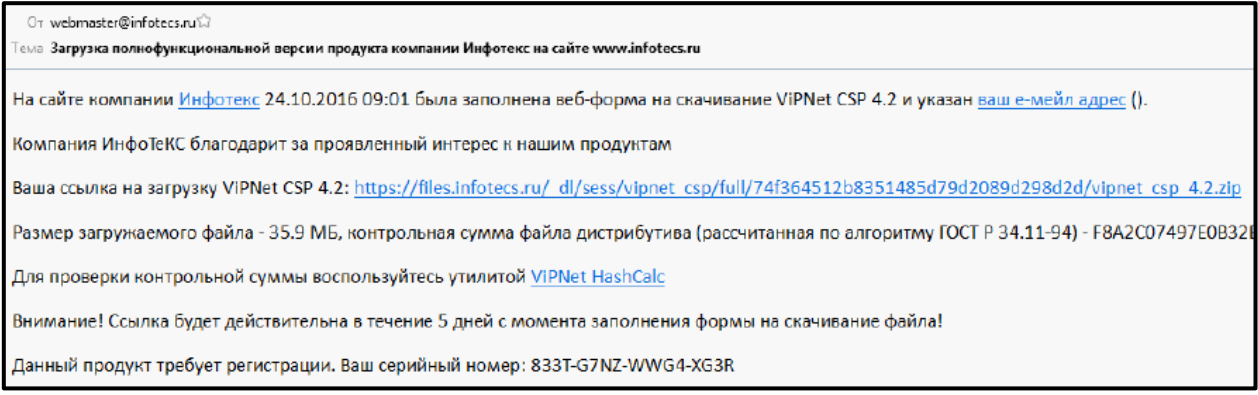

*Рис. 3.2.3.3.*

Полученный серийный номер необходим для регистрации программного продукта ViPNet CSP после его установки.

Перейдите по ссылке для скачивания программного продукта и запустите загруженный файл Setup.exe. После его запуска перед Вами откроется окно Лицензионного соглашения *(рис. 3.2.3.4.)*, поставьте в нем флажок **Я принимаю это соглашение**, затем нажмите кнопку **Продолжить**.

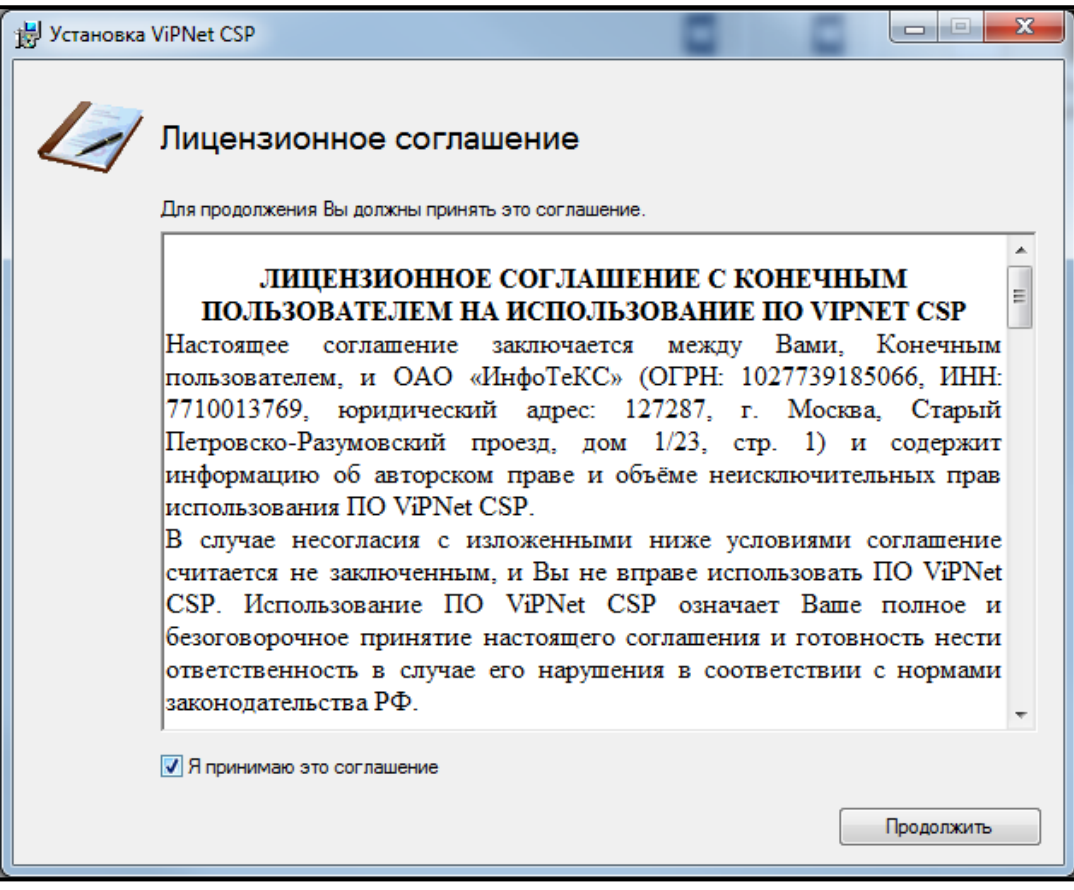

*Рис. 3.2.3.4.*

В окне **Способ установки** *(рис. 3.2.3.5.)* нажмите кнопку **Установить сейчас**.

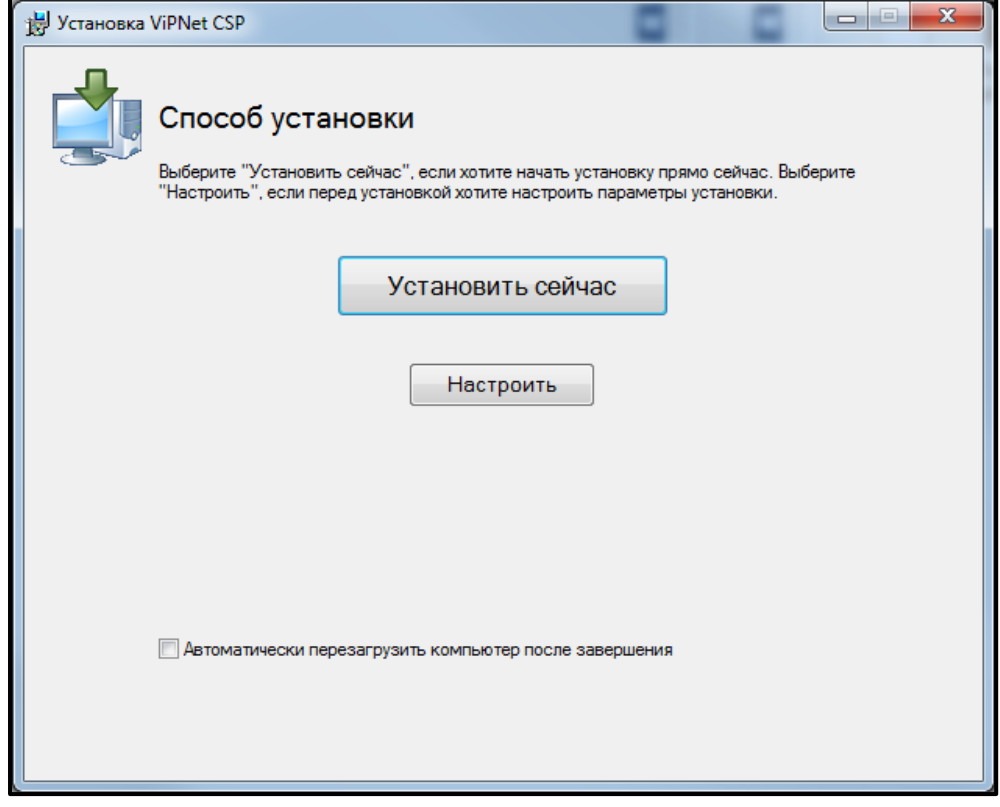

*Рис. 3.2.3.5.*

Начнется установка программного продукта ViPNet CSP *(рис. 3.2.3.6.)*.

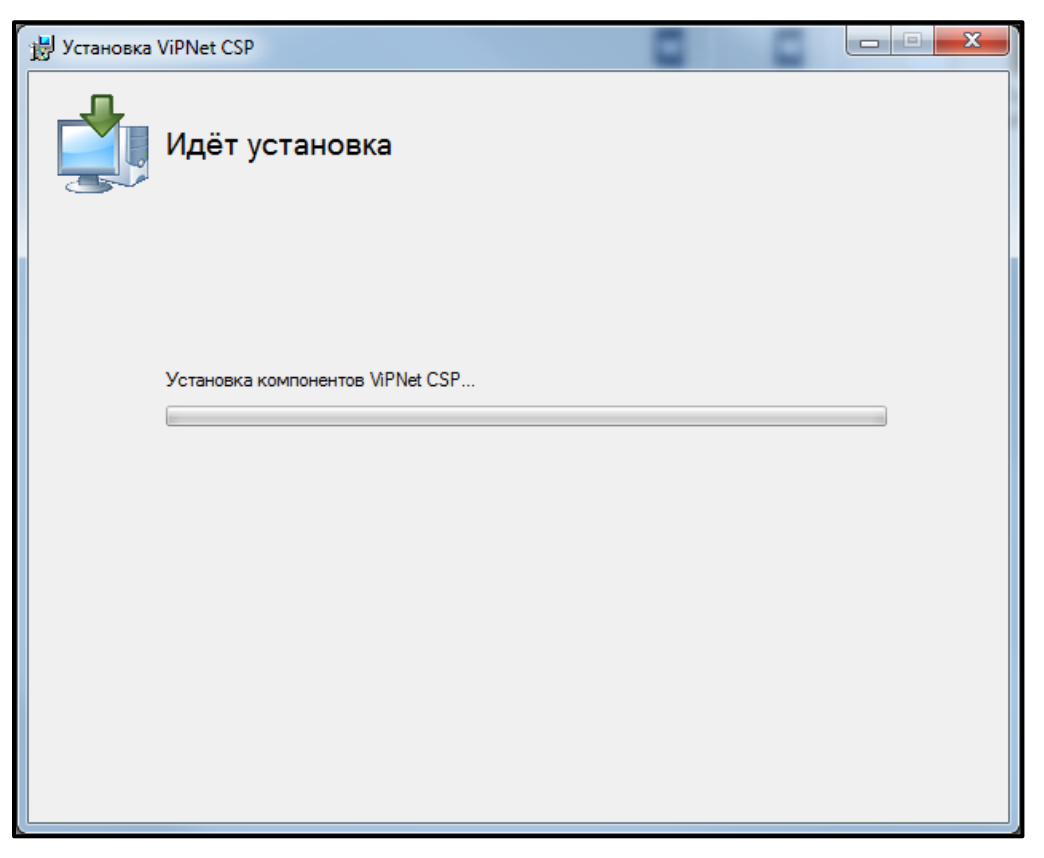

*Рис. 3.2.3.6.*

Программа сообщит об окончании установки СКЗИ VipNet CSP, нажмите кнопку **Закрыть** *(рис. 3.2.3.7.)*.

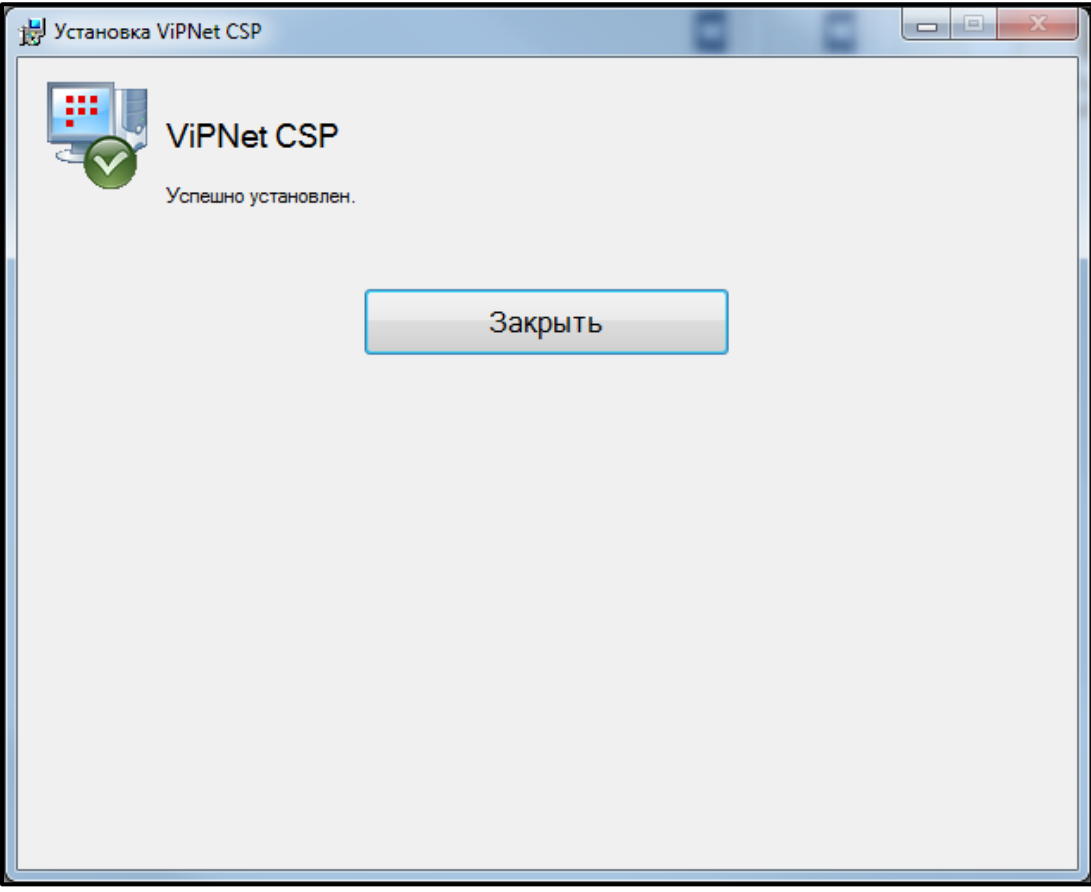

*Рис. 3.2.3.7.*

По окончании установки перезагрузите компьютер. Вы можете сделать это сразу, для этого нажмите кнопку **Да** *(рис. 3.2.3.8.)*. Если Вы нажмете **Нет**, перезагрузка компьютера отложится, Вам нужно будет перезагрузить компьютер вручную.

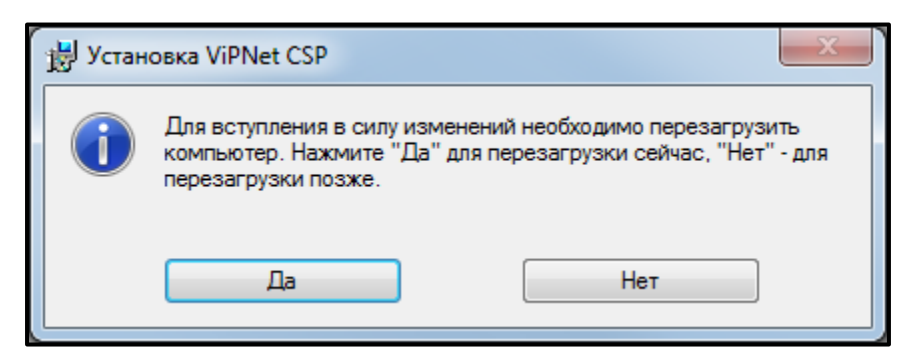

*Рис. 3.2.3.8.*

### **3.2.4. Настройка СКЗИ ViPNet CSP**

Настройка СКЗИ VipNet CSP включает в себя регистрацию продукта. После перезагрузки компьютера перейдите в **Пуск** → **Все программы** → **ViPNet** → **ViPNet CSP** *(рис. 3.2.4.1.)*.

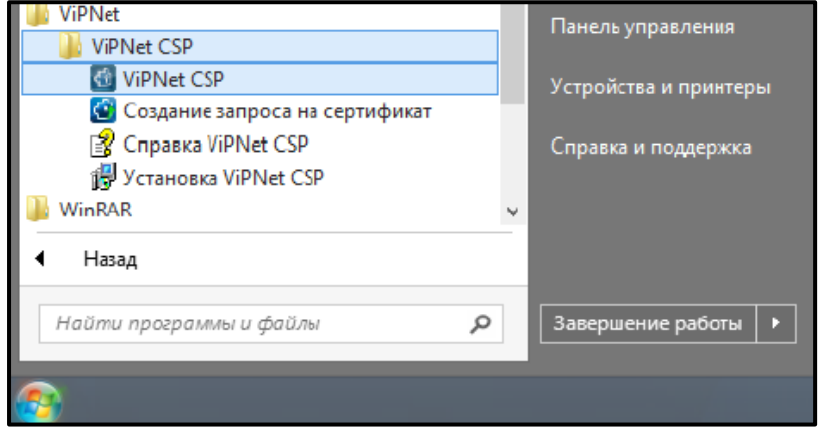

*Рис. 3.2.4.1.*

Перед Вами откроется окно следующего вида *(рис. 3.2.4.2.)*, выберите пункт **Зарегистрировать ViPNet CSP** и нажмите кнопку **Далее**.

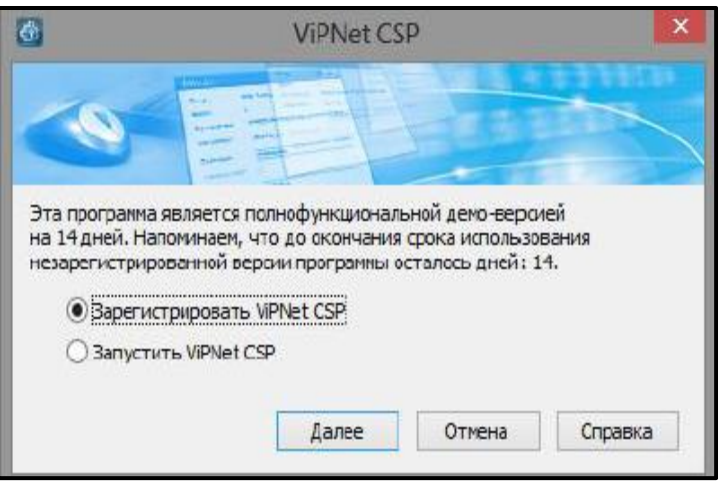

*Рис. 3.2.4.2.*

В следующем окне выберите пункт **Запрос на регистрацию (получить код регистрации)** и нажмите кнопку **Далее** *(рис. 3.2.4.3)*.

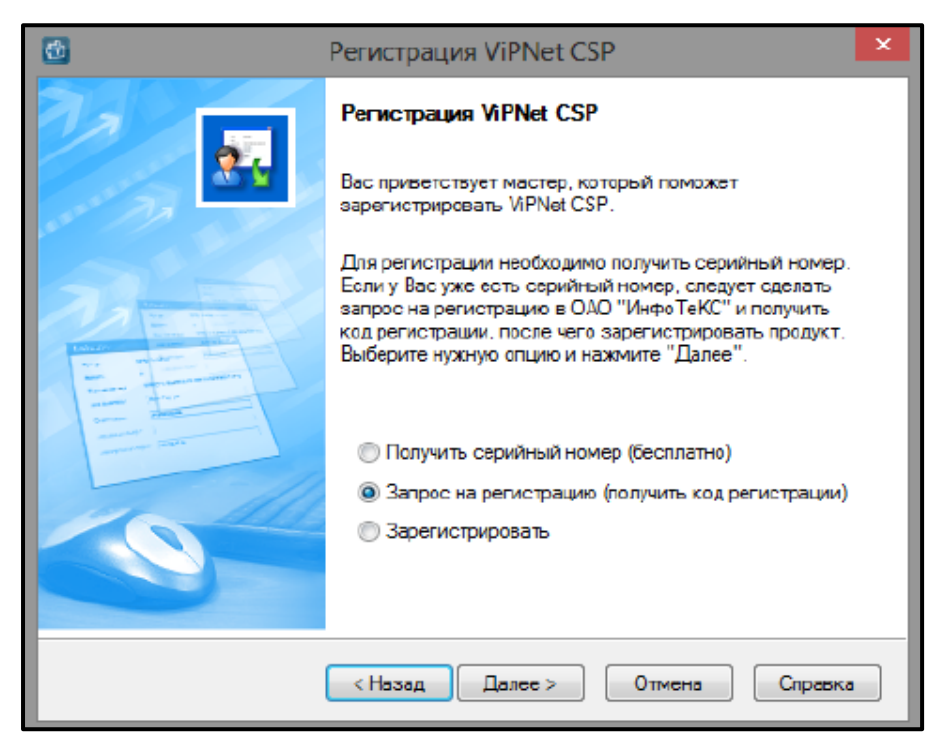

*Рис. 3.2.4.3.*

В окне **Способ запроса на регистрацию** *(рис. 3.2.4.4.)* выберите пункт **Через Интернет (online)**. При этом Ваш компьютер должен быть подключен к Интернету. Нажмите кнопку **Далее**.

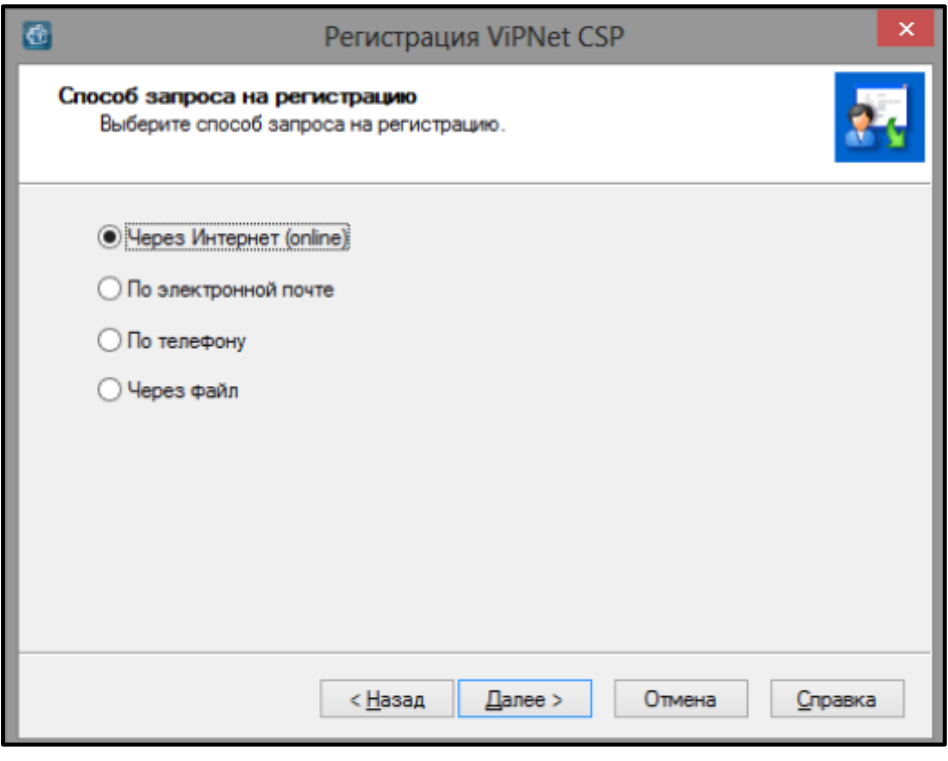

*Рис. 3.2.4.4.*

В окне **Регистрационные данные** *(рис. 3.2.4.5.)* заполните все поля и введите Ваш серийный номер для ViPNet CSP. Нажмите кнопку **Далее**.

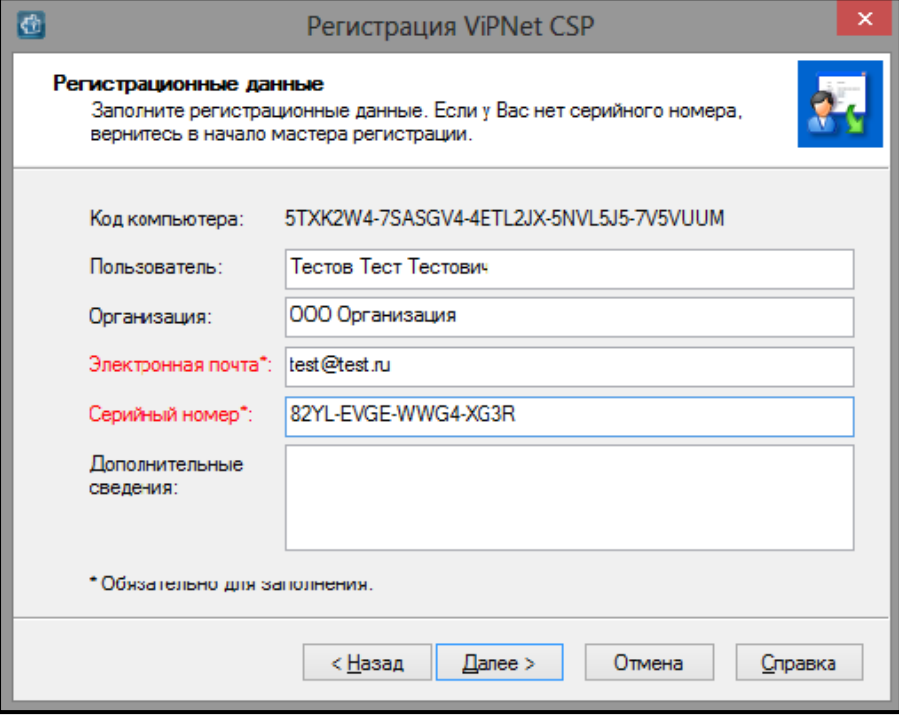

*Рис. 3.2.4.5.*

В случае если регистрация прошла успешно, программа установки сообщит об этом *(рис. 3.2.4.6.)*. Нажмите кнопку **Готово**.

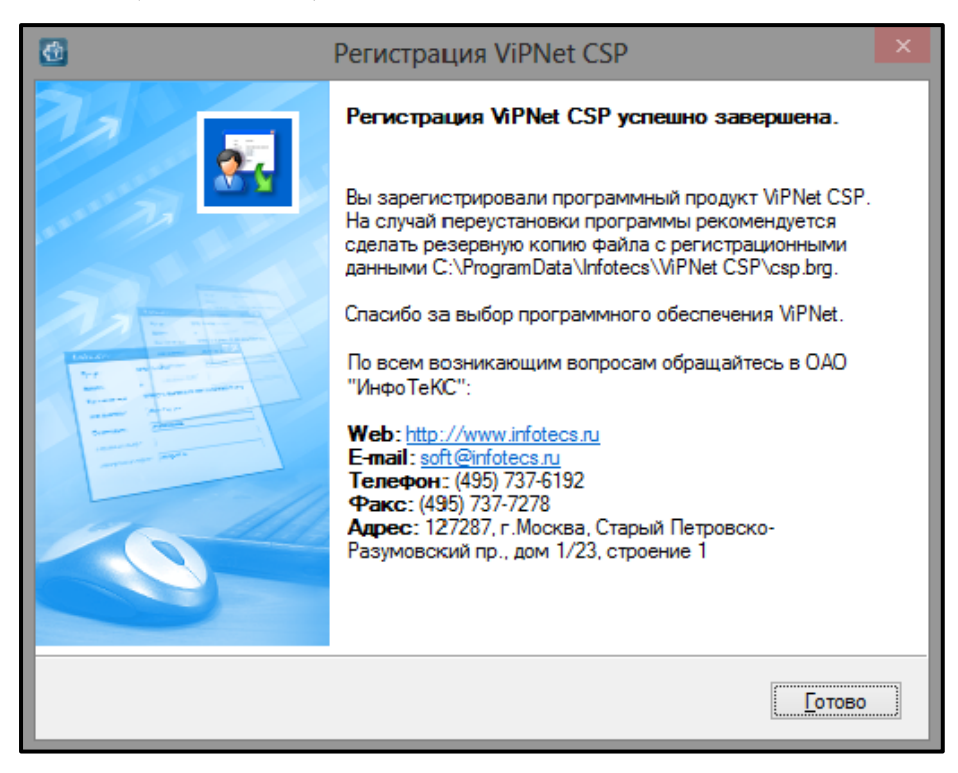

*Рис. 3.2.4.6.*

**3.3. Первый запуск и формирование контейнера закрытого ключа** Запустить Продукт Астрал Отчет 4.5 Вы можете тремя способами:

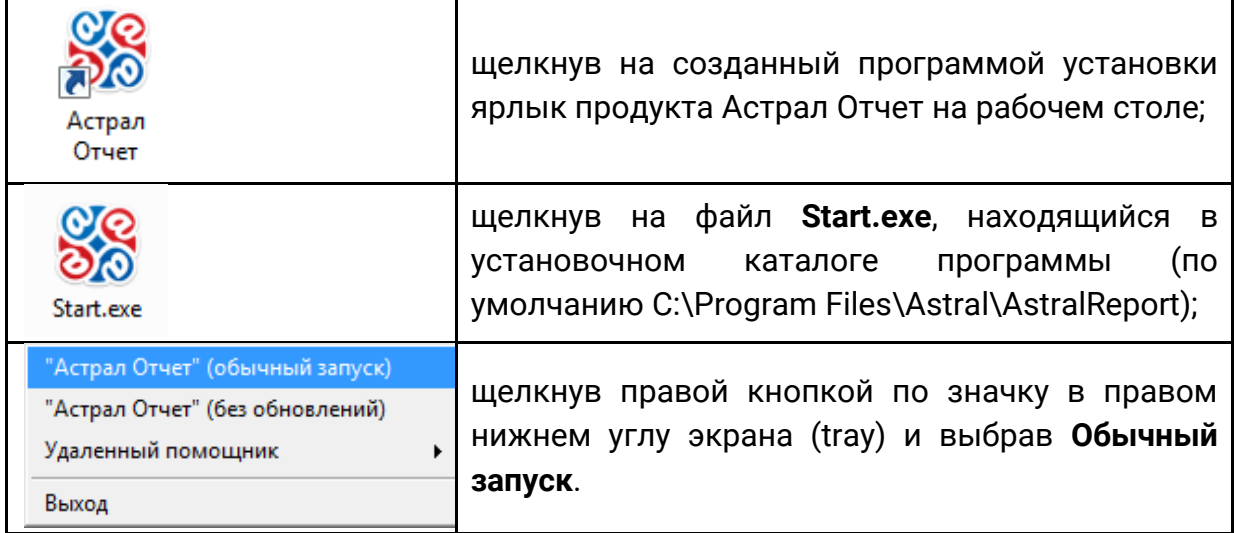

Запустите Продукт Астрал Отчет 4.5. При первом запуске будет показано окно **Мастера подключения к базе данных**. Выберите автоматический способ подключения *(рис. 3.3.1.)*.

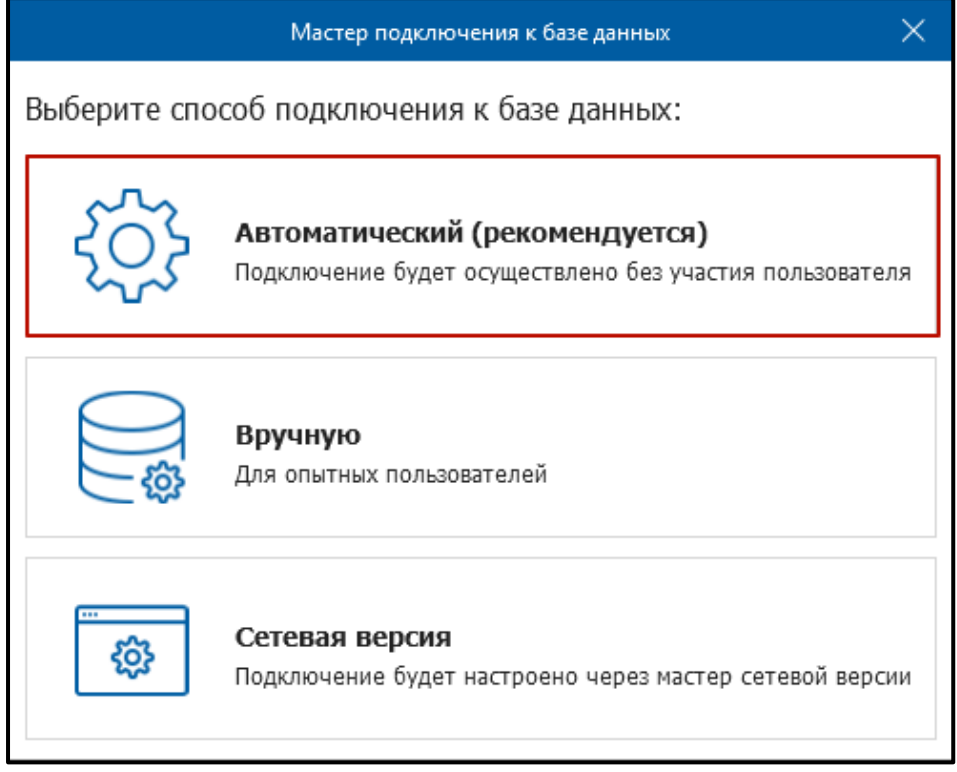

# *Рис. 3.3.1.*

Дождитесь появления окна с информацией о том, что подключение прошло успешно. Нажмите кнопку **Выход** *(рис. 3.3.2.)*.

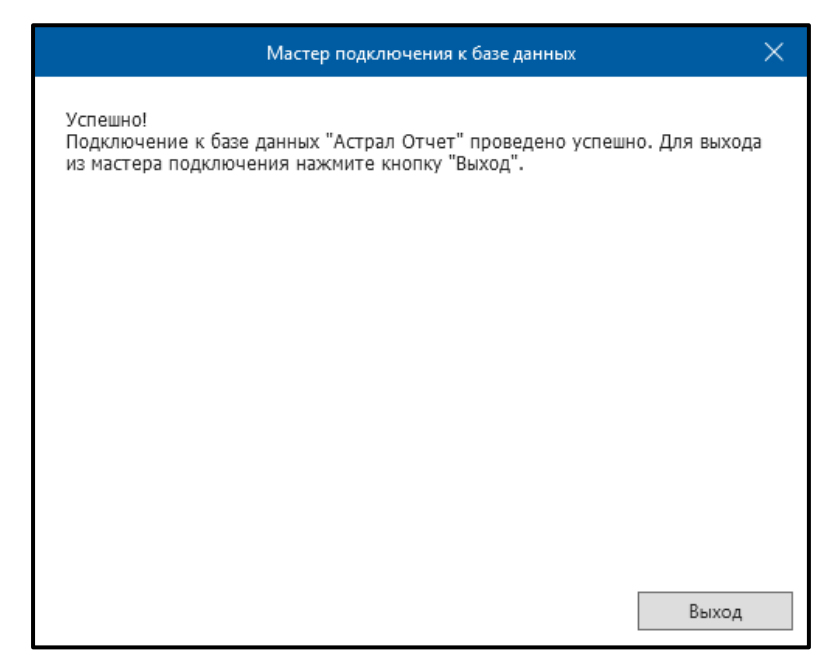

*Рис. 3.3.2.*

После запуска программы нажмите кнопку **Добавить пользователя**, выберите zip архив с регистрационной информацией, находящийся на диске с дистрибутивом программы, и нажмите кнопку **Открыть** *(рис. 3.3.3.)*.

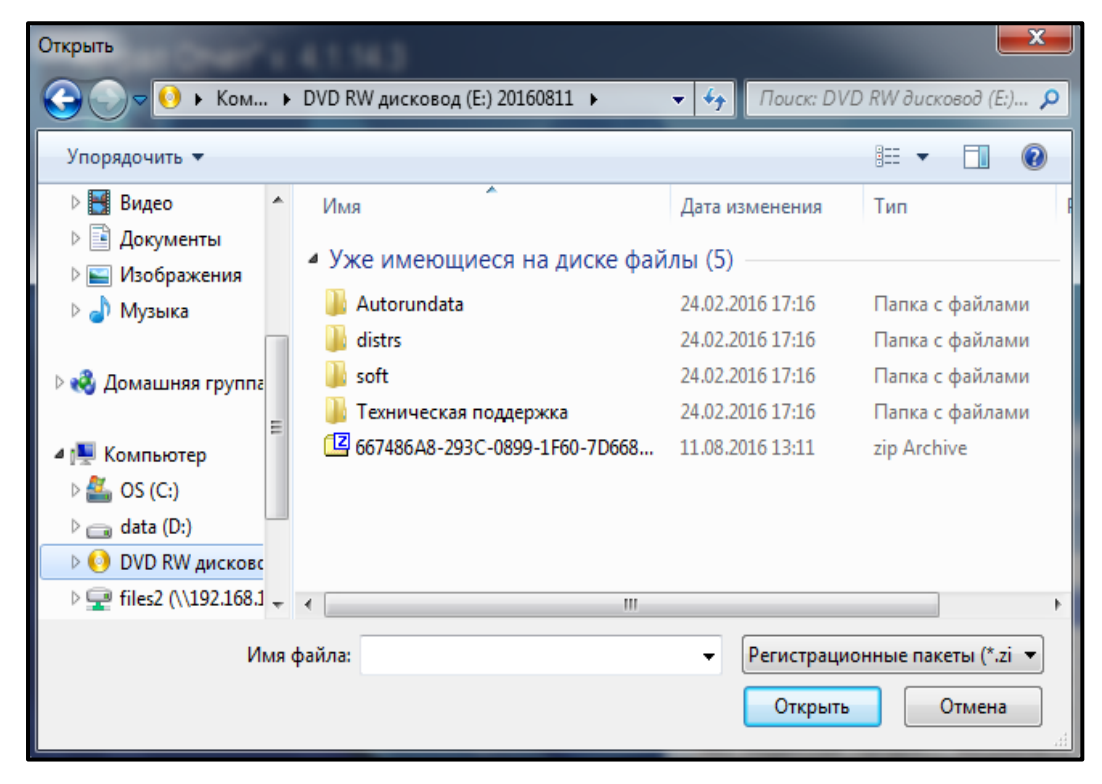

*Рис. 3.3.3.*

В появившемся окне просмотра информации о пользователе нажмите кнопку **Добавить** *(рис. 3.3.4.)*.

*Демонстрационный период работы СКЗИ Крипто Про CSP составляет 90 дней. Для продолжения работы программы по истечении данного периода требуется ввод серийного номера, приобрести который Вы можете, обратившись в* 

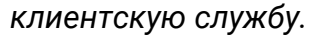

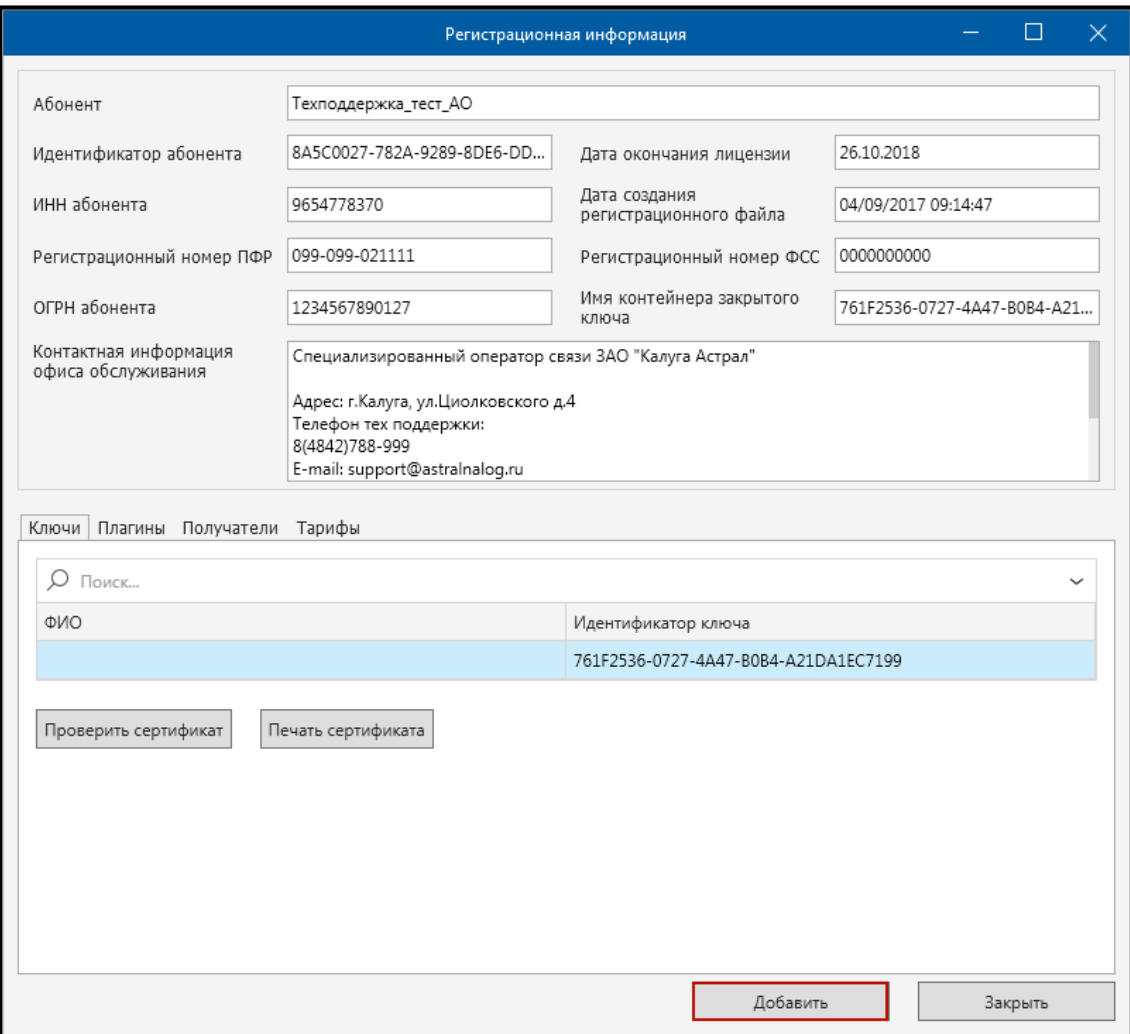

*Рис. 3.3.4.*

В окне выбора пользователя появится добавляемая организация *(рис. 3.3.5.)*. Нажмите кнопку **Вход**.

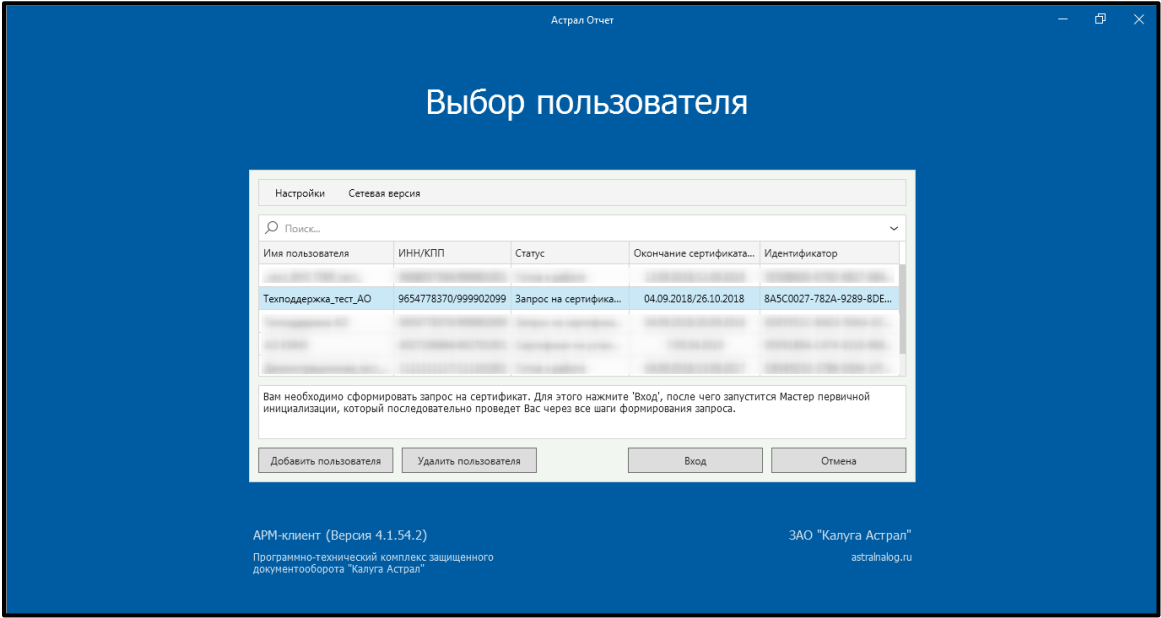

*Рис. 3.3.5.*

**3.3.1. Формирование контейнера закрытого ключа и отправка запроса на сертификат при использовании КриптоПро CSP**

После нажатия кнопки **Вход** будет запущен **Мастер первичной инициализации**. Нажмите кнопку **Далее**.

В окне **Мастера первичной инициализации** нажмите кнопку **Создать контейнеры** *(рис. 3.3.1.1.)*.

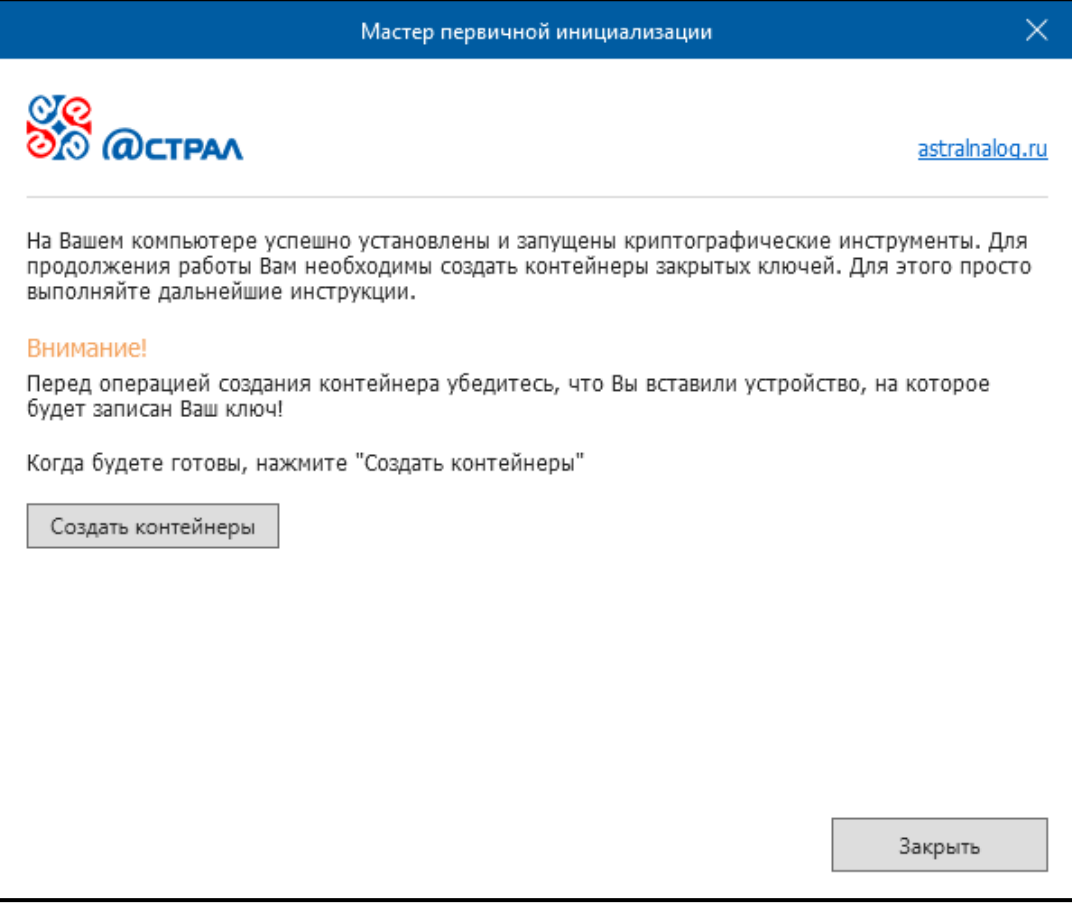

*Рис. 3.3.1.1.*

Запустится **Биологический датчик случайных чисел** *(рис. 3.3.1.2.)*. Перемещайте указатель мыши в пределах окна либо нажимайте клавиши на клавиатуре до тех пор, пока окно не закроется.

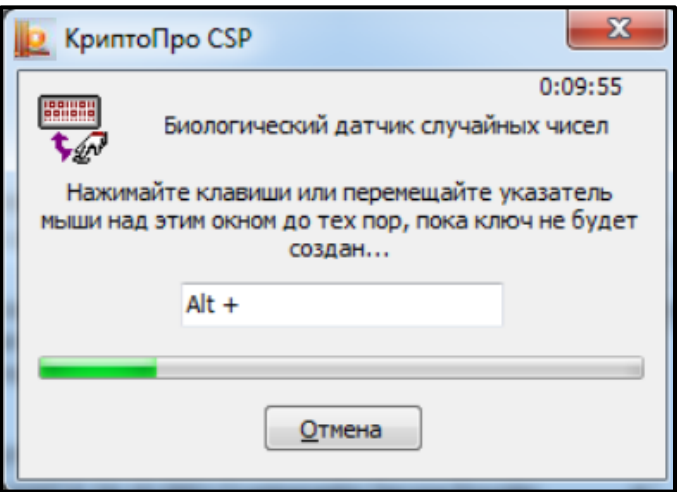

*Рис. 3.3.1.2.*

После этого перед Вами появится окно, позволяющее выбрать место, в котором будет создан контейнер закрытых ключей. Можно выбрать реестр, в этом случае контейнер запишется в реестр компьютера, или один из съемных дисков, и тогда при наличии вставленного flash-носителя контейнер запишется на него *(рис. 3.3.1.3.)*. После выбора места создания нажмите кнопку **ОК**.

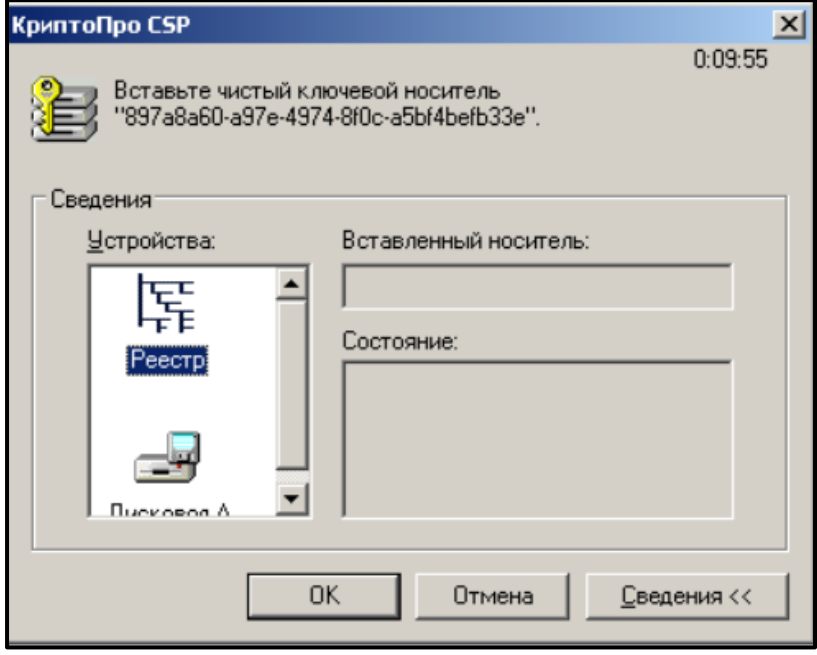

*Рис. 3.3.1.3.*

После этого Мастер сообщит о том, что контейнеры успешно созданы. Мастер автоматически сформирует запрос и отправит его на сервер, после этого нажмите кнопку **Завершить**. Для формирования и отправки запроса на сертификат нажмите кнопку **Далее** *(рис. 3.3.1.4.)*.

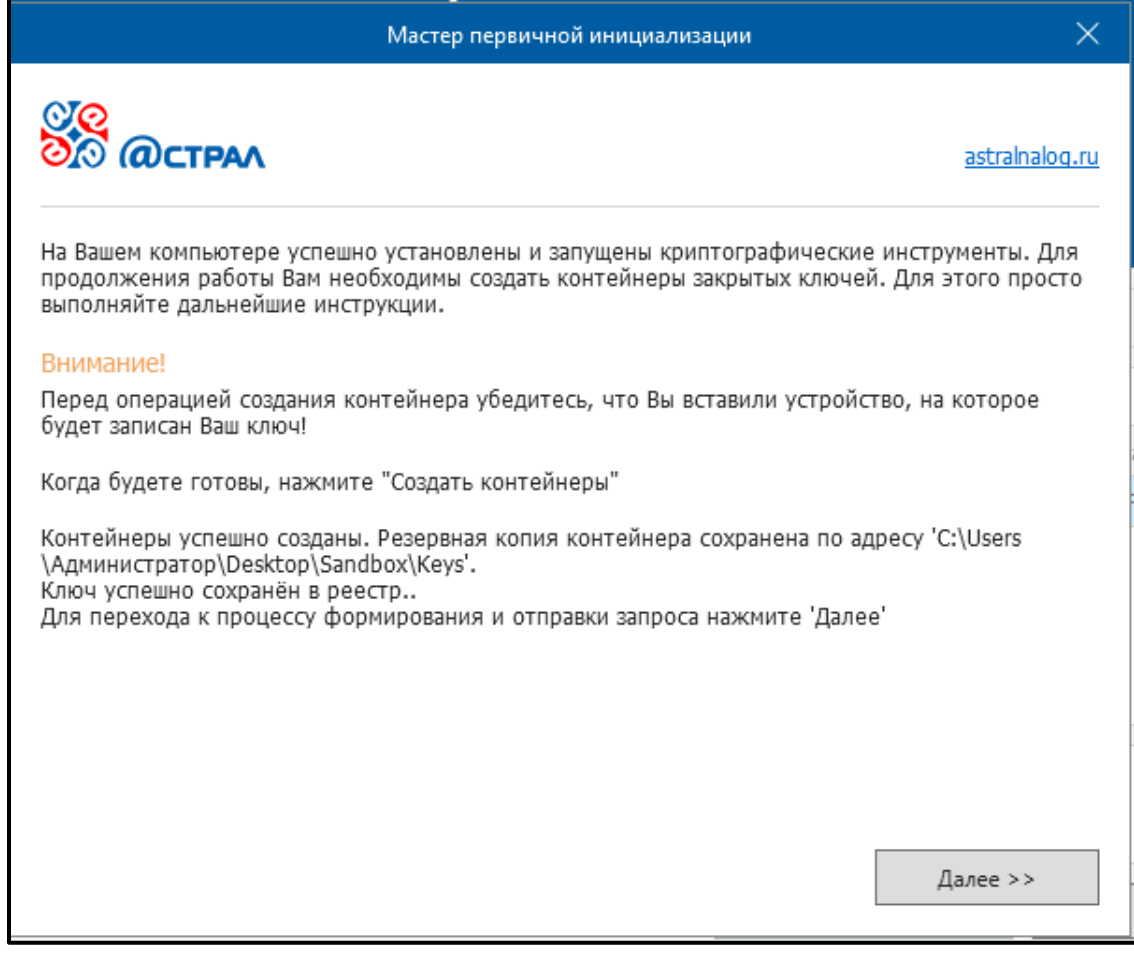

После этого в окне выбора пользователя статус учетной записи изменится на «Отправлен запрос на сертификат *(рис. 3.3.1.5.)*.

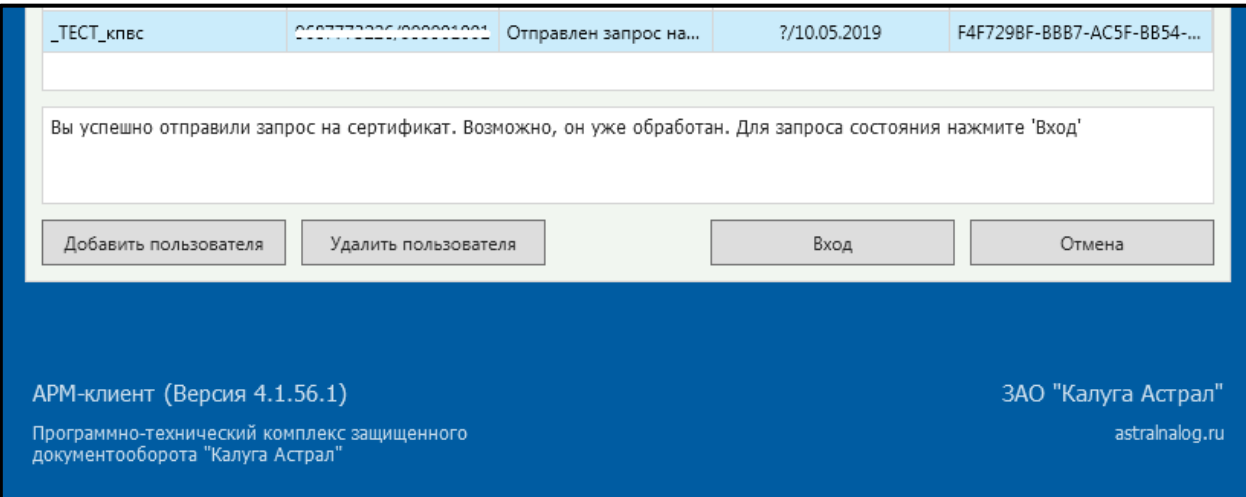

*Рис. 3.3.1.5.*

В течение 24 часов для Вас будет сформирован сертификат, для его получения необходимо нажать на кнопку **Вход**.

#### **3.3.2. Формирование контейнера закрытого ключа и отправка запроса на сертификат при использовании VipNet CSP**

В окне **Мастера первичной инициализации** нажмите кнопку **Создать контейнеры** *(рис. 3.3.2.1.)*.

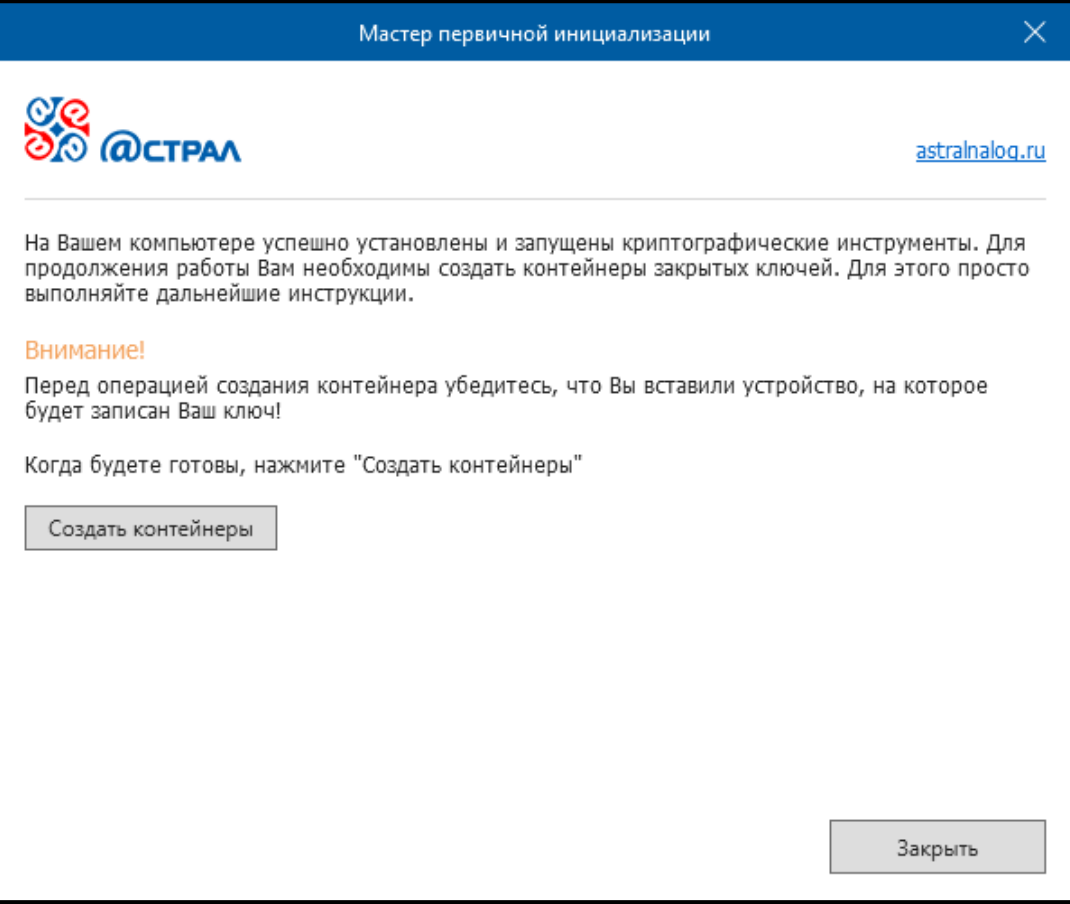

*Рис. 3.3.2.1.*

Запустится **Электронная рулетка** *(рис. 3.3.2.2.)*. Перемещайте указатель мыши в пределах окна либо нажимайте любые клавиши на клавиатуре.

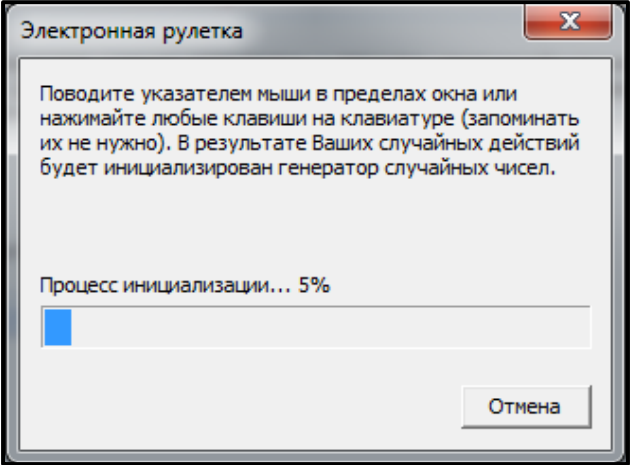

*Рис. 3.3.2.2.*

После заполнения шкалы до 100% появится окно, сообщающее об успешном создании контейнеров. Для перехода к процессу формирования и отправки запроса нажмите кнопку **Далее** *(рис. 3.3.2.3.)*.

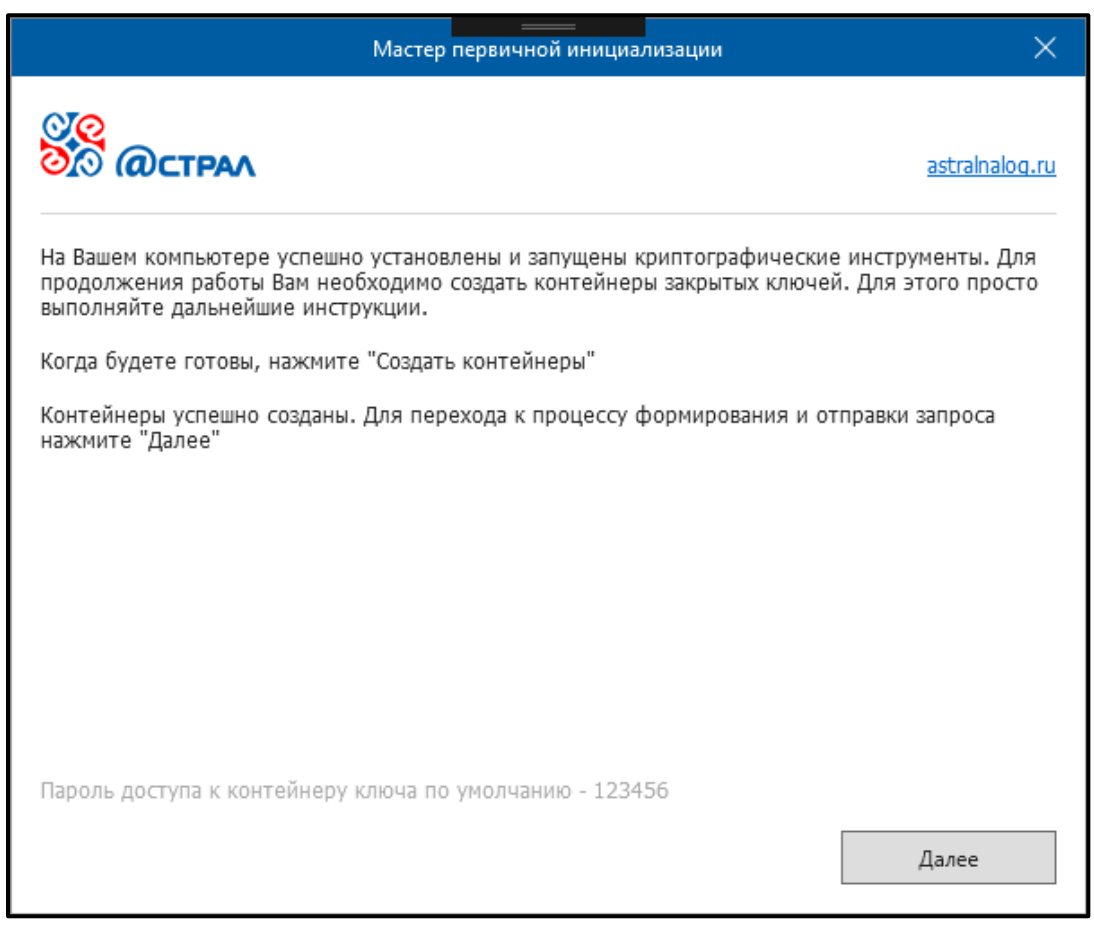

*Рис. 3.3.2.3.*

Мастер автоматически сформирует запрос и отправит его на сервер, после этого нажмите кнопку **Завершить**.

После этого в окне выбора пользователя статус учетной записи изменится на «Отправлен запрос на сертификат» *(рис. 3.3.2.4.)*.

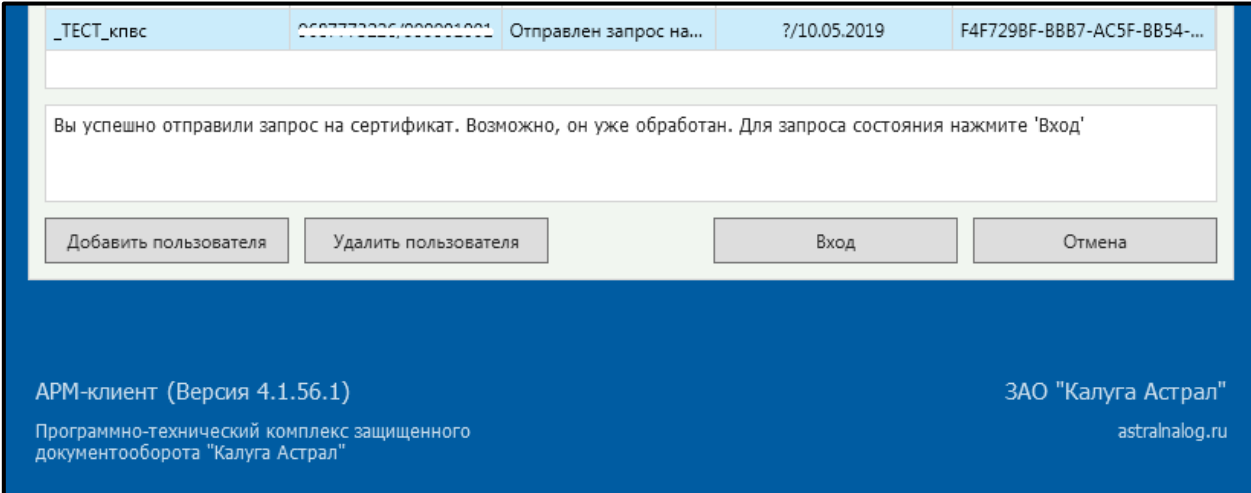

*Рис. 3.3.2.4.*

В течение 24 часов для Вас будет сформирован сертификат, для его получения Вам необходимо будет нажать на кнопку **Вход**.

# **3.4. Сетевые режимы работы продукта Астрал Отчет 4.5**

Существует возможность работать с продуктом Астрал Отчет в сетевом режиме. Настроить программу на работу в сетевом режиме Вы можете самостоятельно. Ниже подробно рассмотрены действия, которые необходимо для этого произвести.

Для работы в сетевом режиме Вам необходимо определить, какой из компьютеров в сети будет выполнять функции сервера, а какие – клиентов.

На компьютере, который является сервером, необходимо установить все программные компоненты (MS SQL Server, средство криптографической защиты информации, Продукт Астрал Отчет 4.5). Установка производится в соответствии с [п. 3.1.](#page-22-0) настоящего Руководства.

На компьютерах, на которых будет установлено клиентское рабочее место, должны быть установлены SQL Native Client и Продукт Астрал Отчет 4.5.

После того, как необходимые компоненты установлены, запустите программный продукт и выберите пункт меню **Файл** — **Сетевая версия** — **Мастер настроек** *(рис. 3.4.1.)*.

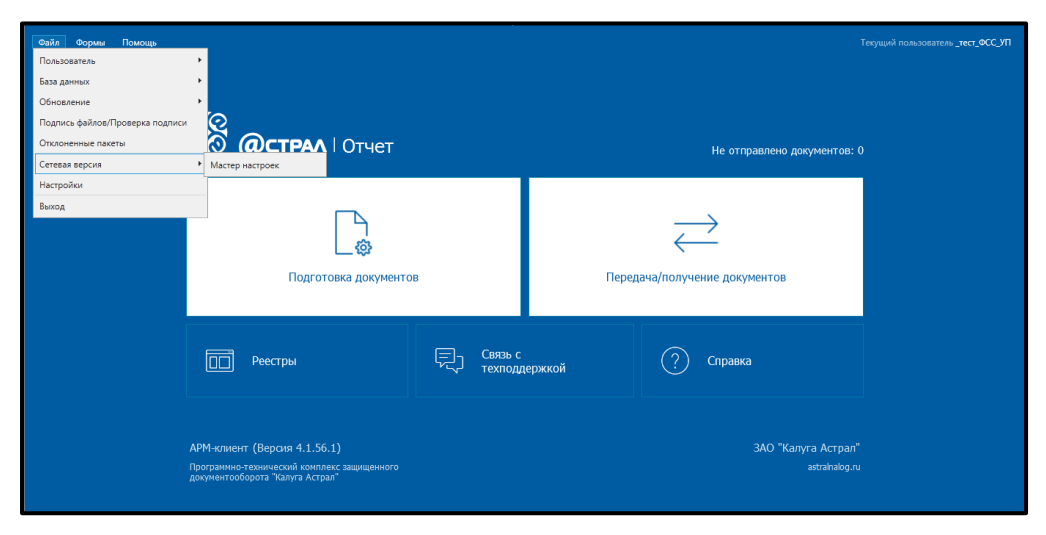

*Рис. 3.4.1.*

[3.4.1. Сетевой режим «Сервер»](#page-55-0); [3.4.2. Сетевой режим «Клиент»](#page-58-0); [3.4.3. Одиночный режим](#page-61-0).

# <span id="page-55-0"></span>**3.4.1. Сетевой режим «Сервер»**

На компьютере, который станет сервером, выберите режим работы **Сетевой режим – сервер** *(рис. 3.4.1.1.)*.

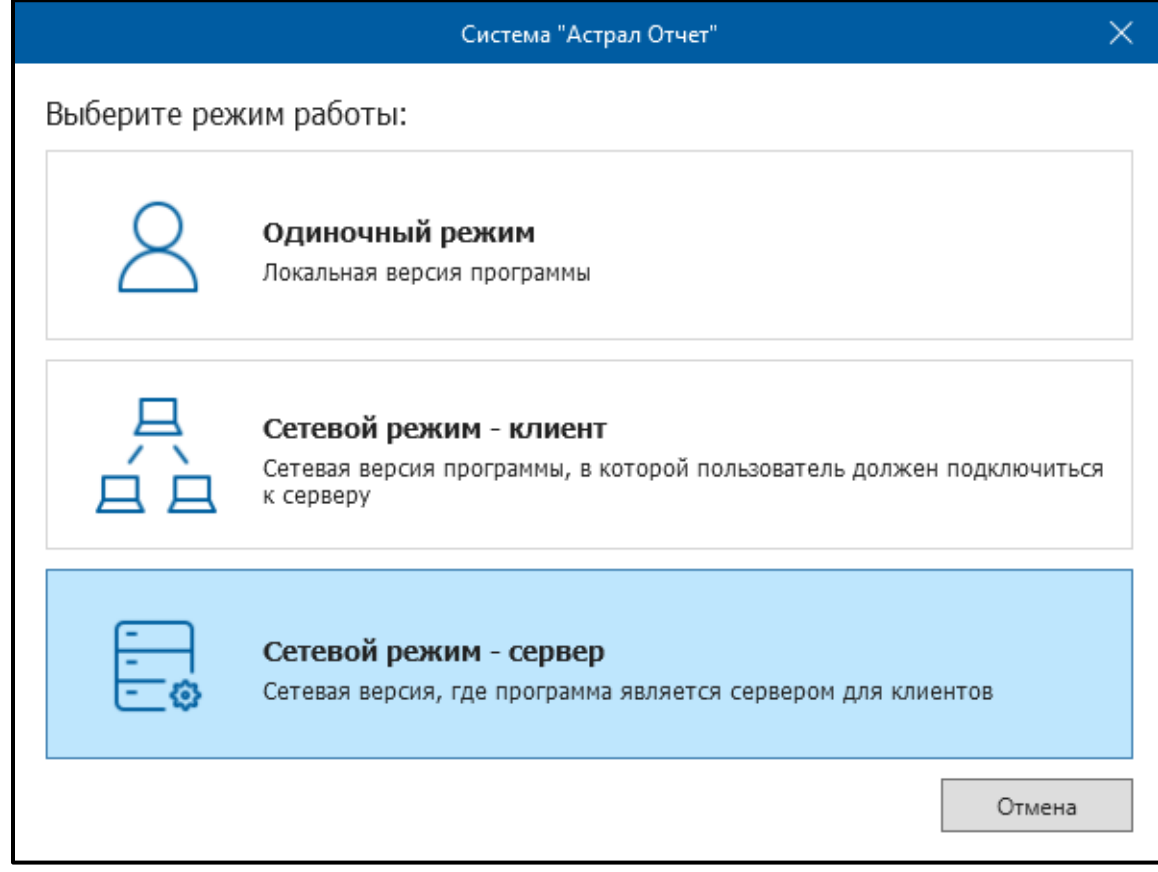

*Рис. 3.4.1.1.*

В разделе **Порт для подключения клиентов** укажите одинаковый порт для всех компьютеров и режимов.

В разделе **Авторизация через SQL** оставьте значения по умолчанию.

В разделе **Автоматика** Вы можете настроить период обработки файлов и сеансов связи в минутах.

Дополнительно Вы можете проставить флажок и настроить время в разделе **Перезапуск**.

После указания всех настроек нажмите кнопку **Далее** *(рис. 3.4.1.2.)*.

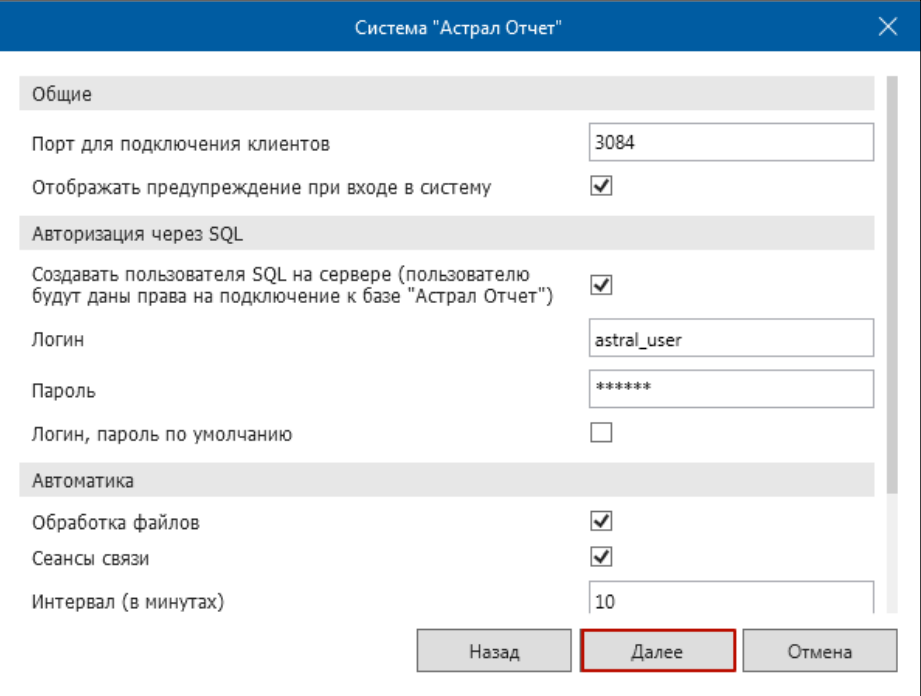

*Рис. 3.4.1.2.*

На следующем этапе оставьте все значения по умолчанию и нажмите кнопку **Далее** *(рис. 3.4.1.3.)*.

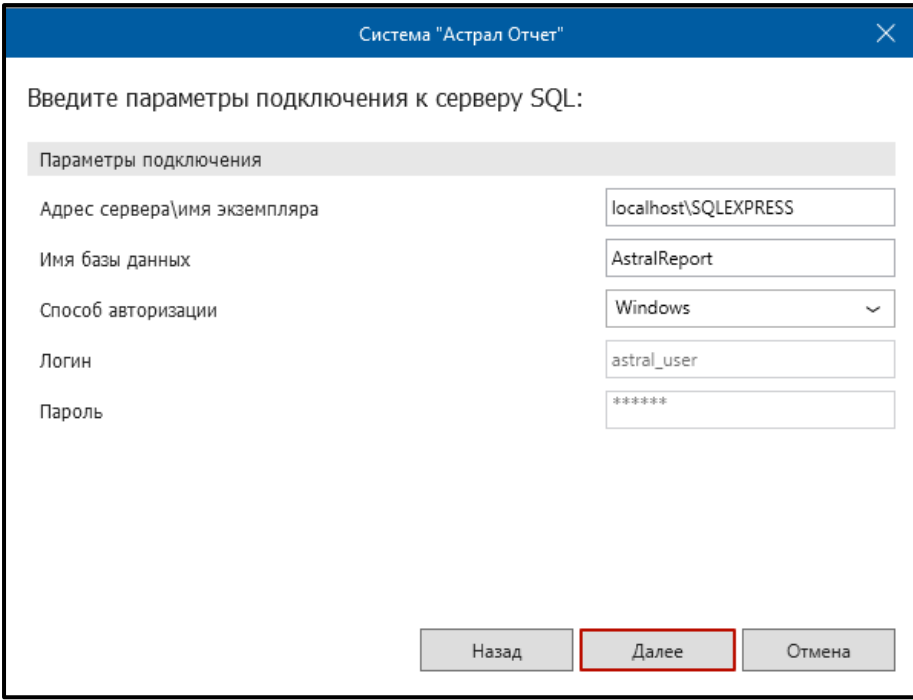

*Рис. 3.4.1.3.*

В случае если Вы планируете обновлять Продукт Астрал Отчет 4.5 на клиентских рабочих местах автоматически, в следующем окне установите флажок **Автоматически устанавливать обновления** и нажмите кнопку **Далее** *(рис. 3.4.1.4.)*.

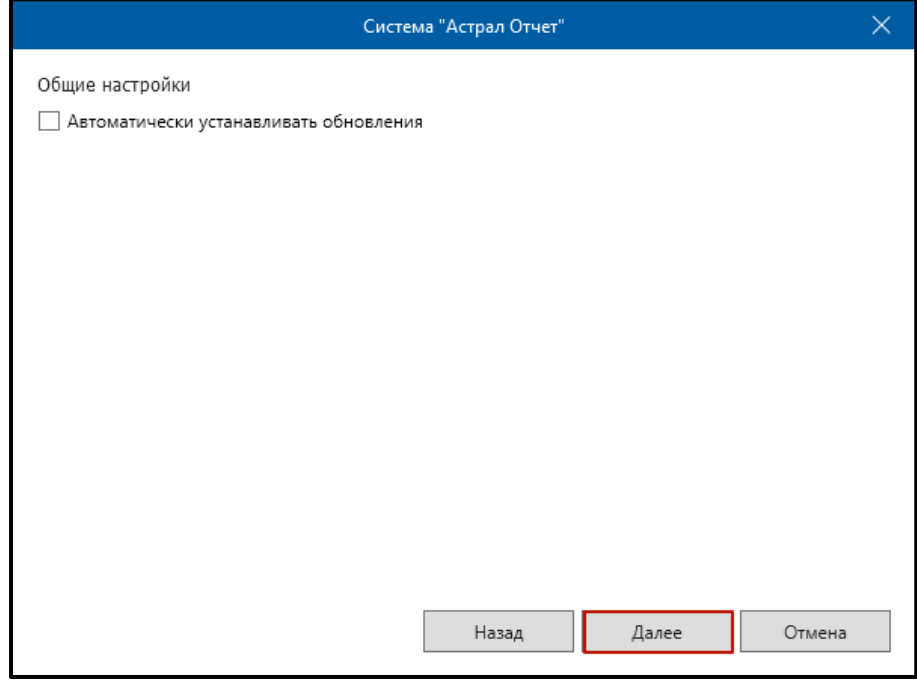

*Рис. 3.4.1.4.*

Закройте окно **завершения работы Мастера** нажатием кнопки **Ок** *(рис. 3.4.1.5.)*.

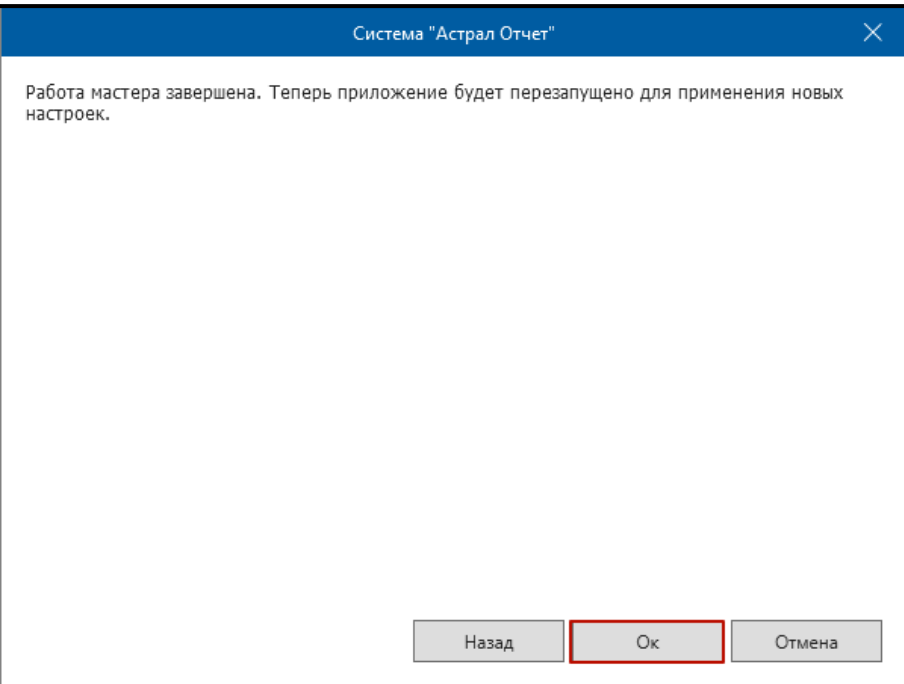

*Рис. 3.4.1.5.*

## <span id="page-58-0"></span>**3.4.2. Сетевой режим «Клиент»**

На компьютере, который будет работать в режиме клиентского места, выберите режим работы **Сетевой режим – клиент** *(рис. 3.4.2.1.)*.

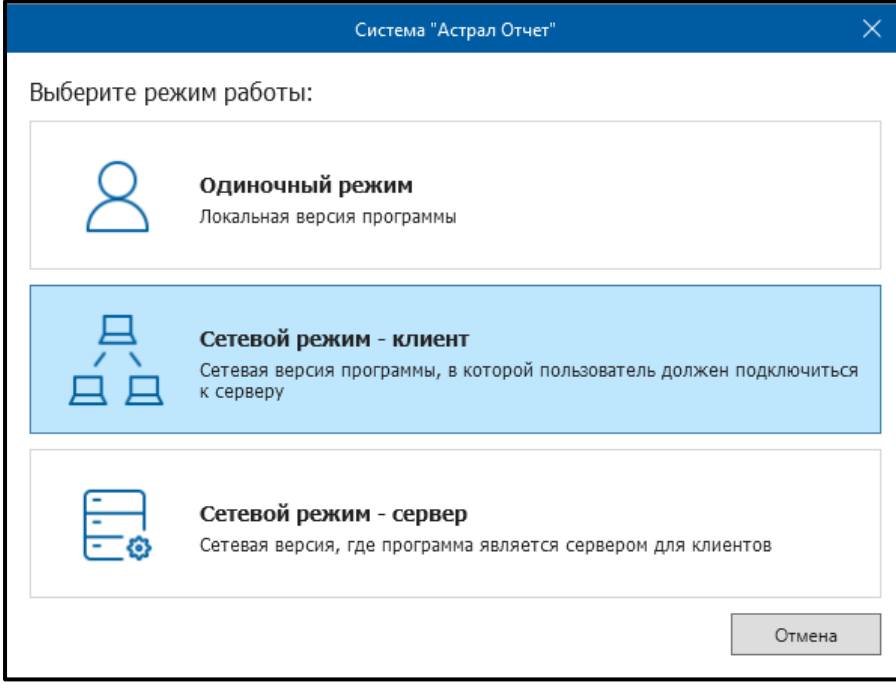

*Рис. 3.4.2.1.*

Укажите адрес и порт подключения к серверному рабочему месту и нажмите кнопку **Далее** *(рис. 3.4.2.2.)*.

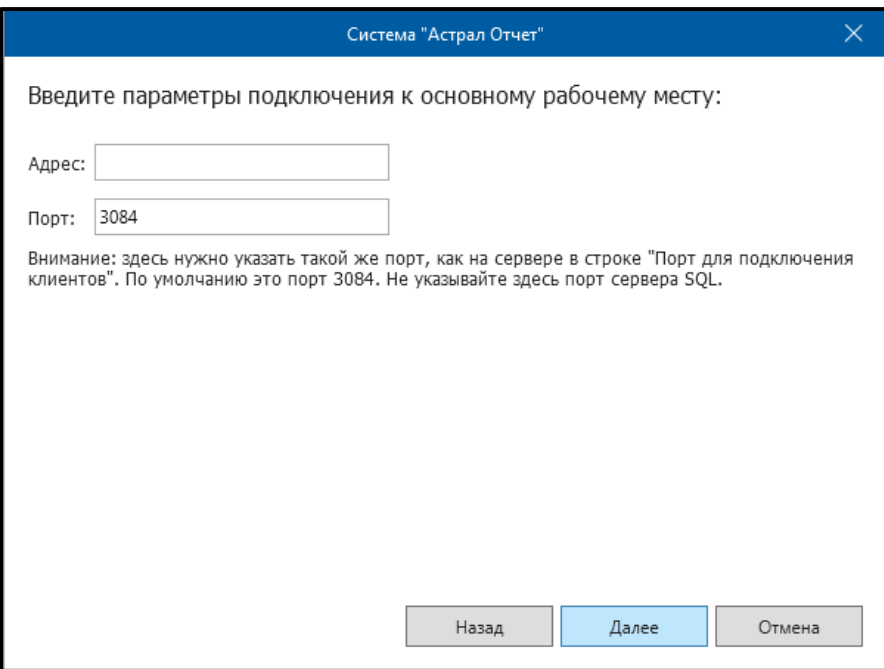

*Рис. 3.4.2.2.*

На следующем этапе заполните параметры подключения к серверу и нажмите кнопку «Далее» *(рис. 3.4.2.3.)*.

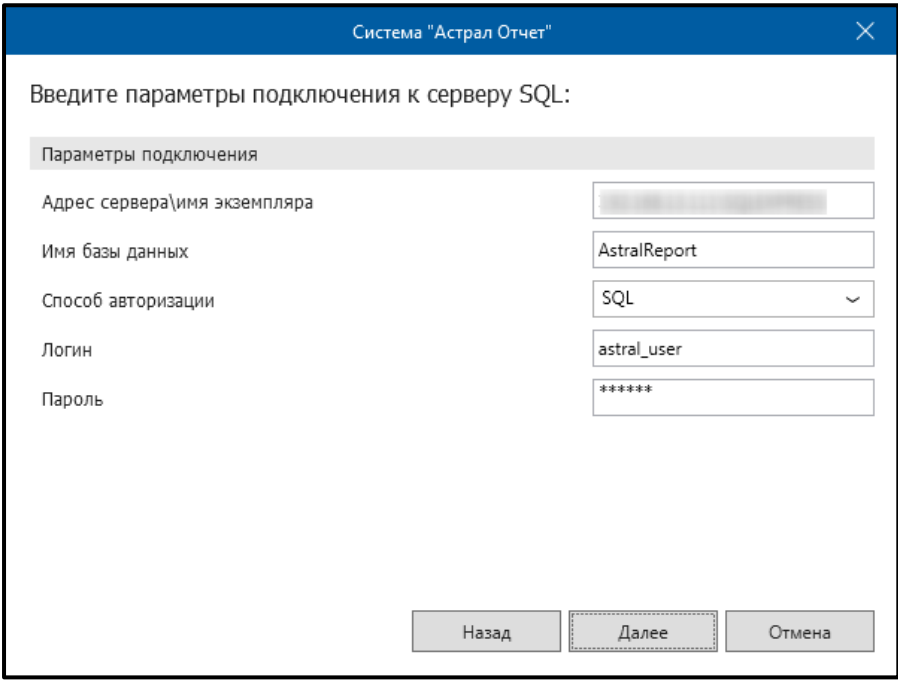

*Рис. 3.4.2.3.*

В случае если Вы планируете обновлять Продукт Астрал Отчет 4.5 на клиентских рабочих местах автоматически, в следующем окне установите флажок **Автоматически устанавливать обновления** и нажмите кнопку **Далее** *(рис. 3.4.2.4.)*.

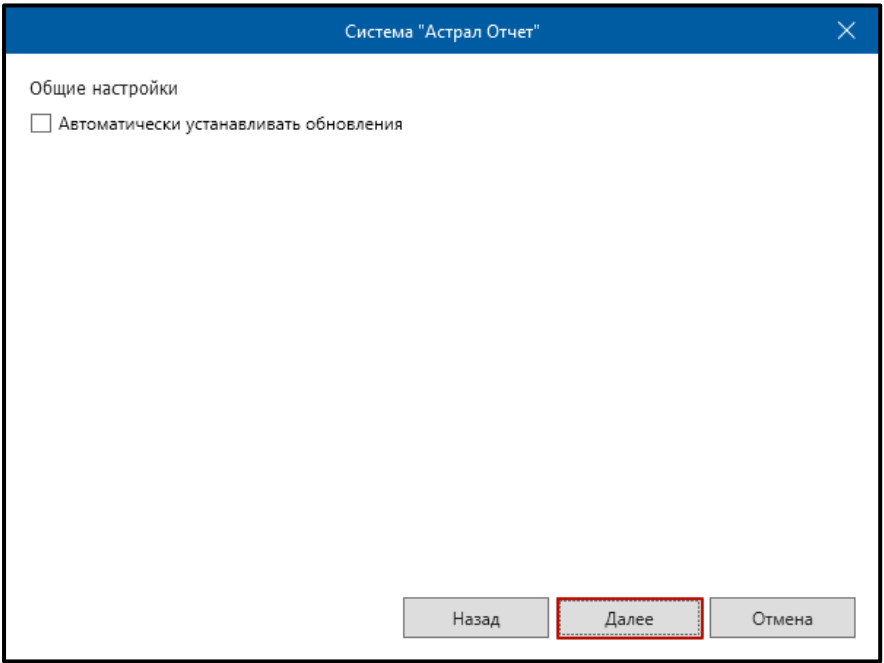

*Рис. 3.4.2.4.*

Закройте окно завершения работы Мастера нажатием кнопки **Ок** *(рис. 3.4.2.5.)*.

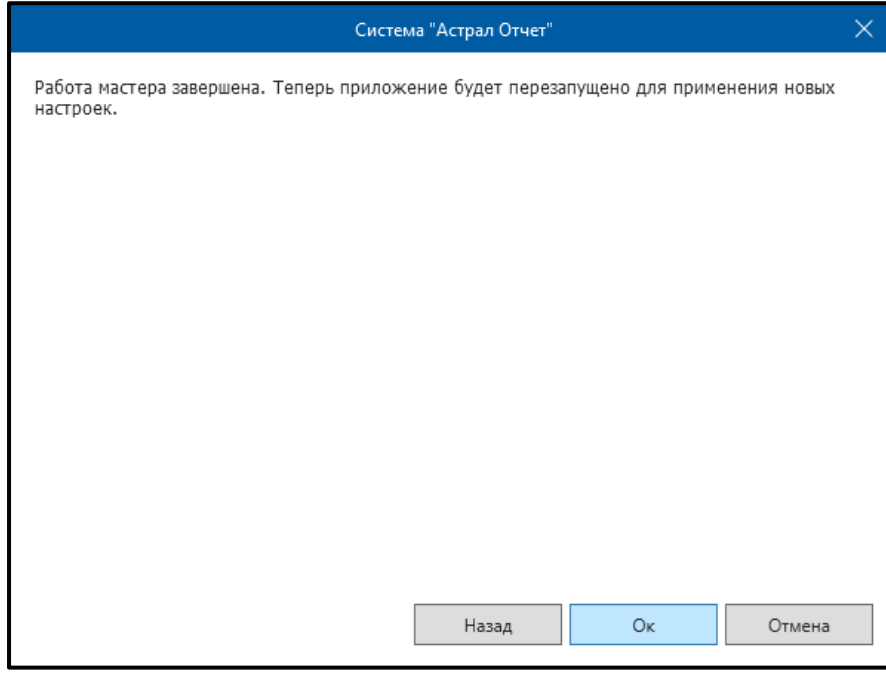

*Рис. 3.4.2.5.*

### <span id="page-61-0"></span>**3.4.3. Одиночный режим**

По умолчанию Продукт Астрал Отчет 4.5 4.5 работает в одиночном режиме.

В случае если Вам нужно переключить Продукт Астрал Отчет 4.5 из другого режима в одиночный, нажмите кнопку **Одиночный режим**. Приложение будет перезапущено *(рис. 3.4.3.1.)*.

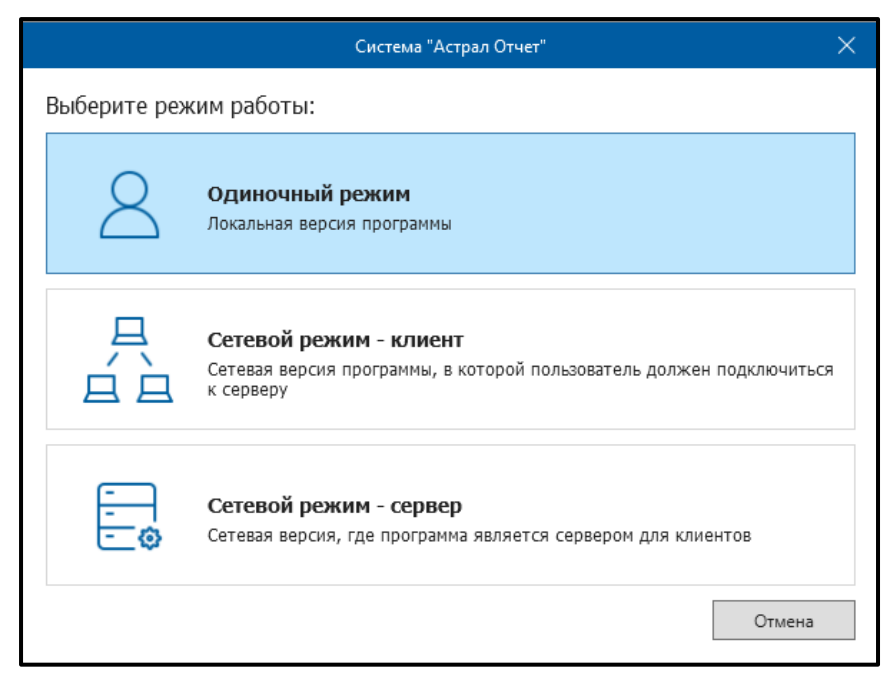

*Рис. 3.4.3.1.*

# **3.5. Настройки прокси-сервера**

Для работы через Прокси-сервер необходимо открыть доступ к портам HTTP 80 и 85.

Если Вы работаете через прокси-сервер, Вам необходимо произвести в продукте Астрал Отчет следующие настройки:

1. Выберите пункт меню **Файл** – **Настройки** — **Общие** *(рис. 3.5.1.)*. В разделе **Прокси-сервер** произведите следующие настройки:

Установите флажок **Использовать прокси-сервер**.

В поле **Адрес** пропишите адрес своего прокси-сервера.

В поле **Порт** укажите порт доступа к своему прокси-серверу.

2. Если авторизация на прокси-сервере статична, пропишите, кроме всего прочего, имя пользователя и пароль.

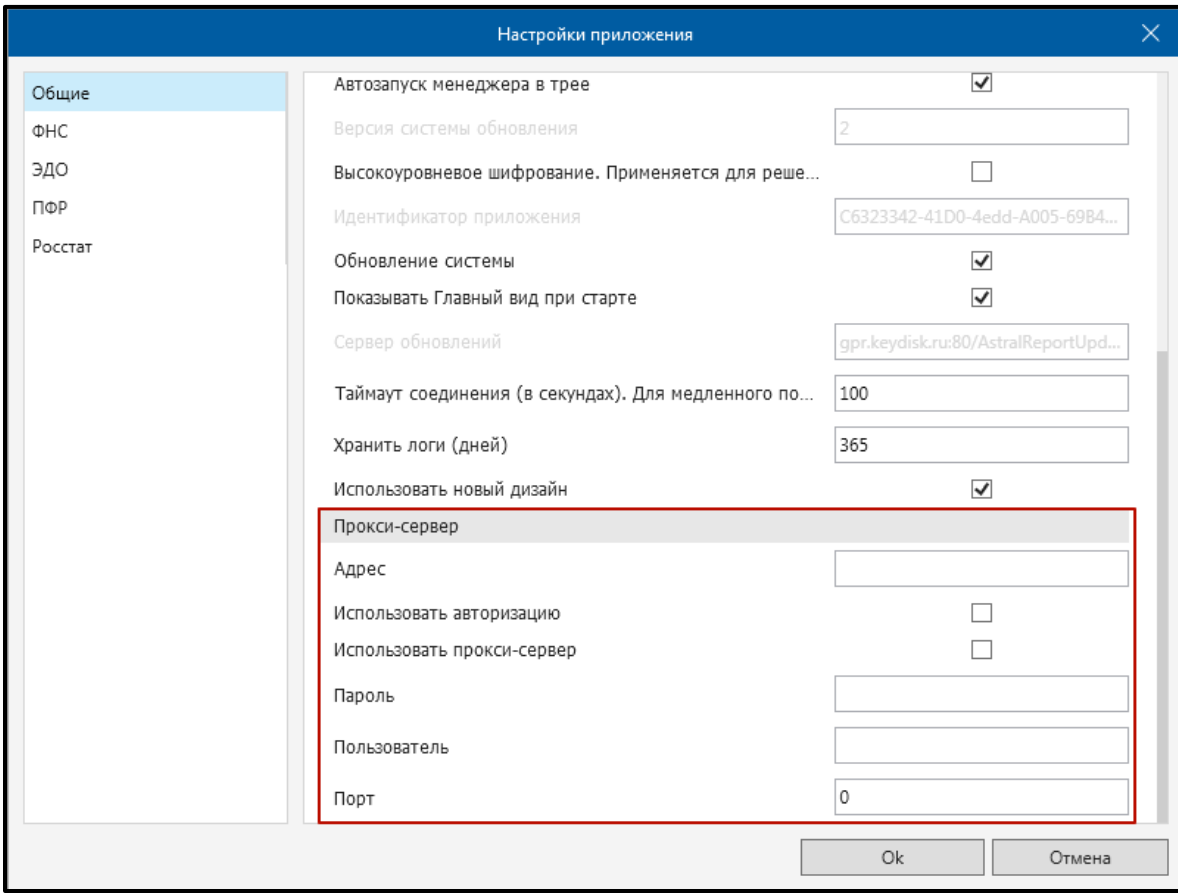

*Рис. 3.5.1.*

Другие настройки программы Вы можете уточнить по телефонам службы технической поддержки ООО «АСТРАЛ-СОФТ».

#### **3.6. Перенос продукта Астрал Отчет 4.5 на другой компьютер**

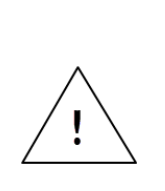

*Компьютер 1 – компьютер, на котором ранее был установлен Продукт Астрал Отчет 4.5.*

*Компьютер 2 — компьютер, на который необходимо перенести Продукт Астрал Отчет 4.5.*

*Обозначения:*

Если необходимо перенести Продукт Астрал Отчет 4.5 4.5 с одного компьютера на другой, произведите действия любым из следующих способов.

На **Компьютере 1** сохраните резервную копию базы данных.

Для этого в окне «Выбор пользователя» в верхней левой области нажмите кнопку **Настройки** – **Создать архивную копию** *(рис. 3.6.1.)*.

| Создать архивную копию                                  |                     |                       |               |
|---------------------------------------------------------|---------------------|-----------------------|---------------|
| Восстановить данные из архива                           | Статус              | Окончание сертификата | Идентификатор |
| Менеджер базы данных                                    | Готов к работе      | 04.04.2019/16.04.2019 |               |
|                                                         | Готов к работе      | 04.09.2018/26.10.2018 |               |
| Обновить из каталога<br>l hanno e se papa se percentose | Готов к работе      | 04.09.2018/20.09.2018 |               |
|                                                         | Сертификат не устан | ?/05.04.2019          |               |
|                                                         | Сертификат не устан | 05.04.2019/17.04.2019 |               |
|                                                         |                     |                       |               |

*Рис. 3.6.1.*

Вы можете сохранить резервную копию иным образом. После входа в Продукт Астрал Отчет 4.5 в верхнем углу продукта выберите пункт меню **Файл – База данных – Сохранить резервную копию** *(рис. 3.6.2.)*.

| Файл<br>Формы<br>Помощь         |   |                                        |
|---------------------------------|---|----------------------------------------|
| Пользователь                    |   |                                        |
| База данных                     | ⊧ | Сохранить резервную копию              |
| Обновление                      |   | Восстановить резервную копию из архива |
| Подпись файлов/Проверка подписи |   | Менеджер баз данных                    |
| Отклоненные пакеты              |   |                                        |
| Сетевая версия                  |   | $\sqrt{2}$ <b>@CTPAA</b>   OTHeT       |
| Настройки                       |   |                                        |
| Выход                           |   |                                        |
|                                 |   |                                        |
|                                 |   | Подготовка документов                  |
|                                 |   |                                        |

*Рис. 3.6.2.*

Перед Вами откроется окно резервного копирования, где можно будет выбрать конкретные организации, которые требуется сохранить в архивную копию. Эта функция актуальна для тех, у кого на одном компьютере к продукту Астрал Отчет подключено несколько организаций *(рис. 3.6.3.)*.

| Резервное копирование                                                           |            |     |                 |              |                  |  |  |  |
|---------------------------------------------------------------------------------|------------|-----|-----------------|--------------|------------------|--|--|--|
| Выберите пользователей и контейнеры, которые будут сохранены в резервной копии: |            |     |                 |              |                  |  |  |  |
| Пользователи и контейнеры закрытых ключей                                       |            |     |                 |              |                  |  |  |  |
| √ Имя пользователя                                                              | <b>NHH</b> | КПП | Дата окончан    | Дата окончан |                  |  |  |  |
| $\checkmark$                                                                    |            |     |                 |              | $\blacktriangle$ |  |  |  |
| $\blacktriangledown$                                                            |            |     |                 |              |                  |  |  |  |
| $\checkmark$ $\checkmark$                                                       |            |     |                 |              |                  |  |  |  |
|                                                                                 |            |     |                 |              |                  |  |  |  |
|                                                                                 |            |     |                 |              |                  |  |  |  |
|                                                                                 |            |     |                 |              |                  |  |  |  |
| Прочие контейнеры                                                               |            |     |                 |              |                  |  |  |  |
| $\blacktriangledown$<br>Имя контейнера                                          |            |     | Криптопровайдер |              |                  |  |  |  |
| $\blacktriangledown$                                                            | VipNet     |     |                 |              |                  |  |  |  |
| $\overline{\mathbf{v}}$                                                         | VipNet     |     |                 |              |                  |  |  |  |
| $\blacktriangledown$                                                            | VipNet     |     |                 |              |                  |  |  |  |
| $\checkmark$                                                                    | VipNet     |     |                 |              |                  |  |  |  |
| $\checkmark$                                                                    | VipNet     |     |                 |              |                  |  |  |  |
| √                                                                               | VipNet     |     |                 |              |                  |  |  |  |
|                                                                                 |            |     | Далее           | Отмена       |                  |  |  |  |

*Рис. 3.6.3.*

*Резервное копирование организаций, выбранных вручную, корректно функционирует только для организаций, контейнер закрытого ключа которых создан с помощью продукта VipNet CSP.*

*Если Вы используете продукт КриптоПро CSP, рекомендуется снять флажок с имени контейнера в окне «Пользователи и контейнеры закрытых ключей», оставив флажок только в названии организации. Перенос контейнера рекомендуется осуществлять в данном случае в соответствии с разделом 3 настоящего Руководства.*

В нижней части окна в разделе «Прочие контейнеры» приведен перечень контейнеров с сертификатами, у которых истек срок действия. При желании Вы можете также скопировать все или только определенные контейнеры в архивную копию. Нажмите кнопку **Далее**.

В окне «Сохранить как» укажите путь к каталогу, в который Вы планируете сохранить архив и нажмите кнопку **Сохранить** *(рис. 3.6.4.)*.

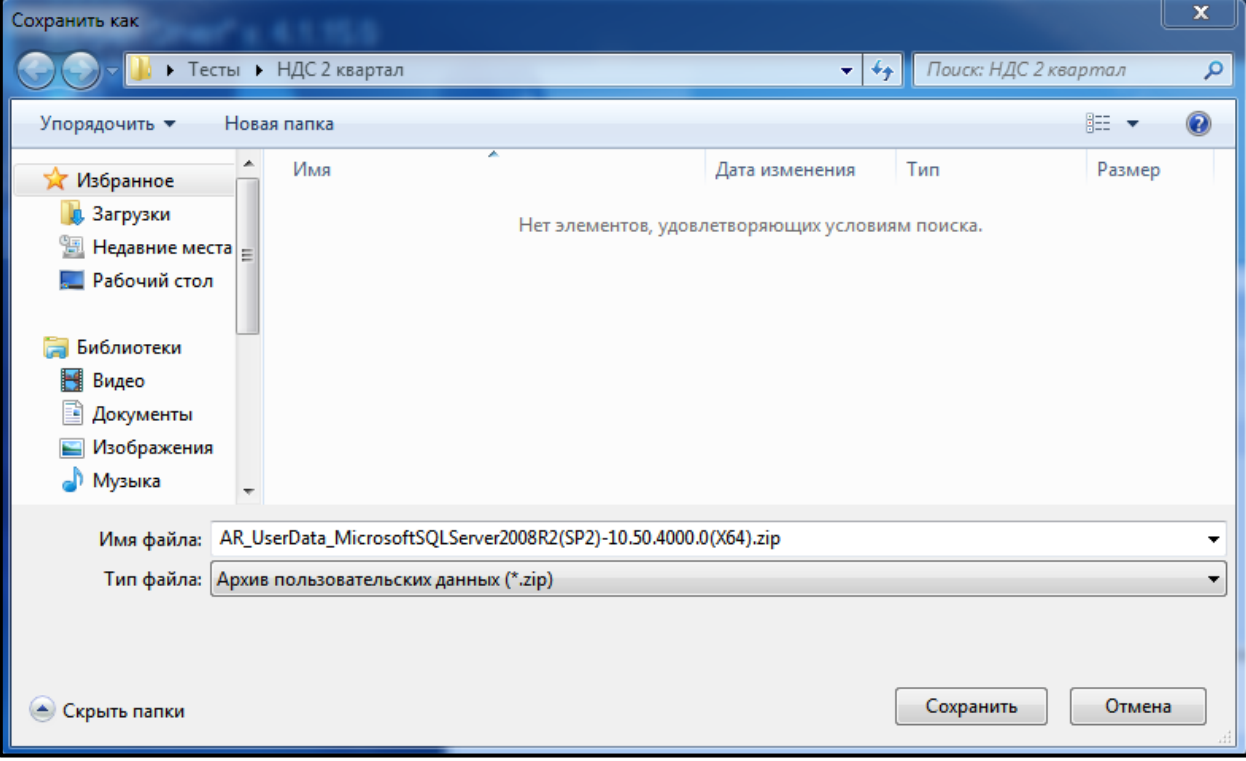

*Рис. 3.6.4.*

*Если в процессе создания резервной копии появится сообщение «Не удалось осуществить резервное копирование. Отсутствует доступ к папке», произведите следующие действия:*

*— Создайте любую папку в корне локального диска С:.*

*— В свойствах данной папки (нажмите правой кнопкой мыши по папке и в выпавшем меню выберите Свойства) уберите флажок Только чтение и нажмите кнопки Применить и Ок. Снова сохраните архивную копию на Компьютере 1 в данную папку.*

После успешного завершения копирования пользовательских данных появится соответствующее сообщение *(рис. 3.6.5.)*.

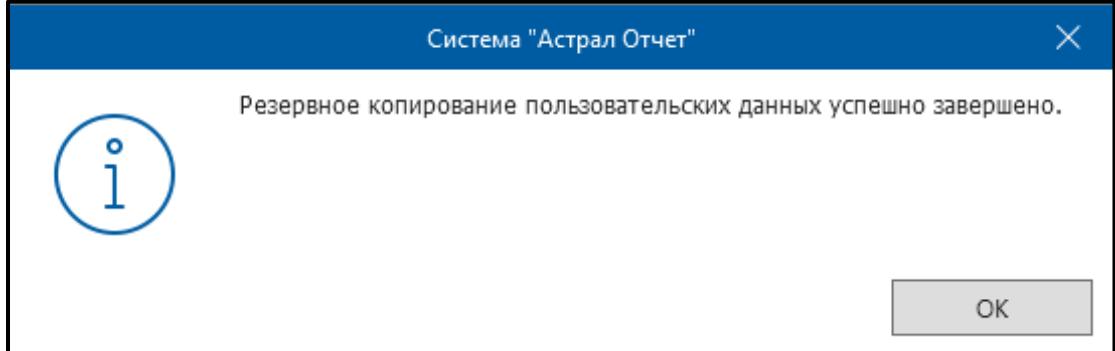

*Рис. 3.6.5.*

Нажмите кнопку **ОК**.

На **Компьютере 2** произведите восстановление резервной копии. Для этого в окне выбора пользователя в верхней левой области нажмите кнопку **Настройки** – **Восстановить данные из архива** *(рис. 3.6.6.)*.

| Общие                                        |    |                     |                       |               |
|----------------------------------------------|----|---------------------|-----------------------|---------------|
| Создать архивную копию                       |    |                     |                       |               |
| Восстановить данные из архива                |    | Статус              | Окончание сертификата | Идентификатор |
| Менеджер базы данных<br>Обновить из каталога | 4. | Готов к работе      | 04.04.2019/16.04.2019 |               |
|                                              |    | Готов к работе      | 04.09.2018/26.10.2018 |               |
|                                              |    | Готов к работе      | 04.09.2018/20.09.2018 |               |
|                                              |    | Сертификат не устан | ?/05.04.2019          |               |
|                                              |    | Сертификат не устан | 05.04.2019/17.04.2019 |               |
|                                              |    |                     |                       |               |
|                                              |    |                     |                       |               |
|                                              |    |                     |                       |               |

*Рис. 3.6.6.*

Перед Вами откроется окно «Система Астрал Отчет» *(рис. 3.6.7.)*.

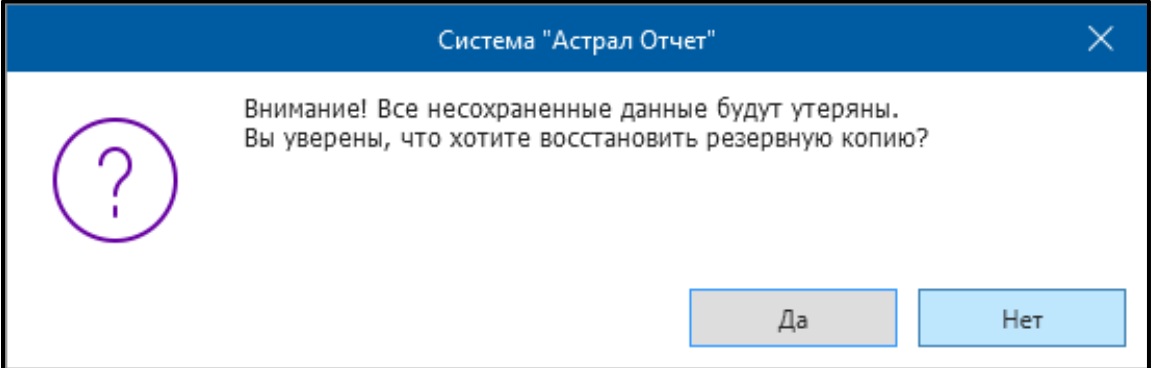

*Рис. 3.6.7.*

В случае если Вы только что установили на **Компьютере 2** Продукт Астрал Отчет 4.5, нажмите кнопку **Да**. Выберите перенесенный с **Компьютера 1** архив c резервной копией базы данных и нажмите кнопку **Открыть**.

Если Продукт Астрал Отчет 4.5 ранее использовался на **Компьютере 2** и Вы отправляли отчетность, нажмите кнопку **Нет**. В данном случае для корректного переноса данных с **Компьютера 1** необходимо воспользоваться пунктом 2 настоящей инструкции «Перенос (без доступа к интерфейсу продукта Астрал Отчет)». В случае если Вам необходимо объединить данные, переносимые с **Компьютера 1**, с данными, хранящимися на **Компьютере 2**, воспользуйтесь программой для объединения баз данных.

Данную программу и инструкцию по объединению нескольких баз данных Вы можете запросить у сотрудников службы технической поддержки ООО «АСТРАЛ-СОФТ» либо самостоятельно скачать с сайта по ссылке [https://astral.ru/products/astral-otchet/astral-otchet-tekhnicheskaya-podderzhka/.](https://astral.ru/products/astral-otchet/astral-otchet-tekhnicheskaya-podderzhka/)

# **3.6.1. Перенос без доступа к интерфейсу продукта Астрал Отчет 4.5**

Сохраните из директории с установленным продуктом Астрал Отчет (по умолчанию продукт устанавливается в C:\Program Files\Astral\AstralReport\ или C:\Program Files(x86)\Astral\AstralReport\) **Компьютера 1** три папки: Backups, Regfiles, Transport *(рис. 3.6.1.1.)*.

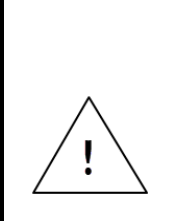

*При восстановлении или объединении базы данных через интерфейс продукта Астрал Отчет из папки «Backups» будут так же восстановлены или объединены данные на момент создания этого файла с расширением [\*.bak].*

*Периодичность создания файла [\*.bak] настраивается в разделе меню продукта Астрал Отчет 4.5 «Файл» – «Настройки» – «Общие» – «Архивация базы данных».*

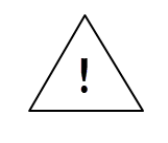

*В случае использования СКЗИ КриптоПро CSP необходимо произвести перенос контейнеров согласно п. 3 настоящего Руководства.*

| <b>Guida</b> ta | Вырезать<br>Скопировать путь<br>Вставить ярлык. | Переместить Копировать<br>g v<br><b>数字</b> | Удалить Переименовать<br><b>VINGERAGHINTS</b>                                | Создать<br>nanky<br>Congare | П Создать элемент *<br>Простой доступ *<br>Cв |
|-----------------|-------------------------------------------------|--------------------------------------------|------------------------------------------------------------------------------|-----------------------------|-----------------------------------------------|
|                 |                                                 |                                            | Компьютер » Windows8_OS (C:) » Program Files (x86) » Astral » AstralReport » |                             |                                               |
|                 | Имп                                             | ×                                          | Дата изменения                                                               | Turn                        | Размер                                        |
|                 | Backups                                         |                                            | 27.03.2015 10:30                                                             | Папка с файлами             |                                               |
| a               | data                                            |                                            | 31.03.2015 15:15                                                             | Папка с файлами             |                                               |
|                 |                                                 | DMO ExternalFolderIn                       | 27.03.2015 10:46                                                             | Папка с файлами             |                                               |
|                 | Editors                                         |                                            | 27.03.2015 10:30                                                             | Папка с файлами             |                                               |
|                 | Help                                            |                                            | 27.03.2015 10:37                                                             | Папка с файлами             |                                               |
|                 | history                                         |                                            | 27.03.2015 10:30                                                             | Папка с файлами             |                                               |
|                 | <b>HtmlContent</b>                              |                                            | 27.03.2015 10:30                                                             | Папка с файлами             |                                               |
|                 | install                                         |                                            | 27.03.2015 10:37                                                             | Папка с файлами             |                                               |
|                 | Keys                                            |                                            | 27.03.2015 10:45                                                             | Папка с файлами             |                                               |
|                 | logs                                            |                                            | 27.03.2015 10:46                                                             | Папка с файлами             |                                               |
|                 | package                                         |                                            | 27.03.2015 10:30                                                             | Папка с файлами             |                                               |
| C               | plugins                                         |                                            | 02.04.2015 8:55                                                              | Папка с файлами             |                                               |
|                 | regfiles                                        |                                            | 27.03.2015 10:43                                                             | Папка с файлами             |                                               |
| 3.11            | <b>ru</b>                                       |                                            | 27.03.2015 10:30                                                             | Папка с файлами             |                                               |
|                 | schemas                                         |                                            | 27.03.2015 10:30                                                             | Папка с файлами             |                                               |
|                 | scripts                                         |                                            | 27.03.2015 10:39                                                             | Папка с файлами             |                                               |
|                 | shell ext                                       |                                            | 27.03.2015 10:30                                                             | Папка с файлами             |                                               |
|                 | StatForms                                       |                                            | 27.03.2015 10:46                                                             | Папка с файлами             |                                               |
|                 | Temp                                            |                                            | 02.04.2015 8:55                                                              | Папка с файлами             |                                               |
|                 | transport                                       |                                            | 27.03.2015 10:43                                                             | Папка с файлами             |                                               |
|                 | Update                                          |                                            | 02:04.2015 8:55                                                              | Папка с файлами             |                                               |
|                 | Viewer                                          |                                            | 27.03.2015 10:30                                                             | Папка с файлами             |                                               |
|                 | work                                            |                                            | 27.03.2015 10:30                                                             | Папка с файлами             |                                               |
|                 | Illy nicmbbs                                    |                                            | 12.08.2010 11-21                                                             | D'artesteriguesa mrss       | 275 FE                                        |

*Рис. 3.6.1.1.*

На **Компьютере 2** вставьте в директорию AstralReport три папки, ранее скопированные с **Компьютера 1** с заменой содержимого. Если Вы уже использовали Продукт Астрал Отчет 4.5 на **Компьютере 2** и отправляли отчетность, рекомендуем Вам копировать не все папки сразу, а содержимое каждой папки с **Компьютера 1** в соответствующие папки **Компьютера 2**. Если Вам необходимо объединить данные, переносимые с **Компьютера 1** с данными, хранящимися на **Компьютере 2**, воспользуйтесь программой для объединения баз данных.

Данную программу и инструкцию по объединению нескольких баз данных Вы можете запросить у сотрудников службы технической поддержки ООО «АСТРАЛ-СОФТ» либо самостоятельно скачать с сайта по ссылке [https://astral.ru/products/astral-otchet/astral-otchet-tekhnicheskaya-podderzhka/.](https://astral.ru/products/astral-otchet/astral-otchet-tekhnicheskaya-podderzhka/)

Далее, после запуска продукта Астрал Отчет 4.5, зайдите в раздел меню «Файл» – «База данных» – «Восстановить резервную копию из архива» *(рис. 3.6.1.2.)*.

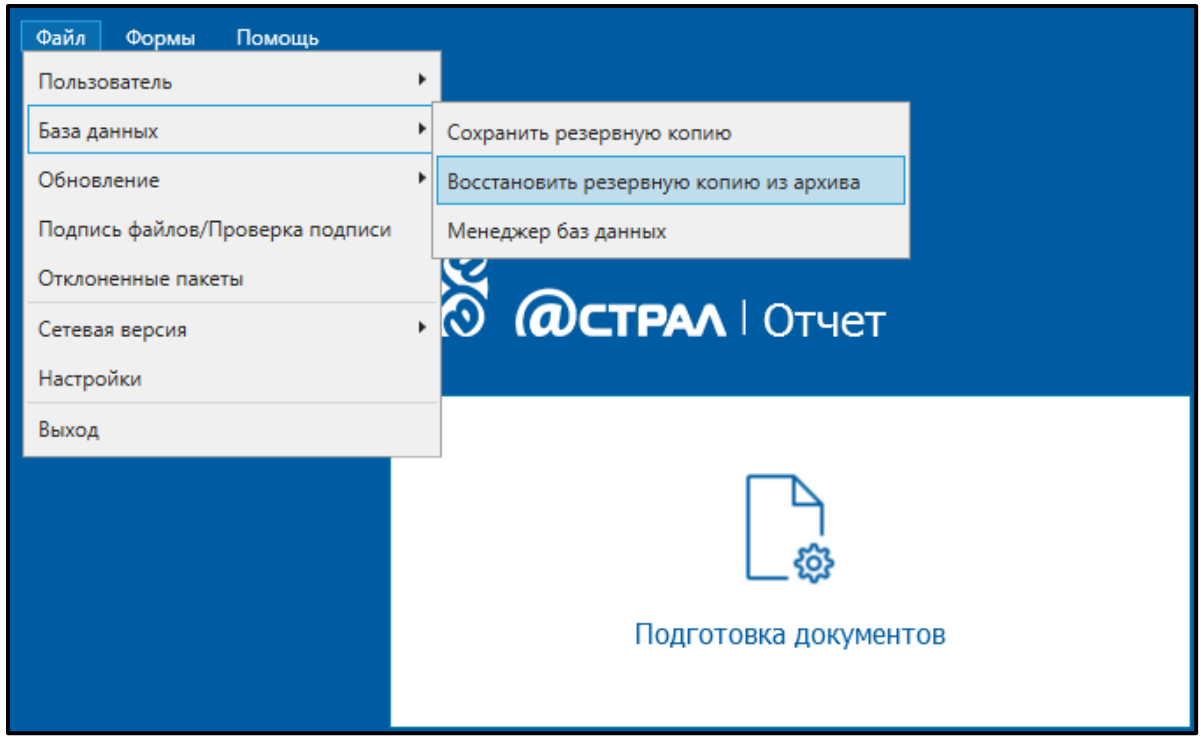

*Рис. 3.6.1.2.*

Нажмите кнопку **Обзор** и выберите папку «Backups» в директории с установленной программой. Далее выберите файл с расширением [\*.bak], сформированный самым последним по дате.

# **3.7. Быстрое (безбумажное) продление сертификата и лицензии**

Продукт Астрал Отчет 4.5 имеет возможность продления сертификата без дополнительного оформления документов в бумажном виде.

Для безбумажного продления сертификата необходимо выполнение следующих условий:

- ⎯ заканчивающийся сертификат продукта Астрал Отчет должен быть действителен на момент отправки и (желательно) одобрения статуса заявления;
- ⎯ заканчивающийся и новый сертификат должны быть оформлены на законного представителя организации;
- ⎯ в заканчивающемся сертификате и в запросе на новый сертификат не должно быть расхождений в реквизитах.

При безбумажном продлении сертификата, заявление подписывается сертификатом продукта Астрал Отчет, срок действия которого подходит к концу.

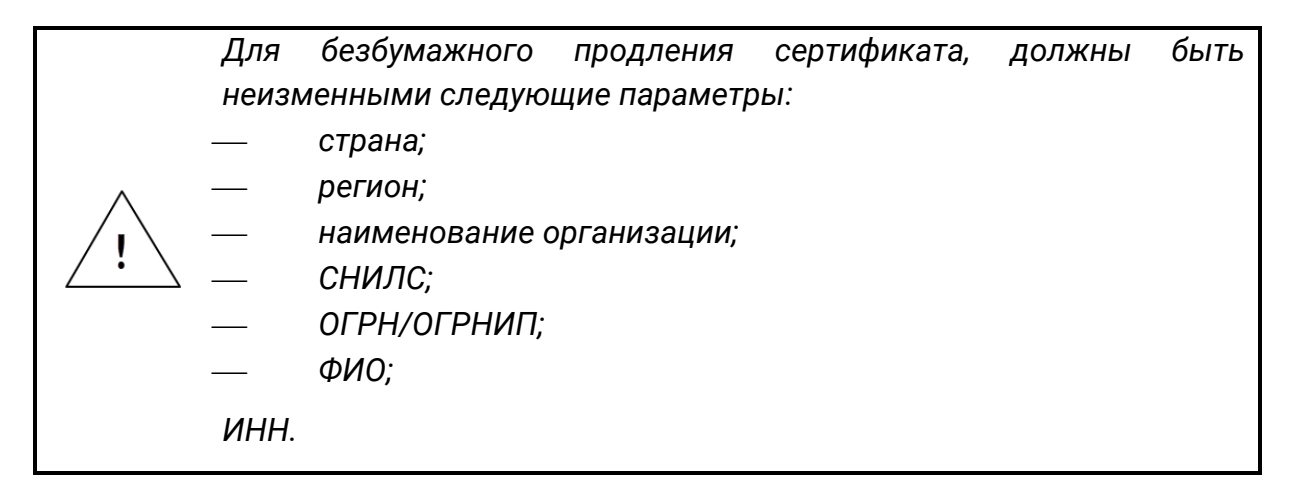

Для оформления заявления перейдите в раздел **Текущий пользователь– Регистрационная информация** *(рис. 3.7.1.).*

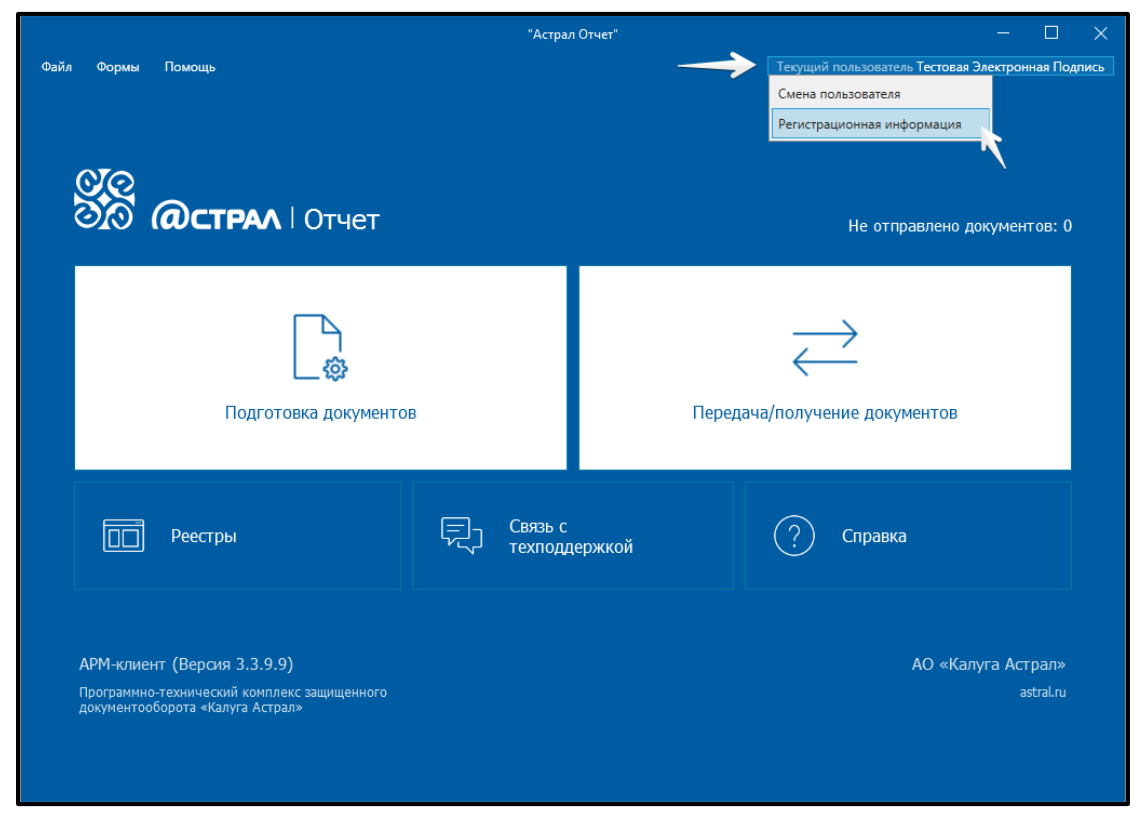

*Рис. 3.7.1.*

В открывшемся окне перейдите на вкладку «Список заявлений». Нажмите кнопку **Создать заявление – На продление сертификата и лицензии** *(рис. 3.7.2.).*

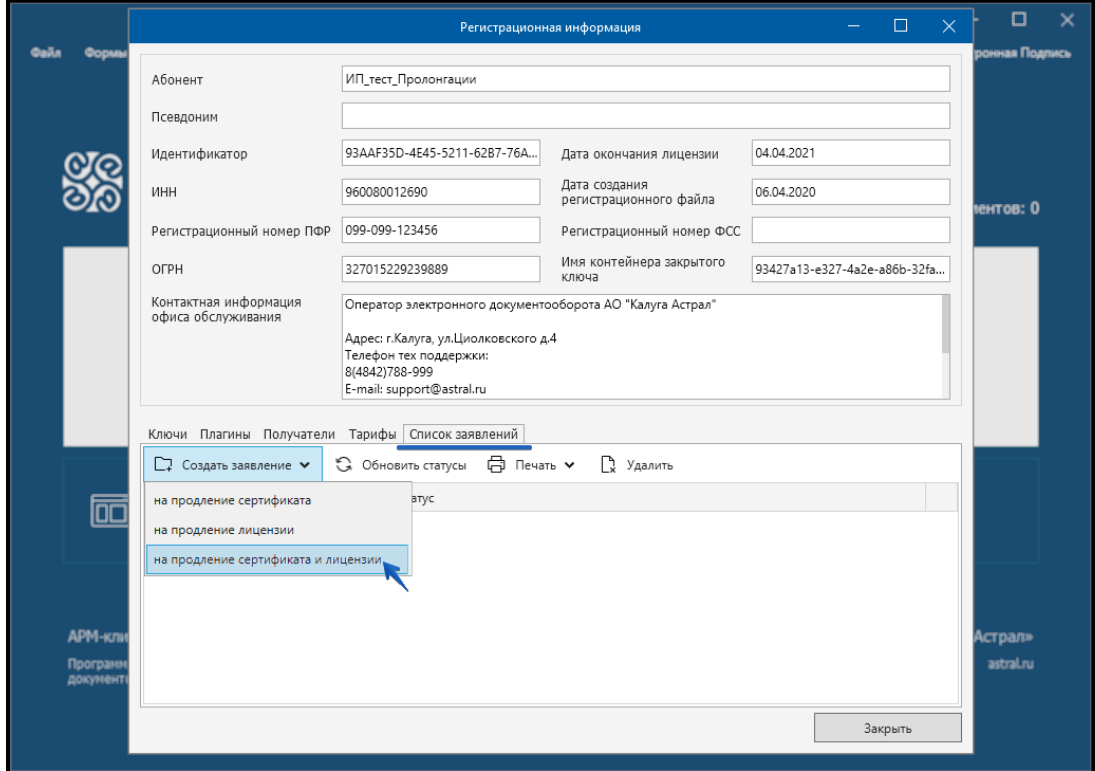

*Рис. 3.7.2.*

Укажите основной телефон, юридический адрес и данные сотрудника по вопросам электронной подписи. Нажмите кнопку **Далее** *(рис. 3.7.3.).*

Продукт «Астрал Отчет». Руководство пользователя

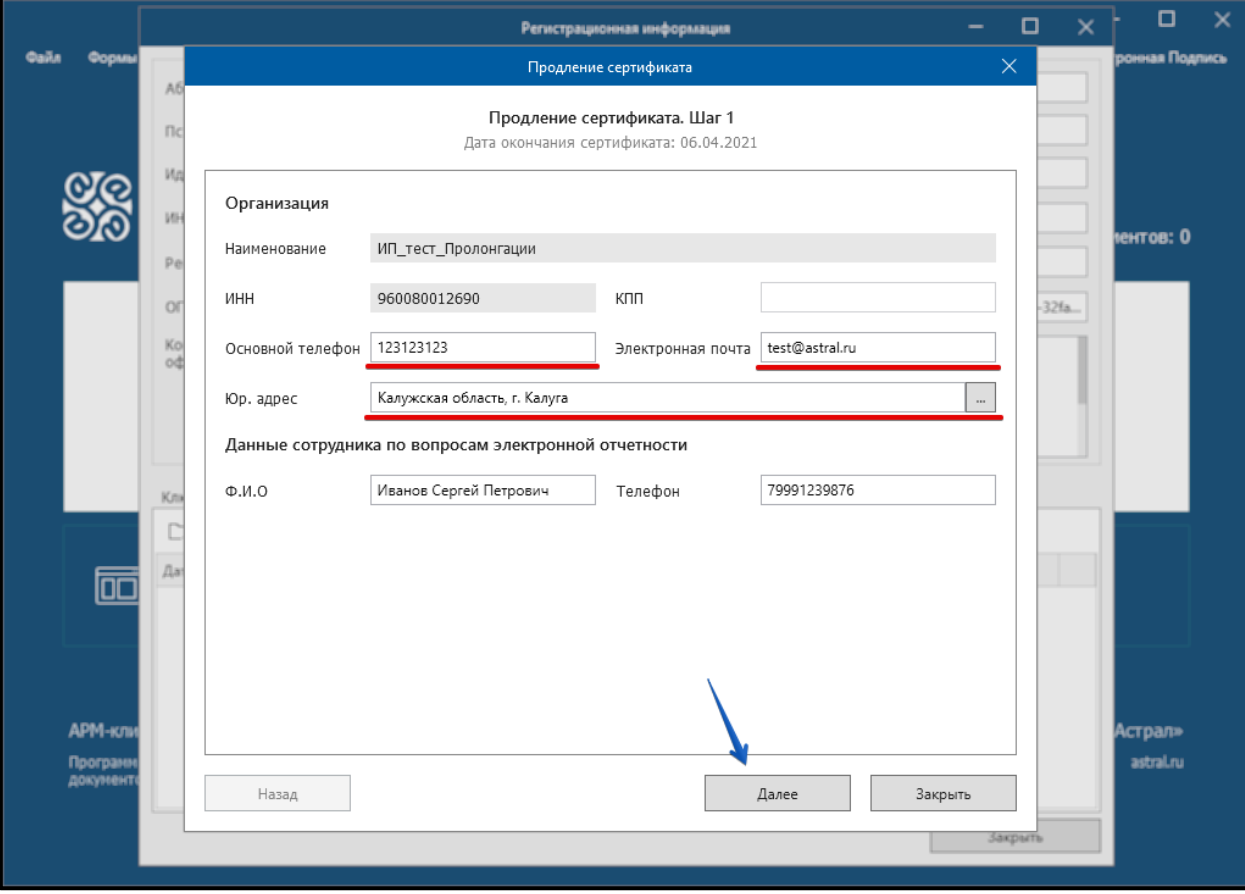

*Рис. 3.7.3.*

Заполните данные о документе, удостоверяющем личность. Ознакомьтесь с порядком реализации функций аккредитованного удостоверяющего центра и с политикой обработки персональных данных. Прикрепите электронную копию паспорта. Установите флажок «Я ознакомился» и нажмите кнопку **Далее** *(рис. 3.7.4.).*
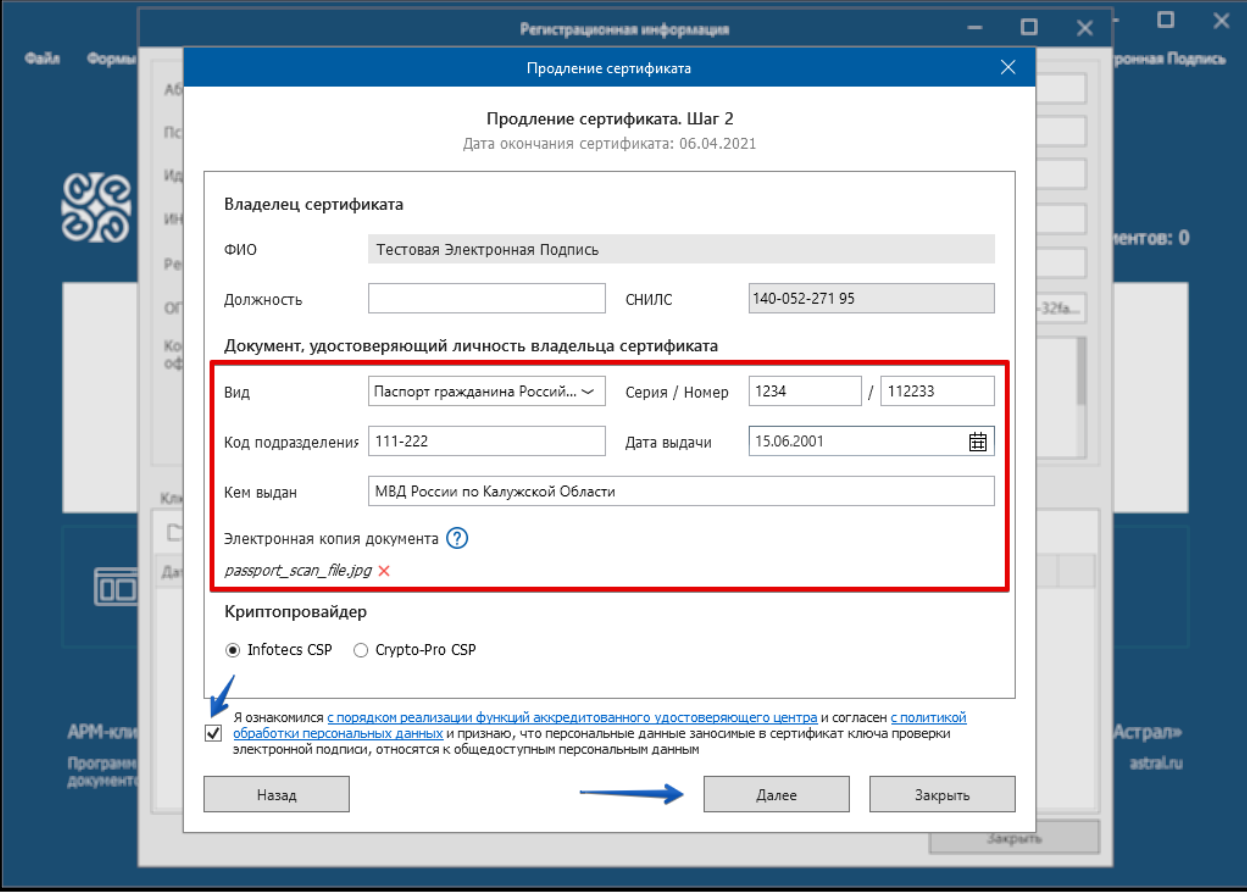

*Рис. 3.7.4.*

Укажите требуемые направления сдачи отчетности и в случае необходимости дополнительные расширения. Нажмите кнопку **Далее** *(рис. 3.7.5.).*

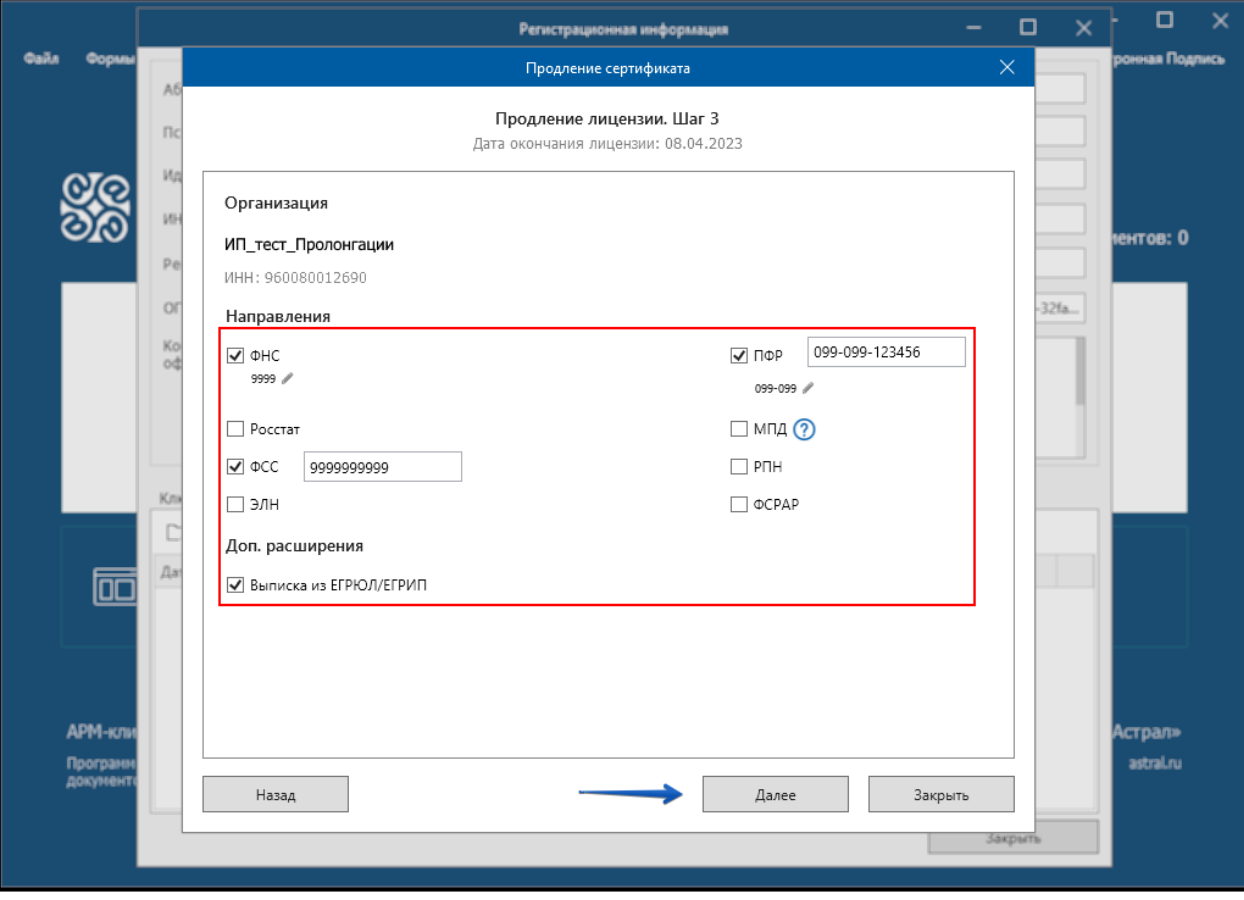

*Рис. 3.7.5.*

Появится соответствующее оповещение о завершении отправки заявления, нажмите кнопку **ОК** *(рис. 3.7.6.)*. В ближайшее время обратитесь в обслуживающую организацию и сообщите об отправке заявления на продление сертификата и лицензии*.*

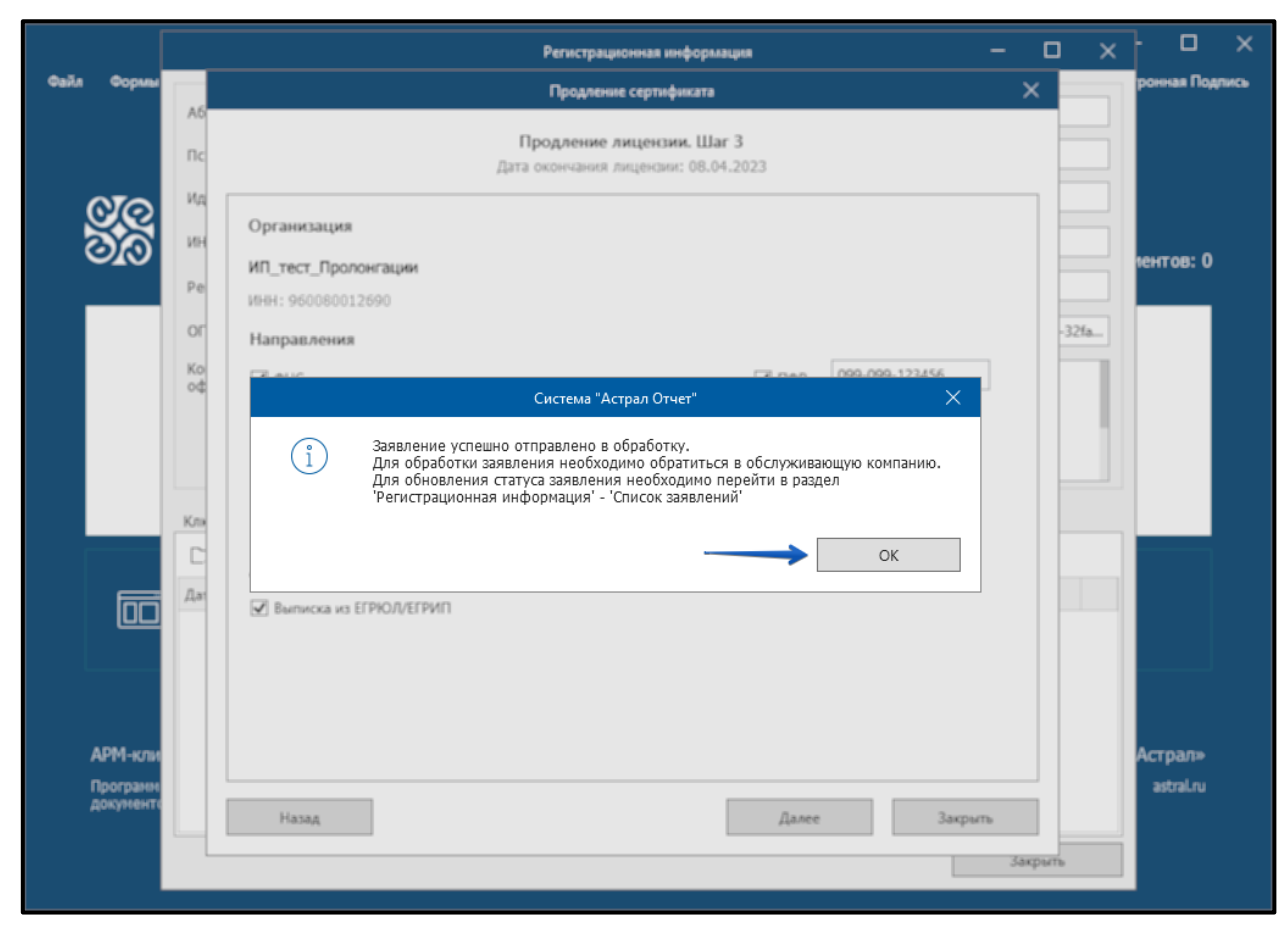

*Рис. 3.7.6.*

Статус заявления изменится на «Отправлено*» (рис. 3.7.7.).*

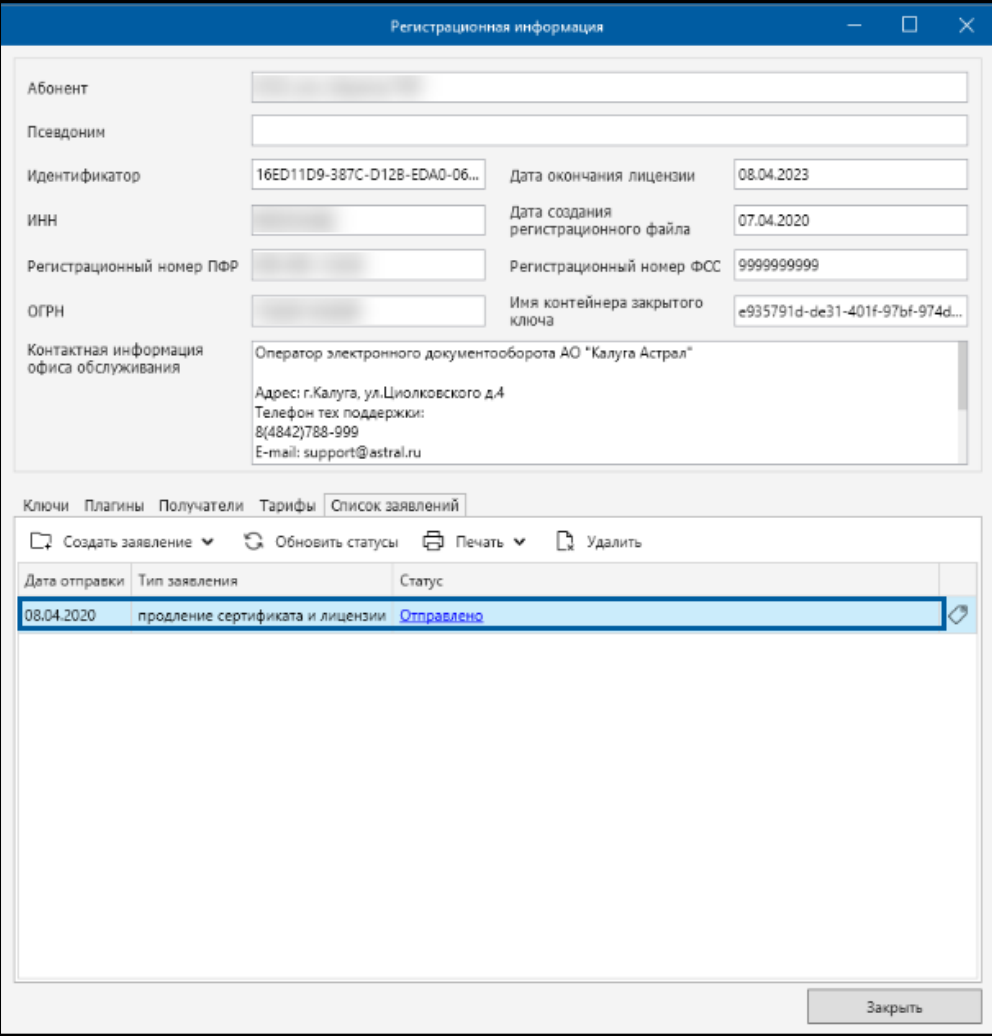

*Рис. 3.7.7.*

После обращения в обслуживающую организацию обновите статус заявления нажав кнопку **Обновить статусы** *(рис. 3.7.8.).*

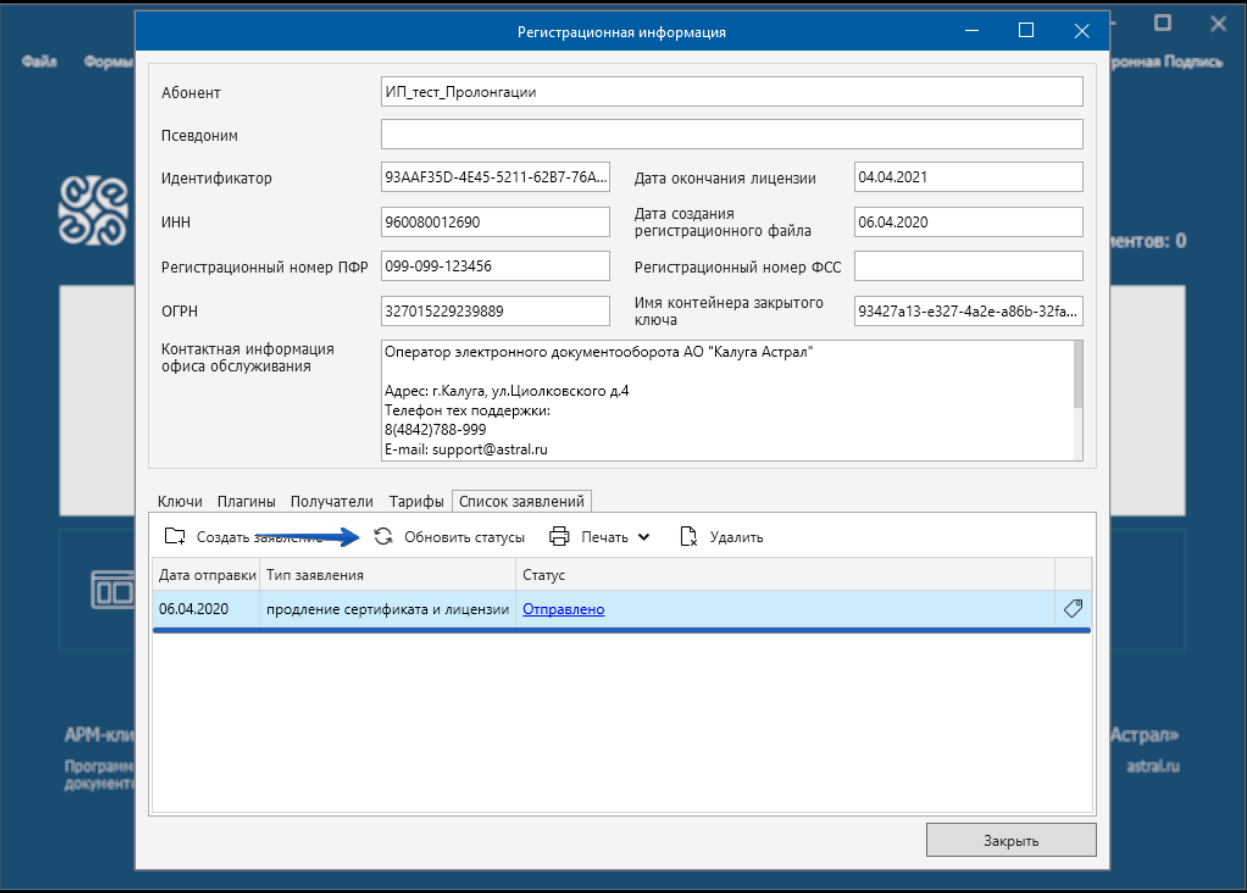

*Рис. 3.7.8.*

Откроется окно с оповещением об успешной обработке заявления, нажмите кнопку **ОК** *(рис. 3.7.9.).*

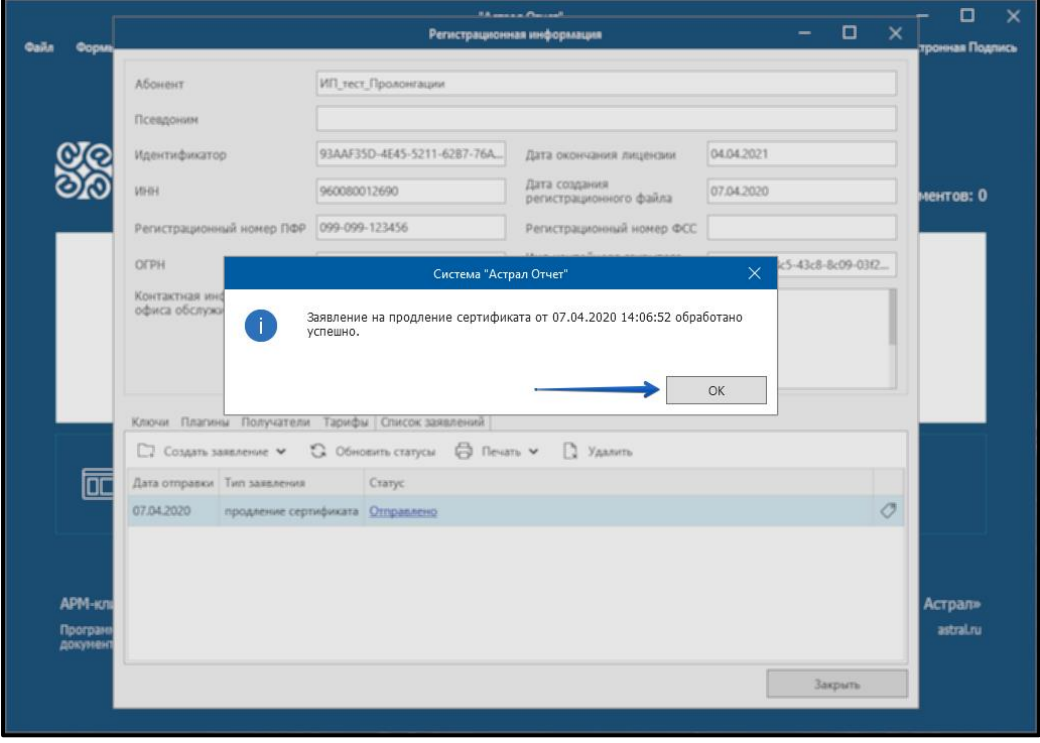

*Рис. 3.7.9.*

В журнале «Регистрационная информация» статус заявления обновится на «Обработано, требуется отправить расписку» *(рис. 3.7.10.).*

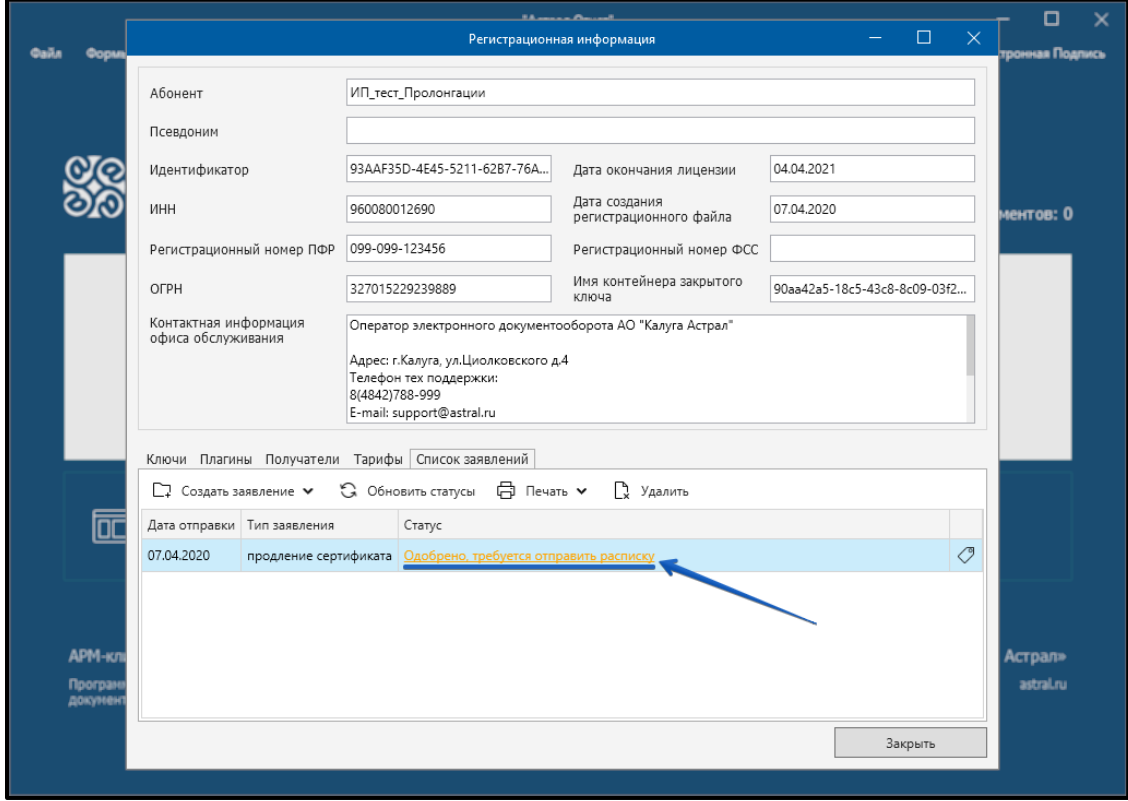

*Рис. 3.7.10.*

После нажатия на статус появится окно с предложением перезапуска. В появившемся окне нажмите кнопку **Да** *(рис. 3.7.11.).*

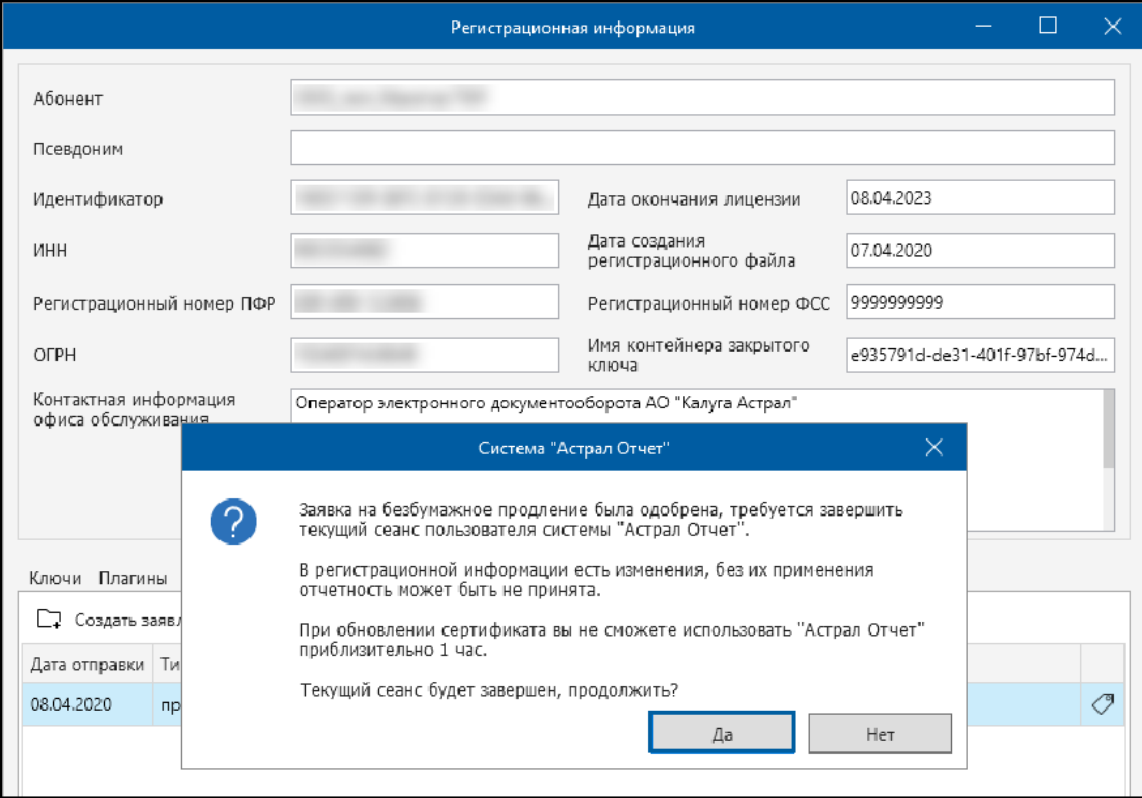

*Рис. 3.7.11.*

После перезапуска системы авторизуйтесь под тем же пользователем. Запустится процесс создания нового контейнера. Установите флажок «Я принимаю условия соглашения о присоединении к регламенту УЦ» и нажмите кнопку **Далее** *(рис. 3.7.12.).*

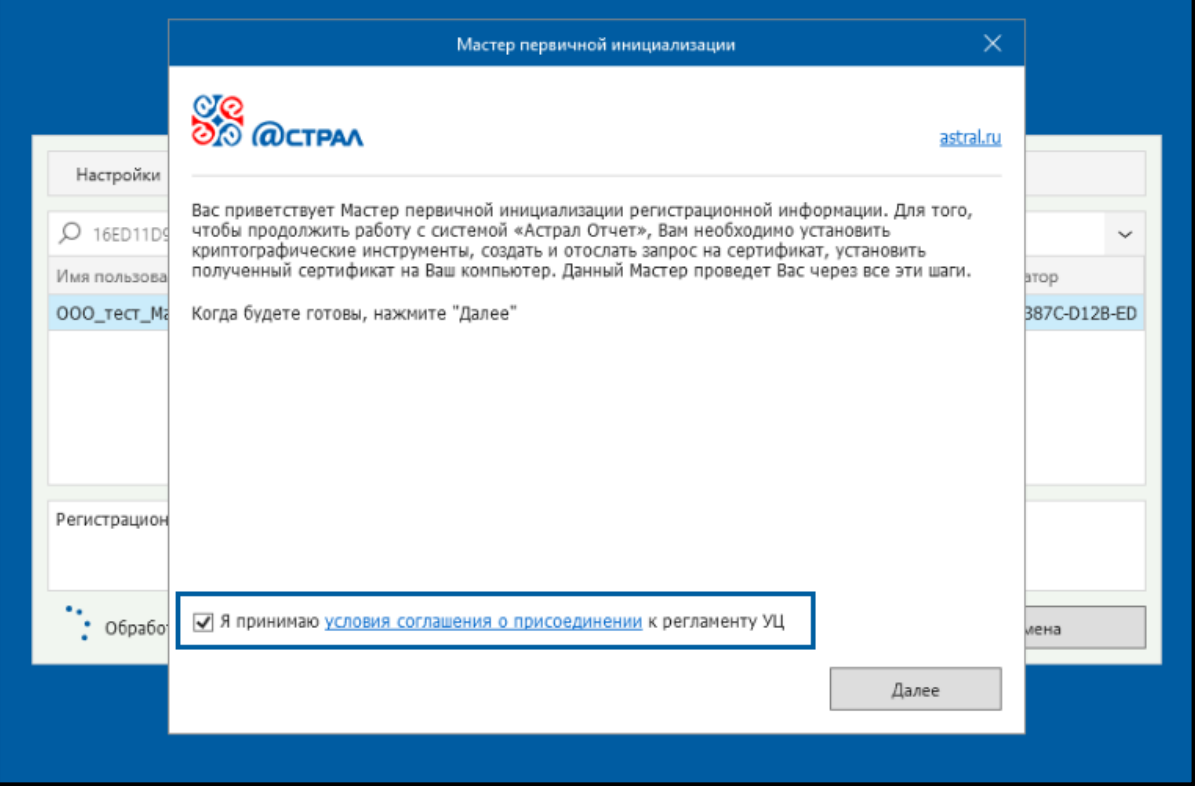

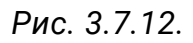

В окне «Мастер первичной инициализации» нажмите кнопку **Создать контейнеры** *(рис.3.7.13.).*

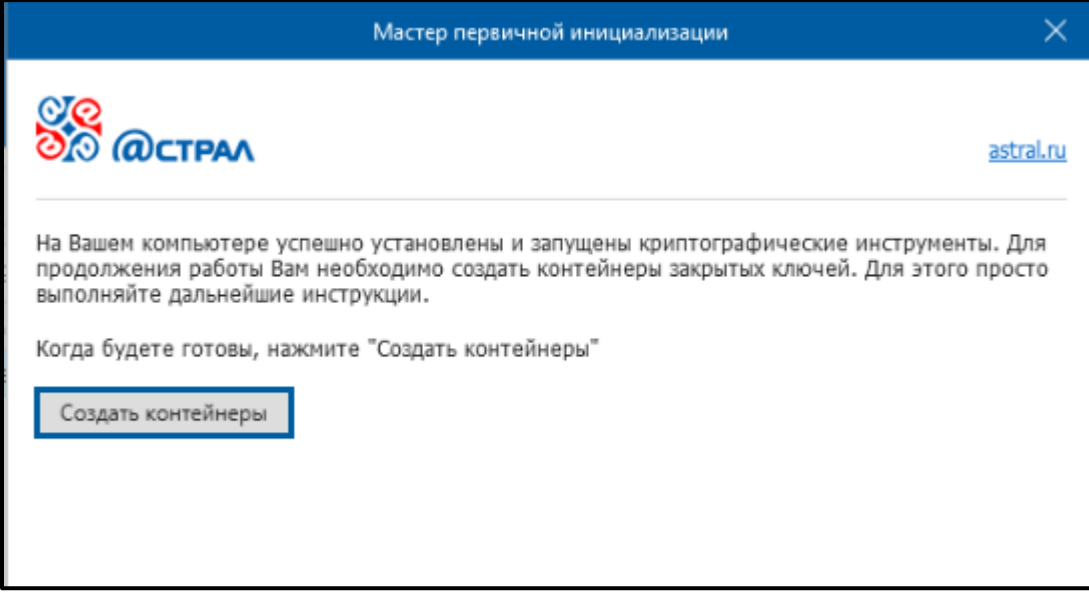

*Рис. 3.7.13.*

Запомните пароль и нажмите кнопку **Далее** *(рис. 3.7.14.).*

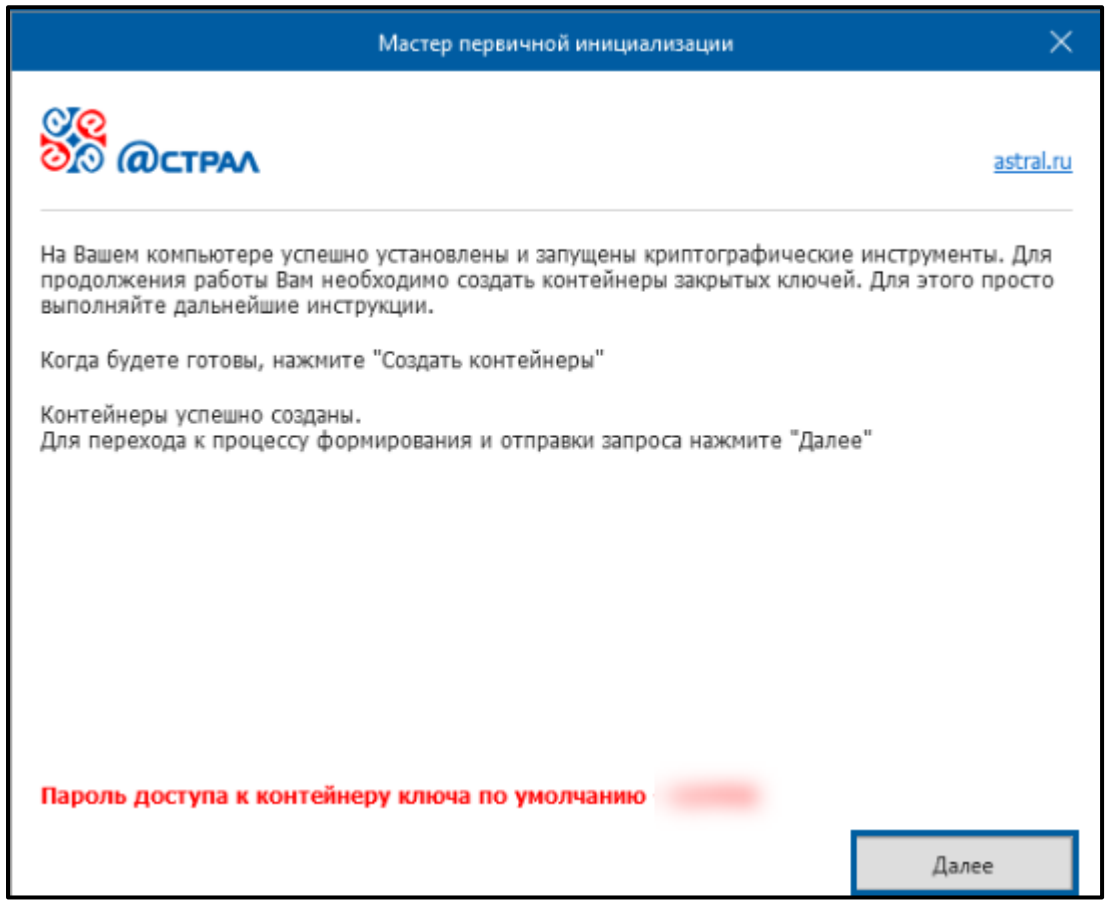

*Рис. 3.7.14.*

Будет инициирован процесс формирования и отправки запроса на сервер. Дождитесь окончания и нажмите кнопку **Завершить** *(рис. 3.7.15.).*

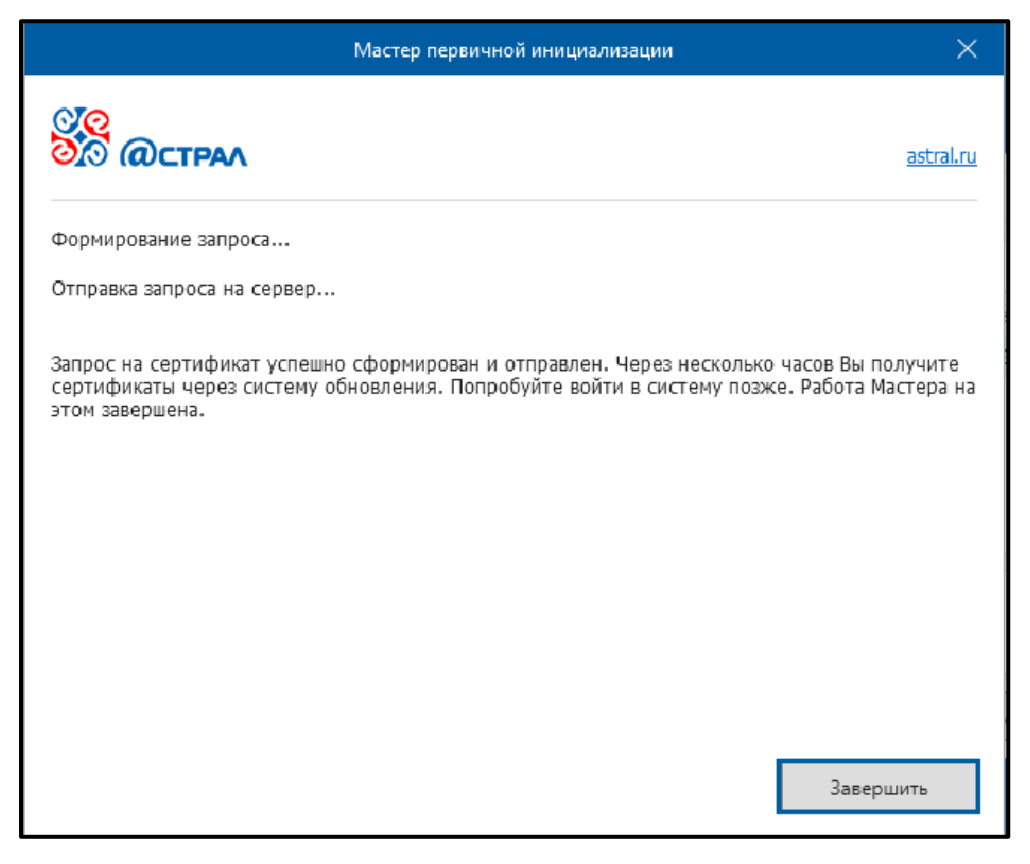

*Рис. 3.7.15.*

Запрос на сертификат может обрабатываться до 3-х часов. Во время обработки, работа под пользователем будет осуществляться в режиме ограниченной функциональности.

После успешной обработки запроса на сертификат, при последующем входе под пользователем откроется окно с предложением отправить расписку. Ознакомьтесь с содержимым расписки о достоверности данных. Для отправки расписки нажмите кнопку **Отправить расписку** *(рис. 3.7.16.).*

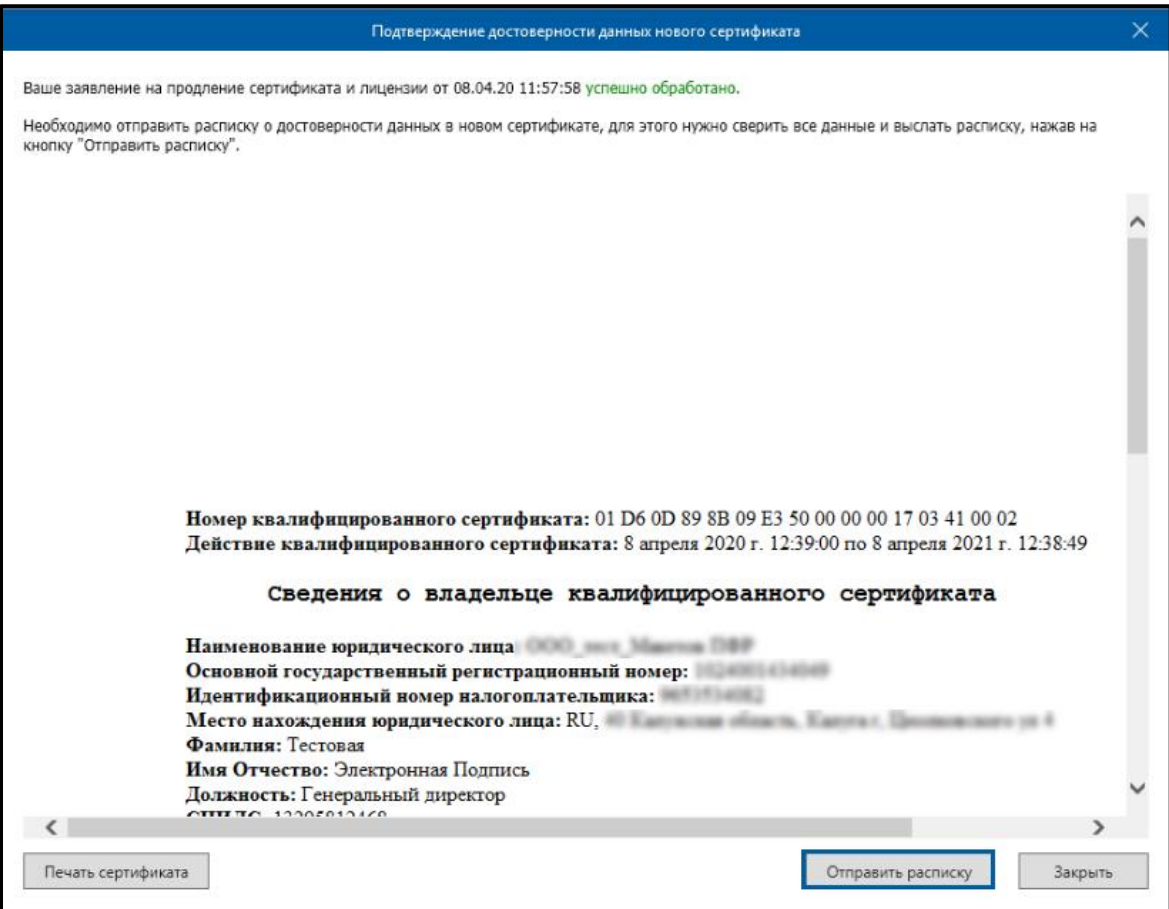

*Рис. 3.7.16.*

В открывшемся окне нажмите кнопку **ОК** *(рис. 3.7.17.).*

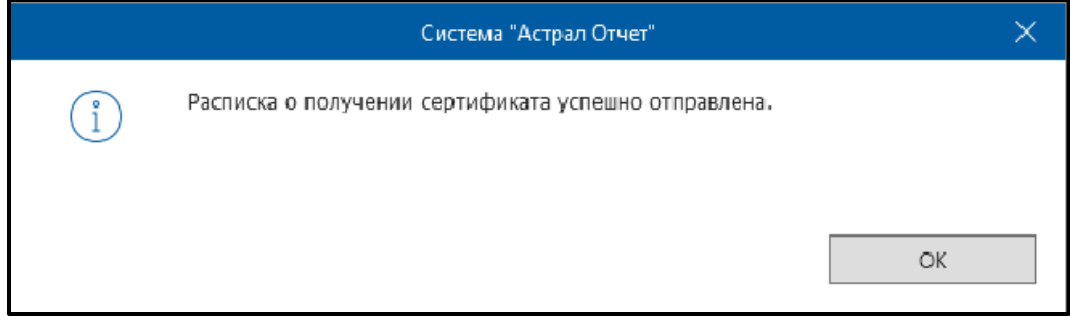

*Рис. 3.7.17.*

В случае возникновения необходимости распечатайте полученные сертификаты *(рис. 3.7.18.).*

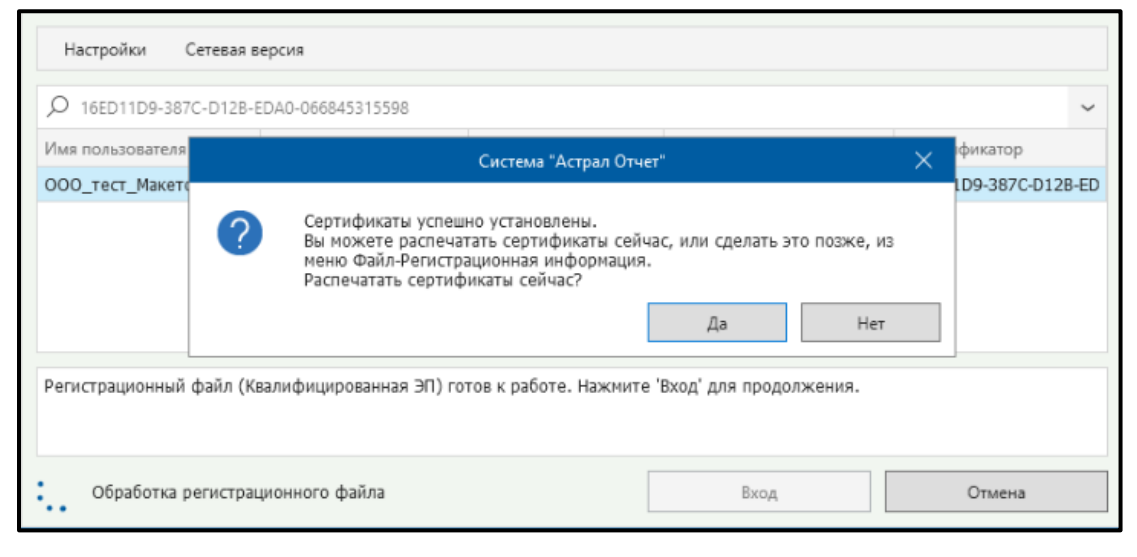

*Рис. 3.7.18.*

Статус заявления обновится на «Одобрено, расписка отправлена» *(рис. 3.7.19.).*

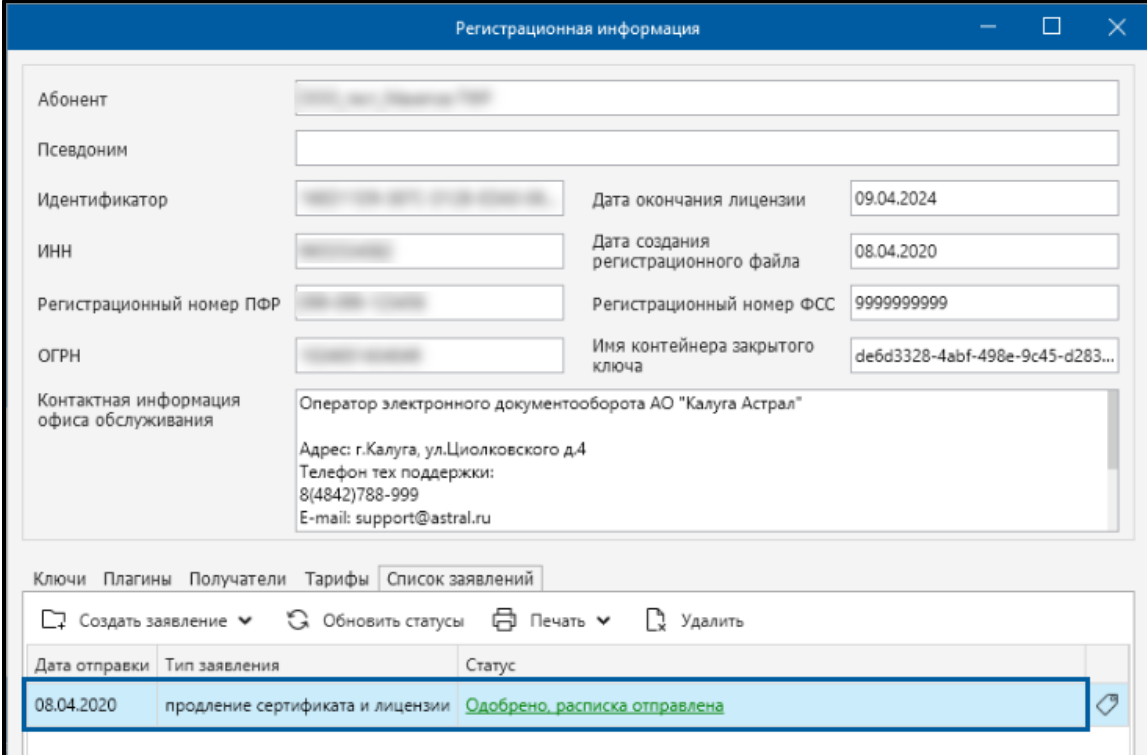

*Рис. 3.7.19.*

# **4. Работа с продуктом Астрал Отчет**

В данном разделе будут рассмотрены все основные этапы работы с продуктом Астрал Отчет (главное меню программы, настройки программы, добавление и отправка файлов в различные инспекции, загрузка файлов из сторонней программы и т.д.).

[4.1. Главный вид программы](#page-84-0) — содержит информацию о функциях данного окна;

[4.2. Строка меню](#page-87-0) — содержит информацию о функциях данного меню;

[4.3. Работа с реестрами](#page-110-0) — содержит информацию по работе с реестрами;

[4.4. Работа с доверенностями](#page-129-0) — содержит информацию по работе с доверенностями;

[4.5. Подготовка отчетности](#page-137-0) — содержит информацию о порядке и возможностях подготовки отчетности с использованием продукта Астрал Отчет;

[4.6. Импорт отчетности](#page-204-0) — содержит информацию о порядке импорта отчетности;

[4.7. Отправка отчетности](#page-207-0) — содержит описание процесса отправки отчетности;

[4.8. Запросы на выписку](#page-259-0) — содержит информацию о способах отправки запросов на информационные выписки;

[4.9. Документооборот](#page-266-0) — содержит информацию о документообороте с использованием юридически значимых документов;

4.10[. Печать документа](#page-285-0) — содержит инструкции по печати документов с использованием продукта Астрал Отчет;

4.11[. Удаленный помощник](#page-286-0) — содержит инструкции по использованию удаленного помощника;

4.12. Бизнес-[Навигатор](#page-288-0) — представлена информация и описание системы Бизнес-Навигатор.

[4.13. Новости](#page-291-0) — информация по работе с новостным разделом.

[4.14. Связь с технической поддержкой Астрал Отчет](#page-293-0) — содержит описание возможности обмена электронными письмами с технической поддержкой продукта Астрал Отчет.

# <span id="page-84-0"></span>**4.1. Главный вид программы**

В процессе загрузки продукта отобразится окно **Обновление продукта Астрал Отчет** *(рис. 4.1.1.)*.

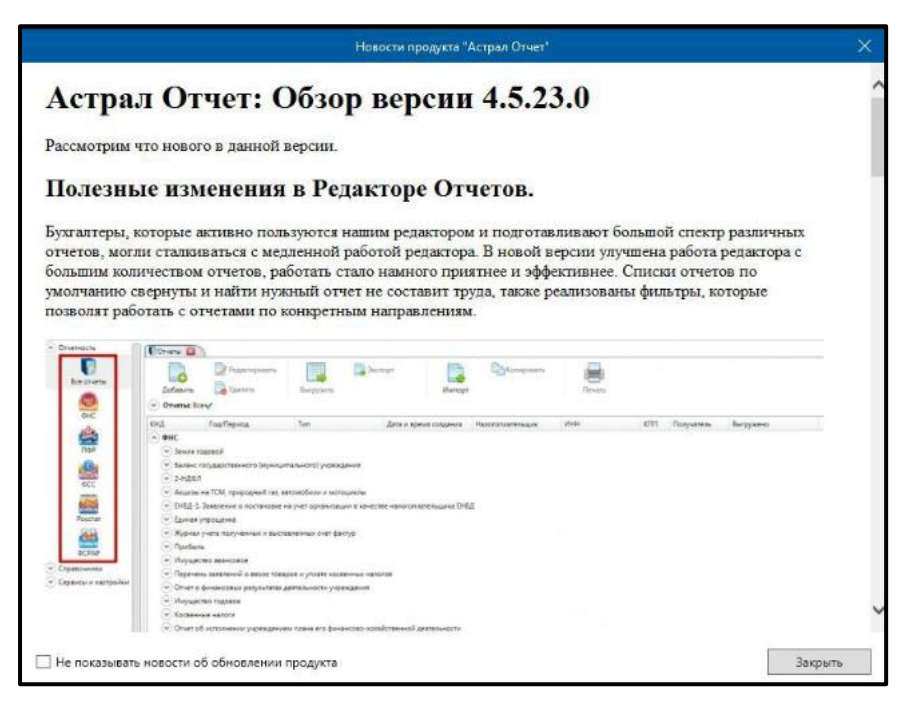

*Рис. 4.1.1.*

Данное окно содержит описание нового релиза продукта Астрал Отчет. Для отключения данного окна установите флажок **Не показывать новости об обновлении продукта**.

После загрузки программы перед Вами отобразится окно **Главный вид программы** *(рис. 4.1.2.)*.

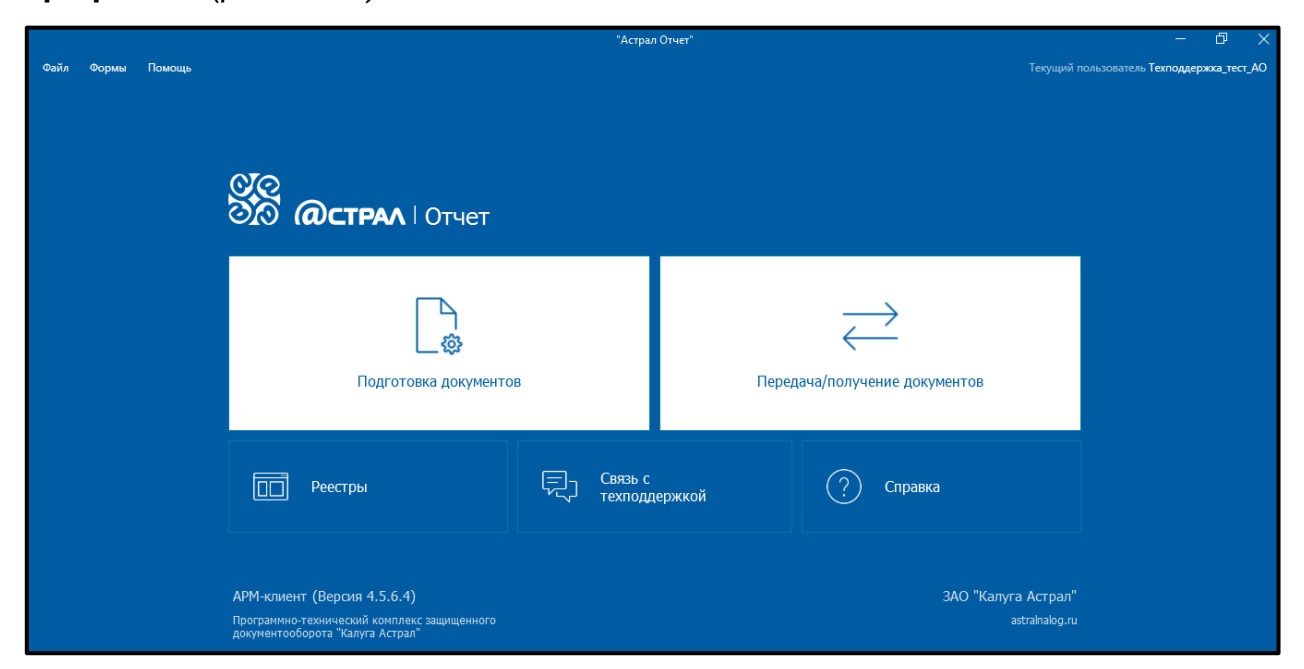

*Рис. 4.1.2.*

В данном окне программы реализованы следующие функции:

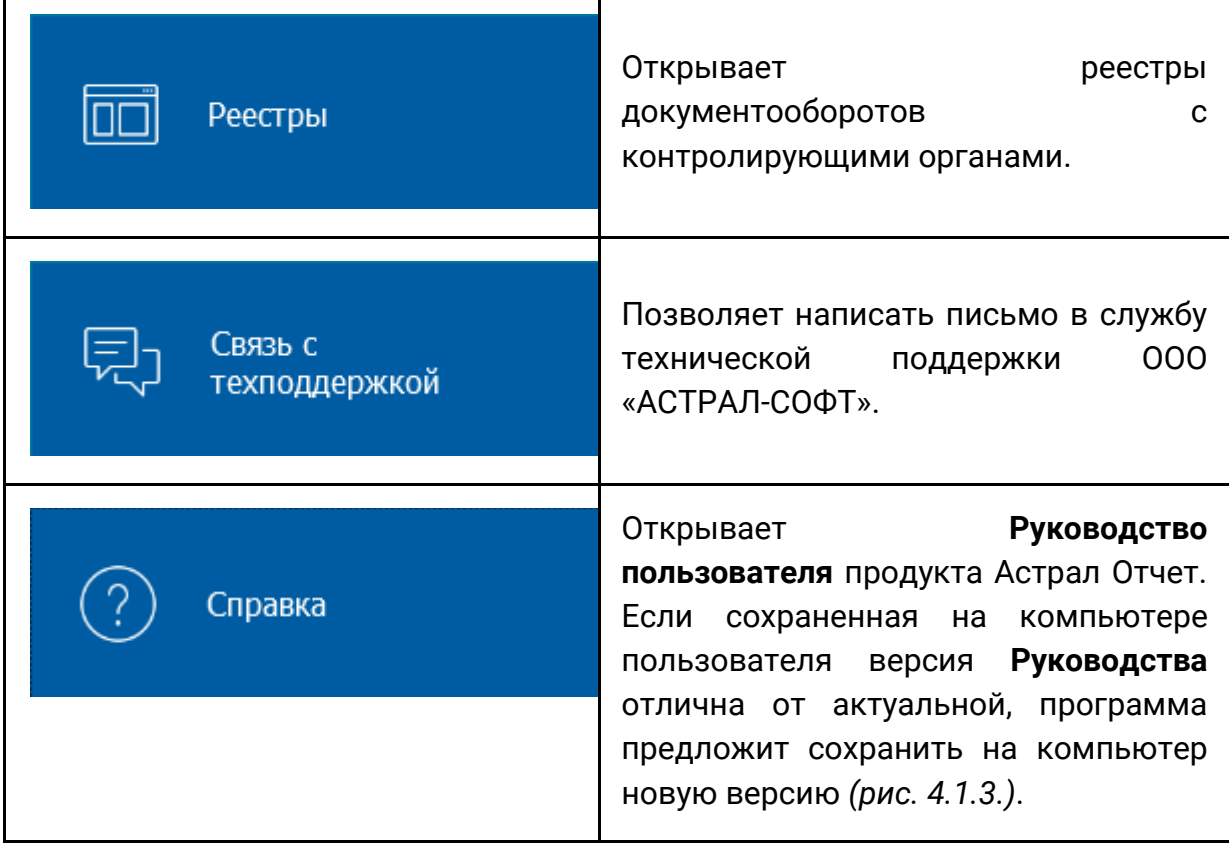

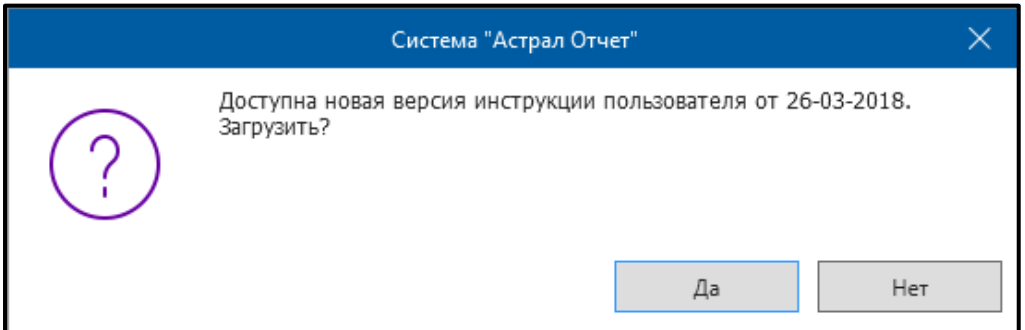

*Рис. 4.1.3.*

**Подготовка документов** *(рис. 4.1.4.)* позволяет импортировать в Продукт Астрал Отчет 4.5 файлы отчетности, подготовленные в сторонних программах, по всем направлениям. Кнопка **Подготовка документов** вызывает модуль для подготовки документов отчетности — Редактор отчетов.

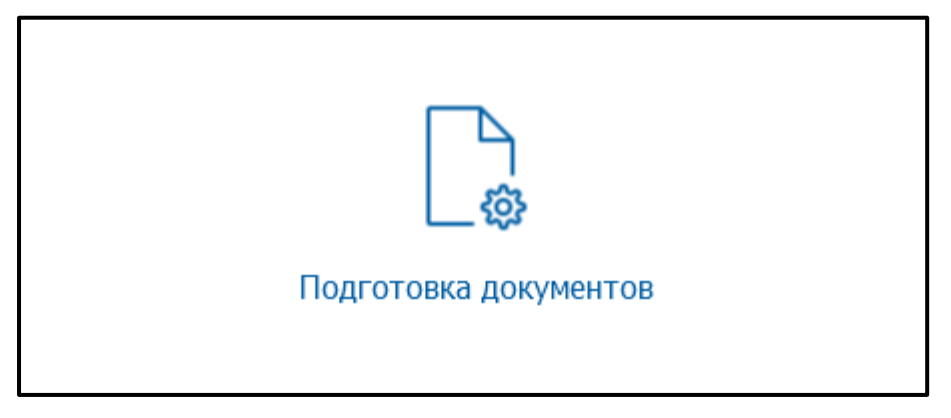

*Рис. 4.1.4.*

Кнопка **Передача/Получение документов** *(рис. 4.1.5.)* осуществляет связь с сервером оператора электронного документооборота. Производит отправку подготовленных файлов отчетности по всем открытым направлениям сдачи отчетности и принимает ответы со стороны инспекций.

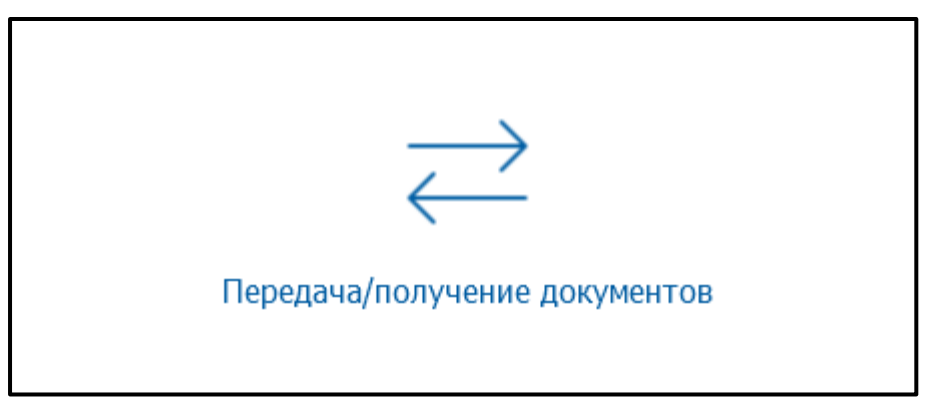

*Рис. 4.1.5.*

При нажатии на кнопку **Подготовка документов** откроется окно выбора способа подготовки документов *(рис. 4.1.6.)*.

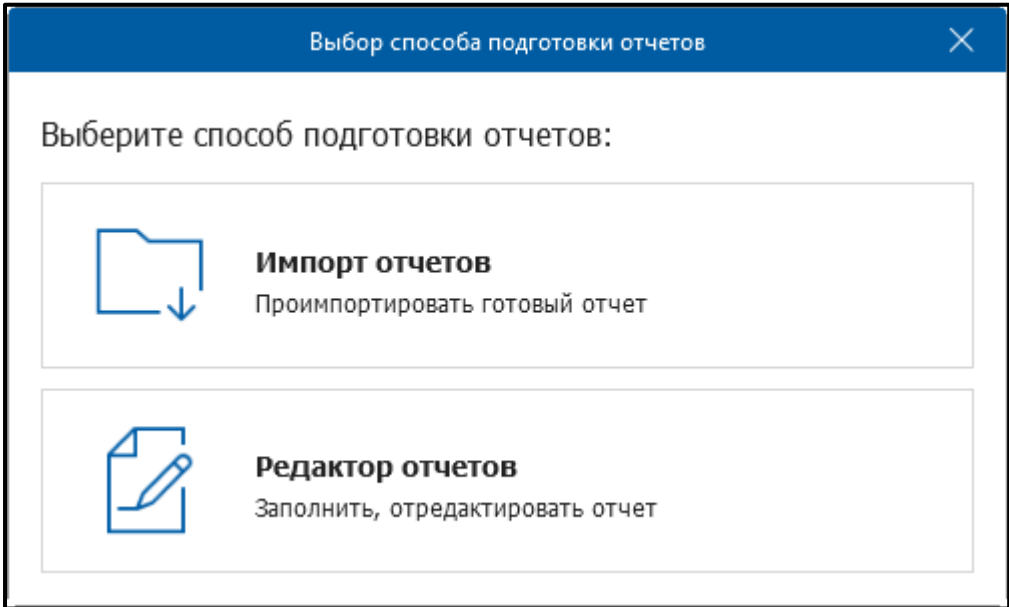

*Рис. 4.1.6.*

# <span id="page-87-0"></span>**4.2. Строка меню**

В верхней части главного меню программы находится **Строка меню** *(рис. 4.2.1.)*.

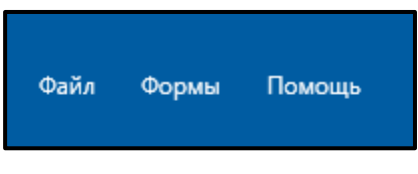

*Рис. 4.2.1.*

**Строка меню** содержит следующие **Пункты меню**:

[4.2.1. Файл](#page-88-0);

[4.2.1.1. Пользователь](#page-89-0);

[4.2.1.2. ЭП](#page-92-0);

[4.2.1.3. База данных](#page-93-0);

[4.2.1.4. Обновление](#page-101-0);

- [4.2.1.5. Отклоненные пакеты](#page-103-0);
- 4.2.1.6. [Сетевая версия](#page-104-0);

[4.2.1.7. Настройки](#page-104-0);

[4.2.1.8. Выход](#page-108-0).

[4.2.2. Формы](#page-108-1);

4.2.3[. Помощь](#page-109-0).

# <span id="page-88-0"></span>**4.2.1. Пункт меню «Файл»**

Пункт меню **Файл** включает в себя базовые опции программы *(рис. 4.2.1.1.)*.

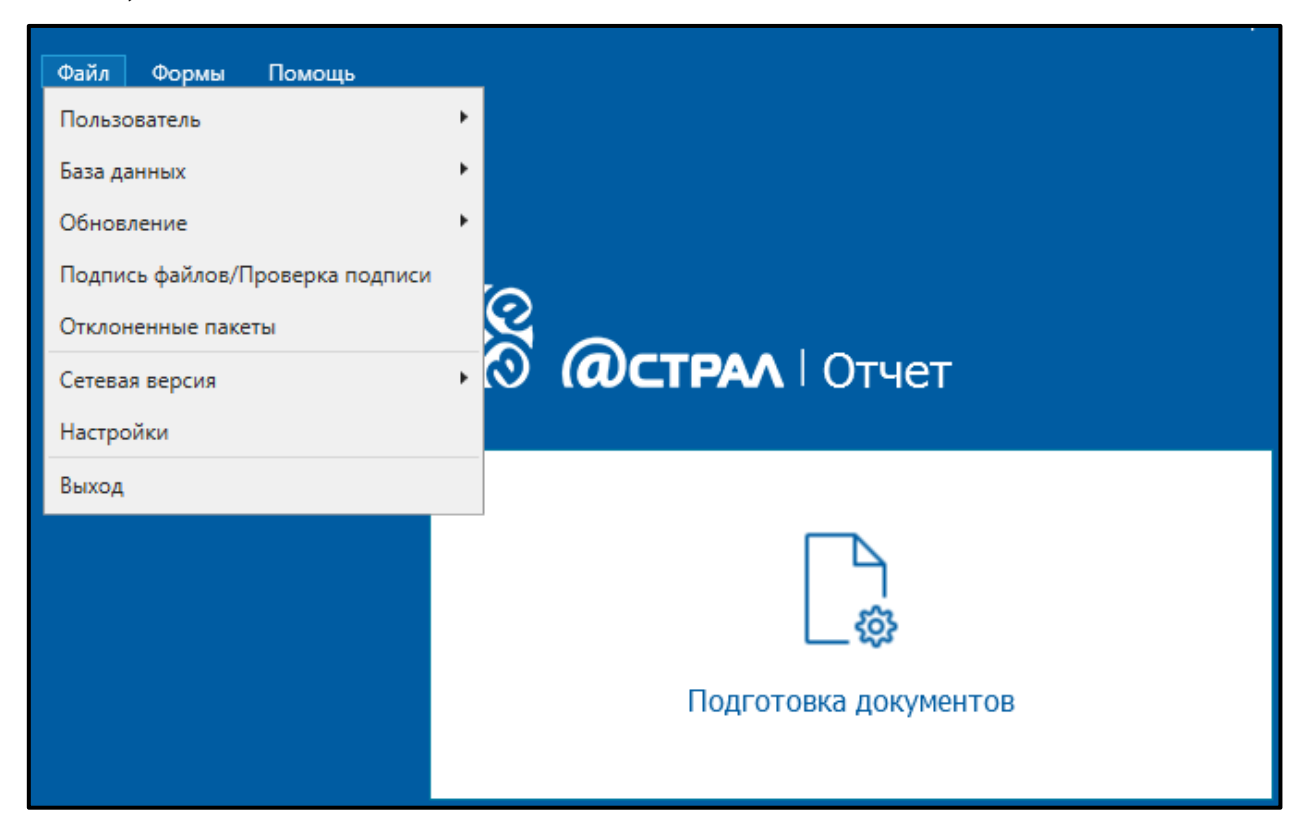

*Рис. 4.2.1.1.*

Базовые опции программы:

- [4.2.1.1. Пользователь](#page-89-0);
- 4.2.1.2. Проверка файлов/[Проверка подписи](#page-92-0);
- [4.2.1.3. База данных](#page-93-0);
- 4.[2.1.4. Обновление;](#page-101-0)
- [4.2.1.5. Отклоненные пакеты](#page-103-0);
- 4.2.1.6. [Сетевая версия](#page-104-0);
- [4.2.1.7. Настройки](file://///192.168.1.115/files2/DOCUMENTATION/Troshkin/Документация/Астрал%20Отчет/Руководство%20пользователя%20АО/Настройки%23_4.2.1.7._Раздел_);
- [4.2.1.8. Выход](#page-108-0).

# <span id="page-89-0"></span>**4.2.1.1. Раздел «Пользователь»**

Раздел **Пользователь** *(рис. 4.2.1.1.1.)* позволяет осуществить ряд действий с учетной записью пользователя.

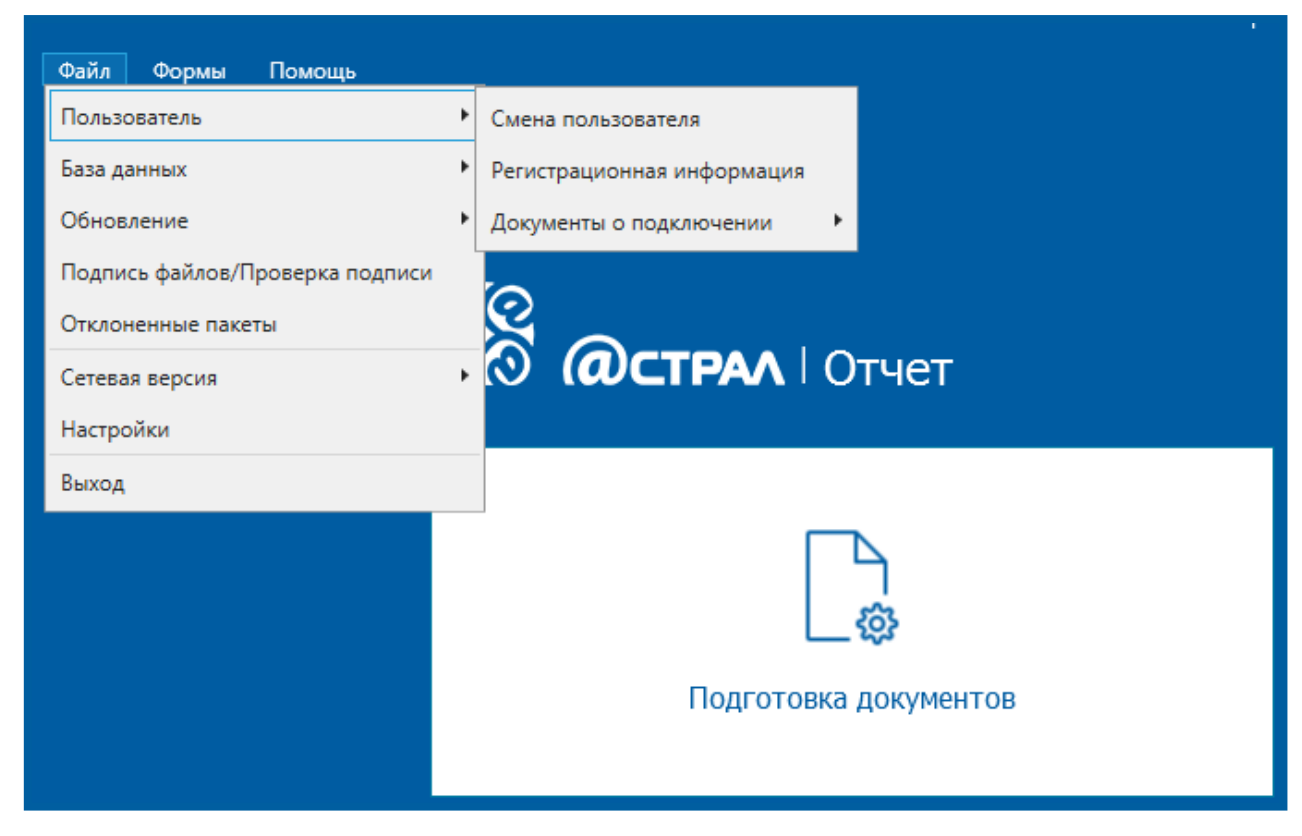

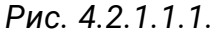

**Смена пользователя** — производит перезапуск программы и переключение между организациями. При выборе данного пункта перед Вами появится сообщение следующего вида *(рис. 4.2.1.1.2.)*. Нажмите кнопку **Да**, после чего программа будет перезапущена, и Вы сможете выбрать учетную запись другой организации для работы.

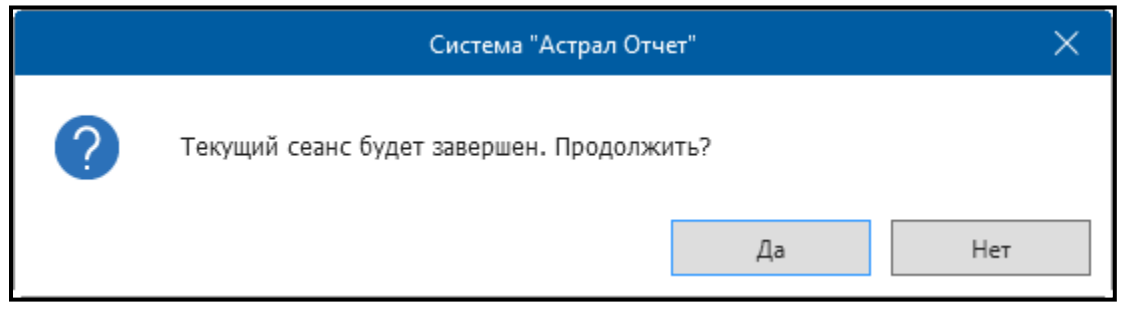

*Рис. 4.2.1.1.2.*

**Регистрационная информация** – открывает окно с регистрационной информацией Абонента *(рис. 4.2.1.1.3.)*.

Данное окно содержит:

⎯ общую информацию об Абоненте (наименование, ИНН, регистрационный номер в ПФР);

⎯ служебную информацию (информация о месте выдачи регистрационного файла, контактной информации офиса обслуживания; ключе подписи, правах владельца сертификата; подключенных направлениях сдачи отчетности, подключенных тарифах и т.д.).

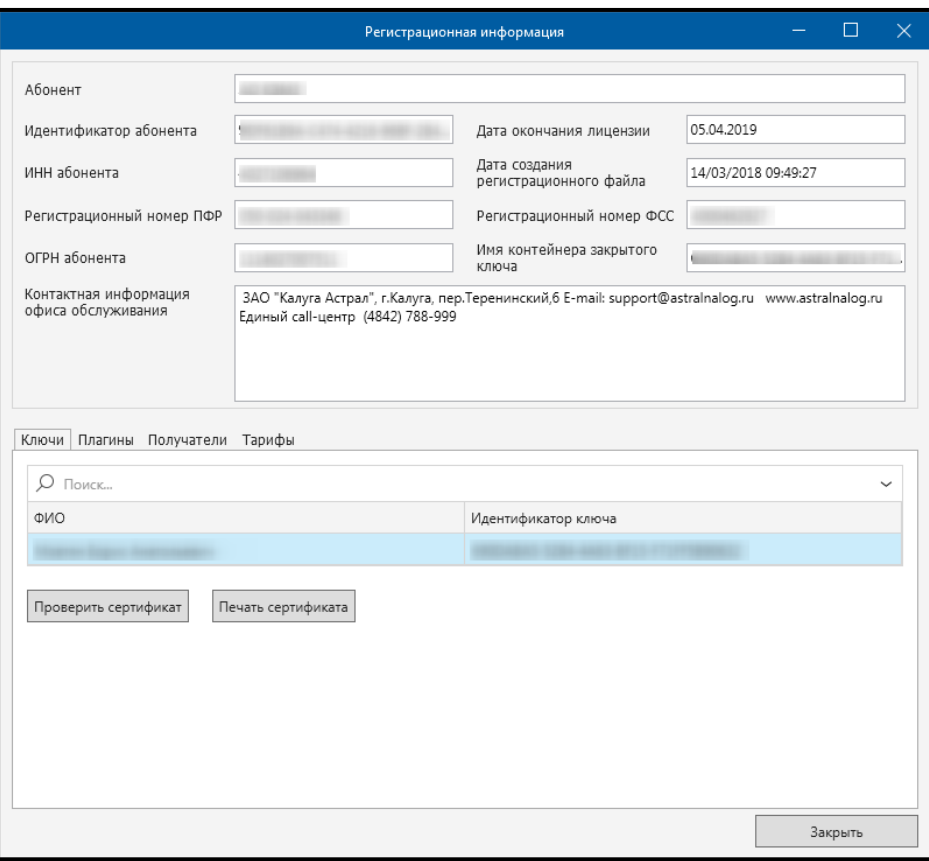

*Рис. 4.2.1.1.3.*

На вкладке **Тарифы** отображается информация о подключенных тарифах по направлению Астрал Отчет *(рис. 4.2.1.1.4.)*.

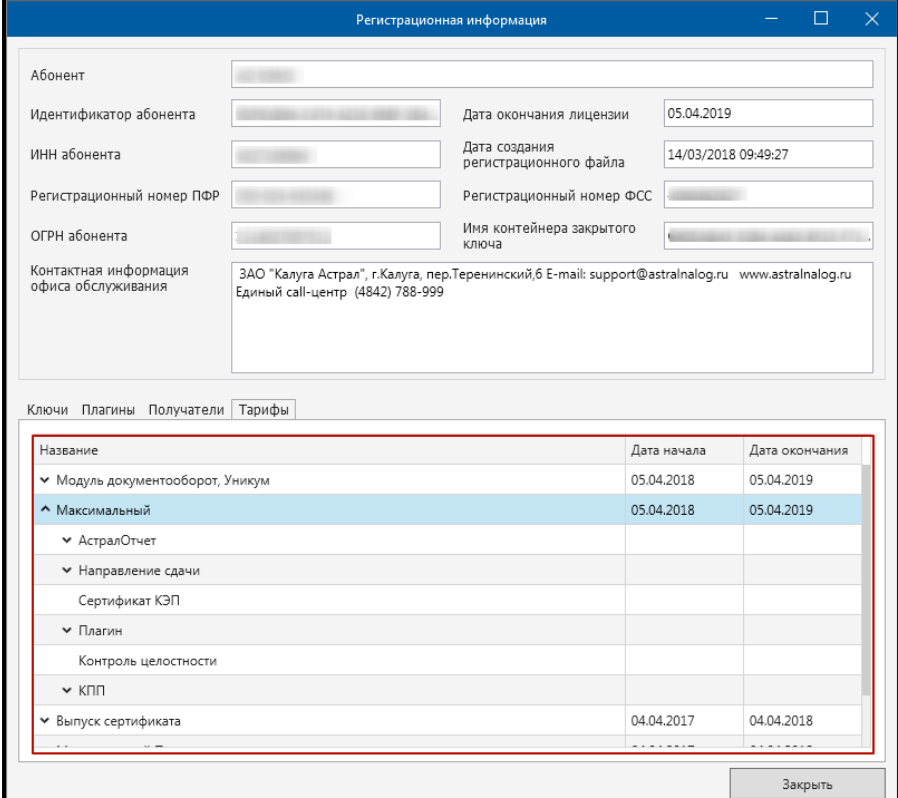

*Рис. 4.2.1.1.4.*

В случае если у Вас подключено направление **Документооборот**, в указанном разделе будет отображаться информация о количестве транзакций в выбранном тарифе.

На вкладке **Ключи** отображается информация о владельце сертификата.

На вкладке **Получатели** отображается информация о подключенных направлениях.

На вкладке **Плагины** отображается информация о подключенных плагинах.

**Документы о подключении** – открывает документы о праве организации на использование ЭП и продукта Астрал Отчет (сертификат ключа ЭП и Лицензию на использование продукта Астрал Отчет) *(рис. 4.2.1.1.5.)*.

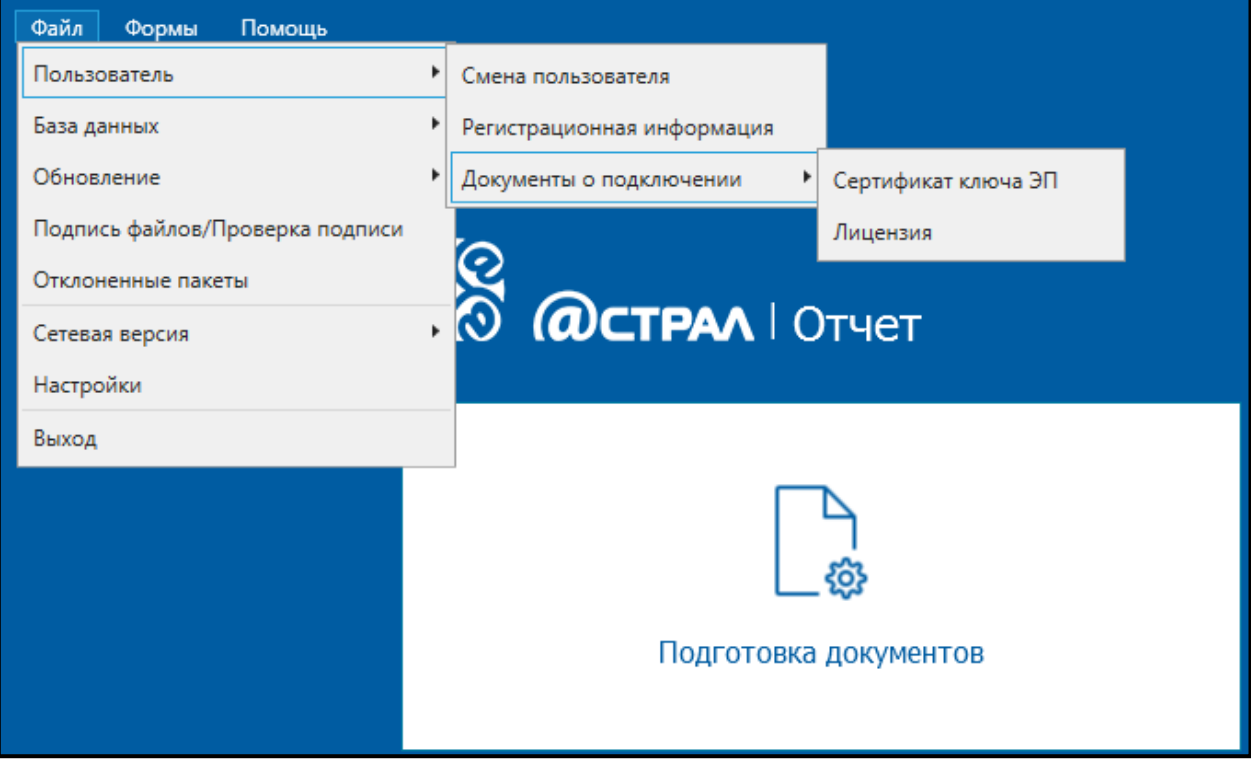

*Рис. 4.2.1.1.5.*

# <span id="page-92-0"></span>**4.2.1.2. Раздел «Подпись файлов/Проверка подписи»**

Раздел **ЭП** *(рис. 4.2.1.2.1.)* используется для ручного вызова криптографических функций.

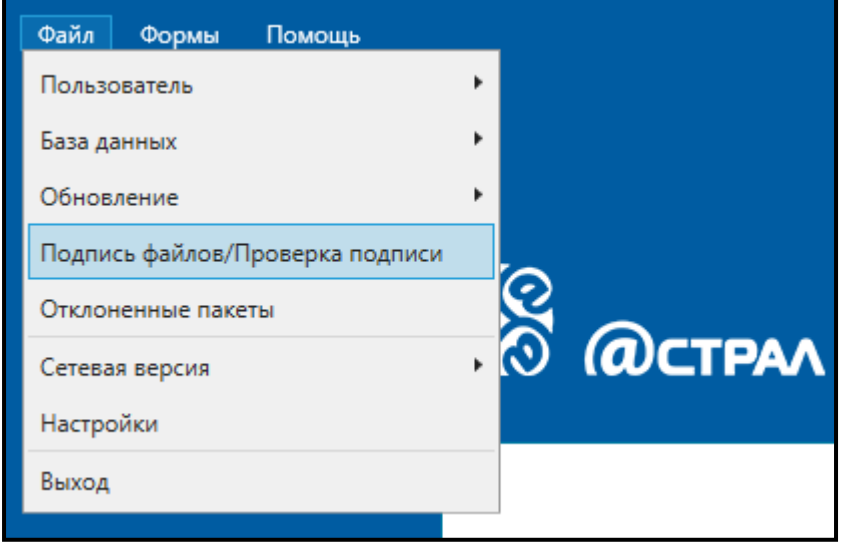

*Рис. 4.2.1.2.1.*

Пункт **Подпись файлов/Проверка подписи** вызывает окно, в котором Вы можете подписать произвольный файл отчетности либо проверить подпись на ранее подписанном файле *(рис. 4.2.1.2.2.)*.

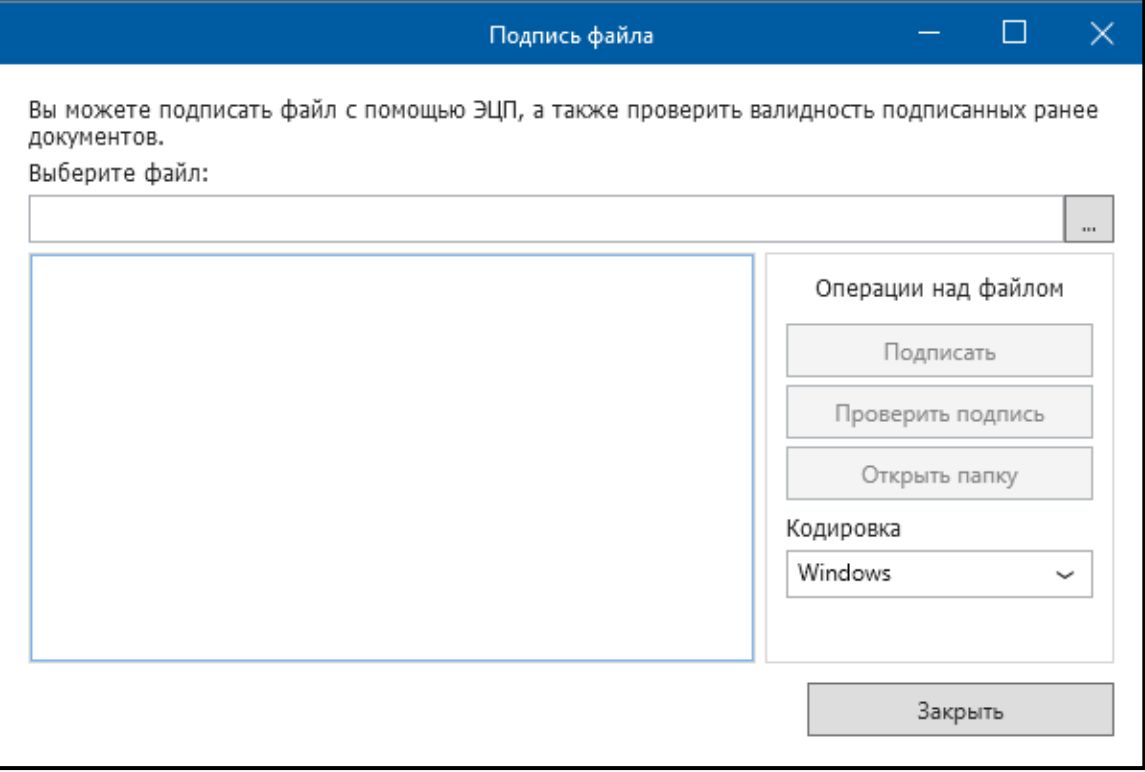

*Рис. 4.2.1.2.2.*

### <span id="page-93-0"></span>**4.2.1.3. Раздел «База данных»**

Пункт меню **База данных** *(рис. 4.2.1.3.1.)* позволяет осуществлять операции с базой данных.

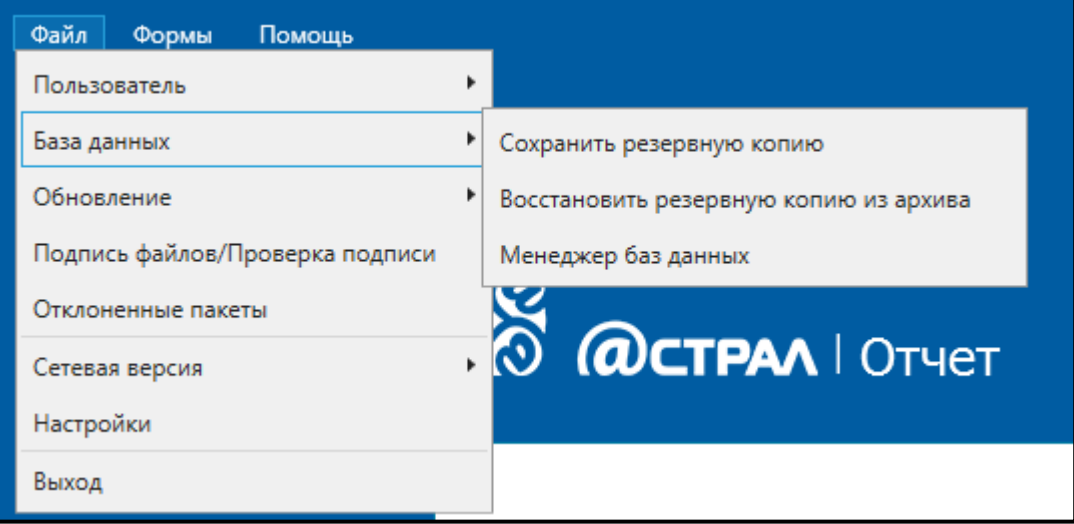

*Рис. 4.2.1.3.1.*

**Сохранить резервную копию** – сохраняет резервную копию базы (по умолчанию — пакет AstralReportUserData.zip) для последующего ее восстановления в произвольно заданную пользователем папку на диске. Рекомендуется периодически в ходе работы с продуктом Астрал Отчет нажимать данную кнопку.

По умолчанию информация из программы сохраняется в каталоге **C:\Program Files\Astral\AstralReport\Backups** при каждом выходе из базы.

**Восстановить резервную копию из архива** – восстанавливает резервную копию базы. Не производится восстановление резервных копий в случае, если они содержатся в системных папках локального диска С:.

**Менеджер баз данных** – функционал, позволяющий работать с базой данных продукта Астрал Отчет.

Для включения поддержки **FILESTREAM** произведите следующие действия.

Перейдите в пункт меню **Файл — База данных — Менеджер баз данных — Другие операции** и нажмите кнопку **Включить поддержку FILESTREAM** *(рис. 4.2.1.3.2.)*.

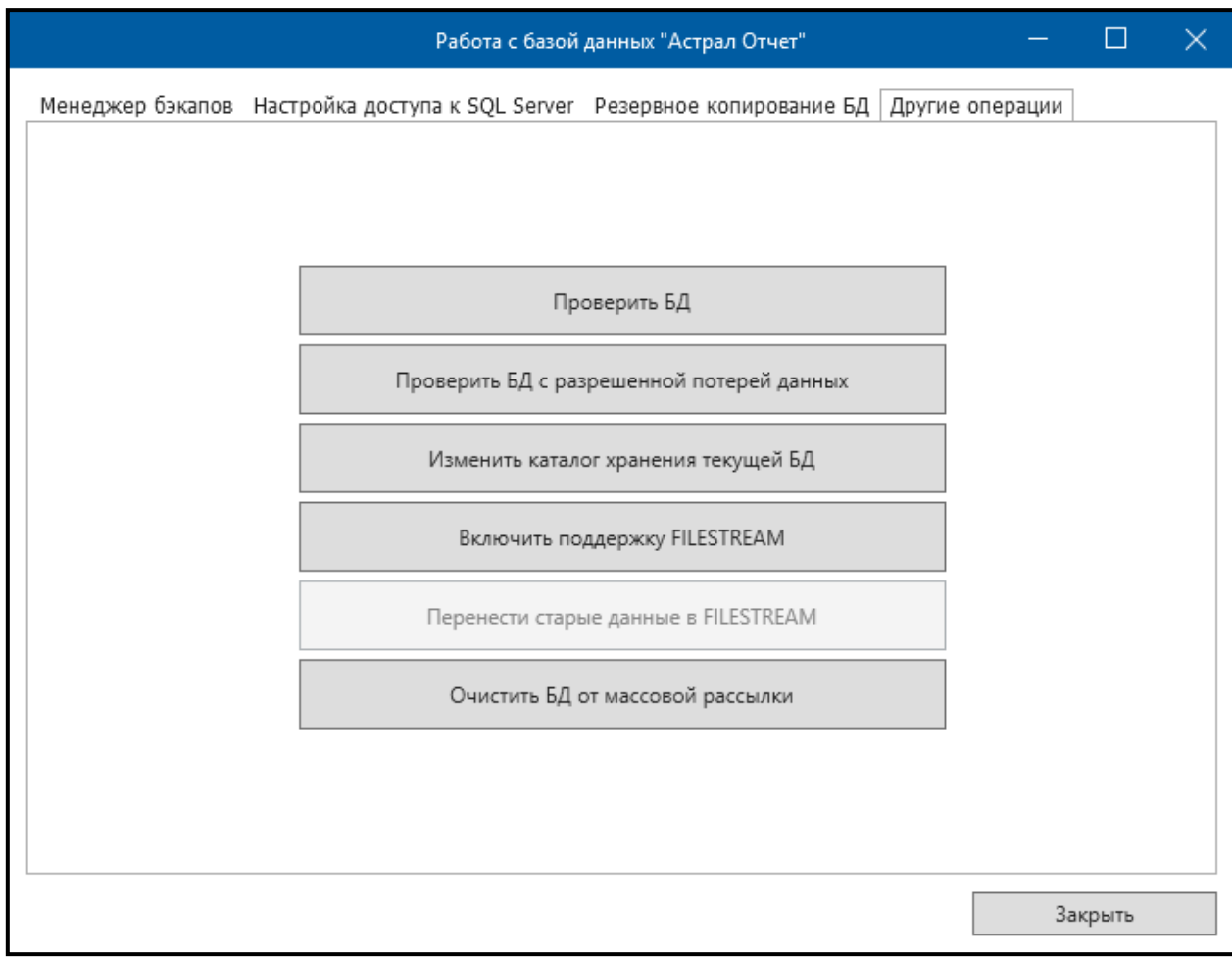

# *Рис. 4.2.1.3.2.*

Ознакомьтесь с информационным сообщением Системы и в случае согласия с его условиями нажмите кнопку **Да** *(рис. 4.2.1.3.3.)*.

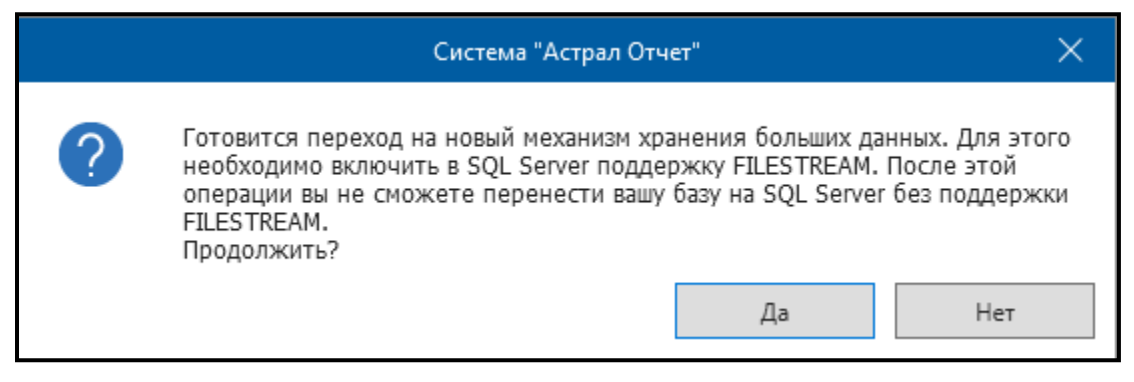

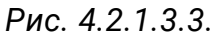

В случае если поддержка на уровне сервера SQL была выключена, она автоматически включается, после чего перед Вами появится соответствующее сообщение. Закройте его нажатием кнопки **ОК**.

Перезапустите Продукт Астрал Отчет 4.5. Система автоматически осуществит действия, необходимые для включения поддержки FILESTREAM.

В разделе **Менеджер баз данных** на вкладке **Другие операции** станет неактивной кнопка **Включить поддержку FILESTREAM** и активной – кнопка **Перенести старые данные в FILESTREAM**.

Полученный результат указывает на то, что активация нового режима прошла успешно, и в дальнейшем при импорте все содержимое файлов будет перемещаться в файловую таблицу, при этом размер базы данных будет увеличиваться незначительно. Дополнительно включение указанного функционала предоставляет возможность импортировать вложения размером до 1 Гб.

# **4.2.1.3.1. Запуск менеджера баз данных**

Запуск программы ARDatabaseMeneger осуществляется тремя способами: **Способ 1.** Через Продукт Астрал Отчет 4.5. Данный способ может включать два варианта:

Вариант 1: При выборе пользователя необходимо нажать **Настройки** – **Менеджер базы данных** *(рис. 4.2.1.3.1.1.)*.

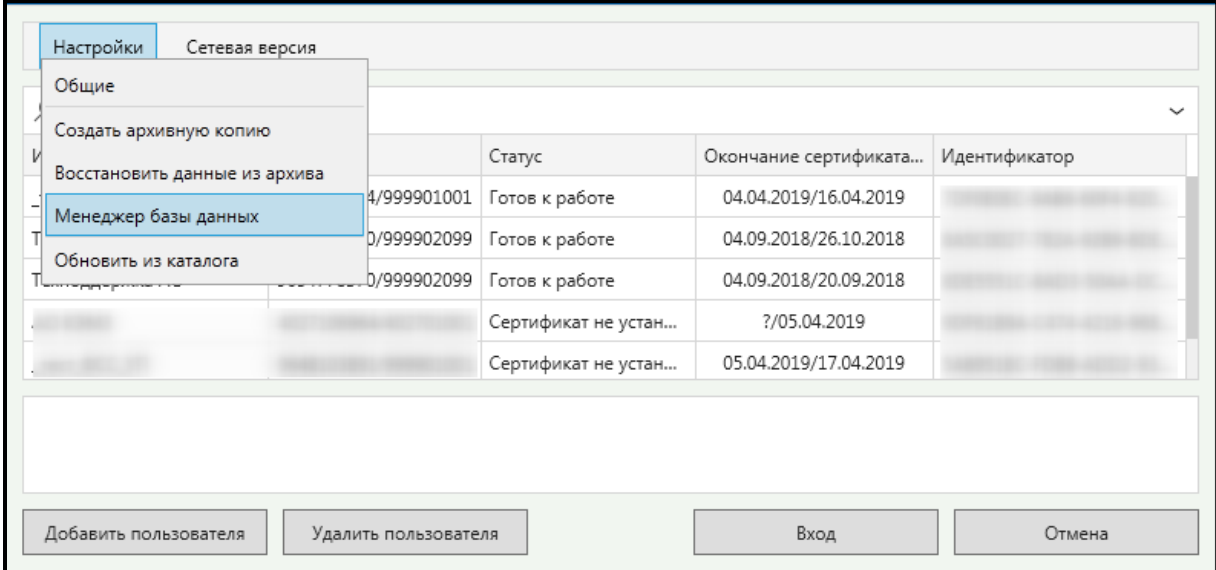

*Рис. 4.2.1.3.1.1.*

Вариант 2: В окне **Главный вид программы** необходимо нажать **Файл** – **База данных** – **Менеджер баз данных** *(рис. 4.2.1.3.1.2.)*.

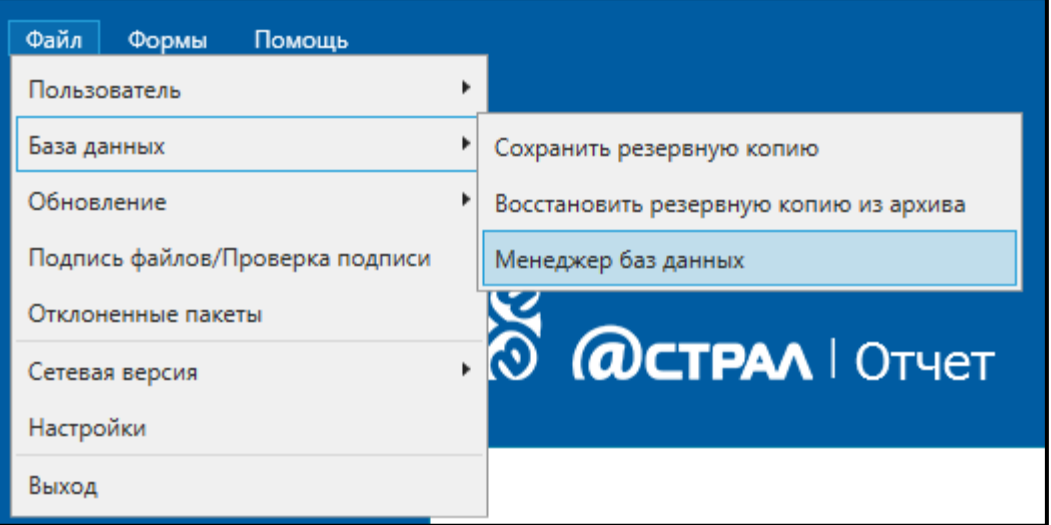

*Рис. 4.2.1.3.1.2.*

После выбора одного из вариантов программа выдаст рекомендательное сообщение *(рис. 4.2.1.3.1.3.)*:

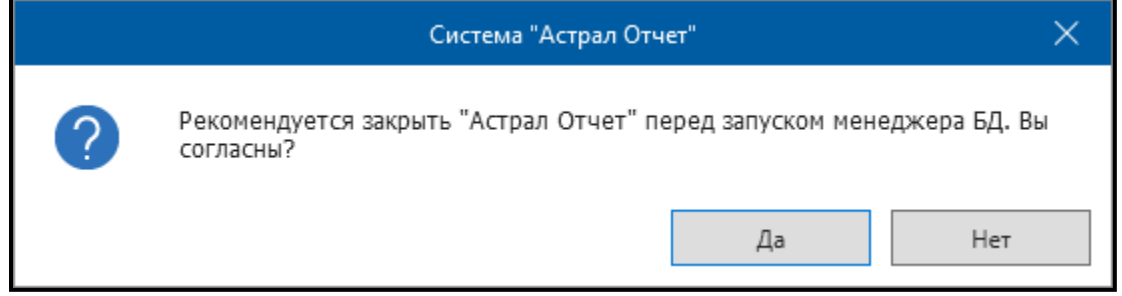

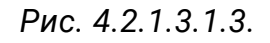

При нажатии кнопки **Да** Продукт Астрал Отчет 4.5 будет закрыт и будет осуществлен запуск программы Менеджер баз данных.

**Способ 2**: Через основной файл приложения, который доступен по стандартному пути:

«C:\Program Files (x86)\Astral\AstralReport\ARDatabaseManager.exe» или «C:\Program Files\Astral\AstralReport\ARDatabaseManager.exe».

### **4.2.1.3.2. Интерфейс менеджера баз данных**

Интерфейс менеджера баз данных представлен на *рис. 4.2.1.3.2.1.*

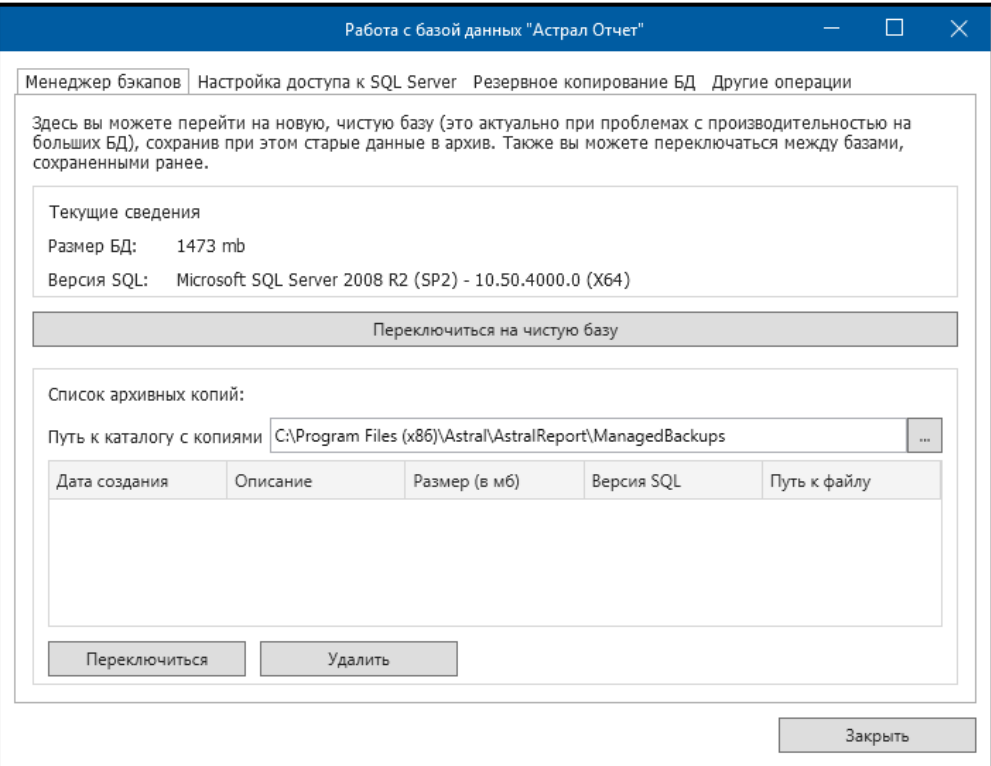

*Рис. 4.2.1.3.2.1.*

Интерфейс содержит следующие основные вкладки:

- ⎯ менеджер бэкапов;
- настройка доступа к SQL Server;
- ⎯ резервное копирование БД
- ⎯ другие операции.

#### 1. Вкладка **Менеджер бэкапов**.

Данная вкладка содержит информацию о размере Базы Данных и версии SQL Server *(рис. 4.2.1.3.2.1.)*.

Кнопка **Переключиться на чистую базу** позволяет при переходе на новую базу сохранить и пометить текущую БД как архивную. При работе с архивной базой допускается просмотр ранее отправленных документов, отправка и прием документов невозможны.

### 2. Вкладка **Настройка доступа к SQL Server**.

На данной вкладке отображается список пользователей, имеющих доступ к SQL Server *(рис. 4.2.1.3.2.2.)*.

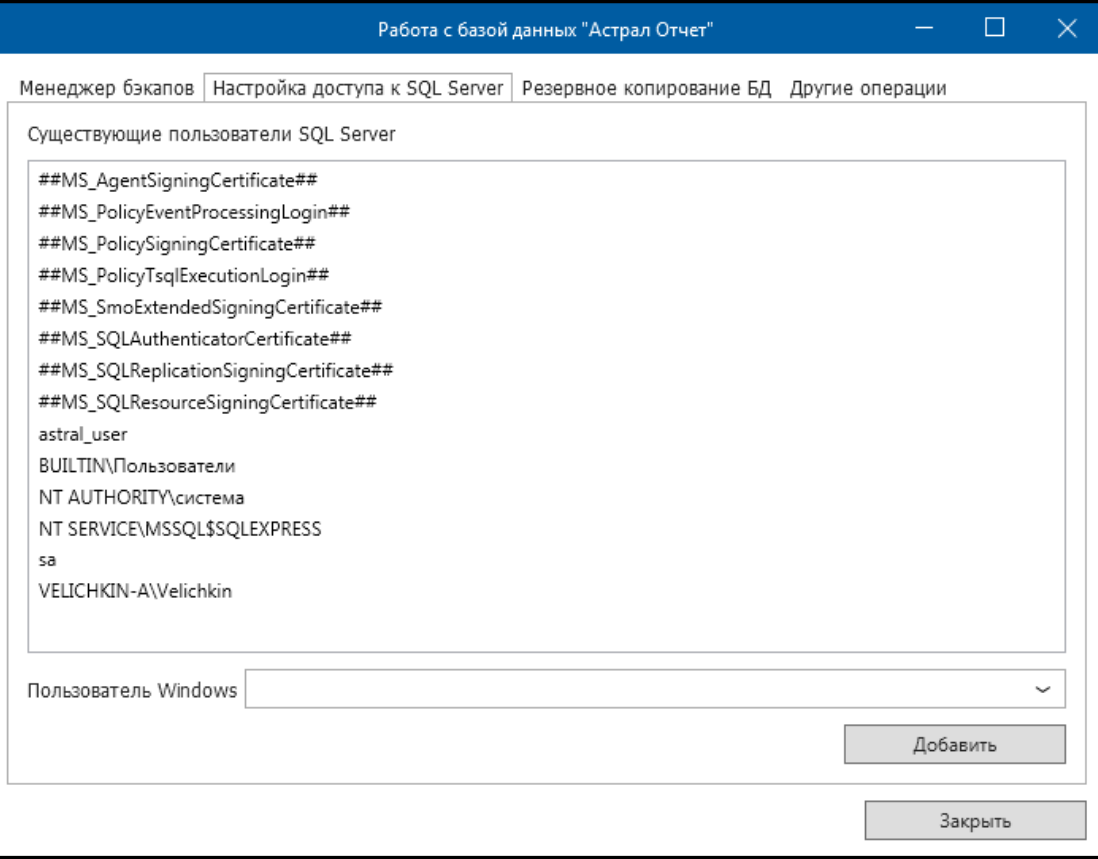

# *Рис. 4.2.1.3.2.2.*

Для добавления пользователю Windows доступа к SQL Server необходимо в строке **Пользователь Windows** открыть выпадающее меню *(рис. 4.2.1.3.2.3.)*.

| Работа с базой данных "Астрал Отчет"    |                                                                                                |                    |                        |  |  |
|-----------------------------------------|------------------------------------------------------------------------------------------------|--------------------|------------------------|--|--|
|                                         | Менеджер бэкапов   Настройка доступа к SQL Server   Резервное копирование БД   Другие операции |                    |                        |  |  |
| Существующие пользователи SQL Server    |                                                                                                |                    |                        |  |  |
| ##MS_AgentSigningCertificate##          |                                                                                                |                    |                        |  |  |
| ##MS_PolicyEventProcessingLogin##       |                                                                                                |                    |                        |  |  |
| ##MS_PolicySigningCertificate##         |                                                                                                |                    |                        |  |  |
| ##MS_PolicyTsqlExecutionLogin##         |                                                                                                |                    |                        |  |  |
| ##MS_SmoExtendedSigningCertificate##    |                                                                                                |                    |                        |  |  |
| ##MS_SQLAuthenticatorCertificate##      |                                                                                                |                    |                        |  |  |
| ##MS_SQLReplicationSigningCertificate## |                                                                                                |                    |                        |  |  |
| ##MS_SQLResourceSigningCertificate##    |                                                                                                |                    |                        |  |  |
| astral_user                             |                                                                                                |                    |                        |  |  |
| <b>BUILTIN\Пользователи</b>             |                                                                                                |                    |                        |  |  |
| NT AUTHORITY\система                    |                                                                                                |                    |                        |  |  |
| NT SERVICE\MSSQL\$SQLEXPRESS            |                                                                                                |                    |                        |  |  |
| sa                                      |                                                                                                |                    |                        |  |  |
| VELICHKIN-A\Velichkin                   |                                                                                                |                    |                        |  |  |
|                                         |                                                                                                |                    |                        |  |  |
|                                         |                                                                                                |                    |                        |  |  |
| Пользователь Windows                    |                                                                                                |                    |                        |  |  |
|                                         | Пользователь                                                                                   | Домен              | Статус                 |  |  |
|                                         | admin                                                                                          | <b>VELICHKIN-A</b> | Локальный пользователь |  |  |
|                                         | UpdatusUser                                                                                    | <b>VELICHKIN-A</b> | Локальный пользователь |  |  |
|                                         | Velichkin                                                                                      | <b>VELICHKIN-A</b> | Локальный пользователь |  |  |
|                                         | Администратор                                                                                  | <b>VELICHKIN-A</b> | Локальный пользователь |  |  |
|                                         | Гость                                                                                          | <b>VELICHKIN-A</b> | Локальный пользователь |  |  |

*Рис. 4.2.1.3.2.3.*

В выпадающем меню необходимо выбрать нужного пользователя и нажать кнопку **Добавить**.

# 3. Вкладка **Резервное копирование БД**.

Вкладка Резервное копирование БД позволяет сохранить резервную копию базы данных. Для сохранения копии базы данных необходимо нажать кнопку «**...»** и выбрать путь, где будет сохранена база данных *(рис. 4.2.1.3.2.4.)*.

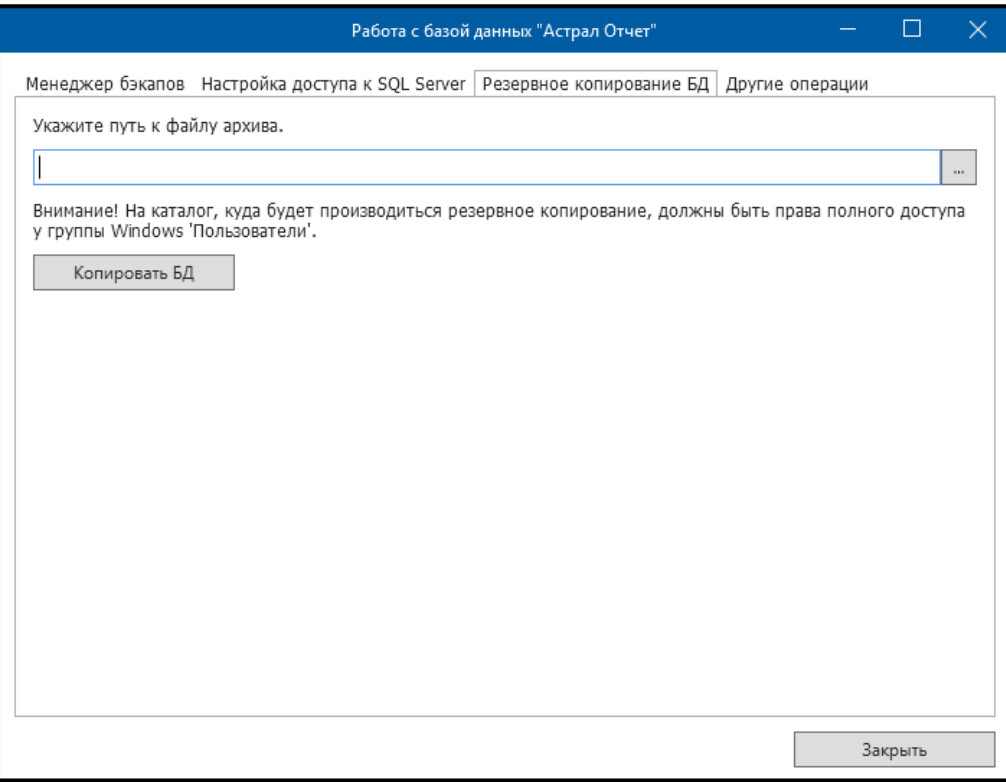

*Рис. 4.2.1.3.2.4.*

После выбора пути и нажатия кнопки **Сохранить** нажмите кнопку **Копировать БД** *(рис. 4.2.1.3.2.5.)*.

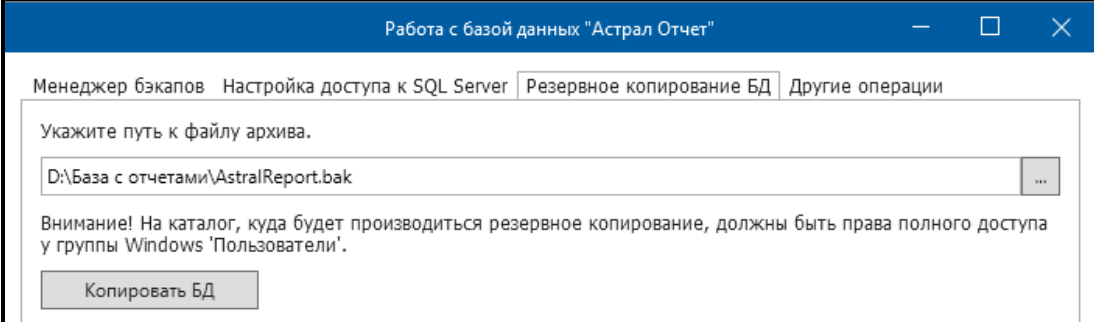

# *Рис. 4.2.1.3.2.5.*

После успешного копирования появится сообщение «Резервное копирование осуществлено успешно». Нажмите кнопку **ОК**.

### 4. Вкладка **Другие операции**.

Вкладка **Другие операции** содержит следующие функциональные возможности *(рис. 4.2.1.3.2.6.)*.

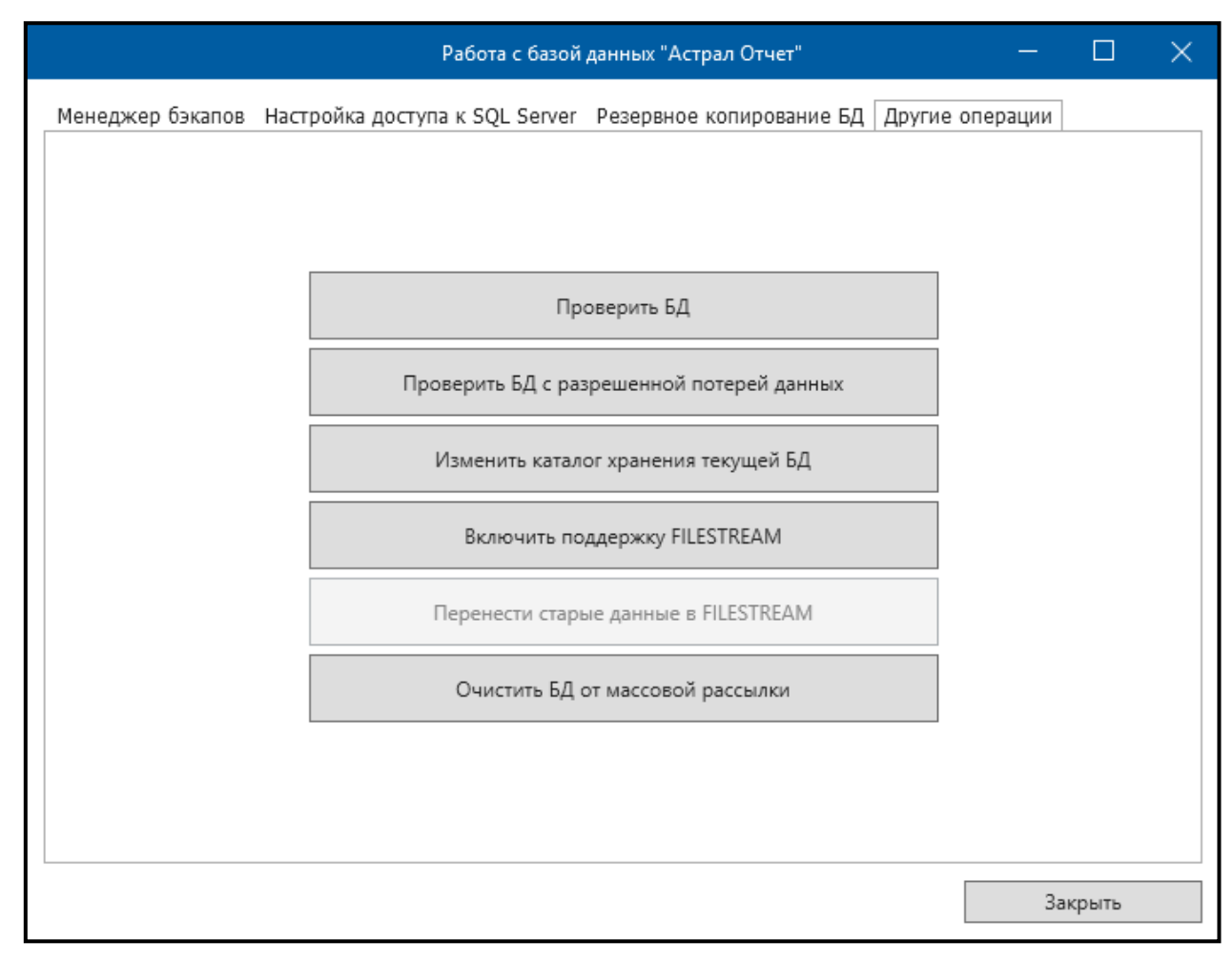

*Рис. 4.2.1.3.2.6.*

Кнопка **Проверка БД** проверяет базу данных на наличие ошибок.

Кнопка **Проверить БД с разрешенной потерей данных**. Данная кнопка позволяет проверить базу данных на наличие критических ошибок для дальнейшего исправления их в случае обнаружения. Рекомендуется запускать только в том случае, если при нажатии кнопки **Проверить БД** ошибки структуры БД исправить не удалось.

Кнопка **Изменить каталог хранения текущей БД** позволяет выбрать любой каталог для хранения базы данных, необязательно на системном диске.

Кнопка **Включить поддержку FILESTREAM** включает поддержку FILESTREAM.

<span id="page-101-0"></span>Кнопка **Очистить БД от массовой рассылки** удаляет массовую рассылку для всех пользователей.

### **4.2.1.4. Раздел «Обновление»**

Раздел **Обновление** *(рис. 4.2.1.4.1.)* предназначен для работы с обновлениями программы.

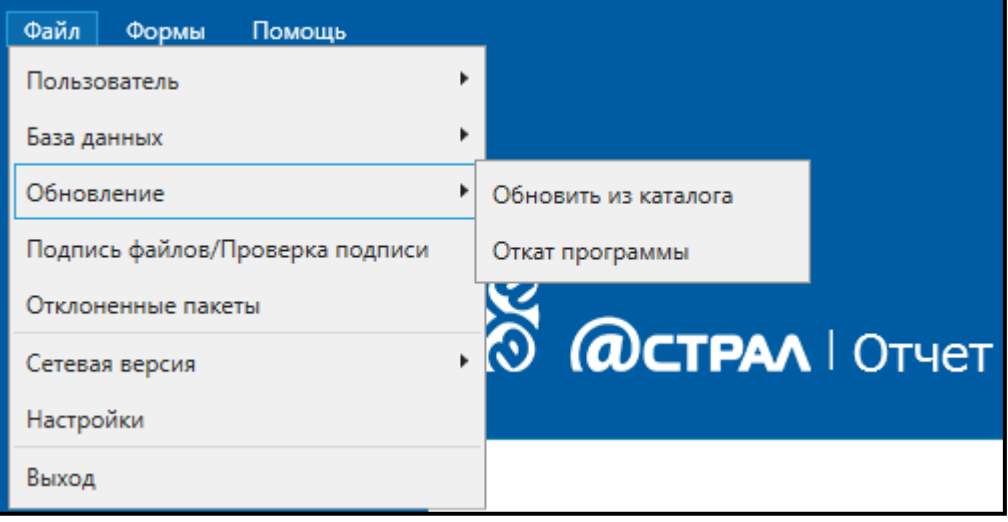

*Рис. 4.2.1.4.1.*

Пункт меню **Обновить из каталога** используется для загрузки файлов оффлайн-обновления вручную в случае, если автоматическая загрузка обновлений из сети Интернет невозможна.

Заархивированный файл, в котором содержатся оффлайн-обновления, Вы можете получить у специалистов службы технической поддержки ООО «АСТРАЛ-СОФТ». Сохраните полученный архив на локальном диске (С:; D: и др.). Выберите пункт меню **Файл** — **Обновление** – **Обновить из каталога**. В открывшемся окне *(рис. 4.2.1.4.2.)* укажите путь к сохраненному файлу, нажмите кнопку **Открыть**.

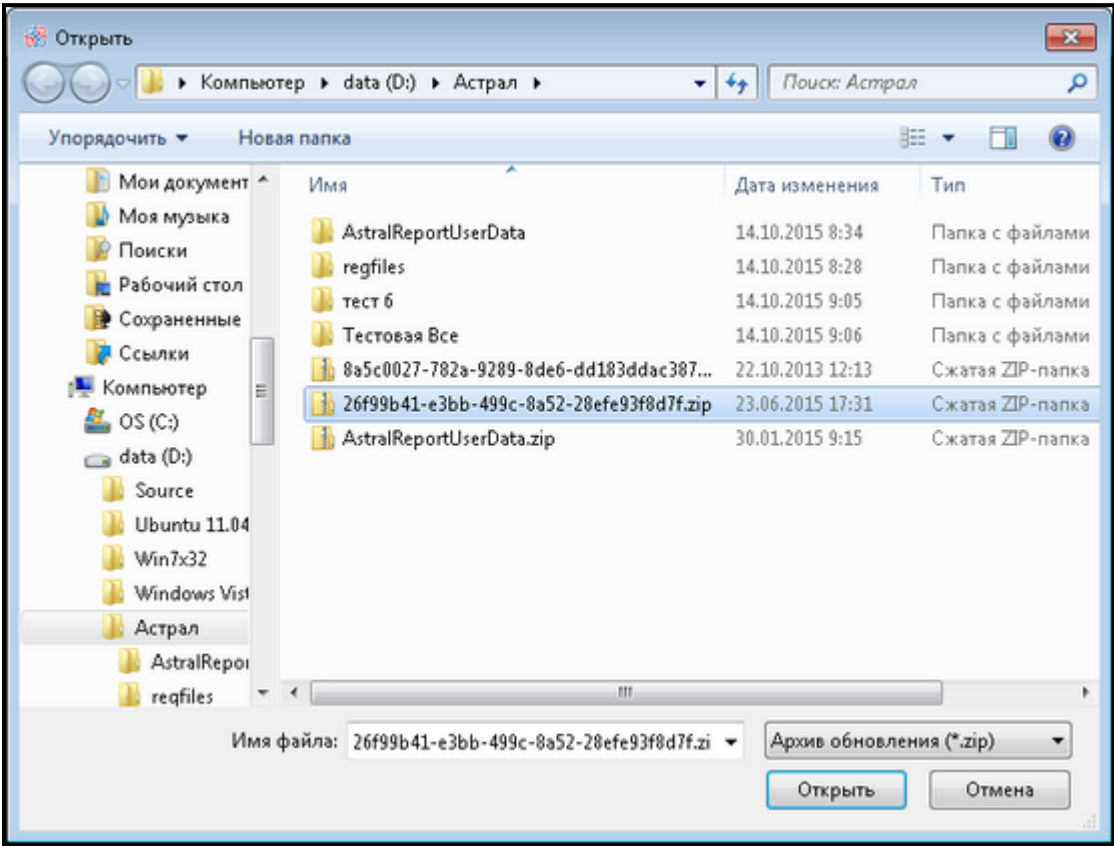

*Рис. 4.2.1.4.2.*

После загрузки обновлений перезагрузите компьютер, запустите Продукт Астрал Отчет 4.5 и проверьте версию программы.

**Откат программы** предназначен для повторной загрузки обновлений продукта Астрал Отчет и помогает решить ряд ошибок, связанных с некорректной загрузкой обновлений программных компонентов.

В окне отката программы Вы можете произвести откат до предложенной версии либо указать версию самостоятельно, воспользовавшись кнопкой **Выбрать версию вручную** *(рис. 4.2.1.4.3.)*.

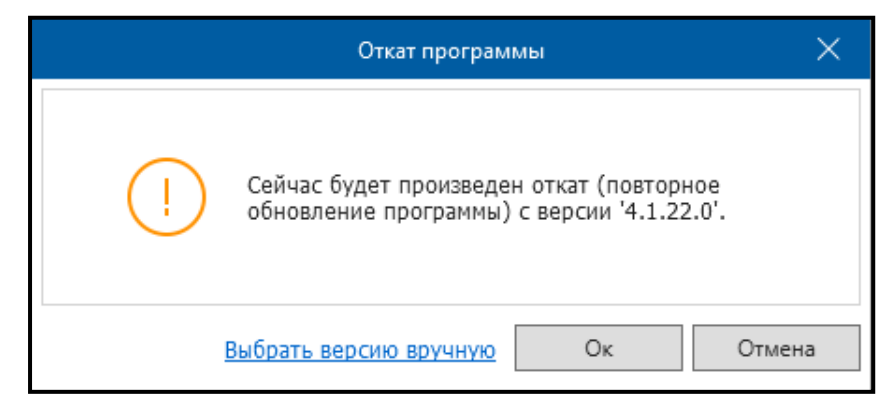

*Рис. 4.2.1.4.3.*

Далее Продукт Астрал Отчет 4.5 перезапустится и начнет обновление с указанной версии.

### <span id="page-103-0"></span>**4.2.1.5. Раздел «Отклоненные пакеты»**

Раздел **Отклоненные пакеты** *(рис. 4.2.1.5.1.)* вызывает окно, в котором отображаются все отклоненные при работе **Мастера связи** пакеты с указанием причины отклонения *(рис. 4.2.1.5.2.)*. Вы можете произвести их повторный прием. Для этого нажмите кнопку **Переместить по Входящие** и запустите **Мастер связи**.

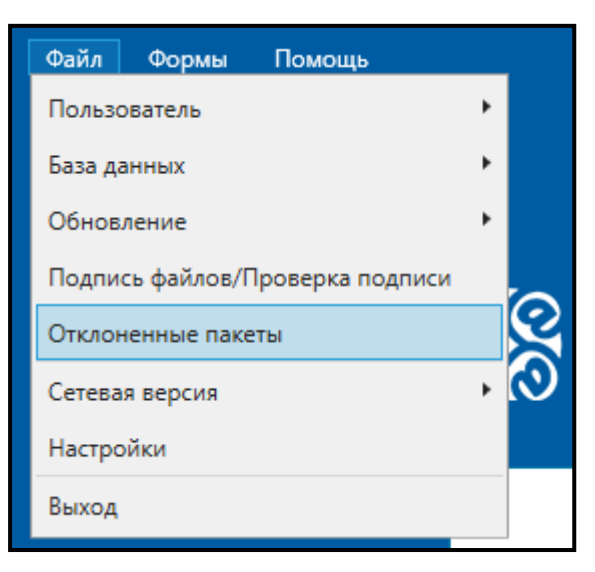

*Рис. 4.2.1.5.1.*

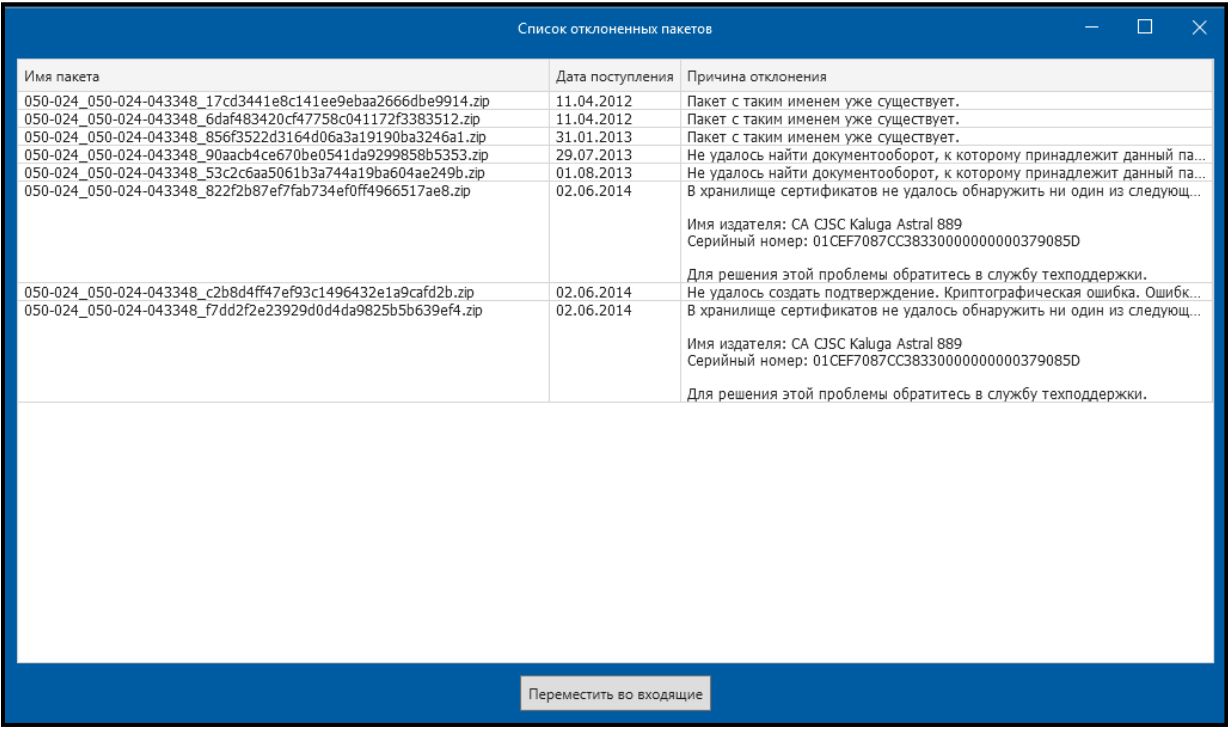

*Рис. 4.2.1.5.2*

# <span id="page-104-0"></span>**4.2.1.6. Раздел «Сетевая версия»**

Раздел **Сетевая версия** *(рис. 4.2.1.6.1.)* позволяет перейти к **Мастеру настроек** режима работы продукта Астрал Отчет.

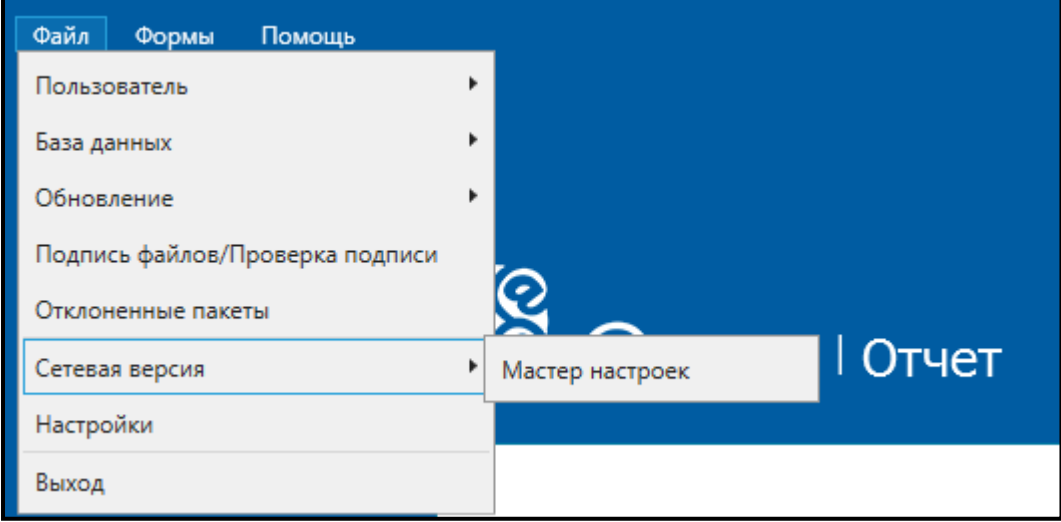

*Рис. 4.2.1.6.1.*

В открывшемся окне **Мастера** *(рис. 4.2.1.6.2.)* выберите режим работы продукта Астрал Отчет, который будет использован на компьютере пользователя.

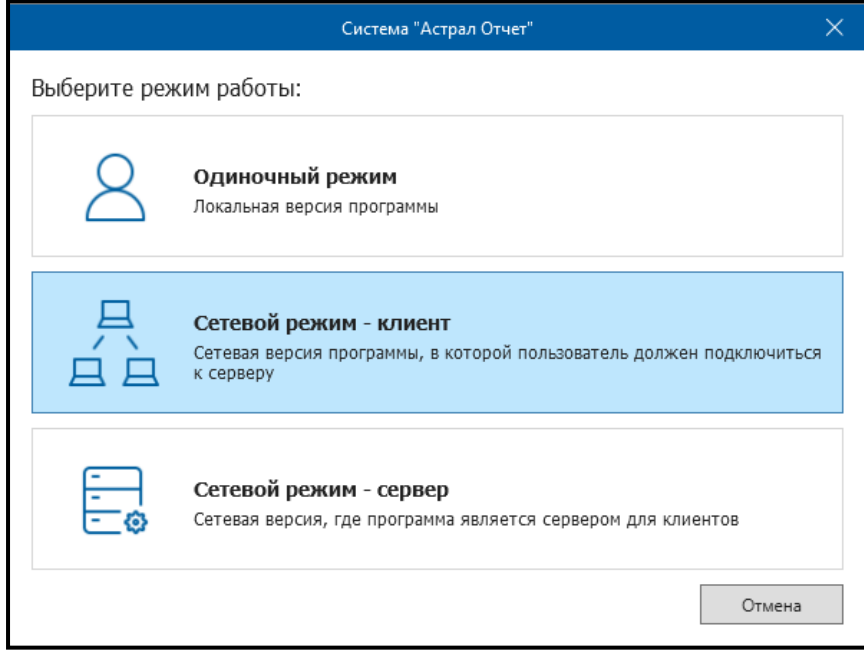

*Рис. 4.2.1.6.2.*

**Сетевой режим — клиент** — открывает окно для установки параметров подключения к основному рабочему месту (адрес и порт) *(рис. 4.2.1.6.3.)*.

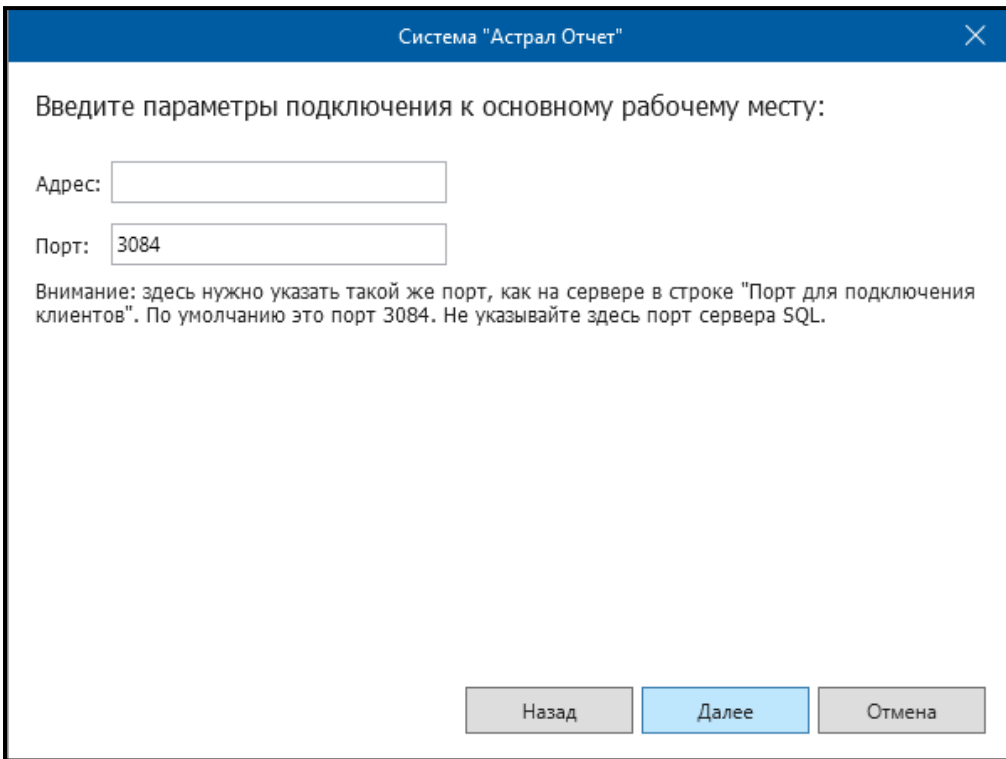

*Рис. 4.2.1.6.3.*

**Сетевой режим — сервер** — открывает окно настройки серверного рабочего места продукта Астрал Отчет. В указанном окне укажите порт, к которому будут подключаться клиенты; при необходимости логин и пароль для авторизации пользователя SQL на сервере; укажите интервал осуществления автоматических действий (обработки поступивших с клиентских мест файлов и сеансов связи).

# **4.2.1.7. Раздел «Настройки»**

Раздел **Настройки** *(рис. 4.2.1.7.1.)* открывает окно с настройками программы *(рис. 4.2.1.7.2.)*.

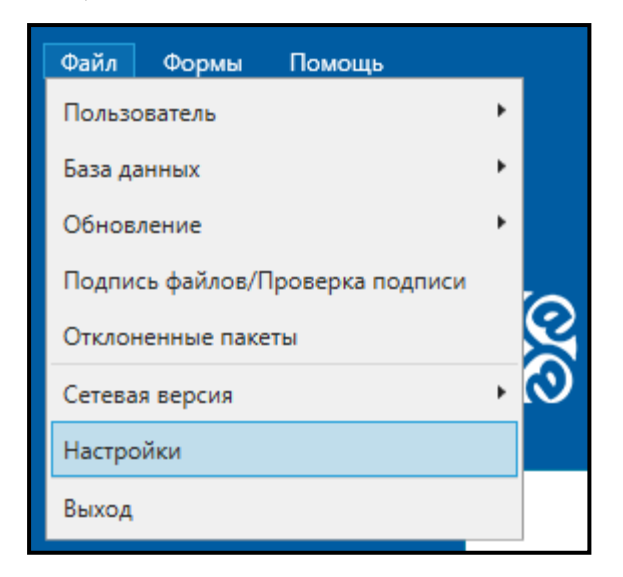

*Рис. 4.2.1.7.1.*

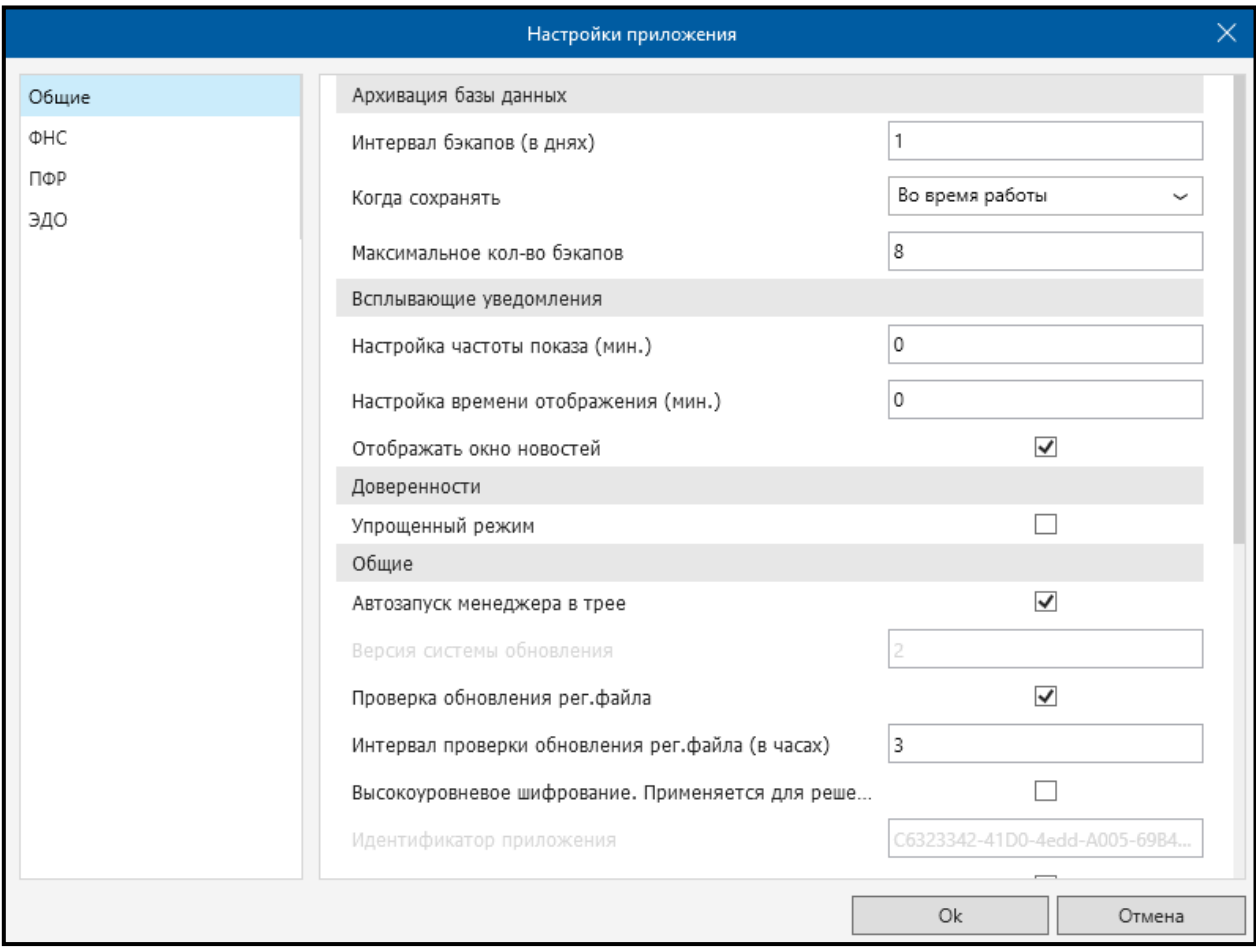

*Рис. 4.2.1.7.2.*

В данном окне представлены: **Общие настройки программы**:

- ⎯ Сервер обновлений: прописывается по умолчанию, пользователем не изменяется;
- ⎯ Сервер техподдержки: прописывается по умолчанию, пользователем не изменяется;
- ⎯ Идентификатор приложения: прописывается по умолчанию, пользователем не изменяется;
- ⎯ Автозапуск менеджера: при включении компьютера менеджер быстрого запуска будет помещен в tray;
- ⎯ Проверка обновления рег. файла: по умолчанию включена, есть возможность установить интервал проверки обновления; при обнаружении изменений рег. файла пользователю выдается сообщение;
- ⎯ Версия системы обновления: прописывается по умолчанию, пользователем не изменяется;
- ⎯ Обновление системы: запускать либо не запускать обновление системы при запуске программы с ярлыка на рабочем столе;
- ⎯ Хранить логин (дней): срок хранения журнала ошибок;
- ⎯ Разрешить плавающие панели: настройка плавающих панелей интерфейса;
- ⎯ Показывать Главный вид при старте: после запуска программы будет открыт Главный вид;
- ⎯ Таймаут соединения (в секундах): устанавливает время ожидания соединения с сервером;
- ⎯ Высокоуровневое шифрование: применяется для решения возникающих криптографических проблем. Пользователем не применяется.

**Настройки прокси-сервера**. Используются в случае, если подключение к Интернету производится через прокси-сервер. Настраивается только системным администратором.

- ⎯ Использовать прокси-сервер установите флажок в случае, если подключение к Интернету осуществляется через прокси-сервер.
- ⎯ Адрес, порт, настройки авторизации: установите настройки Вашего прокси-сервера.

**Доверенности**. Устанавливает упрощенный режим работы с доверенностями.

**Архивация базы данных**. Задает количество сохраняемых на локальном диске резервных копий базы данных. Максимальное количество копий – 8.

**Настройки плагинов**. Содержит основные настройки для каждого из подключенных направлений сдачи отчетности.

По умолчанию пользователю нет необходимости производить какие-либо настройки.
### **4.2.1.8. Раздел «Выход»**

Раздел **Выход** *(рис. 4.2.1.8.1.)* производит выход из программы.

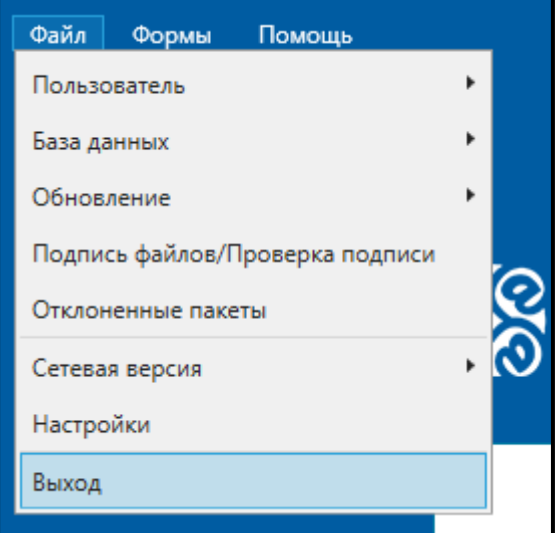

*Рис. 4.2.1.8.1.*

### **4.2.2. Пункт меню «Формы»**

Пункт меню **Формы** *(рис. 4.2.2.1.)* содержит в себе как формы отчетности, так и иные формы, которые необходимы в работе бухгалтера.

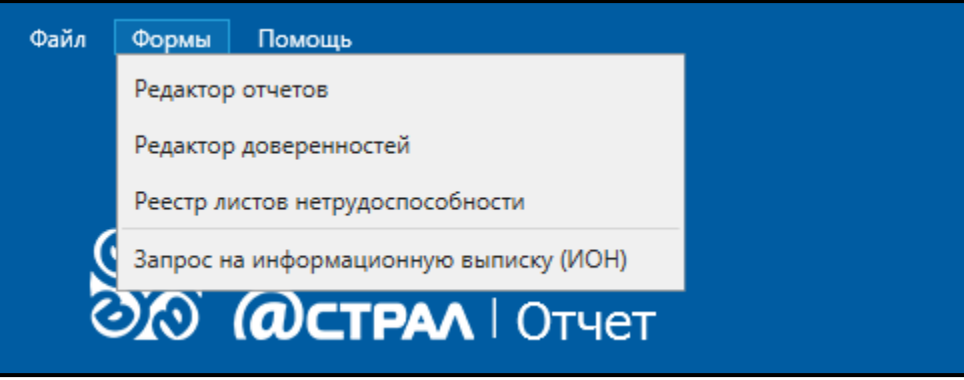

*Рис. 4.2.2.1.*

**Редактор отчетов** – открывает программу для создания и редактирования форм бухгалтерской и налоговой отчетности. Содержит все основные формы бухгалтерской и налоговой отчетности, формы ПФР, ФСС, РАР. Подробно работа с Редактором отчетов описана в п. [4.5.1.](#page-138-0) настоящего Руководства.

**Редактор доверенностей** – открывает форму для добавления доверенности в случае, если владелец КСКПЭП и подписывающий формы сотрудник – разные люди. Подробно работа с Редактором доверенностей описана в [п. 4.4.](#page-129-0) настоящего Руководства.

**Реестр листов нетрудоспособности** – снят с поддержки и вскоре будет заблокирован. Все ЛН, сформированные в старом редакторе, станут недоступны. Для заполнения ЛН необходимо использовать Редактор отчетов (**Формы** — **Редактор отчетов**). Данный модуль позволяет вести реестры сведений, необходимых для назначения и выплаты пособий по временной

нетрудоспособности, по беременности и родам, единовременного пособия женщинам, вставшим на учет в медицинских учреждениях в ранние сроки беременности согласно Приказу Фонда социального страхования Российской Федерации от 17.06.2011 N 196. Работа в редакторе отчетов с ЛН и перенос данных из справочников Реестра листов нетрудоспособности в Редактор отчетов представлены в п. [4.5.2.](#page-162-0) настоящего Руководства пользователя.

**Запрос на информационную выписку (ИОН)** – позволяет создавать запросы на информационное обслуживание ФНС.

## **4.2.3. Пункт меню «Помощь»**

Пункт меню **Помощь** *(рис. 4.2.3.1.)* включает в себя информацию о программе и ее использовании.

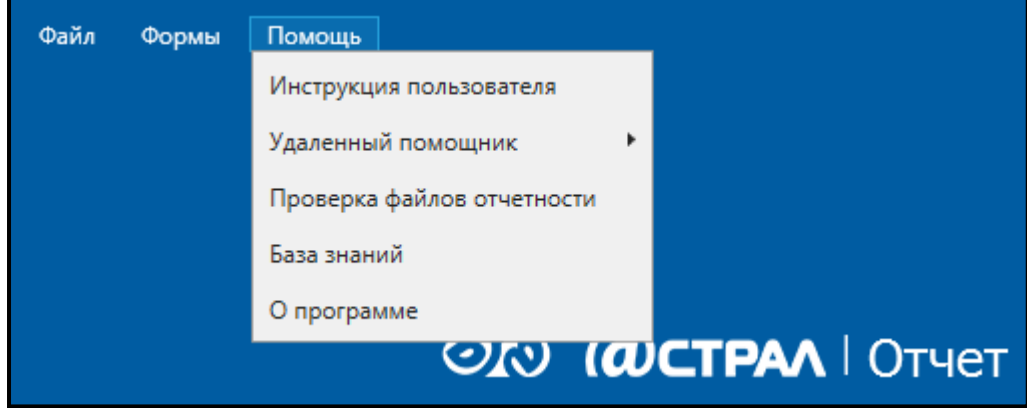

*Рис. 4.2.3.1.*

**Инструкция пользователя** – открывает документ **Руководство пользователя продукта Астрал Отчет**. В случае если сохраненная на компьютере пользователя версия **Руководства** отлична от актуальной, продукт предложит сохранить на компьютер новую версию *(рис. 4.2.3.2.)*.

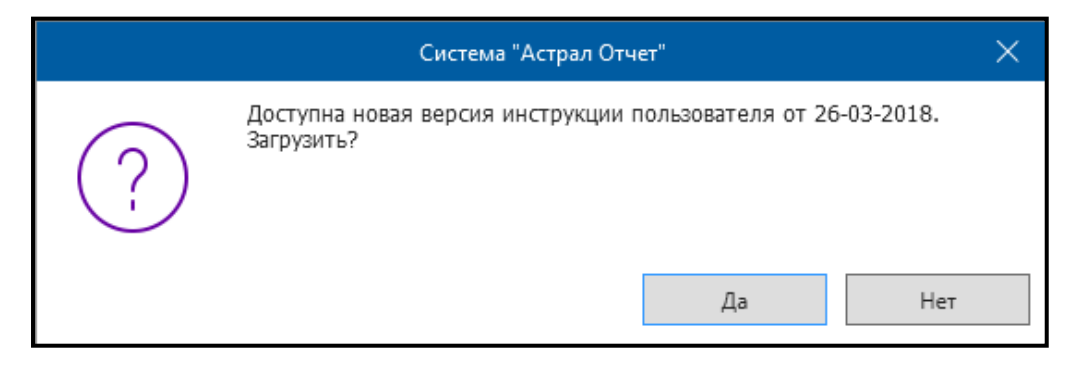

*Рис. 4.2.3.2.*

**Удаленный помощник** – запускает программу Team Viewer 5.0.8703 QS или Ammyy Admin, позволяющую сотруднику технической поддержки ООО «АСТРАЛ-СОФТ» подключиться к Вашему рабочему столу для решения возникших затруднений в работе с программой. Подробно данная функция описана [в п. 4.1](#page-286-0)1. настоящего Руководства.

**Проверка файлов отчетности** — осуществляет переадресацию на сайт <https://flk.keydisk.ru/>. Функционал данного сайта позволяет выполнить проверку файлов отчетности ФНС, ПФР, ФСС, РАР.

**База знаний** – осуществляет перенаправление на сайт <http://wiki.astralnalog.ru/>. Данный сайт включает информацию о наиболее важных моментах работы с продуктом Астрал Отчет.

**О программе** – открывает окно, в котором указывается информация об используемой программе, ее версии и контактные данные ООО «АСТРАЛ-СОФТ» в Вашем регионе.

## **4.3. Работа с реестрами**

Описание работы с реестрами документооборотов приведено в следующих разделах:

[4.3.1. Реестры документооборотов](#page-110-0);

[4.3.2. Направления сдачи отчетности](#page-113-0);

4.3.3[. Движение отчета в реестре документооборотов](#page-123-0).

### <span id="page-110-0"></span>**4.3.1. Реестры документооборота**

После нажатия кнопки **Реестры** в главном меню программы перед Вами откроется окно следующего вида *(рис. 4.3.1.1.)*.

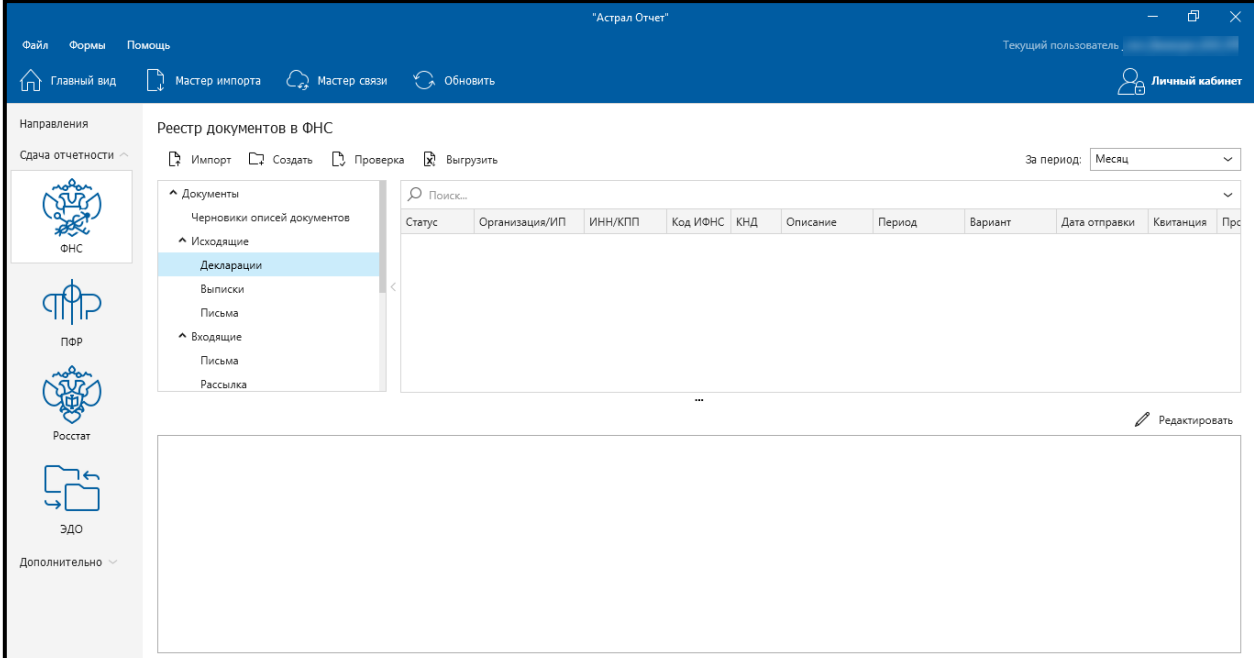

*Рис. 4.3.1.1.*

Окно **Реестры документооборотов** содержит следующие разделы:

[4.3.1.1. Панель основных функций](#page-111-0);

[4.3.1.2. Направления сдачи отчетности](#page-111-1);

[4.3.1.3. Дополнительные функции](#page-112-0).

# <span id="page-111-0"></span>**4.3.1.1. Панель основных функций**

В верхней части окна **Реестры документооборотов** расположена панель, используемая для быстрого вызова всех основных функций продукта Астрал Отчет *(рис. 4.3.1.1.1.)*.

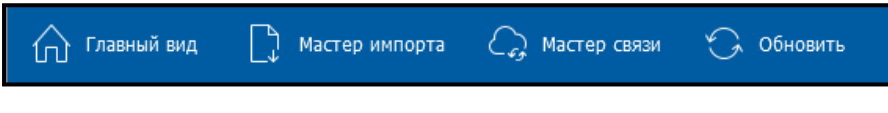

*Рис. 4.3.1.1.1.*

**Главный вид** — производит переключение к главному виду программы.

**Мастер импорта** — данная функция используется для загрузки документов отчетности, подготовленных в сторонних бухгалтерских программах, в Продукт Астрал Отчет 4.5 для их последующей отправки в контролирующие органы. Подробную информацию по данной возможности см. п. 4.6. [Мастер импорта](#page-204-0) настоящего Руководства.

**Мастер связи** — данная кнопка используется для отправки документов отчетности в контролирующие органы по всем подключенным направлениям. Отправка документов отчетности подробно описана в [п. 4.7. Отправка](#page-207-0)  [отчетности](#page-207-0) настоящего Руководства.

**Обновить** — производит обновление информации во всех реестрах.

## <span id="page-111-1"></span>**4.3.1.2. Направления сдачи отчетности**

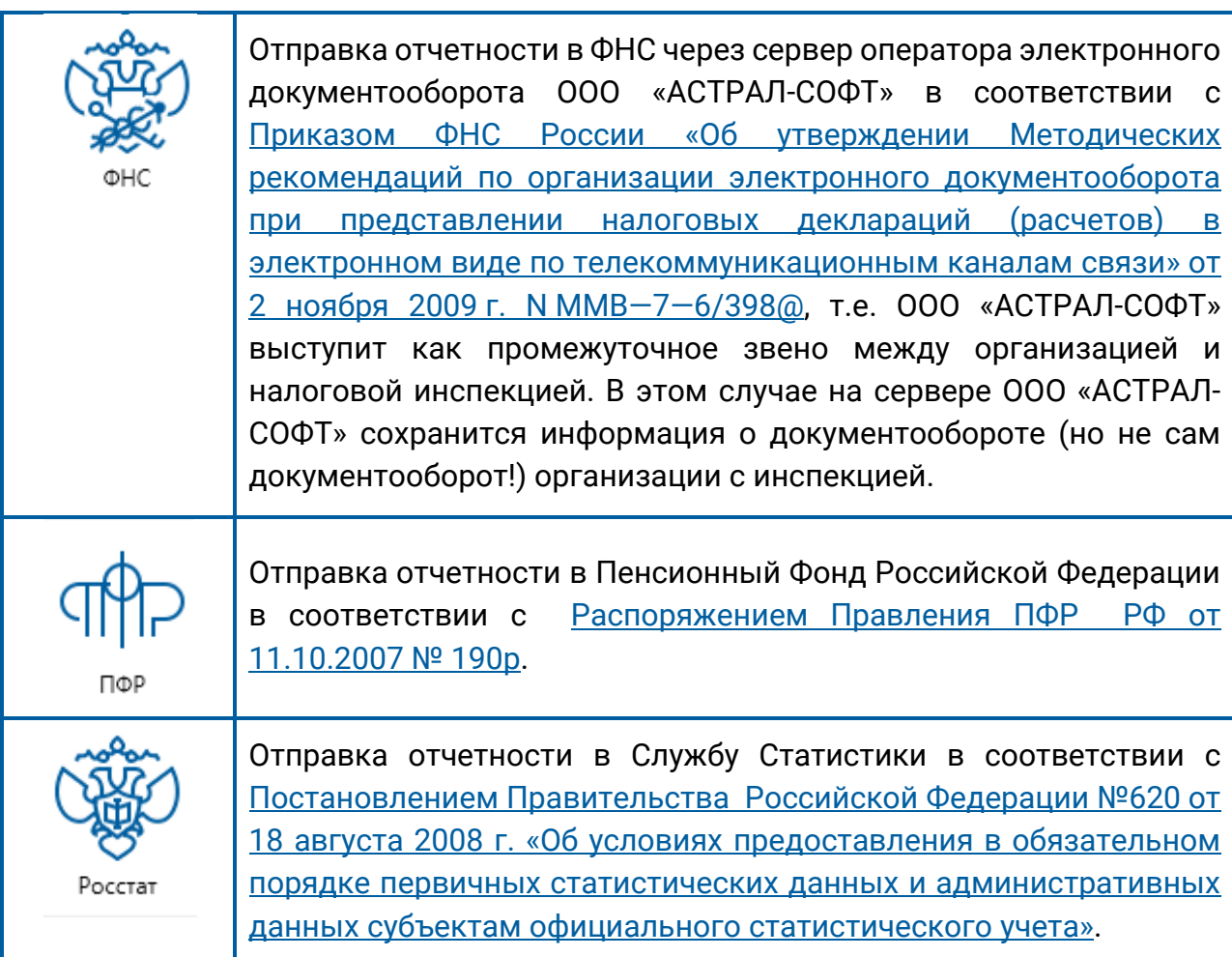

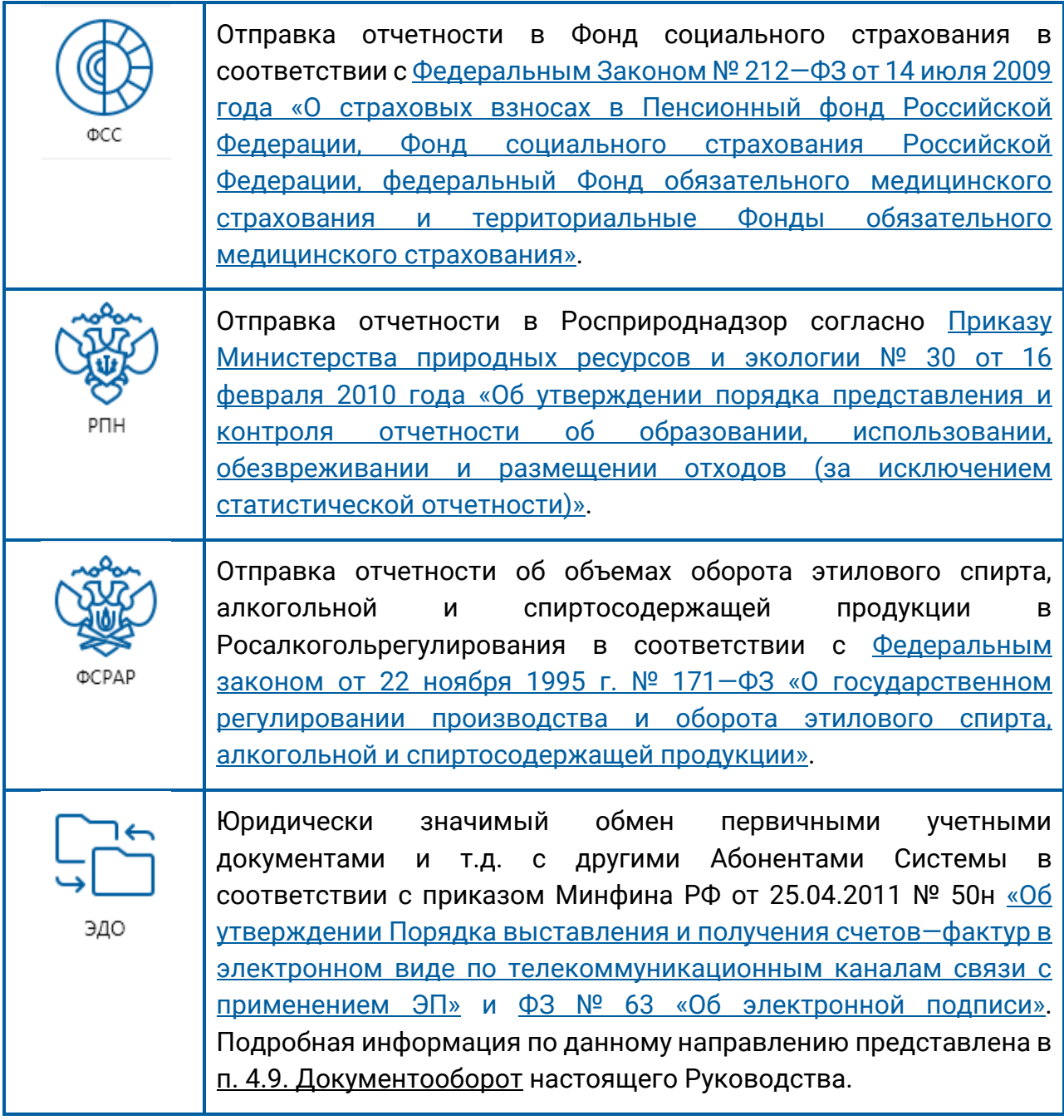

Подробную информацию о каждом из направлений сдачи отчетности Вы можете получить в [п. 4.3.2. «Направления сдачи отчетности»](#page-113-0).

# <span id="page-112-0"></span>**4.3.1.3. Дополнительные функции**

К дополнительным функциям продукта Астрал Отчет относятся:

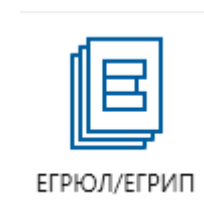

Позволяет создавать запросы и получать выписки из Единого государственного реестра юридических лиц. Подробно данная возможность описана в [п. 4.8. Запросы на выписку](#page-259-0) настоящего Руководства.

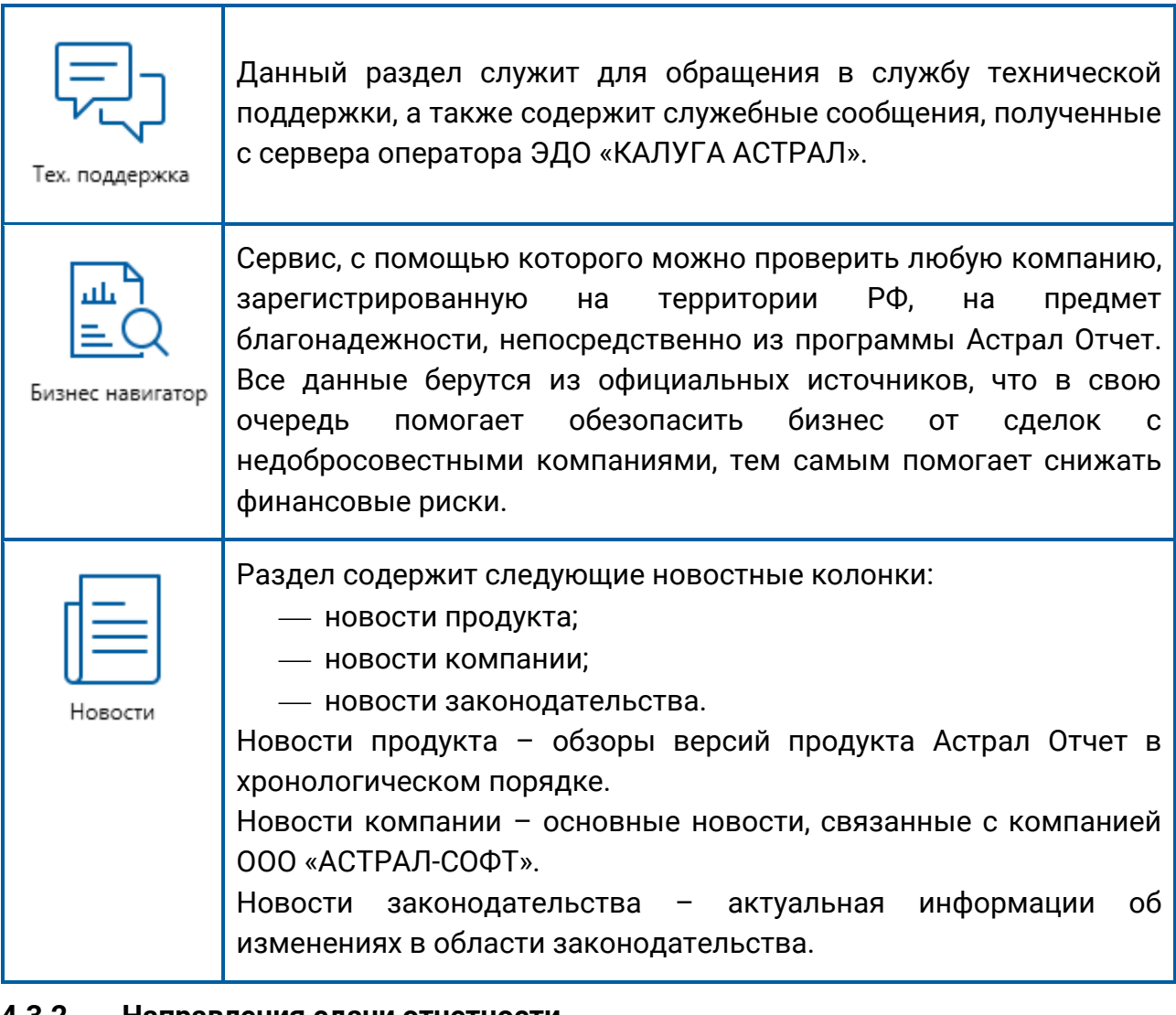

### <span id="page-113-0"></span>**4.3.2. Направления сдачи отчетности**

Ниже будут подробно рассмотрены все действия, которые Вы можете произвести при работе с каждым из направлений сдачи отчетности.

[4.3.2.1. ФНС](#page-113-1); [4.3.2.2. ПФР](#page-116-0); [4.3.2.3. Росстат](#page-119-0); [4.3.2.4. ФСС](#page-122-0); [4.3.2.5. Росприроднадзор](#page-122-1); [4.3.2.6. Росалкогольрегулирование](#page-122-2).

# <span id="page-113-1"></span>**4.3.2.1. ФНС**

В плагине **ФНС** присутствуют следующие опции *(рис. 4.3.2.1.1.)*.

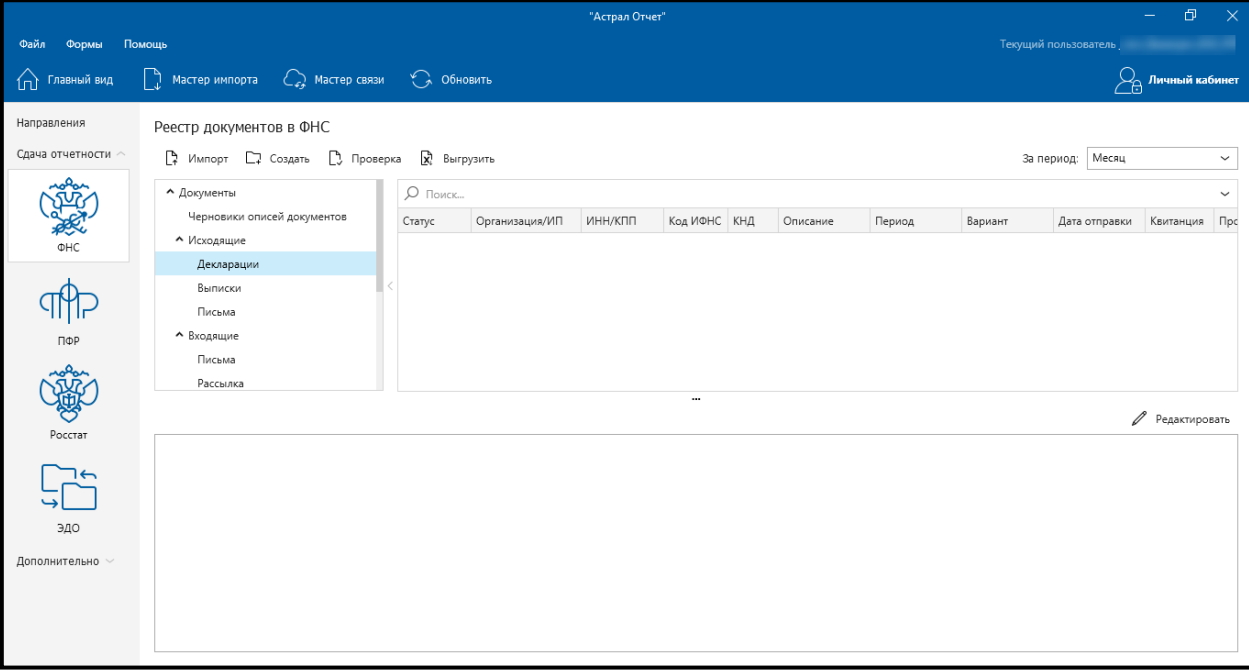

*Рис. 4.3.2.1.1.*

**Импорт** — данная опция предназначена для импорта документов, содержащих налоговую и бухгалтерскую отчетность, по направлению ФНС для последующей отправки их в налоговую инспекцию. Возможности импорта документов отчетности подробно описаны в п. 4.6. [Мастер импорта](#page-204-0) настоящего Руководства.

**Создать** — при нажатии данной кнопки открывается форма для создания отчета, письма или запроса ИОН *(рис. 4.3.2.1.2.)*.

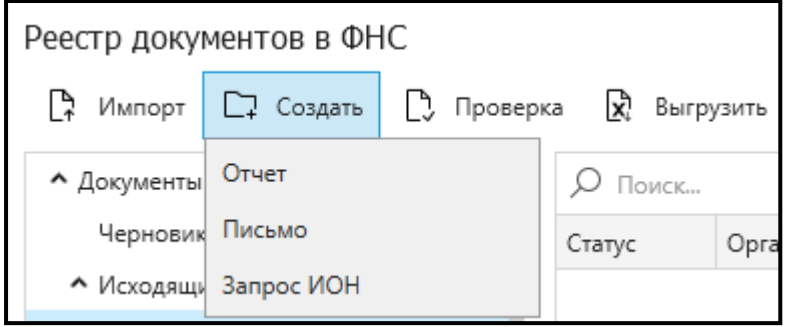

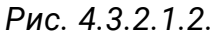

При выборе варианта «Отчет» открывается редактор отчетов.

При выборе варианта «Письмо» открывается окно **Создание письма**. В форме создания письма *(рис. 4.3.2.1.3.)* уже заполнены данные об отправителе и получателе письма (при необходимости Вы можете выбрать отправителя/получателя из списка, например, в случае если подключено несколько налоговых инспекций).

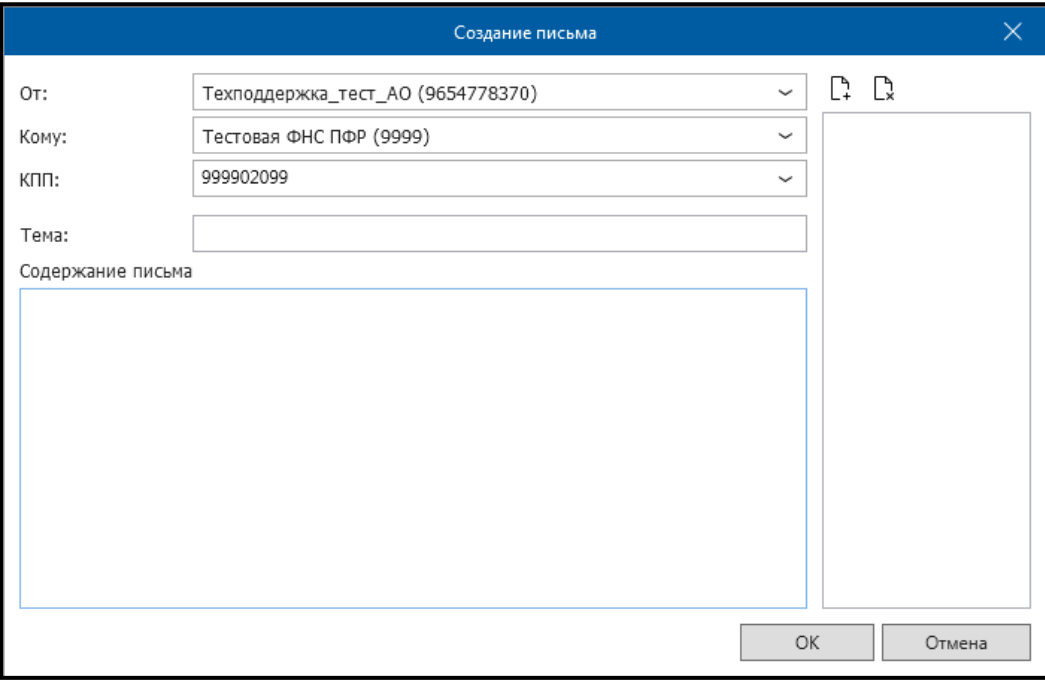

*Рис. 4.3.2.1.3.*

В данном окне Вам необходимо заполнить поля **Тема письма**, **Содержание письма**. При необходимости Вы можете направить в налоговую инспекцию вместе с письмом файл любого формата. Для прикрепления файла нажмите кнопку **Добавить вложение** и укажите путь к директории, в которой он содержится.

Форма формирования запроса в ФНС (*рис. 4.3.2.1.4.)*.

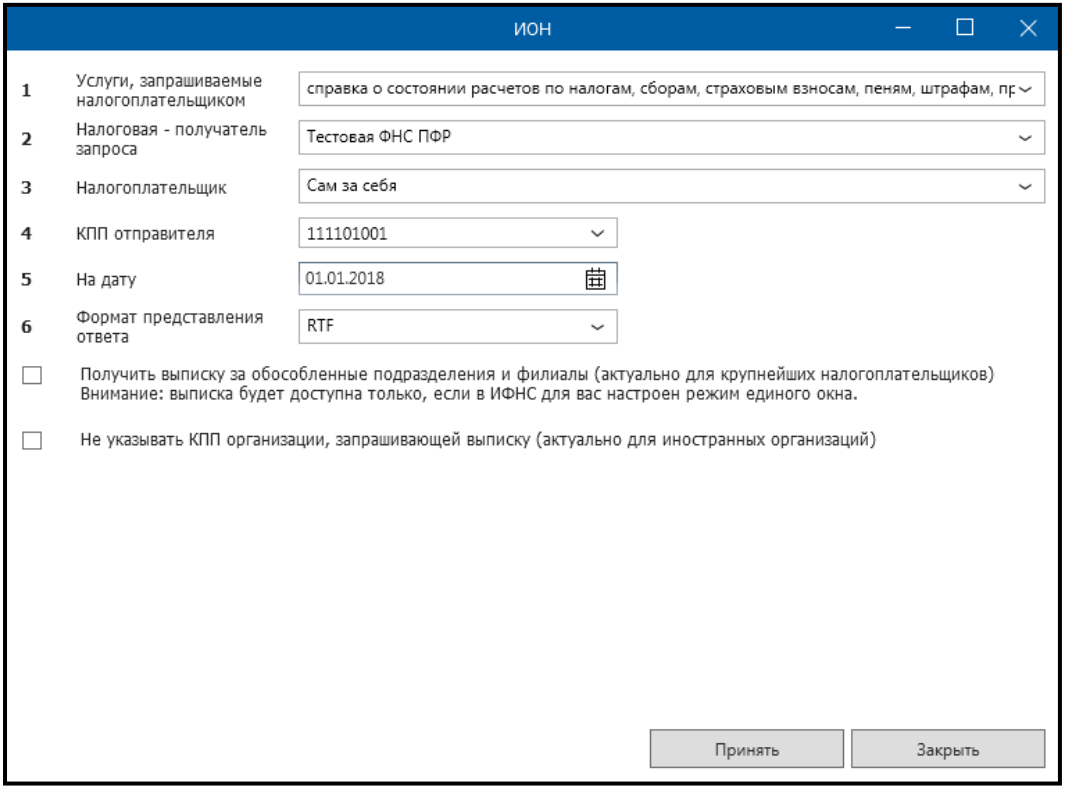

*Рис. 4.3.2.1.4.*

**Проверить документ** — данная опция запускает программу для форматнологического контроля подготовленного файла *(рис. 4.3.2.1.5.)*.

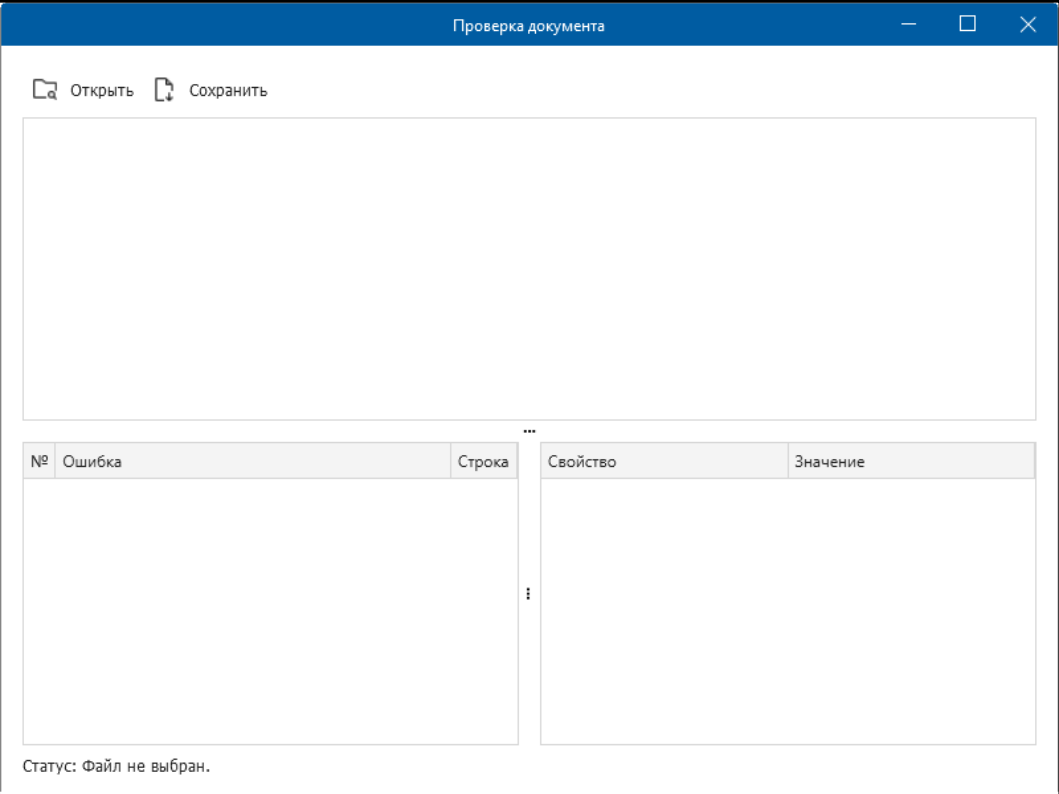

*Рис. 4.3.2.1.5.*

<span id="page-116-0"></span>**Выгрузить** – позволяет экспортировать список деклараций с учетом фильтрации по периоду. Выгрузка производится в формате .xls. Для экспорта списка нажмите кнопку **Выгрузить** *(рис. 4.3.2.1.6.).*

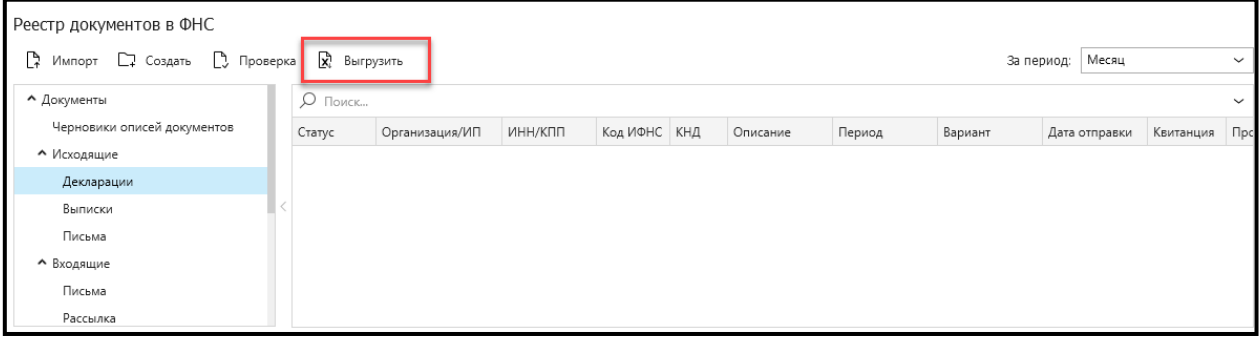

*Рис. 4.3.2.1.6*

В открывшемся окне «Сохранить как» укажите путь к каталогу, в который вы планируете сохранить список и нажмите кнопку **Сохранить** *(рис. 4.3.2.1.7).*

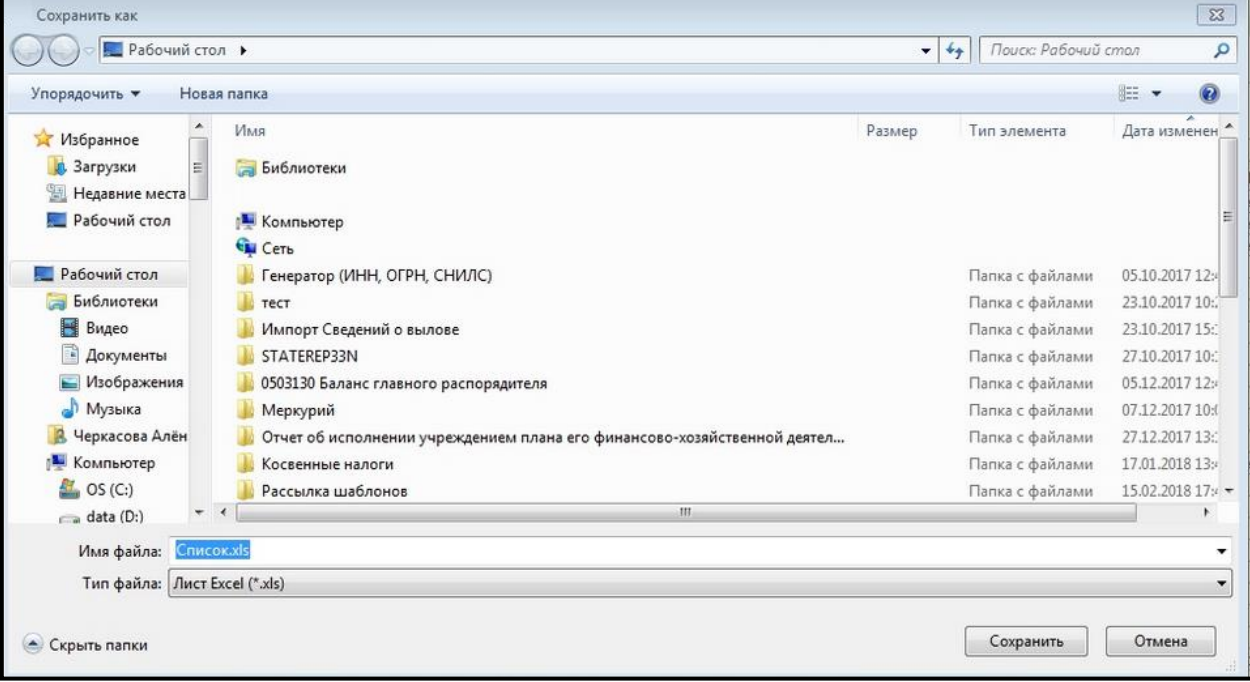

*Рис. 4.3.2.1.7.*

# **4.3.2.2. ПФР**

В плагине **ПФР** доступны следующие опции *(рис. 4.3.2.2.1.)*.

|                              |                                                                                                |                   |            | "Across Orner"               |                            |            |                |                | σ                                      |
|------------------------------|------------------------------------------------------------------------------------------------|-------------------|------------|------------------------------|----------------------------|------------|----------------|----------------|----------------------------------------|
| <b>Oaks</b><br><b>Copper</b> | Помощь                                                                                         |                   |            |                              |                            |            |                |                | Тикулдай пользователь, политик-        |
| <b>Cul</b> Thomas mig        | В местер импорта СД Мастер салон                                                               | <b>CA</b> Obvoors |            |                              |                            |            |                |                |                                        |
| Hangasnavers                 | Реестр документов в ПФР                                                                        |                   |            |                              |                            |            |                |                |                                        |
| Сдана отнативати             | D Menopt El Cáppeepositru navor: [7] Cosante [3] Modepea [2] Barpyserte                        |                   |            |                              |                            |            |                | За период: Важ |                                        |
|                              | • Документы (355)                                                                              | O fines.          |            |                              |                            |            |                |                |                                        |
|                              | <b>Hensylvicanous</b> (II)                                                                     | Cranyo            | Состив     | Код получателя. Период       |                            | Terranuire | Протокол       |                | Дата протокола / Рег. ночер страковате |
| 燃                            | A Memanaste (271)                                                                              | Sabisbulevi       | C3B-M      | 050-024                      | Январь 2017 г.             | 1302,2017  | Положительный  | 13 82 2017     |                                        |
|                              | Casanos (126)                                                                                  | amapuse           | CIB-M:     | 090-024                      | Herfey 2016 r.             | 09.02.2017 | Положительный  | 09/02/2017     |                                        |
|                              | Florance (141)                                                                                 | Saddoutre         | CER PCE-1: | 050-024                      | 2016                       | 01.02.2017 | Положительный  | 07.02.2017     |                                        |
|                              |                                                                                                | Завершен          | C38-M;     | 050-024                      | Декабрь 2016 г. 31.01.2017 |            | Положительный  | 31.01.2017     |                                        |
|                              | Запросы (4)                                                                                    | Sonnoure          | CIB-M      | 050-024                      | Secritos 2018 = 31.01.2017 |            | Положительный  | 31.01.2017     |                                        |
|                              | Рагрананиарски (0)                                                                             | Jamescume         | $C3B-Mc$   | 050-024                      | Awarton 2016 v. 31.01.2017 |            | Положительный  | 31.01.2017     |                                        |
|                              | ^ Вкоркцие (76)                                                                                | 3asepuen          | CBB PCB-1: | 050-024                      | 2016                       | 27.01.2017 | Отрицательный  | 304122017      |                                        |
|                              | Florance (76)                                                                                  | Замерцам          | $C38-M$    | 090-024                      | Amorfow 2016 +. 09.01.2017 |            | Положительный  | 09.01.2017     |                                        |
| 300                          | Сводная информация   Сведения ПФР - Квитанция - Положительный протокол - Квитанция на протокол |                   |            |                              |                            |            |                |                | El nevara 12 Sucream / Pegannyosana    |
| 變                            |                                                                                                |                   |            |                              |                            |            |                |                |                                        |
|                              | They cannot dealer in                                                                          |                   |            |                              |                            |            | NAMES OF GROOM |                |                                        |
| <b>ROW</b>                   |                                                                                                |                   |            | <b>DESCRIPTION OF ASSESS</b> |                            |            |                |                |                                        |
|                              | Страхователем получены следующие документы:                                                    |                   |            |                              |                            |            |                |                |                                        |

*Рис. 4.3.2.2.1.*

**Импорт** — данная опция предназначена для импорта документов, содержащих сведения персонифицированного учета, по направлению ПФР.

Возможности импорта документов отчетности подробно описаны в п. 4.6. [Мастер импорта](#page-204-0) настоящего Руководства.

**Сформировать пакет** — при нажатии данной кнопки произойдет подготовка файла отчетности к отправке. Кнопка предназначена для использования только в том случае, если требуется объединить в один пакет пачки документов РСВ, СЗВ и АДВ.

**Проверка** — данная опция запускает программу для форматнологического контроля подготовленного файла.

**Создать** – включает основные разделы *(рис. 4.3.2.2.2.)*:

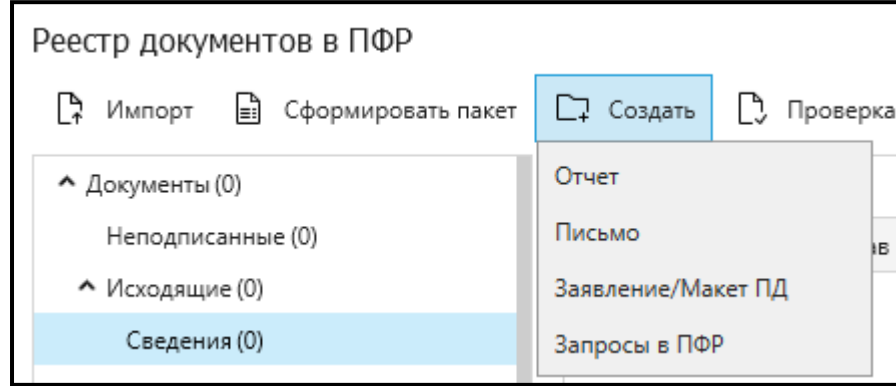

*Рис. 4.3.2.2.2.*

**Отчет** – запускает редактор отчетов.

**Письмо** — при нажатии данной формы открывается окно для создания письма в Пенсионный Фонд *(рис. 4.3.2.2.3.)*. В форме уже заполнены данные об отправителе и получателе письма (при необходимости Вы можете выбрать отправителя/получателя из списка, например, в случае если подключено несколько отделений Пенсионного фонда).

В данном окне Вам необходимо заполнить поля **Тема письма**, **Содержание письма**. При необходимости Вы можете направить в ПФР вместе с письмом файл любого формата. Для прикрепления файла нажмите кнопку **Добавить вложение** и укажите путь к директории, в которой он содержится.

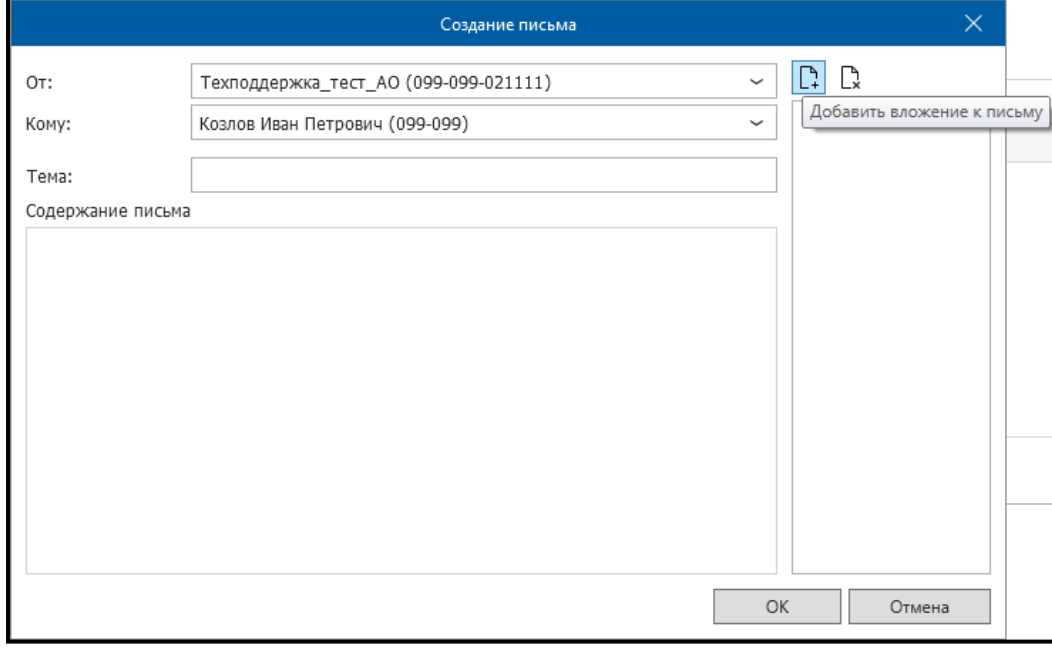

*Рис. 4.3.2.2.3.*

**Запросы в ПФР** — открывает окно для формирования запроса сверки ФИО и СНИЛС.

**Страхователи** (только для режима «Уполномоченный представитель») открывает окно для формирования списка страхователей и последующей отправки списка для регистрации в Пенсионный Фонд *(рис. 4.3.2.2.4.)*.

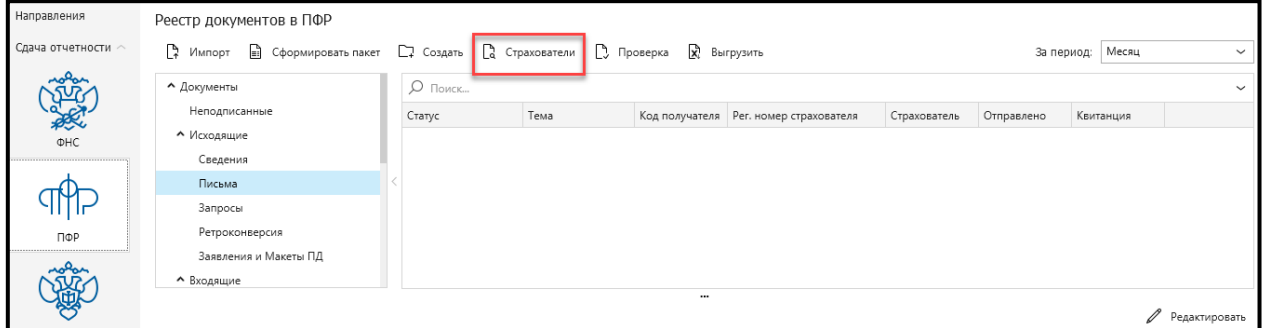

*Рис. 4.3.2.2.4.*

**Заявление/Макет ПД** – открывает окно, позволяющее подготовить и отправить макеты пенсионных дел *(рис. 4.3.2.2.5.)*.

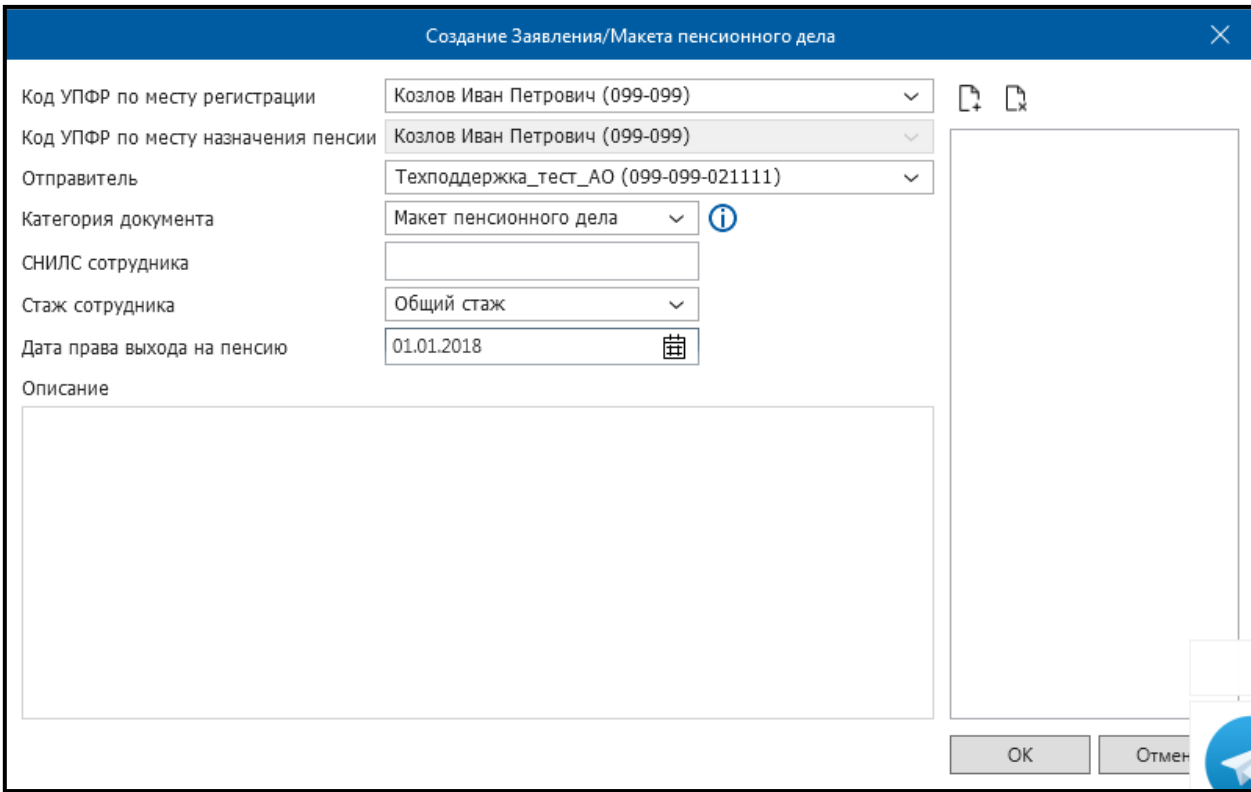

*Рис. 4.3.2.2.5.*

**Выгрузить** – позволяет экспортировать список деклараций с учетом фильтрации по периоду. Выгрузка производится в формате .xls.

# <span id="page-119-0"></span>**4.3.2.3. Росстат**

В плагине **Росстат** доступны следующие опции *(рис. 4.3.2.3.1.)*.

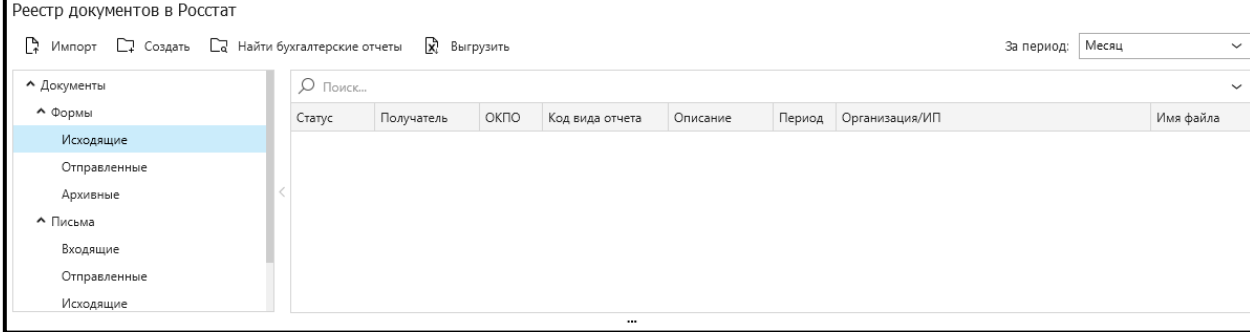

*Рис. 4.3.2.3.1.*

**Импорт** — данная опция предназначена для импорта документов, содержащих статистические сведения, по направлению Росстат. Возможности импорта документов отчетности подробно описаны в [п. 4.6. Мастер импорта](#page-204-0) настоящего Руководства.

**Создать – Отчет** — запускает редактор отчетов.

**Создать** - **Письмо** — функция предназначена для отправки писем по направлению Росстат. В случае если ранее Вы не отправляли документы отчетности по данному направлению, перед Вами появится окно следующего вида *(рис. 4.3.2.3.2.)*. Введите код ОКПО Вашей организации и нажмите кнопку **ОK**.

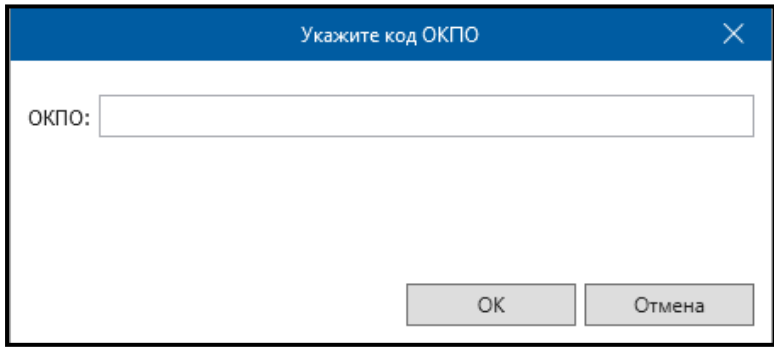

### *Рис. 4.3.2.3.2.*

В открывшемся окне *(рис. 4.3.2.3.3.*) Вам необходимо заполнить поля **Тема письма**, **Содержание письма**. При необходимости Вы можете направить в Росстат вместе с письмом файл любого формата. Для прикрепления файла нажмите кнопку **Добавить вложение** и укажите путь к директории, в которой он находится.

Продукт «Астрал Отчет». Руководство пользователя

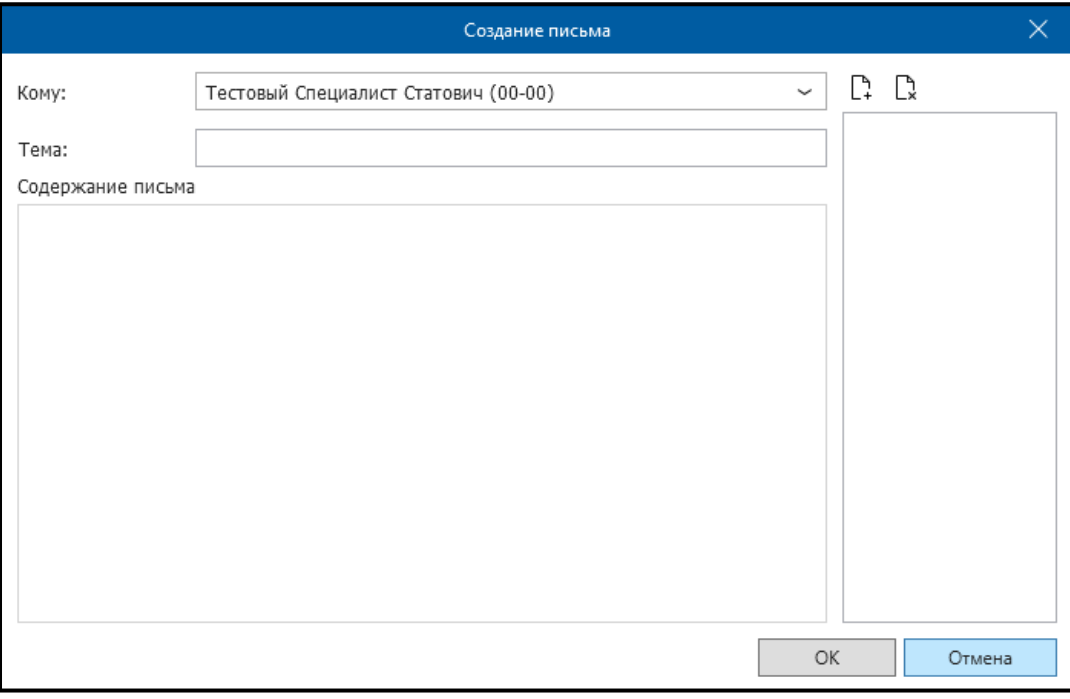

#### *Рис. 4.3.2.3.3.*

**Найти бухгалтерские отчеты** — функция предназначена для отправки бухгалтерской отчетности в Росстат. После нажатия на кнопку **Найти бухгалтерские отчеты** откроется окно следующего вида *(рис. 4.3.2.3.4.)*.

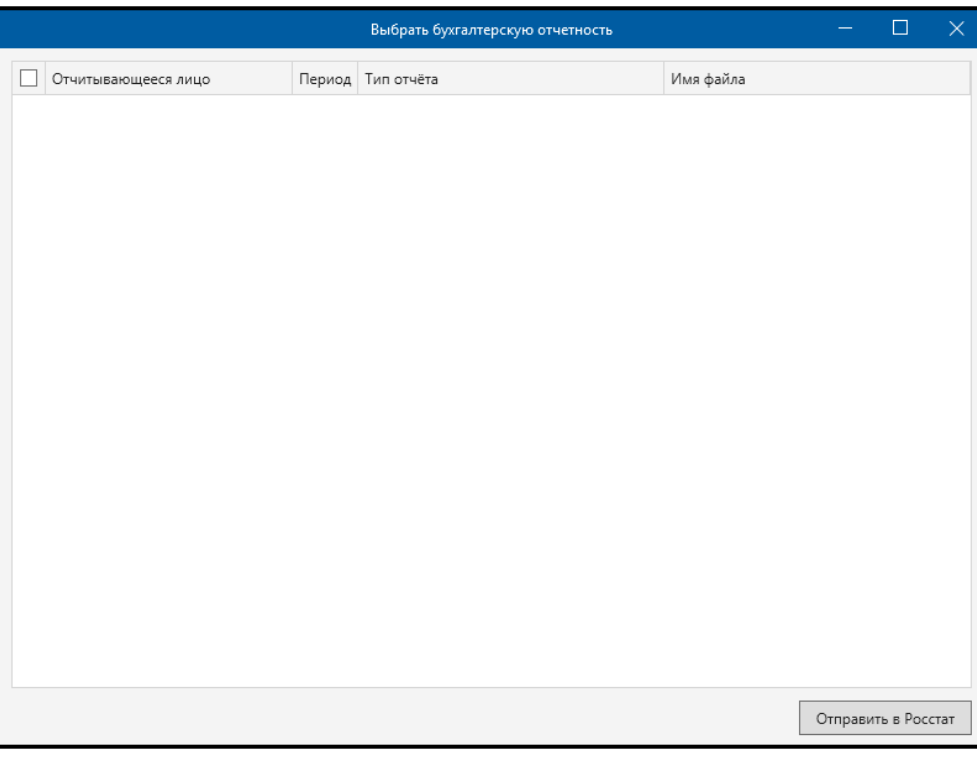

*Рис. 4.3.2.3.4.*

Далее необходимо выбрать нужный отчет и нажать кнопку **Отправить в Росстат**.

**Выгрузить** – позволяет экспортировать список деклараций с учетом фильтрации по периоду. Выгрузка производится в формате .xls.

#### <span id="page-122-0"></span>**4.3.2.4. ФСС**

В плагине **ФСС** доступны следующие опции *(рис. 4.3.2.4.1.)*.

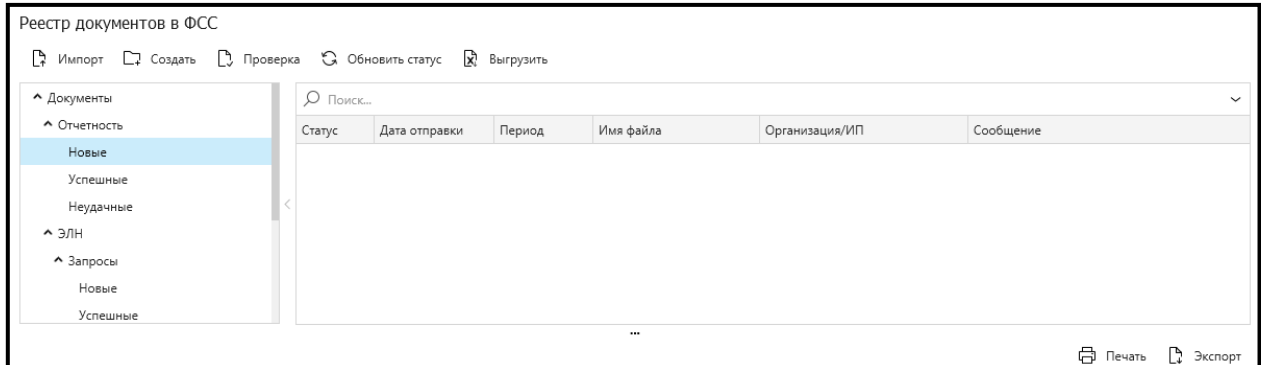

*Рис. 4.3.2.4.1.*

**Импорт** — данная опция предназначена для импорта финансовой отчетности (4 ФСС) и листов нетрудоспособности.

**Создать** – запускает редактор отчетов.

**Обновить статус** — обновление статусов, текущих документооборотов.

**Проверка** — данная опция запускает программу для форматнологического контроля подготовленного документа.

**Выгрузить** – позволяет экспортировать список деклараций с учетом фильтрации по периоду. Выгрузка производится в формате .xls.

#### <span id="page-122-1"></span>**4.3.2.5. Росприроднадзор**

В плагине **Росприроднадзор** доступны следующие опции *(рис. 4.3.2.5.1.)*.

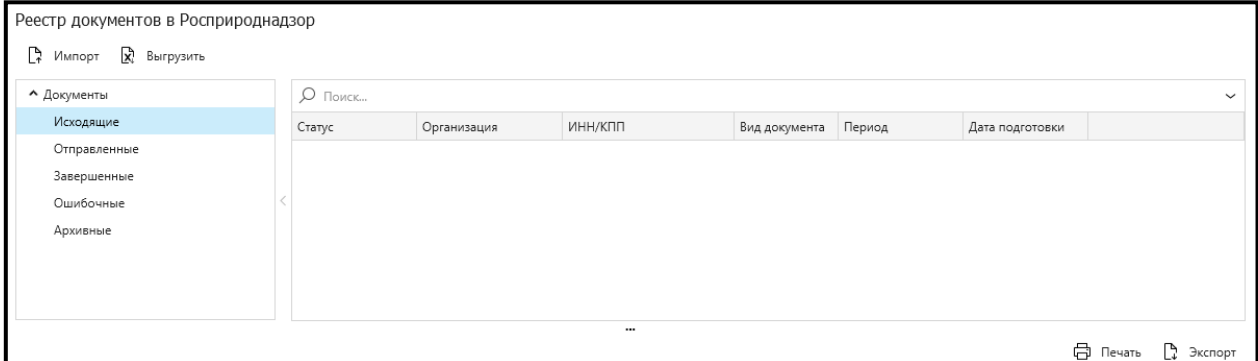

*Рис. 4.3.2.5.1.*

**Импорт** — данная опция предназначена для импорта документов отчетности по направлению Росприроднадзор. Возможности импорта документов отчетности подробно описаны в [п. 4.6. Мастер импорта](#page-204-0) настоящего Руководства.

**Выгрузить** – позволяет экспортировать список деклараций с учетом фильтрации по периоду. Выгрузка производится в формате .xls.

#### <span id="page-122-2"></span>**4.3.2.6. Росалкогольрегулирование**

В плагине **Росалкогольрегулирование** доступны следующие опции *(рис. 4.3.2.6.1.)*.

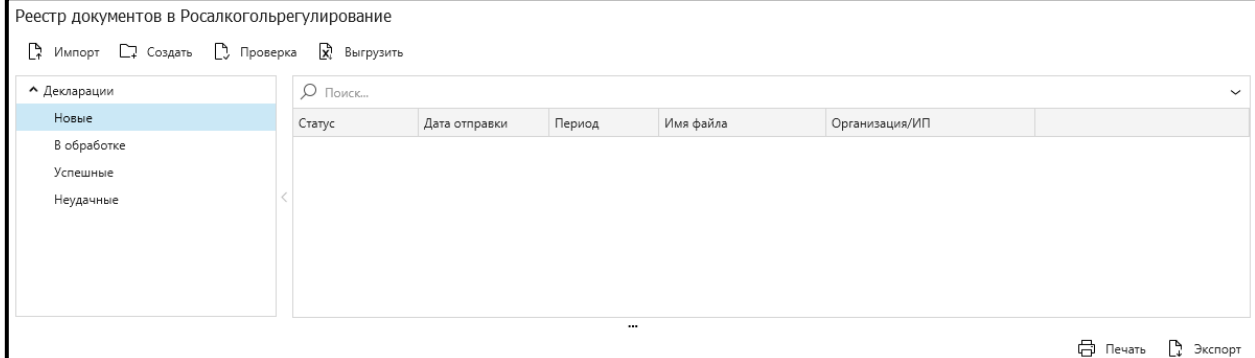

*Рис. 4.3.2.6.1.*

**Импорт** — данная опция предназначена для импорта документов отчетности по направлению Росалкогольрегулирование. Возможности импорта документов отчетности подробно описаны в [п. 4.6. Мастер импорта](#page-204-0) настоящего Руководства.

**Создать** — запускает редактор отчетов.

**Проверка** — данная опция запускает программу для форматнологического контроля подготовленного файла.

**Выгрузить** – позволяет экспортировать список деклараций с учетом фильтрации по периоду. Выгрузка производится в формате .xls.

Подготовку файлов отчетности Вы можете осуществлять в модуле «Редактор форм Росалкогольрегулирования».

# <span id="page-123-0"></span>**4.3.3. Движение отчета в реестре документооборотов продукта «Астрал Отчет»**

Структура документооборота в направлении ФНС представлена следующими папками *(см. рис. 4.3.3.1.)*:

**Черновики описей документов** – подготовленные, но незавершенные описи документов для ответа на требование.

Исходящие:

**Декларации** – документообороты по декларациям, направленным в ФНС. **Выписки** – документообороты по запросам, отправленные в ФНС.

**Письма** – документообороты по неформализованным отправкам. Входящие:

**Рассылка** – письма, полученные из налоговой инспекции.

**Письма** – входящие письма из ФНС.

**Документы от ФНС** – файлы, переданные ФНС.

Архив:

**Декларации** – документообороты по декларациям, направленным в ФНС.

**Выписки** – документообороты по сформированным запросам на информационные выписки.

**Отклоненные** – отклоненные пакеты с указанием причин отклонения. **Ошибки** – документообороты с ошибками.

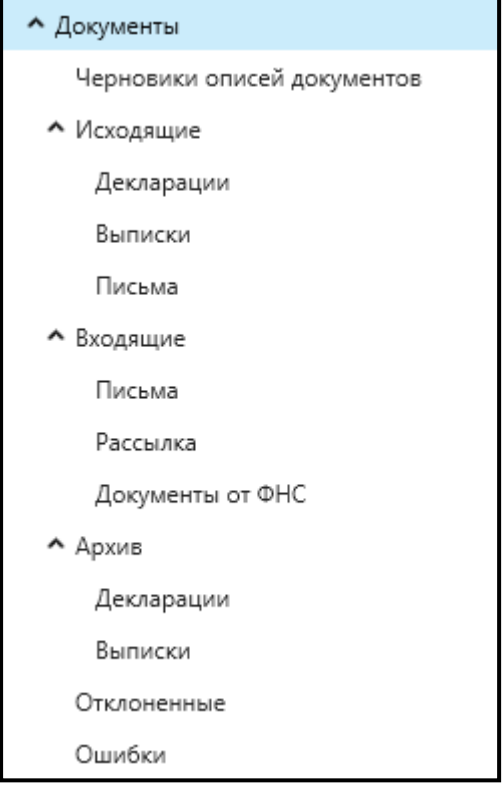

*Рис. 4.3.3.1.*

Структура документооборота в направлении ПФР представлена на *рис. 4.3.3.2*.

Подготовленный отчет импортируется в систему по описанной в пункте [Мастер импорта](#page-204-1) схеме. Если импортируемый отчет попадает в папку **Неподписанные**, после его загрузки нажмите кнопку **Сформировать пакет**. Уже сформированный пакет документов будет помещен в папку **Исходящие**. В папку **Исходящие** после импорта также будут автоматически помещены все файлы. Для отправки пакета документов в ПФР нажмите кнопку **Мастер Связи**, и пакет переместится в **Отправленные**. Из **Отправленных** файл можно либо вручную переместить в **Архивные** (кликнуть по файлу правой кнопкой мыши и выбрать **Переместить в архив**), либо дождаться завершения документооборота, и тогда файл в **Архивные** переместится автоматически.

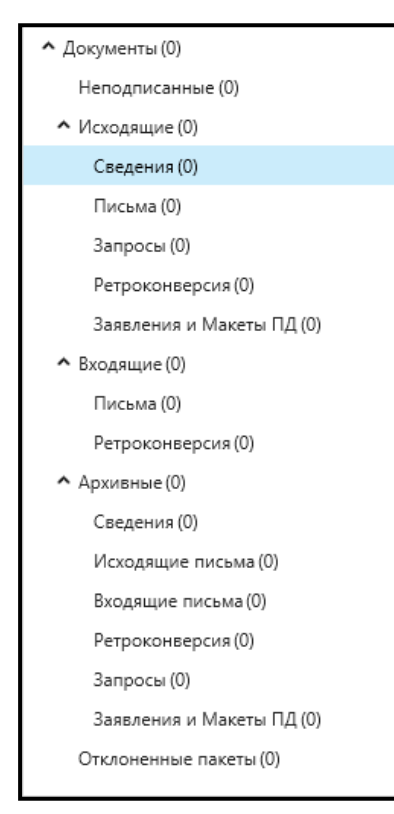

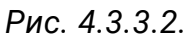

Для направления Росстат *(рис. 4.3.3.3.)* действительна подобная схема: **Исходящие** – подготовленные к отправке файлы.

**Отправленные** – отправленные файлы.

**Архивные** – файлы, по которым завершен документооборот.

**Отклоненные** – пакеты, которые не могли быть приняты на стороне Абонента по каким-либо причинам.

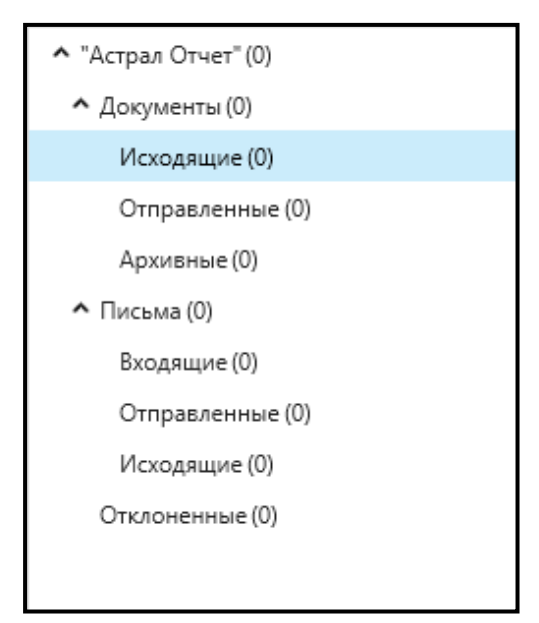

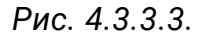

Для направления ФСС *(рис. 4.3.3.4.)* действует следующая схема документооборота: после отправки отчета на сервер ФСС (процедура отправки файла отчетности в ФСС аналогична отправке любого другого документа) отчет

попадает в **Новые**. После получения ответа (для этого нажмите кнопку **Проверить состояние**) отчет переходит в **Успешные** либо в **Неудачные**.

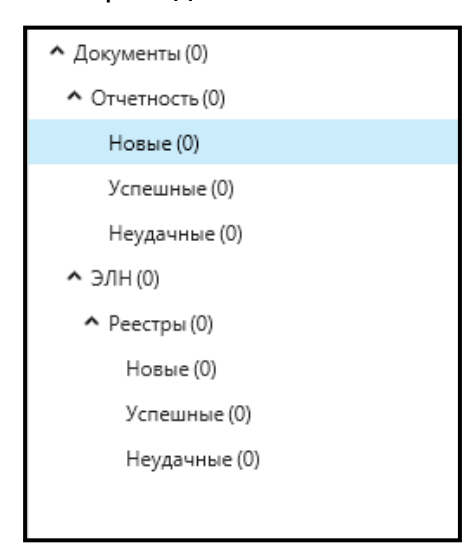

*Рис. 4.3.3.4.*

Структура документооборота в направлении Росприроднадзор представлена на *рис. 4.3.3.5*.

**Исходящие** – подготовленные к отправке файлы.

**Отправленные** – отправленные файлы.

**Завершенные** – файлы, по которым завершен документооборот.

**Ошибочные** – пакеты, которые не могли быть приняты на стороне Абонента по каким-либо причинам.

**Архивные** – файлы, помещенные пользователем в Архив.

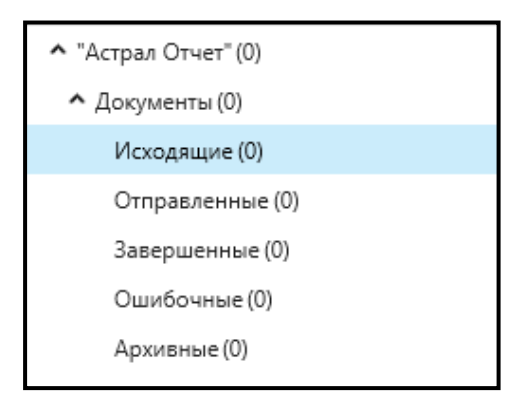

*Рис. 4.3.3.5.*

Структура документооборота в направлении Росалкогольрегулирование представлена на *рис. 4.3.3.6*.

**Новые** – подготовленные к отправке файлы.

**В обработке** – файлы, по которым ожидается ответ из контролирующих органов.

> **Успешные** – файлы, успешно принятые контролирующим органом. **Неудачные** – файлы, не принятые контролирующим органом.

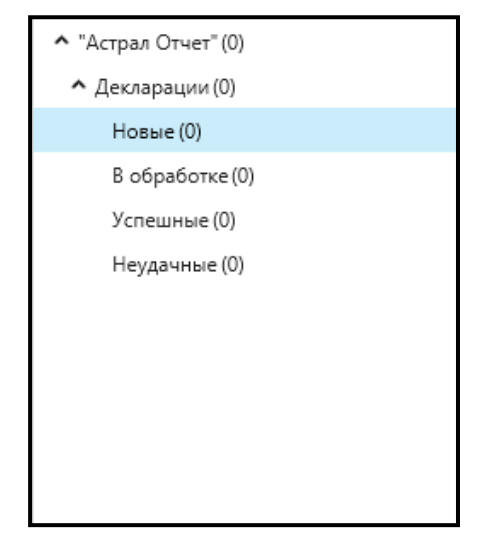

*Рис. 4.3.3.6.*

Ввиду того, что на стороне ФСРАР запущен новый алгоритм обработки отчетов, обработанные отчеты могут оставаться в папке **В обработке**. Теперь отчет из папки **В обработке** можно перенести в папку **Успешные** с помощью контекстного меню (открывается при нажатии правой кнопки мыши на отчете).

Структура документооборота плагина ПФР представлена на *рис. 4.3.3.7*.

Подготовленный отчет импортируется в систему. Если импортируемый отчет попадает в папку **Неподписанные**, чтобы его отправить, нажмите кнопку **Сформировать пакет**.

Уже сформированный пакет документов будет помещен в папку **Исходящие**. Для отправки пакета документов в ПФР необходимо нажать кнопку **Мастер связи** — и пакет переместится в **Отправленные**. Из **Отправленных** файл можно либо вручную переместить в **Архивные** (щелкнуть по файлу правой кнопкой мыши и выбрать **Переместить в архив**), либо дождаться завершения документооборота, и тогда файл в **Архивные** переместится автоматически.

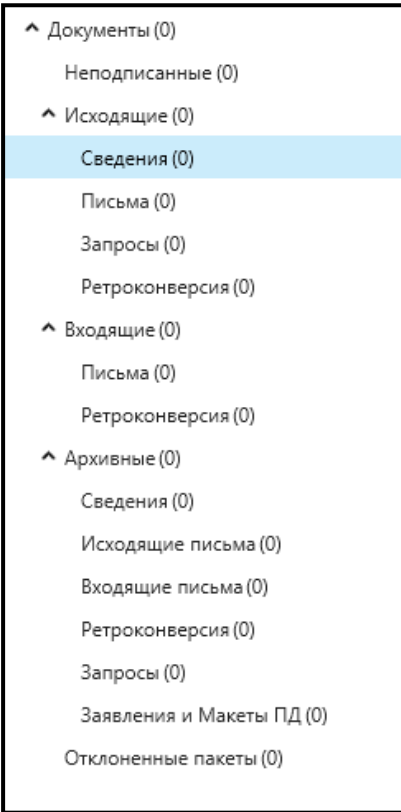

*Рис. 4.3.3.7.*

На панели «Сдача отчетности» отображается общее количество новых сообщений (*рис. 4.3.3.8.)* в каждом из следующих плагинов: ФНС, ПФР, ФСС, Росстат, ФСРАР, ЭДО, РПН.

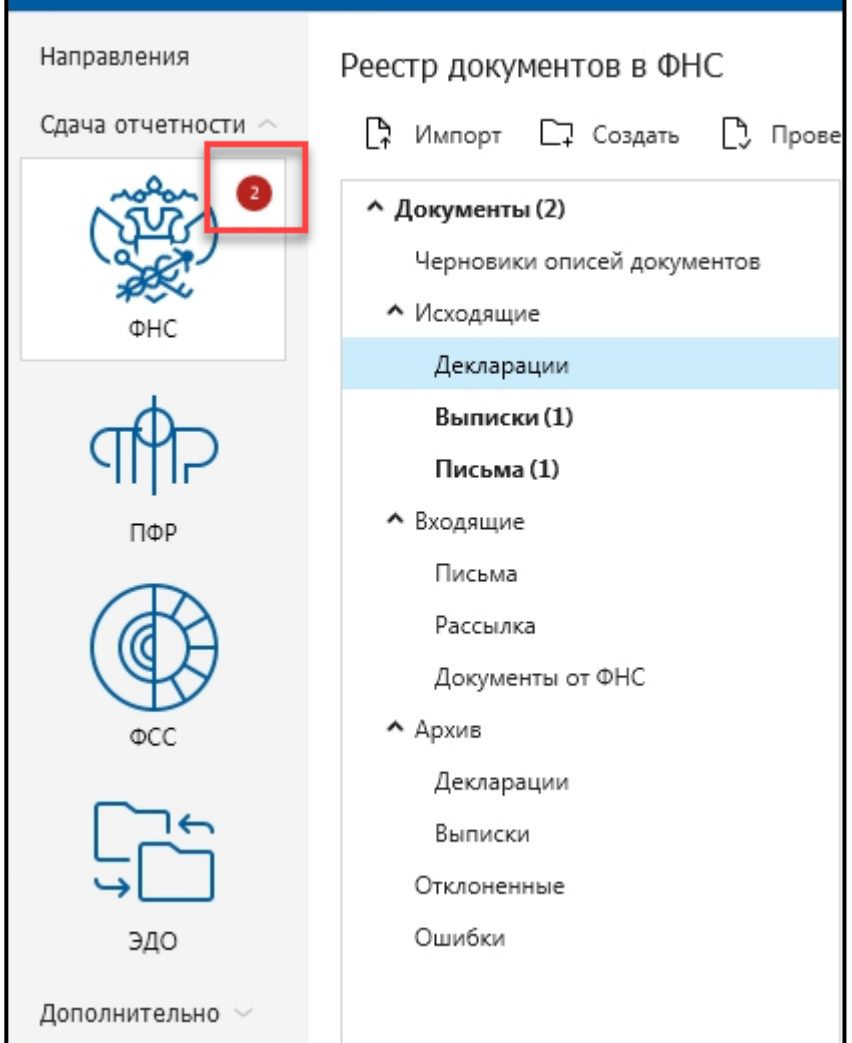

*Рис. 4.3.3.8.*

### **4.4. Работа с доверенностями**

Возможность работы с доверенностями реализована с использованием инструмента Редактор доверенностей.

#### <span id="page-129-0"></span>**4.4.1. Редактор доверенностей**

Редактор доверенностей используется в случае, если организация является уполномоченным представителем или ЭП выдана на сотрудника организации. Случаи, в которых необходима доверенность:

- ⎯ прямое упоминание в файле о наличии доверенности;
- ⎯ несовпадение ФИО/ИНН отправителя в названии файла с ФИО/ИНН отчитывающегося лица из содержимого файла.

В случае если ЭП изготовлена на руководителя организации, и сам руководитель подготавливает и отправляет декларации, доверенность заполнять не нужно.

Для того чтобы перейти к редактору доверенностей, выберите пункт меню **Формы** – **Редактор доверенностей** *(рис. 4.4.1.1.)*.

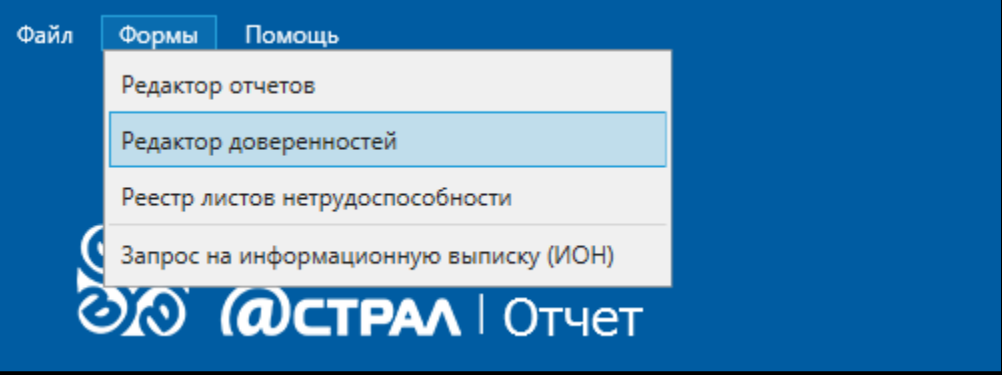

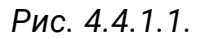

В случае если ранее не было создано ни одной доверенности, перед Вами откроется окно следующего вида *(рис. 4.4.1.2.)*. Если ранее уже была создана доверенность, она будет отражена в списке доверенностей.

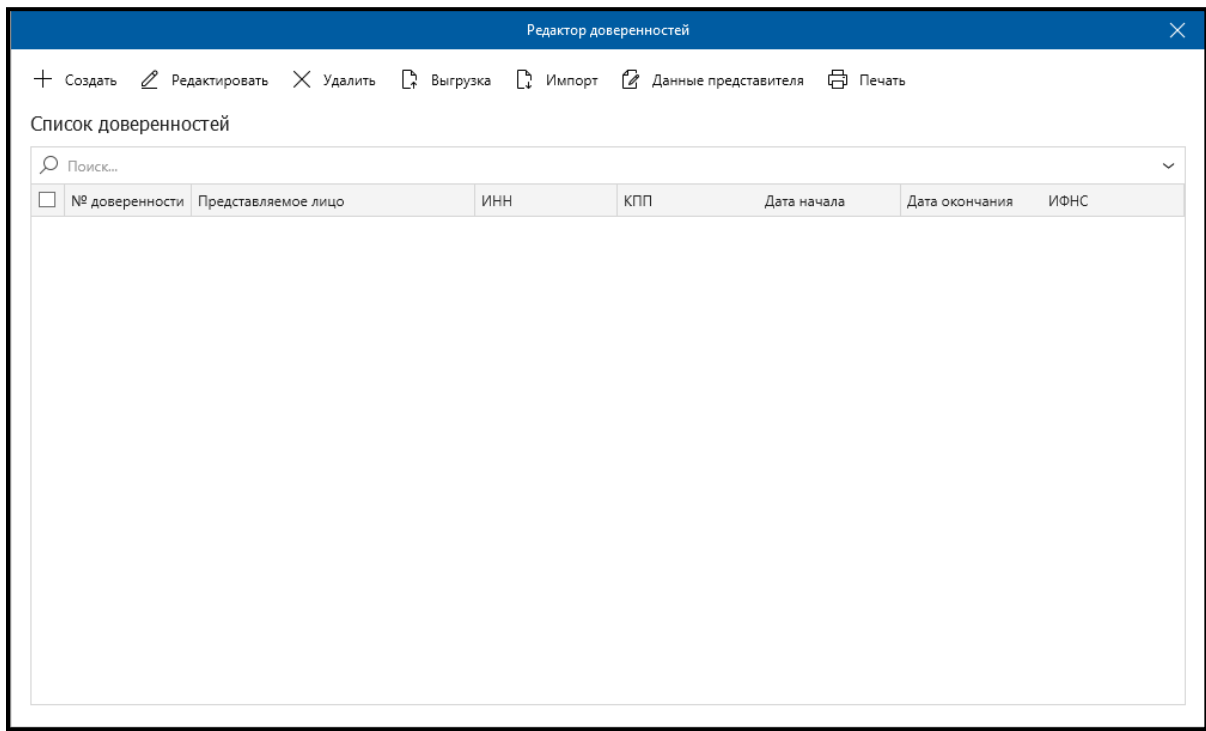

*Рис. 4.4.1.2.*

Для добавления доверенности нажмите **Создать**. Перед Вами откроется форма для ввода сведений о доверенности *(рис. 4.4.1.3.)*.

Продукт «Астрал Отчет». Руководство пользователя

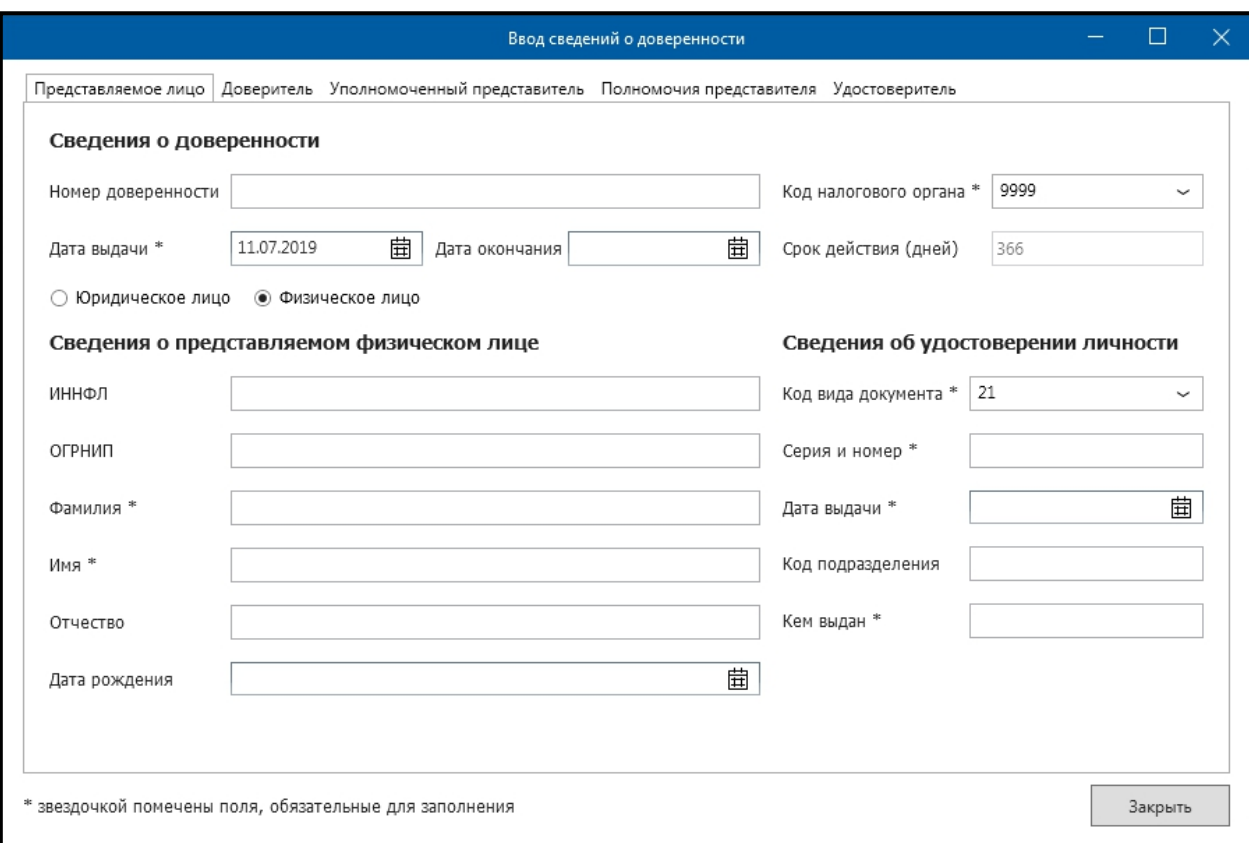

*Рис. 4.4.1.3.*

Звездочкой отмечены поля, обязательные для заполнения. Рассмотрим подробнее каждое из полей доверенности.

Вкладка **Представляемое лицо** *(рис. 4.4.1.4.)*. На данной вкладке указывается информация о представляемой организации.

Продукт «Астрал Отчет». Руководство пользователя

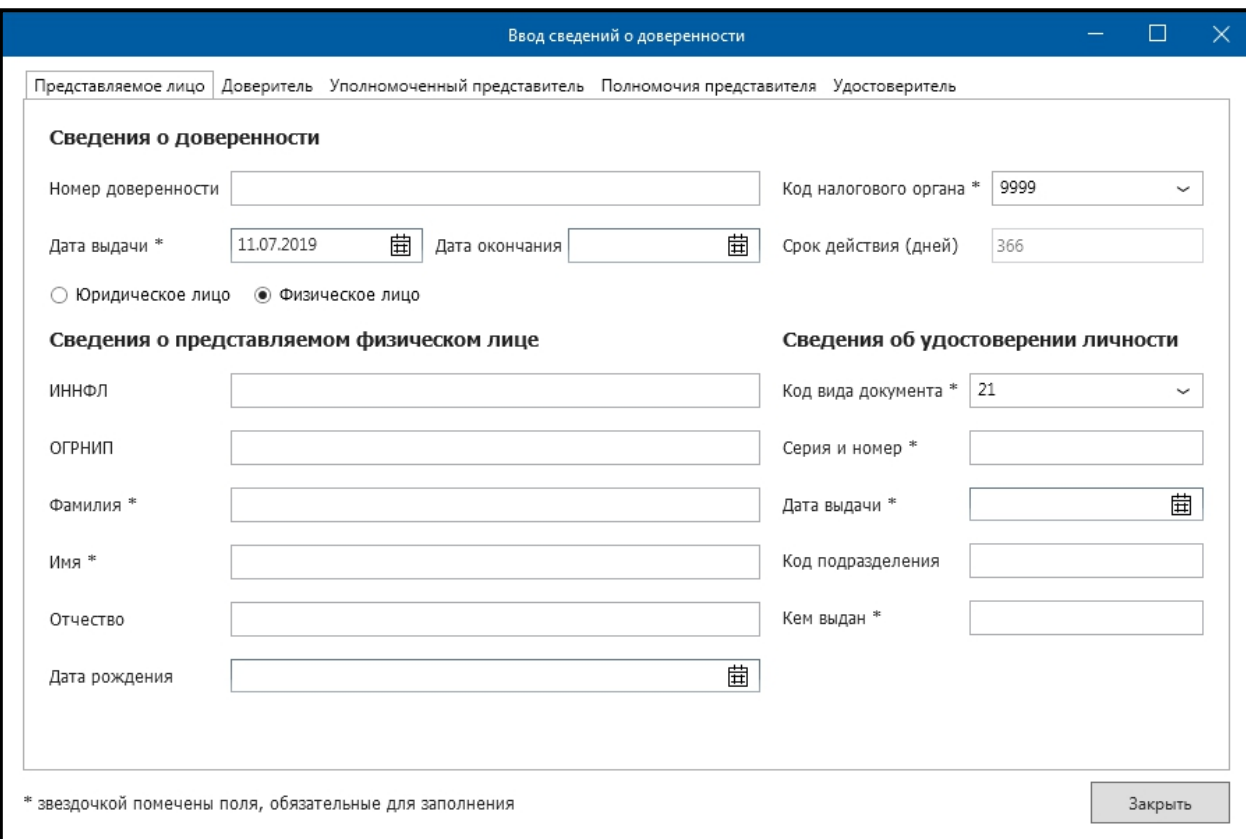

*Рис. 4.4.1.4.*

**Номер доверенности** – номер выдаваемой доверенности. Поле заполняется автоматически значением «БН», если пользователь не указал номер.

**Код налогового органа** – код налоговой инспекции, для отправки отчетности в которую необходима создаваемая доверенность. Поле обязательно для заполнения.

**Дата выдачи** – дата выдачи доверенности. Поле обязательно для заполнения.

**Дата окончания** – дата окончания действия доверенности.

**Срок действия (дней)** – количество дней действия доверенности.

**Юридическое лицо** – представляемая организация является юридическим лицом.

**Физическое лицо** – представляемая организация является физическим лицом.

**Сведения о представляемом лице** – содержание данного поля меняется в зависимости от того, юридическим или физическим лицом является доверитель.

**Наименование организации** – название представляемой организации. Поле обязательно для заполнения.

**ИНН** – ИНН представляемой организации. Поле обязательно для заполнения.

**КПП** – КПП представляемой организации. Поле обязательно для заполнения.

**ОГРН** – ОГРН представляемой организации.

**Руководитель организации** – данное поле содержит информацию о руководителе представляемой организации.

**Фамилия** – фамилия руководителя.

**Имя** – имя руководителя.

**Отчество** – отчество руководителя.

**ИННФЛ** – ИНН руководителя.

**Сведения о документе, удостоверяющем личность**.

**Код вида документа** – код вида документа, удостоверяющего личность. Поле обязательно для заполнения.

**Серия и номер документа**. Поле обязательно для заполнения.

**Дата выдачи**. Поле обязательно для заполнения.

**Кем выдан**. Поле обязательно для заполнения.

Вкладка **Доверитель** *(рис. 4.4.1.5.)*. На данной вкладке указываются сведения о доверителе.

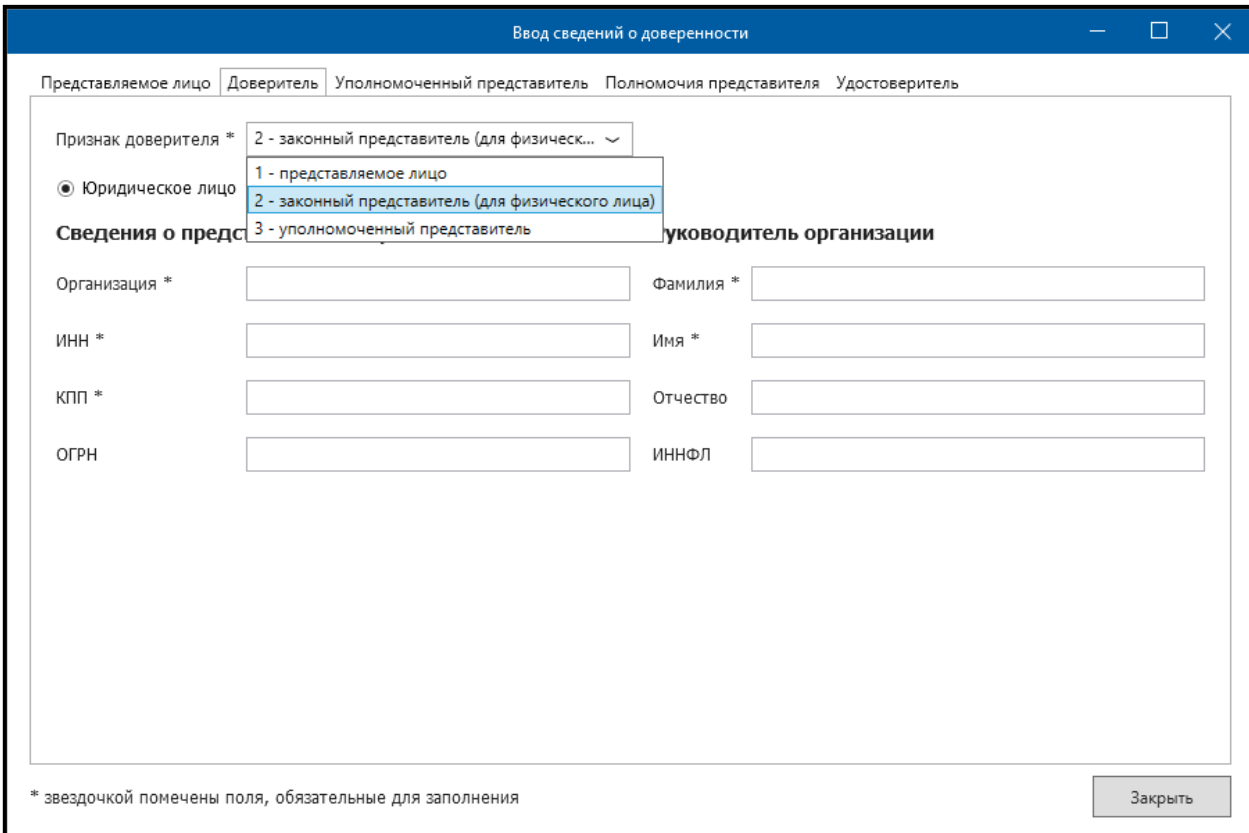

### *Рис. 4.4.1.5.*

**Признак доверителя** – указывает, кем является доверитель – представляемым лицом, законным представителем либо уполномоченным представителем. При выборе признака доверителя «Представляемое лицо» на данной вкладке не заполняются никакие сведения. Поле обязательно для заполнения.

**Юридическое лицо** – представляемая организация является юридическим лицом.

**Физическое лицо** – представляемая организация является физическим лицом.

**Сведения о доверителе** – информация о доверителе.

**Наименование организации** – полное наименование организации. Поле обязательно для заполнения.

**ИНН** – ИНН организации. Поле обязательно для заполнения.

**КПП** – КПП организации. Поле обязательно для заполнения.

**ОГРН** – ОГРН организации.

**Руководитель организации** – информация о руководителе организации. **Фамилия** – фамилия руководителя. Поле обязательно для заполнения.

**Имя** – имя руководителя. Поле обязательно для заполнения.

**Отчество** – отчество руководителя.

**ИННФЛ** – ИНН руководителя.

Вкладка **Уполномоченный представитель** *(рис. 4.4.1.6.)*. На данной вкладке заполняется информация об уполномоченном представителе.

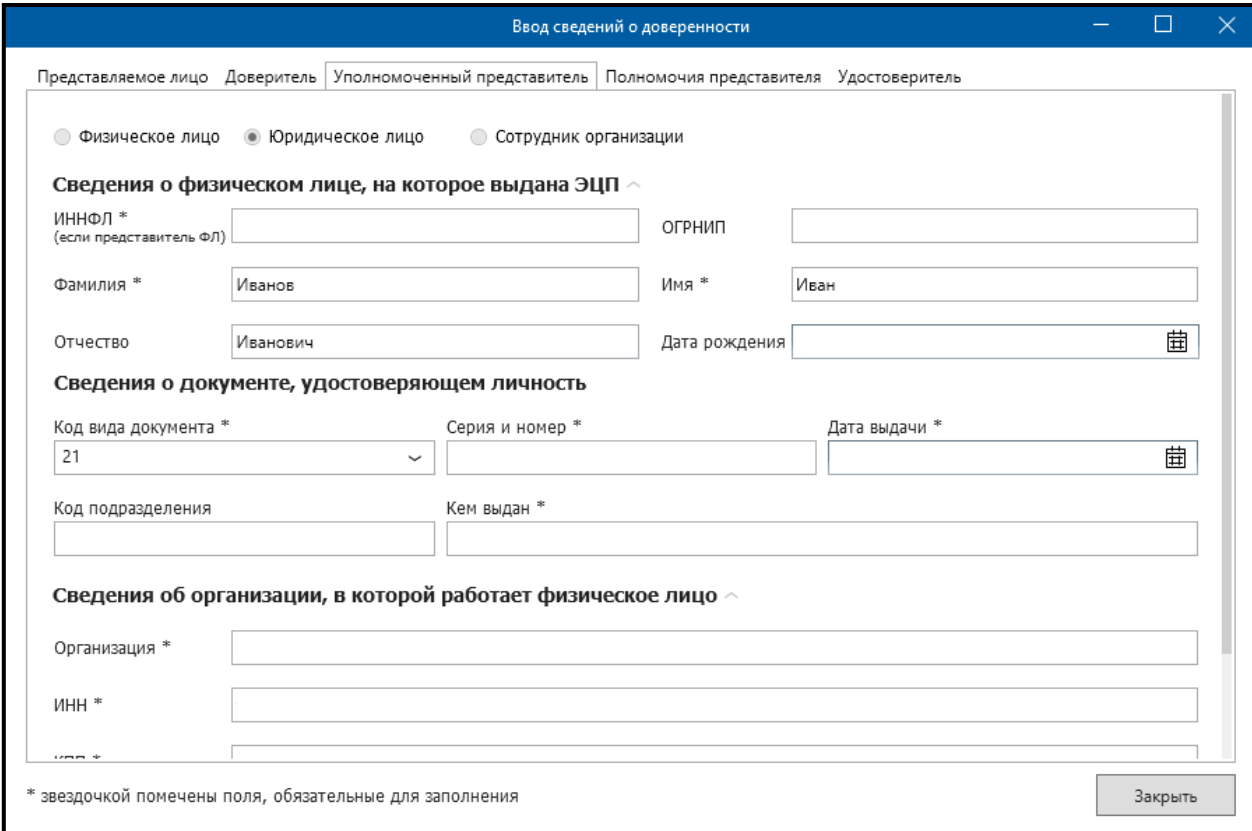

*Рис. 4.4.1.6.*

**Физическое лицо** – уполномоченным представителем является физическое лицо.

**Юридическое лицо** – уполномоченным представителем является организация.

**Сведения о физическом лице, на которое выдана ЭП** – сведения о владельце ЭП.

**ИННФЛ** – ИНН владельца ЭП. Поле обязательно для заполнения.

**ОГРНИП** – ОГРН индивидуального предпринимателя.

**Фамилия** – фамилия владельца ЭП. Поле обязательно для заполнения.

**Имя** – имя владельца ЭП. Поле обязательно для заполнения.

**Отчество** – отчество владельца ЭП.

**Дата рождения** – дата рождения владельца ЭП.

**Сведения о документе, удостоверяющем личность**.

**Код вида документа** – код вида документа, удостоверяющего личность. Поле обязательно для заполнения.

**Серия и номер документа**. Поле обязательно для заполнения.

**Дата выдачи**. Поле обязательно для заполнения.

**Наименование органа, выдавшего документ**. Поле обязательно для заполнения.

**Код подразделения органа**.

**Сведения об организации**, в которой работает физическое лицо.

**Наименование организации**. Поле обязательно для заполнения.

**ИНН**. Поле обязательно для заполнения.

**КПП**. Поле обязательно для заполнения.

**ОГРН**.

Вкладка **Полномочия представителя** *(рис. 4.4.1.7.)*. На данной вкладке указываются действия, которые представитель уполномочен осуществлять от имени доверителя. По умолчанию представитель наделен тремя полномочиями – подписание отчетности, представление отчетности и внесение изменений в документы отчетности. При необходимости на данной вкладке нужно указать иные полномочия, которыми наделен представитель.

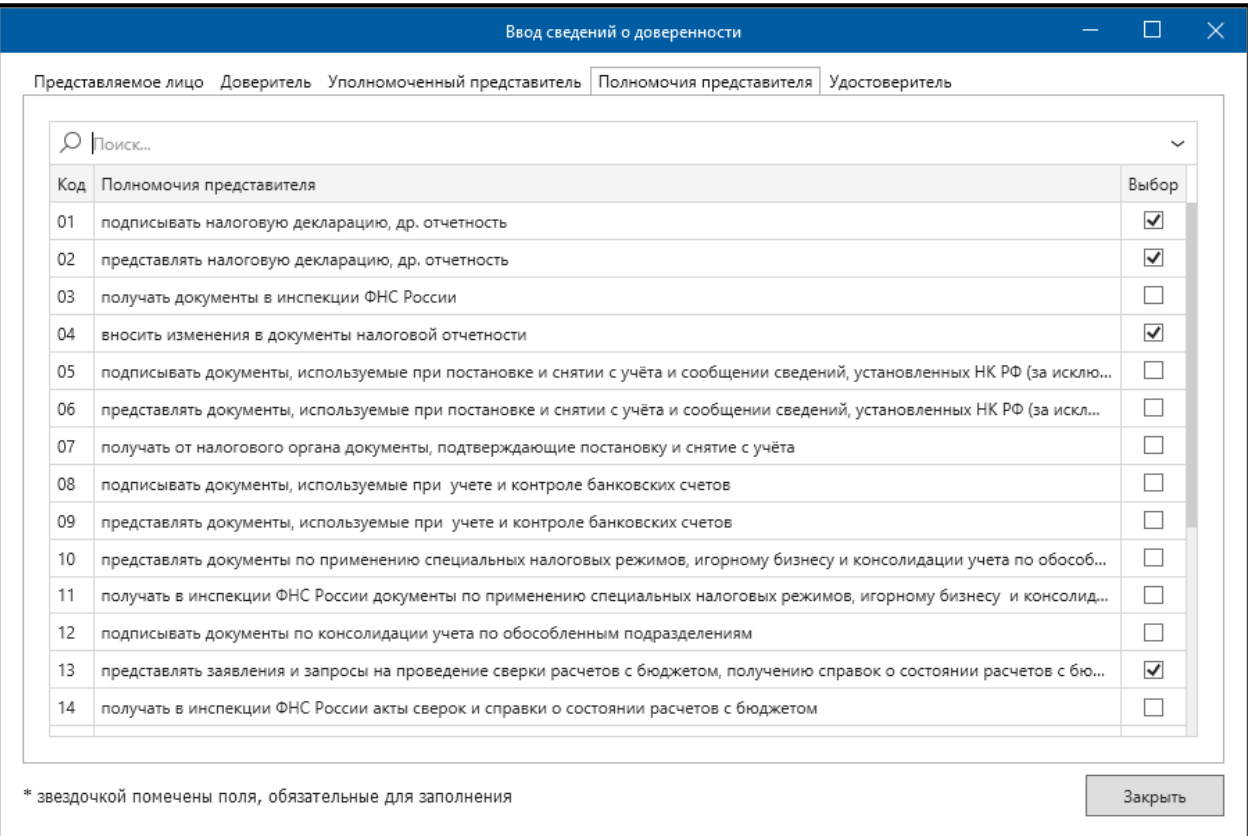

## *Рис. 4.4.1.7.*

Вкладка **Удостоверитель** *(рис. 4.4.1.8.)*. Данная вкладка заполняется только в том случае, если доверенность оформлена нотариально. Вкладка является необязательной к заполнению. В случае если удостоверитель отсутствует, просто снимите флажок **Сведения об удостоверителе**.

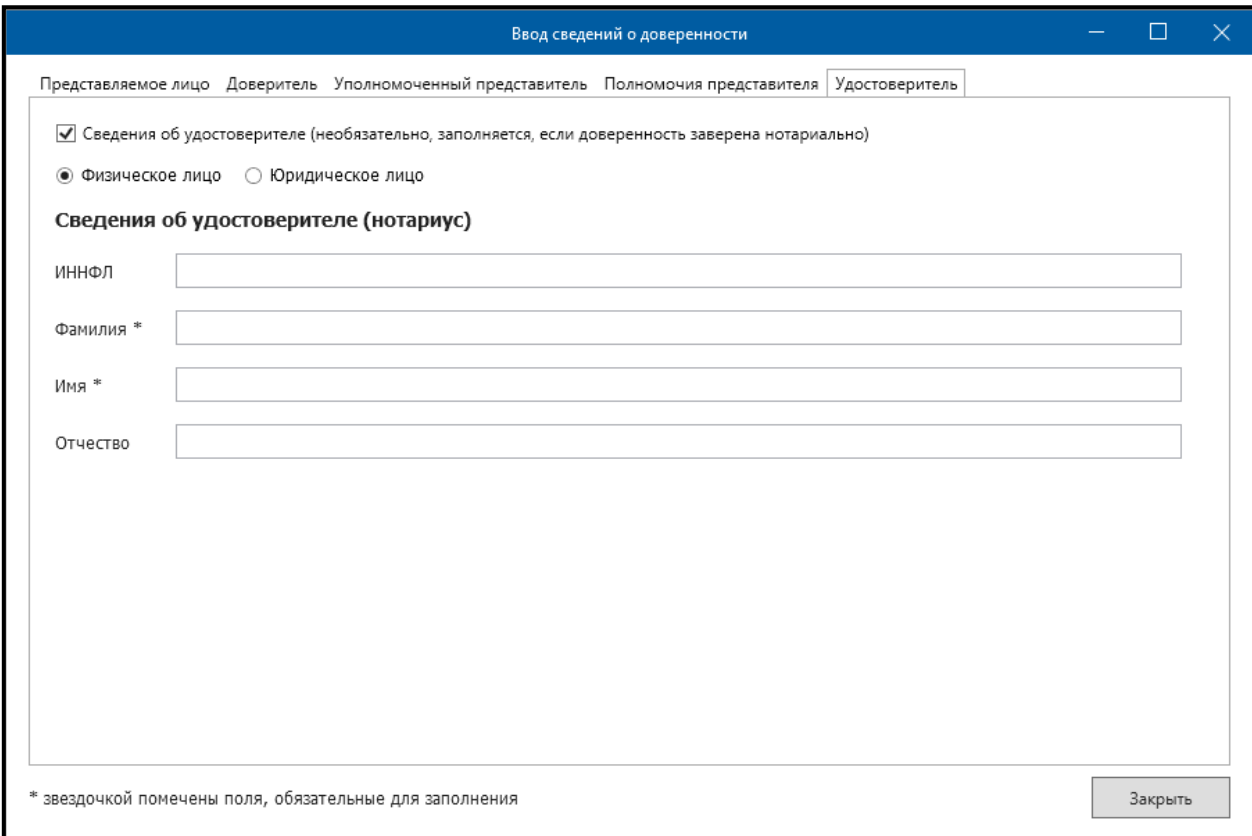

*Рис. 4.4.1.8.*

После заполнения сведений о доверенности нажмите кнопку **Принять**. Доверенность сохранится в списке доверенностей. Сохраненная доверенность будет автоматически прикрепляться к импортируемому файлу налоговой декларации.

**Создать** — открывает форму для заполнения доверенности.

**Редактировать** — позволяет внести изменения в ранее созданную доверенность.

**Удалить** — данная кнопка позволяет удалить созданную доверенность.

**Выгрузка** — выгружает выбранную доверенность в формате .xml или .doc.

**Импорт** — при помощи данной кнопки Вы можете импортировать в редактор доверенностей доверенности, которые были сформированы Вами ранее (файлы вида NO\_DOVER\_....xml либо DOVER\_....xml) в продукте Астрал Отчет. Данная опция применяется например, тогда, когда Вам необходимо перенести информацию с одного компьютера на другой.

**Данные представителя** — открывает форму для заполнения данных об уполномоченном представителе.

**Печать** — выводит данные на печать.

#### **4.5. Подготовка отчетности**

Продукт Астрал Отчет 4.5 позволяет производить подготовку отчетности в следующих редакторах:

4.5.1[. Редактор отчетов](#page-138-0);

[4.5.2. Реестр листов нетрудоспособности](#page-162-0);

#### 4.5.3[. Макеты пенсионных](#page-168-0) дел.

#### <span id="page-138-0"></span>**4.5.1. Редактор отчетов**

Плагин **Редактор отчетов** продукта Астрал Отчет позволяет создавать документы отчетности по направлениям ФНС, ФСС, ПФР, Росстат, ФСРАР.

Функции и возможности плагина Редактор Отчетов:

[4.5.1.1. Первый запуск;](#page-138-1)

[4.5.1.2. Работа с плагином](#page-138-2);

4.5.1[.3. Работа с п. Отчетность](#page-139-0);

4.5.1[.4. Создание нового отчета](#page-141-0);

4.5.1[.5. Добавление и удаление разделов или страниц](#page-142-0);

4.5.1[.6. Функционал панели инструментов отчета](#page-144-0);

4.5.1[.7. Работа с отчетами](#page-144-1);

4.5.1[.8. Копирование отчета](#page-146-0);

4.5.1[.9. Заполнение полей из справочника](#page-148-0);

4.5.1[.10. Работа с п. Справочники](#page-149-0).

#### <span id="page-138-1"></span>**4.5.1.1. Первый запуск плагина «Редактор Отчетов»**

При первом запуске плагина доступна возможность импорта данных из ряда источников. При первом запуске редактора будет сформирован список данных, доступных для импорта *(рис. 4.5.1.1.1.)*.

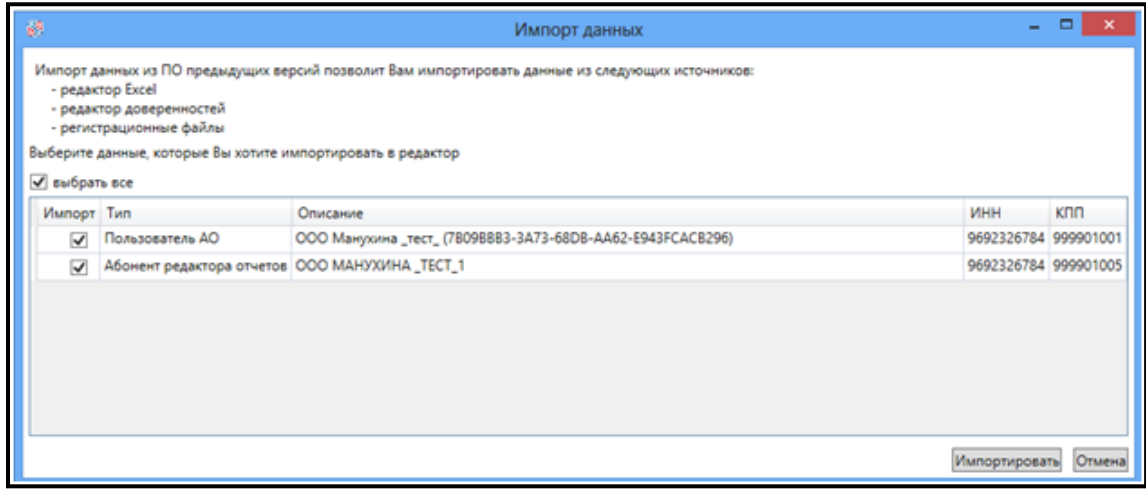

*Рис. 4.5.1.1.1.*

Отметьте флажками данные, которые будут выгружены в справочники плагина **Редактор Отчетов**.

## <span id="page-138-2"></span>**4.5.1.2. Работа с плагином «Редактор Отчетов». Главный вид плагина «Редактор отчетов»**

После запуска плагина **Редактор отчетов** перед Вами будет отображен его главный вид *(рис. 4.5.1.2.1.)*.

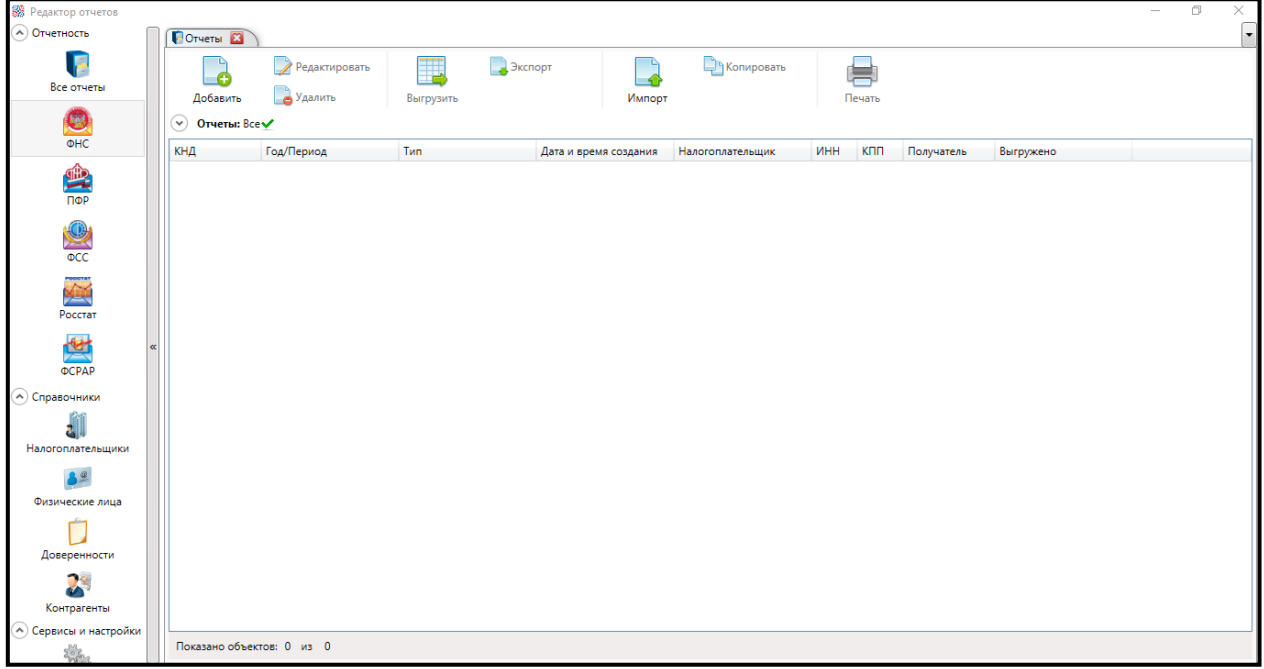

*Рис. 4.5.1.2.1.*

**Главная форма** состоит из левой панели управления в виде меню с пунктами: **Отчетность**, **Справочники**, **Справка** и правой рабочей области. При старте плагина в рабочей области по умолчанию открывается вкладка **Отчеты**.

В *Таблице 4.5.1.2.1*. приведен функционал навигационных кнопок панели управления и рабочей области *(рис. 4.5.1.2.2.)*.

| <b>SSS</b> Редактор отчетов              |                                  |                            |                |                |                       |                     |            |                |           | $\sim$ . | $\Box$ | $\times$       |
|------------------------------------------|----------------------------------|----------------------------|----------------|----------------|-----------------------|---------------------|------------|----------------|-----------|----------|--------|----------------|
| (A) Отчетность                           | <b>DOTHETHI</b>                  |                            |                |                |                       |                     |            |                |           |          |        | 3 <sup>1</sup> |
| 1<br>厘<br>Все отчеты                     | e<br>Добавить                    | Редактировать<br>В Удалить | Ţ<br>Выгрузить | <b>Экспорт</b> | ۰q<br>Импорт          | <b>В</b> Копировать | Печать     |                |           |          |        |                |
| C.                                       | $\odot$ Отчеты: Все $\checkmark$ |                            |                |                |                       |                     |            |                |           |          |        |                |
| $\overline{\Phi}$ HC                     | КНД                              | Год/Период                 | Tun            |                | Дата и время создания | Налогоплательщик    | <b>MHH</b> | КПП Получатель | Выгружено |          |        |                |
| <b>TIDP</b>                              | $\odot$ $\phi$ CC                |                            |                |                |                       |                     |            |                |           |          |        |                |
| $\frac{1}{\phi}$                         |                                  |                            |                |                |                       |                     |            |                |           |          |        |                |
| $\sum_{i=1}^{n}$<br>Росстат              |                                  |                            |                |                |                       |                     |            |                |           |          |        |                |
| 竺<br>ФСРАР                               |                                  |                            |                |                |                       |                     |            |                |           |          |        |                |
| ⊙ Справочники<br>(A) Сервисы и настройки |                                  |                            |                |                |                       |                     |            |                |           |          |        |                |
| ₩                                        |                                  |                            |                |                |                       |                     |            |                |           |          |        |                |
|                                          |                                  |                            |                |                |                       |                     |            |                |           |          |        |                |
|                                          |                                  |                            |                |                |                       |                     |            |                |           |          |        |                |
|                                          |                                  |                            |                |                |                       |                     |            |                |           |          |        |                |
|                                          |                                  |                            |                |                |                       |                     |            |                |           |          |        |                |
|                                          |                                  |                            |                |                |                       |                     |            |                |           |          |        |                |
|                                          | Показано объектов: 2 из 2        |                            |                |                |                       |                     |            |                |           |          |        |                |
|                                          |                                  |                            |                |                |                       |                     |            |                |           |          |        |                |

*Рис. 4.5.1.2.2.*

# <span id="page-139-0"></span>**4.5.1.3. Работа с п. «Отчетность»**

При запуске приложения в рабочей области активна вкладка **Отчеты**.

Вкладка **Отчеты** предусмотрена непосредственно для работы с отчетами и состоит из панели инструментов, панели фильтров, списка отчетов и контекстного меню.

**Панель инструментов** *(рис. 4.5.1.3.1.)* предоставляет доступ к основным функциям для работы с отчетами *(Таблица 4.5.1.3.1.)*.

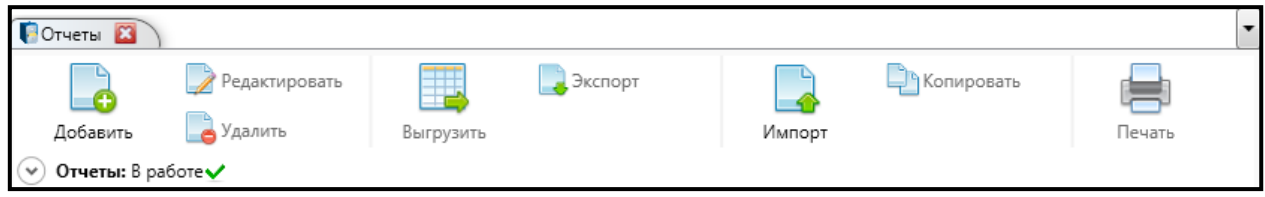

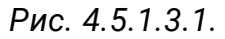

**Панель фильтров** *(рис. 4.5.1.3.2.)* обеспечивает оптимальную навигацию по списку отчетов. При запуске плагина/открытии вкладки панель фильтров находится в свернутом состоянии с отображением заданных фильтров.

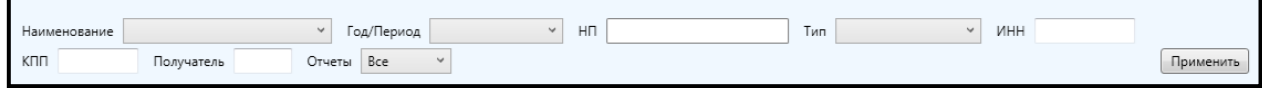

#### *Рис. 4.5.1.3.2.*

Доступны следующие параметры для фильтрации: Наименование, Год/Период, НП (налогоплательщик), Тип (первичный, корректирующий), ИНН, КПП, Получатель, Отчеты (в работе/все). Список доступных значений для фильтрации формируется на основании данных созданных отчетов. Для фильтрации списка отчетов укажите значения одного, нескольких или всех параметров и нажмите кнопку **Применить**. Перед Вами отобразится список отчетов в соответствии с указанными параметрами *(рис. 4.5.1.3.3.)*.

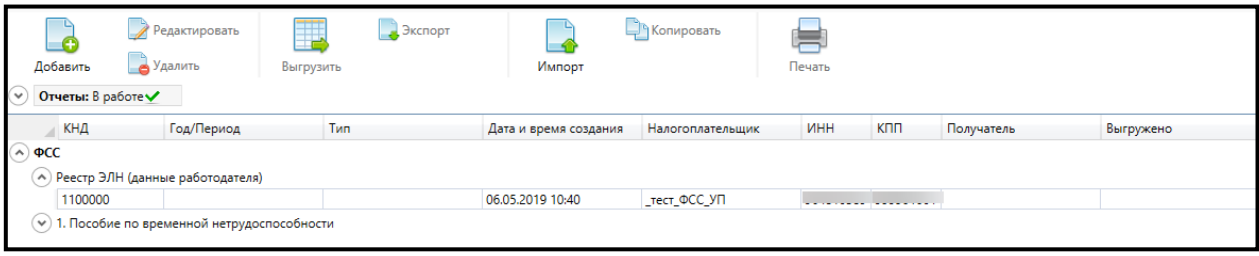

*Рис. 4.5.1.3.3.*

Дополнительно доступна возможность отмены одного/нескольких или всех заданных параметров фильтрации *(рис. 4.5.1.3.4.)*. Фильтрация доступна только для непустого списка отчетов.

| LO<br>Добавить<br>Направление: ФСС Ж | Редактировать<br>В Удалить | • Экспорт<br>Выгрузить<br>Тип: Первичный <mark>※</mark> 1 Отчеты: В работе√ | Импорт                                   | <b>AN</b> Копировать                          | Печать | 1 <sup>МУ</sup> Очистить фильтр |
|--------------------------------------|----------------------------|-----------------------------------------------------------------------------|------------------------------------------|-----------------------------------------------|--------|---------------------------------|
| Направление ФСС<br>Первичный<br>Тип  | Наименование<br><b>NHH</b> | КПП                                                                         | Год/Период<br>$\checkmark$<br>Получатель | H <sub>n</sub><br>$\vee$<br>Отчеты В работе У |        | Применить                       |

*Рис. 4.5.1.3.4.*

Контекстное меню доступно по правому клику мыши на строке отчета. Оно содержит функции по редактированию, удалению, экспорту, копированию и печати выбранного отчета *(рис. 4.5.1.3.5.)*.

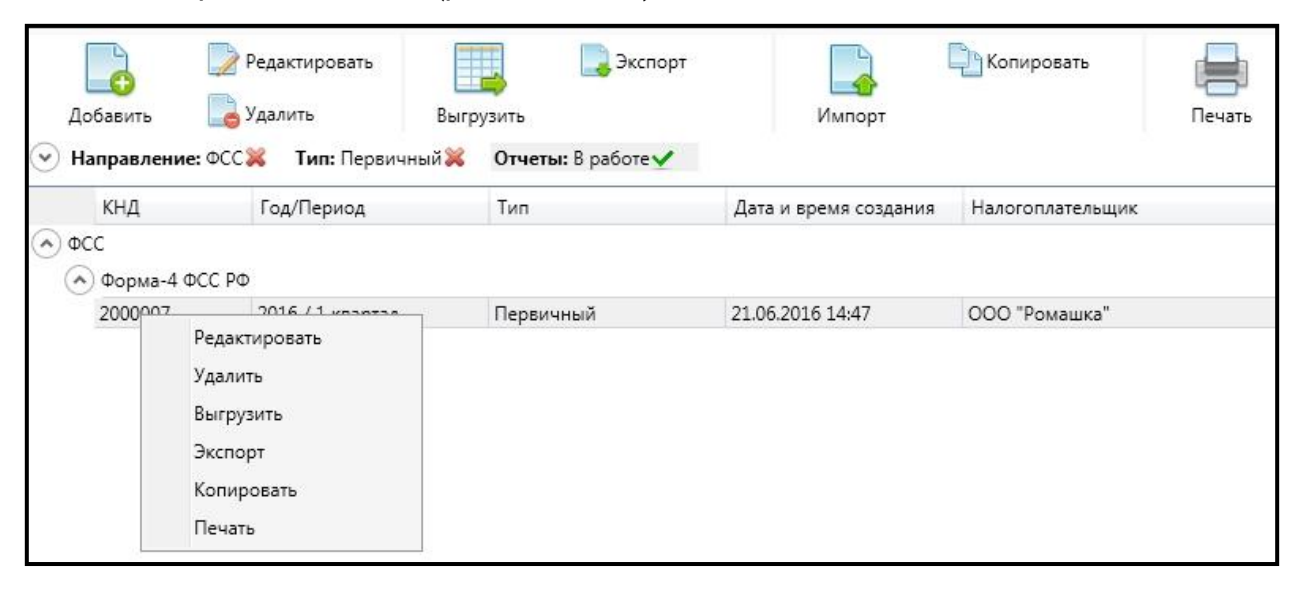

*Рис. 4.5.1.3.5.*

# <span id="page-141-0"></span>**4.5.1.4. Создание нового отчета**

Для создания нового отчета выполните следующие действия. Во вкладке **Отчеты** нажмите кнопку **Добавить** *(рис. 4.5.1.4.1.)*.

| Peganop orvetos             |                             |                        |                     |                       |                  |          | $\mathbf{r} = \mathbf{r} \cdot \mathbf{r}$<br>œ |
|-----------------------------|-----------------------------|------------------------|---------------------|-----------------------|------------------|----------|-------------------------------------------------|
| A Orietteoch                | <b>E</b> Oriena EE          |                        |                     |                       |                  |          | ٠                                               |
|                             |                             | <b>Э Редактировать</b> | <b>Jucnopr</b><br>聑 | m                     | Konspositiv      | e        |                                                 |
| Otherton                    | Добавить                    | <b>CARANTIN</b>        | Burpysons           | Vienopt               |                  | flesses. |                                                 |
| A Справочники               | v Orvenue 8 pationer        |                        |                     |                       |                  |          |                                                 |
|                             | KHA                         | Год/Период             | Twn                 | Дата и время создания | Hanoronaareaugex |          | Отправлено                                      |
| Налоголлательщики           | <b>ALLA</b>                 |                        |                     |                       |                  |          |                                                 |
|                             |                             |                        |                     |                       |                  |          |                                                 |
|                             |                             |                        |                     |                       |                  |          |                                                 |
| Физические лица             |                             |                        |                     |                       |                  |          |                                                 |
|                             |                             |                        |                     |                       |                  |          |                                                 |
| Доверенности                |                             |                        |                     |                       |                  |          |                                                 |
| ^ Сервисы и настройки [и]   |                             |                        |                     |                       |                  |          |                                                 |
|                             |                             |                        |                     |                       |                  |          |                                                 |
| - Справка                   |                             |                        |                     |                       |                  |          |                                                 |
|                             |                             |                        |                     |                       |                  |          |                                                 |
|                             |                             |                        |                     |                       |                  |          |                                                 |
| Руководство<br>пользователя |                             |                        |                     |                       |                  |          |                                                 |
|                             |                             |                        |                     |                       |                  |          |                                                 |
|                             |                             |                        |                     |                       |                  |          |                                                 |
|                             |                             |                        |                     |                       |                  |          |                                                 |
|                             | $\epsilon$                  |                        |                     |                       | m.               |          |                                                 |
|                             | Показано объектов: 10 из 10 |                        |                     |                       |                  |          |                                                 |

*Рис. 4.5.1.4.1.*

В открывшейся форме **Создания отчета** укажите **НП**. Заполнение поля возможно двумя способами.

1. Укажите часть названия и нажмите Enter/кнопку поиска;

2. Выберите значение из справочника (открывается нажатием кнопки с изображением папки (см. п. [Заполнение полей из справочника\)](#page-148-0), Направление и другие Параметры отчета, подтвердите действие.

После того, как Вы произведете вышеуказанные действия, в рабочей области будет открыта новая вкладка для работы с отчетом. Она состоит из панели инструментов*,* расположенной в верхней части вкладки, левого меню с перечнем разделов отчета, с возможностью добавления/удаления добавленного раздела и области по заполнению выбранного раздела *(рис. 4.5.1.4.2.)*.

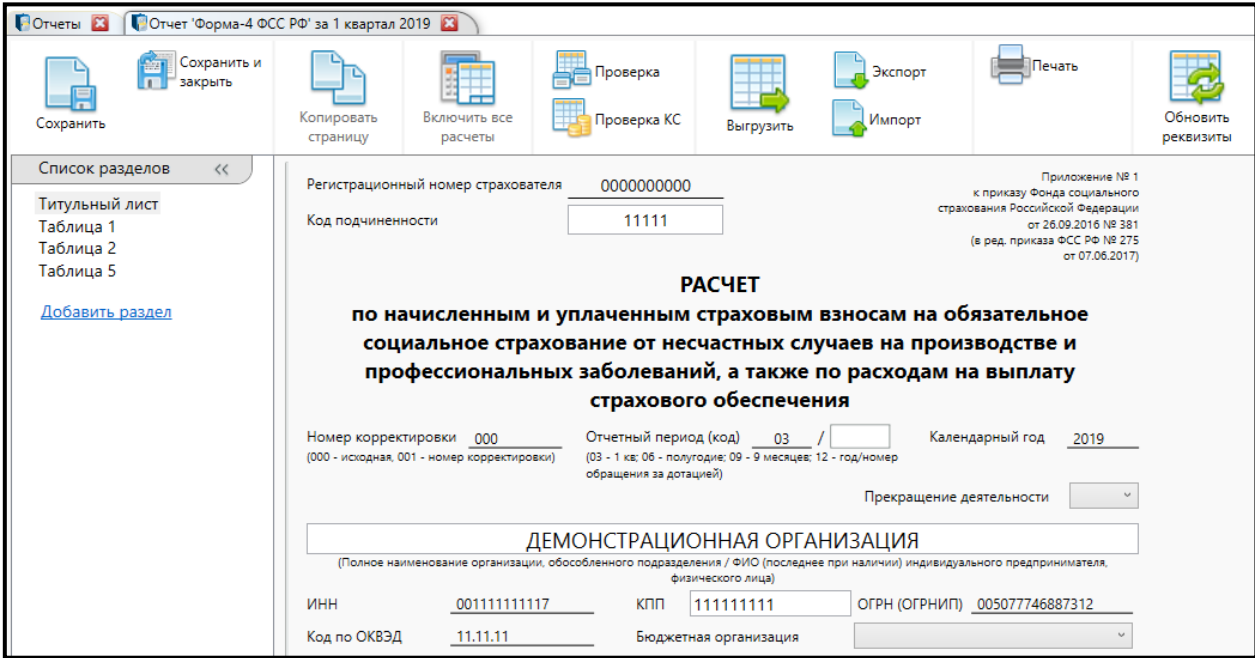

*Рис. 4.5.1.4.2.*

При работе с разделами отчета по направлениям ФНС, ПФР и ФСС используются два типа ячеек:

- ячейки белого цвета предназначены для ввода данных пользователем;
- ячейки голубого цвета заполняются автоматически и в результате работы функции Расчет на основе данных введенных пользователем.

#### <span id="page-142-0"></span>**4.5.1.5. Добавление/удаление разделов и страниц отчета**

Для добавления раздела в отчете выполните следующие действия.

В **Меню** с перечнем разделов отчета перейдите по ссылке **Добавить раздел** *(рис. 4.5.1.5.1.)*.

В открывшемся окне выберите нужный раздел и подтвердите действие *(рис. 4.5.1.5.1.)*.

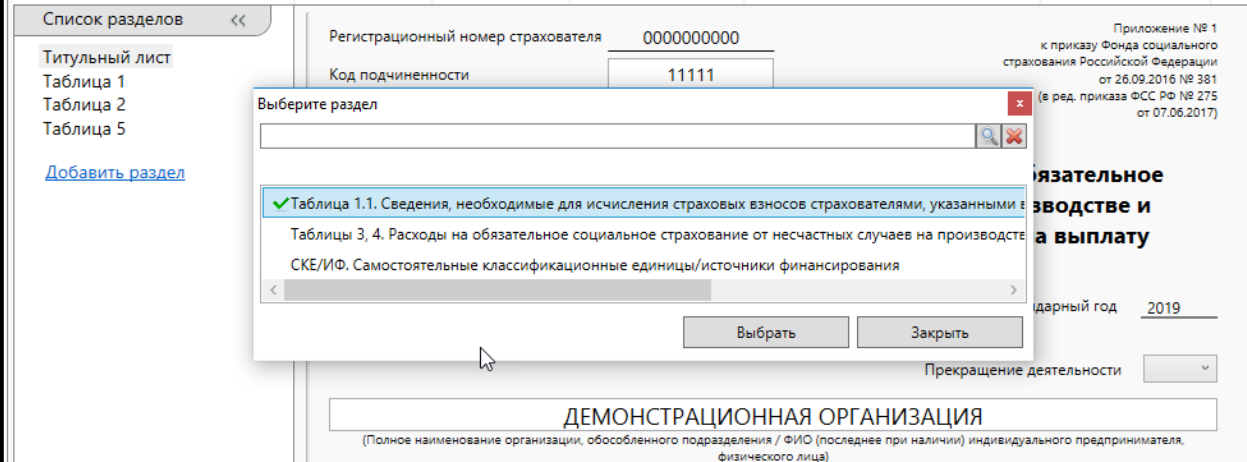

*Рис. 4.5.1.5.1.*

В результате вышеперечисленных действий выбранный раздел будет добавлен в отчет *(рис. 4.5.1.5.2.)*.

| Список разделов<br><<<br>Титульный лист | РАСХОДЫ НА ОБЯЗАТЕЛЬНОЕ СОЦИАЛЬНОЕ СТРАХОВАНИЕ ОТ НЕСЧАСТНЫХ<br>СЛУЧАЕВ НА ПРОИЗВОДСТВЕ И ПРОФЕССИОНАЛЬНЫХ ЗАБОЛЕВАНИЙ                          |                  |                 |             |  |  |  |  |  |  |
|-----------------------------------------|----------------------------------------------------------------------------------------------------|------------------|-----------------|-------------|--|--|--|--|--|--|
| Таблица 1                               | Таблица З                                                                                                    |                  |                 |             |  |  |  |  |  |  |
| Таблица 2                               |                                                                                                    |                  |                 | (руб. коп.) |  |  |  |  |  |  |
|                                         |                                                                                                    |                  |                 |             |  |  |  |  |  |  |
| Таблица 5                               | Наименование статей расходов                                                                                                    | Код<br>строки    | Количество дней | Сумма       |  |  |  |  |  |  |
| Добавить раздел                         |                                                                                                    | $\overline{2}$   | 3.              | Δ           |  |  |  |  |  |  |
|                                         | Пособия по временной нетрудоспособности в связи с несчастными случаями<br>на производстве, всего                                                |                  |                 |             |  |  |  |  |  |  |
|                                         | из них:<br>по внешнему совместительству                                                                                                    | $\overline{2}$   |                 |             |  |  |  |  |  |  |
|                                         | пострадавшим в другой организации                                                                                                    | 3                |                 |             |  |  |  |  |  |  |
|                                         | Пособия по временной нетрудоспособности в связи с профессиональными<br>заболеваниями, всего                                                     |                  |                 |             |  |  |  |  |  |  |
|                                         | из них:<br>по внешнему совместительству                                                                                                    | 5                |                 |             |  |  |  |  |  |  |
|                                         | пострадавшим в другой организации                                                                                                    | 6                |                 |             |  |  |  |  |  |  |
|                                         | Оплата отпуска для санаторно-курортного лечения застрахованным (сверх<br>ежегодного оплачиваемого отпуска, установленного законодательством РФ) |                  |                 |             |  |  |  |  |  |  |
|                                         | из них:<br>пострадавшим в другой организации                                                                                                    | 8                |                 |             |  |  |  |  |  |  |
|                                         | Финансирование предупредительных мер по сокращению производственного<br>травматизма и профзаболеваний                                           | q                | x               |             |  |  |  |  |  |  |
|                                         | Всего расходов (сумма строк 1, 4, 7, 9)                                                                                                    | 10 <sup>10</sup> | x               |             |  |  |  |  |  |  |
|                                         | Справочно: начисленные и выплаченные пособия                                                                                                    | 11               | x               |             |  |  |  |  |  |  |

*Рис. 4.5.1.5.2.*

Для удаления добавленного раздела нажмите значок с изображением корзины напротив его названия в левом меню с перечнем разделов отчета и подтвердите действие *(рис. 4.5.1.5.3.)*.
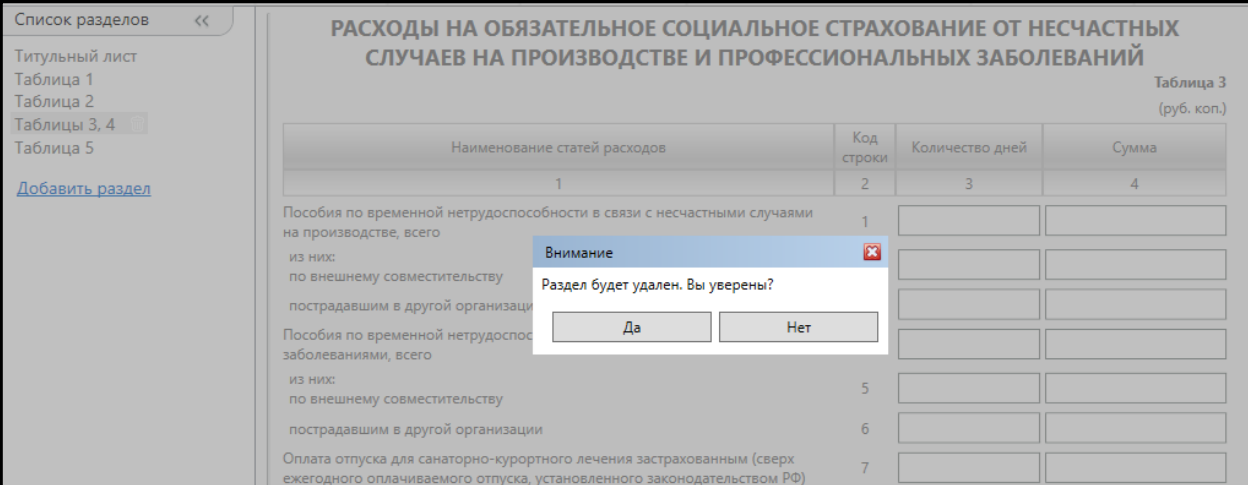

*Рис. 4.5.1.5.3.*

### **4.5.1.6. Функционал панели инструментов отчета**

Функционал **Панели инструментов** вкладки **Работа с отчетом** представлен в *Таблице 4.5.1.6.1*. В зависимости от типа отчета некоторые кнопки могут быть недоступны.

### **4.5.1.7. Работа с отчетами по направлению Росстат**

Для заполнения отчетности по направлению Росстат произведите следующие действия.

В **Форме создания отчета** выберите направление **Росстат** *(рис. 4.5.1.7.1.)*.

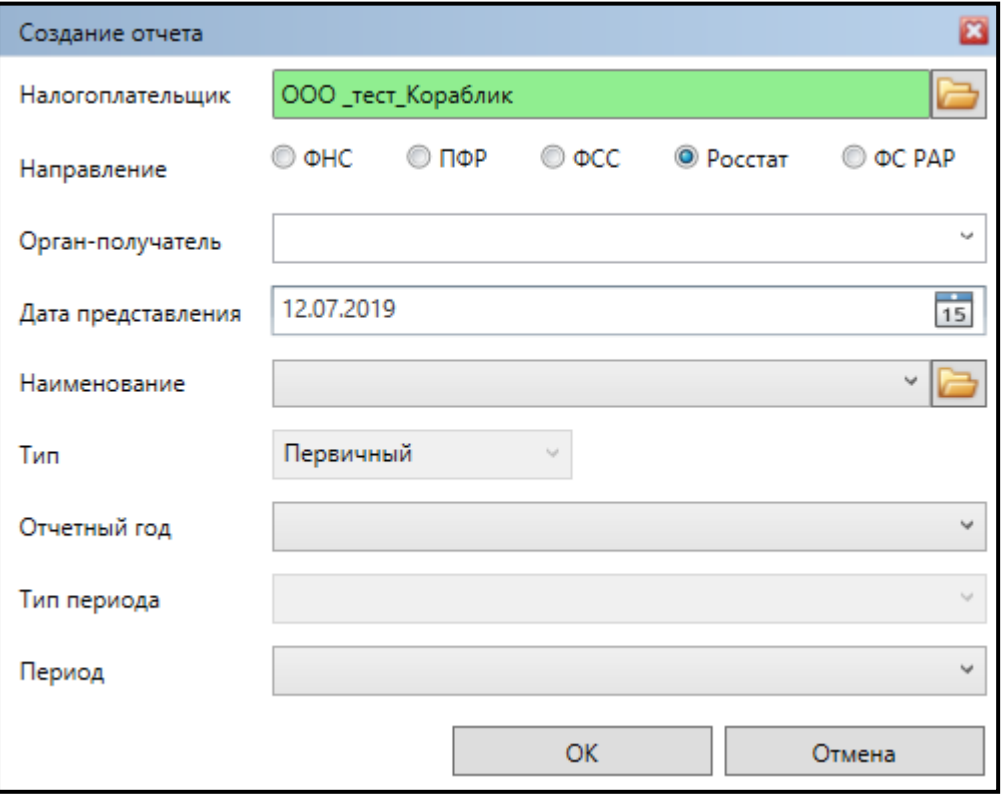

*Рис. 4.5.1.7.1.*

Укажите **Дату представления**. По умолчанию проставляется текущая дата. Заполните поле **Наименование**.

Укажите другие доступные параметры отчета и подтвердите действие. Результатом произведенных действий станет отчет, соответствующий выбранному шаблону *(рис. 4.5.1.7.2.)*.

| Общая информация<br>Раздел 1 и справка 1<br>Справка 2. Разработчики техн<br>Раздел 2. Численность работн<br>Раздел 3. Патентование объек |  | Наименование формы                                               |                                |                                                    |  |  |
|----------------------------------------------------------------------------------------------------|--|------------------------------------------------------------------|--------------------------------|----------------------------------------------------|--|--|
|                                                                                                    |  | форма 2-МП инновация                                             |                                |                                                    |  |  |
|                                                                                                    |  | Дата актуализации шаблона 24.02.2016                             |                                |                                                    |  |  |
|                                                                                                    |  | Месяц(ы)                                                         |                                |                                                    |  |  |
|                                                                                                    |  | Месяц(ы)                                                         | годовая (нечетные года)        |                                                    |  |  |
|                                                                                                    |  | Год                                                              | 2016 год                       |                                                    |  |  |
|                                                                                                    |  |                                                                  |                                |                                                    |  |  |
|                                                                                                    |  | Код предприятия                                                  |                                |                                                    |  |  |
|                                                                                                    |  | Наименование предприятия                                         |                                | Общество с ограниченной ответственностью "Ромашка" |  |  |
|                                                                                                    |  |                                                                  | Руководитель организации (ФИО) | Тест Тест Тест                                     |  |  |
|                                                                                                    |  | Должностное лицо, ответственное за составление формы (должность) |                                | Директор                                           |  |  |
|                                                                                                    |  | Должностное лицо, ответственное за составление формы (ФИО)       |                                | Тест Тест Тест                                     |  |  |
|                                                                                                    |  | Контактный телефон                                               |                                | 0000000000000                                      |  |  |

*Рис. 4.5.1.7.2.*

Заполните все разделы открывшейся формы отчетности.

### **4.5.1.7.1. Заполнение поля «Наименование»**

Заполнение поля **Наименование** доступно как из выпадающего списка доступных шаблонов *(рис. 4.5.1.7.1.1.)*, так и через форму выбора из справочника шаблонов.

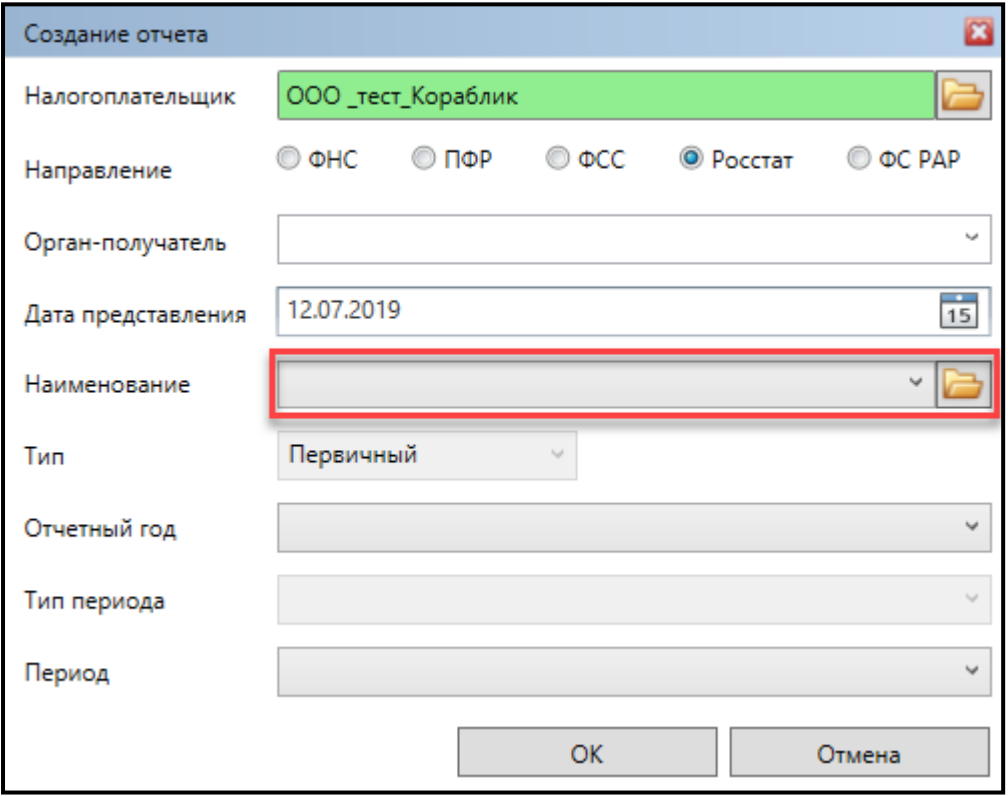

*Рис. 4.5.1.7.1.1.*

В случае если нужный шаблон отчета отсутствует в выпадающем списке, перейдите в форму по выбору из справочника шаблонов.

Форма по выбору из справочника шаблонов состоит из следующих полей:

- **Панель инструментов** предоставляет доступ к функциям *(рис. 4.5.1.7.1.2.)*, представленным в *Таблице 4.5.1.7.1.1*.
- **Фильтр** предназначен для оптимизации навигации по списку шаблонов;
- **Список доступных шаблонов**. Данный список будет пуст в случае, если ранее в него не были добавлены шаблоны.

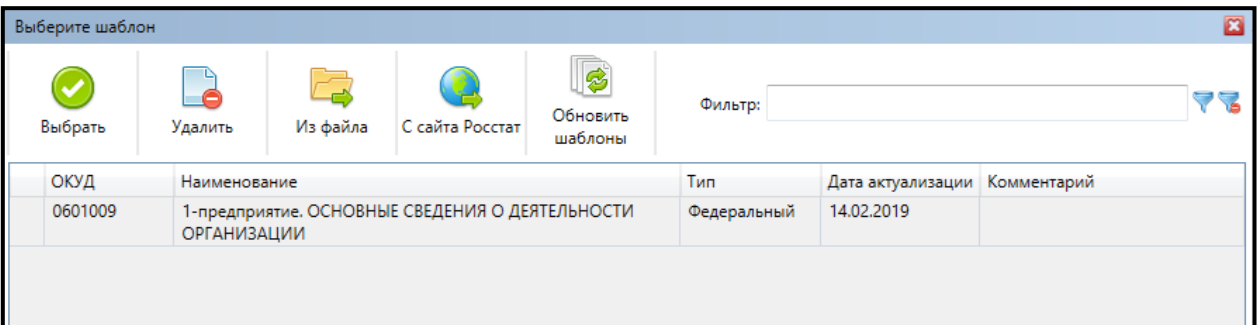

*Рис. 4.5.1.7.1.2.*

*Таблица 4.5.1.7.1.1.*

| Изображение<br><b>КНОПКИ</b> | Описание действия при нажатии                                                                                                    |
|------------------------------|----------------------------------------------------------------------------------------------------|
| Выбрать                      | Выбранный шаблон добавляется в поле Наименование формы<br>создания отчета.                                                                                                    |
| Удалить                      | Удаление указанного шаблона из списка.                                                                                                    |
| файла                        | Загрузка шаблона отчета из файла. При этом следует указать путь<br>которой сохранена необходимая<br>форма<br>директории, в<br>К<br>отчетности.                                                                    |
| С сайта<br>Росстат           | Загрузка шаблона отчета с сайта Росстат. Для этого необходимо<br>напротив<br>(при<br>проставить<br>нужных<br>ПУНКТОВ<br>галочки<br>необходимости воспользуйтесь кнопкой Отметить все) и нажать<br>кнопку Выбрать. |
| Обновить<br>шаблоны          | Обновление всех шаблонов.                                                                                                    |

# **4.5.1.8. Копирование отчета**

Для копирования уже существующего отчета необходимо произвести следующие действия.

В **Списке отчетов** выделить отчет, который необходимо скопировать *(рис. 4.5.1.8.1.)*.

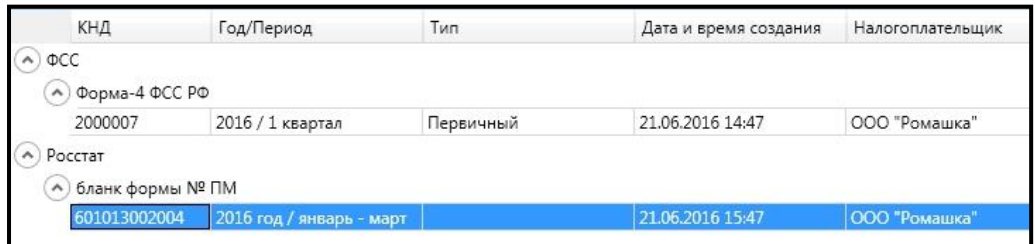

*Рис. 4.5.1.8.1.*

На панели инструментов нажмите на кнопку **Копировать** *(рис. 4.5.1.8.2.)*.

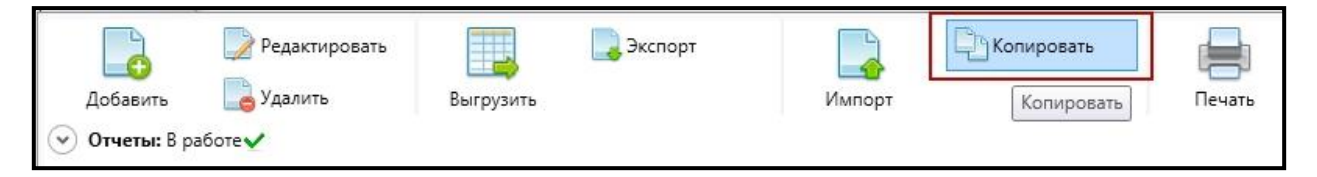

*Рис. 4.5.1.8.2.*

В результате нажатия кнопки **Копировать** будет открыта форма по копированию отчета *(рис. 4.5.1.8.3.)*.

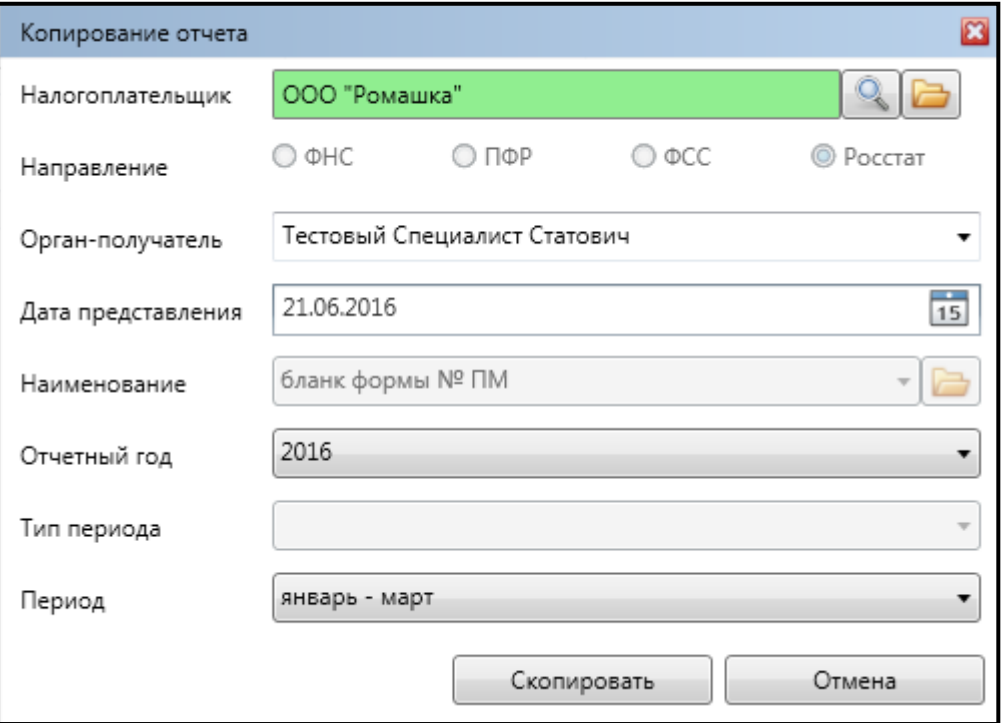

*Рис. 4.5.1.8.3.*

Форма по копированию отчета содержит параметры отчета с возможностью их редактирования.

Нажмите кнопку **Скопировать**. В результате будет создана копия отчета с измененными первоначальными параметрами, если таковые были изменены.

## **4.5.1.9. Заполнение полей из справочника**

При работе с плагином **Редактор отчетов** заполнение ряда полей доступно через выбор значения из справочника. Рассмотрим на примере заполнения поля **Налогоплательщик** формы **Создание отчета** *(рис. 4.5.1.9.1.)*.

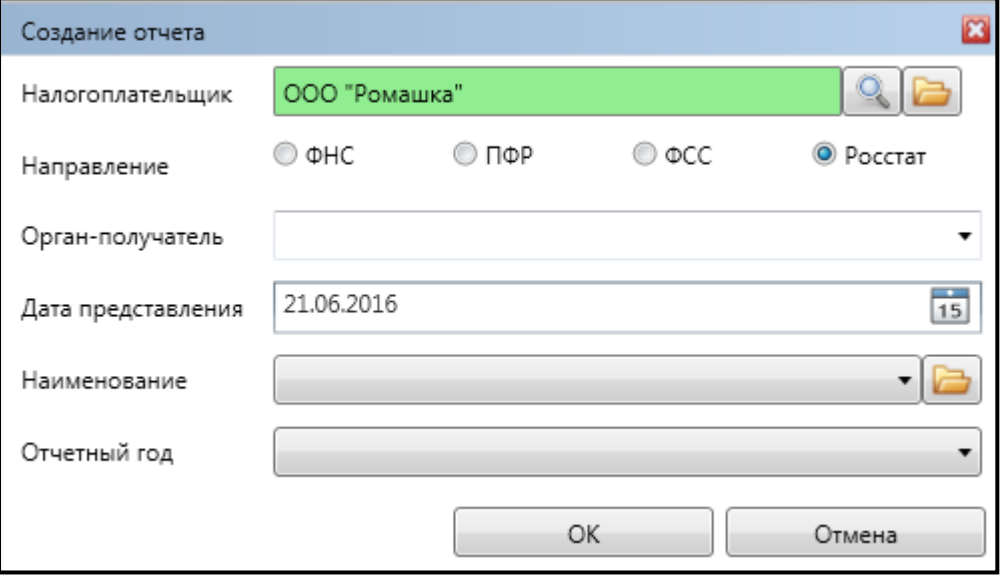

*Рис. 4.5.1.9.1.*

Форма выбора из справочника *(рис. 4.5.1.9.2.)* позволяет осуществлять действия, представленные в *Таблице 4.5.1.9.1*.

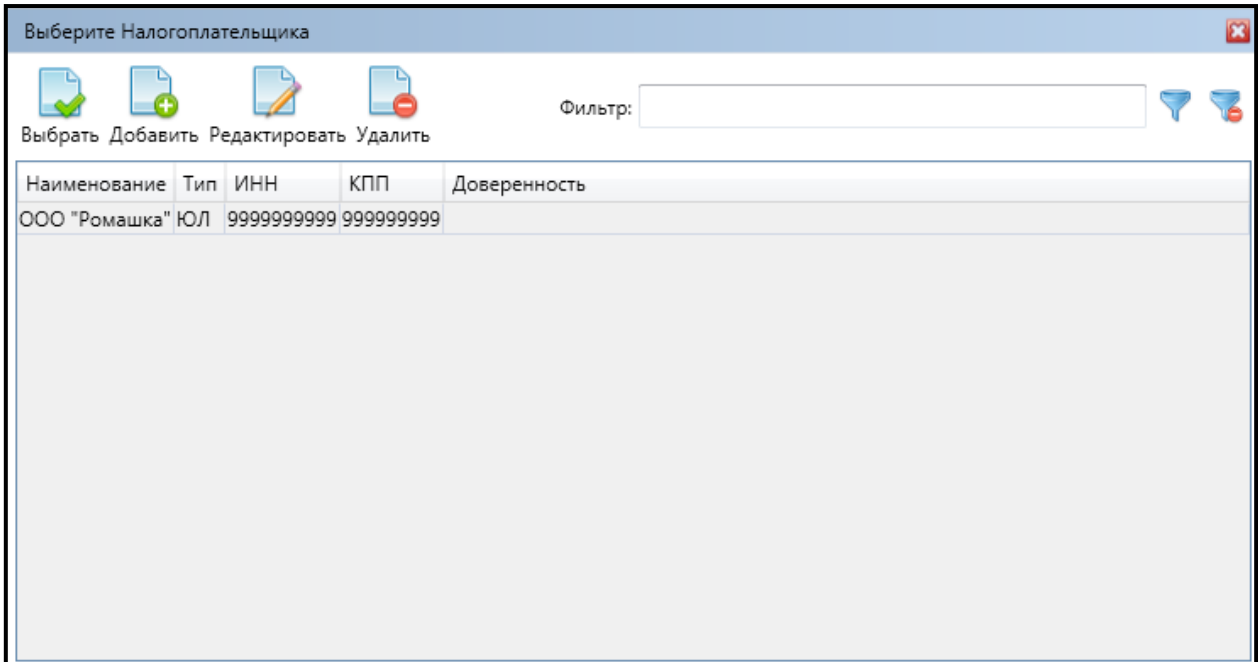

*Рис. 4.5.1.9.2.*

*Таблица 4.5.1.9.1.*

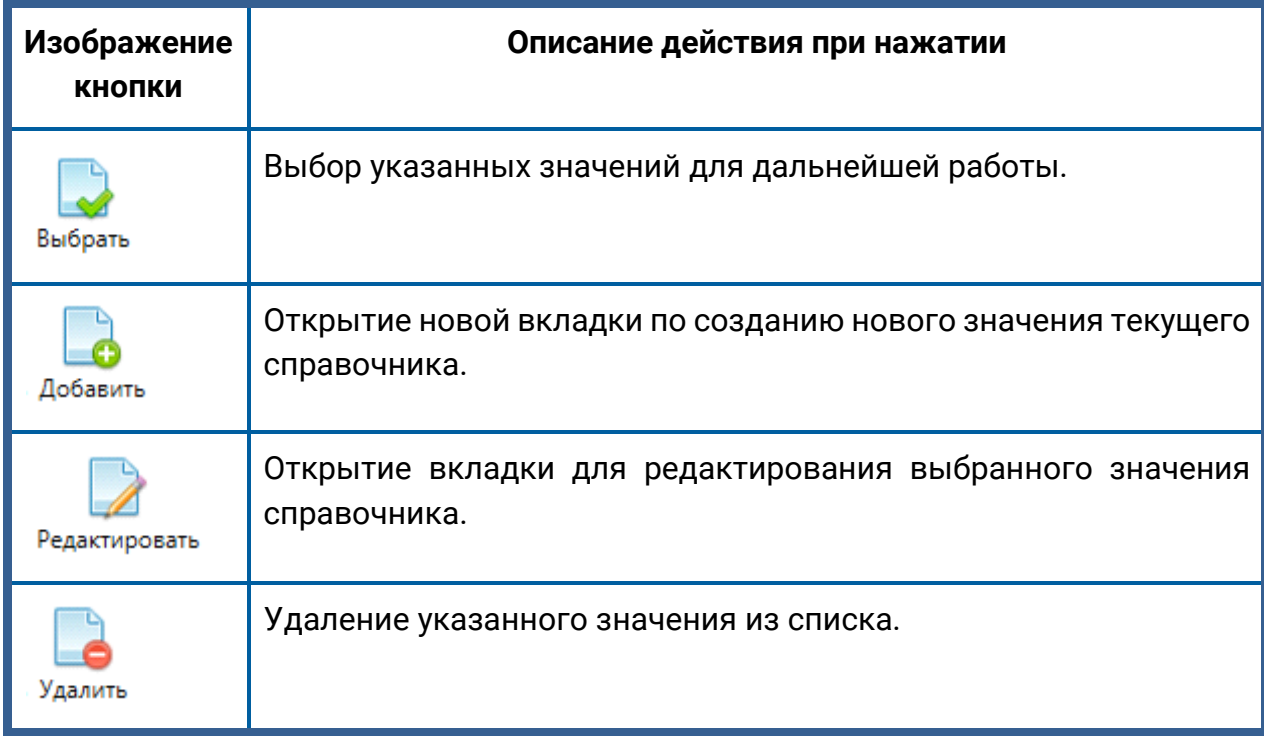

## **4.5.1.10.Работа с п. «Справочники»**

Раздел **Справочники** панели управления позволяет вести следующие справочники:

- ⎯ справочник **Налогоплательщики**;
- ⎯ справочник **Физические лица**;
- ⎯ справочник **Доверенности**;
- ⎯ справочник **Контрагенты**.

Вкладка каждого справочника имеет схожую структуру *(рис. 4.5.1.10.1.)*.

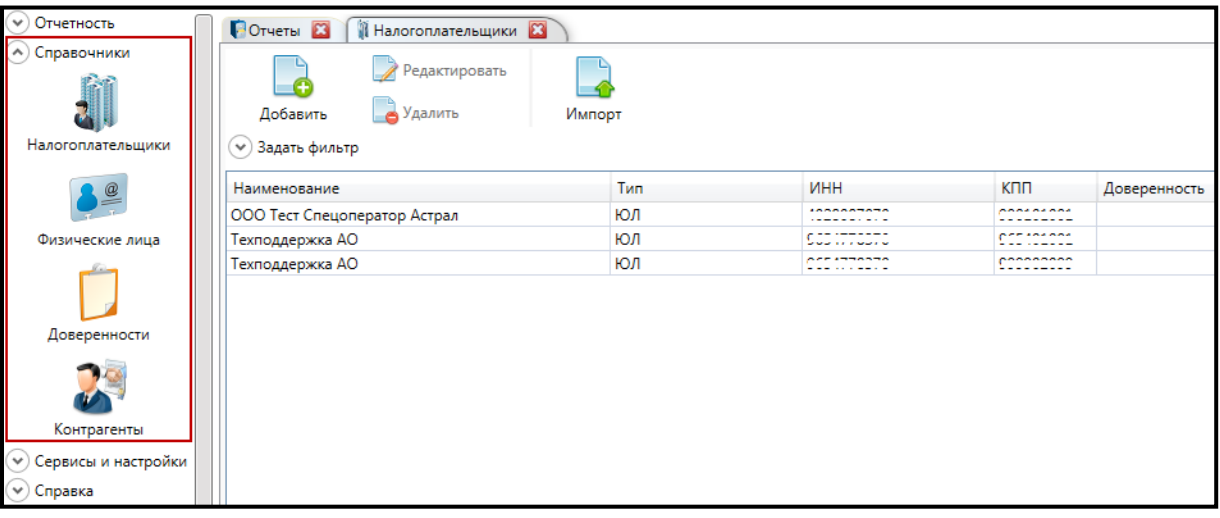

*Рис. 4.5.1.10.1.*

Далее будут рассмотрены основные структурные элементы вкладки справочника.

**Панель инструментов** — позволяет работать с элементами справочника. Список доступных кнопок определяется типом справочника *(рис. 4.5.1.10.2.)*.

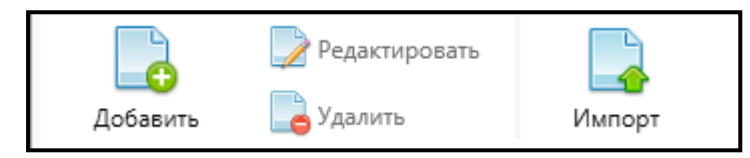

*Рис. 4.5.1.10.2.*

**Панель фильтров** — обеспечивает оптимальную навигацию по списку элементов справочника. При открытии вкладки справочника панель фильтров находится в свернутом состоянии с отображением заданных фильтров.

Параметры для фильтрации зависят от вида справочника. Для фильтрации элементов справочника необходимо указать значения одного, нескольких или всех параметров и нажать кнопку **Применить**. Доступна возможность отмены одного/нескольких или всех заданных параметров фильтрации. Фильтрация доступна только для непустого справочника *(рис. 4.5.1.10.3)*.

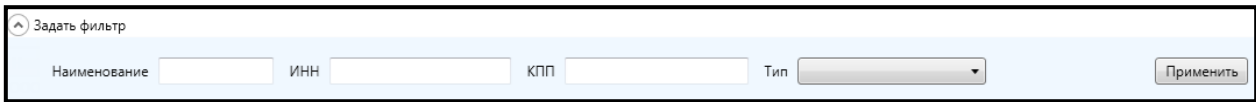

*Рис. 4.5.1.10.3.*

**Список элементов текущего справочника**. В случае если справочник не содержит элементов, список будет пуст *(рис. 4.5.1.10.4)*.

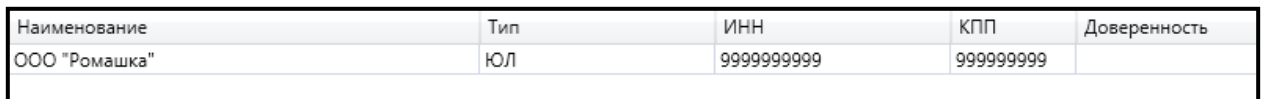

# *Рис. 4.5.1.10.4.*

**Контекстное меню** доступно по правому щелчку мыши на элементе справочника *(рис. 4.5.1.10.5)*.

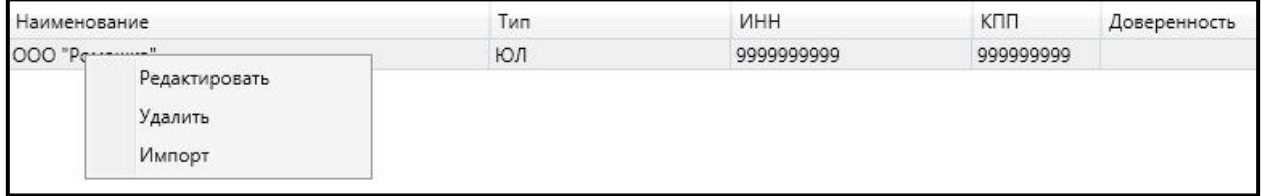

# *Рис. 4.5.1.10.5.*

Подробная работа с каждым из справочников описана в следующих разделах.

4.5.1.[10.1. Справочник Налогоплательщики](#page-151-0);

4.5.1.[10.2. Импорт налогоплательщика из файла](#page-154-0);

4.5.1.10.3. [Справочник Физические лица](#page-154-1);

4.5.1.[10.4. Справочник Доверенности](#page-155-0);

4.5.1.[10.5. Справочник Контрагенты](file://///192.168.1.115/files2/DOCUMENTATION/Troshkin/Документация/Астрал%20Отчет/Руководство%20пользователя%20АО/Контрагенты%23_4.5.1.10.5._Справочник_);

4.5.1.10.6[. Прикрепление электронной копии доверенности](#page-160-0);

4.5.1.10.7[. Работа с п. Сервисы и настройки](#page-161-0).

### <span id="page-151-0"></span>**4.5.1.10.1. Справочник «Налогоплательщики»**

Для создания нового элемента справочника **Налогоплательщики** произведите следующие действия.

Откройте справочник **Налогоплательщики** и нажмите на панели инструментов кнопку **Добавить**. В открывшейся форме выберите тип налогоплательщика — **Юридическое лицо**, **Индивидуальный предприниматель, Медицинское учреждение** или **Обособленное подразделение**. Нажмите кнопку **Выбрать** *(рис. 4.5.1.10.1.1.)*.

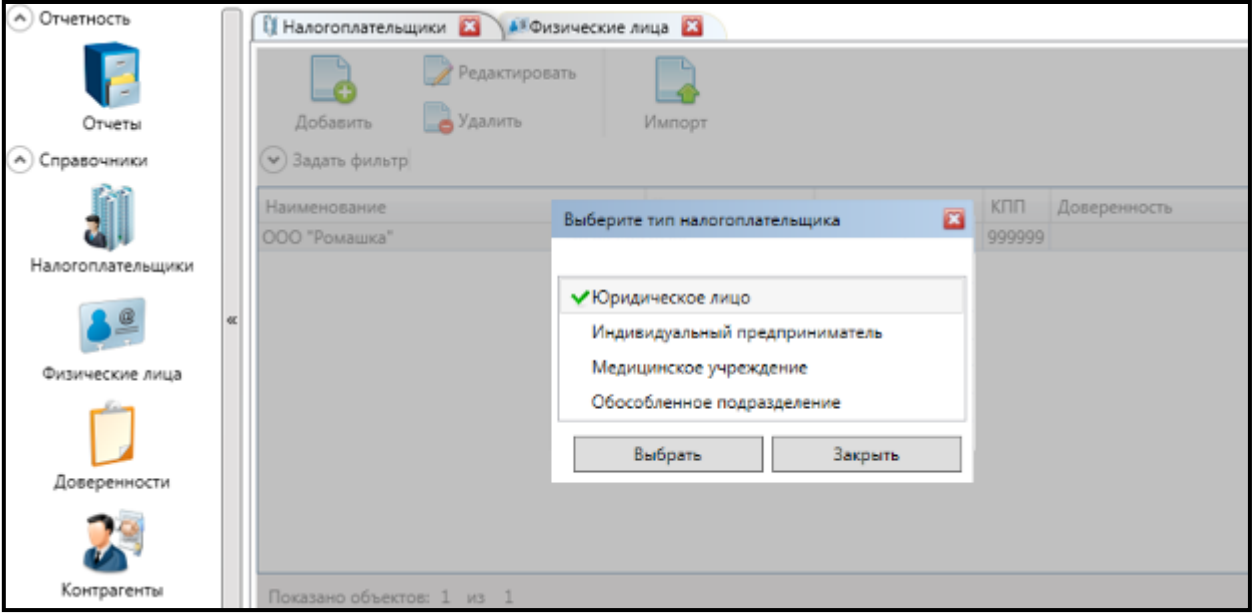

*Рис. 4.5.1.10.1.1.*

Перед Вами откроется новая вкладка для создания налогоплательщика в соответствии с выбранным типом *(рис. 4.5.1.10.1.2.)*.

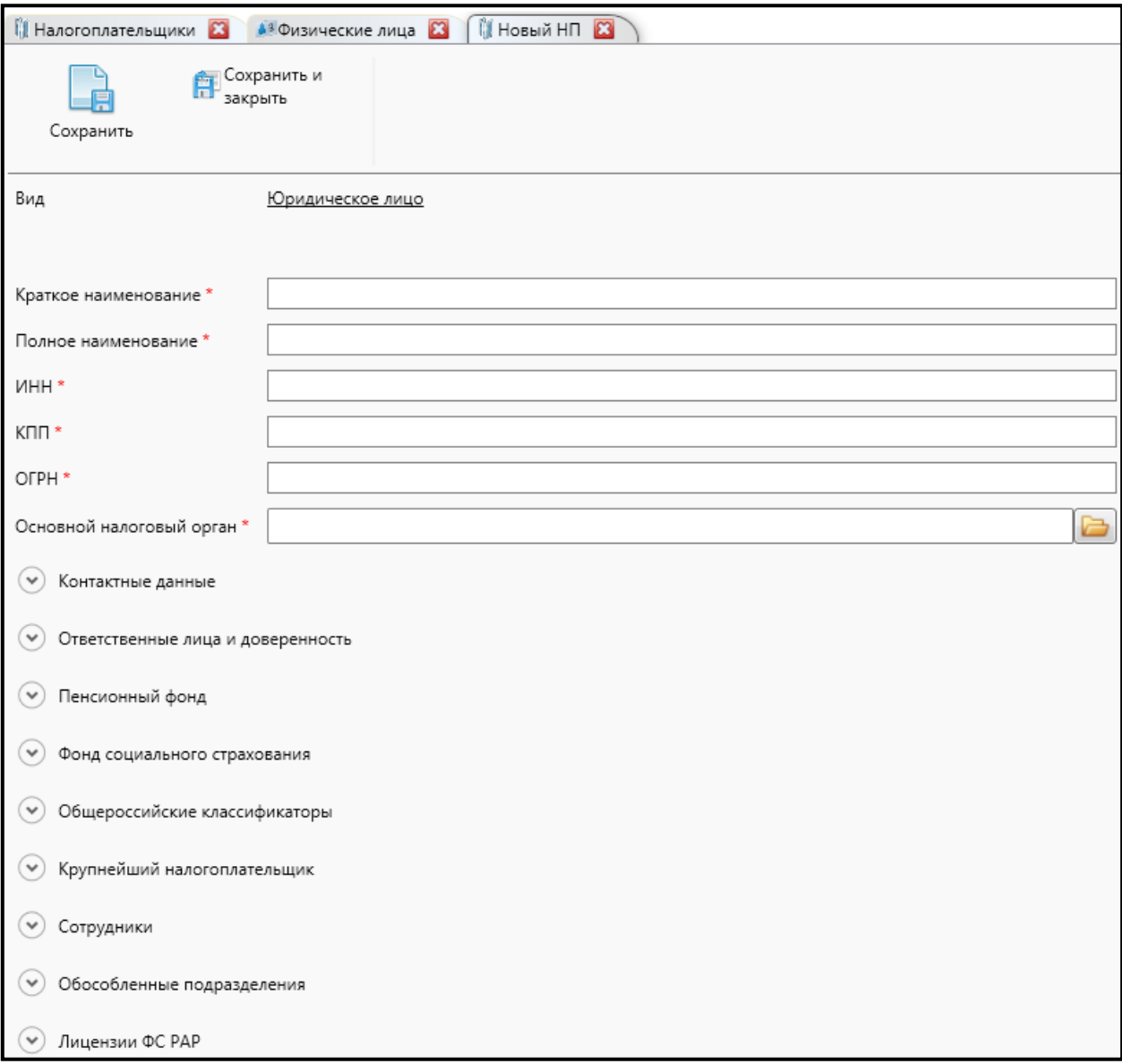

#### *Рис. 4.5.1.10.1.2.*

Вкладка **Создание налогоплательщика** состоит из панели инструментов с кнопками **Сохранить**, **Сохранить и закрыть** и ряда полей, разбитых на группы. Обязательные для заполнения поля отмечены символом **«\*»**. При вводе данных и сохранении элемента справочника проверяется их формат. В случае ошибочного заполнения какого-либо поля перед Вами появится окно следующего вида *(рис. 4.5.1.10.1.3.)*.

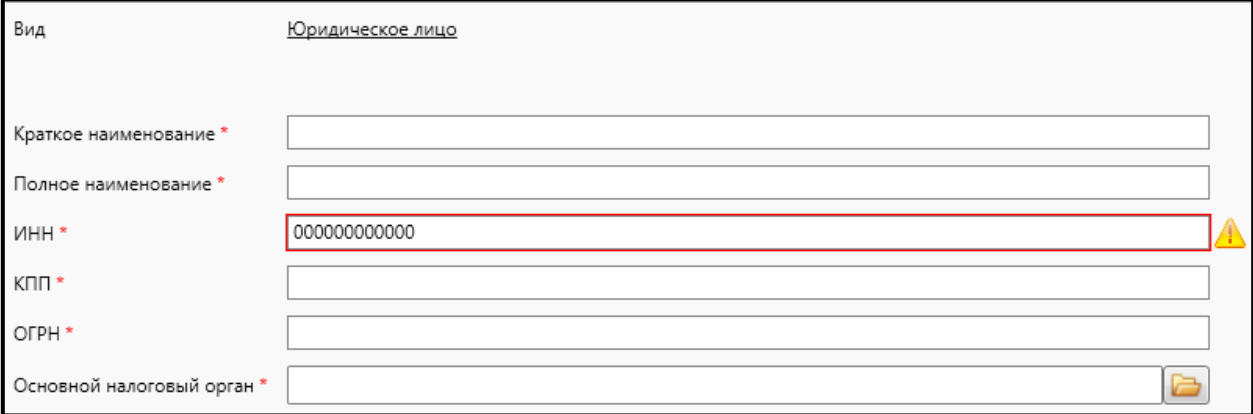

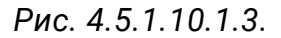

Заполнение группы **Контактные данные** предусматривает ввод адресов через дополнительную форму *(рис. 4.5.1.10.1.4.)*.

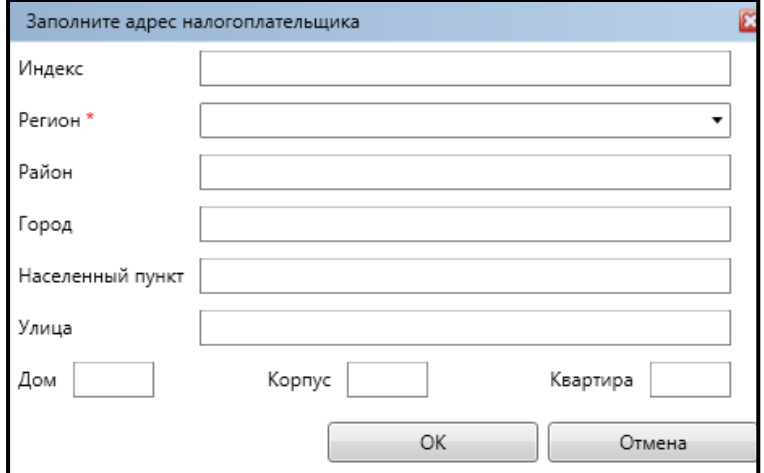

*Рис. 4.5.1.10.1.4.*

Заполните все поля справочника **Налогоплательщики**.

Нажмите кнопку **Сохранить и закрыть**. В результате выполненных действий данные будут сохранены, вкладка по работе с налогоплательщиком будет закрыта, созданный налогоплательщик добавится в справочник.

В случае если какие-либо поля при создании нового/редактировании созданного элемента справочника были не заполнены или заполнены неверно, появится соответствующее предупреждение. Следует внести исправления и сохранить результаты еще раз *(рис. 4.5.1.10.1.5.)*.

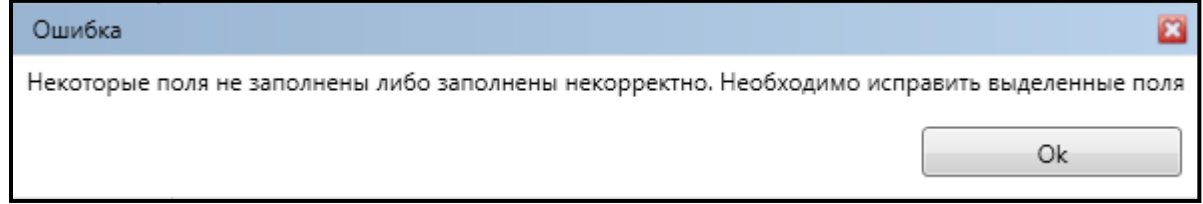

*Рис. 4.5.1.10.1.5.*

## <span id="page-154-0"></span>**4.5.1.10.2. Импорт налогоплательщика из файла**

Импорт налогоплательщика из файла отчета доступен как из контекстного меню справочника **Налогоплательщики**, так и из его **Панели инструментов** *(рис. 4.5.1.10.2.1.)*.

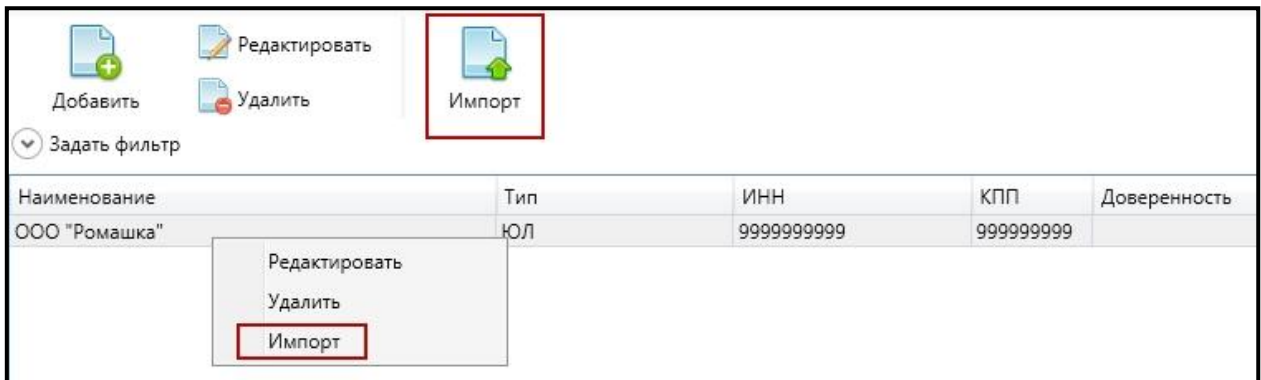

*Рис. 4.5.1.10.2.1.*

# <span id="page-154-1"></span>**4.5.1.10.3. Справочник «Физические лица»**

Справочник **Физические лица** доступен при выборе в левой панели управления кнопки **Физические лица** *(рис. 4.5.1.10.3.1.)*.

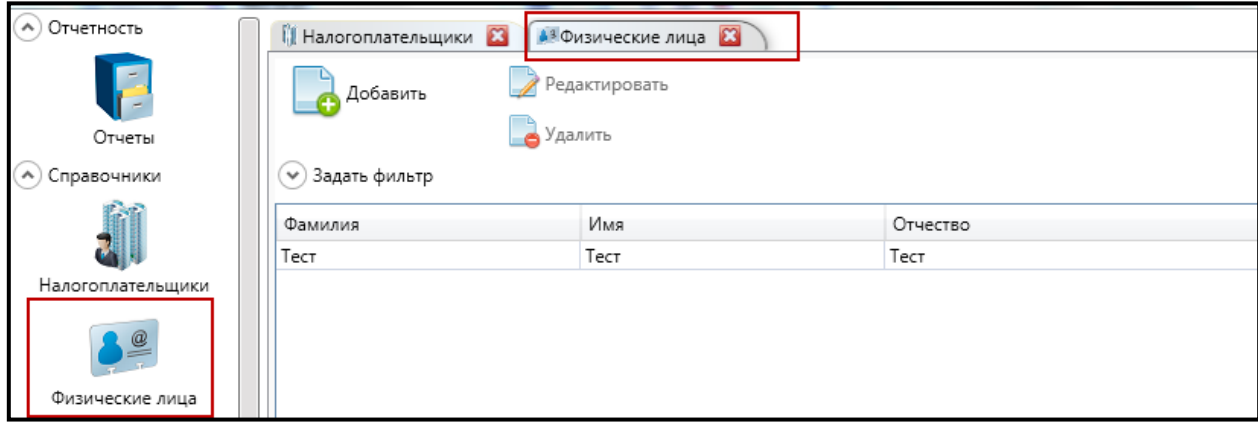

*Рис. 4.5.1.10.3.1.*

При создании нового элемента справочника **Физические лица** произведите следующие действия:

- откройте справочник **Физические лица**;
- нажмите кнопку панели инструментов **Добавить**;
- в новой вкладке заполните поля *(рис. 4.5.1.10.3.2.)*. Обязательные поля помечены символом «**\*»**. Необязательные поля: Отчество, Дата рождения, СНИЛС, ИНН, раздел: Документ, удостоверяющий личность;

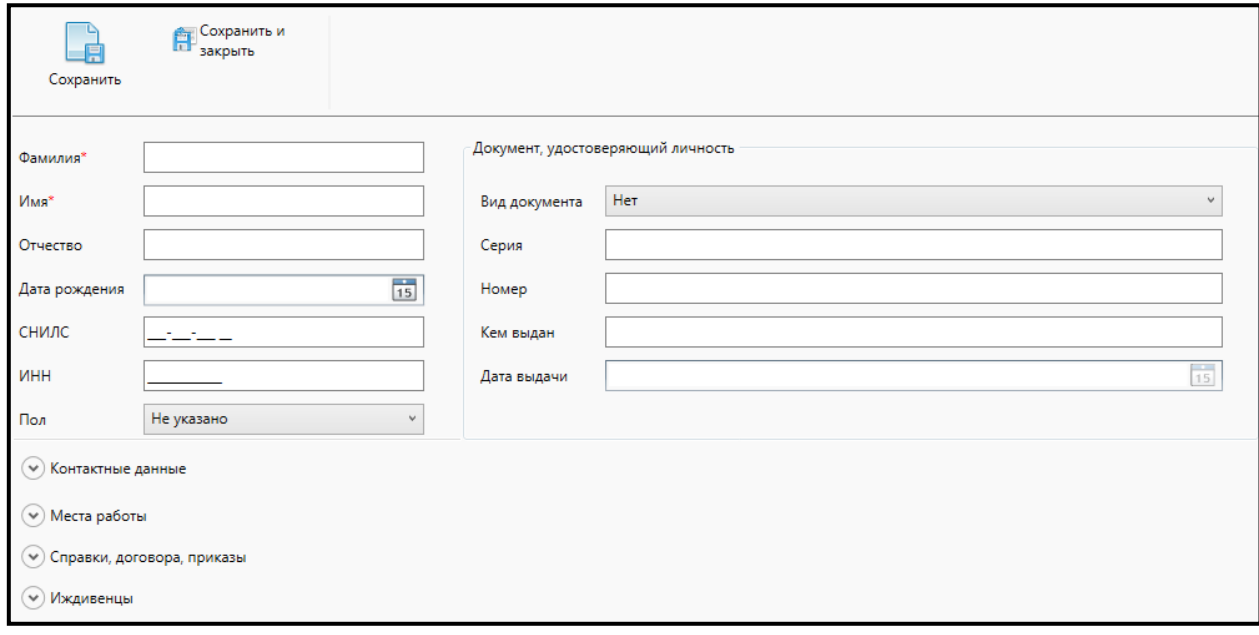

*Рис. 4.5.1.10.3.2.*

— нажмите кнопку **Сохранить и Закрыть**.

### <span id="page-155-0"></span>**4.5.1.10.4. Справочник «Доверенности»**

Справочник **Доверенности** используется в случае, если подготовкой и отправкой отчетности в организации занимается не руководитель данной организации. Электронная подпись в данном случае может быть создана как на руководителя, так и на другого сотрудника организации.

Случаи, в которых необходима доверенность, — прямое упоминание в файле о наличии доверенности либо несовпадение ФИО/ИНН отправителя в названии файла с ФИО/ИНН отчитывающегося лица из содержимого файла.

В *Таблице 4.5.1.10.4.1*. приведен функционал панели инструментов справочника **Доверенности** *(рис. 4.5.1.10.4.1.)*.

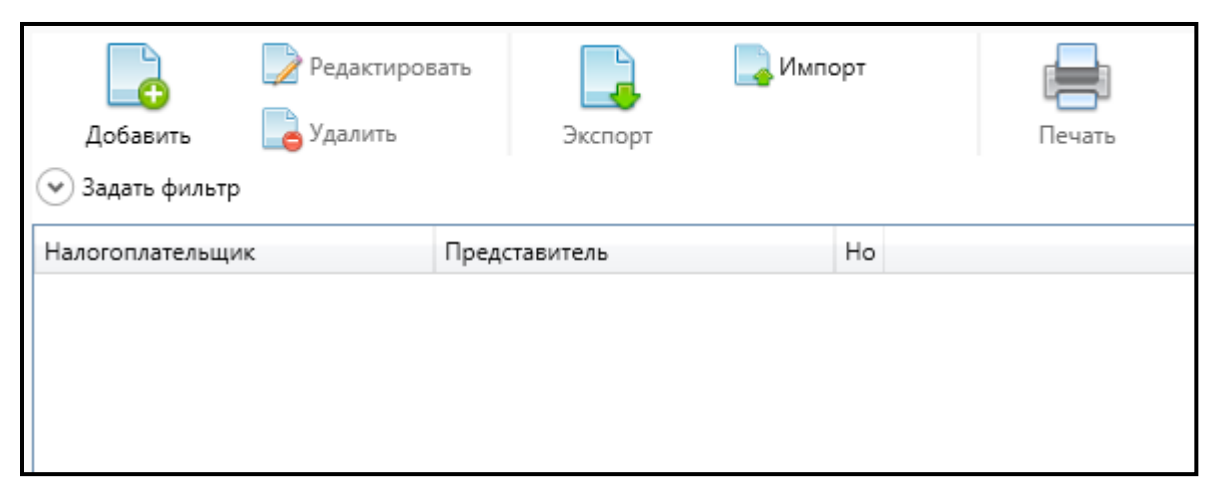

## *Рис. 4.5.1.10.4.1.*

*Таблица 4.5.1.10.4.1.*

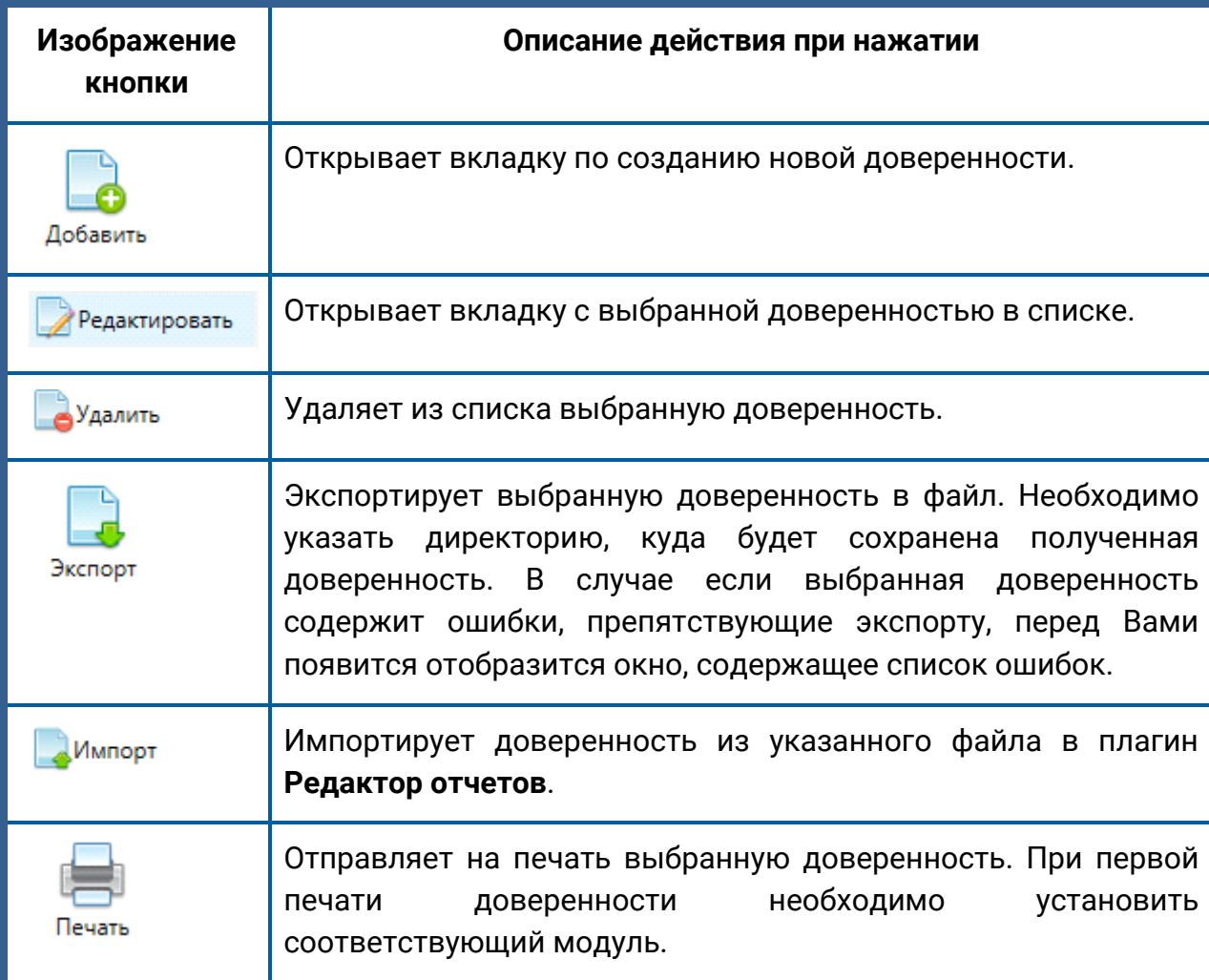

Для создания нового элемента справочника **Доверенности** выполните следующие действия:

- откройте справочник **Доверенности**;
- нажмите кнопку панели инструментов **Добавить**;
- в открывшейся новой вкладке *(рис. 4.5.1.10.4.2.)* заполните необходимые поля.

#### Продукт «Астрал Отчет». Руководство пользователя

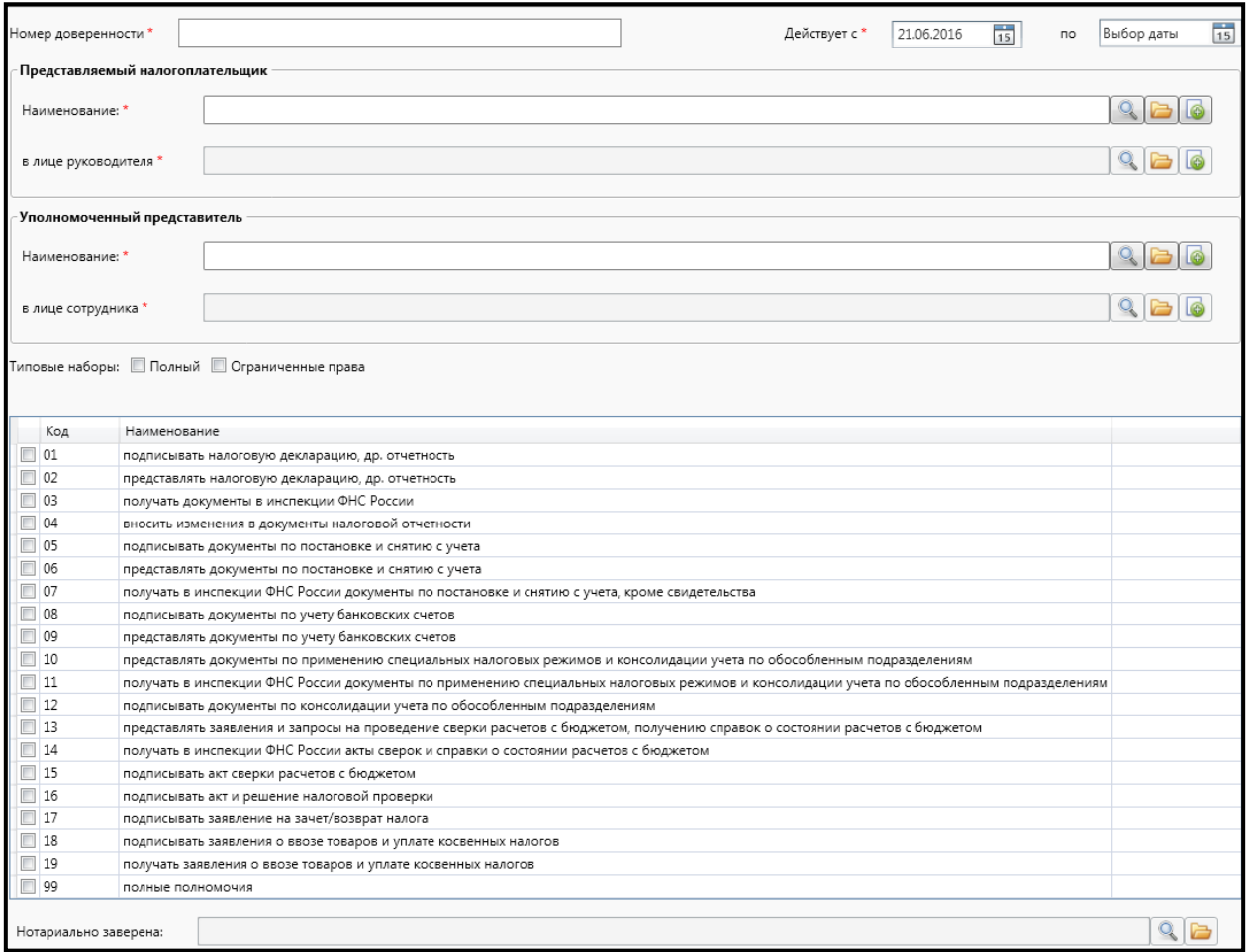

# *Рис. 4.5.1.10.4.2.*

Если в качестве представляемого лица указан Индивидуальный предприниматель, обязательным для заполнения становится поле **Нотариально заверена**, заполнение которого возможно двумя способами: указать часть названия и нажать Enter либо выбрать значение из Справочников *(рис. 4.5.1.10.4.3.)*.

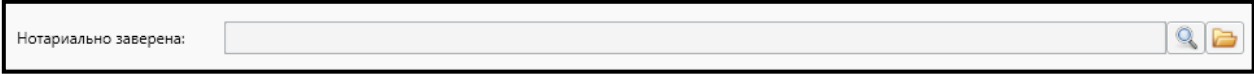

*Рис. 4.5.1.10.4.3.*

# Нажмите кнопку **Сохранить и Закрыть**.

Для того чтобы доверенность стала активной, ее необходимо указать у соответствующего Налогоплательщика *(рис. 4.5.1.10.4.4.)*.

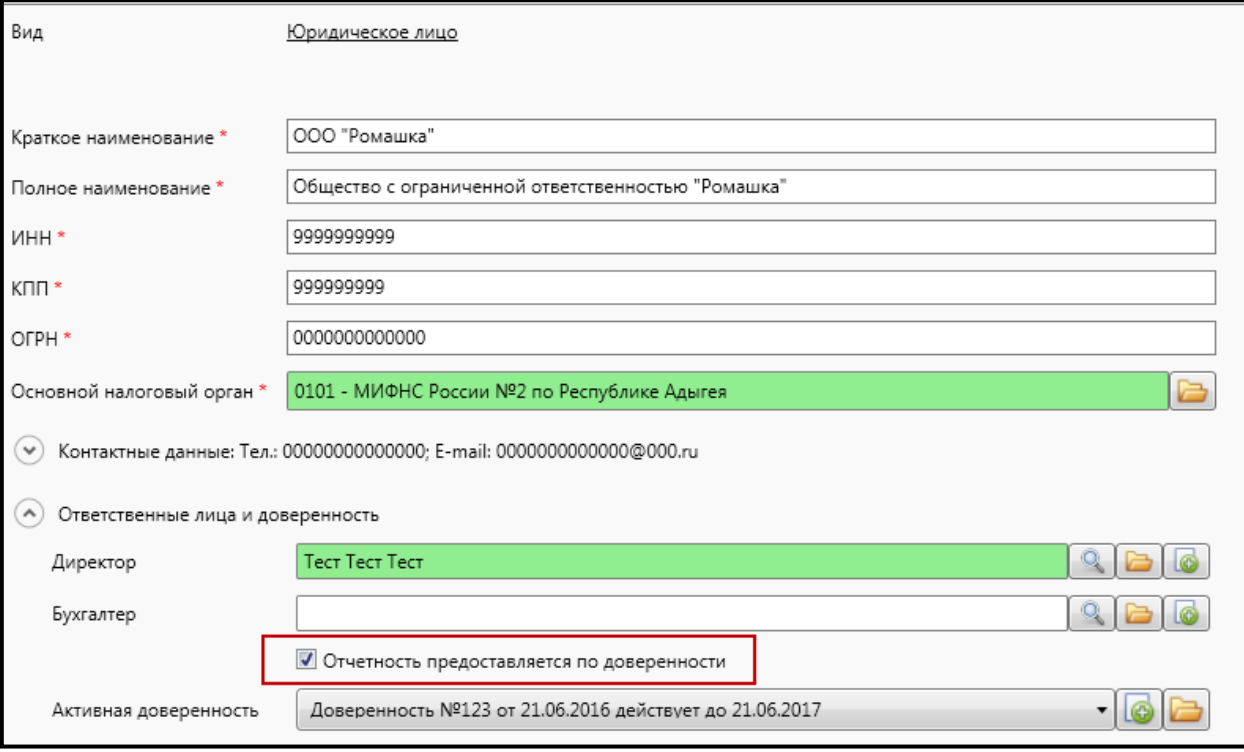

*Рис. 4.5.1.10.4.4.*

# **4.5.1.10.5. Справочник «Контрагенты»**

Справочник **Контрагенты** доступен при выборе в левой панели управления кнопки Физические лица *(рис. 4.5.1.10.5.1.)*.

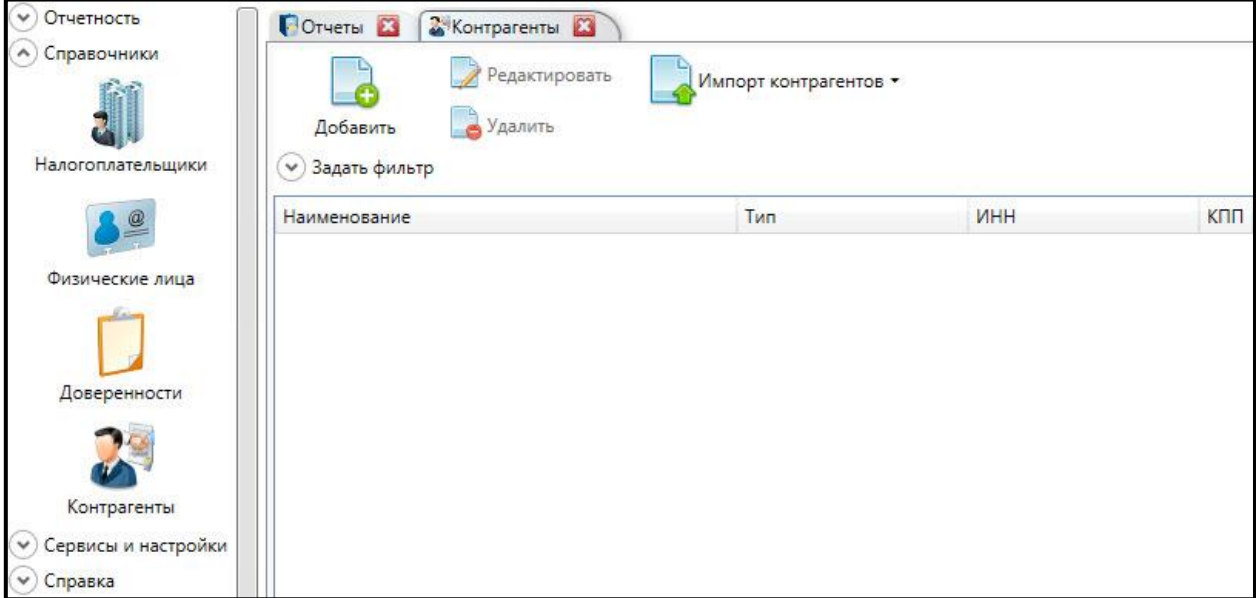

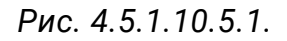

При создании нового элемента справочника **Контрагенты** произведите следующие действия:

- откройте справочник **Контрагенты**;
- нажмите кнопку панели инструментов **Добавить**;
- выберите тип контрагента *(рис. 4.5.1.10.5.2.)*;

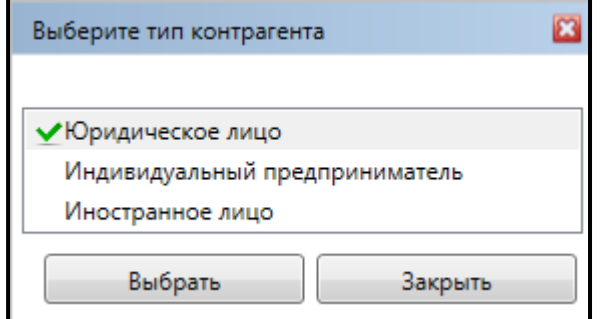

*Рис. 4.5.1.10.5.2.*

— в новой вкладке заполните поля *(рис. 4.5.1.10.5.3.)*. Обязательные поля помечены символом «**\***»;

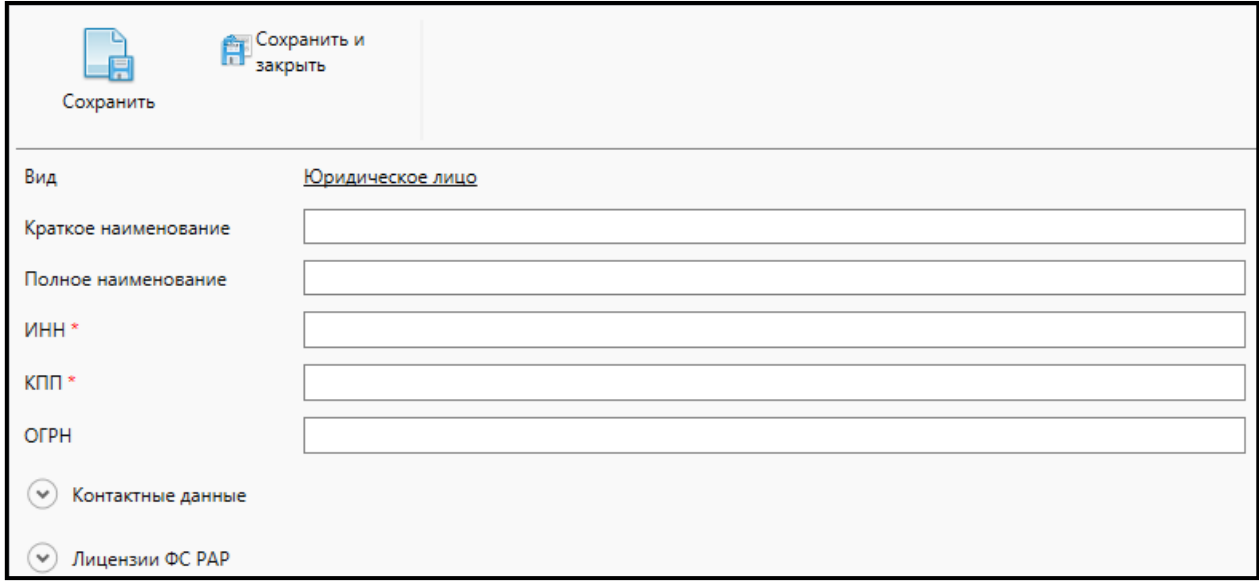

*Рис. 4.5.1.10.5.3.*

— заполните раздел Контактные данные *(рис. 4.5.1.10.5.4.)*.

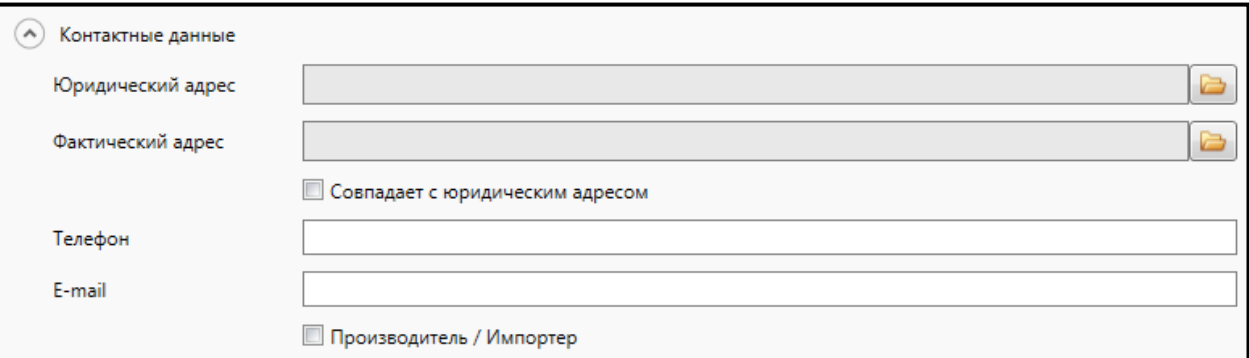

*Рис. 4.5.1.10.5.4.*

В случае наличия у контрагента лицензии ФС РАР укажите информацию в разделе **Лицензии ФС РАР** *(рис. 4.5.1.10.5.5.)*.

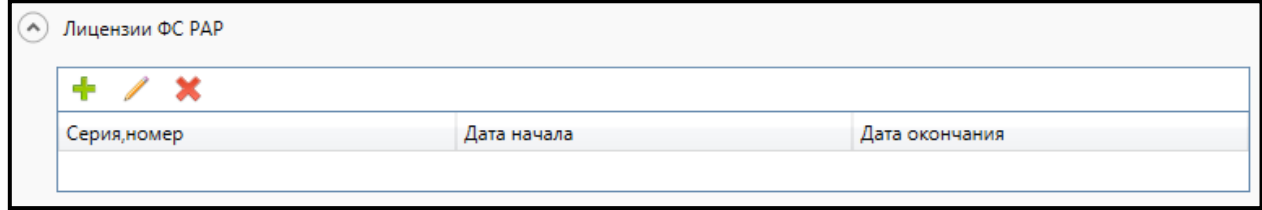

*Рис. 4.5.1.10.5.5.*

— нажмите кнопку **Сохранить и Закрыть**.

Для импорта контрагентов из файла нажмите кнопку **Импорт контрагентов** и выберите соответствующий список в формате [\*.xml].

### <span id="page-160-0"></span>**4.5.1.10.6. Прикрепление электронной копии доверенности**

Функция по прикреплению электронной копии доверенности доступна из ее вкладки: кнопка с множественным выбором **Электронная копия** в верхней части формы *(рис. 4.5.1.10.6.1.)*.

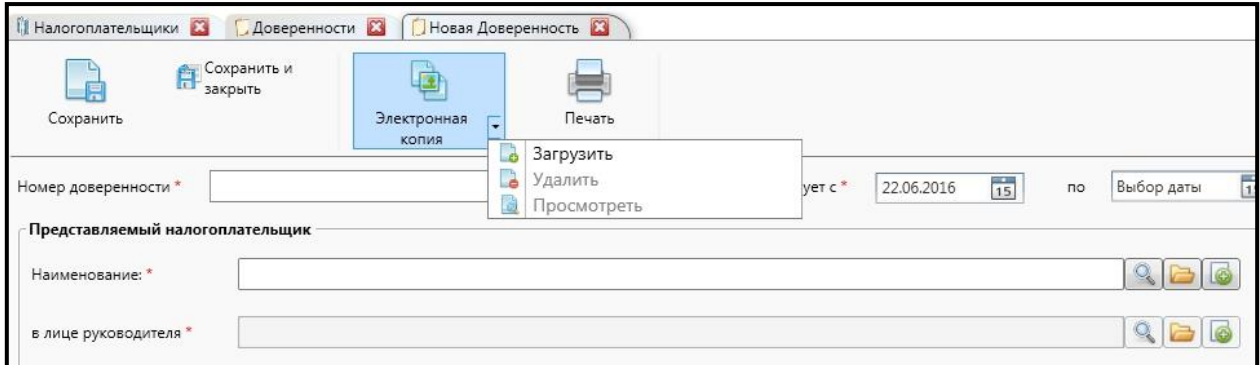

*Рис. 4.5.1.10.6.1.*

При нажатии кнопки **Электронная копия** перед Вами откроется диалоговое окно следующего вида *(рис. 4.5.1.10.6.2.)*:

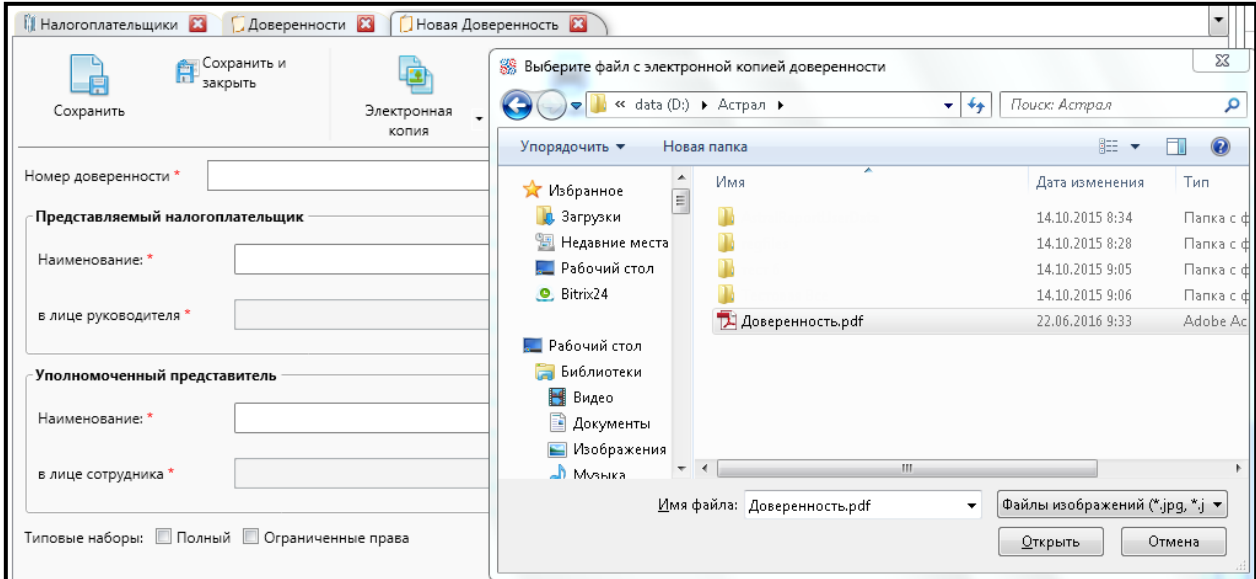

*Рис. 4.5.1.10.6.2.*

Из выпадающего списка кроме загрузки электронной копии доступны дополнительные действия: **Удаление** и **Просмотр** (будут недоступны, если электронная копия доверенности не была прикреплена ранее) *(рис. 4.5.1.10.6.3.)*.

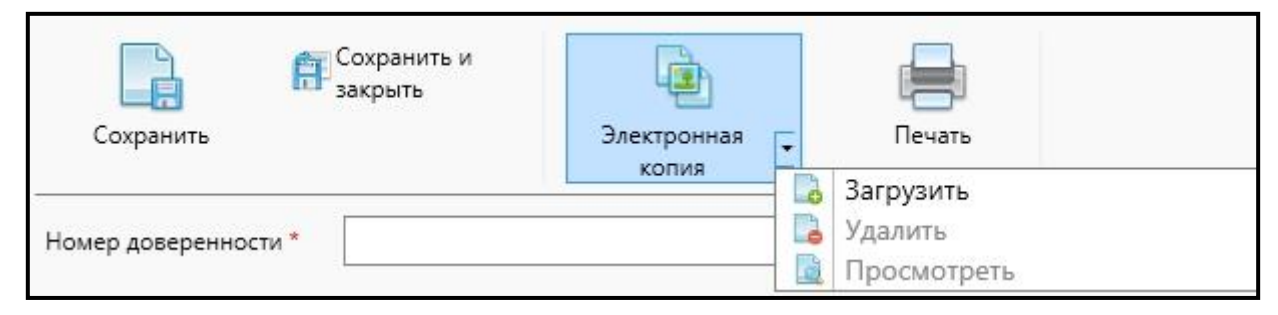

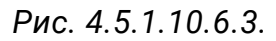

## <span id="page-161-0"></span>**4.5.1.10.7. Работа с п. «Сервисы и настройки»**

Раздел **Сервисы и настройки** предоставляет доступ ко следующим возможностям *(рис. 4.5.1.10.7.1.)*:

- **Общие настройки**. Возможность **Общие настройки** активна при открытии вкладки.
- **Отчеты**.
- **Импорт данных**.

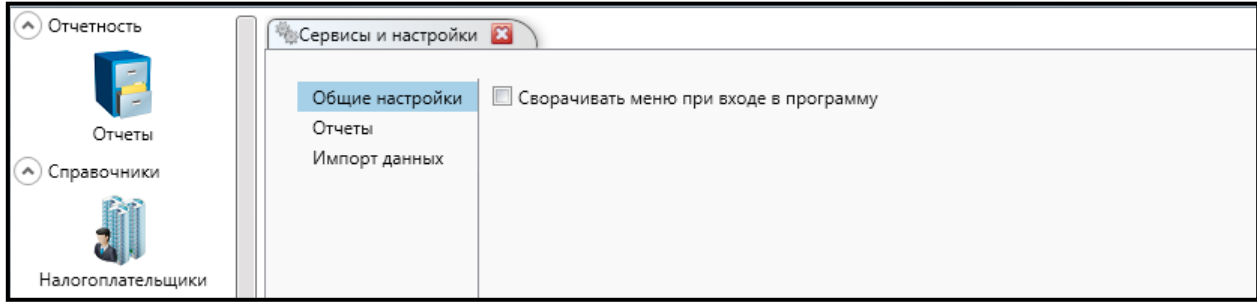

*Рис. 4.5.1.10.7.1.*

В разделе **Общие настройки** возможно управлять опцией **Сворачивать меню при входе в программу**. Если установить флажок и нажать кнопку **Применить**, то при входе в плагин левое меню будет свернуто *(рис. 4.5.1.10.7.2.)*.

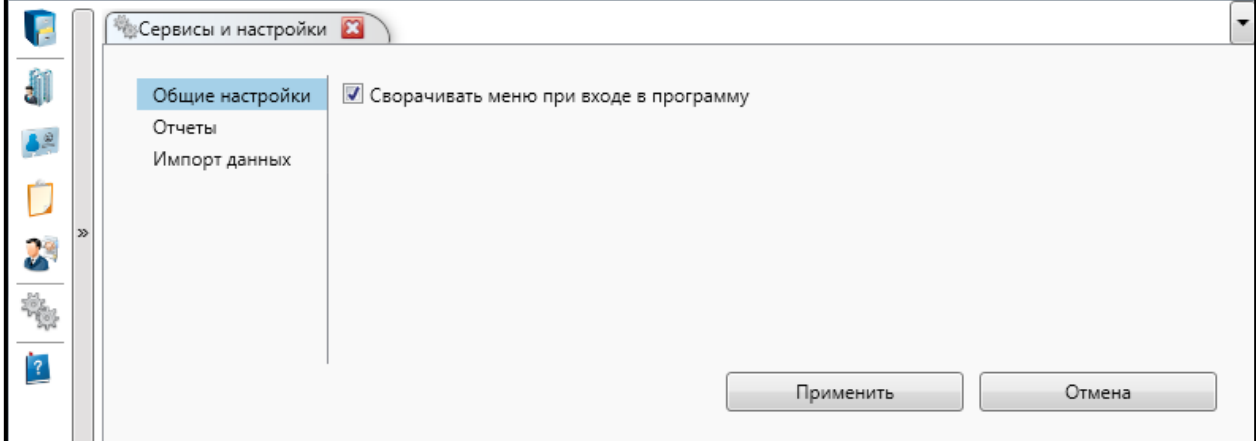

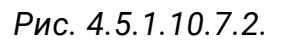

При выборе раздела **Импорт данных** будет открыта форма импорта данных *(рис. 4.5.1.10.7.3)*.

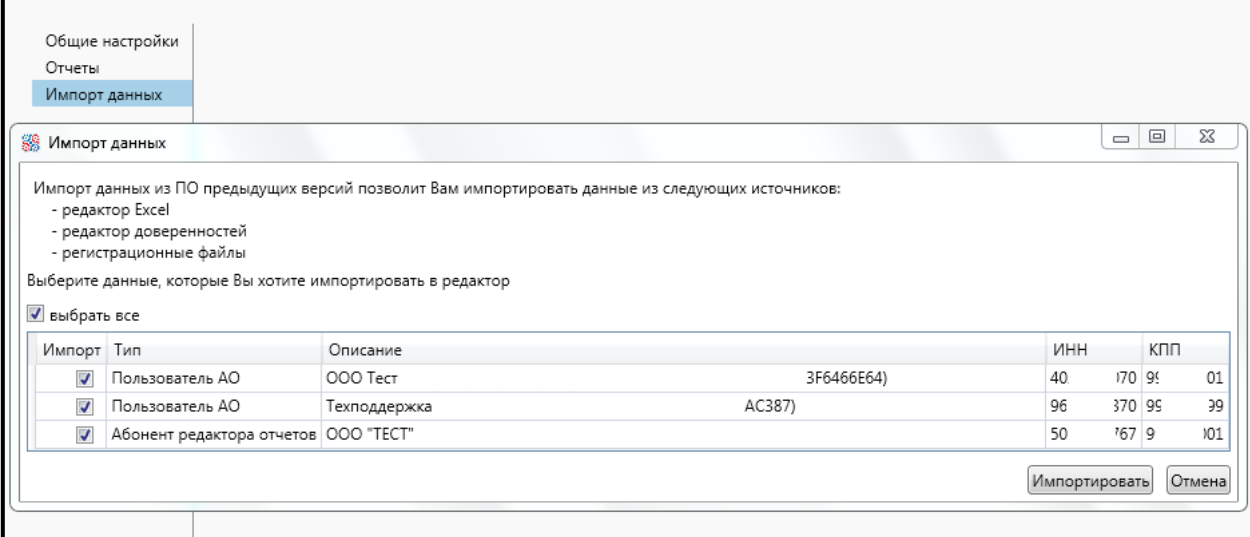

*Рис. 4.5.1.10.7.3.*

При выборе раздела **Отчеты** откроется форма, позволяющая настроить фильтрацию и предупреждение об окончании срока действия доверенности *(рис. 4.5.1.10.7.4.)*.

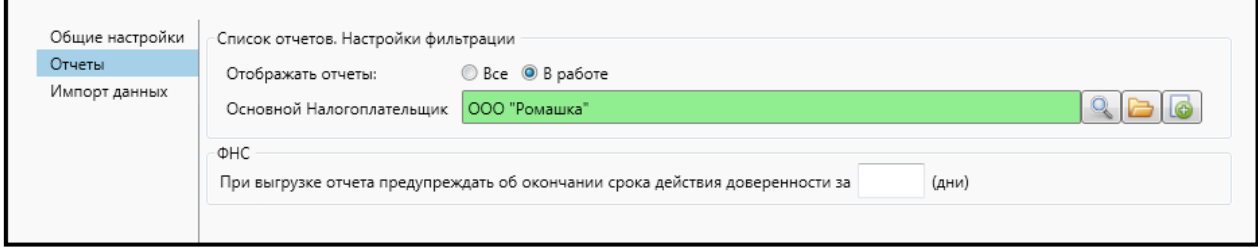

*Рис. 4.5.1.10.7.4.*

## **4.5.2. Листы нетрудоспособности**

Помимо бумажных больничных листов медицинские учреждения могут выдавать электронные больничные листы нетрудоспособности (ЭЛН). Схема выдачи ЭЛН выглядит следующим образом:

- ⎯ Медицинское учреждение при выписке пациента создает ЭЛН и передает его в ФСС, пациенту выдает номер больничного листа;
- ⎯ Пациент передает номер работодателю;
- ⎯ Бухгалтер работодателя получает ЭЛН от ФСС по номеру, который предоставил работник, заполняет данные для расчета пособия и отправляет в ФСС.

В продукте Астрал Отчет есть возможность формирования листа нетрудоспособности вручную и по запросу в ФСС.

В регионах, работающих по зачетной системе, страхователям достаточно сформировать Реестр ЭЛН (данные работодателя) и отправить в ФСС.

В регионах, работающих по пилотному проекту, страхователям необходимо формировать Реестр ЭЛН (данные работодателя) и Реестр сведений для выплаты пособия.

# **4.5.2.1. Импорт данных из справочников Реестра листов нетрудоспособности в Редактор отчетов**

 Если Вы до этого работали в Редакторе листов нетрудоспособности (Формы – Реестр листов нетрудоспособности), то теперь Вы можете автоматически перенести данные из справочников старого редактора в Редактор отчетов.

 Это можно сделать через **Сервисы и настройки** – **Импорт данных**. Нажмите кнопку **Импортировать**, оставив галки только на разделах справочников Реестра листов нетрудоспособности *(рис. 4.5.2.1.1).*

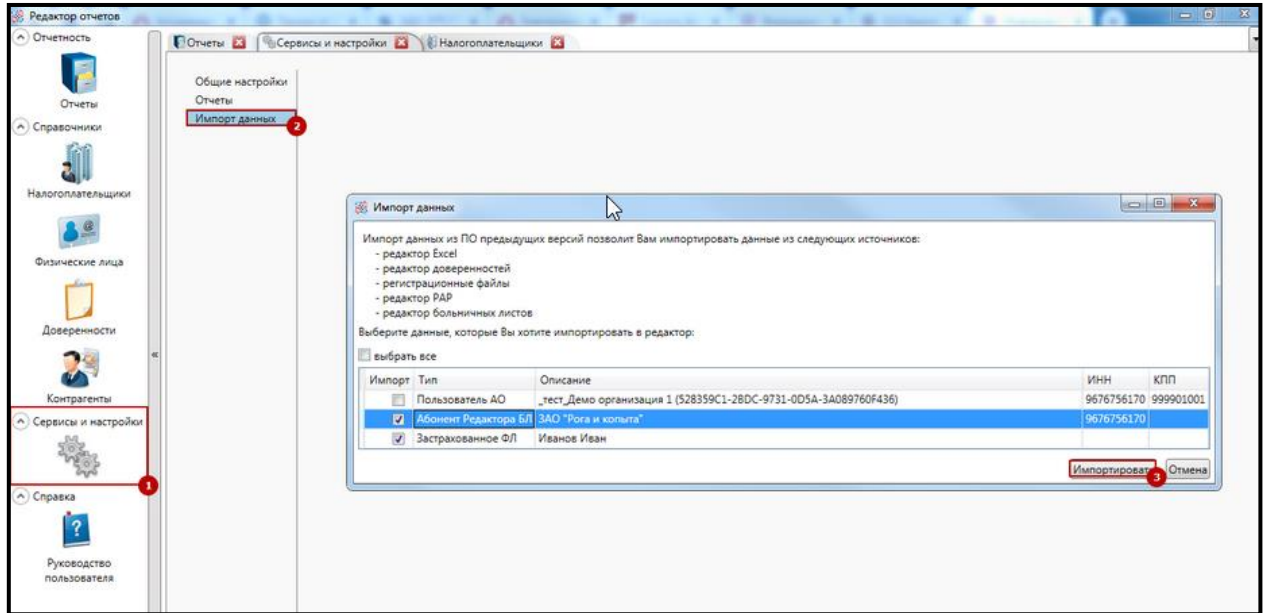

*Рис. 4.5.2.1.1*

# **4.5.2.2. Работа с реестром сведений (заполнение ЛН вручную)**

Для запуска главной формы листов нетрудоспособности перейдите в пункт меню **Формы** — **Редактор отчетов** *(рис. 4.5.2.2.1.)*.

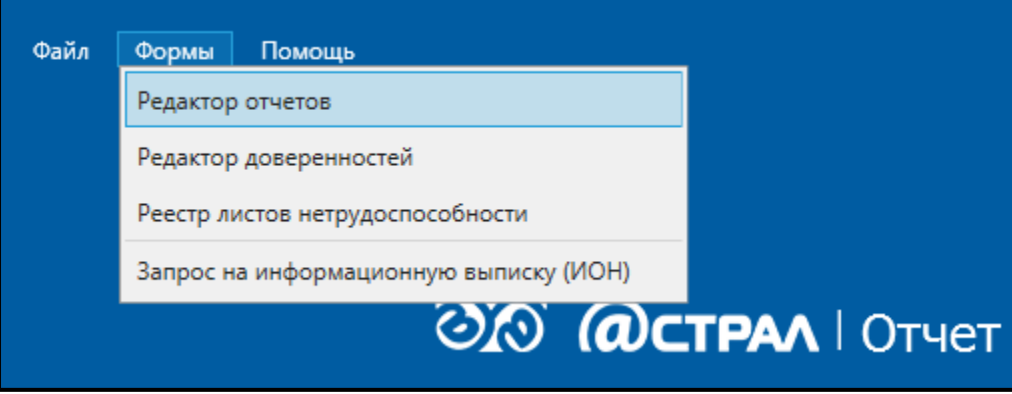

*Рис. 4.5.2.2.1.*

Перед Вами откроется окно следующего вида *(рис. 4.5.2.2.2.)*.

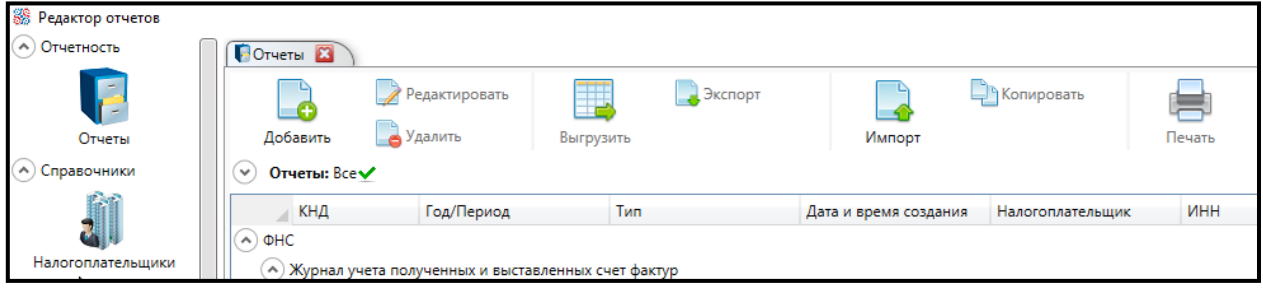

*Рис. 4.5.2.2.2.*

Для создания нового листа нетрудоспособности нажмите кнопку **Добавить**.

В открывшемся окне проставьте флажок **ФСС** и выберите наименование отчета *(рис. 4.5.2.2.3.)*.

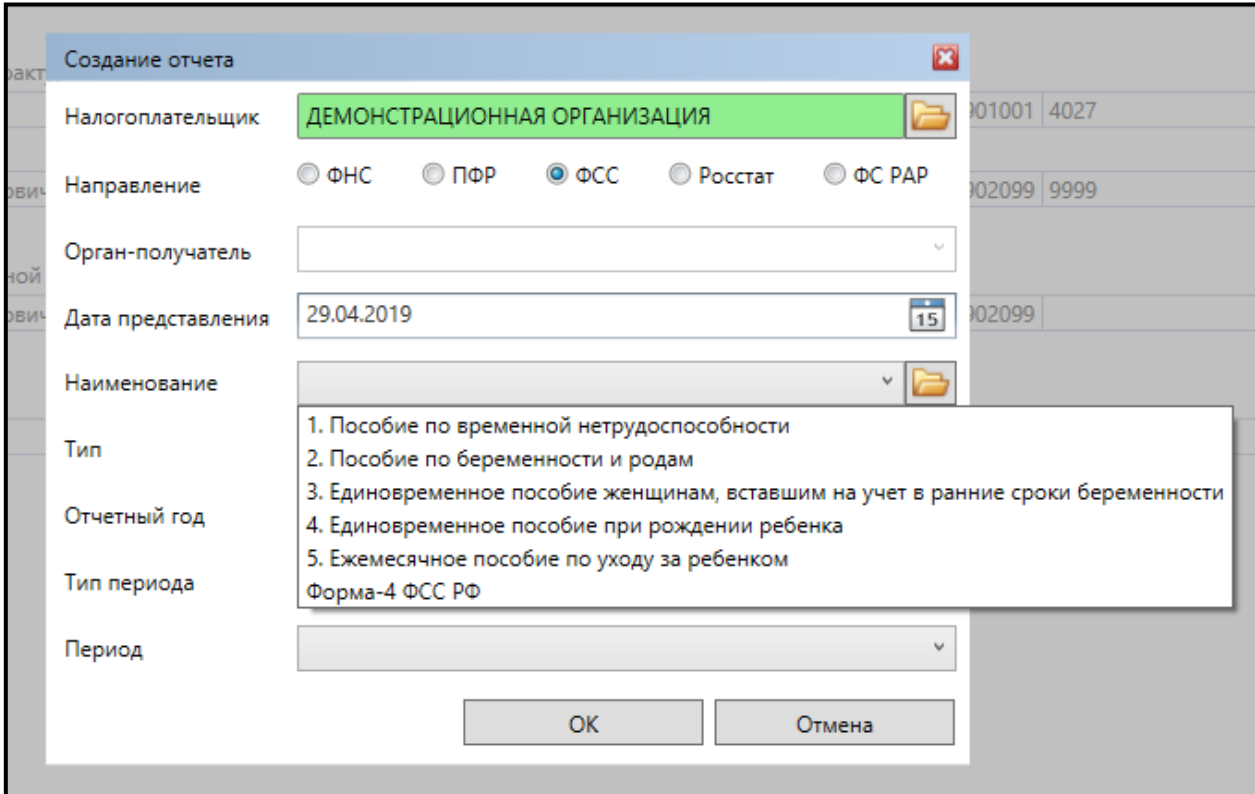

*Рис. 4.5.2.2.3.*

После нажатия кнопки **ОК** появится форма заполнения ЛН *(рис. 4.5.2.2.4.)*.

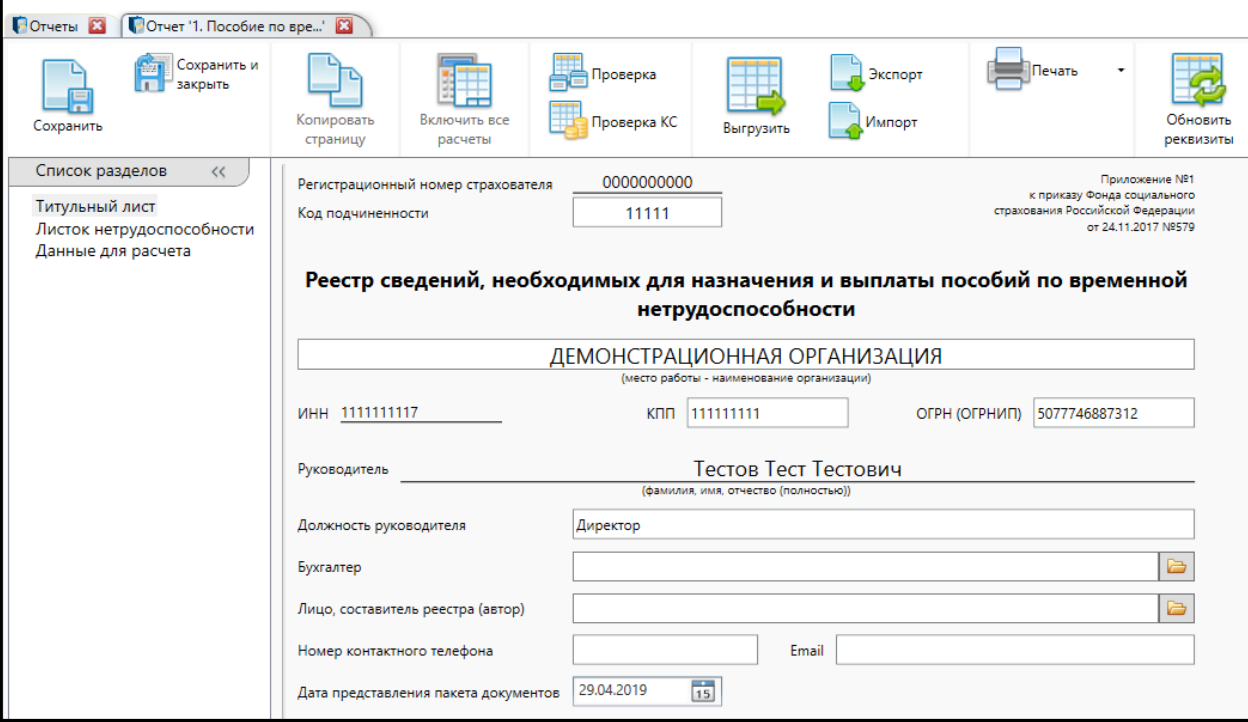

*Рис. 4.5.2.2.4.*

После заполнения рассчитанный лист нетрудоспособности можно сохранить и в дальнейшем увидеть в редакторе отчетов.

Для того чтобы отправить сформированный отчет, нажмите кнопку **Выгрузить** *(рис. 4.5.2.2.5.)* – так файл загружается в плагин ФСС, где в дальнейшем может быть подписан и отправлен.

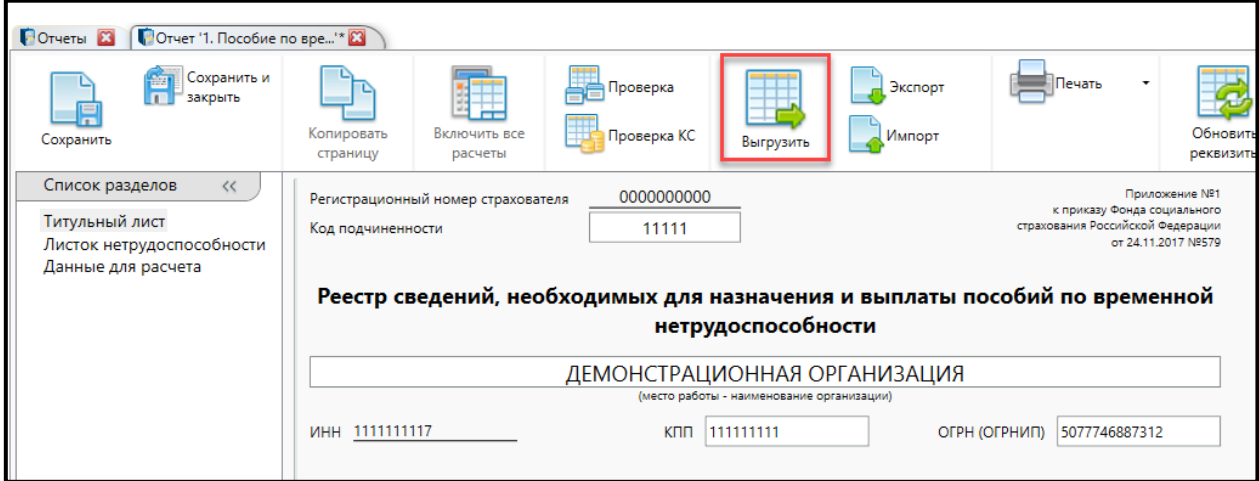

*Рис. 4.5.2.2.5.*

### **4.5.2.3. Создание запроса ЭЛН**

Для запроса и заполнения ЭЛН в продукте Астрал Отчет выполните следующие действия.

В Реестре документов в ФСС нажмите кнопку **Создать** и выберите **Запрос ЭЛН** *(рис. 4.5.2.3.1.)*.

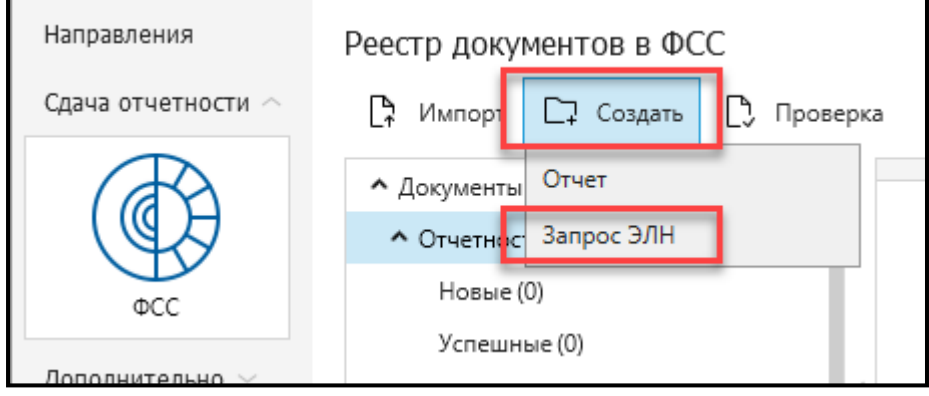

*Рис. 4.5.2.3.1.*

В окне **Формирование запроса на получение ЭЛН из ФСС** введите номер ЭЛН и СНИЛС сотрудника *(рис. 4.5.2.3.2.)*. Далее нажмите кнопку **Принять.** После формирования отправьте запрос с помощью «Мастера связи».

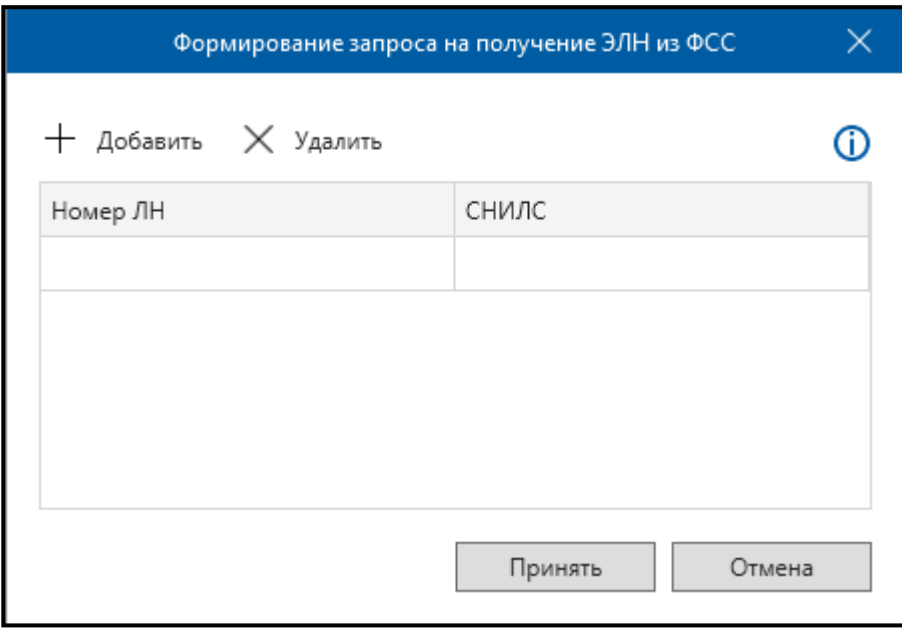

*Рис. 4.5.2.3.2.*

Через несколько минут проверьте статус запроса, нажав **Мастер связи**. После того, как ФСС пришлет успешно обработанный запрос, приступите к работе с ЭЛН.

# **4.5.2.4. Обработка запроса ЭЛН**

Для обработки запроса в реестре ФСС выделите сформированный запрос и нажмите кнопку **Сформировать реестр** *(рис. 4.5.2.4.1.).* Для удобства обработки полученного из ФСС листа нетрудоспособности формирование Реестра ЭЛН (данные работодателя) и Реестра сведений разделены.

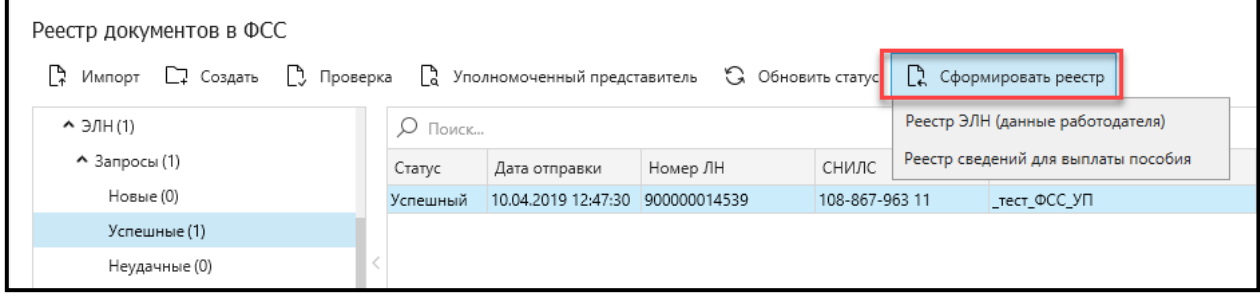

*Рис. 4.5.2.4.1.*

При выборе «Реестра сведений для выплаты пособия» откроется соответствующая форма, в которой после заполнения и выгрузки можно перейти к заполнению «Реестра ЭЛН (данные работодателя)», нажав кнопку **Реестр ЭЛН** *(рис. 4.5.2.4.2.)*.

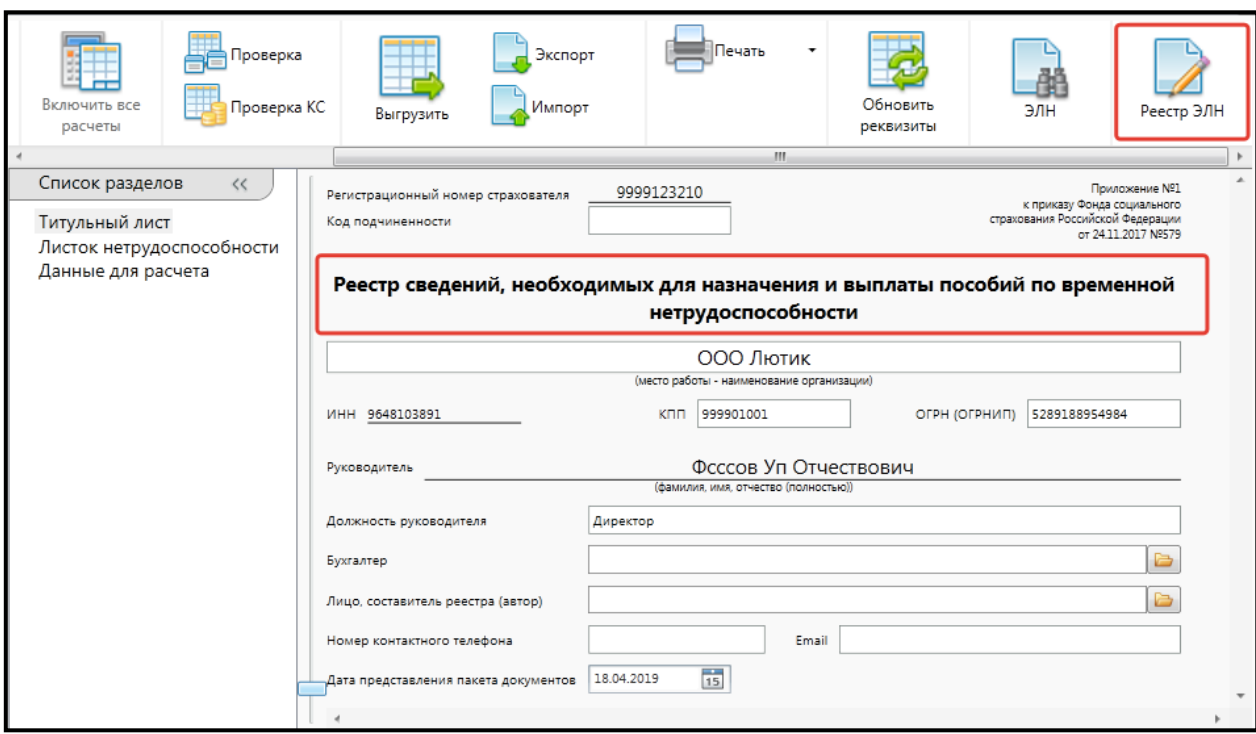

*Рис. 4.5.2.4.2.*

Аналогичный переход к заполнению «Реестра сведений для выплаты пособия» реализован и для «Реестра ЭЛН (данные работодателя)» *(рис. 4.5.2.4.3).*

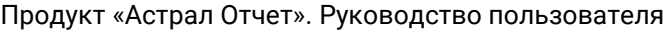

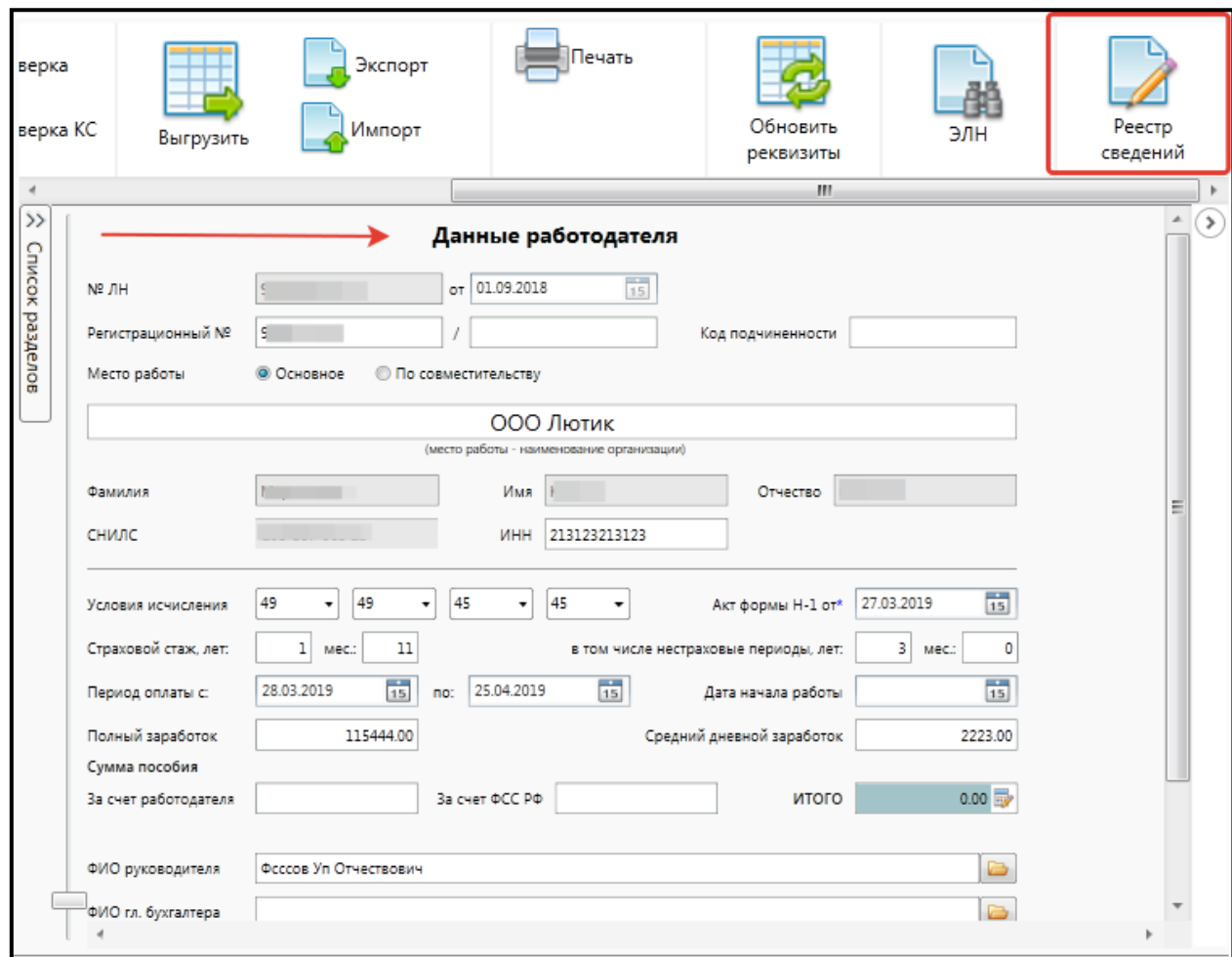

*Рис. 4.5.2.4.3*

После заполнения нажмите кнопку **Выгрузить** *(рис. 4.5.2.4.4).*

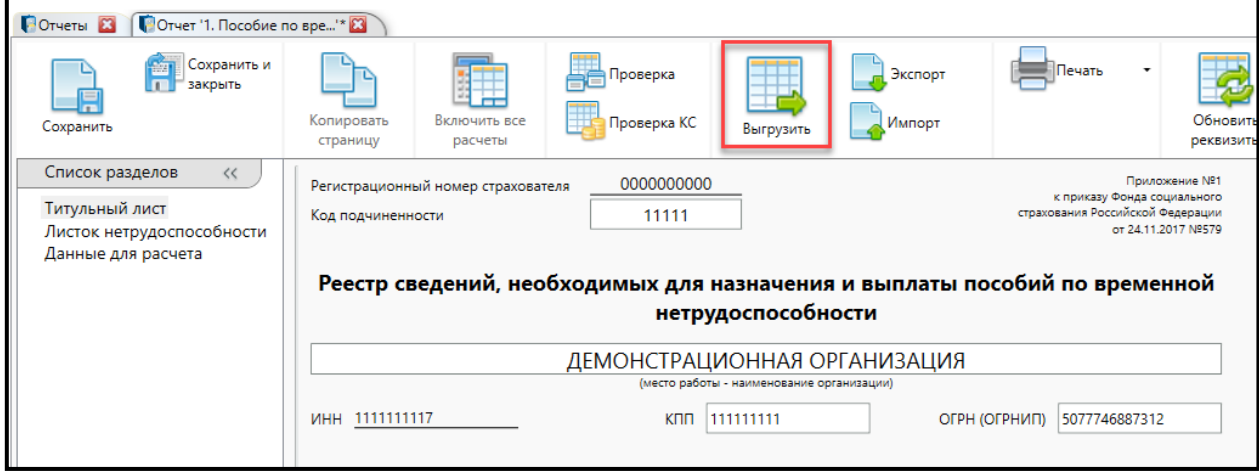

*Рис. 4.5.2.4.5.*

Отправьте выгруженный реестр в ФСС, нажав кнопку **Мастер связи**.

## **4.5.3. Макеты пенсионных дел**

Макет пенсионных дел — набор электронных образов документов, необходимых для назначения пенсии. Создание и передача макетов пенсионных дел в УПФР возможно при наличии в регистрационном файле направлений, предназначенных для них.

Для отправки макетов пенсионного дела необходимо подключить дополнительное направление. Направление доступно не для всех регионов.

Для того чтобы определить возможность подключения направления по Вашему региону, необходимо обратиться в техническую поддержку продукта Астрал Отчет.

Макет включает в себя набор документов — копии паспорта, СНИЛС, трудовой книжки, военного билета и т.д. Полный список документов опубликован на сайте ПФР [http://www.pfrf.ru/.](http://www.pfrf.ru/)

### **4.5.3.1. Подготовка макетов пенсионных дел**

Для подготовки макета пенсионного дела выполните следующие действия.

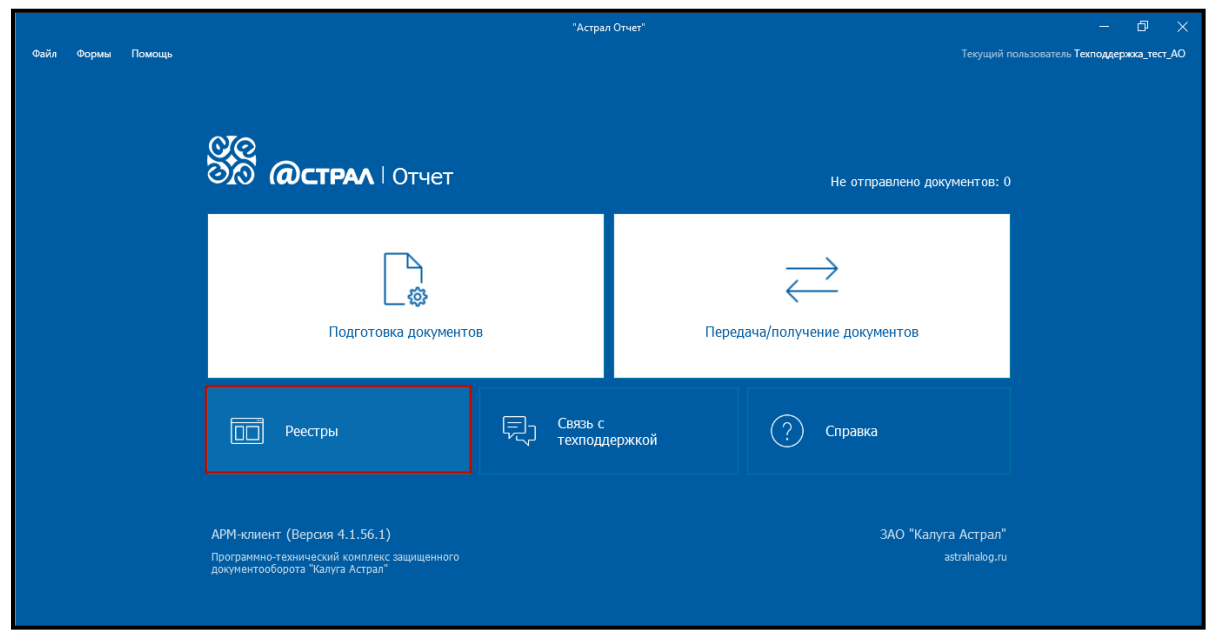

В окне **Главный вид программы** нажмите кнопку **Реестры** *(рис. 4.5.3.1.1.)*.

*Рис 4.5.3.1.1.*

В окне **Реестры документооборотов** выберите направление **ПФР** *(рис. 4.5.3.1.2.)*.

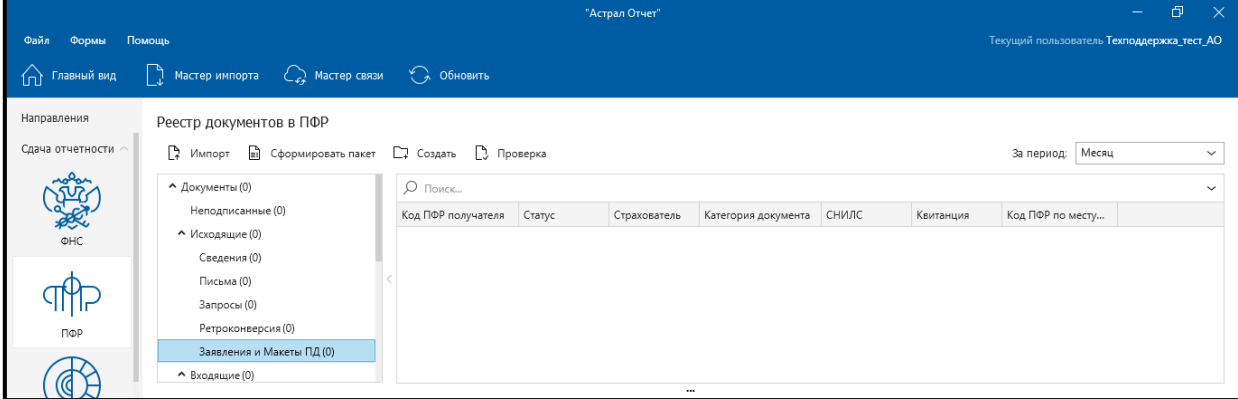

*Рис. 4.5.3.1.2.*

После выбора направления **ПРФ** нажмите на кнопку **Создать** *(рис. 4.5.3.1.3.)*.

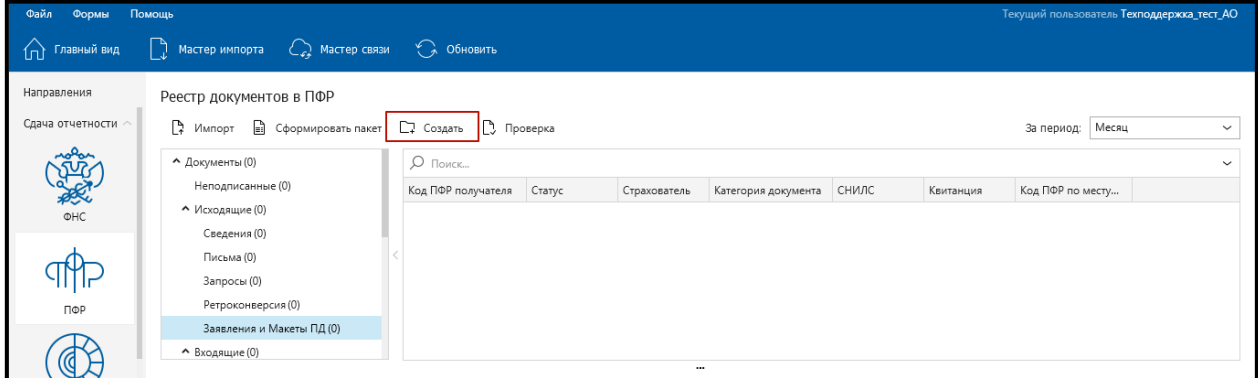

*Рис. 4.5.3.1.3.*

После нажатия на флажок отобразится выпадающий список. В выпадающем списке выберите пункт **Заявление/Макет ПД** *(рис. 4.5.3.1.4.)*.

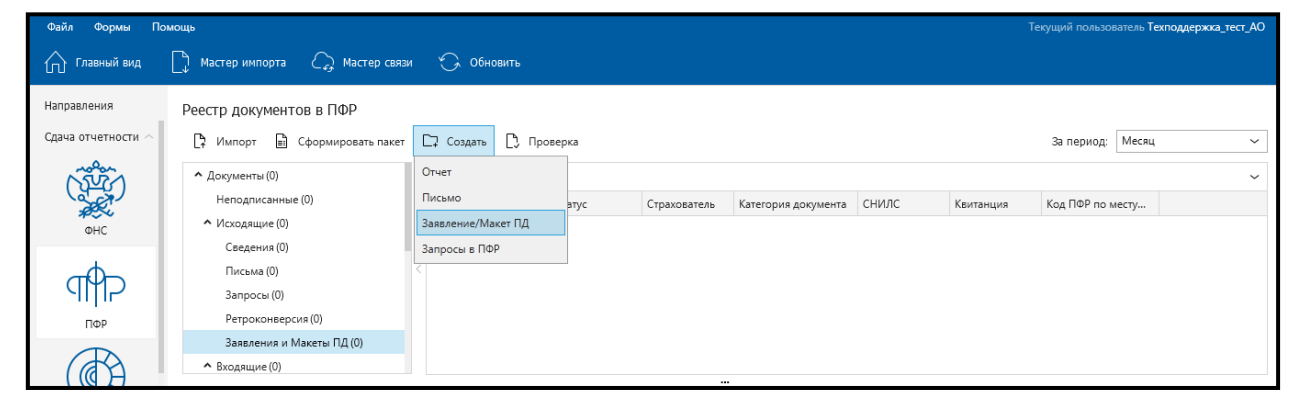

*Рис. 4.5.3.1.4.*

В окне **Создание Заявления/Макета пенсионного дела** дел заполните следующие поля *(рис. 4.5.3.1.5.)*:

- ⎯ код УПФР по месту назначения пенсии;
- ⎯ отправитель;
- ⎯ СНИЛС сотрудника;
- ⎯ стаж сотрудника;
- ⎯ дата права выхода на пенсию;
- ⎯ описание.

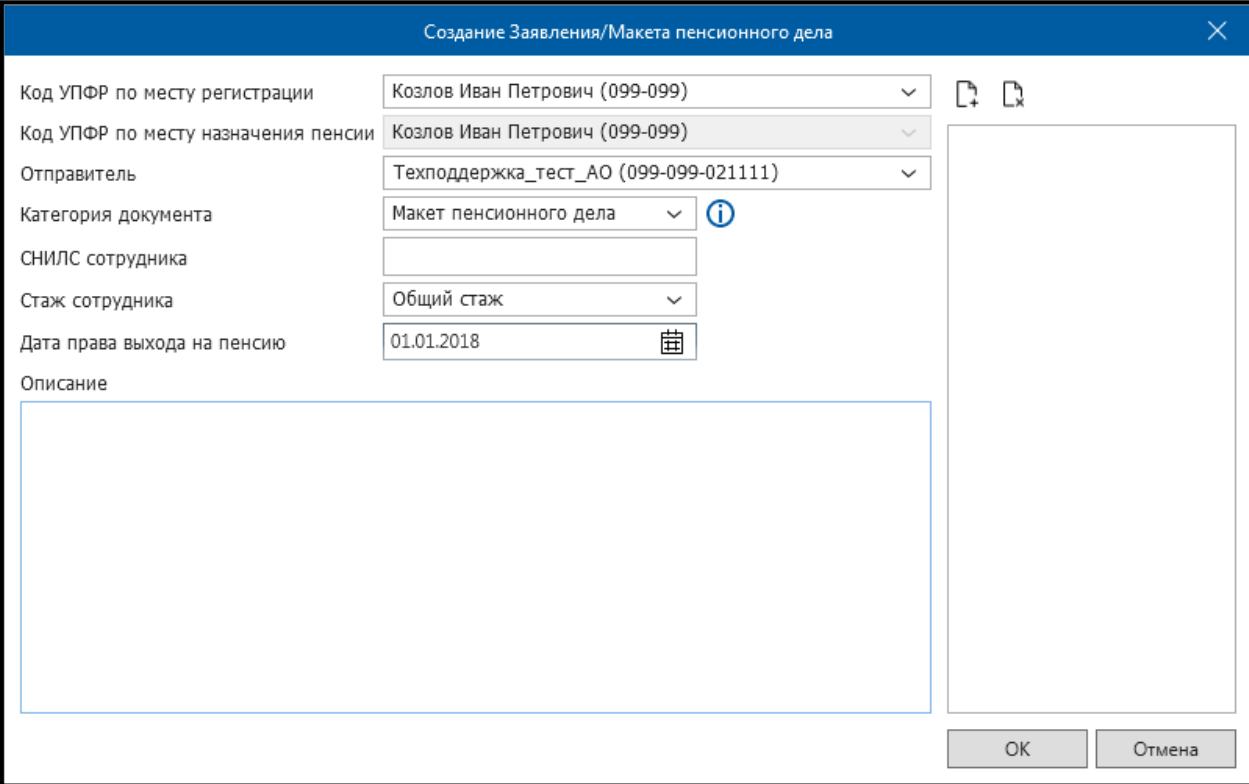

*Рис. 4.5.3.1.5.*

Для добавления документов в архив макета пенсионного дела нажмите на кнопку **Добавить вложение в архив макета ПД** *(рис. 4.5.3.1.6.)*.

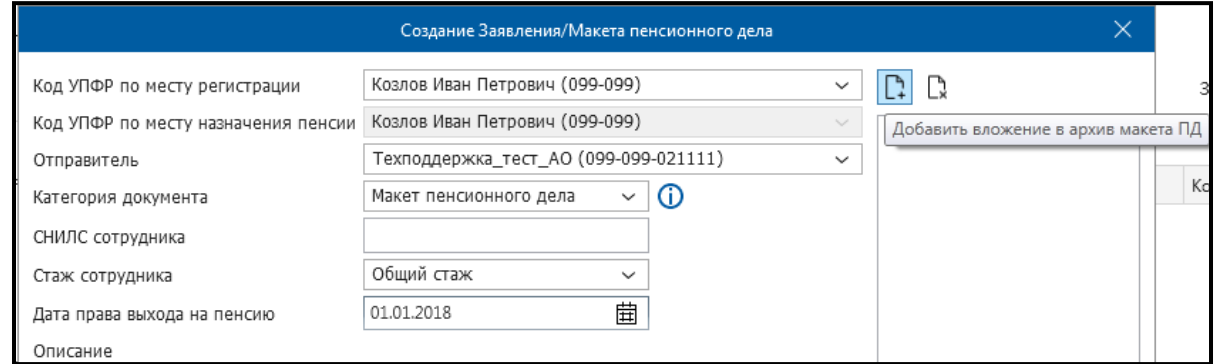

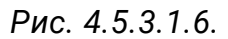

Перед Вами откроется окно проводника операционной системы при помощи которого необходимо выбрать нужные документы *(рис. 4.5.3.1.7.)*.

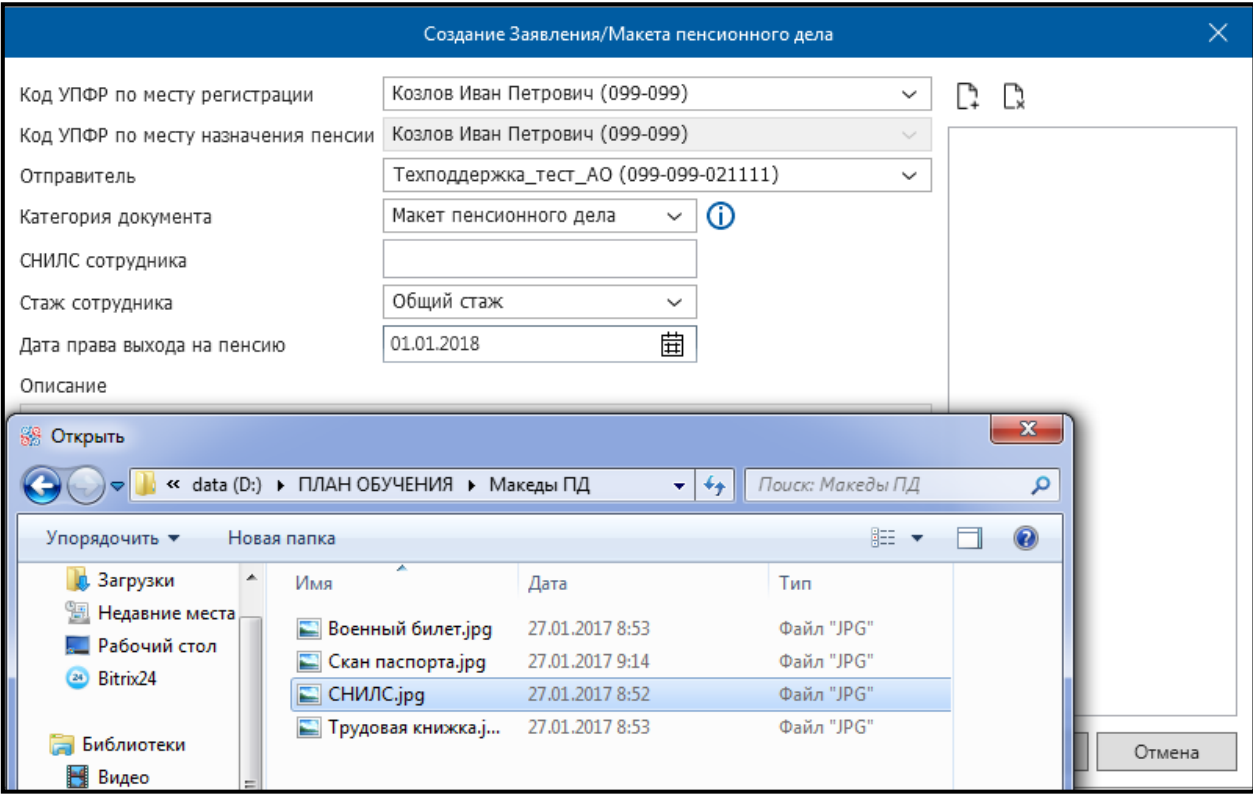

*Рис. 4.5.3.1.7.*

Добавленные документы отобразятся в правой части окна **Создание заявления/Макета пенсионного дела** *(рис. 4.5.3.1.8.)*.

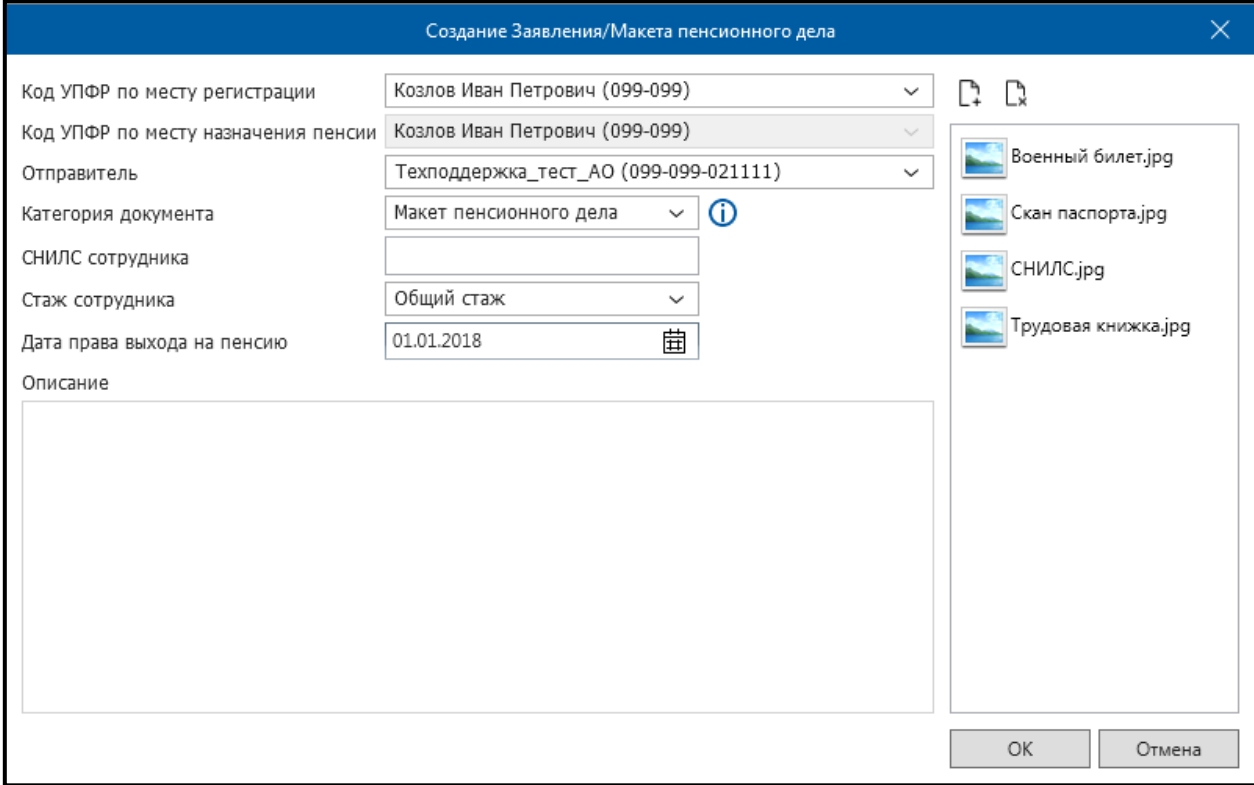

*Рис. 4.5.3.1.8.*

Нажмите кнопку **Ок**. Появится окно криптопровайдера, в котором необходимо указать пароль для доступа к контейнеру ключей *(рис. 4.5.3.1.9.)*.

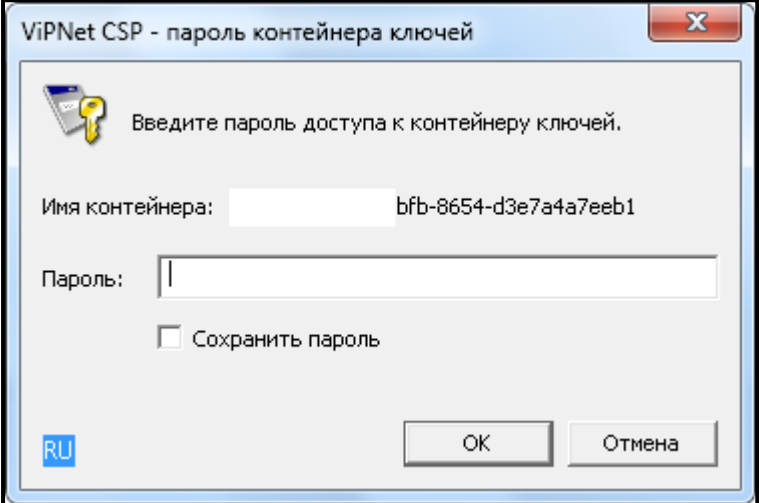

*Рис. 4.5.3.1.9.*

В окне **Реестр документов в ПФР** появится соответствующая запись подготовленного макета пенсионного дела *(рис. 4.5.3.1.10.)*.

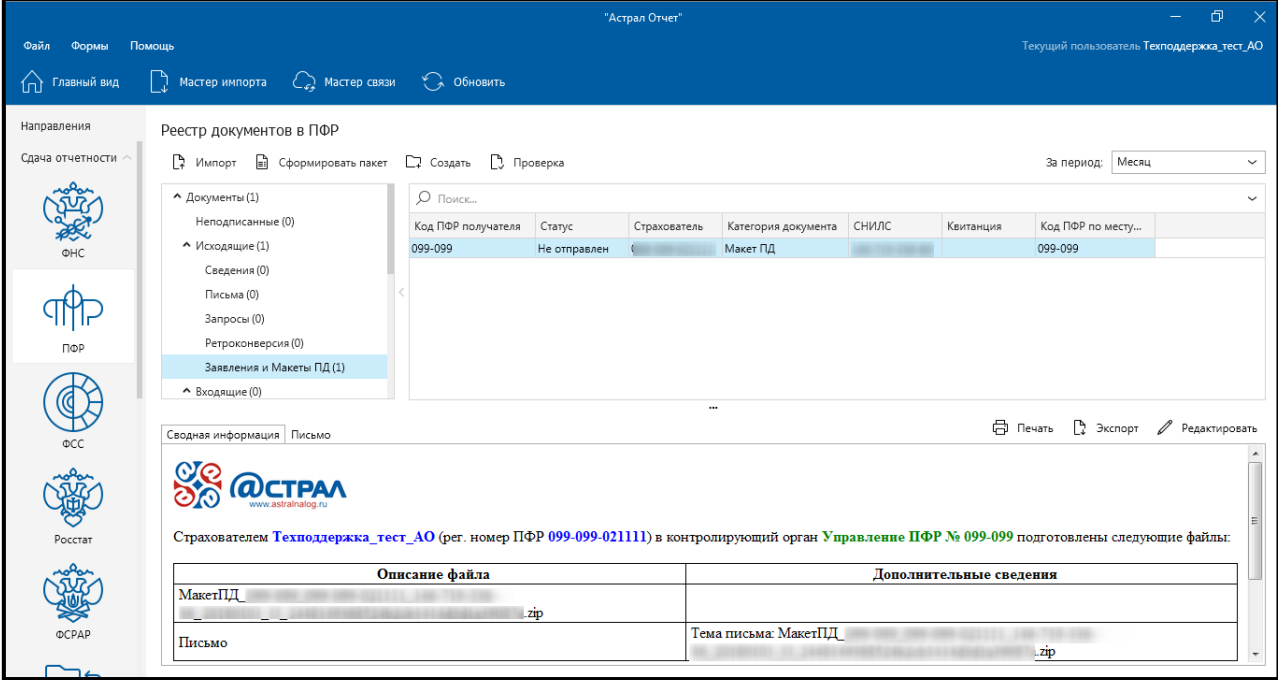

*Рис. 4.5.3.1.10.*

## **4.5.3.2. Отправка макетов пенсионных дел**

Для отправки выбранного макета пенсионного дела нажмите кнопку **Мастер связи** *(рис. 4.5.3.2.1.)*.

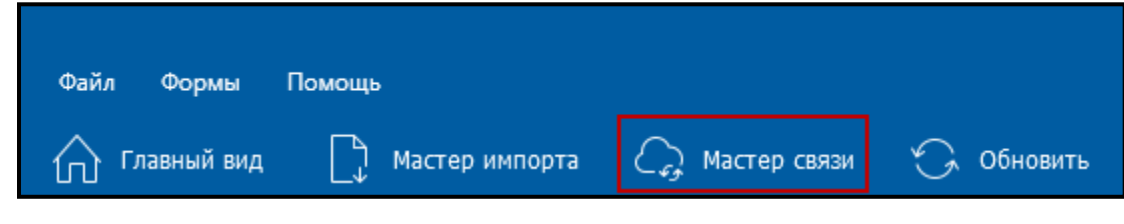

*Рис. 4.5.3.2.1.*

Откроется окно **Мастер связи**. В окне **Мастер связи** поставьте флажок напротив нужной записи и нажмите кнопку **Отправить** *(рис. 4.5.3.2.2.)*.

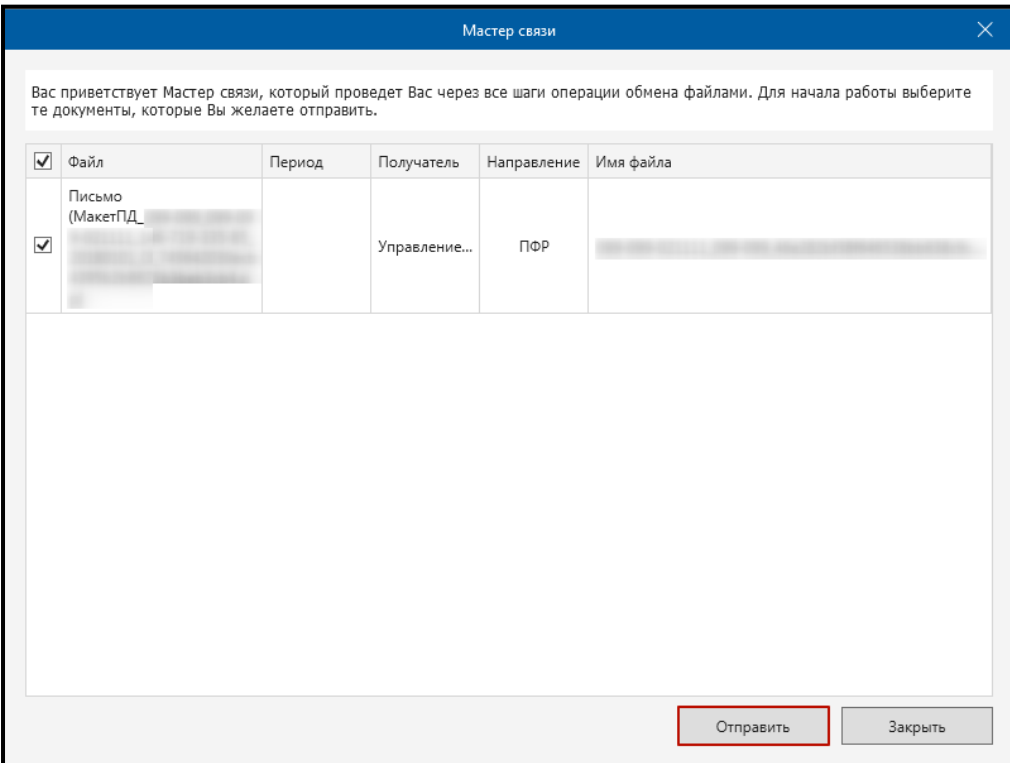

*Рис. 4.5.3.2.2.*

# **4.5.4. ЭДО ПФР (ЭТК)**

## **4.5.4.1. Создание заявления на подключение к ЭДО ПФР (ЭТК)**

Для создания заявления на подключение к ЭДО ПФР перейдите в раздел **Реестры,** слева выберите плагин **ПФР** и нажмите кнопку **Создать**. В открывшемся меню выберите пункт **Подключение к ЭДО ПФР (ЭТК)** *(рис. 4.5.4.1.1.).*

| Файл<br>Помощь<br>Формы |                                           |                              |  |  |  |  |  |  |
|-------------------------|-------------------------------------------|------------------------------|--|--|--|--|--|--|
| Главный вид             | ∠ Мастер связи<br>Мастер импорта          | Обновить                     |  |  |  |  |  |  |
| Направления             | Реестр документов в ПФР                   |                              |  |  |  |  |  |  |
| Сдача отчетности $\sim$ | ۵Ť<br>Импорт<br>Сформировать пакет<br>l≡ì | □ Страхователи<br>∑7 Создать |  |  |  |  |  |  |
|                         | ^ Документы                               | Отчет                        |  |  |  |  |  |  |
|                         | Неподписанные                             | Письмо                       |  |  |  |  |  |  |
| ПФР<br>1                | ↑ Исходящие (ПФР ЭДО)                     | Заявление/Макет ПД<br>3      |  |  |  |  |  |  |
|                         | Документы                                 | Подключение к ЭДО ПФР (ЭТК)  |  |  |  |  |  |  |
| $\leftarrow$            | Заявления и уведомления                   | Отключение от ЭДО ПФР (ЭТК)  |  |  |  |  |  |  |
|                         | • Исходящие                               | Запросы в ПФР                |  |  |  |  |  |  |
| ЭДО                     | Сведения                                  |                              |  |  |  |  |  |  |
| Дополнительно $\sim$    | Письма                                    |                              |  |  |  |  |  |  |
|                         | Запросы                                   |                              |  |  |  |  |  |  |
|                         |                                           |                              |  |  |  |  |  |  |

*Рис. 4.5.4.1.1.*

Откроется окно «Заявление на подключение к ЭДО ПФР» *(рис. 4.5.4.1.2.).*

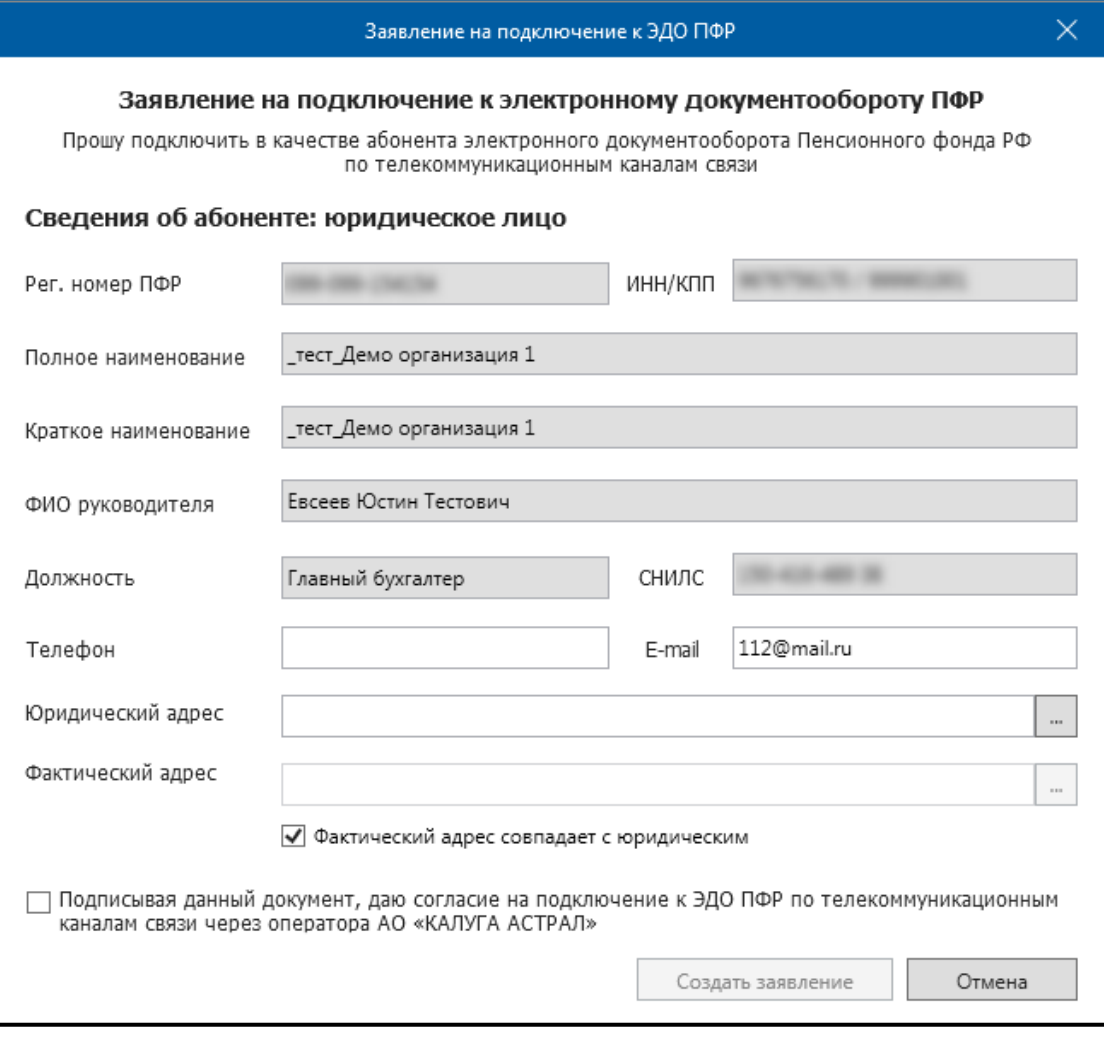

### *Рис. 4.5.4.1.2.*

В заявлении от юридического лица поля «Рег. номер ПФР», «ИНН/КПП», «Полное наименование», «Краткое наименование», «ФИО руководителя», «Должность», «Телефон», «Юридический адрес» заполняются автоматически данными организации. Для заполнения поля «Фактический адрес» установите флажок «Фактический адрес совпадает с юридическим» либо выберите адрес из справочника, нажав кнопку выбора.

В заявлении от индивидуального предпринимателя поля «Рег. номер ПФР», «ИНН», «ФИО», «СНИЛС», «Телефон», «Адрес регистрации» заполняются автоматически. Для заполнения поля «Фактический адрес» установите флажок «Адрес фактического проживания совпадает с адресом регистрации» либо выберите адрес из справочника, нажав кнопку выбора.

После проверки всех данных установите флажок и нажмите кнопку **Создать заявление** *(рис. 4.5.4.1.3.).*

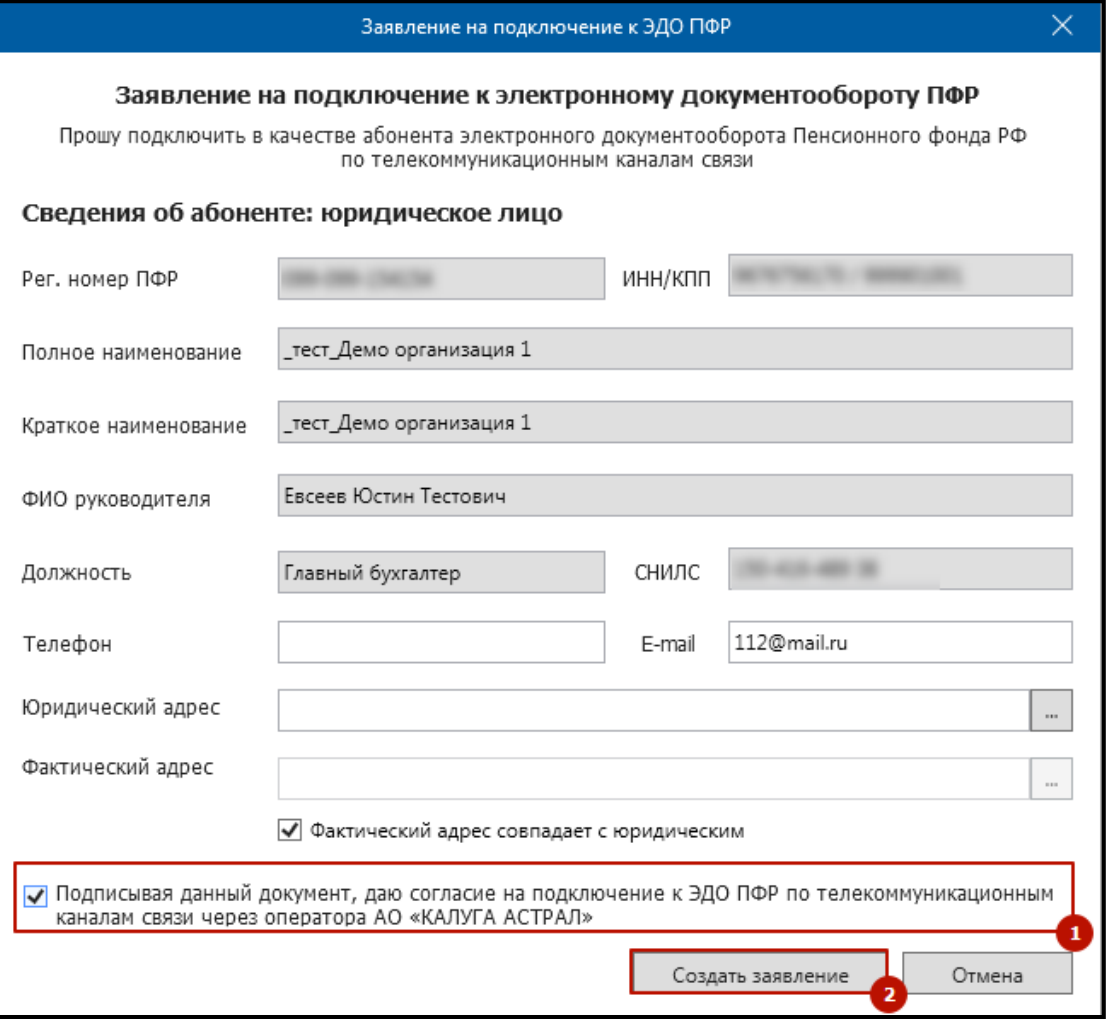

*Рис. 4.5.4.1.3.*

Заявление будет автоматически перемещено в каталог **Исходящие** – **Заявления и Макеты ПД** со статусом **«Не отправлен»***.*

Для отправки данного заявления выполните запуск Мастера связи *(рис. 4.5.4.1.4.).*

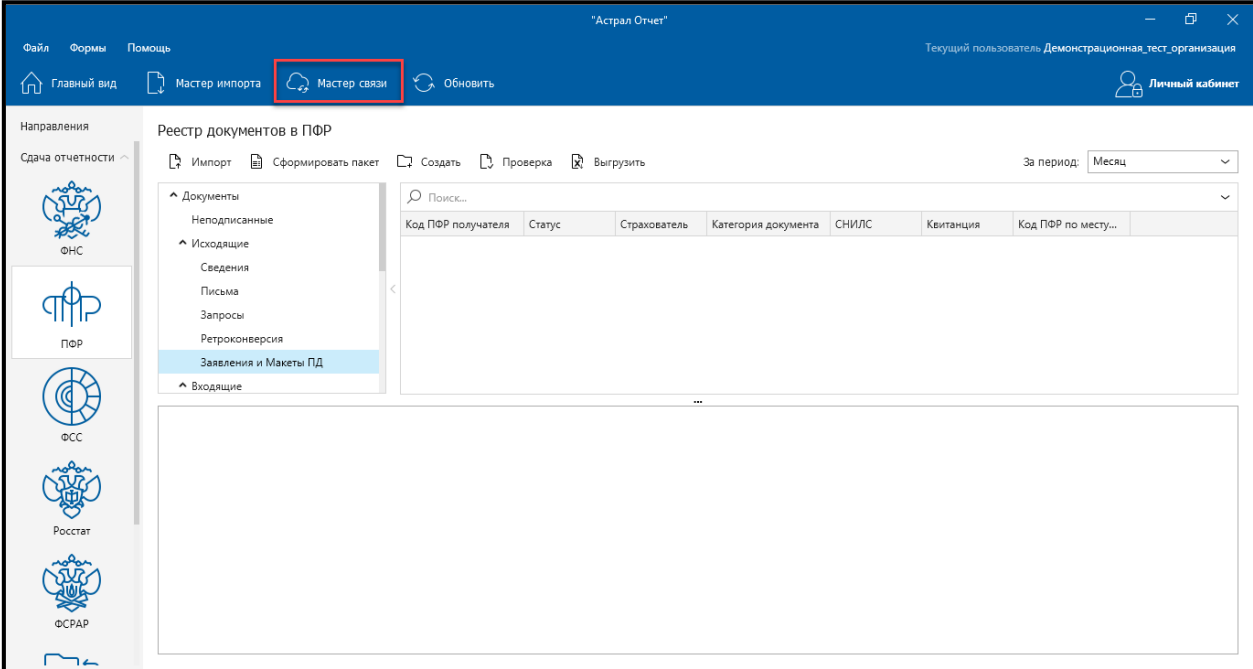

*Рис. 4.5.4.1.4.*

Убедитесь, что отправляемый запрос выделен флажком и нажмите кнопку **Отправить** *(рис. 4.5.4.1.5.).*

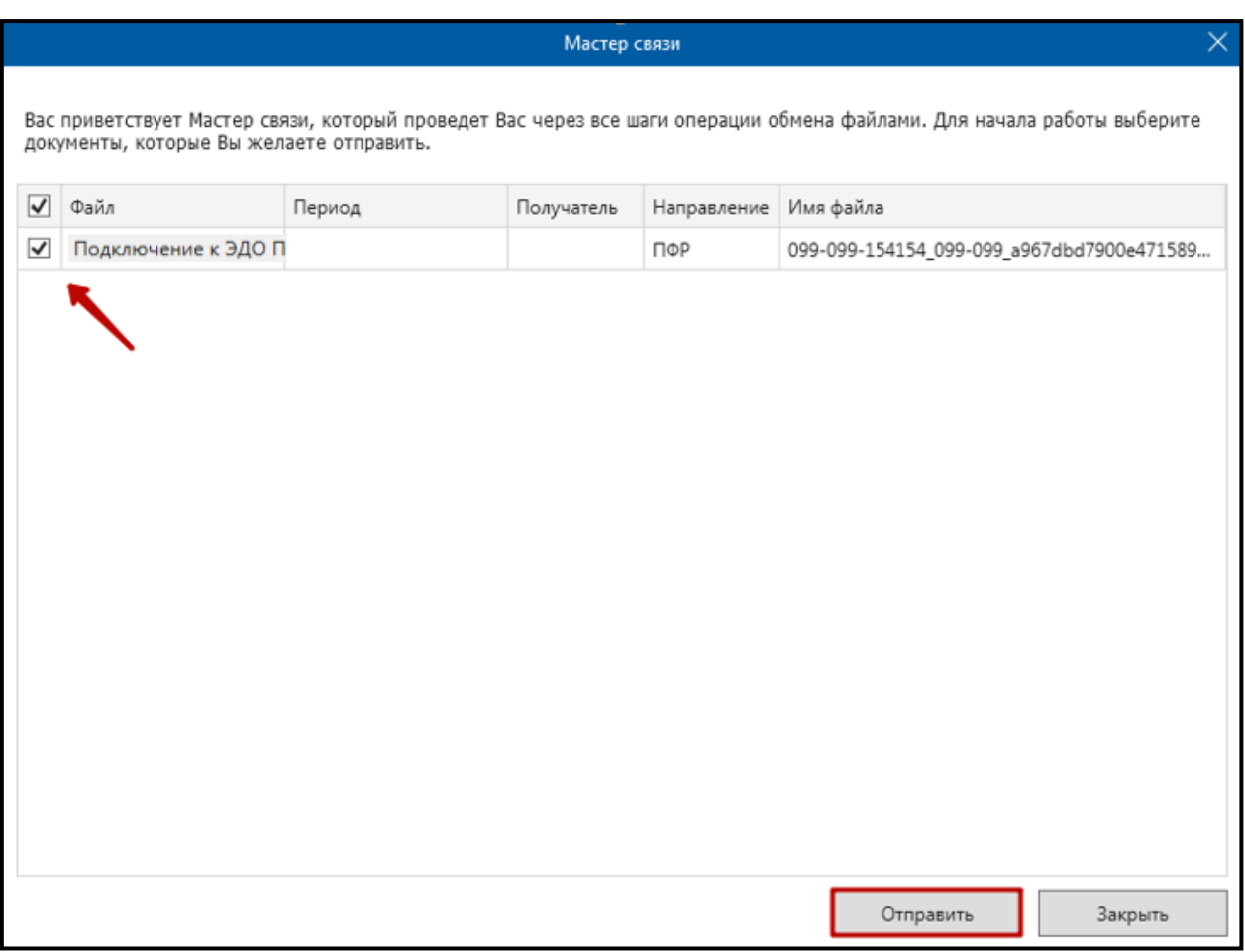

*Рис. 4.5.4.1.5.*

Для получения ответных документов повторно выполните запуск сеанса Мастера связи.

Если заявка обработалась успешно, ПФР высылает «Уведомление о доставке» и «Уведомление о результате рассмотрения», в котором при положительном результате будет отмечен статус «в удовлетворении заявления (уведомления)», при отрицательном результате будет отмечен статус результата рассмотрения: «об отказе в удовлетворении заявления (уведомления)» и код причины отказа. Если заявка не обработалась успешно, то ПФР высылает «Уведомление об отказе в приеме пакета». Отрицательный ответ может прийти в случае, если у клиента некорректно заполнены реквизиты организации, либо имеется какая-то проблема с электронной подписью.

# **4.5.4.2. Создание заявления на отключение от ЭДО ПФР (ЭТК)**

Для создания заявления на отключение от ЭДО ПФР перейдите в раздел **Реестры,** слева выберите плагин **ПФР** и нажмите кнопку **Создать**. В открывшемся меню выберите пункт **Отключение от ЭДО ПФР (ЭТК)** *(рис. 4.5.4.2.1.).*

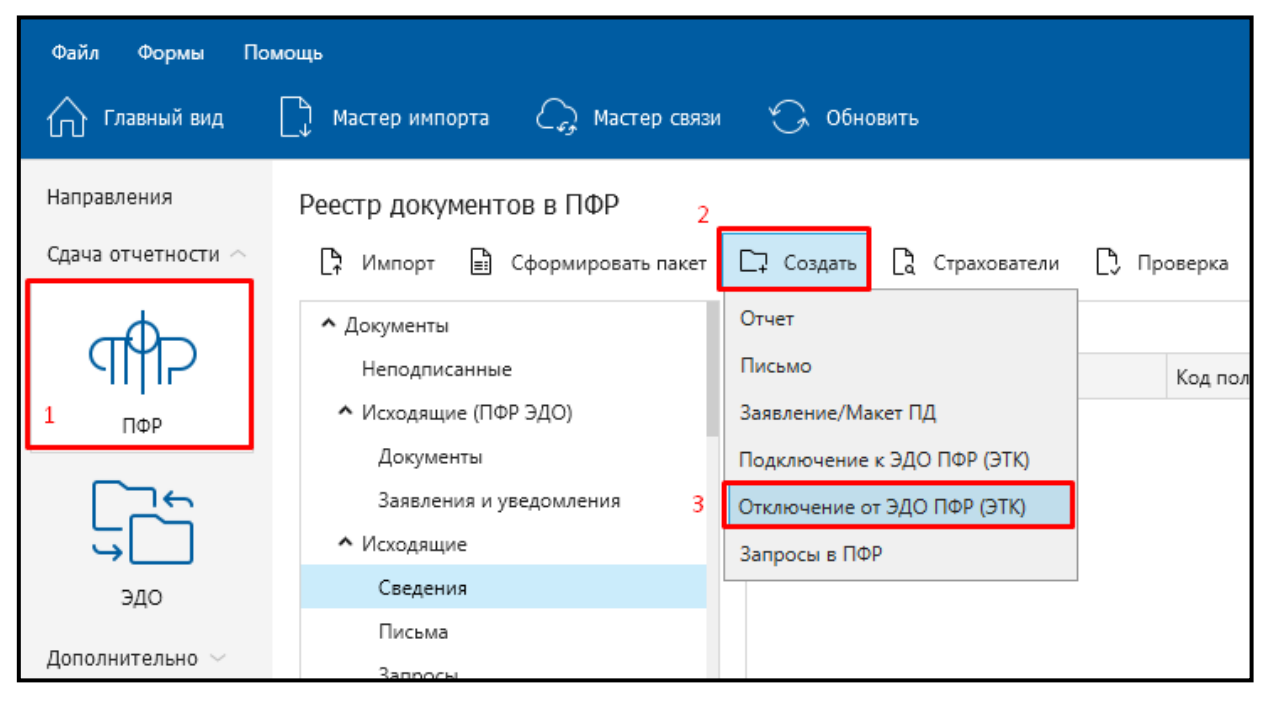

*Рис. 4.5.4.2.1.*

Откроется окно «Заявление на отключение от ЭДО ПФР» *(рис. 4.5.4.2.2.).*
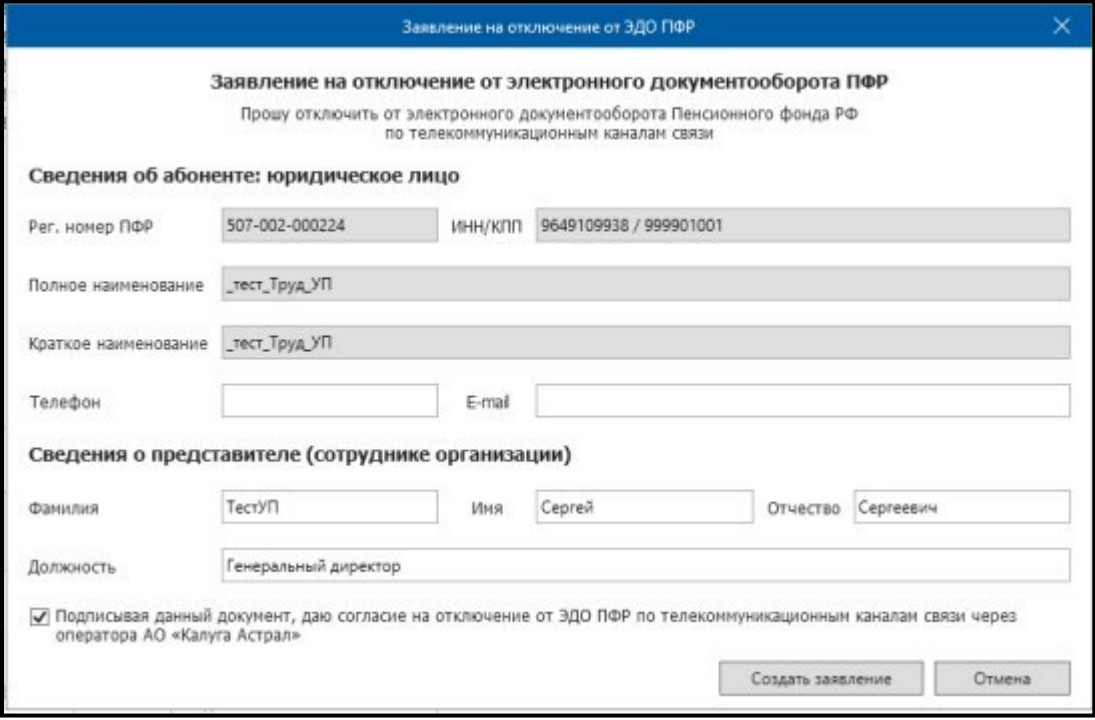

*Рис. 4.5.4.2.2.*

В заявлении от юридического лица поля «Рег. номер ПФР», «ИНН/КПП», «Полное наименование», «Краткое наименование», «ФИО руководителя», «Должность», «Телефон», «Юридический адрес» заполняются автоматически данными организации. Для заполнения поля «Фактический адрес» установите флажок «Фактический адрес совпадает с юридическим» либо выберите адрес из справочника, нажав кнопку выбора.

В заявлении от индивидуального предпринимателя поля «Рег. номер ПФР», «ИНН», «ФИО», «СНИЛС», «Телефон», «Адрес регистрации» заполняются автоматически. Для заполнения поля «Фактический адрес» установите флажок «Адрес фактического проживания совпадает с адресом регистрации» либо выберите адрес из справочника, нажав кнопку выбора.

После проверки всех данных установите флажок и нажмите кнопку **Создать заявление** *(рис. 4.5.4.2.3.).*

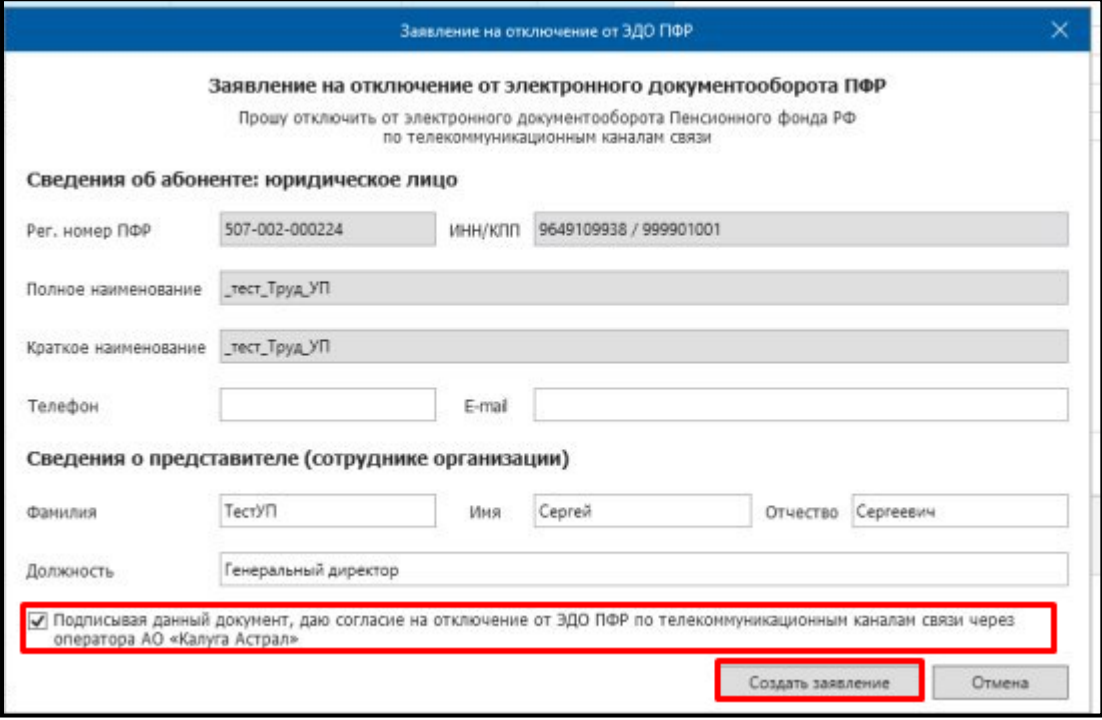

*Рис. 4.5.4.2.3.*

Заявление будет автоматически перемещено в каталог **Исходящие** – **Заявления и Макеты ПД** со статусом **«Не отправлен»***.*

Для отправки данного заявления выполните запуск Мастера связи *(рис. 4.5.4.2.4.).*

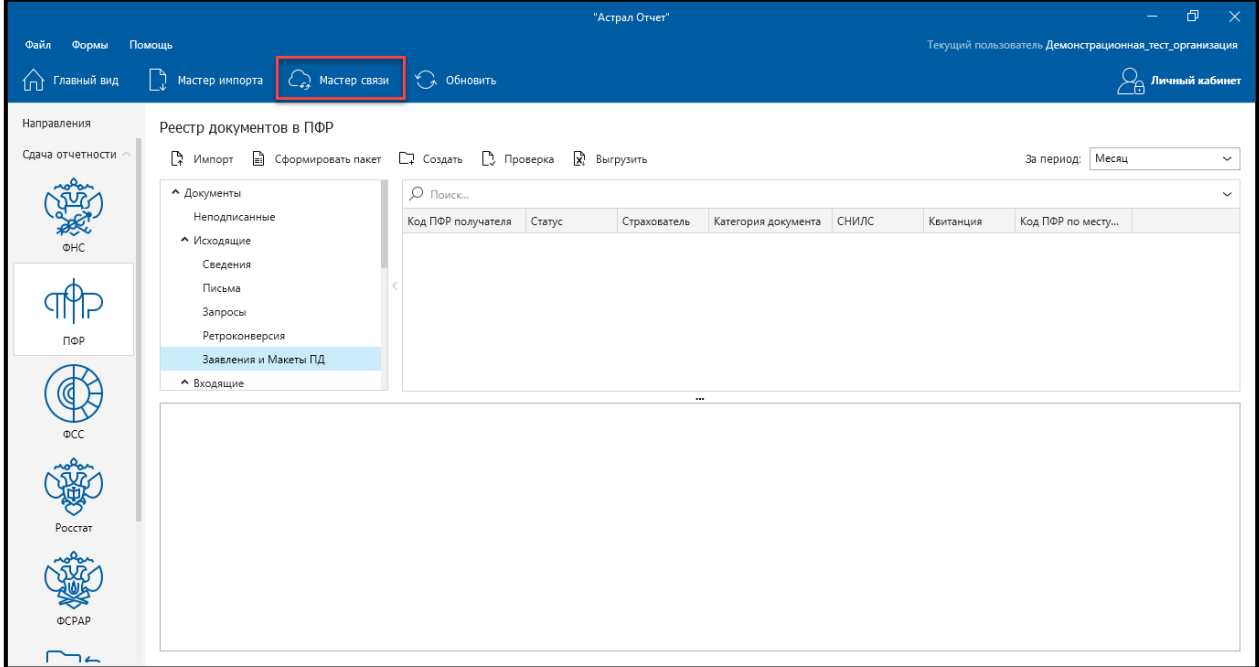

*Рис. 4.5.4.2.4.*

Убедитесь, что отправляемый запрос выделен флажком и нажмите кнопку **Отправить** *(рис. 4.5.4.2.5.).*

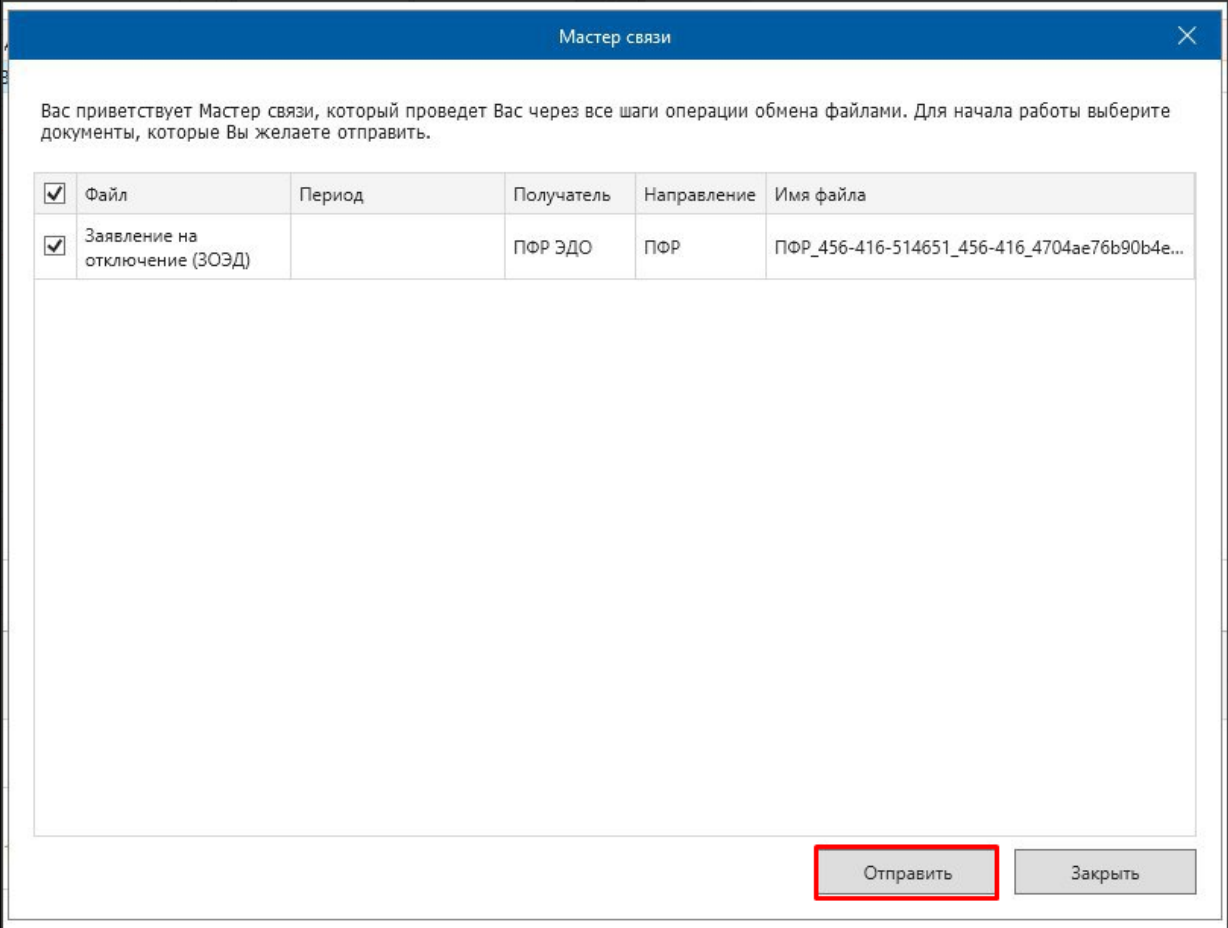

*Рис. 4.5.4.2.5.*

Для получения ответных документов повторно выполните запуск сеанса Мастера связи.

Если заявка обработалась успешно, ПФР высылает «Уведомление о доставке» и «Уведомление о результате рассмотрения», в котором при положительном результате будет отмечен статус «в удовлетворении заявления (уведомления)», при отрицательном результате будет отмечен статус результата рассмотрения: «об отказе в удовлетворении заявления (уведомления)» и код причины отказа. Если заявка не обработалась успешно, то ПФР высылает «Уведомление об отказе в приеме пакета». Отрицательный ответ может прийти в случае, если у клиента некорректно заполнены реквизиты организации, либо имеется какая-то проблема с электронной подписью.

## **4.5.4.3. Заполнение СЗВ-ТД в Редакторе отчетов**

В Редакторе отчетов нажмите кнопку **Добавить**, выберите направление ПФР и в наименовании отчета нажмите **СЗВ-ТД**. Выберите отчетный год и период отчета *(рис. 4.5.4.3.1.).*

Продукт «Астрал Отчет». Руководство пользователя

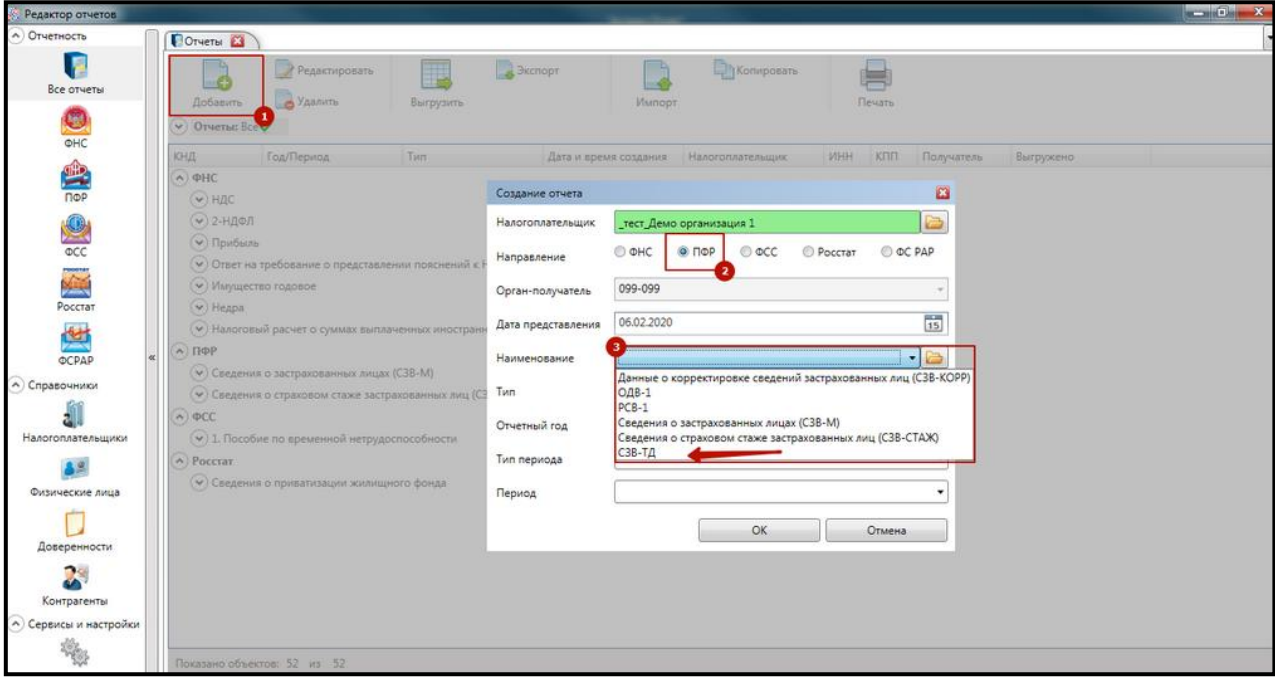

*Рис. 4.5.4.3.1.*

В открывшейся форме нажмите **Добавить** *(рис. 4.5.4.3.2.).*

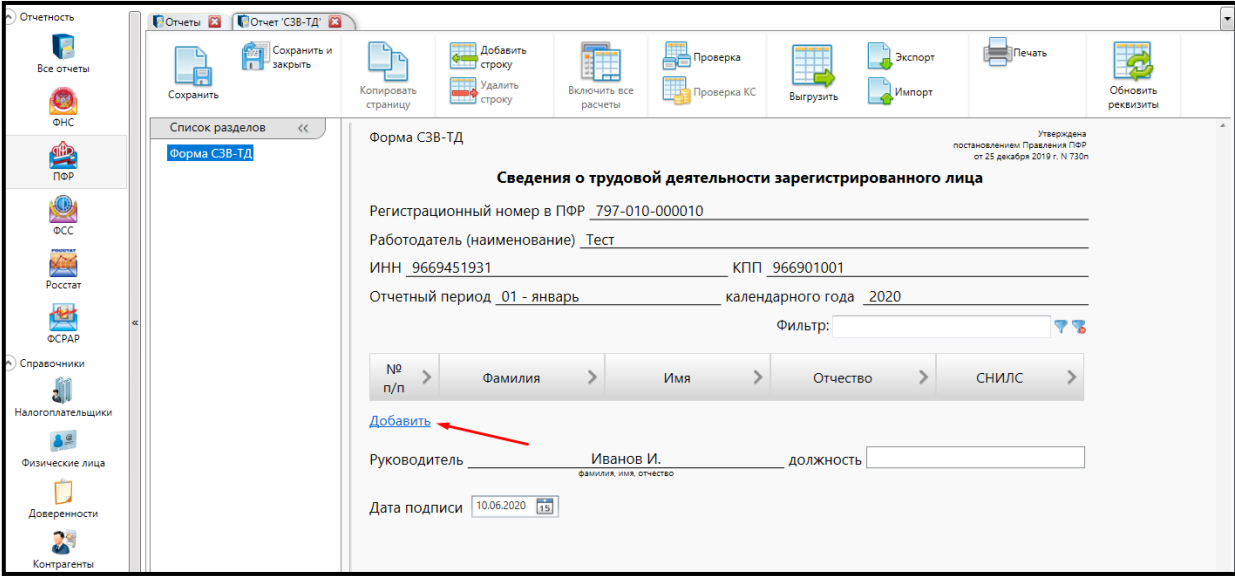

*Рис. 4.5.4.3.2.*

В открывшемся окне заполните данные сотрудника: ФИО, СНИЛС, Дата рождения.

Если у Вас заполнен каталог **Физические лица**, Вы можете нажать **Выбрать из справочника**, и выбрать данные о сотруднике из каталога. Блок **Данные о сотруднике** заполнится автоматически.

**Заявление о продолжении ведения бумажной трудовой книжки** и **Заявление о представлении сведений о трудовой деятельности** могут иметь статус **Подано** или **Отозвано** в зависимости от пожеланий сотрудника *(рис. 4.5.4.3.3.).*

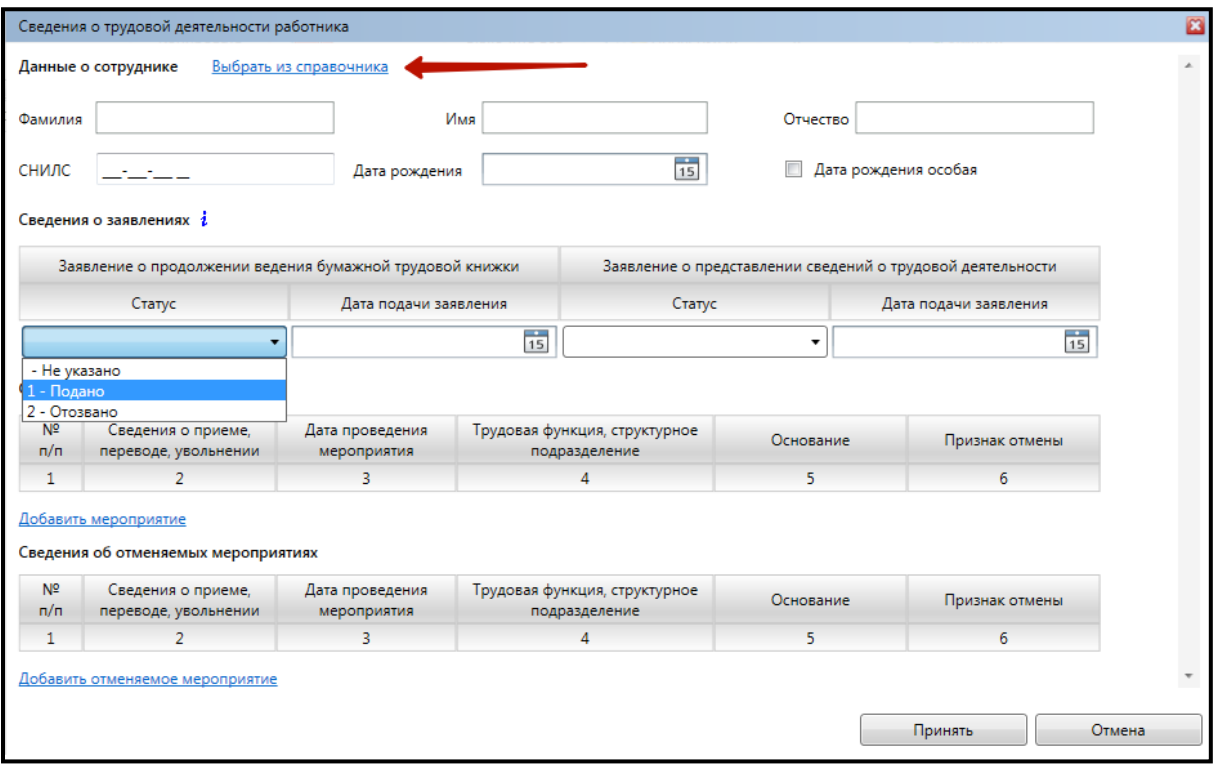

*Рис. 4.5.4.3.3.*

Далее следует либо добавить кадровое мероприятие, либо отменить его, нажав на соответствующие ссылки *(рис. 4.5.4.3.4.).*

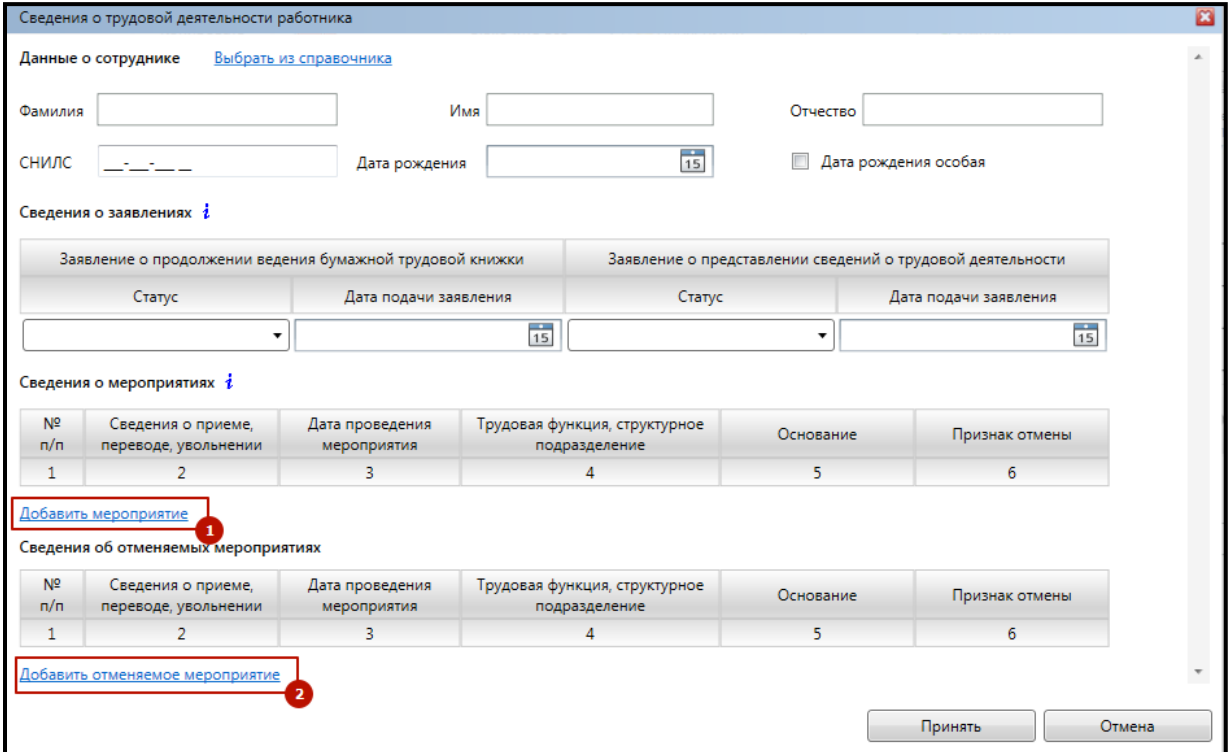

*Рис. 4.5.4.3.4.*

При добавлении мероприятия выберите **Вид мероприятия** из выпадающего списка, заполните все необходимые поля и нажмите кнопку **Принять**.

Обратите внимание: идентификатор мероприятия формируется программой автоматически.

При нажатии кнопки **Принять** происходит проверка правильности заполнения полей и текст ошибки можно посмотреть в правой секции формы добавления мероприятия *(рис. 4.5.4.3.5.).*

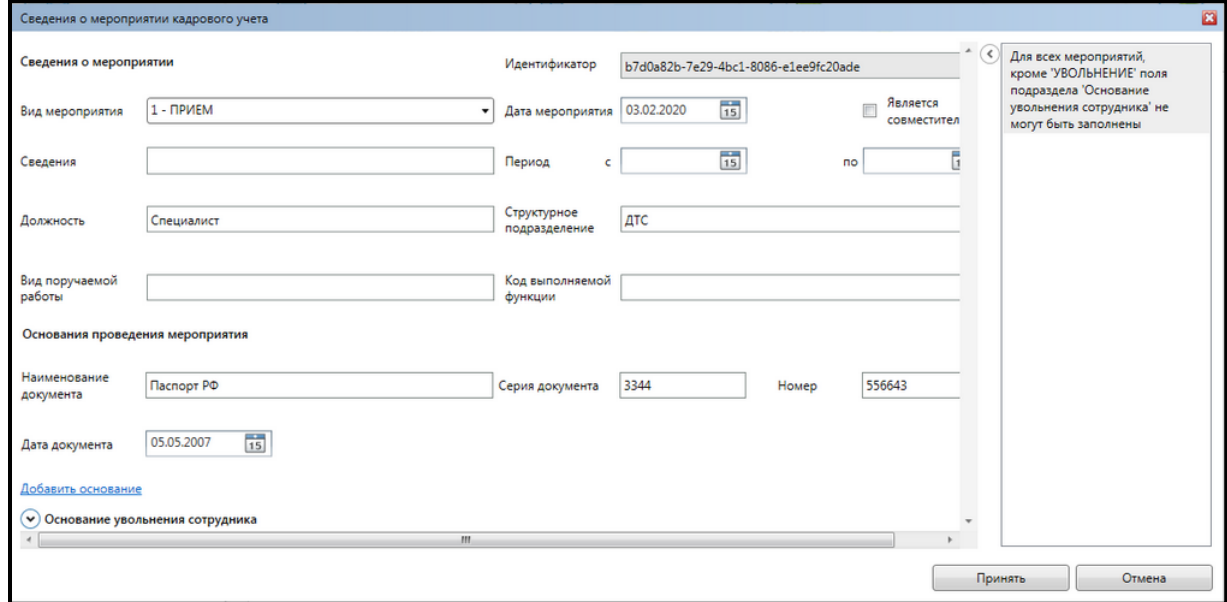

*Рис. 4.5.4.3.5.*

При занесении сведений об отменяемом мероприятии следует заполнить необходимые поля, включая Идентификатор, который был сгенерирован продуктом Астрал Отчет при добавлении мероприятия (рис. *4.5.4.3.6.).*

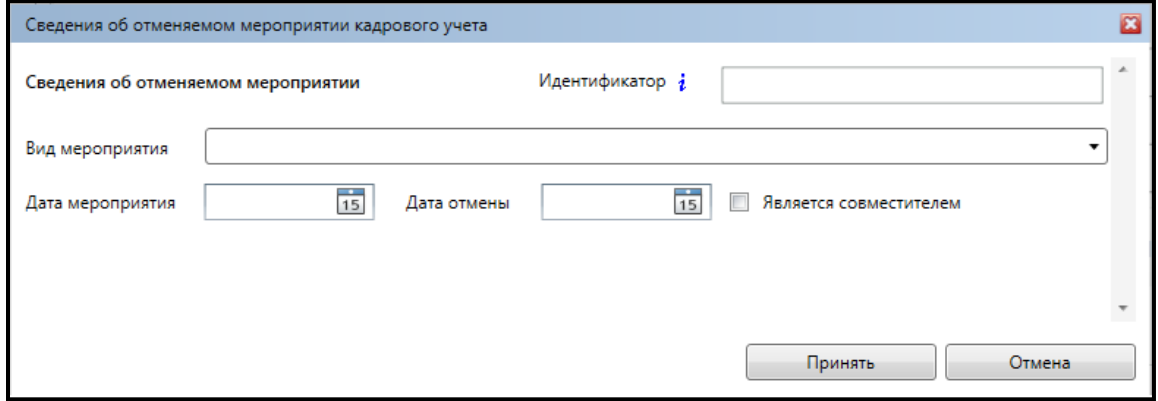

*Рис. 4.5.4.3.6.*

Информация о сотруднике появляется в общем списке. При необходимости добавьте сведения о других мероприятиях или отменяемых мероприятиях по данному сотруднику и нажмите кнопку **Принять** *(рис. 4.5.4.3.7.).*

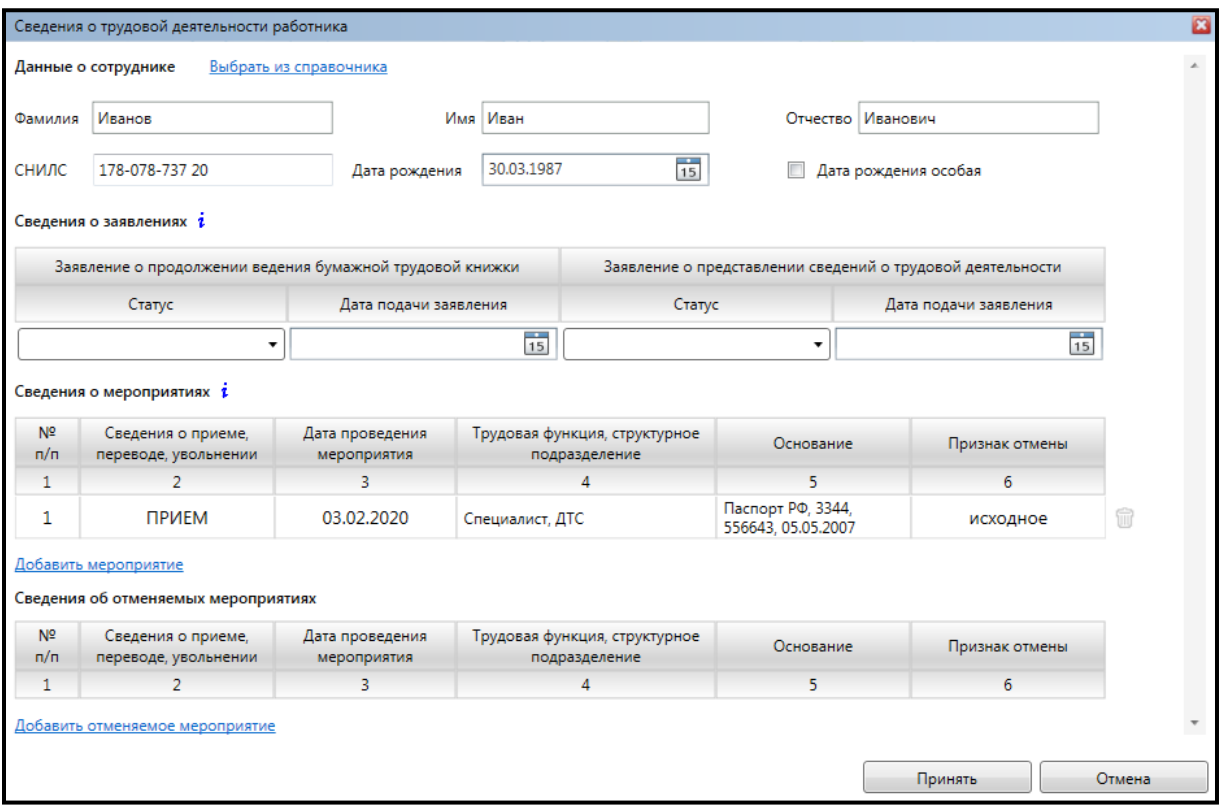

*Рис. 4.5.4.3.7.*

Сведения о сотруднике отобразятся в таблице. При желании Вы можете добавить еще нескольких сотрудников, нажав на **Добавить** *(рис. 4.5.4.3.8.).*

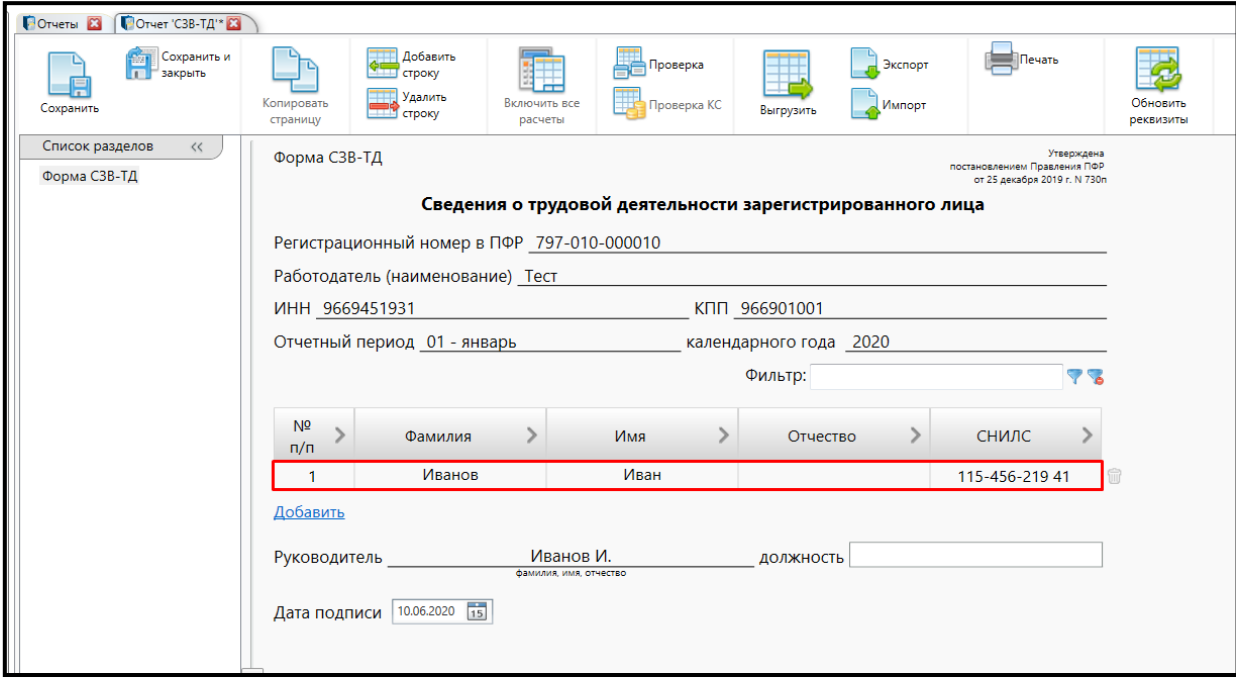

*Рис. 4.5.4.3.8.*

Заполните **Должность** руководителя в соответствующем поле *(рис. 4.5.4.3.9.).*

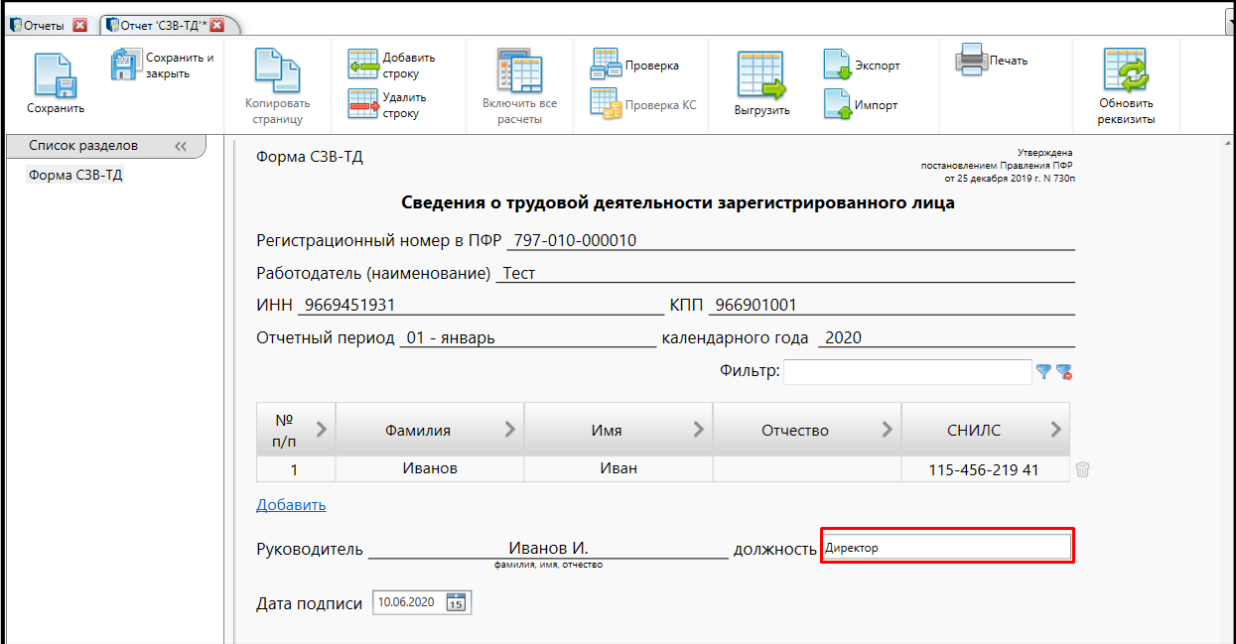

*Рис. 4.5.4.3.9.*

После заполнения данных нажмите кнопку **Проверка**, отчет будет сохранен и проверен на ошибки. Затем, если отчет не содержит ошибок, появится сообщение: **Проверка отчета произведена успешно** *(рис.4.5.4.3.10.).*

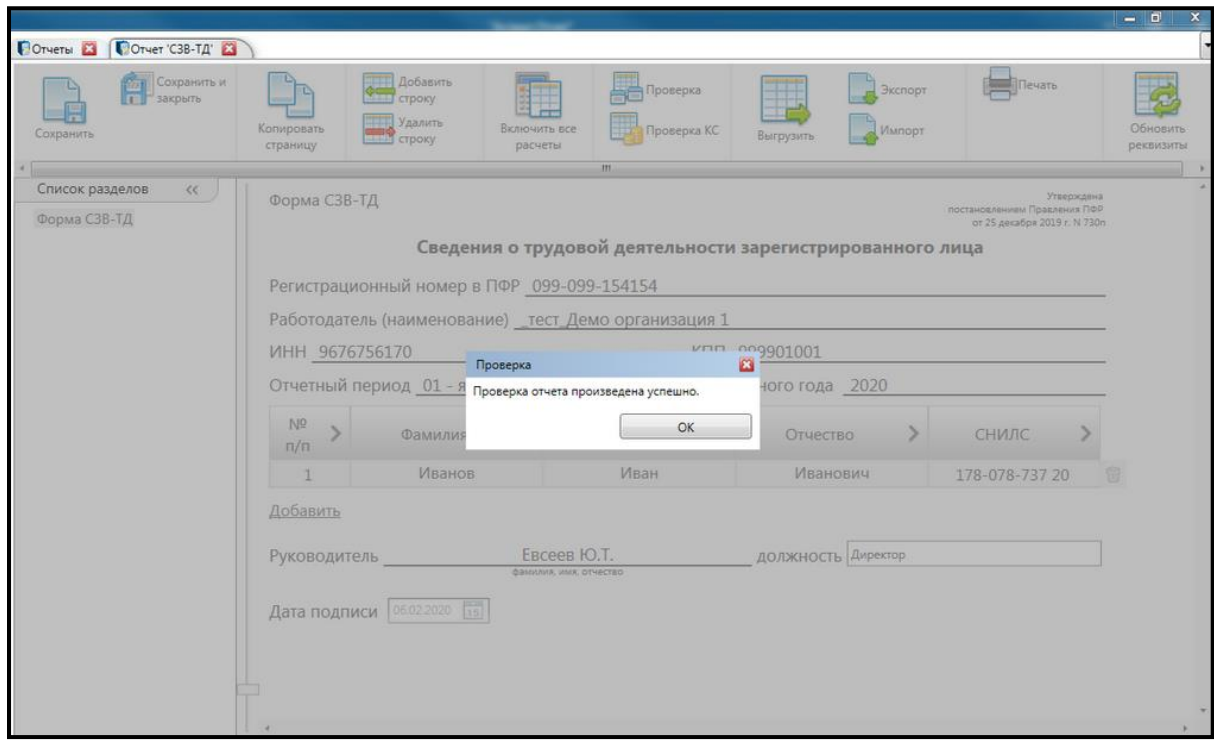

*Рис. 4.5.4.3.10.*

Нажмите **Выгрузить** *(рис. 4.5.4.3.11.).*

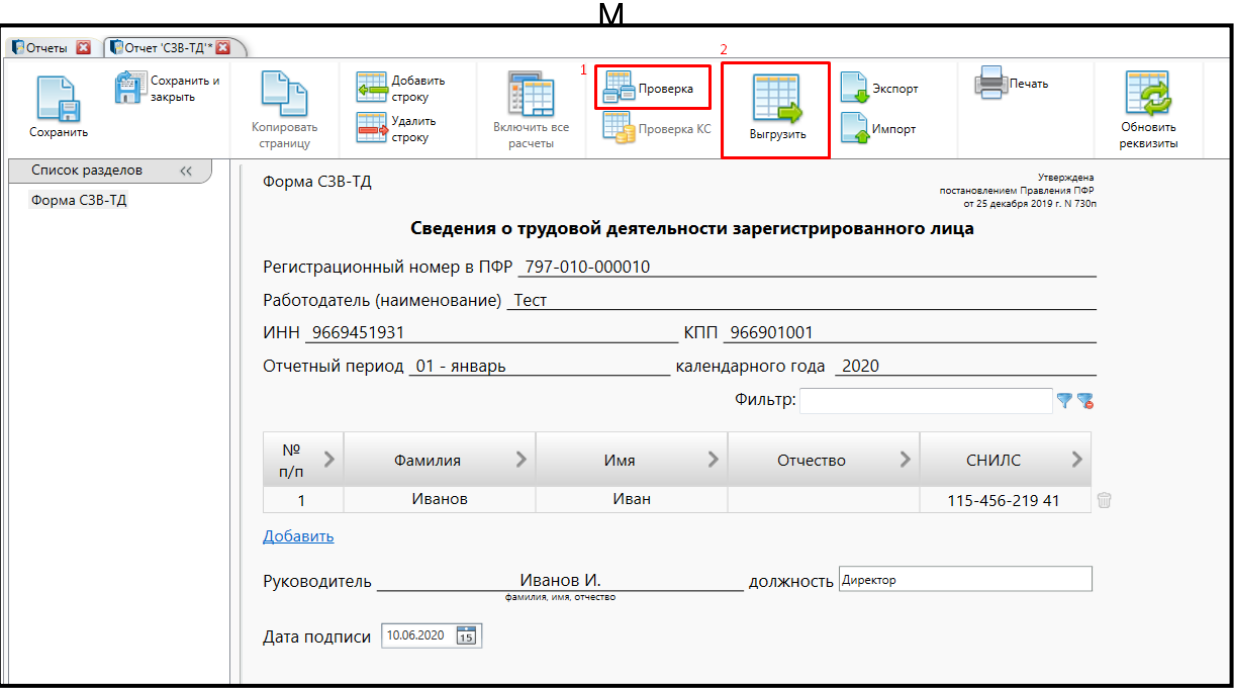

*Рис. 4.5.4.2.11.*

Отчет отобразится в Реестрах в плагине ПФР в каталоге **Документы – Неподписанные** *(рис. 4.5.4.3.12.).*

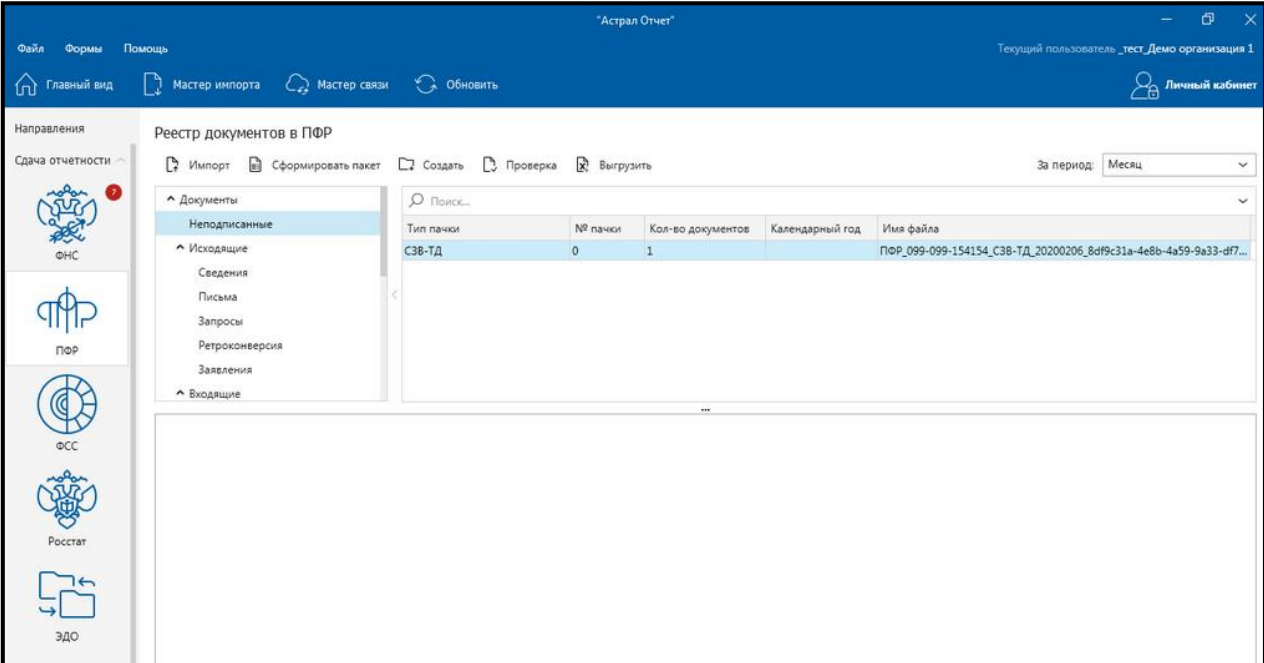

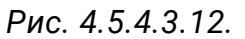

Чтобы отправить данный документ в ПФР необходимо нажать на кнопку **Сформировать пакет.**

После этого отчет перейдет в раздел **Исходящие - Сведения** и его можно будет отправить, запустив **Мастер связи**.

# **4.5.5. Формирование сведений о страхователе**

Для создания сведений о страхователе, перейдите в **плагин ПФР – Страхователи** *(рис. 4.5.5.1.)*.

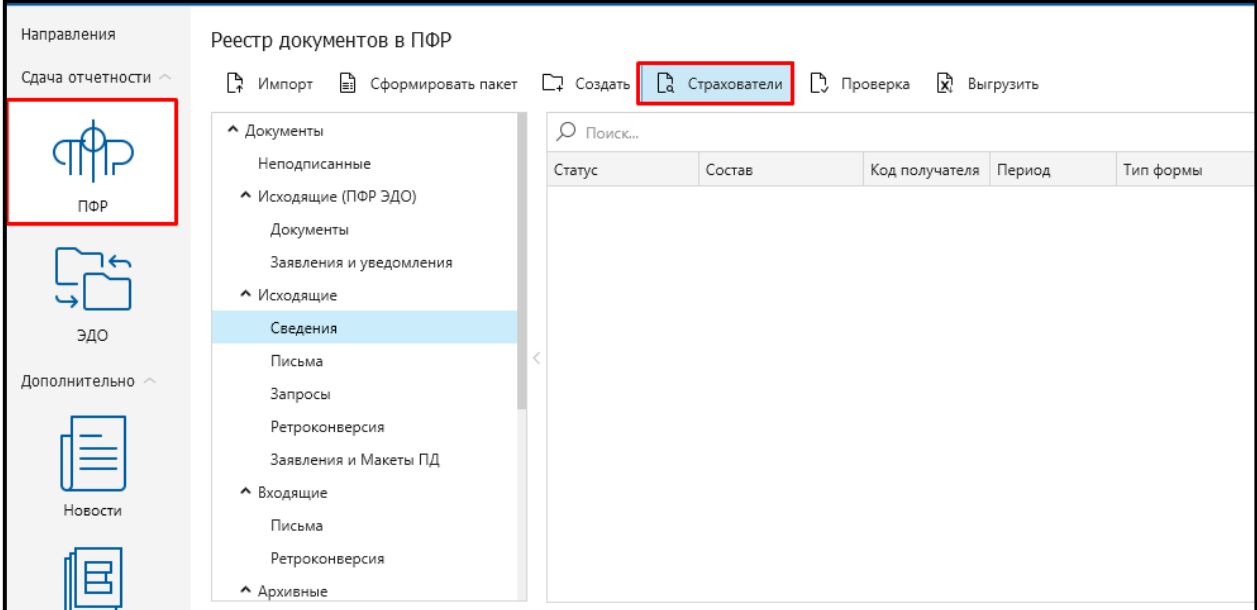

*Рис. 4.5.5.1.*

В открывшемся окне нажмите кнопку **Добавить** *(рис. 4.5.5.2.).*

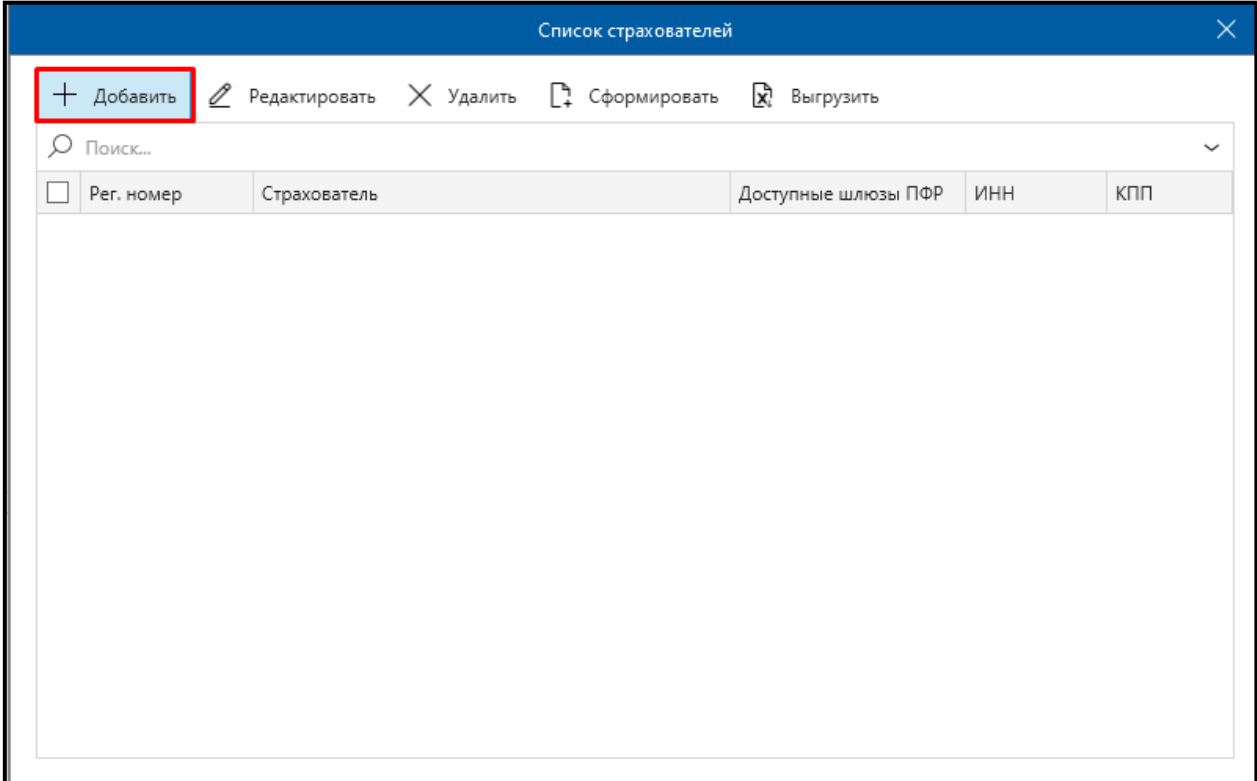

*Рис. 4.5.5.2.*

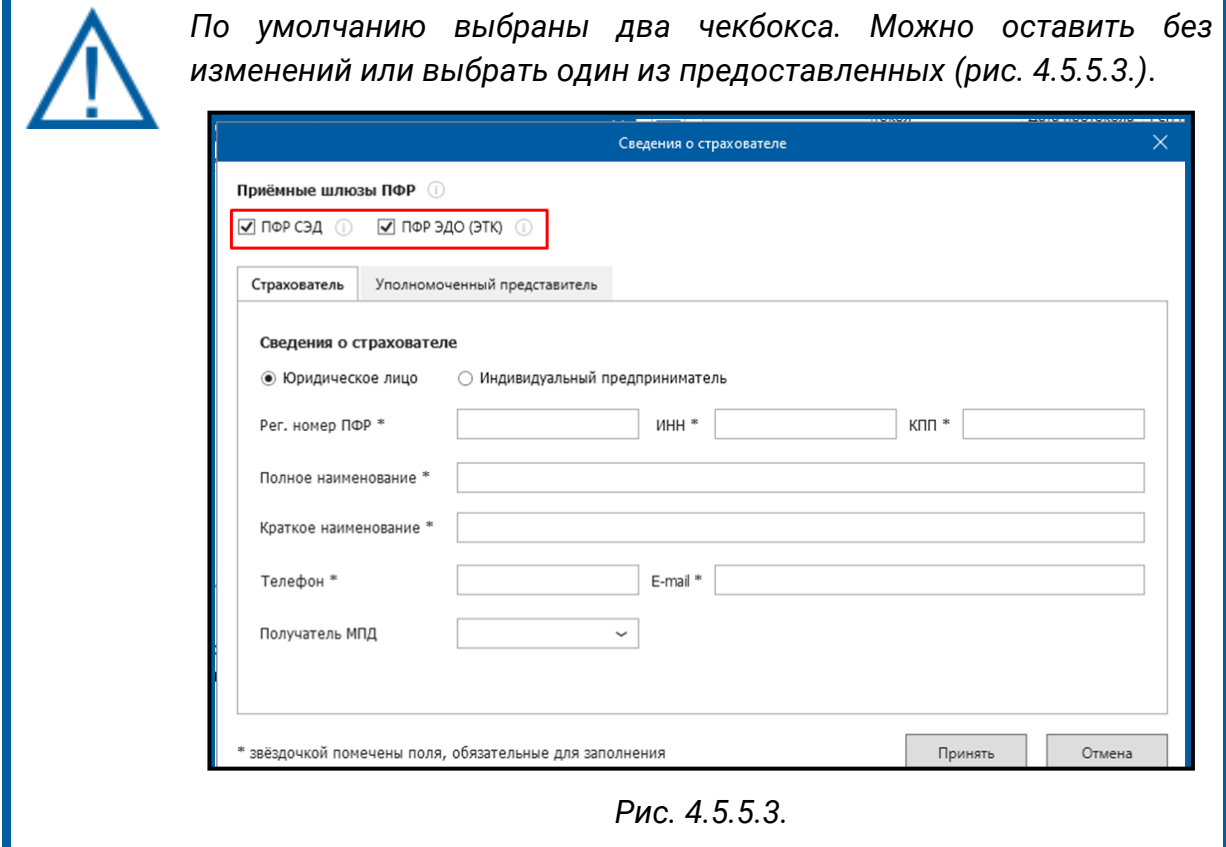

На вкладке «Страхователь» выберите вид страхователей (ЮЛ, ИП) и заполните обязательные поля подраздела.

После заполнения основных полей, перейдите на вкладку «Уполномоченный представитель» *(рис. 4.5.5.4.).*

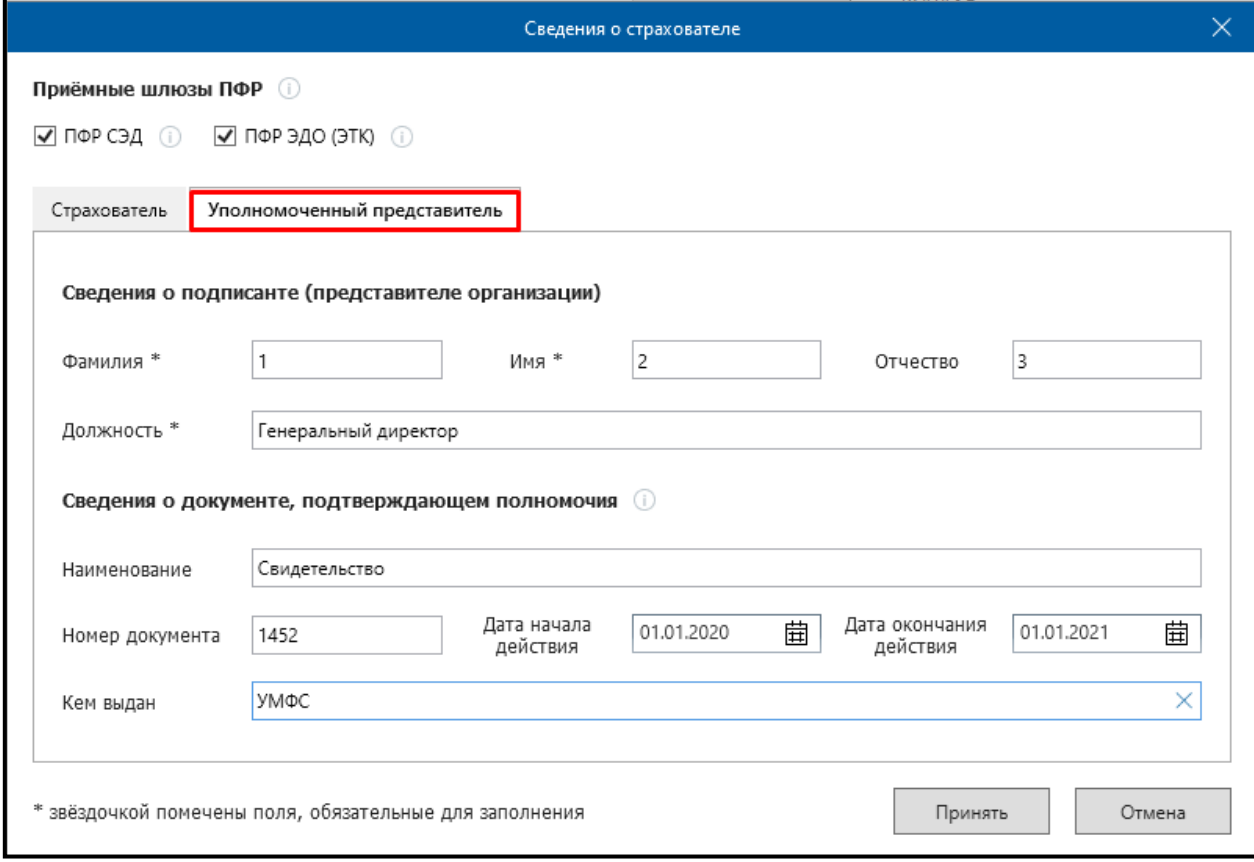

*Рис. 4.5.5.4.*

Таким же образом заполните обязательные поля и нажмите кнопку **Принять** *(рис. 4.5.5.5.).*

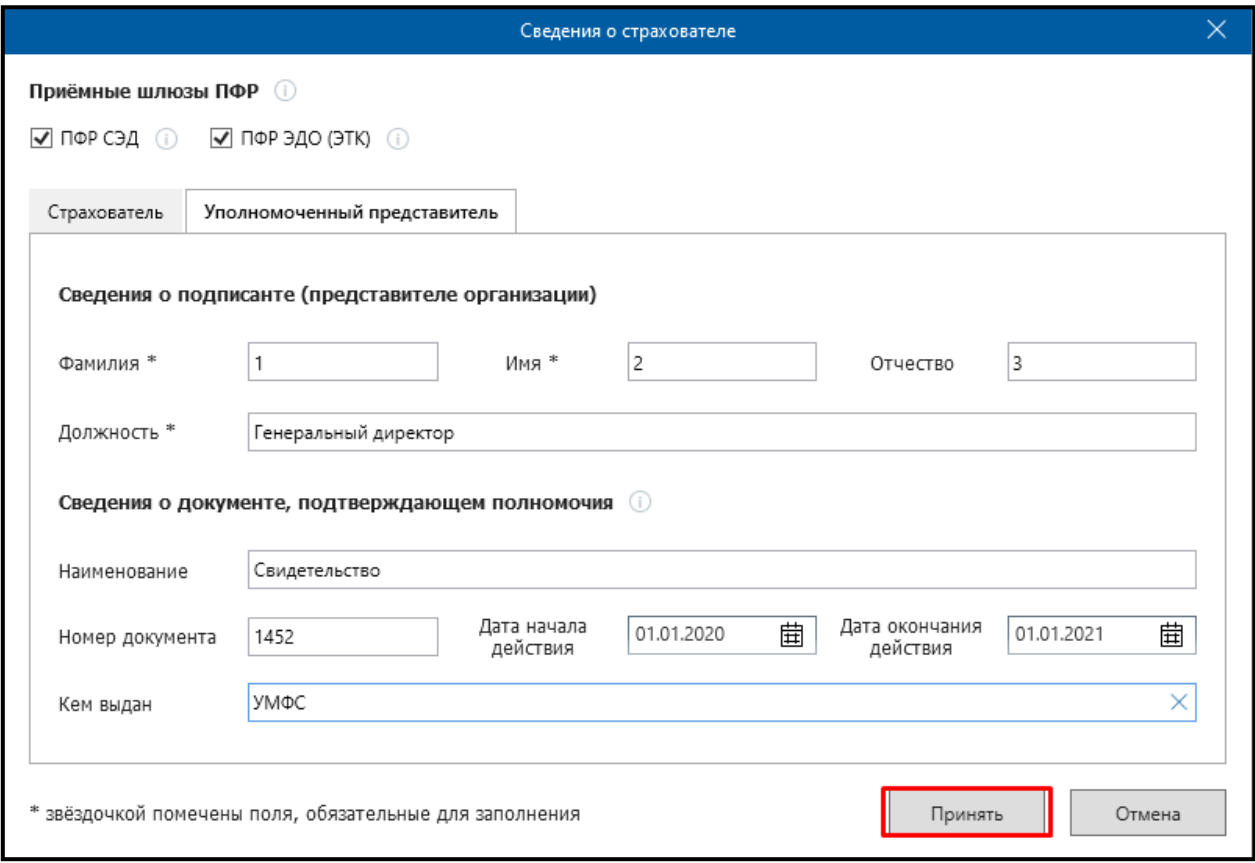

*Рис. 4.5.5.5.*

В журнале «Сведения о страхователе» вы можете работать со списком страхователей, выбирая из панели нужную функцию *(рис. 4.5.5.6.).*

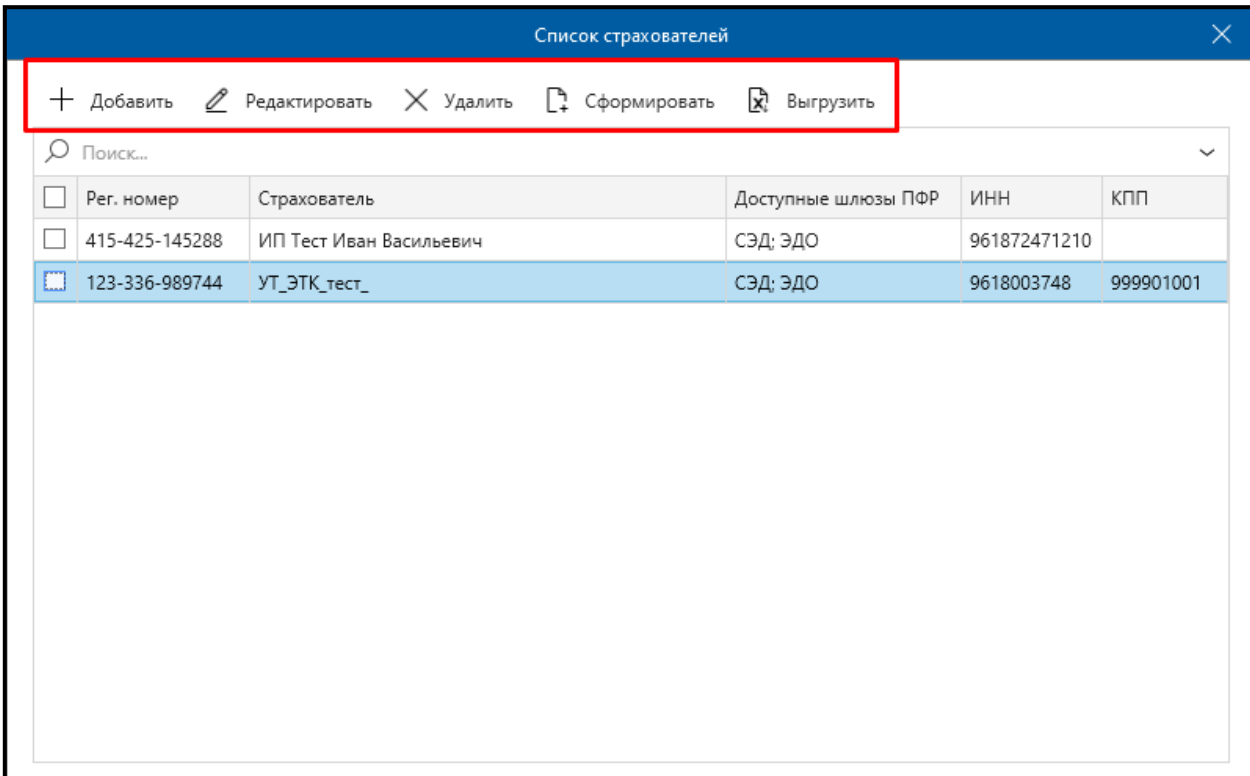

*Рис. 4.5.5.6.*

Укажите страхователя с помощью чекбокса *(рис. 4.5.5.7.,1).* Нажмите кнопку **Сформировать** *(рис. 4.5.5.7.,2.)* выберите необходимый пункт формирования *(рис. 4.5.5.7.,3.).*

| Список страхователей |                      |                                       |                                                                                  |                   |            |           |  |  |  |  |
|----------------------|----------------------|---------------------------------------|----------------------------------------------------------------------------------|-------------------|------------|-----------|--|--|--|--|
|                      | + Добавить           | $\ell$ Редактировать $\times$ Удалить | <b>[ 4]</b> Сформировать                                                         | प्रि<br>Выгрузить |            |           |  |  |  |  |
| Q                    | Поиск                |                                       | Регистрационная информация (ПФР СЭД)                                             |                   |            |           |  |  |  |  |
| П                    | Рег. номер           | 3<br>Страхователь                     | ЗПЭД (Заявление на подключение к ПФР ЭДО)                                        |                   |            |           |  |  |  |  |
|                      | 142-563-363865       | ИП Петров Петр                        | 3ОЭД (Заявление на отключение от ПФР ЭДО)                                        |                   |            |           |  |  |  |  |
|                      | 415-425-145288       | ИП Тест Иван Васильевич               | УПУП (Уведомление о представлении полномочий представителю ПФР ЭДО - для печати) |                   |            |           |  |  |  |  |
|                      | $123 - 336 - 989744$ | УТ_ЭТК_тест_                          |                                                                                  | СЭД; ЭДО          | 9618003748 | 999901001 |  |  |  |  |
|                      |                      |                                       |                                                                                  |                   |            |           |  |  |  |  |
|                      |                      |                                       |                                                                                  |                   |            |           |  |  |  |  |
|                      |                      |                                       |                                                                                  |                   |            |           |  |  |  |  |
|                      |                      |                                       |                                                                                  |                   |            |           |  |  |  |  |
|                      |                      |                                       |                                                                                  |                   |            |           |  |  |  |  |
|                      |                      |                                       |                                                                                  |                   |            |           |  |  |  |  |
|                      |                      |                                       |                                                                                  |                   |            |           |  |  |  |  |
|                      |                      |                                       |                                                                                  |                   |            |           |  |  |  |  |
|                      |                      |                                       |                                                                                  |                   |            |           |  |  |  |  |

*Рис. 4.5.5.7.*

Аналогично вы можете «Добавлять», «Редактировать», «Удалять», а также выгружать сведения о нужных страхователях, отметив их флажком.

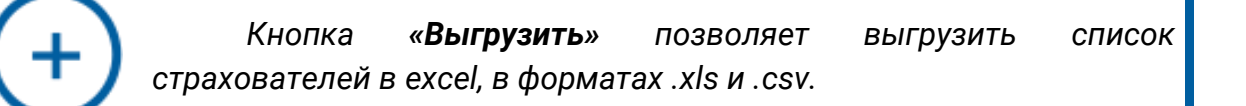

## **4.5.5.1. Формирование ЗПЭД**

Для формирования заявления выполните следующие действия.

С помощью чекбокса выберите нужного страхователя, нажмите кнопку **Сформировать** – **ЗПЭД (Заявление на подключение к ПФР ЭДО)** *(рис. 4.5.5.1.1.).*

#### Продукт «Астрал Отчет». Руководство пользователя

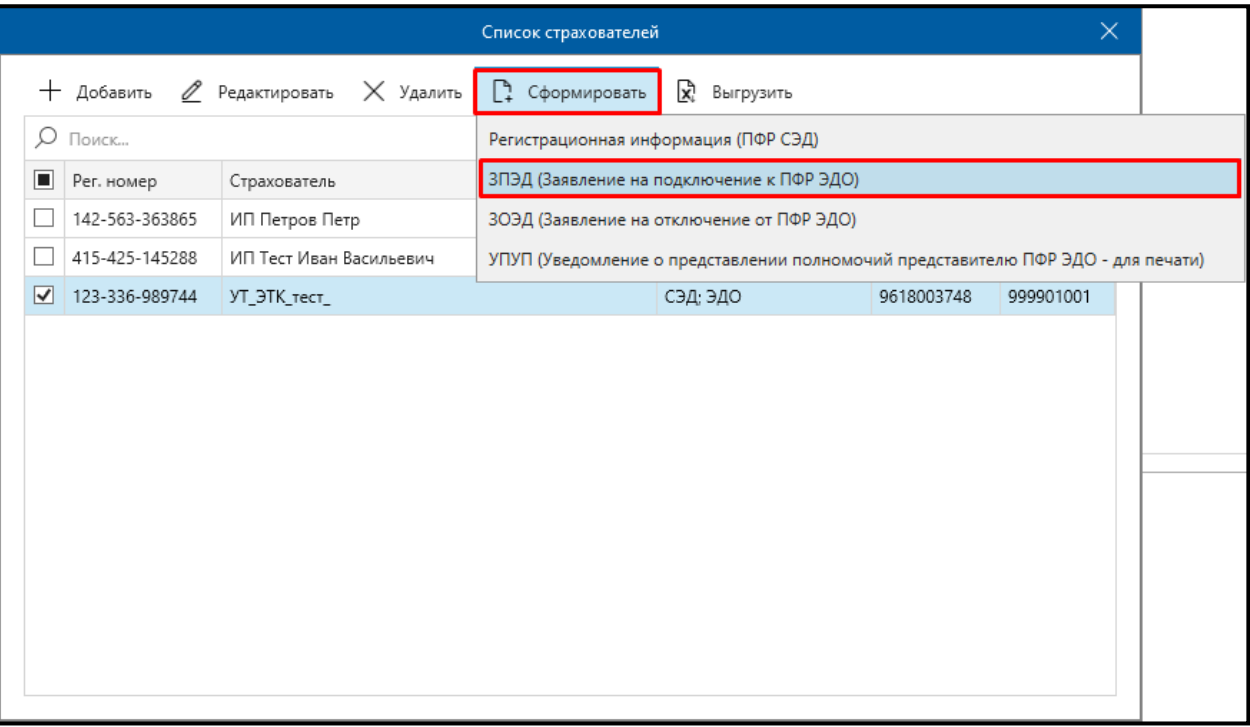

*Рис. 4.5.5.1.1.*

*Обратите внимание, что для формирования ЗПЭД, в выбранном страхователе должен быть доступен шлюз ПФР ЭДО.*

# В открывшемся окне подтверждении, нажмите кнопку **ОК** *(рис. 4.5.5.1.2.).*

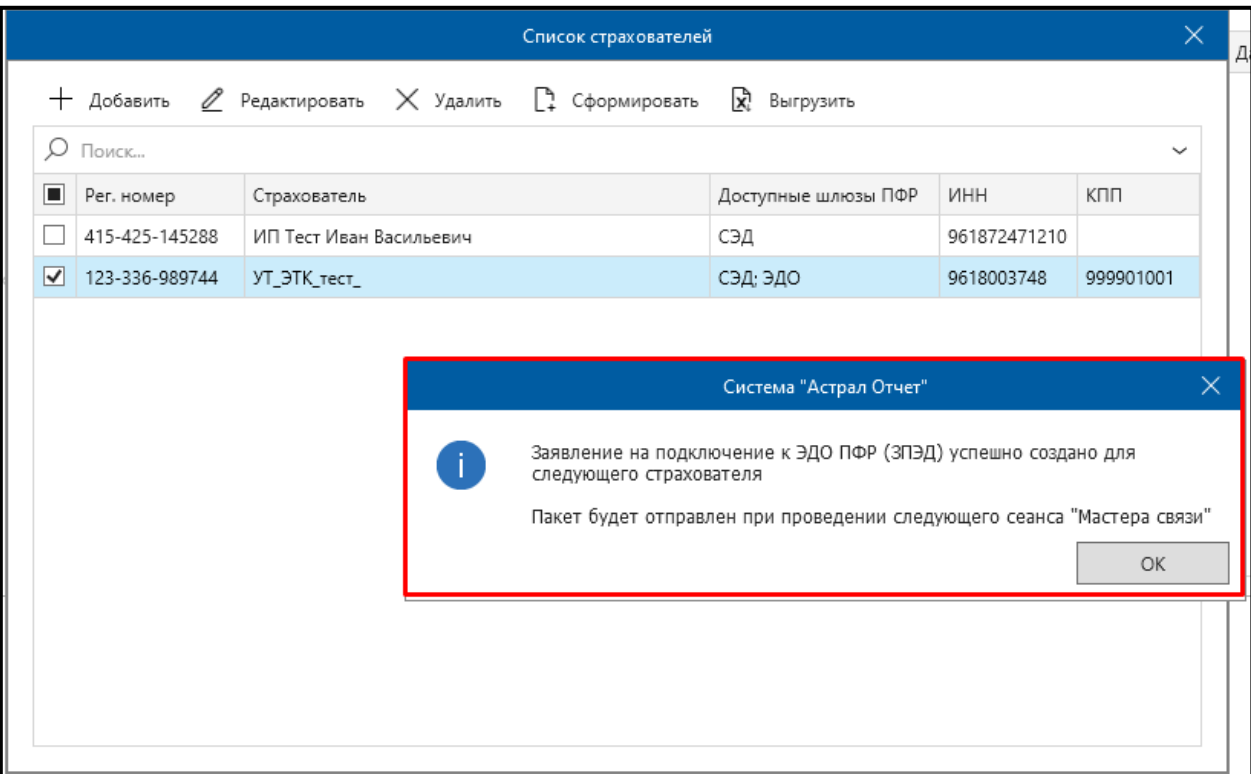

*Рис. 4.5.5.1.2.*

При выборе нескольких страхователей *(рис. 4.5.5.1.3.,1.)* нажмите кнопку **Сформировать** *(рис. 4.5.5.1.3.,2.)* и выберите «ЗПЭД (Заявление на подключение к ПФР ЭДО)» *(рис. 4.5.5.1.3.3.).*

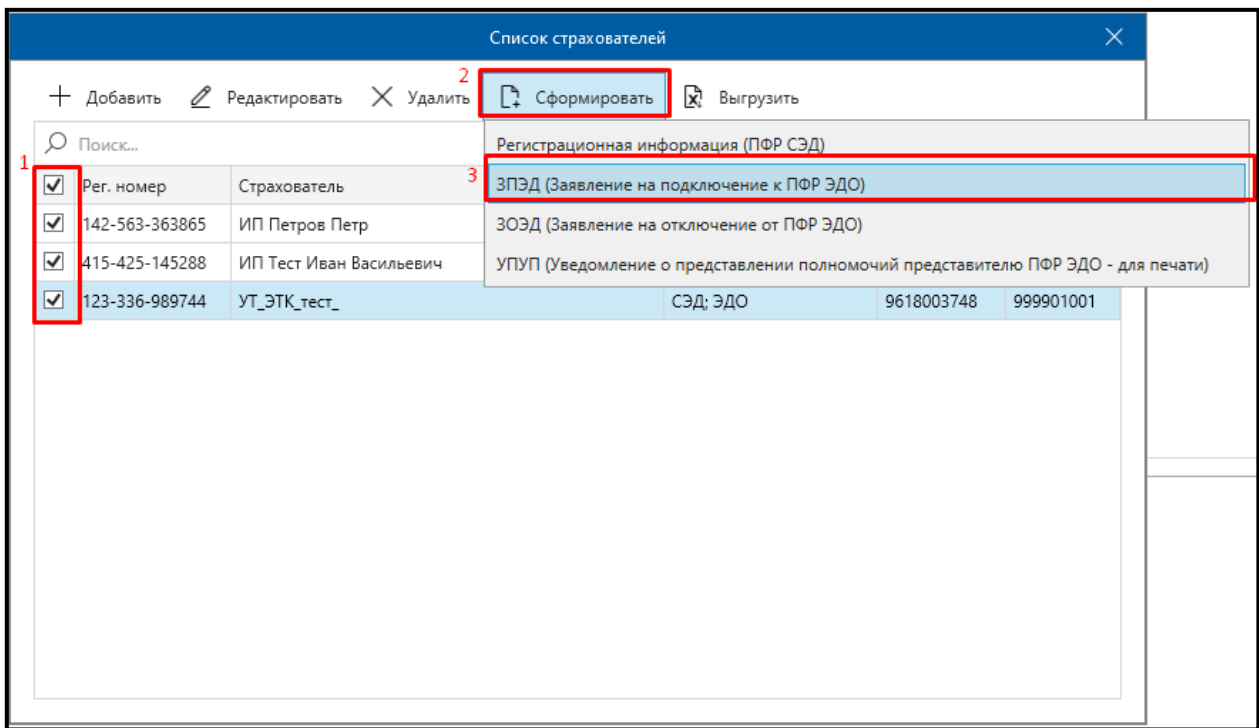

# *Рис. 4.5.5.1.3.*

Поскольку в одном из страхователей не выбран нужный шлюз, данное заявление сформировано не будет. Система предупредит об этом с помощью уведомления *(рис. 4.5.5.1.4.).*

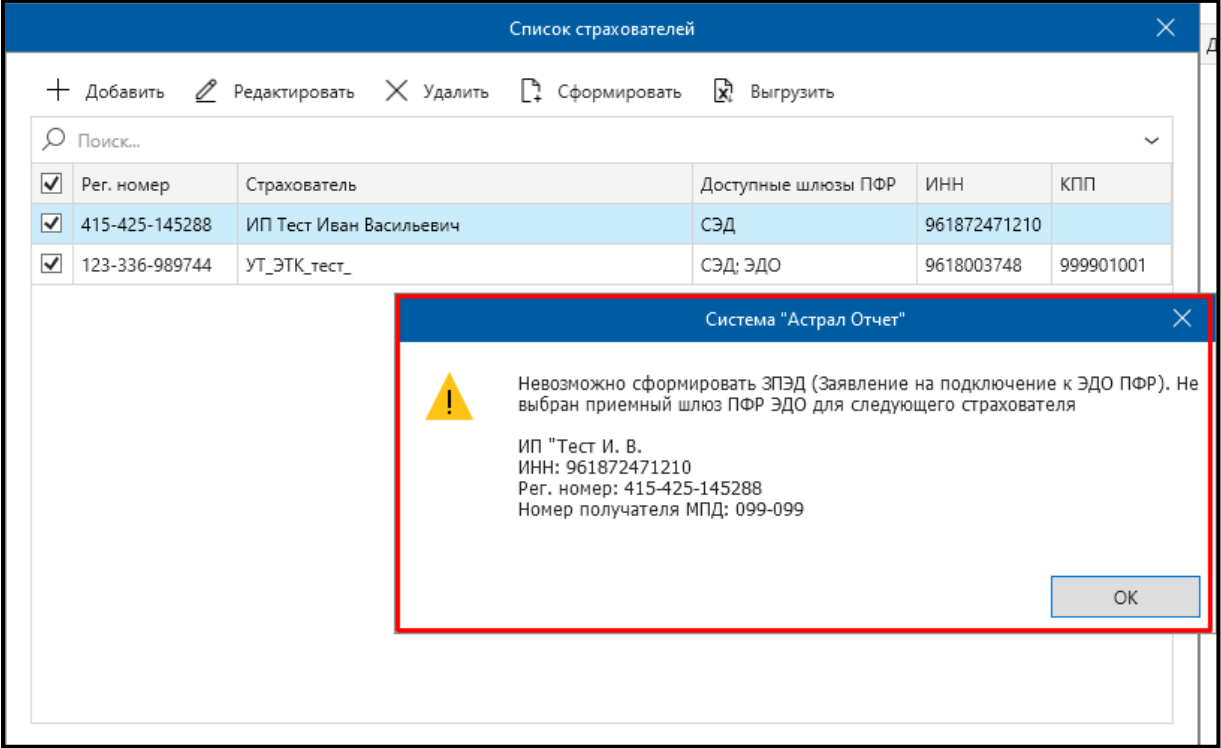

Для страхователей, у которых выбраны все необходимые шлюзы, будет создано заявление. В окне подтверждения нажмите кнопку **ОК** *(рис. 4.5.5.1.5.).*

| Список страхователей                                                                                                    |  |                                                                                                    |  |  |  |                     |              |           |
|----------------------------------------------------------------------------------------------------|--|----------------------------------------------------------------------------------------------------|--|--|--|---------------------|--------------|-----------|
|                                                                                                    |  | $+$ Добавить $\mathscr{L}$ Редактировать $\times$ Удалить $\left[\begin{smallmatrix}\bullet&&\bullet\cr 1&\bullet&\bullet\end{smallmatrix}\right]$ Сформировать |  |  |  | k,<br>Выгрузить     |              |           |
| Ω<br>Поиск                                                                                                    |  |                                                                                                    |  |  |  |                     |              |           |
| V<br>Рег. номер                                                                                                    |  | Страхователь                                                                                                    |  |  |  | Доступные шлюзы ПФР | <b>NHH</b>   | КПП       |
| $\overline{\mathsf{v}}$<br>415-425-145288                                                                                                    |  | ИП Тест Иван Васильевич                                                                                                    |  |  |  | СЭД                 | 961872471210 |           |
| $\blacktriangledown$<br>123-336-989744                                                                                                    |  | УТ_ЭТК_тест_                                                                                                    |  |  |  | СЭД; ЭДО            | 9618003748   | 999901001 |
| ×<br>Система "Астрал Отчет"<br>Заявление на подключение к ЭДО ПФР (ЗПЭД) успешно создано для<br>следующего страхователя<br>Пакет будет отправлен при проведении следующего сеанса "Мастера связи"<br>OK. |  |                                                                                                    |  |  |  |                     |              |           |

*Рис. 4.5.5.1.5.*

Перейдите в «Заявление и уведомления», здесь отобразится созданное вами заявление *(рис. 4.5.5.1.6.).*

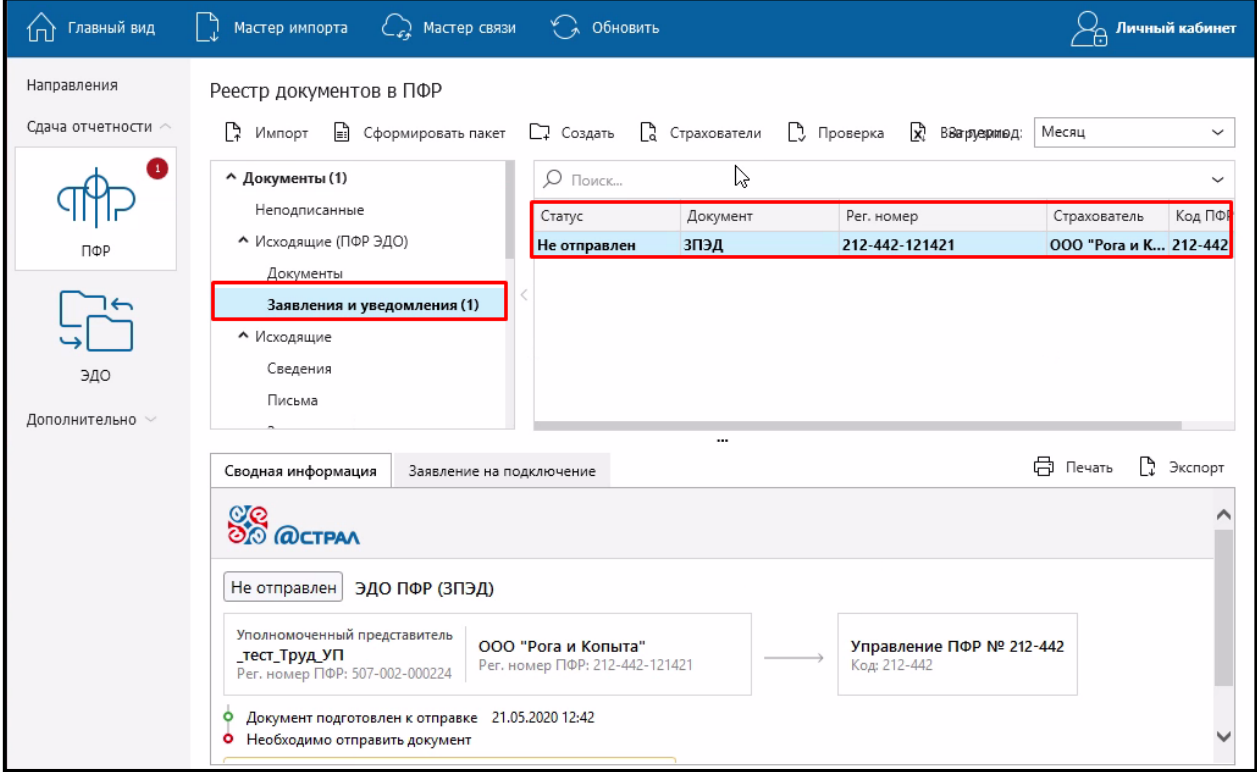

*Рис. 4.5.5.1.6.*

### **4.5.5.2. Формирования ЗОЭД**

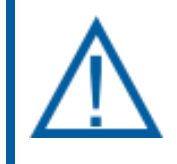

*Если по страхователю ранее уже было отправлено заявление на подключение к ПФР ЭДО, то для него есть возможность сформировать заявление на отключение.*

Для формирования выполните следующие действия.

С помощью чекбокса выберите нужного страхователя, нажмите кнопку **Сформировать** – **ЗОЭД (Заявление на отключение от ПФР ЭДО)** *(рис. 4.5.5.2.1*.*).*

| $\times$<br>Список страхователей |                |                                            |                                                                                  |                  |            |           |  |  |  |  |
|----------------------------------|----------------|--------------------------------------------|----------------------------------------------------------------------------------|------------------|------------|-----------|--|--|--|--|
|                                  | + Добавить     | <u>Р</u> Редактировать<br>$\times$ Удалить | C.<br>Сформировать                                                               | ŊΪ.<br>Выгрузить |            |           |  |  |  |  |
| Ω                                | Поиск          |                                            | Регистрационная информация (ПФР СЭД)                                             |                  |            |           |  |  |  |  |
| O                                | Рег. номер     | Страхователь                               | ЗПЭД (Заявление на подключение к ПФР ЭДО)                                        |                  |            |           |  |  |  |  |
|                                  | 142-563-363865 | ИП Петров Петр                             | ЗОЭД (Заявление на отключение от ПФР ЭДО)                                        |                  |            |           |  |  |  |  |
|                                  | 415-425-145288 | ИП Тест Иван Васильевич                    | УПУП (Уведомление о представлении полномочий представителю ПФР ЭДО - для печати) |                  |            |           |  |  |  |  |
| ☑                                | 123-336-989744 | УТ_ЭТК_тест_                               |                                                                                  | СЭД, ЭДО         | 9618003748 | 999901001 |  |  |  |  |
|                                  |                |                                            |                                                                                  |                  |            |           |  |  |  |  |
|                                  |                |                                            |                                                                                  |                  |            |           |  |  |  |  |
|                                  |                |                                            |                                                                                  |                  |            |           |  |  |  |  |

*Рис. 4.5.5.2.1.*

*Обратите внимание, что для формирования ЗОЭД, в выбранном страхователе должен быть доступен шлюз ПФР ЭДО.*

В открывшемся окне подтверждении, нажмите кнопку **ОК** *(рис. 4.5.5.2.2.).*

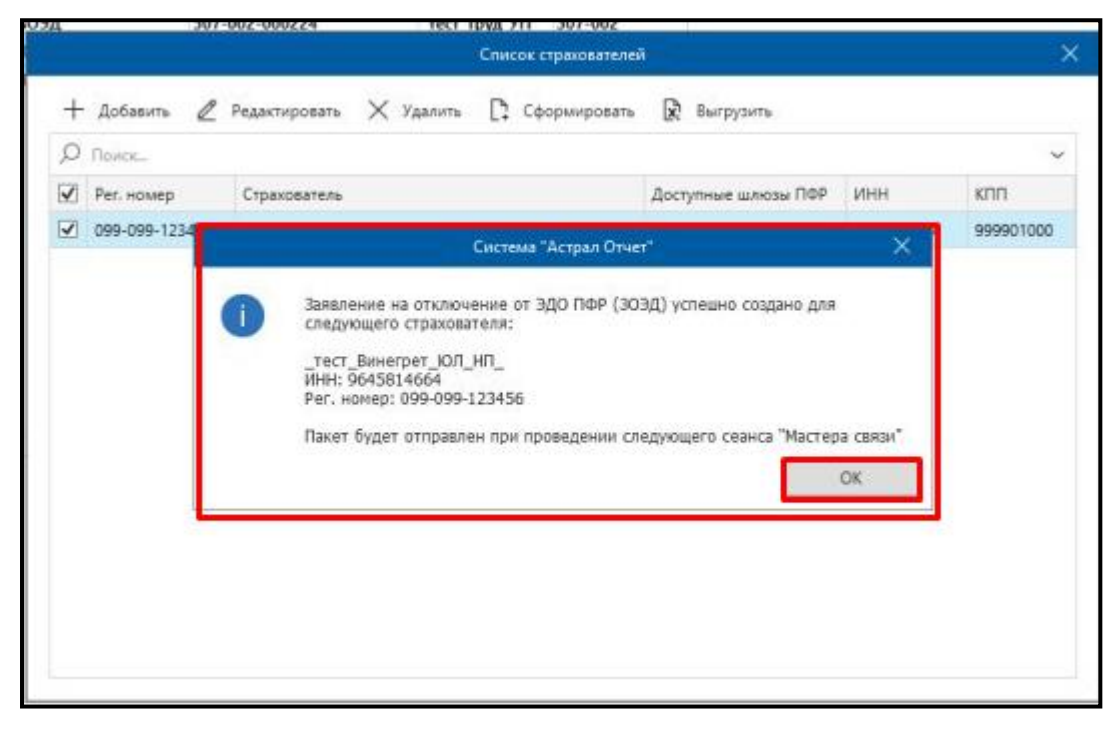

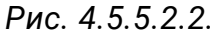

При выборе нескольких страхователей *(рис. 4.5.5.2.3.,1.)* нажмите кнопку **Сформировать** *(рис. 4.5.5.2.3.,2.)* и выберите «ЗОЭД (Заявление на отключение от ПФР ЭДО)» *(рис. 4.5.5.2.3.,3.).*

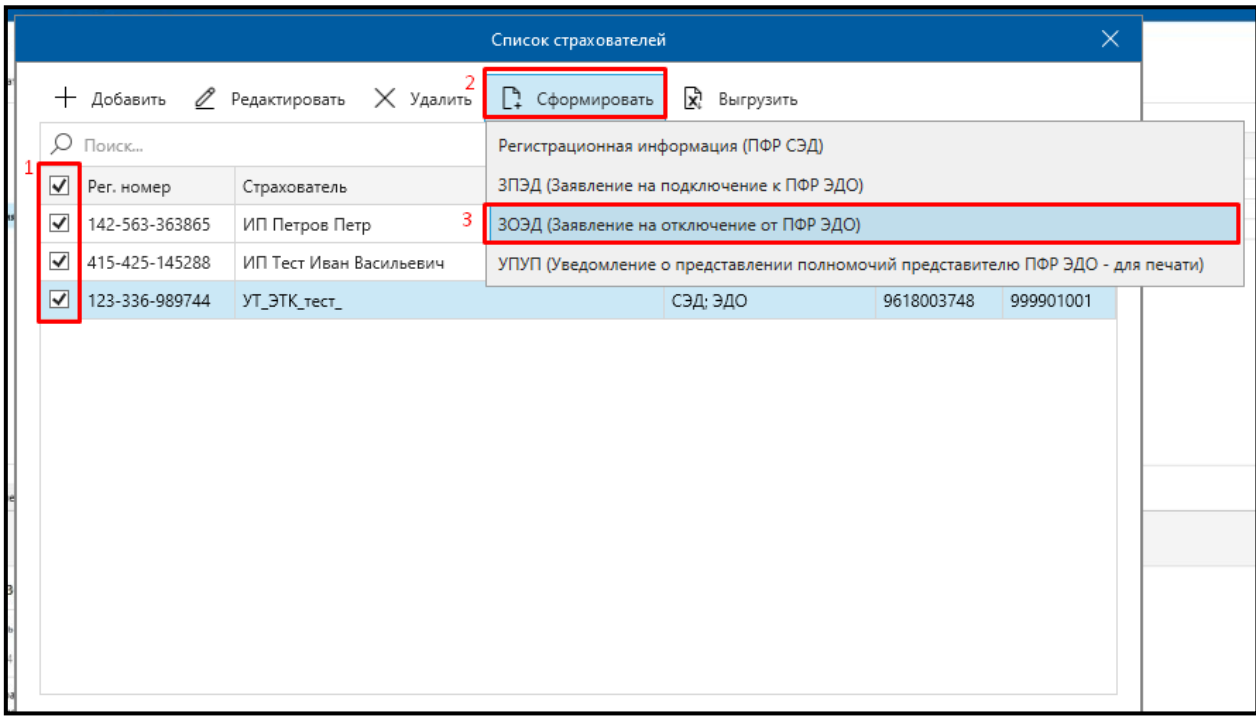

## *Рис. 4.5.5.2.3.*

Поскольку в одном из страхователей не выбран нужный шлюз, данное заявление сформировано не будет. Система предупредит об этом с помощью уведомления *(рис. 4.5.5.2.4.).*

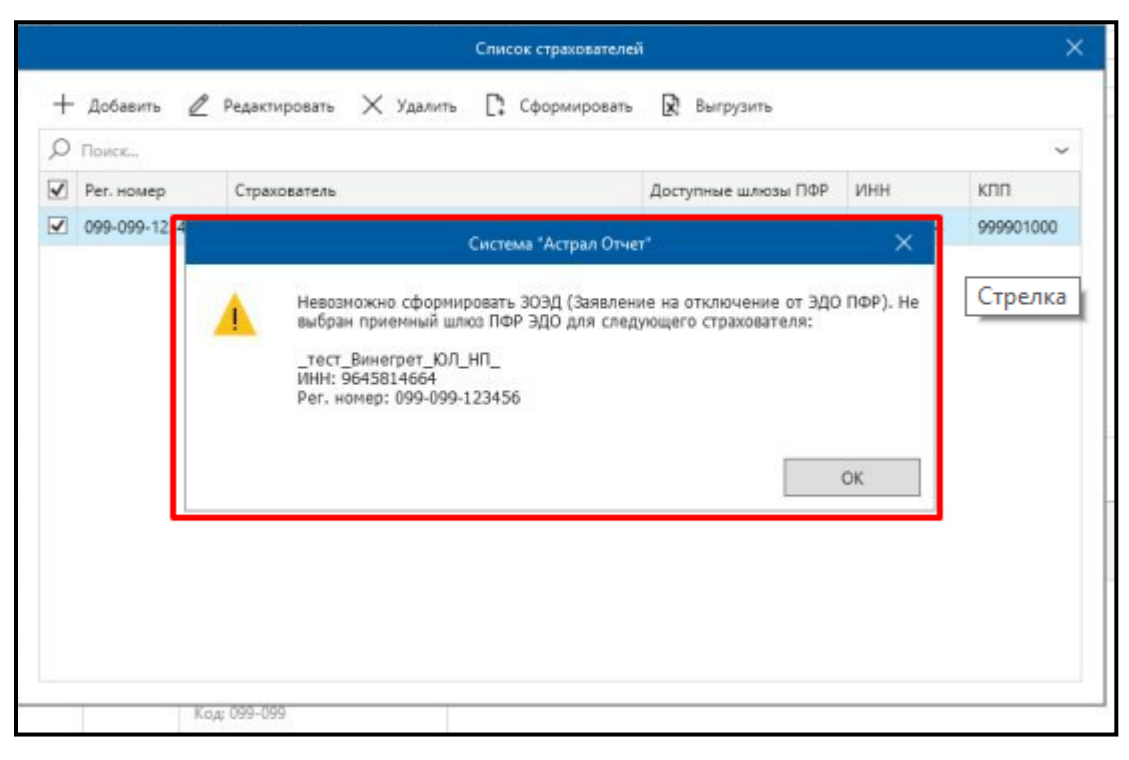

*Рис. 4.5.5.2.4.*

Для страхователей, у которых выбраны все необходимые шлюзы, будет создано заявление. В окне подтверждения нажмите кнопку **ОК** *(рис. 4.5.5.2.5.).*

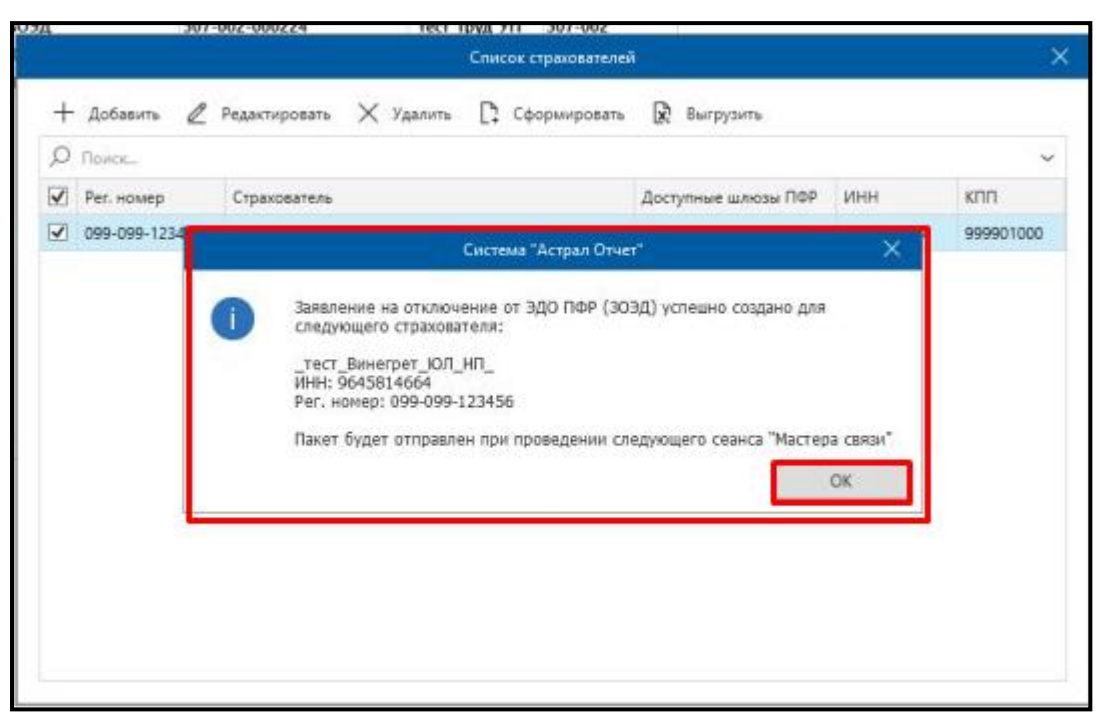

*Рис. 4.5.5.2.5.*

Перейдите в «Заявление и уведомления», здесь отобразится созданное вами заявление *(рис. 4.5.5.2.6.).*

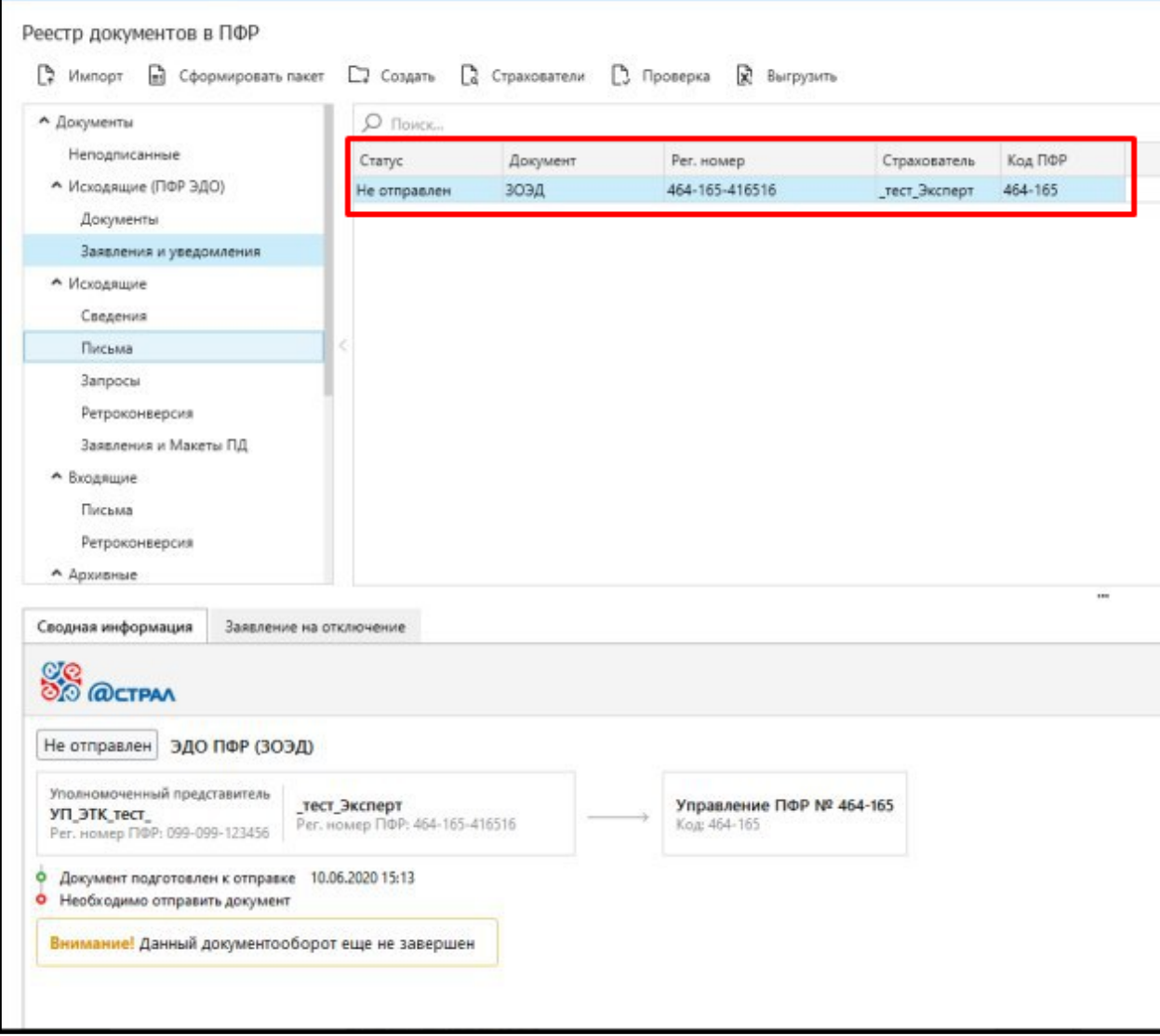

*Рис. 4.5.5.2.6.*

## **4.5.5.3. Формирование УПУП**

Для формирования печатной формы выполните следующие действия.

С помощью чекбокса выберите нужного страхователя, нажмите кнопку **Сформировать** – **УПУП (Уведомление о представлении полномочий представителю ПФР ЭДО – для печати)** *(рис. 4.5.5.3.1.).*

Продукт «Астрал Отчет». Руководство пользователя

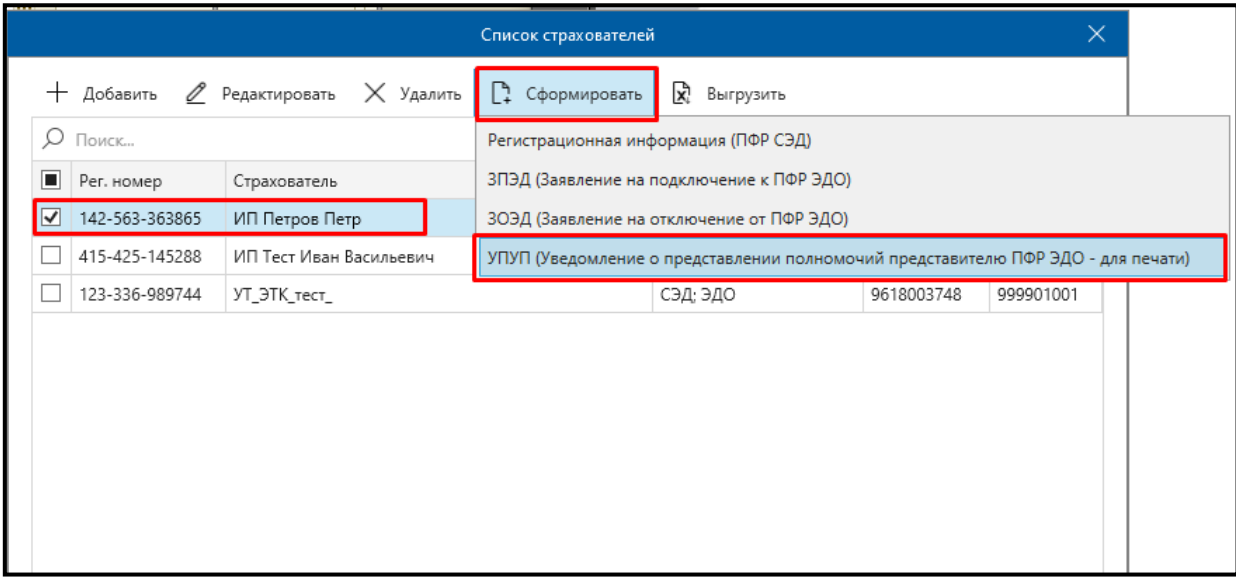

*Рис. 4.5.5.2.1.*

Далее откроется печатная форма «Уведомление о представлении полномочий представителю» *(рис. 4.5.5.3.2.).*

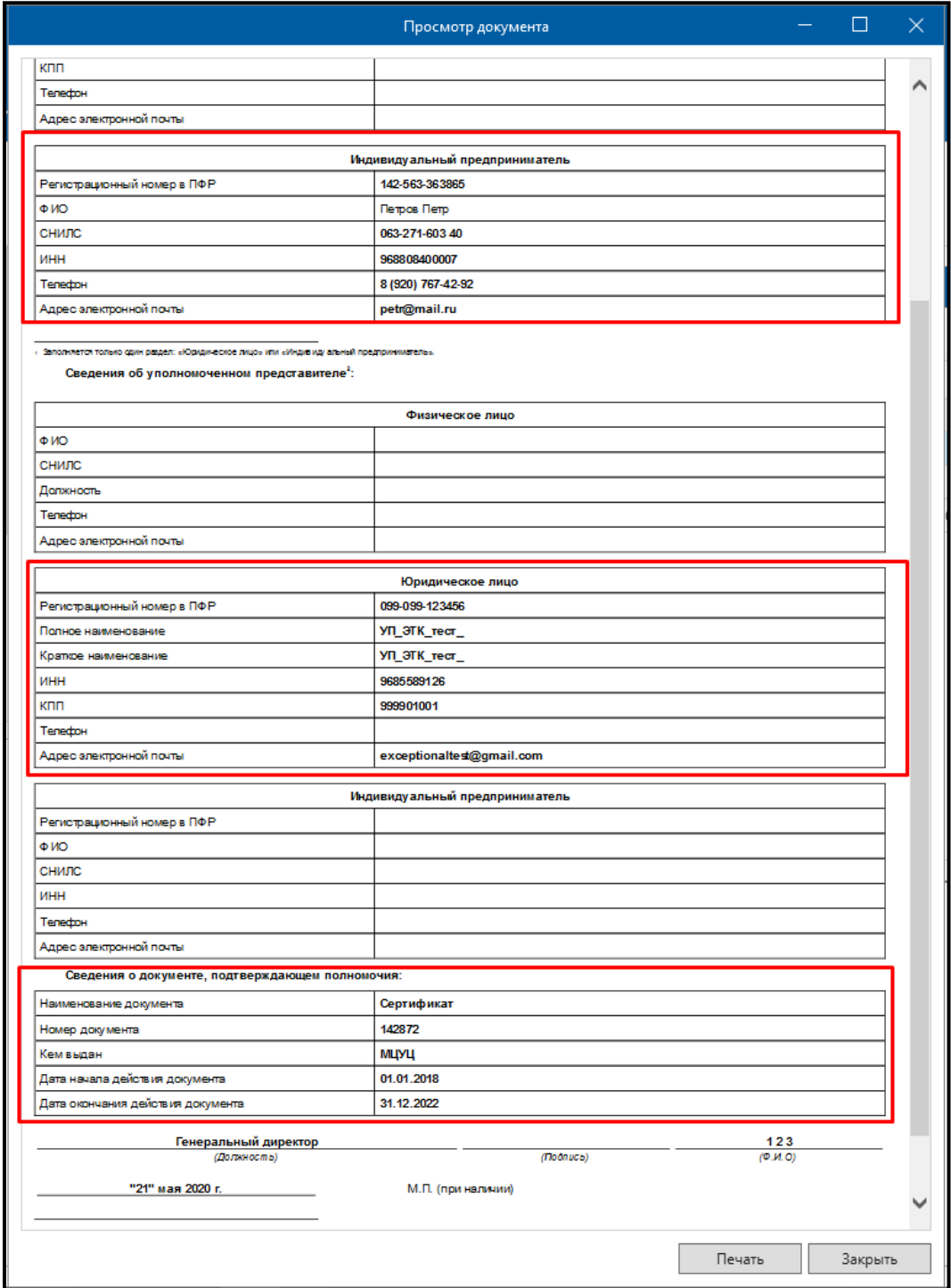

*Рис. 4.5.5.3.2.*

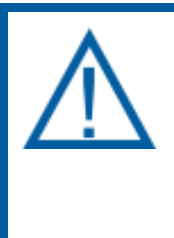

*При выборе пункта меню «УПУП (Уведомление о представлении полномочий представителю ПФР ЭДО - для печати)» открывается диалоговое окно с текстом.*

*«Для формирования Уведомление о представлении полномочий представителю ПФР ЭДО убедитесь, что в окне «Сведения о страхователе» заполнен блок Сведения о документе, подтверждающем полномочия.*

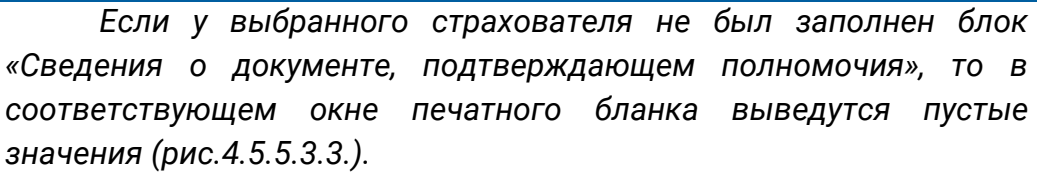

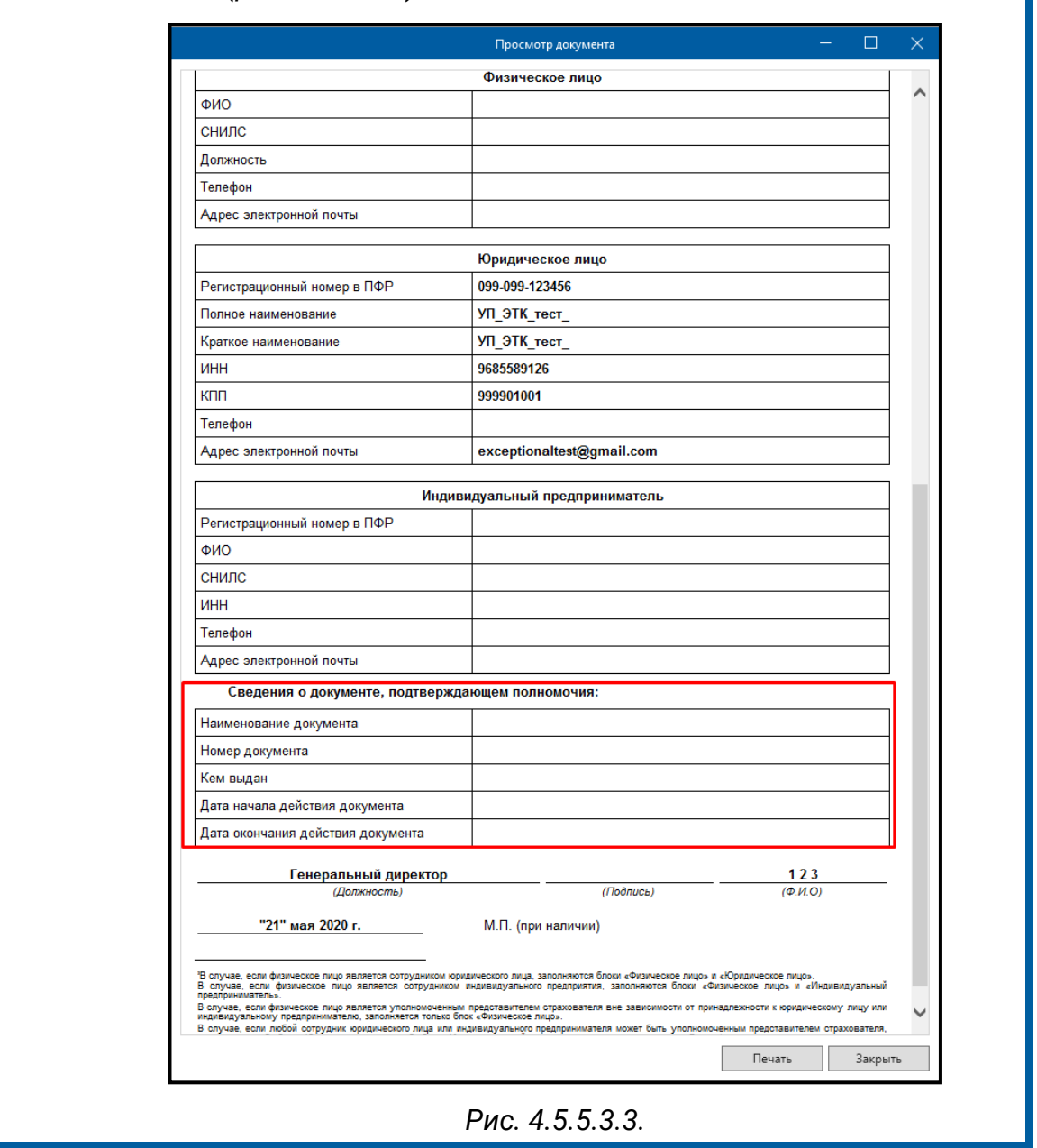

При выборе нескольких страхователей, система предупредит об ошибке, так как формировать данную форму можно только по одному *(рис. 4.5.5.3.4.).*

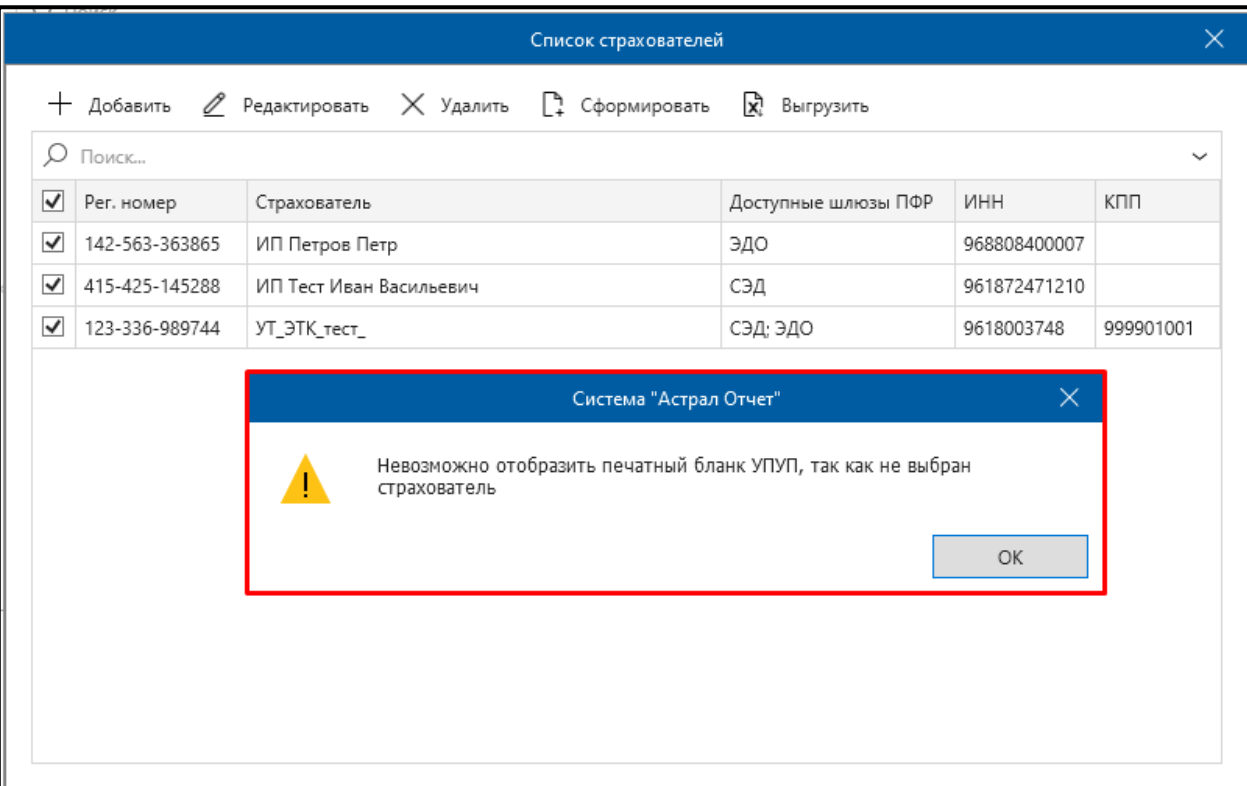

*Рис. 4.5.5.3.4.*

## **4.5. Импорт отчетности**

Продукт Астрал Отчет 4.5 позволяет загружать формы из других программ, таких как Парус, 1С, Инфо-Бухгалтер, Бухсофт, Налогоплательщик и др., поддерживающих стандартный формат отчетности в электронном виде.

Загрузка выгруженной отчетности в Продукт Астрал Отчет 4.5 возможна через **Мастер импорта**.

Для запуска мастера нажмите кнопку **Мастер импорта** *(рис. 4.6.1.)* в разделе **Реестр документооборотов** либо кнопку **Импорт/подготовка** документов в **Главном меню** продукта Астрал Отчет.

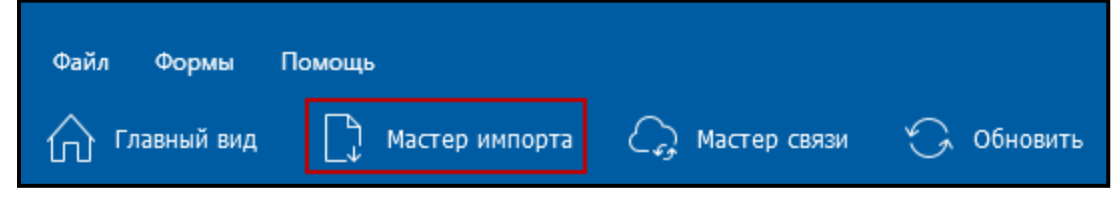

*Рис. 4.6.1.*

При этом откроется окно **Мастера импорта**. Выберите в нем направление, по которому необходимо импортировать документы и нажмите кнопку **Далее** *(рис. 4.6.2.)*.

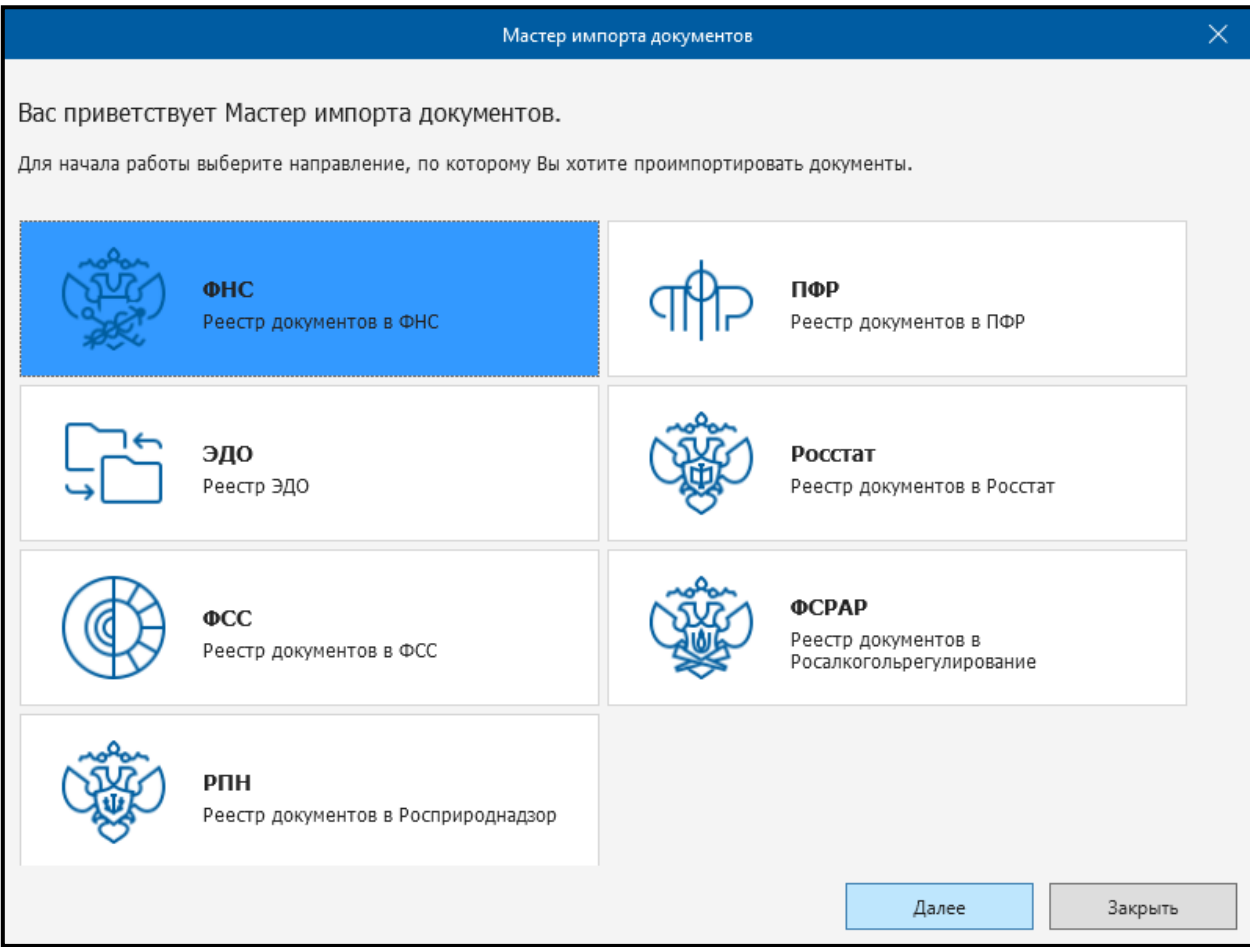

*Рис. 4.6.2.*

В следующем окне нажмите кнопку **Добавить файлы** и выберите файлы для импорта *(рис. 4.6.3.)*.

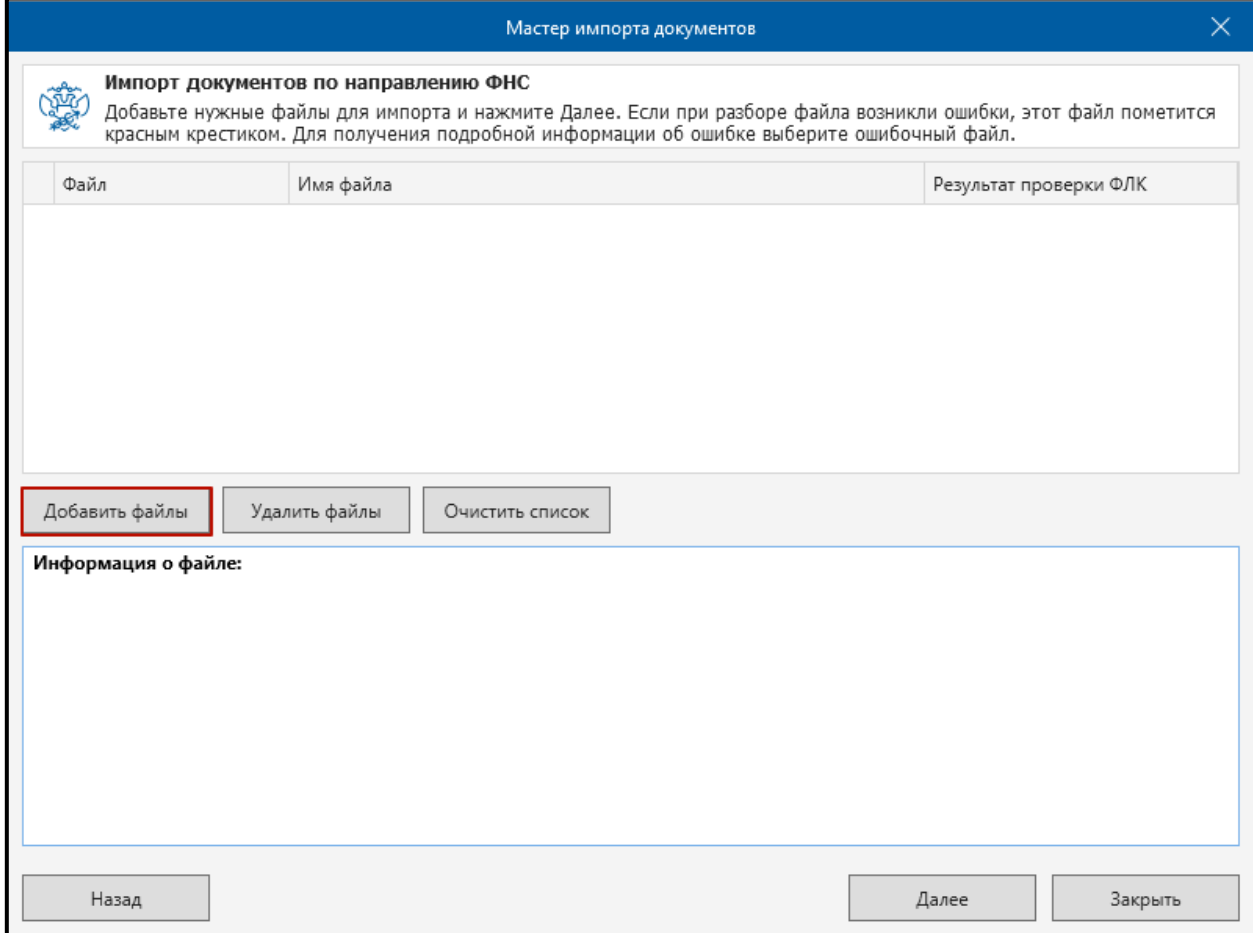

*Рис. 4.6.3.*

После этого выбранные файлы будут отображаться в верхней части окна *(рис. 4.6.4.)*. Если файл удовлетворяет требованиям программы, то в левой колонке будет стоять зеленый флажок, в нижней части окна будет отображаться краткое описание файла. Если же файл не удовлетворяет требованиям, в левой колонке будет стоять красный крестик либо желтый треугольник с восклицательным знаком, а в нижней части окна будет отображаться информация об ошибке.

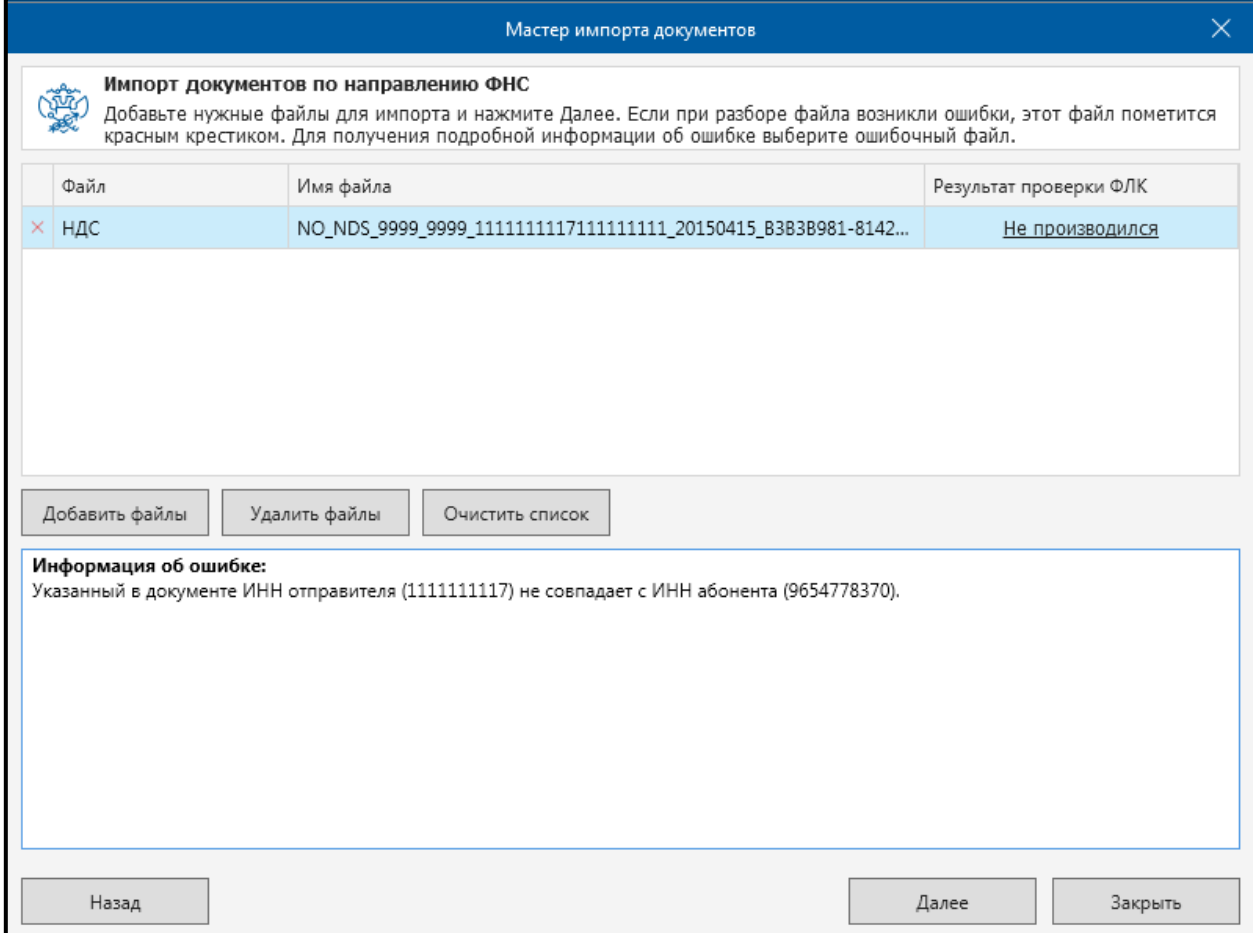

*Рис. 4.6.4.*

Если необходимо удалить некоторые файлы из списка импорта, выберите этот файл и нажмите кнопку **Удалить файлы**.

Для продолжения импорта нажмите кнопку **Далее**. После этого произойдет импорт документов, результаты которого будут отображены в следующем окне.

Для того чтобы сразу же отправить Импортированные файлы в инспекцию, поставьте флажок **Запустить Мастер связи по завершению импорта**.

Для завершения импорта нажмите кнопку **Закрыть**. Импортированные документы отобразятся в основном окне программы на соответствующей вкладке. Для их отправки воспользуйтесь **Мастером связи**.

#### **4.6. Отправка отчетности**

[4.7.1. Добавление и отправка файлов по направлениям «ФНС»](#page-208-0), «ФСС», [«РПН»](#page-208-0);

[4.7.2. Добавление и отправка файлов по направлению «ПФР»](#page-231-0);

[4.7.3. Добавление и отправка писем по направлениям «ФНС»](#page-233-0), «ПФР», [«Росстат»](#page-233-0);

[4.7.4. Добавление и отправка документов отчетности по направлению](#page-236-0)  [«Росалкогольрегулирование»](#page-236-0);

[4.7.5. Добавление и отправка документов отчетности по направлению](#page-241-0)  [«Росстат»](#page-241-0);

[4.7.6. Выгрузка пакета отчетности для последующей отправки в](#page-246-0)  [кредитные учреждения](#page-246-0);

[4.7.7. Отправка отчетности в ФСС через уполномоченного представителя](#page-246-1).

<span id="page-208-0"></span>**4.7.1. Добавление и отправка файлов по направлениям «ФНС», «ПФР», «Росстат», «ФСРАР», «ФСС», «РПН», «ЭДО»**

Для того чтобы подписать и отправить подготовленные документы, нажмите кнопку **Передача/получение документов** в [Главном меню программы](#page-84-0) либо **Мастер связи** в [Реестре документооборотов](#page-110-0).

Перед Вами откроется окно сеанса связи *(рис. 4.7.1.1.)* со списком файлов, подготовленных к отправке. Если не требуется отправлять какой-либо файл, снимите флажок со строки с его названием. Нажмите кнопку **Отправить**.

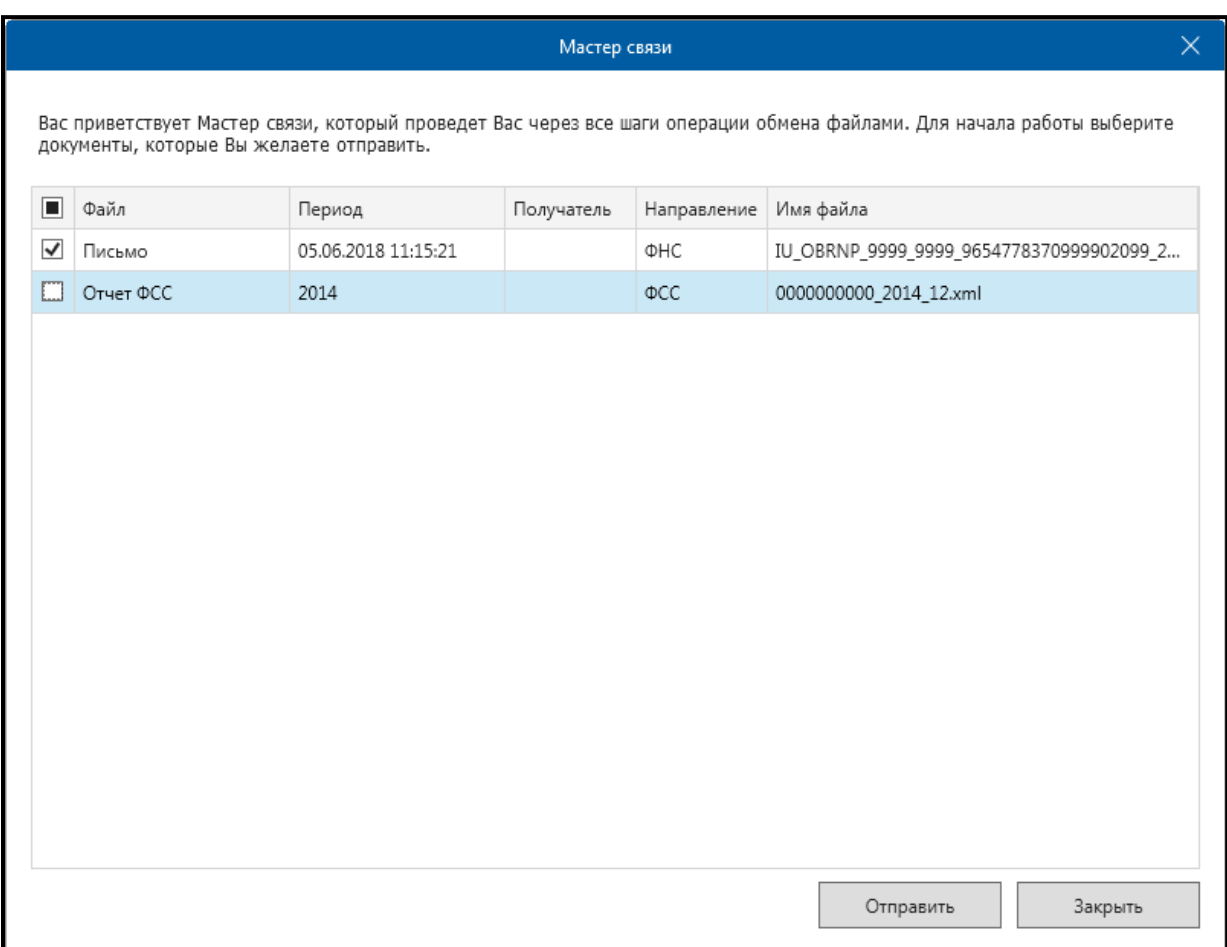

# *Рис. 4.7.1.1.*

Мастер связи произведет соединение с сервером инспекции и сообщит о его результатах. Результаты соединения Вы можете просмотреть в **Журнале связи**. Для этого после окончания передачи файлов нажмите кнопку **Журнал связи** *(рис. 4.7.1.2.)*.

#### Продукт «Астрал Отчет». Руководство пользователя

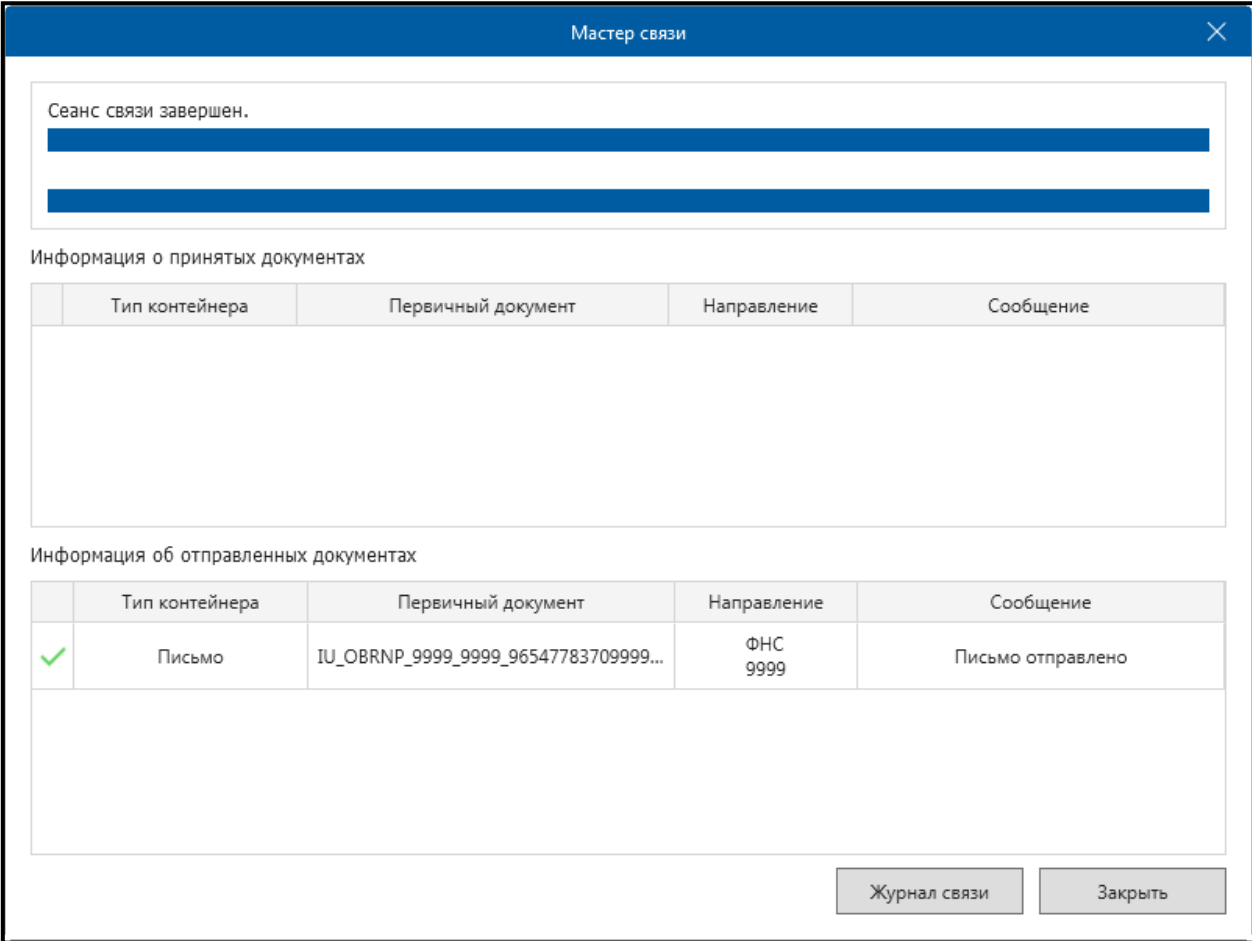

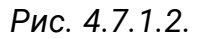

**Журнал связи** имеет следующий вид *(рис. 4.7.1.3.)* и содержит в себе информацию о результатах соединения по всем подключенным направлениям сдачи отчетности. После просмотра **Журнала связи** нажмите кнопку **Закрыть**.

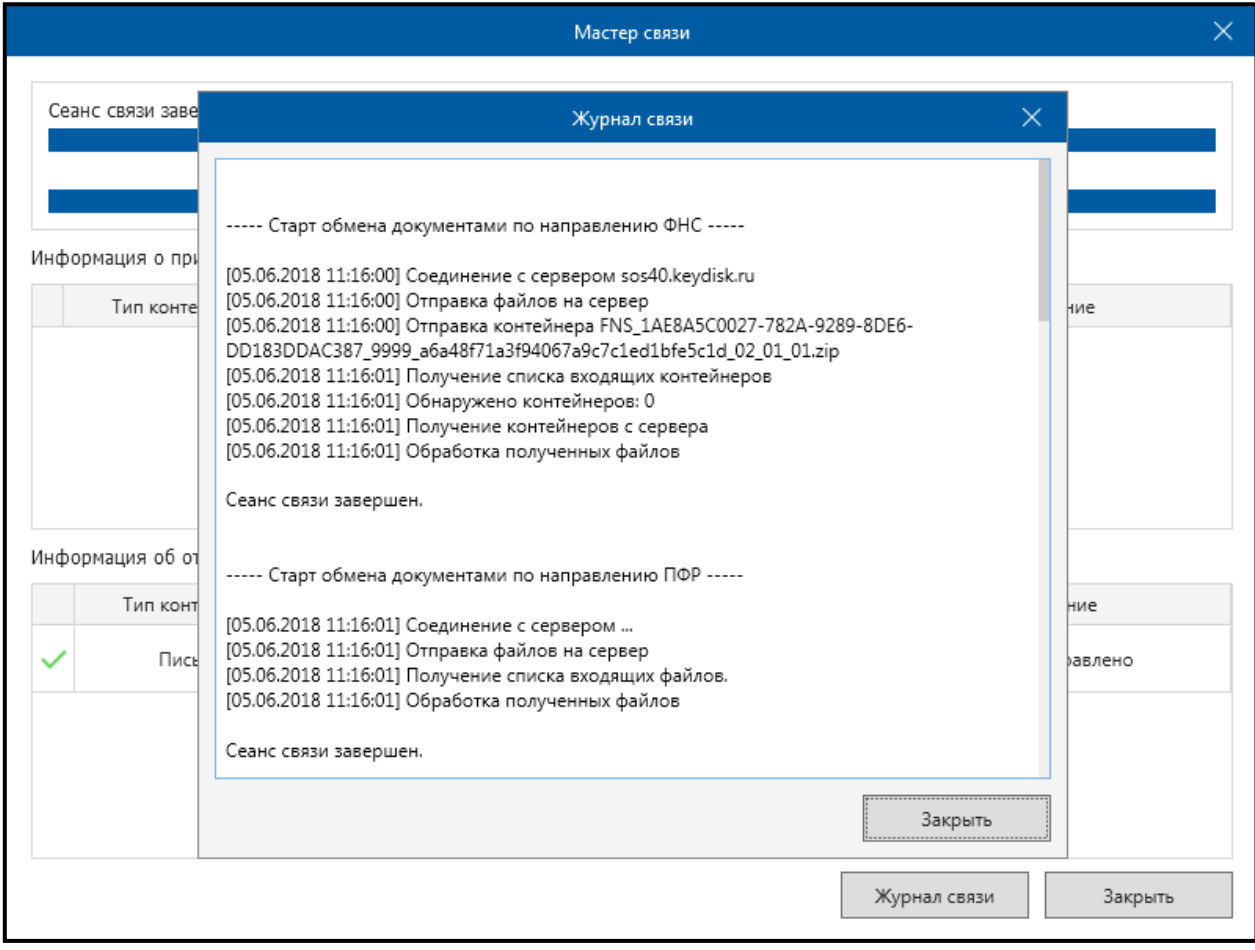

*Рис. 4.7.1.3.*

## **4.7.1.1. Работа с требованиями со стороны ФНС**

Приказ ФНС РФ №ММВ-7-6/168@ от 17.02.2011 Утвердил порядок направления требования о представлении документов и сам порядок представления документов в налоговый орган в электронном виде по каналам связи.

Согласно п. 1 ст. 93 НК РФ должностное лицо налогового органа, проводящее налоговую проверку, вправе истребовать у проверяемого лица необходимые для проверки документы.

Абонентам оператора электронного документооборота ФНС РФ направляет требования о представлении документов в электронном виде по телекоммуникационным каналам связи.

В соответствии с Федеральным законом от 28.06.2013 N 134-ФЗ в течение шести дней с момента отправки вышеуказанного документа налоговым органом налогоплательщик обязан передать по телекоммуникационным каналам связи через оператора электронного документооборота в адрес налогового органа квитанцию о приеме данного документа в электронной форме.

В соответствии с Налоговым кодексом Российской Федерации (часть первая) от 31.07.1998 N 146-ФЗ лицо, получившее требование о представлении документов (информации), исполняет его в течение пяти дней со дня получения или в тот же срок сообщает, что не располагает истребуемыми документами (информацией).

В соответствии с пунктом 5.1 статьи 23 Налогового кодекса Российской Федерации (далее — Кодекс) в редакции Федерального закона от 28.06.2013 N 134—ФЗ лица, на которых Кодексом возложена обязанность представлять налоговую декларацию (расчет) в электронной форме, должны обеспечить получение от налогового органа в электронной форме по телекоммуникационным каналам связи через оператора электронного документооборота документов, которые используются налоговыми органами при реализации своих полномочий в отношениях, регулируемых законодательством о налогах и сборах. Указанные лица обязаны передать налоговому органу квитанцию о приеме таких документов в электронной форме по телекоммуникационным каналам связи через оператора электронного документооборота в течение шести дней со дня их отправки налоговым органом.

В случае неисполнения налогоплательщиком установленной пунктом 5.1 статьи 23 Кодекса обязанности по передаче налоговому органу квитанции о приеме требования о представлении документов, требования о представлении пояснений и (или) уведомления о вызове в налоговый орган — в течение 10 дней со дня истечения срока, установленного для передачи налогоплательщиком квитанции о приеме документов, направленных налоговым органом, принимается решение о приостановлении операций налогоплательщика по его счетам в банке и переводов его электронных денежных средств в соответствии с подпунктом 2 пункта 3 статьи 76 Кодекса в редакции Федерального закона от 28.06.2013 N 134-ФЗ.

## **4.7.1.1.1. Порядок обработки требований**

В процессе работы с продуктом Астрал Отчет в адрес налогоплательщика в составе входящего пакета могут поступить документы (требования), регламентированные [Приказом ФНС России от 08.05.2015 N ММВ](http://www.consultant.ru/document/cons_doc_LAW_180453/)-7-2/189@. В зависимости от типа требования меняется обработка данного требования: формирование квитанций, ответ на требование и т.д. *(рис. 4.7.1.1.1.1.)*.

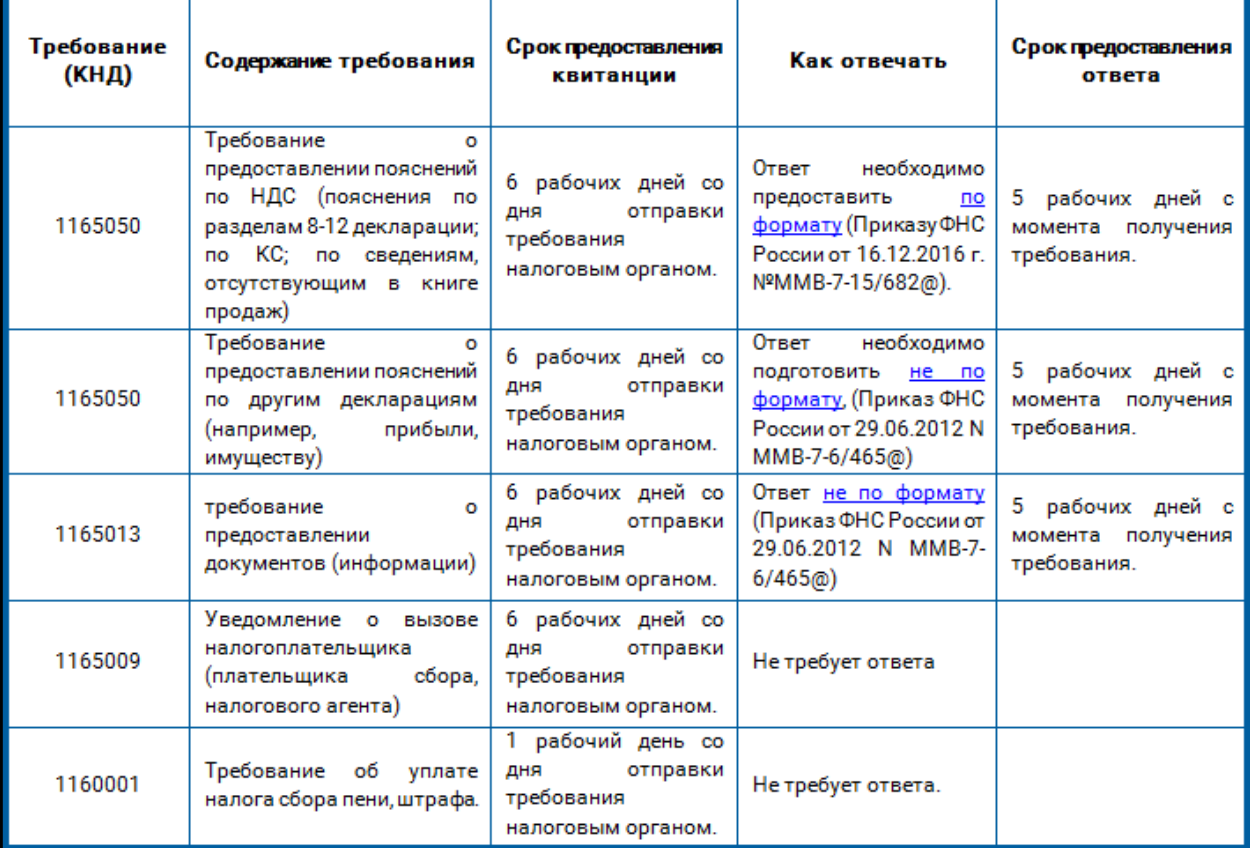

## *Рис. 4.7.1.1.1.1.*

Дополнительно на электронную почту могут приходить уведомления, содержащие информацию о выставленном ФНС требовании. Пример уведомления выглядит следующим образом *(рис. 4.7.1.1.1.2.)*:

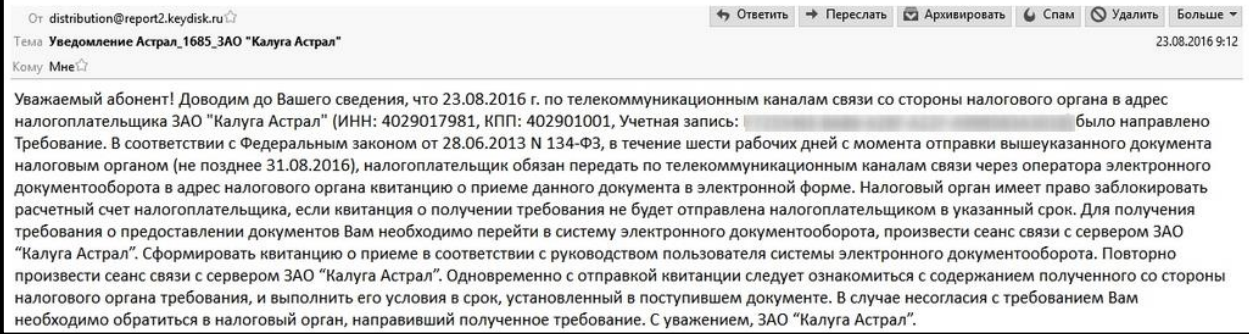

## *Рис. 4.7.1.1.1.2.*

Данное уведомление отправляется с почтового адреса [distribution@report2.keydisk.ru](mailto:distribution@report2.keydisk.ru) с темой «Уведомление Астрал\_ХХХХ\_Наименование организации пользователя», в которой ХХХХ — код инспекции, выставившей требование. В теле письма будет указано учетная запись (он же GUID).

В одном входящем требовании от ФНС может прийти n—ное количество файлов с КНД 1165050 и 1165013. В таком случае необходимо будет сформировать ответ на каждое из таких требований.

Если в пакете с требованием содержится файл с КНД 1165050 в формате [\*.pdf] *(рис. 4.7.1.1.1.3.)* следует определить, к какой декларации относится данное требование. Если к декларации НДС, то необходимо сформировать ответ на требование по формату. Если требование не относится к декларации по НДС, то необходимо формировать ответ на требование не по формату.

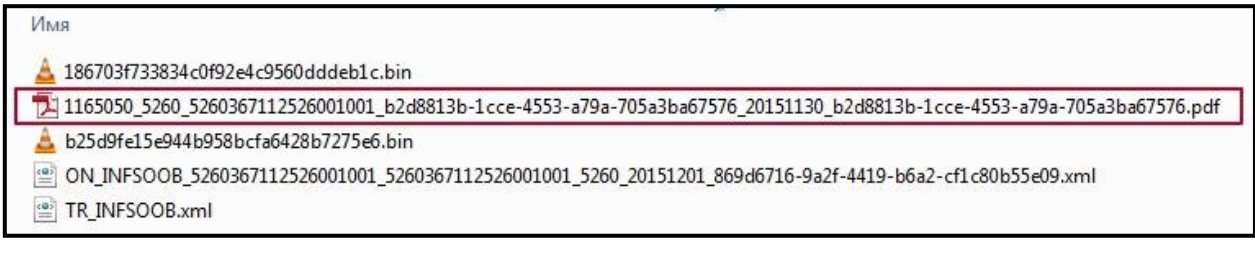

## *Рис. 4.7.1.1.1.3.*

Если в пакете с требованием содержатся только файлы с КНД 1165050 в формате [\*.xml], то необходимо формировать ответ на требование по формату.

Если в пакете с требованием содержатся файлы [\*.pdf] и [\*.xml] с КНД 1165050 и у файлов одинаковые имена, то чаще всего они содержат в себе одну и ту же информацию, поэтому достаточно ответить на одно из данных требований *(рис. 4.7.1.1.1.4.)*.

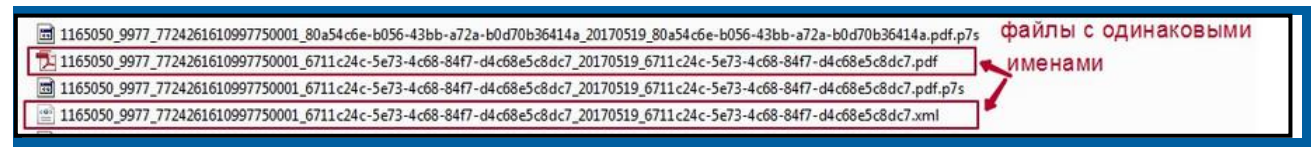

Рис. 4.7.1.1.1.4.

## **4.7.1.1.2. Формирование квитанции о приеме**

Для формирования квитанции о приеме требования перейдите в раздел **Реестр документооборотов**, выберите направление ФНС и откройте раздел **Документы от ФНС** *(рис. 4.7.1.1.2.1.)*.

Продукт «Астрал Отчет». Руководство пользователя

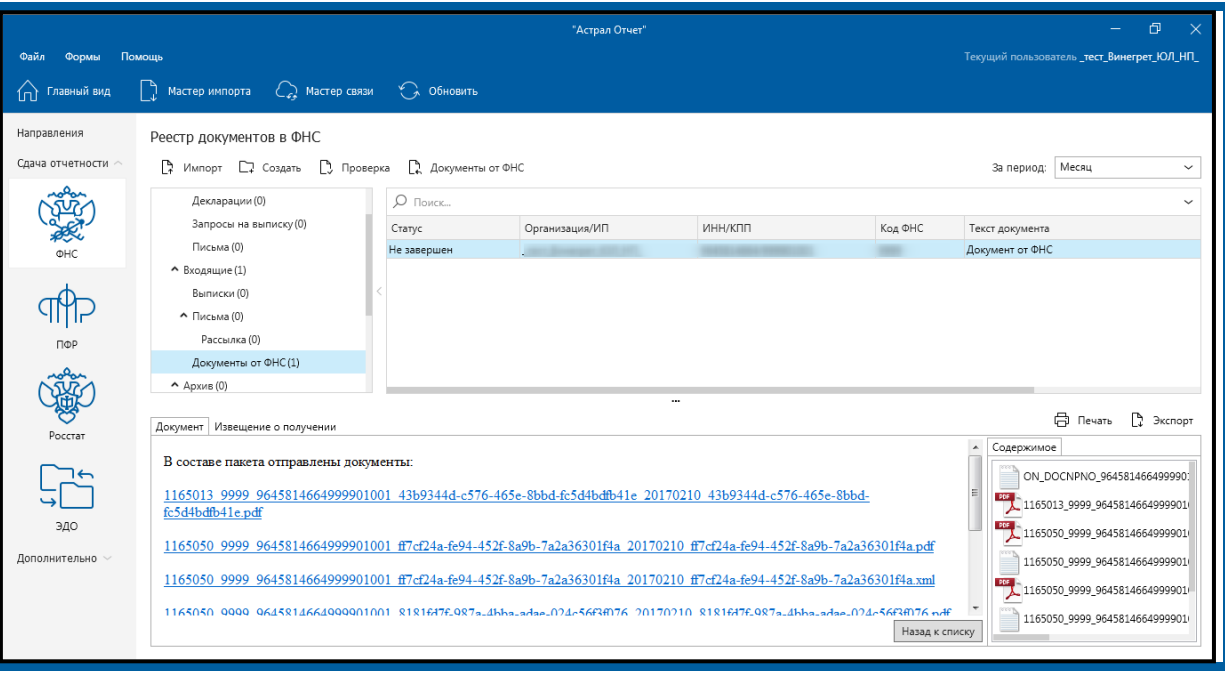

# *Рис. 4.7.1.1.2.1.*

Далее щелкните правой кнопкой мыши по соответствующей записи о требовании в реестре документооборота и выберите пункт **Сформировать квитанцию о приеме** *(рис. 4.7.1.1.2.2.)*.

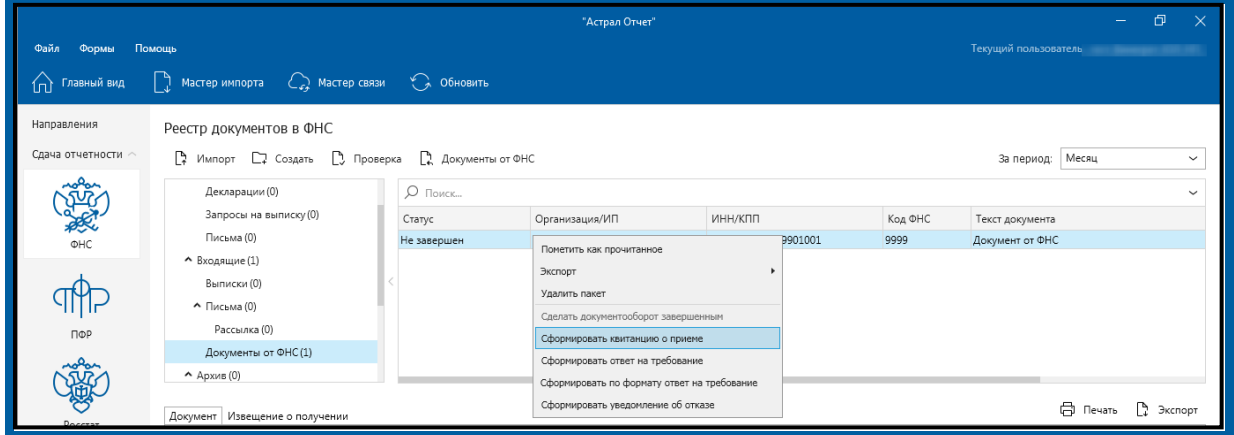

*Рис. 4.7.1.1.2.2.*

После формирования квитанции воспользуйтесь **Мастером связи** для ее отправки.

Открыть Требование для просмотра в формате [\*.pdf] Вы можете на вкладке **Документ** в нижней части рабочей области продукта Астрал Отчет *(рис. 4.7.1.1.2.3.)*.

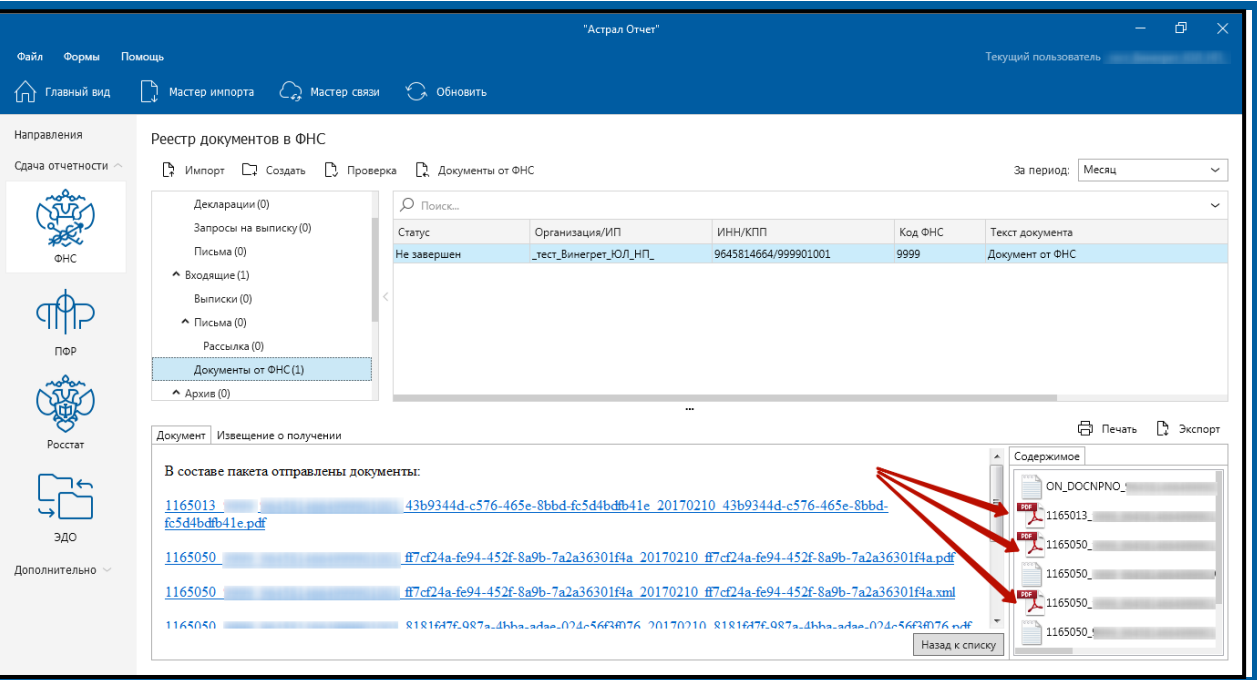

*Рис. 4.7.1.1.2.3.*

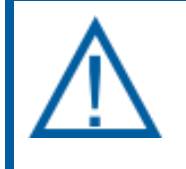

*Для просмотра файлов с расширением PDF необходима программа Adobe Reader или ее аналог. Скачать программу Adobe Reader можно на официальном сайте разработчика [http://www.adobe.com.](http://www.adobe.com/)*

В открывшемся документе будет содержаться текст требования *(рис. 4.7.1.1.2.4.)*.
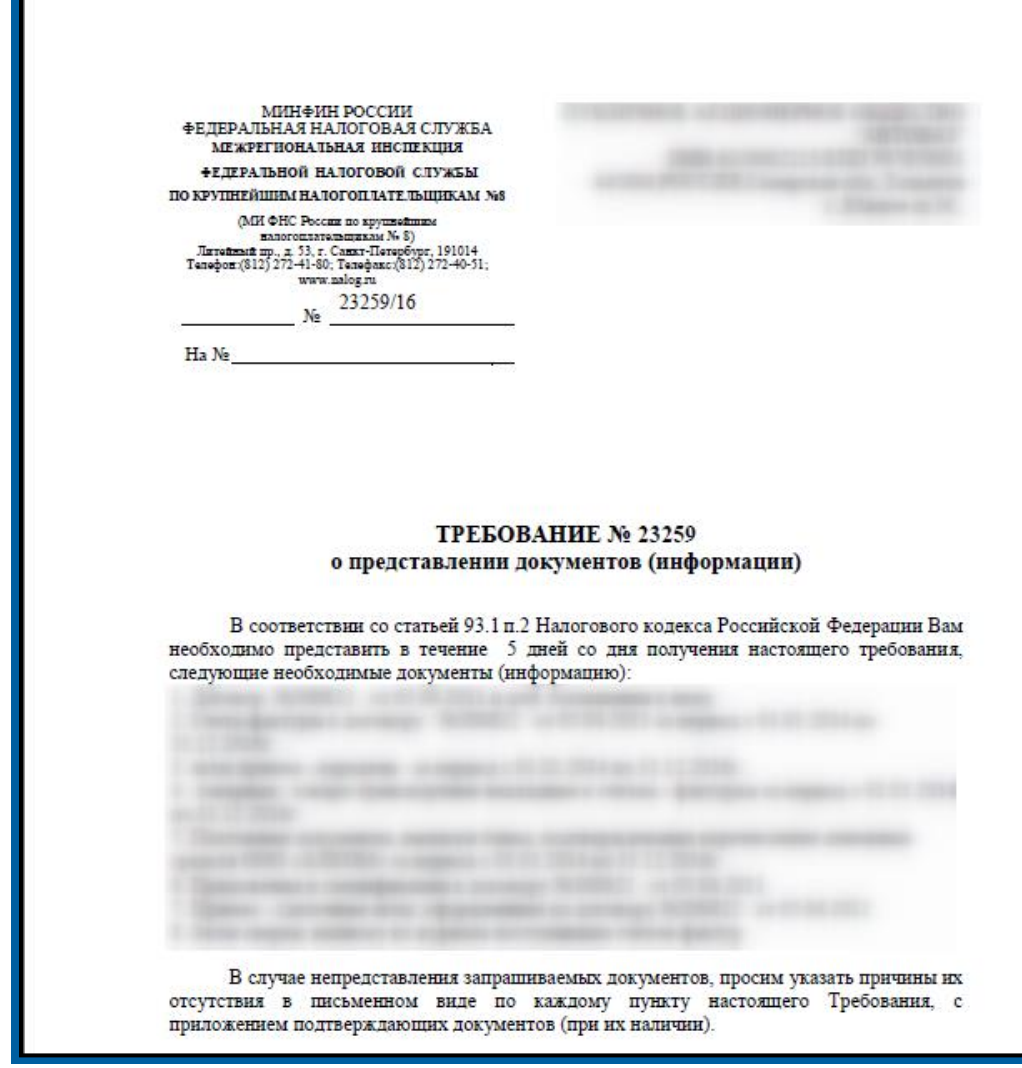

*Рис. 4.7.1.1.2.4.*

После ознакомления с текстом требования Вы можете направить ответ на него, для этого щелкните правой кнопкой мыши по соответствующей записи о требовании в реестре документооборота и выберите пункт **Сформировать ответ на требование** либо **Сформировать по формату ответ на требование** *(рис. 4.7.1.1.2.5.)*.

| Реестр документов в ФНС<br>Импорт Ст Создать [ Проверка<br>۲¢.<br>• Документы от ФНС<br>Месяц<br>За период:<br>$\checkmark$ |  |             |      |                                                                                                    |                                             |     |         |                 |              |         |
|----------------------------------------------------------------------------------------------------|--|-------------|------|----------------------------------------------------------------------------------------------------|---------------------------------------------|-----|---------|-----------------|--------------|---------|
| Декларации (0)                                                                                                    |  | О Поиск     |      |                                                                                                    |                                             |     |         |                 | $\checkmark$ |         |
| Запросы на выписку (0)                                                                                                    |  | Статус      |      | Организация/ИП                                                                                                    | ИНН/КПП                                     |     | Код ФНС | Текст документа |              |         |
| Письма (0)                                                                                                    |  | Не завершен | TECT | .                                                                                                    |                                             | 701 | 9999    | Документ от ФНС |              |         |
| • Входящие (1)<br>Выписки (0)<br>$\land$ Письма (0)<br>Рассылка (0)                                                         |  |             |      | Пометить как прочитанное<br>Экспорт<br>Удалить пакет<br>Сделать документооборот завершенным<br>Сформировать квитанцию о приеме |                                             |     |         |                 |              |         |
| Документы от ФНС(1)                                                                                                    |  |             |      | Сформировать ответ на требование                                                                                               |                                             |     |         |                 |              |         |
| $\land$ Архив $(0)$                                                                                                    |  |             |      |                                                                                                    | Сформировать по формату ответ на требование |     |         |                 |              |         |
| Извещение о получении<br>Документ                                                                                           |  |             |      | Сформировать уведомление об отказе                                                                                             |                                             |     |         |                 | A<br>Печать  | Экспорт |

*Рис. 4.7.1.1.2.5.*

После формирования ответа на требование воспользуйтесь **Мастером связи** для его отправки. Подробная информация по формированию ответа на требования представлена в **разделах 4.7.1.1.3.** и **4.7.1.1.4.** настоящего документа.

## **4.7.1.1.3. Подготовка ответа на входящее требование «ON\_DOCNPNO» (не по формату)**

Согласно Приказу ФНС России от 17.02.2011 № ММВ-7-2/168@ (ред. от 07.11.2011) налогоплательщику необходимо передать по электронным каналам связи на поступившее требование следующие электронные документы:

- ⎯ **извещение о получении электронного документа** формируется автоматически при получении требования в Астрал Отчете; для отправки требуется запустить **Мастер связи**;
- ⎯ **квитанцию о приеме** или **уведомление об отказе**.

После выбора необходимого требования нажмите кнопку **Документы от ФНС** *(рис. 4.7.1.1.3.1.)*.

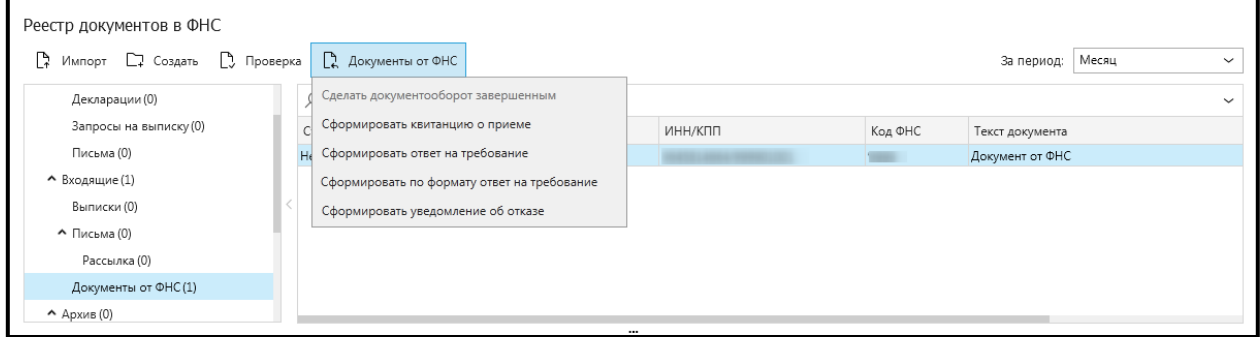

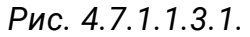

В выпадающем меню выберите нужный вариант в зависимости от содержания самого требования *(см. рис. 4.7.1.1.1.1.)* либо воспользуйтесь контекстным меню после нажатия правой кнопки мыши на запись с требованием. В появившемся окне выберите пункт **Сформировать ответ на требование** *(рис. 4.7.1.1.3.2.)*.

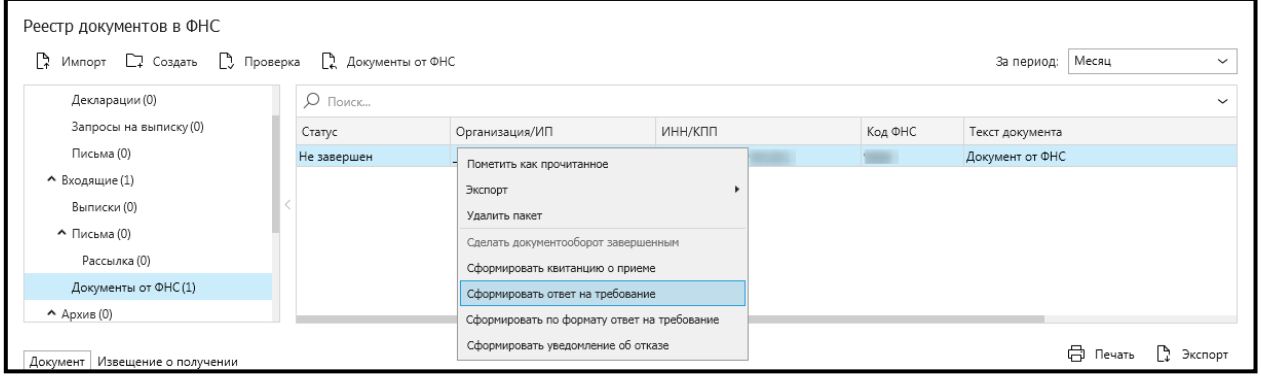

#### *Рис. 4.7.1.1.3.2.*

Нажмите кнопку **Загрузить документы** и подготовьте описание *(рис. 4.7.1.1.3.3.)*.

#### Продукт «Астрал Отчет». Руководство пользователя

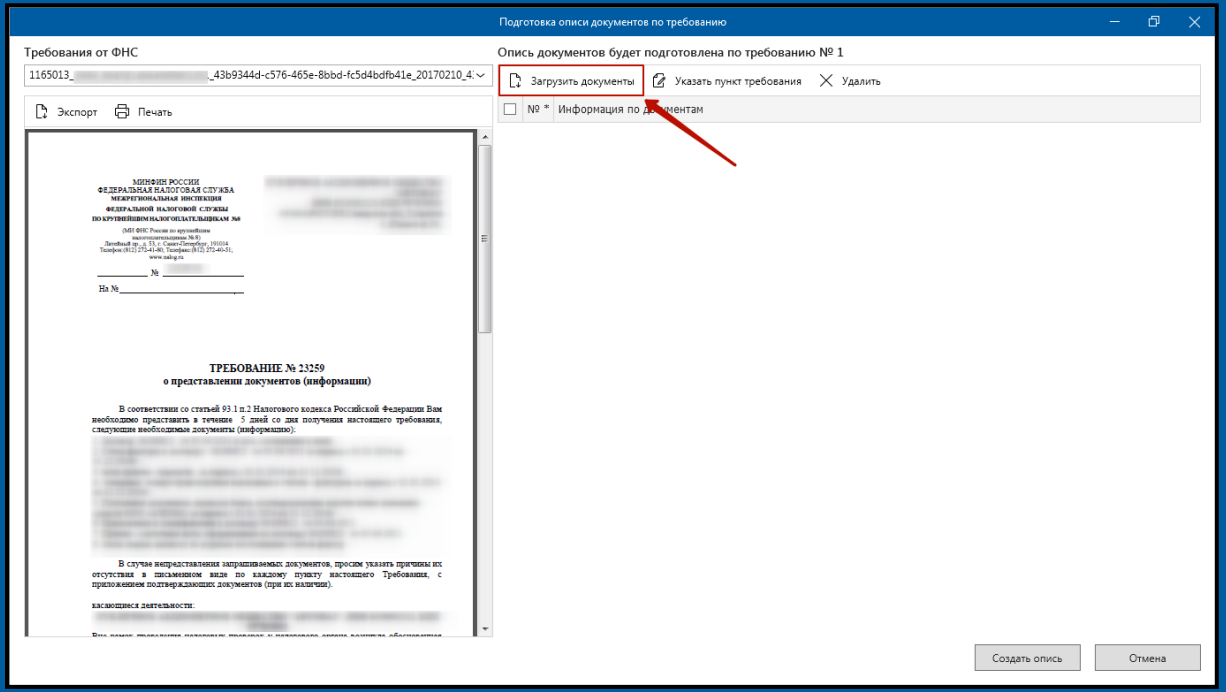

*Рис. 4.7.1.1.3.3.*

*Максимальный размер файла вложения составляет 60 Мб. Максимальный размер пакета составляет 70 Мб.*

Заполните необходимые поля после загрузки документа *(рис. 4.7.1.1.3.4.)*.

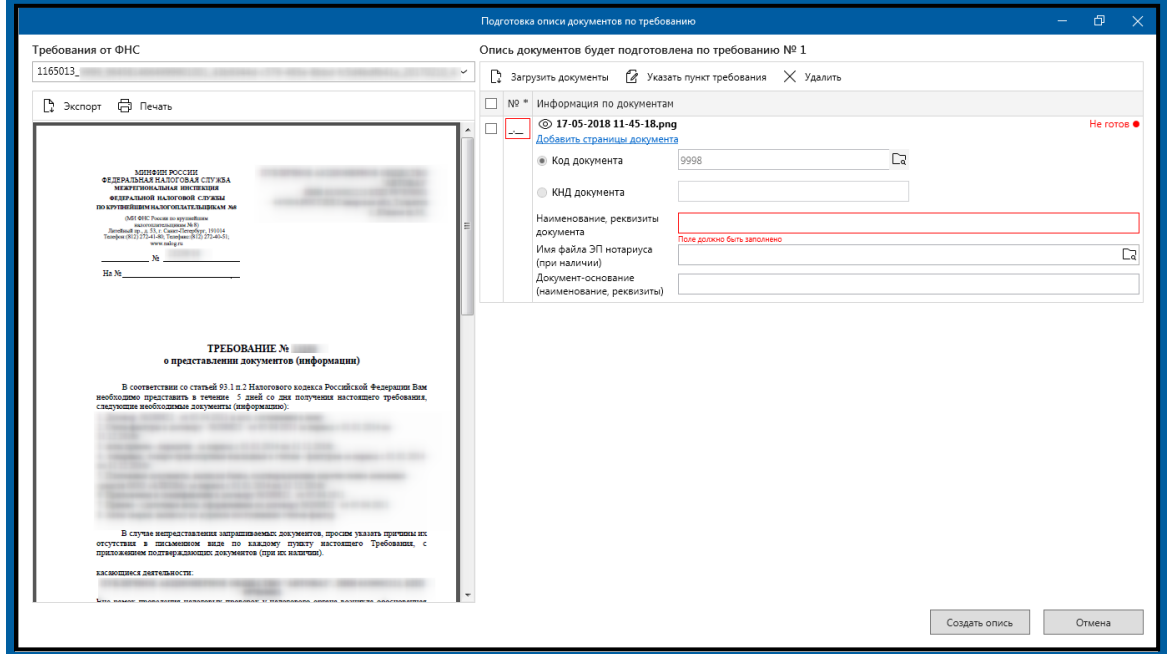

*Рис. 4.7.1.1.3.4.*

Укажите наименование, реквизиты документа и пункт требования, к которому относится прикрепленный документ*.* 

При необходимости прикрепите другие страницы *(рис. 4.7.1.1.3.5.)*.

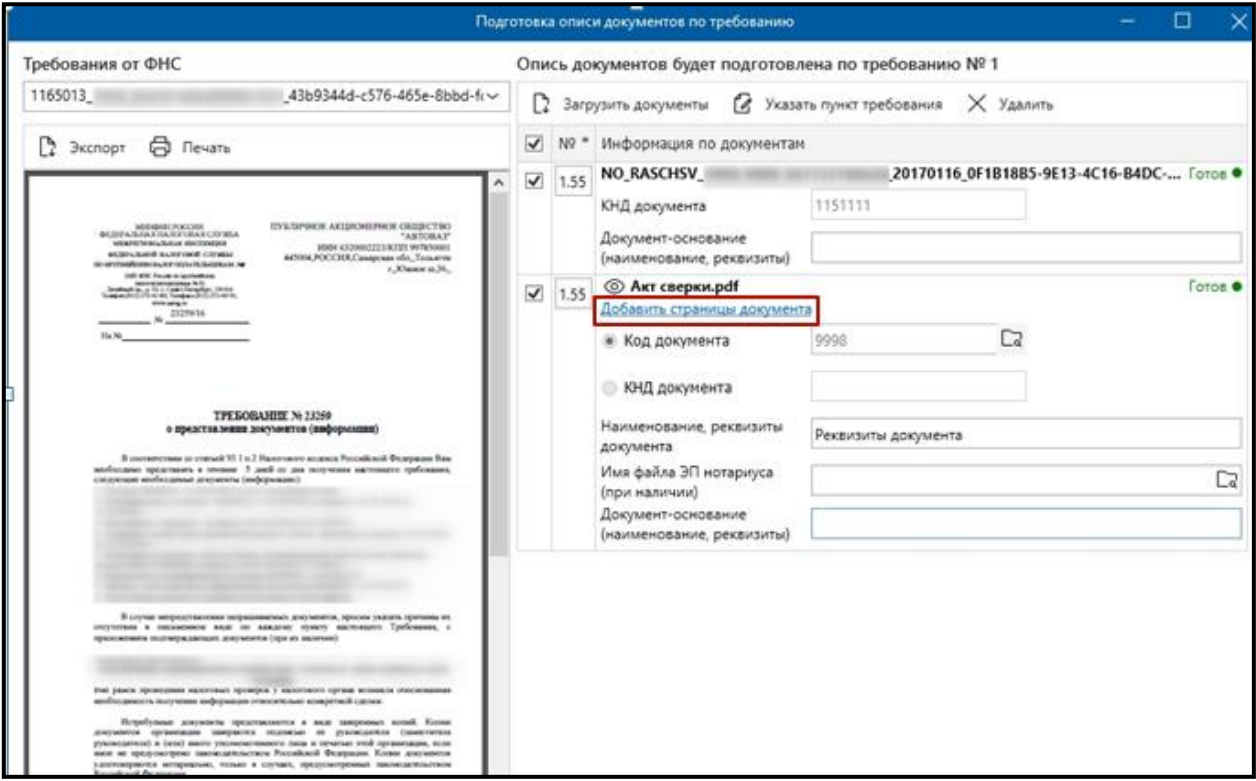

*Рис. 4.7.1.1.3.5.*

Согласно формату описи, утвержденному приказом от 29 июня 2012 г. N ММВ-7-6/465@ (в ред. Приказа ФНС России от 31.08.2012 N ММВ-7-6/587@), в описи можно передать следующие виды документов *(Таблица 4.7.1.1.3.1.)*.

*Таблица 4.7.1.1.3.1.*

| В виде xml-файла: |                                                              |  |  |  |  |  |
|-------------------|--------------------------------------------------------------|--|--|--|--|--|
| 0924              | Счет-фактура                                                 |  |  |  |  |  |
| 0925              | Книга покупок                                                |  |  |  |  |  |
| 0926              | Книга продаж                                                 |  |  |  |  |  |
| 1004              | Журнал полученных и выставленных счетов-фактур               |  |  |  |  |  |
| 2181              | Акт приемки-сдачи работ (услуг)                              |  |  |  |  |  |
| 2232              | Дополнительный лист Книги покупок                            |  |  |  |  |  |
| 2233              | Дополнительный лист Книги продаж                             |  |  |  |  |  |
| 2234              | Товарная накладная (ТОРГ-12)                                 |  |  |  |  |  |
| 2772              | Корректировочный счет-фактура                                |  |  |  |  |  |
| 8888              | Ответ на требование о представлении пояснений                |  |  |  |  |  |
|                   | В Виде скан - образов:                                       |  |  |  |  |  |
| 0924              | Счет-фактура                                                 |  |  |  |  |  |
| 1665              | Товарно-транспортная накладная                               |  |  |  |  |  |
| 2181              | Акт приемки-сдачи работ (услуг)                              |  |  |  |  |  |
| 2215              | Грузовая таможенная декларация / транзитная декларация       |  |  |  |  |  |
| 2216              | Добавочный лист к грузовой таможенной /транзитной декларации |  |  |  |  |  |
| 2330              | Спецификация (калькуляция, расчет) цены (стоимости)          |  |  |  |  |  |
| 2234              | Товарная накладная (ТОРГ-12)                                 |  |  |  |  |  |
| 2745              | Дополнение к договору                                        |  |  |  |  |  |
| 2766              | Договор (соглашение, контракт)                               |  |  |  |  |  |
| 2772              | Корректировочный счет-фактура                                |  |  |  |  |  |

*К файлам, содержащим отсканированные изображения, предъявляются следующие требования: расширение имени файла – [\*.tif], [\*.jpg], [\*.pdf], [\*.png]; черно-белое изображение с разрешением отсканированного документа не менее 150 и не более 300 точек на дюйм с использованием 256 градаций серого цвета. Имя файла, представляемого в налоговый орган документа, в соответствии с утвержденным форматом для данного документа без расширения и точки.*

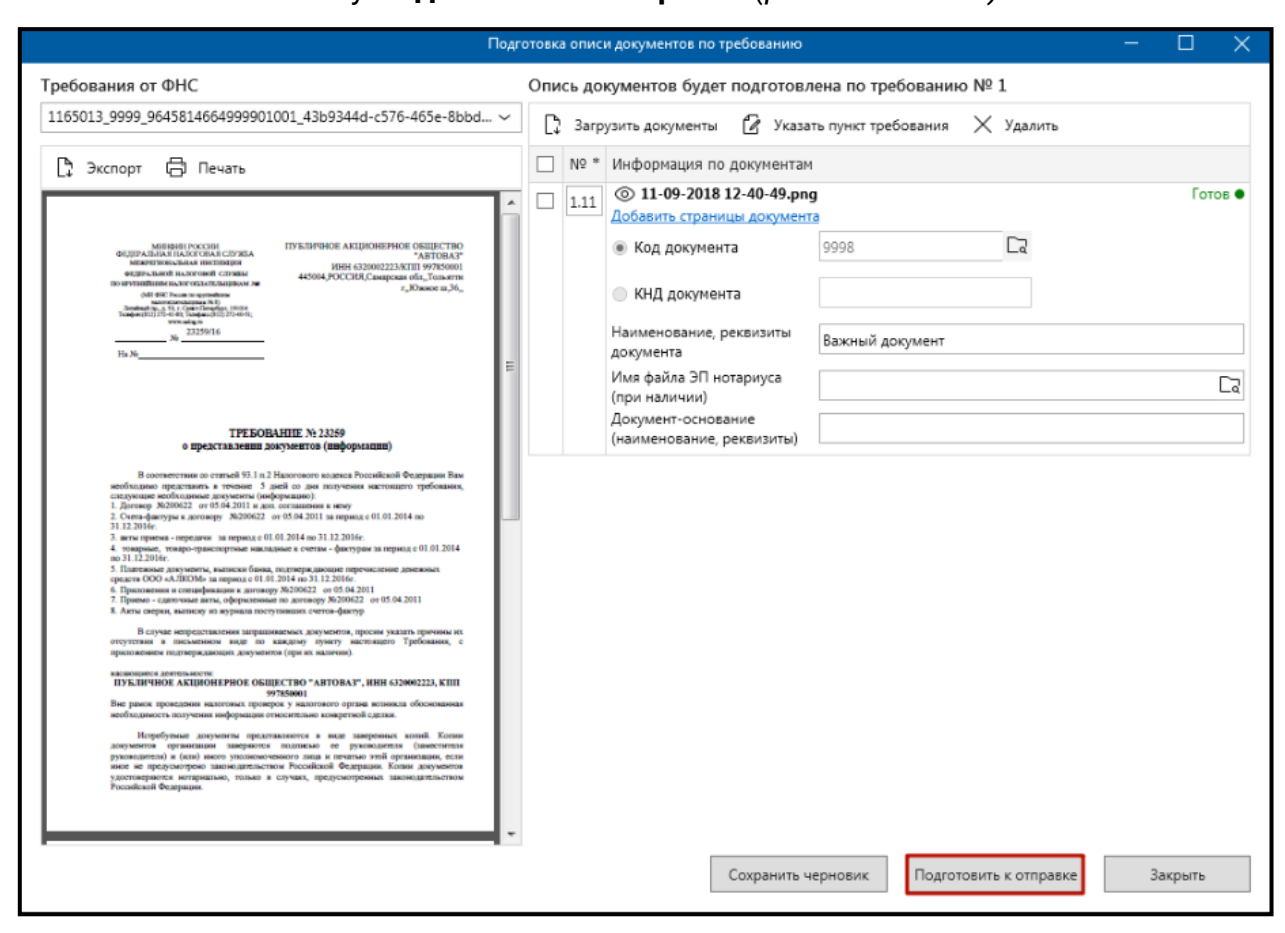

Нажмите кнопку **Подготовить к отправке** *(рис. 4.7.1.1.3.6.)*.

*Рис. 4.7.1.1.3.6.*

По окончании формирования описи появится информационное сообщение *(рис. 4.7.1.1.3.7.)*. Нажмите кнопку **Да**.

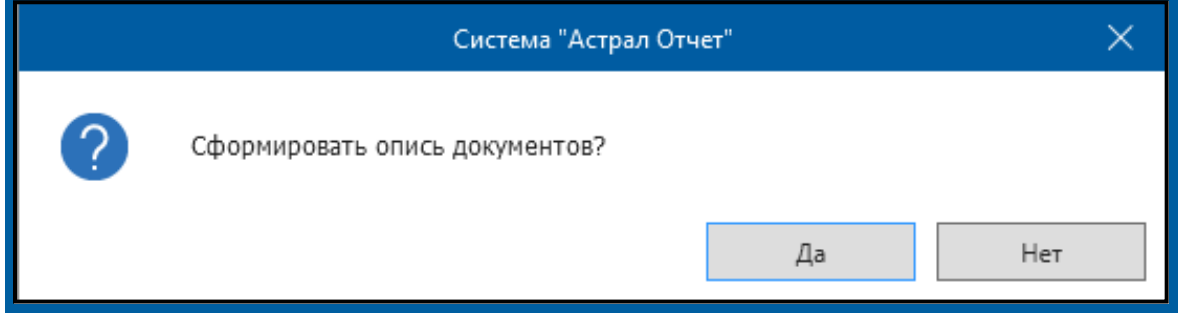

*Рис. 4.7.1.1.3.7.*

Представление документов сформировано и готово к отправке через **Мастер связи**.

Если ответ на требование заполнен не в полном объеме, сохраните его как черновик и продолжите заполнение позже. Нажмите кнопку **Сохранить черновик** *(рис. 4.7.1.1.3.8.),* либо закройте окно с ответом и система предложит его сохранить *(рис. 4.7.1.1.3.9.)*.

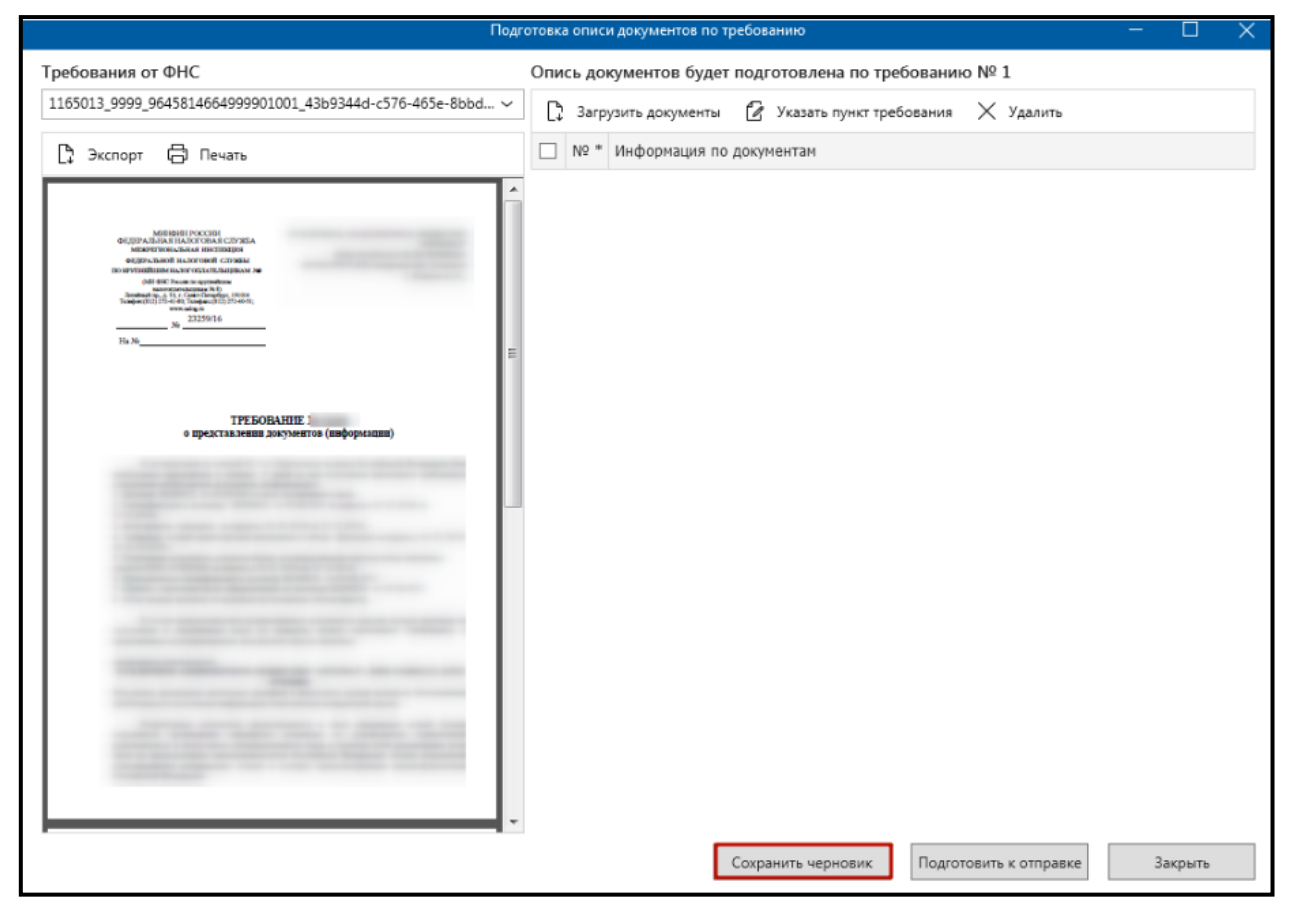

*Рис. 4.7.1.1.3.8.*

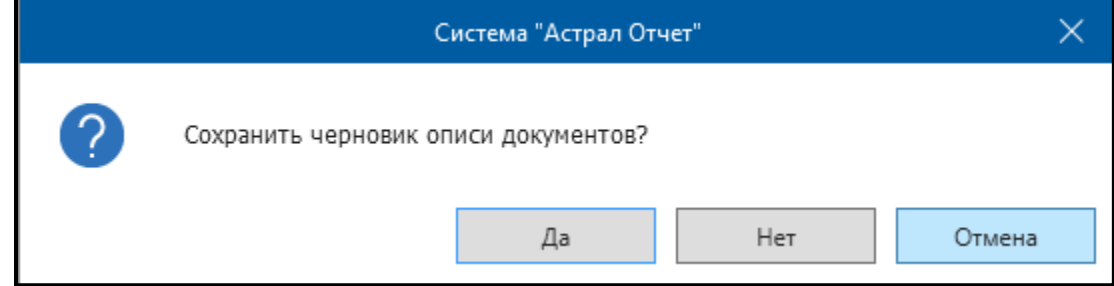

*Рис. 4.7.1.1.3.9.*

Для продолжения работы с черновиком, перейдите в раздел **Документы от ФНС**, нажмите правой кнопкой мыши по строке с требованием и выберите пункт **Сформировать ответ на требование**. Отобразится окно с предложением продолжить работу с черновиком *(рис. 4.7.1.1.3.10.)*.

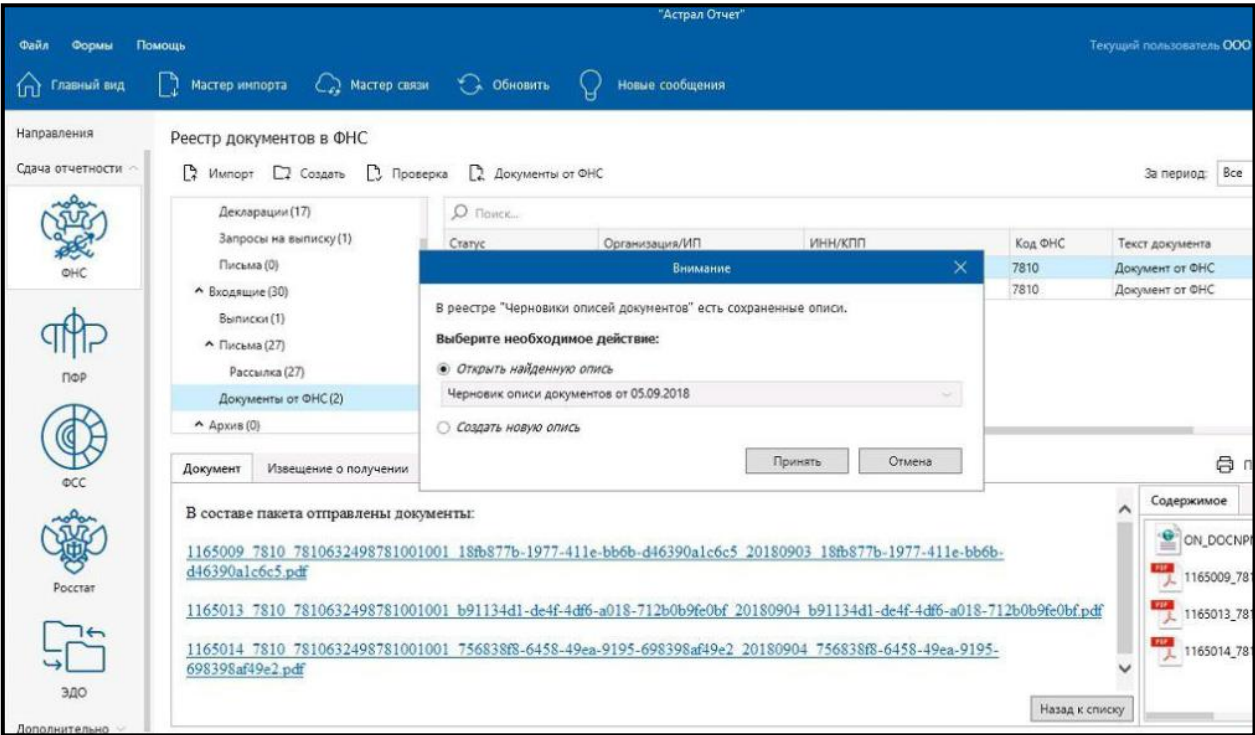

*Рис. 4.7.1.1.3.10.*

Черновики описей хранятся в каталоге **Документы** – **Черновики описей документов** *(рис. 4.7.1.1.3.11.)*.

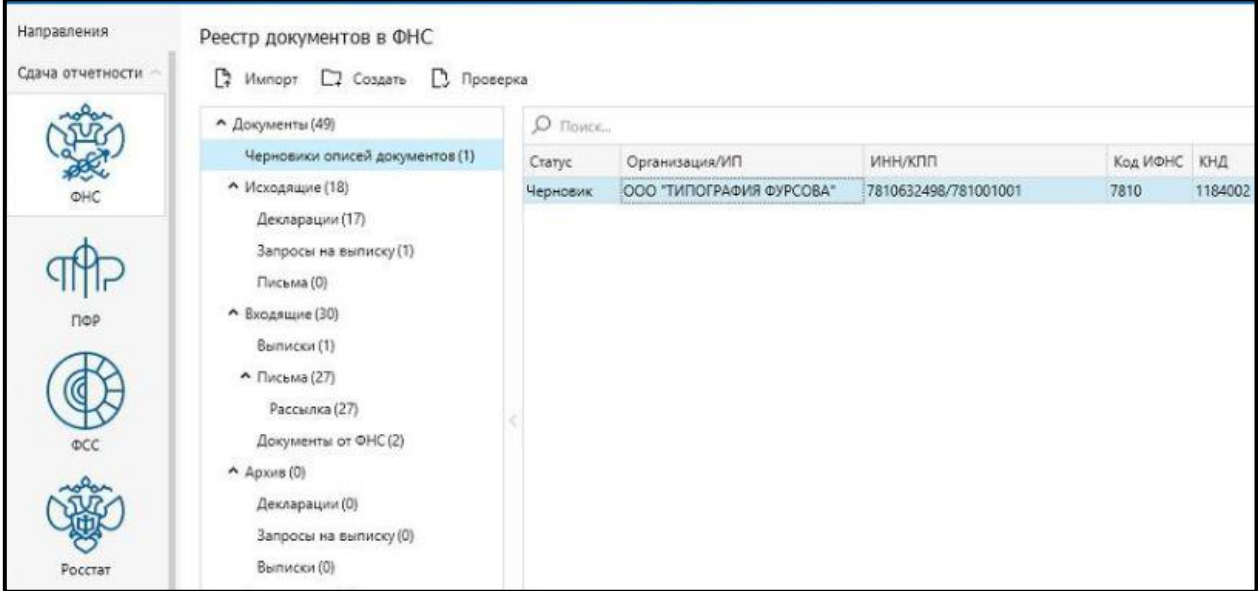

*Рис. 4.7.1.1.3.11.*

### **4.7.1.1.4. Формирование ответа по формату на входящее требование «ON\_DOCNPNO»**

Согласно [Приказу](http://www.consultant.ru/cons/cgi/online.cgi?req=doc&base=LAW&n=286442&rnd=299965.2076014393&dst=100006&fld=134) ФНС России от 27.12.2017 N ММВ-7-6/1096@ налогоплательщику необходимо сформировать опись по новому формату «ON\_DOCNPNO».

Посмотреть формат требования можно в реестре документооборотов в разделе «Документы от ФНС» – вкладка «Документ». Префикс в имени входящего документа указывает на формат требования.

После выбора необходимого требования в реестре нажмите кнопку **Документы от ФНС** *(рис. 4.7.1.1.4.1.)*.

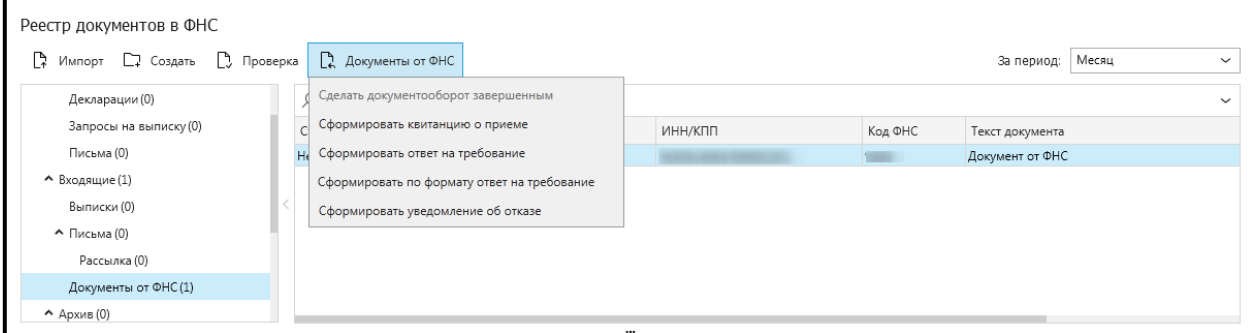

*Рис. 4.7.1.1.4.1.*

В выпадающем меню выберите нужный вариант в зависимости от содержания самого требования *(см. рис. 4.7.1.1.1.1)* либо воспользуйтесь контекстным меню после нажатия правой кнопки мыши на запись с требованием. В появившемся окне выберите пункт **Сформировать по формату ответ на требование** *(рис. 4.7.1.1.4.2.)*.

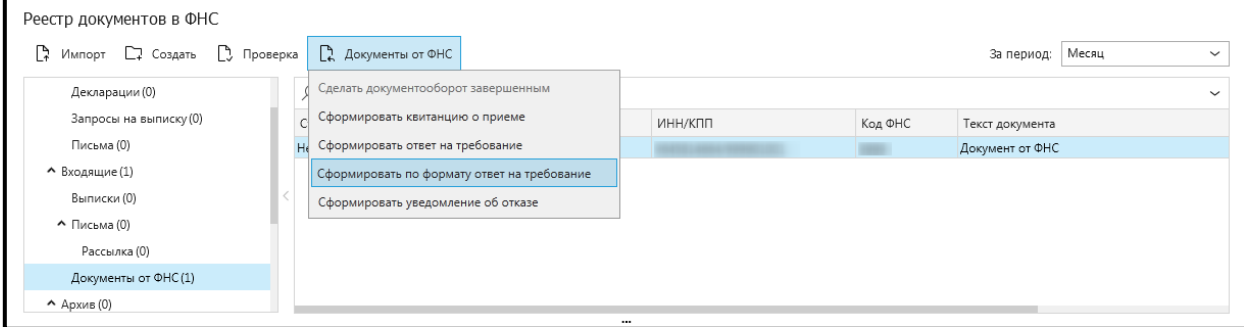

*Рис. 4.7.1.1.4.2.*

Выберите требования на которые требуется сформировать ответ *(рис. 4.7.1.1.4.3.)*.

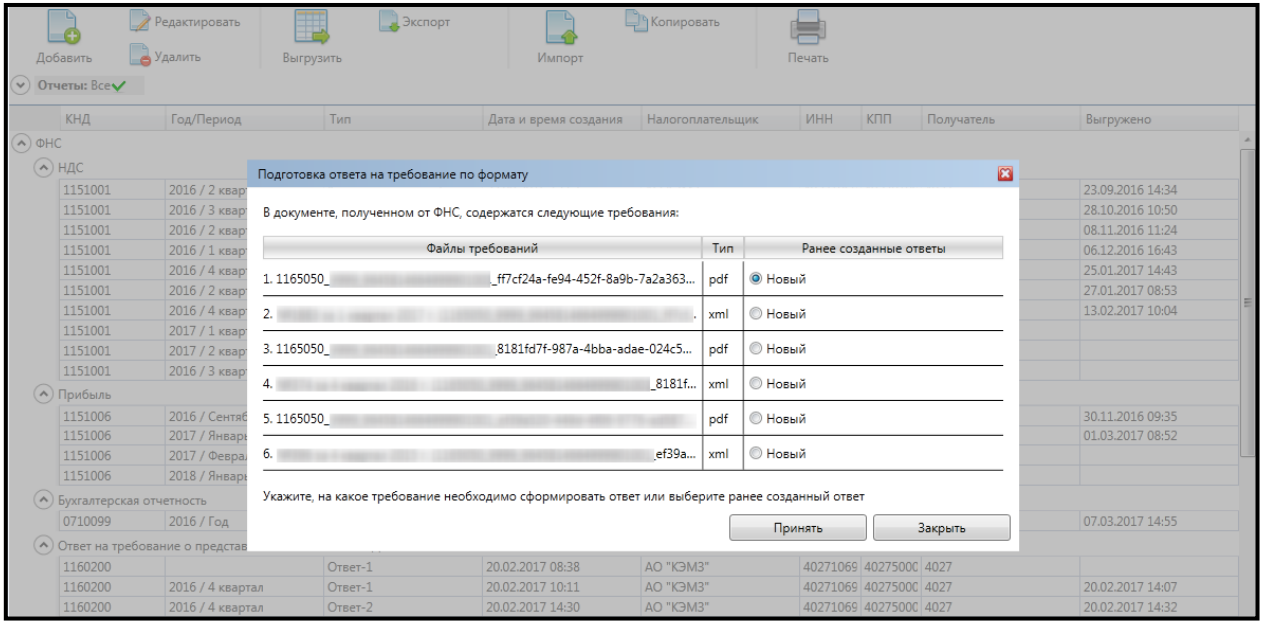

*Рис. 4.7.1.1.4.3.*

Нажмите на строку с несоответствующим показателем *(рис. 4.7.1.1.4.4.)*.

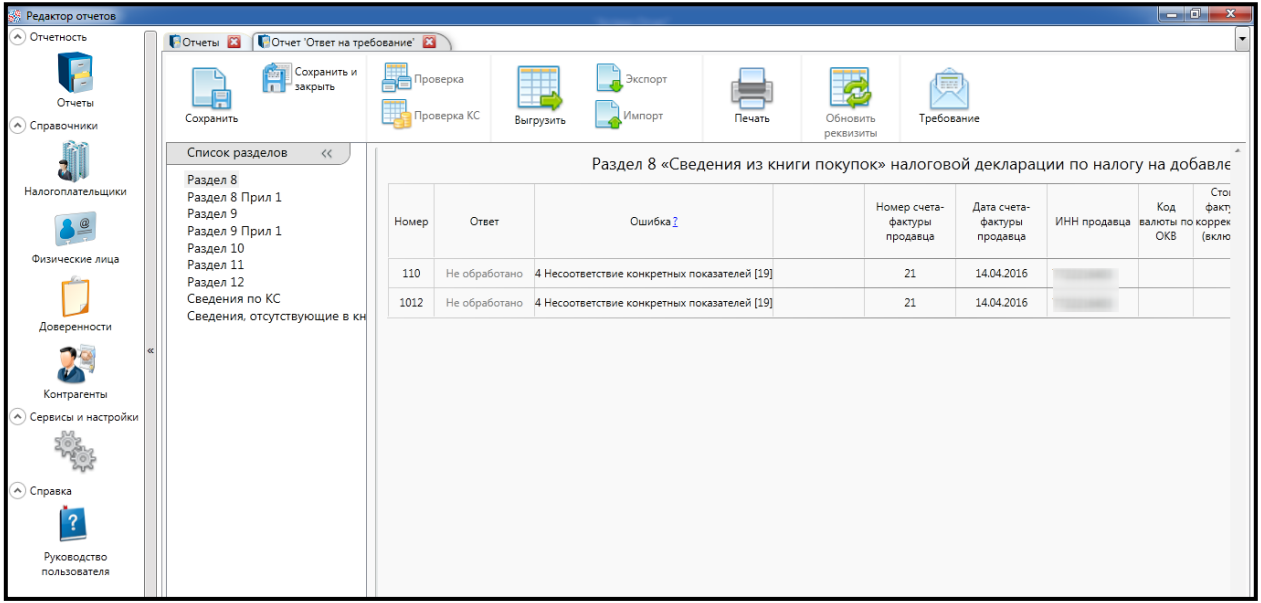

*Рис. 4.7.1.1.4.4.*

В открывшейся форме нажмите на строку **Несоответствие конкретных показателей** и внесите необходимые правки *(рис. 4.7.1.1.4.5.)*.

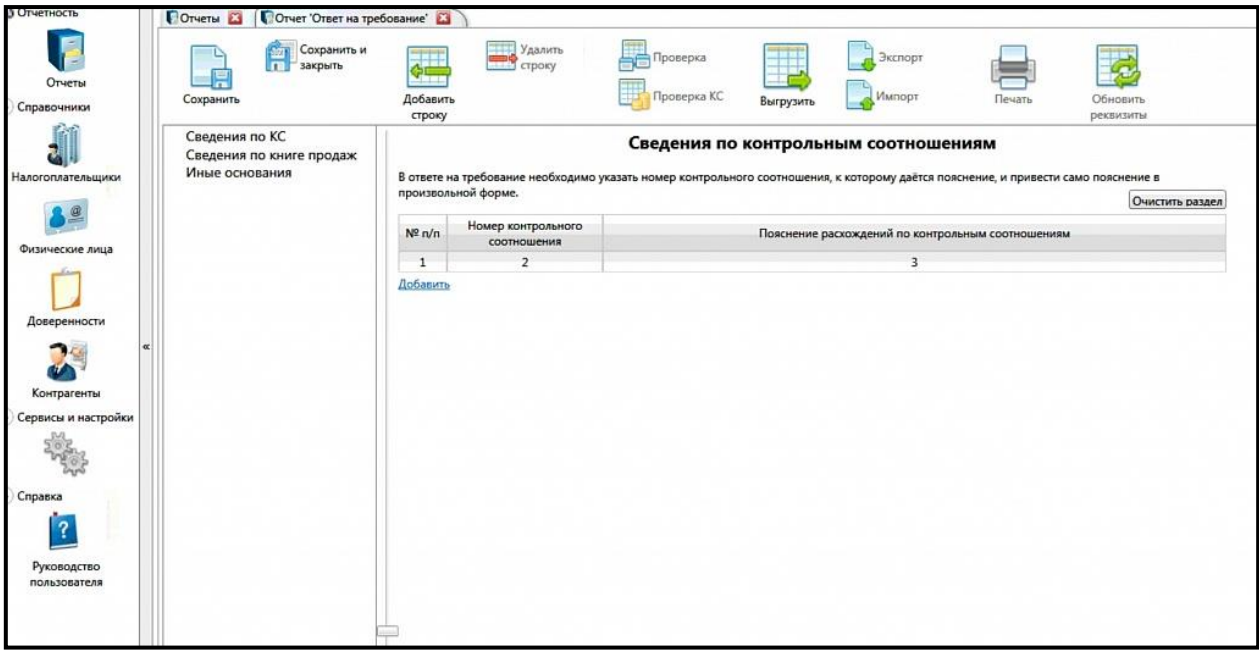

*Рис. 4.7.1.1.4.5.*

Входящее требование может быть представлено в формате [\*.pdf] либо в формате [\*.xml]. Если на требование с расширением [\*.xml] формируется ответ по формату, то Форма подготовки ответа будет иметь следующий вид *(рис. 4.7.1.1.4.6.)*:

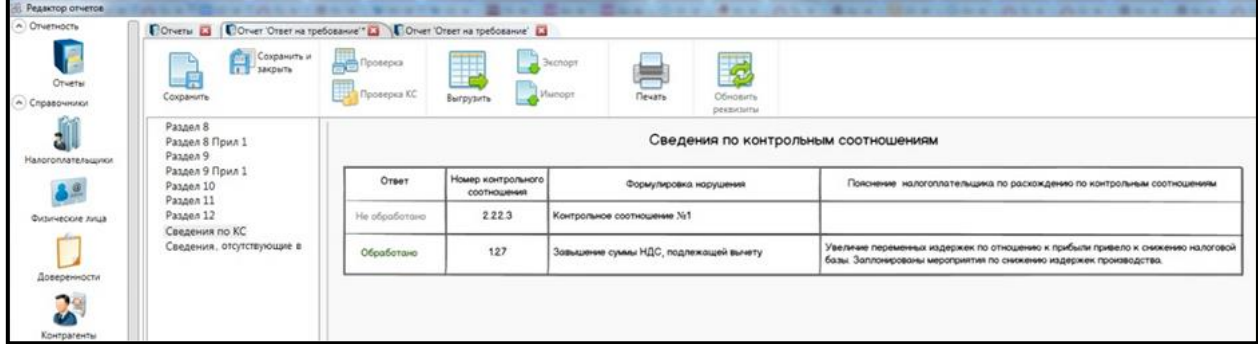

*Рис. 4.7.1.1.4.6.*

Исходя из того, какие коды содержатся в структуре xml-требования, список в дереве может быть изменен.

При подготовке ответа на требование по формату есть возможность выбрать раздел, по которому даются пояснения:

- ⎯ сведения по КС;
- ⎯ сведения по книге продаж;

⎯ иные сведения.

В разделе **Иные сведения** есть возможность предоставить ответ в свободной форме, то есть в форме пояснительной записки.

В **Редакторе отчетов** нажмите на кнопку **Выгрузить***.* Будет сформирован ответ на требование (представление) и далее его можно отправить с помощью Мастера связи.

Представление документов сформировано и готово к отправке через Мастер связи.

### **4.7.1.1.5. Формирование уведомления о невозможности предоставления документов в установленные сроки**

В случае поступления требования о предоставлении документов существует возможность сформировать уведомление о невозможности предоставления в установленные сроки документов (информации) в ответ на данное требование от ФНС. Для формирования данного уведомления кликните правой кнопкой мыши по требованию и в выпадающем списке выберите вариант **Сформировать уведомление о невозможности предоставления в установленные сроки документов (информации)** *(рис. 4.7.1.1.5.1.)*.

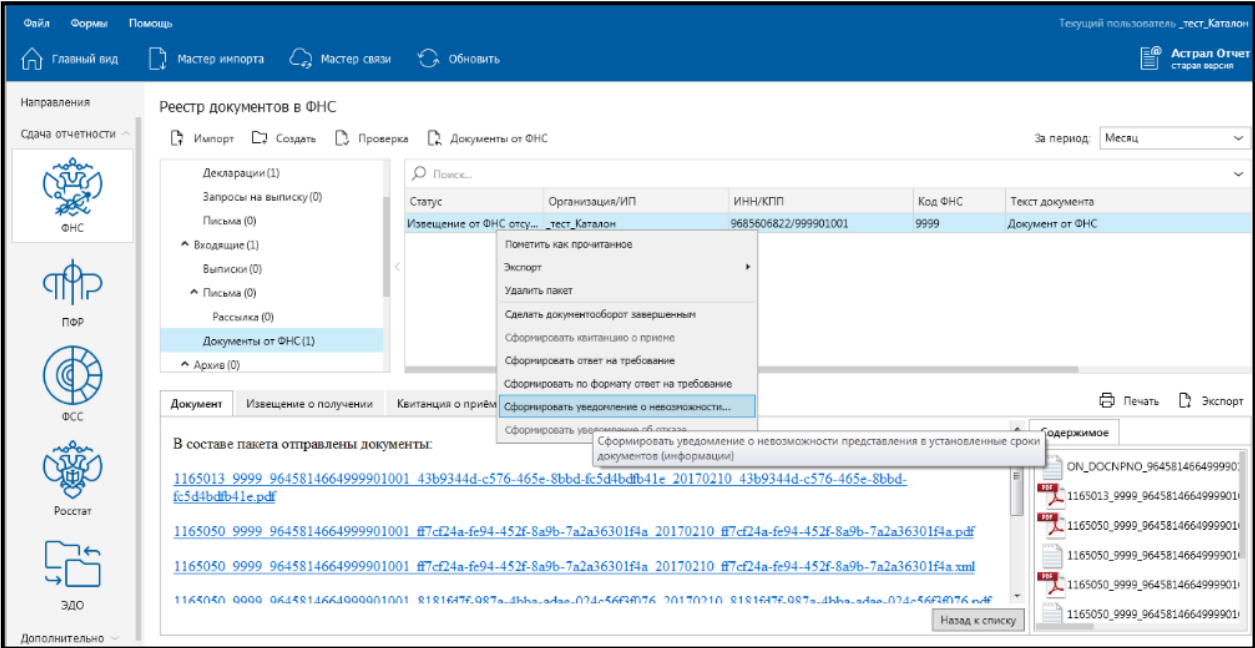

*Рис. 4.7.1.1.5.1.*

Откроется окно формирования уведомления. Укажите код причины *(рис. 4.7.1.1.5.2., 1.)* и конкретный пункт требования, к которому относится уведомление в невозможности предоставления документов *(рис. 4.7.1.1.5.2., 2.)*.

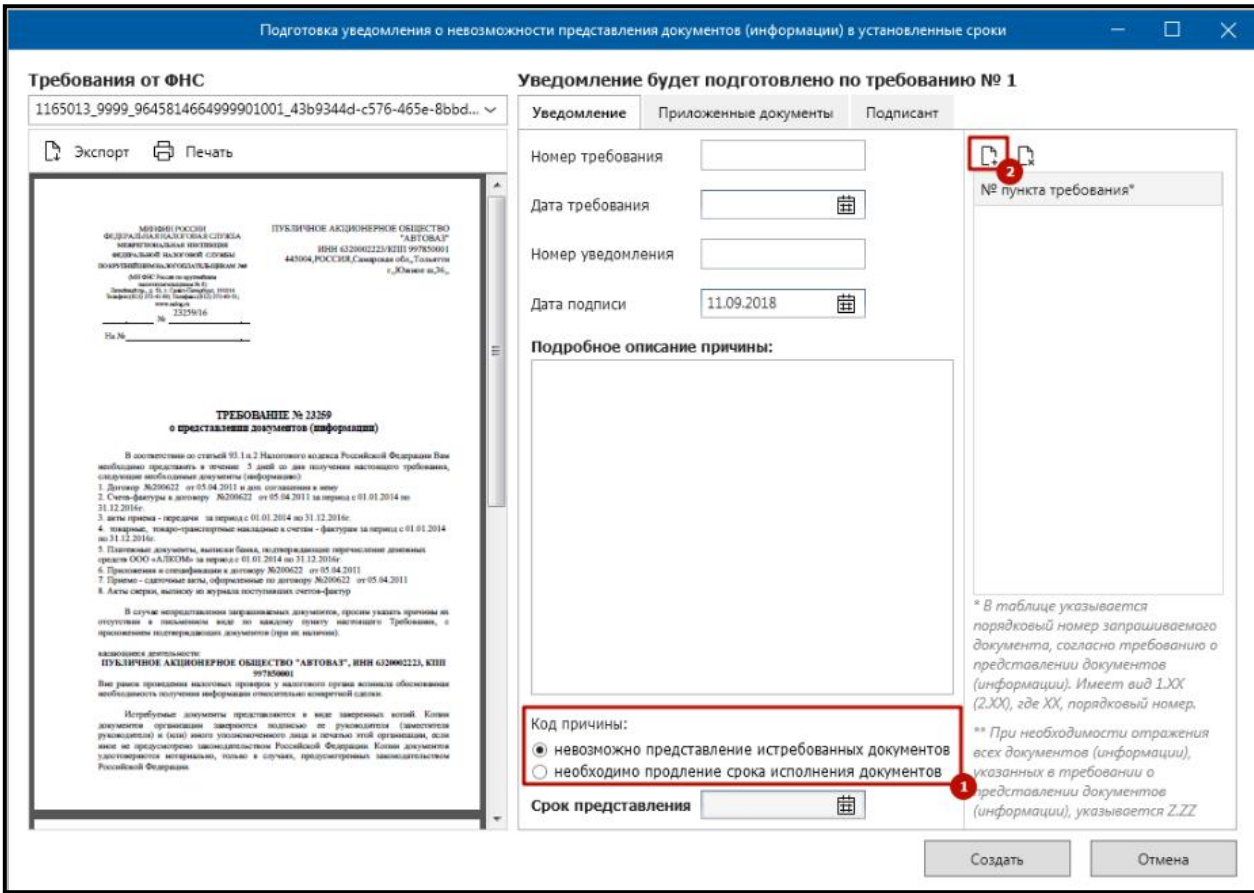

*Рис. 4.7.1.1.5.2.*

На вкладке Приложенные документы добавьте документ-основание *(рис. 4.7.1.1.5.3.)*.

## Продукт «Астрал Отчет». Руководство пользователя

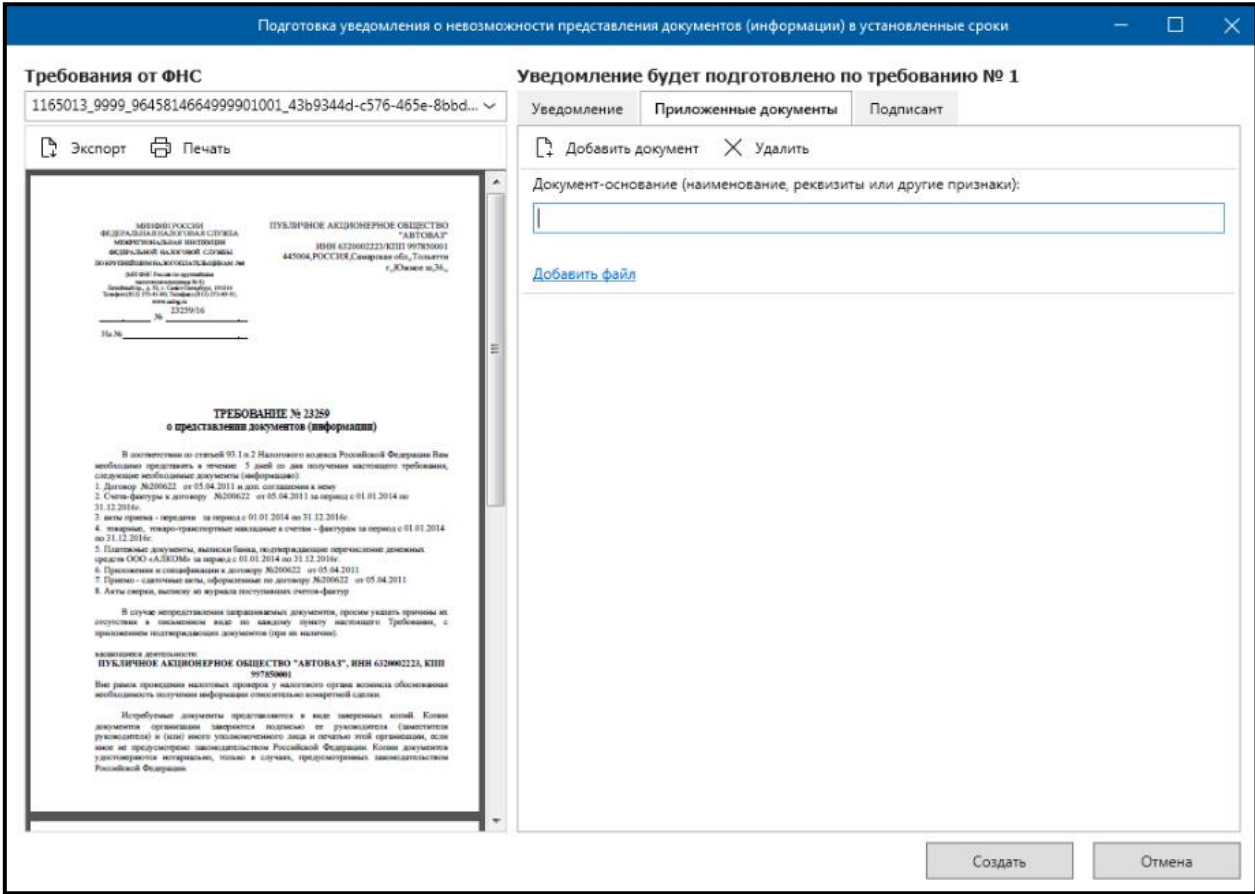

*Рис. 4.7.1.1.5.3.*

На вкладке **Подписант** заполните информацию о подписанте уведомления *(рис. 4.7.1.1.5.4.)*.

#### Продукт «Астрал Отчет». Руководство пользователя

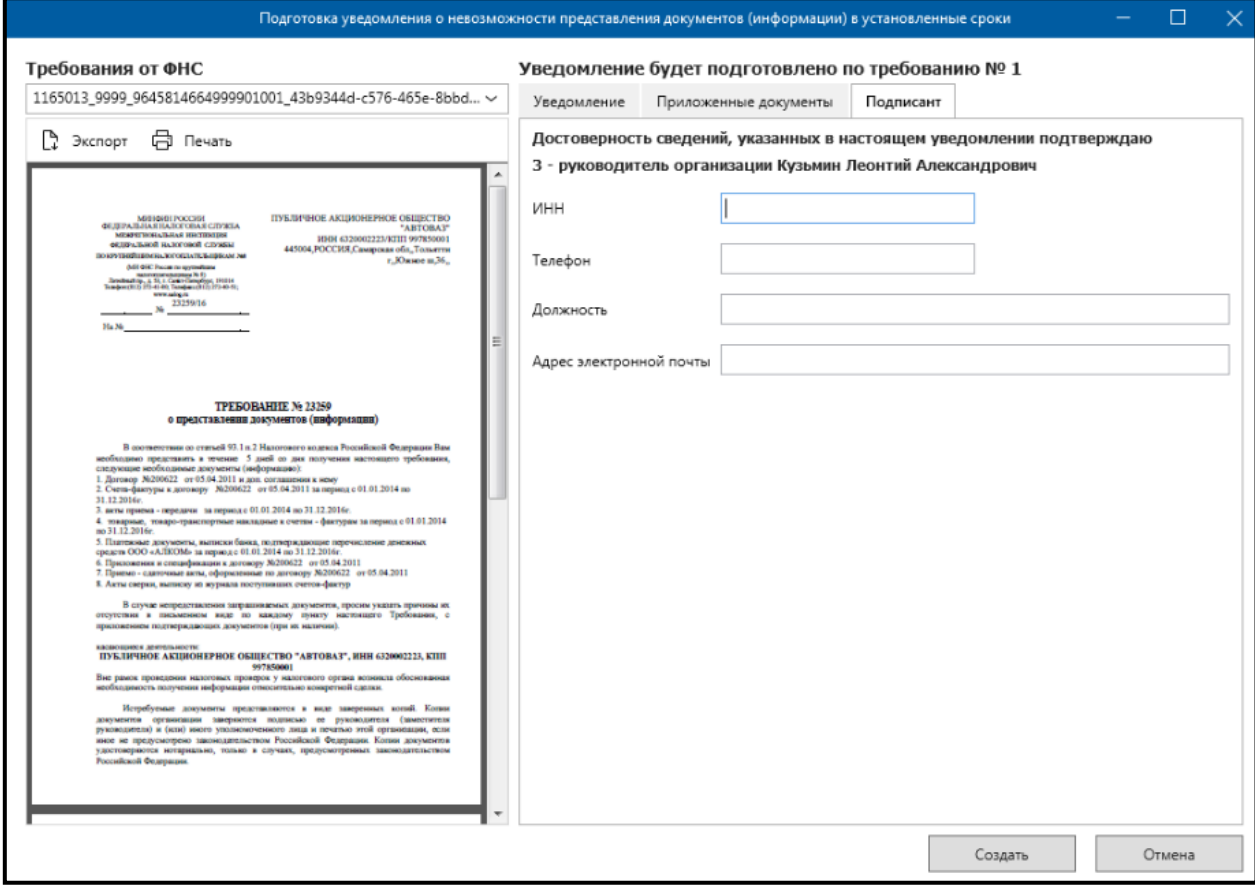

*Рис. 4.7.1.1.5.4.*

Нажмите кнопку **Создать**. Для отправки уведомления о невозможности предоставления документов воспользуйтесь мастером связи.

#### **4.7.1.1.6. Иные параметры обработки документов**

В продукте Астрал Отчет при работе с требованием ФНС также реализованы иные параметры обработки документа *(рис. 4.7.1.1.6.1.)*.

| Реестр документов в ФНС                      |    |                                             |                     |         |         |                 |              |  |  |  |
|----------------------------------------------|----|---------------------------------------------|---------------------|---------|---------|-----------------|--------------|--|--|--|
| D.<br>Импорт Ст Создать<br><b>)</b> Проверка |    | Д. Документы от ФНС                         | Месяц<br>За период: |         |         |                 | $\checkmark$ |  |  |  |
| Декларации (0)                               |    | Сделать документооборот завершенным         |                     |         |         |                 | $\checkmark$ |  |  |  |
| Запросы на выписку (0)                       |    | Сформировать квитанцию о приеме             |                     | ИНН/КПП | Код ФНС | Текст документа |              |  |  |  |
| Письма (0)                                   | He | Сформировать ответ на требование            |                     |         |         | Документ от ФНС |              |  |  |  |
| • Входящие (1)                               |    | Сформировать по формату ответ на требование |                     |         |         |                 |              |  |  |  |
| Выписки (0)                                  |    | Сформировать уведомление об отказе          |                     |         |         |                 |              |  |  |  |
| $\land$ Письма (0)                           |    |                                             |                     |         |         |                 |              |  |  |  |
| Рассылка (0)                                 |    |                                             |                     |         |         |                 |              |  |  |  |
| Документы от ФНС (1)                         |    |                                             |                     |         |         |                 |              |  |  |  |
| $\land$ Архив $(0)$                          |    |                                             | $\cdots$            |         |         |                 |              |  |  |  |

*Рис. 4.7.1.1.6.1.*

**Сделать документооборот завершенным** актуально, когда квитанция о приеме или уведомление об отказе уже отправлены, или требование не подразумевает ответ.

**Сформировать уведомление об отказе** – актуально в том случае, если требование направлено данному налогоплательщику ошибочно (предназначался другому адресату).

**Удалить уведомление об отказе** актуально, когда была случайно сформирована квитанция об отказе, и требуется подтвердить прием требования. Данный пункт появляется после того, как сформирована квитанция об отказе. Воспользоваться данной функцией можно до нажатия **Мастера связи**.

### **4.7.1.1.7. Статусы документооборота**

В рамках документооборота с ФНС по обработке требований, регламентированных [Приказом ФНС России от 08.05.2015 N ММВ](http://www.consultant.ru/document/cons_doc_LAW_180453/)-7-2/189@, предусмотрены следующие статусы, которые отображаются в продукте Астрал Отчет в колонке «Статус» *(рис. 4.7.1.1.7.1.)*:

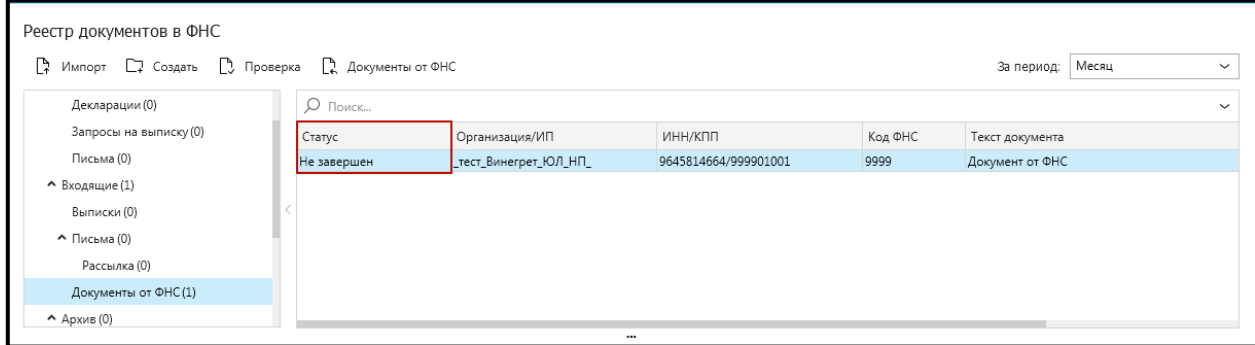

*Рис. 4.7.1.1.7.1.*

**Не завершен** – пользователь не сформировал квитанцию о приеме или уведомление об отказе.

**Уведомление не отправлено** – пользователь сформировал уведомление об отказе, но не отправил его.

**Извещение от ФНС отсутствует** – пользователь сформировал и отправил уведомление об отказе или квитанцию о приеме, но ФНС еще не прислало извещение о получении данного документа.

**Завершен с отказом** — пользователь сформировал и отправил уведомление об отказе, а затем получил извещение от ФНС.

**Квитанция не отправлена** – пользователь сформировал квитанцию о приеме, но не отправил ее в ФНС.

**Ответ отправлен** — статус присваивается в том случае,если Абонент сформировал и отправил ответ на требование (актуально для требований с КНД 1165050 и 1165013).

**Ответ не отправлен** — статус присваивается в том случае, если Абонент не сформировал и не отправил ответ на требование (актуально для требований с КНД 1165050 и 1165013).

**Ответ не требуется** — статус актуален для тех требований, на которые не требуется ответ (КНД 1165009, 1160001, 1165014). Статус присваивается после отправки квитанции и получения извещения о получении квитанции от ФНС.

**Завершен** — пользователь отправил квитанцию о приеме и от ФНС пришло извещение о получении квитанции. Дополнительно статус **Завершен** отображается после нажатия кнопки **Сделать документооборот завершенным** *(рис. 4.7.1.1.6.1.)* при условии, что отправлена квитанция о приеме/уведомление об отказе.

## **4.7.2. Добавление и отправка файлов по направлению «ПФР»**

В **Редакторе отчетов** продукта Астрал Отчет на данный момент реализована возможность подготовки форм СЗВ-М и СЗВ-СТАЖ. Другие формы отчетов ПФР подготавливается и выгружается из других программ подготовки отчетности, например из сторонней программы 1С, а затем импортируется в Продукт Астрал Отчет 4.5.

Порядок заполнения формы отчетности в ПФР аналогичен стандартному заполнению форм в продукте Астрал Отчет (см. пункт «Создание отчета»). После создания и формирования формы она будет перемещена в папку **Неподписанные** реестра документооборотов по направлению ПФР *(рис. 4.7.2.1.)*.

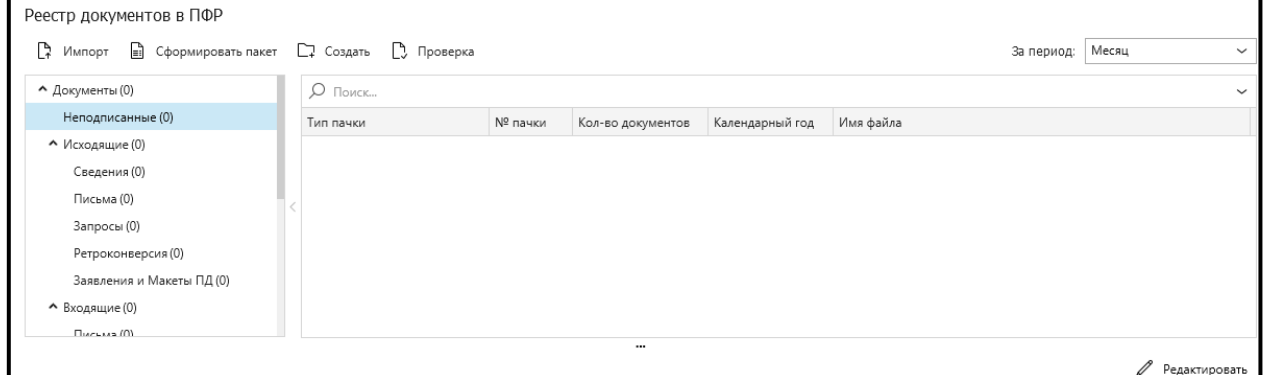

*Рис. 4.7.2.1.*

Для импорта файлов отчетности в разделе **ПФР** нажмите кнопку **Импортировать отчет**, либо воспользуйтесь функцией **Мастер импорта** в реестре документооборотов, либо нажмите кнопку **Импорт документов** в главном меню программы (в последних двух случаях необходимо будет выбрать направление сдачи отчетности). При этом перед Вами появится стандартное диалоговое окно выбора файлов *(рис. 4.7.2.2.)*.

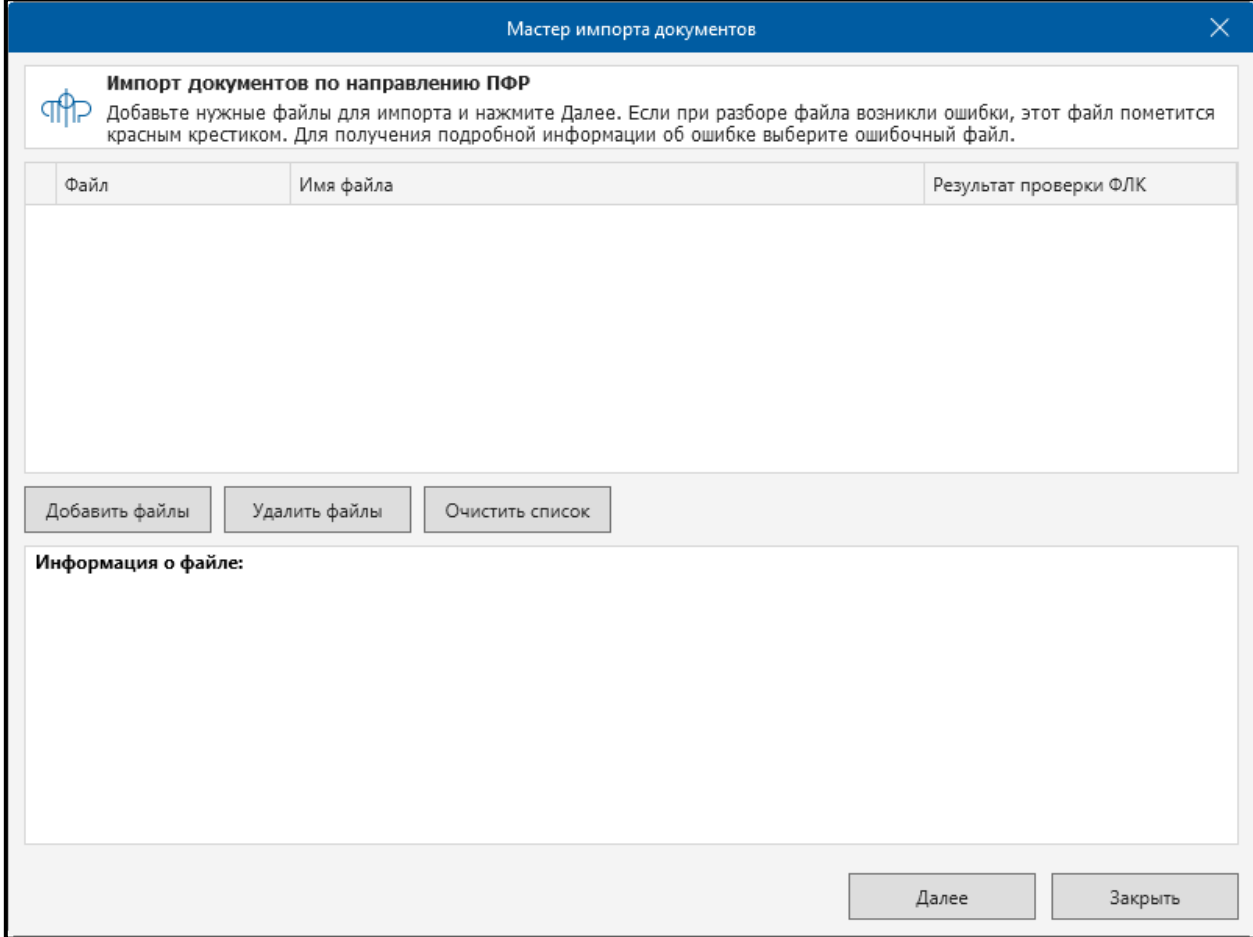

*Рис. 4.7.2.2.*

Укажите файлы для импорта при помощи кнопки **Добавить файлы**. Если требуется удалить имеющиеся документы из списка импорта, выделите нужный файл и нажмите кнопку **Удалить файлы**.

После импорта файл отчетности будет отображен в разделе **Неподписанные**. Нажмите кнопку **Сформировать пакет**. Пакет отчетности будет сформирован, подготовлен к отправке и перемещен в папку **Исходящие**. Для отправки пакета отчетности воспользуйтесь кнопкой **Мастер связи** из Реестра документооборотов либо кнопкой **Передача/получение документов** Главного меню программы.

Для получения файлов ответа из Пенсионного фонда Вам необходимо:

- в течение четырех суток после отправки отчета в ПФР нажать кнопку **Мастер связи** и убедиться, что Вам поступила квитанция, в противном случае позвонить в службу технической поддержки Вашего оператора электронного документооборота;
- по истечении шести суток после отправки файлов в ПФР нажмите кнопку **Мастер связи** для того, чтобы получить протокол входного контроля.

После того, как Вами получен протокол входного контроля со стороны ПФР, запустите Мастер связи для того, чтобы протокол был переподписан и отправлен в адрес ПФР и документооборот с ним можно было считать завершенным.

Следует помнить, что отчетность может считаться принятой ПФР только после получения положительного протокола входного контроля. Если получен отрицательный протокол, то следует в течение пяти дней исправить указанные ошибки и отправить исправленные файлы в ПФР.

#### **4.7.2.1. Ретроконверсия**

Ретроконверсия – это перевод документов персонифицированного учета, ранее предоставленных страхователем в отделение ПФР на бумажном носителе, в электронный вид с заверением их электронной подписью.

Перевод документов из бумажного варианта в электронный осуществляется силами Пенсионного фонда, после чего пакет электронных документов направляется в адрес страхователя по телекоммуникационным каналам связи.

На своем рабочем месте страхователь принимает пакет ретроконверсии, проверяет его, переподписывает и направляет в адрес Пенсионного фонда.

Во время очередного сеанса связи на Ваше рабочее место может поступить пакет, содержащий ретроконверсию. При этом в разделе **Мастере связи** он будет отображен как **Письмо по направлению ПФР**.

После получения письма закройте Мастер связи и перейдите в реестр документооборотов по направлению ПФР.

Полученный пакет ретроконверсии будет отображен в реестре **Входящие**  — **Ретроконверсия** со статусом **Ответ не сформирован**.

Откройте вложение к письму*,* просмотрите полученный файл. В случае если файл заполнен, верно, нажмите кнопку **Принять**. В случае если Вы не согласны с заполнением файла, нажмите кнопку **Отклонить**.

Ответное сообщение по ретроконверсии будет создано и подготовлено в отправке*.* Нажмите кнопку **Ок**.

Запустите **Мастер связи**. К отправке в адрес ОПФР будут подготовлены квитанция о получении пакета ретроконверсии и подписанный Вашей подписью пакет ретроконверсии.

В случае успешной отправки все пакеты будут помечены значком в виде флажка.

#### **4.7.3. Добавление и отправка писем по направлениям «ФНС», «ПФР», «Росстат»**

Для создания письма в ФНС, Пенсионный фонд, Росстат в реестре [документооборотов](#page-110-0) выберите необходимое направление сдачи отчетности *(рис. 4.7.3.1.)* в зависимости от того, куда требуется отправить сообщение. Для создания письма нажмите кнопку **Создать – Письмо**.

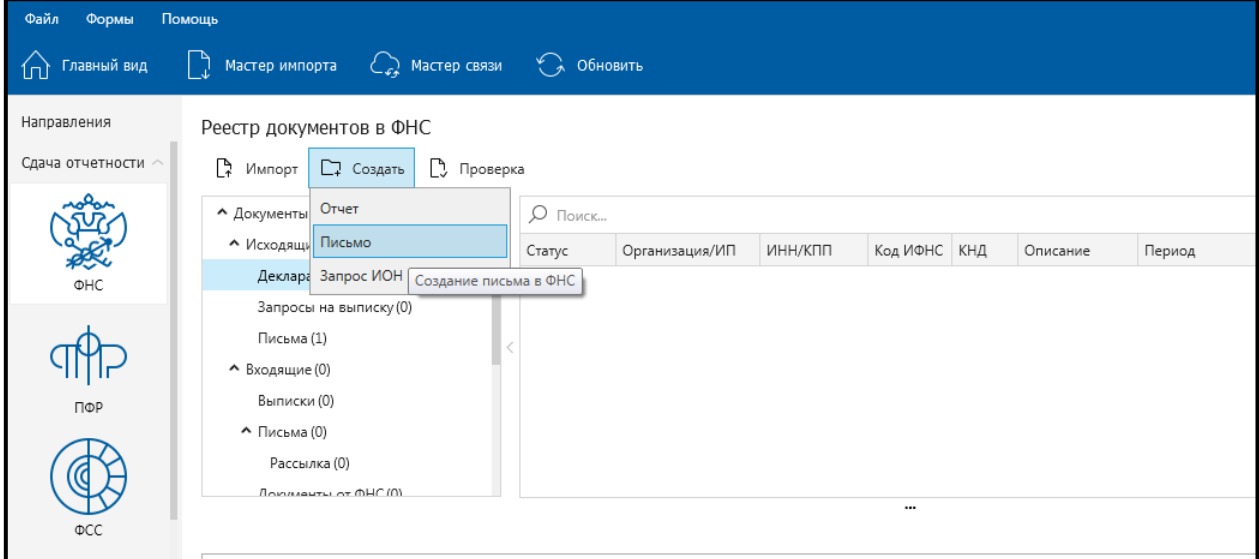

*Рис. 4.7.3.1.*

# Перед Вами откроется окно для ввода текста *(рис. 4.7.3.2.)*.

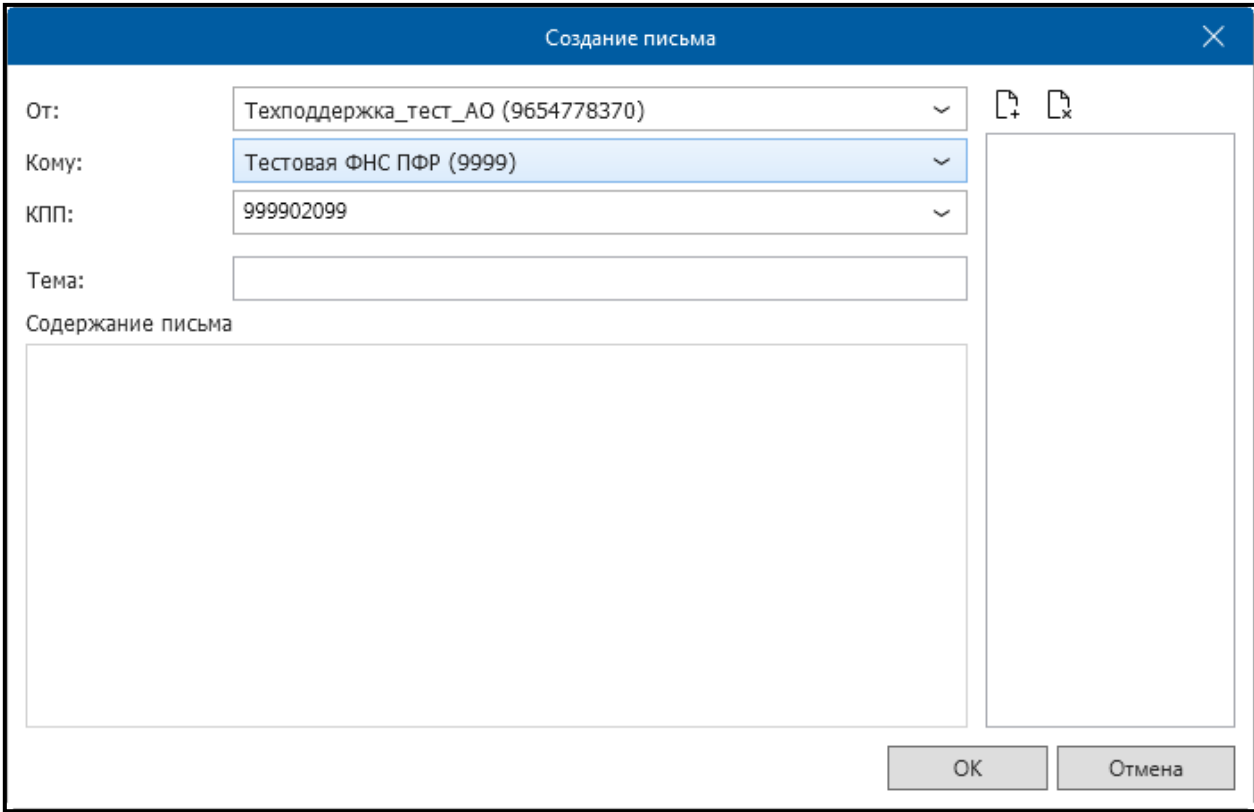

*Рис. 4.7.3.2.*

При формировании письма Вы можете добавить вложение, для этого необходимо нажать кнопку **Добавить вложение к письму**, откроется окно *(рис. 4.7.3.3.)*. В данном окне выберите файл, который хотите прикрепить.

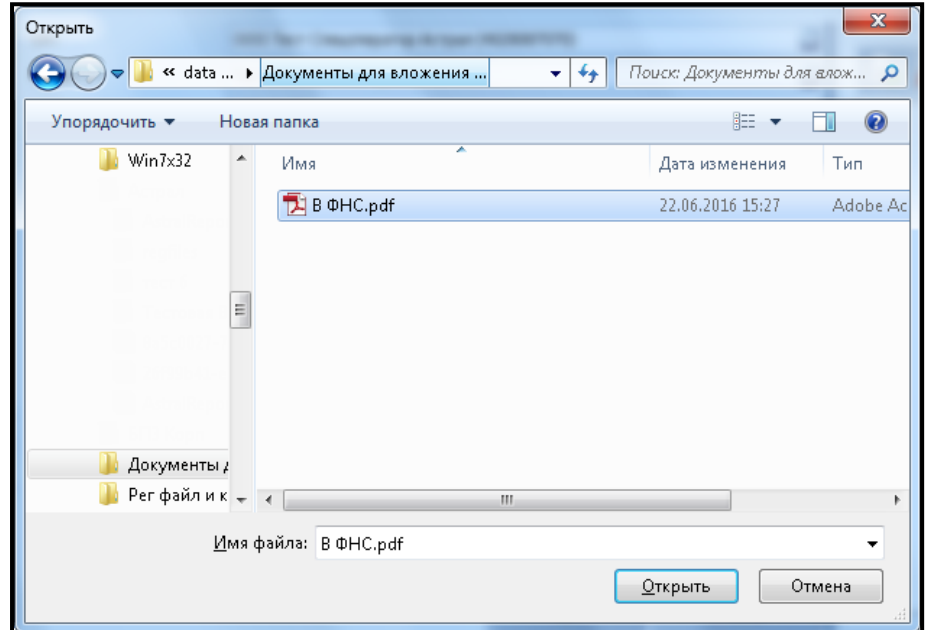

*Рис. 4.7.3.3.*

Для завершения формирования письма нажмите кнопку **Ок** *(рис. 4.7.3.4.)*.

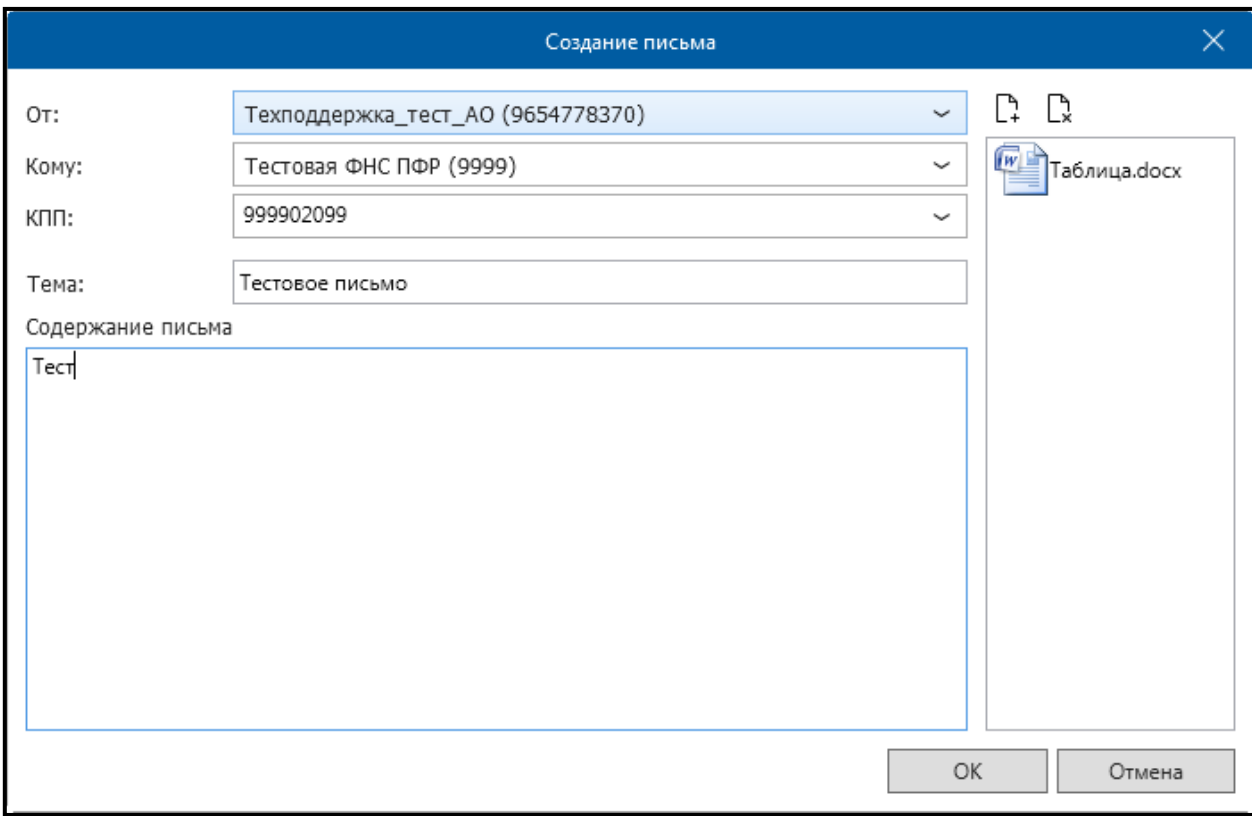

*Рис. 4.7.3.4.*

Для отправки письма следует осуществить сеанс связи с оператором, нажав кнопку **Мастер связи**.

### **4.7.4. Добавление и отправка документов отчетности по направлению «РАР»**

Для импорта документа отчетности по направлению Росалкогольрегулирование нажмите кнопку **Импорт документов** в [главном](#page-84-0)  [меню программы](#page-84-0) либо **Мастер импорта** в [Реестре документооборотов](#page-110-0).

В открывшемся окне **Мастера импорта документов** выберите направление **ФСРАР** и нажмите кнопку **Далее** *(рис. 4.7.4.1.)*.

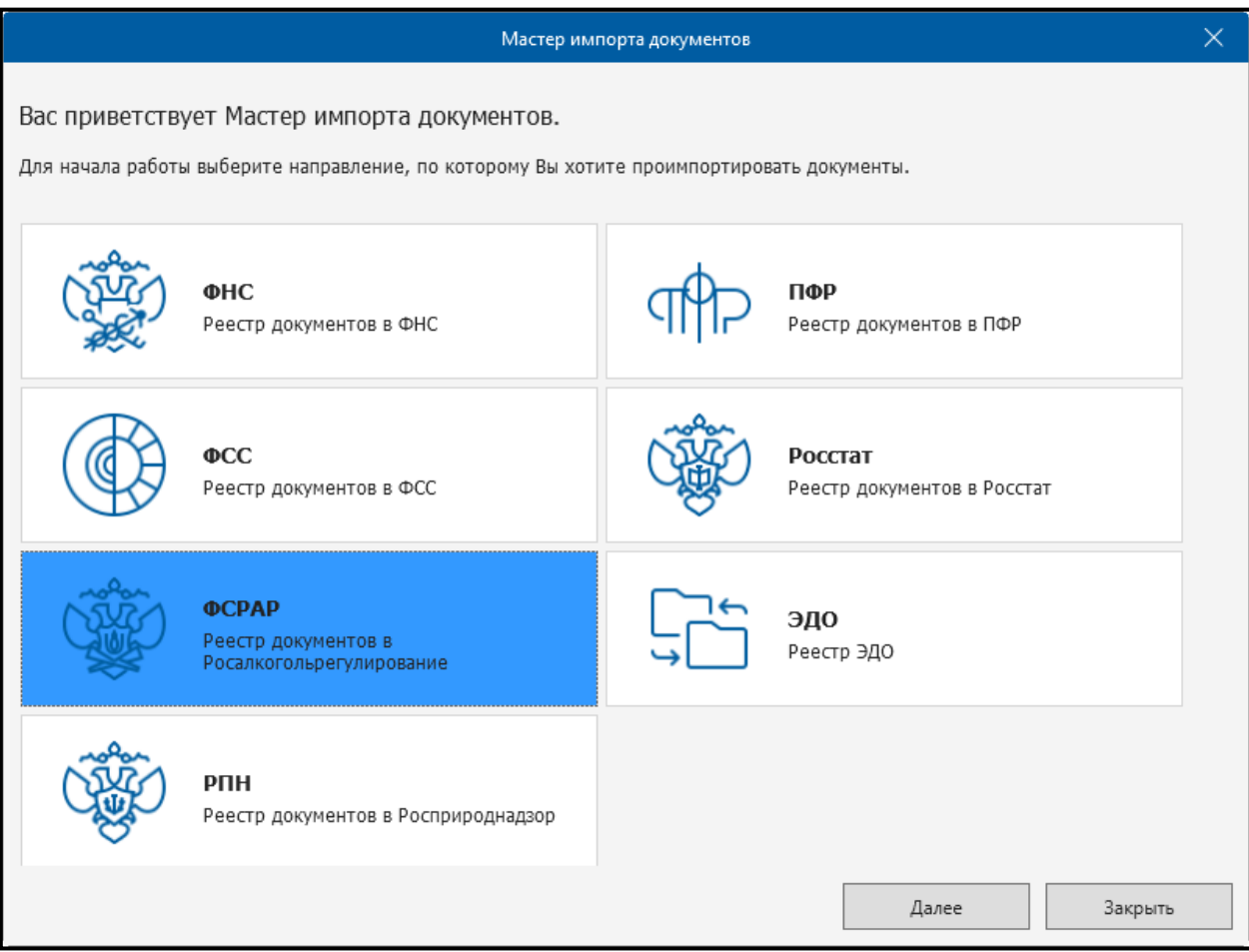

*Рис. 4.7.4.1.*

В следующем окне при помощи кнопки **Добавить файлы** *(рис. 4.7.4.2.)* укажите путь к файлу отчетности, который необходимо отправить, выберите его и нажмите кнопку **Открыть** *(рис. 4.7.4.3.)*.

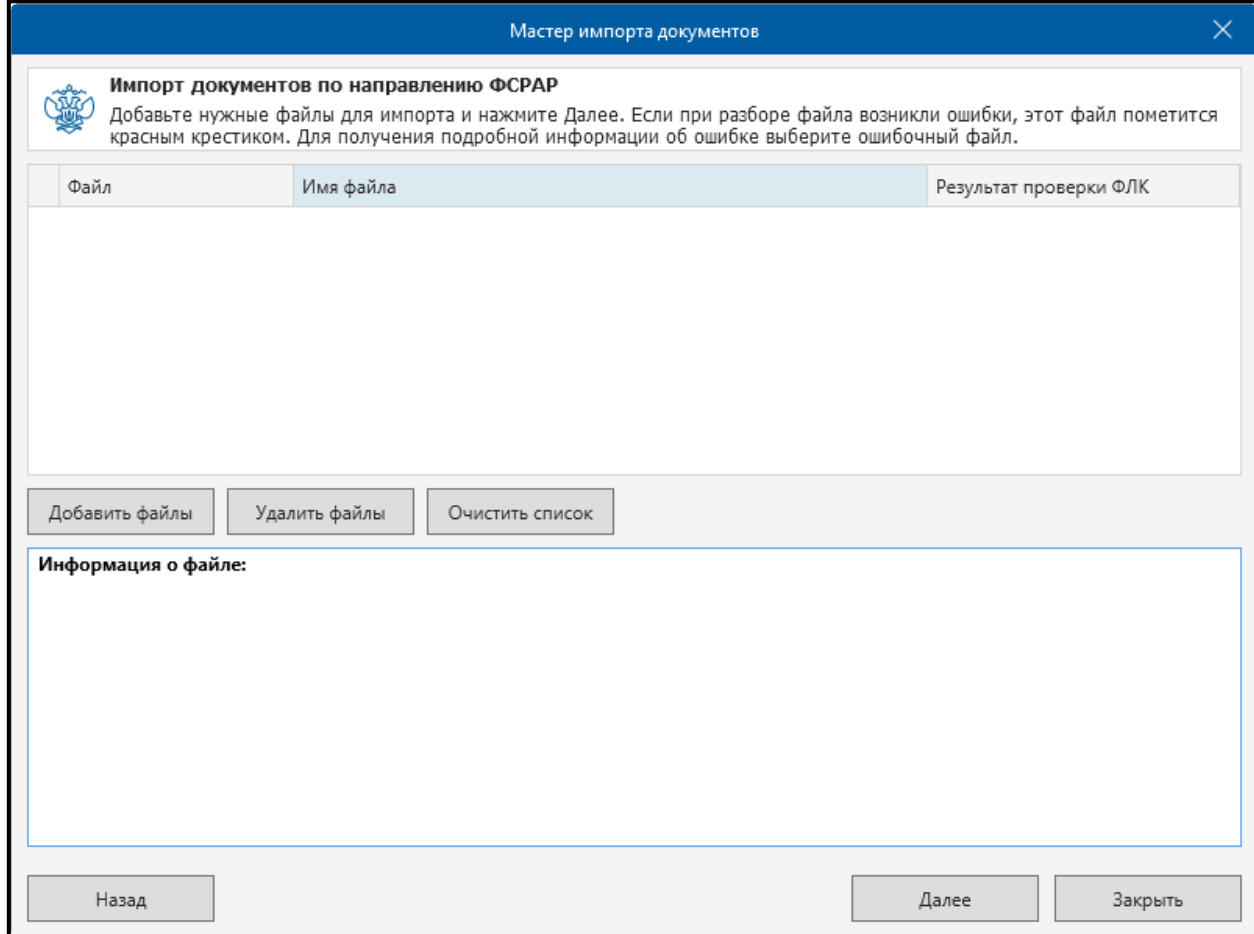

*Рис. 4.7.4.2.*

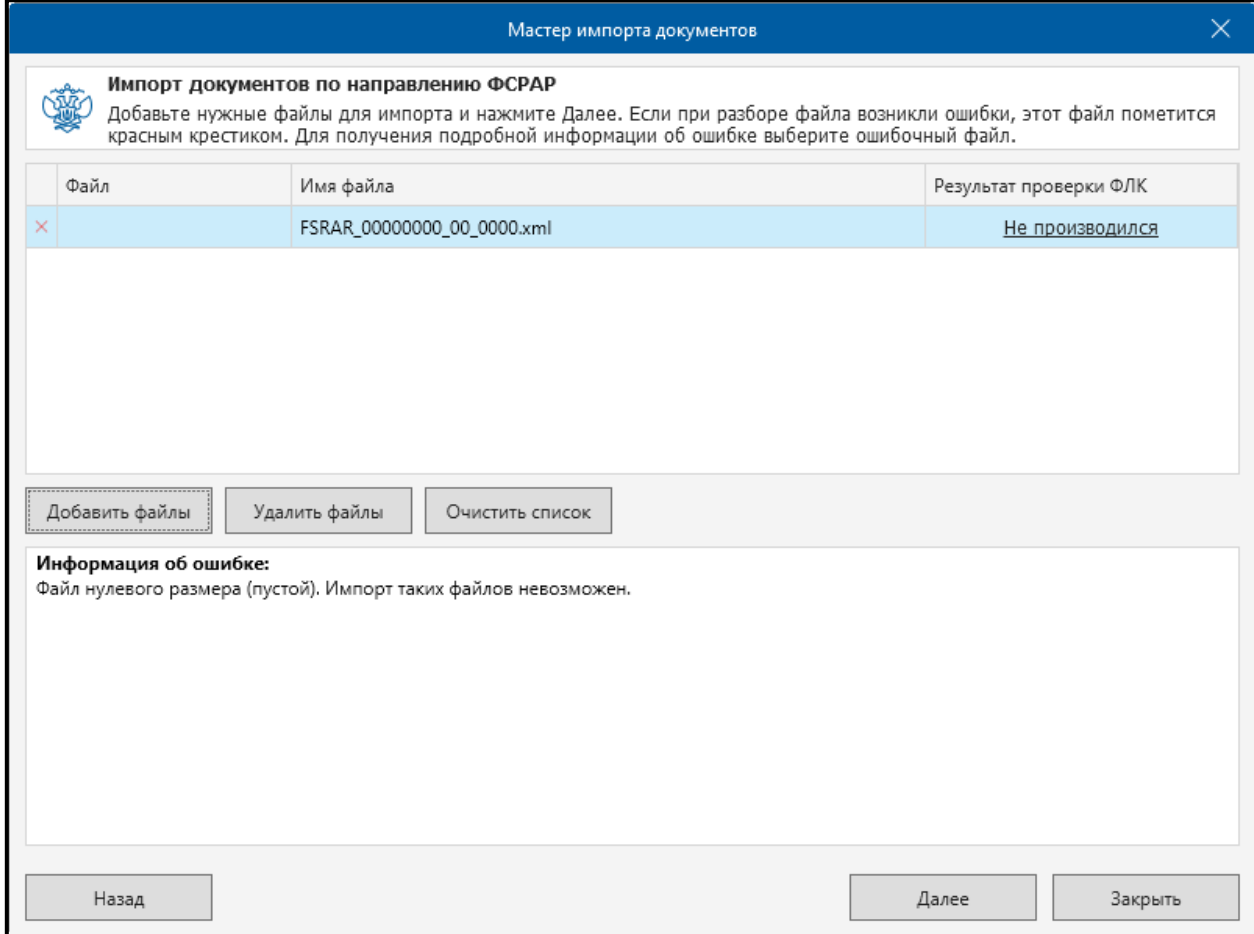

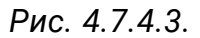

В случае если импорт произошел успешно, файл отчетности будет отмечен значком в виде зеленого флажка, в окне **Дополнительная информация** будет представлена информация о документе *(рис. 4.7.4.4.)*. Нажмите кнопку **Далее**.

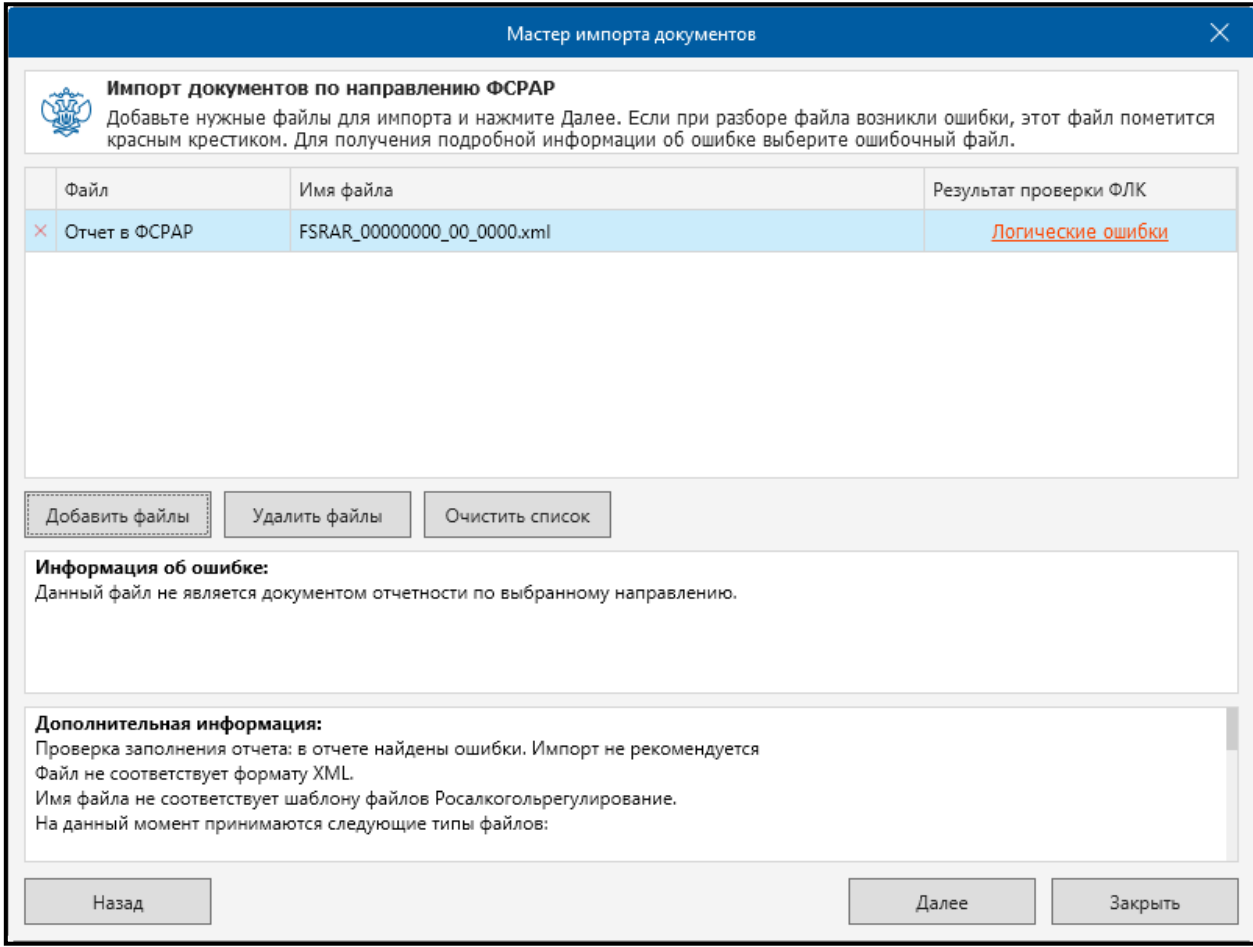

*Рис. 4.7.4.4.*

Перед Вами появится окно для ввода пароля доступа к контейнеру закрытого ключа *(рис. 4.7.4.5.)*. Введите пароль, для сохранения пароля установите флажки «Сохранить пароль» и «Не показывать больше это окно».

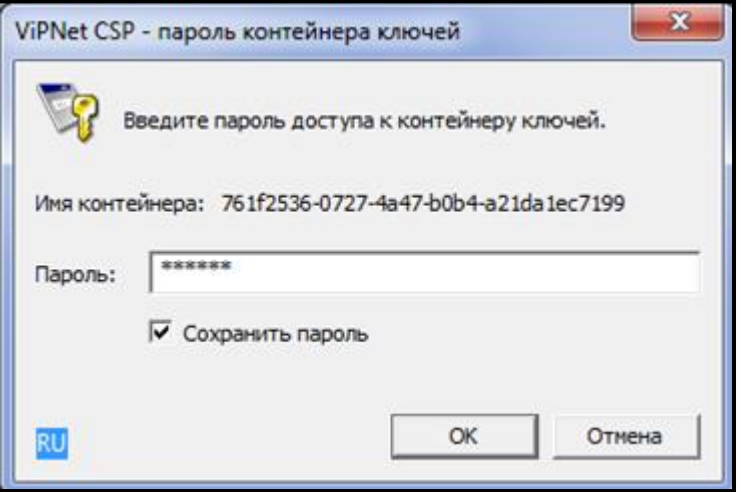

*Рис. 4.7.4.5.*

В следующем окне будет отображена информация о результатах импорта файла*.* Закройте окно нажатием кнопки **Закрыть**.

Импортированный файл отчетности будет отображен в папке **Новые** реестра документооборотов по направлению Росалкогольрегулирование *(рис. 4.7.4.6.)*.

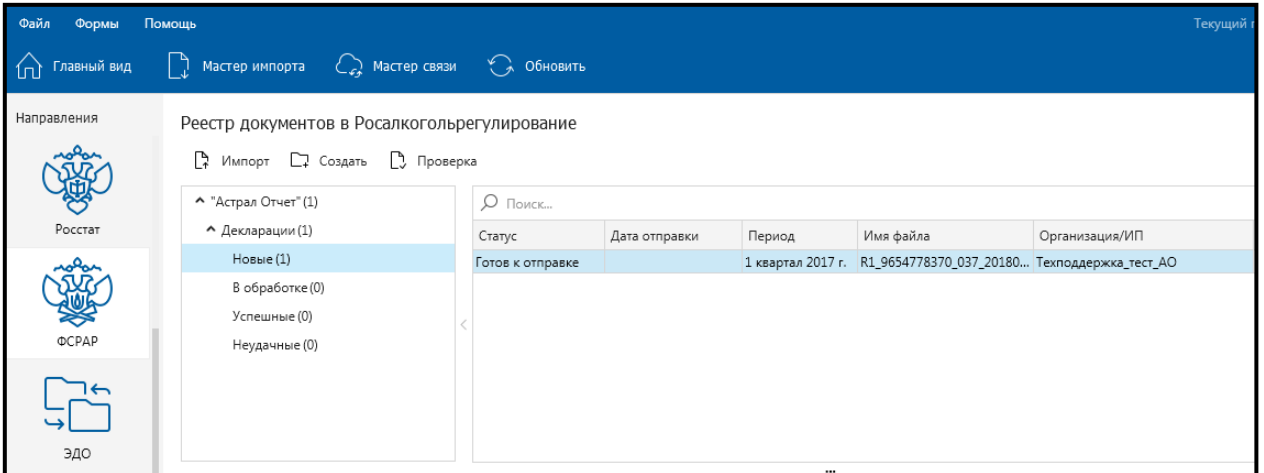

*Рис. 4.7.4.6.*

Для отправки документа нажмите кнопку **Передача/Получение документов** в [главном меню программы](#page-84-0) либо **Мастер связи** в [Реестре](#page-110-0)  [документооборотов](#page-110-0).

В окне приветствия **Мастера связи** нажмите кнопку **Далее** *(рис. 4.7.4.7.)*.

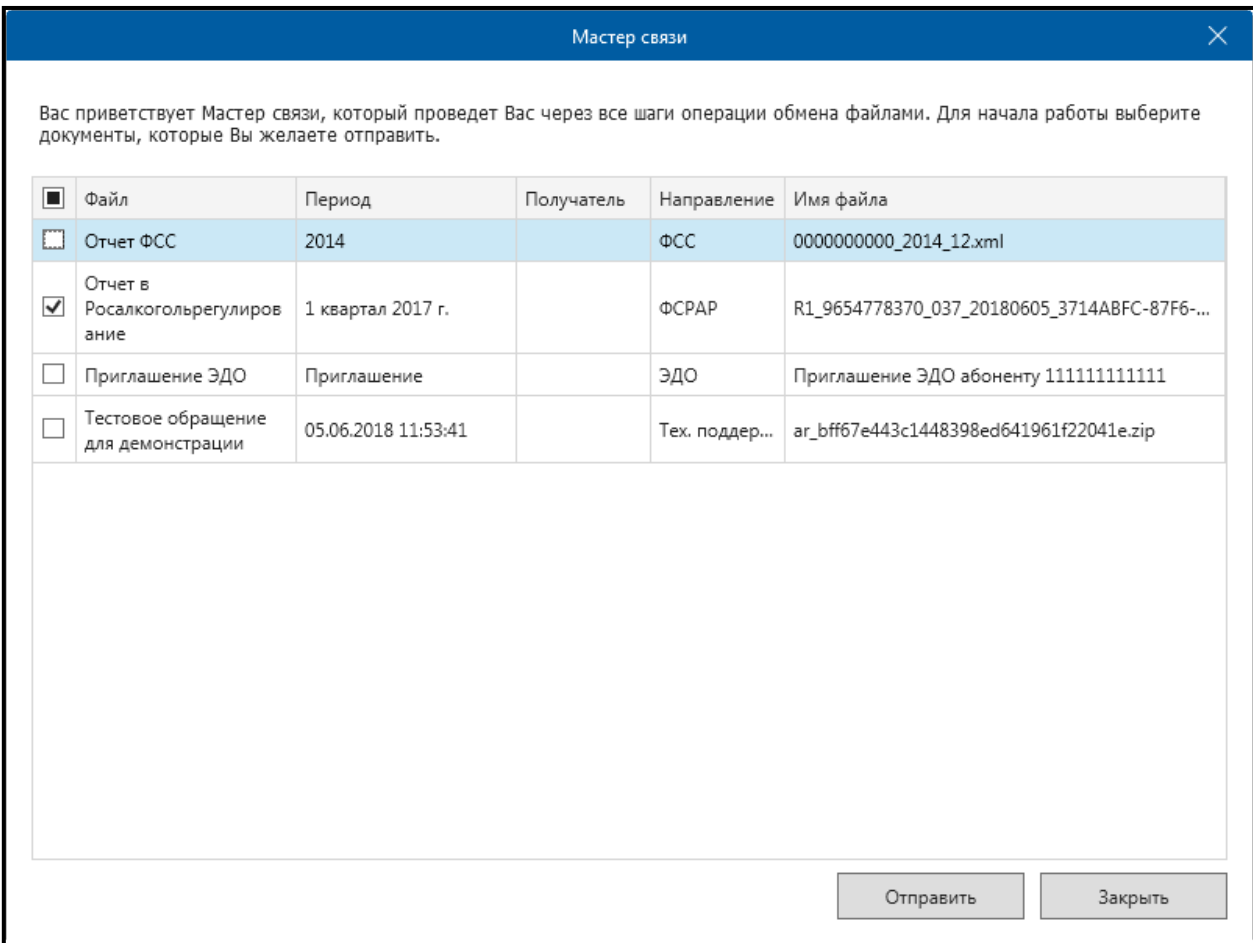

Документ отчетности будет отправлен на сервер. Документ отчетности переместится в папку **В обработке** *(рис. 4.7.4.8.)*.

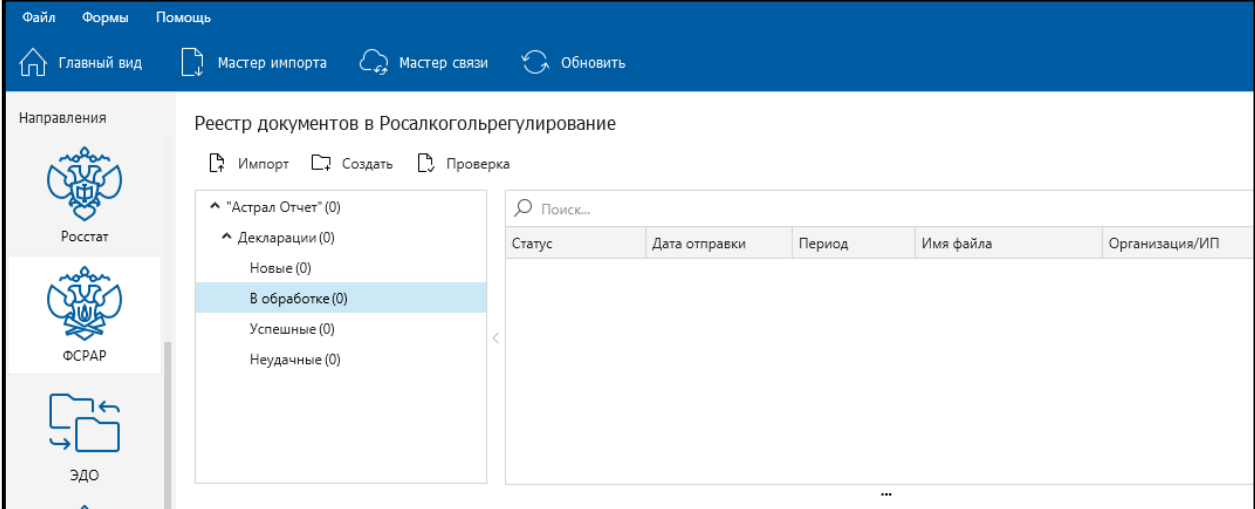

*Рис. 4.7.4.8.*

Для того чтобы получить ответ из Росалкогольрегулирования, воспользуйтесь кнопкой **Мастер связи**.

В случае если файл отчетности успешно принят региональным сервером, в окне **Сведения** будет прописана соответствующая информация. Файл отчетности автоматически будет перенаправлен на сервер Федеральной службы Росалкогольрегулирования, статус отчета изменится на **Отправлен в Росалкогольрегулирование**.

После того, как файл отчетности принят региональным и федеральным органами Росалкогольрегулирования, он будет перемещен в папку **Успешные**.

В случае если файл отчетности не принят хотя бы одним контролирующим органом, он перемещается в папку **Неудачные**.

С подробной информацией по регистрации на портале ФСРАР можно ознакомиться по ссылке [https://service.fsrar.ru/video.](https://service.fsrar.ru/video)

#### **4.7.5. Добавление и отправка документов отчетности по направлению «Росстат»**

После того, как Вы подготовили к отправке документ отчетности в сторонней программе подготовки документов отчетности, нажмите кнопку **Мастер импорта** в реестре документооборотов по направлению **Росстат** *(рис. 4.7.5.1.)*.

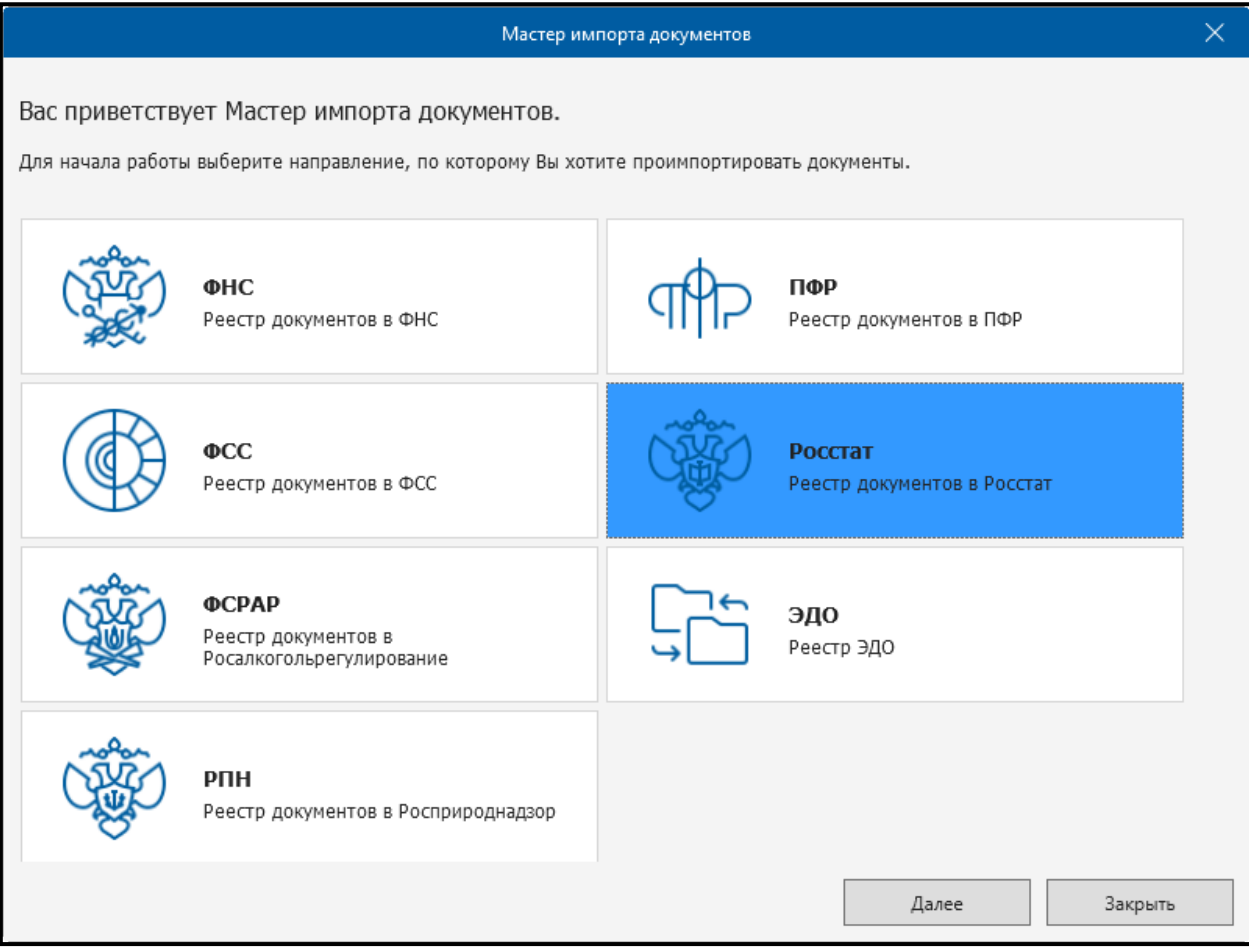

*Рис. 4.7.5.1.*

Нажмите кнопку **Добавить файлы** *(рис. 4.7.5.2.)*.

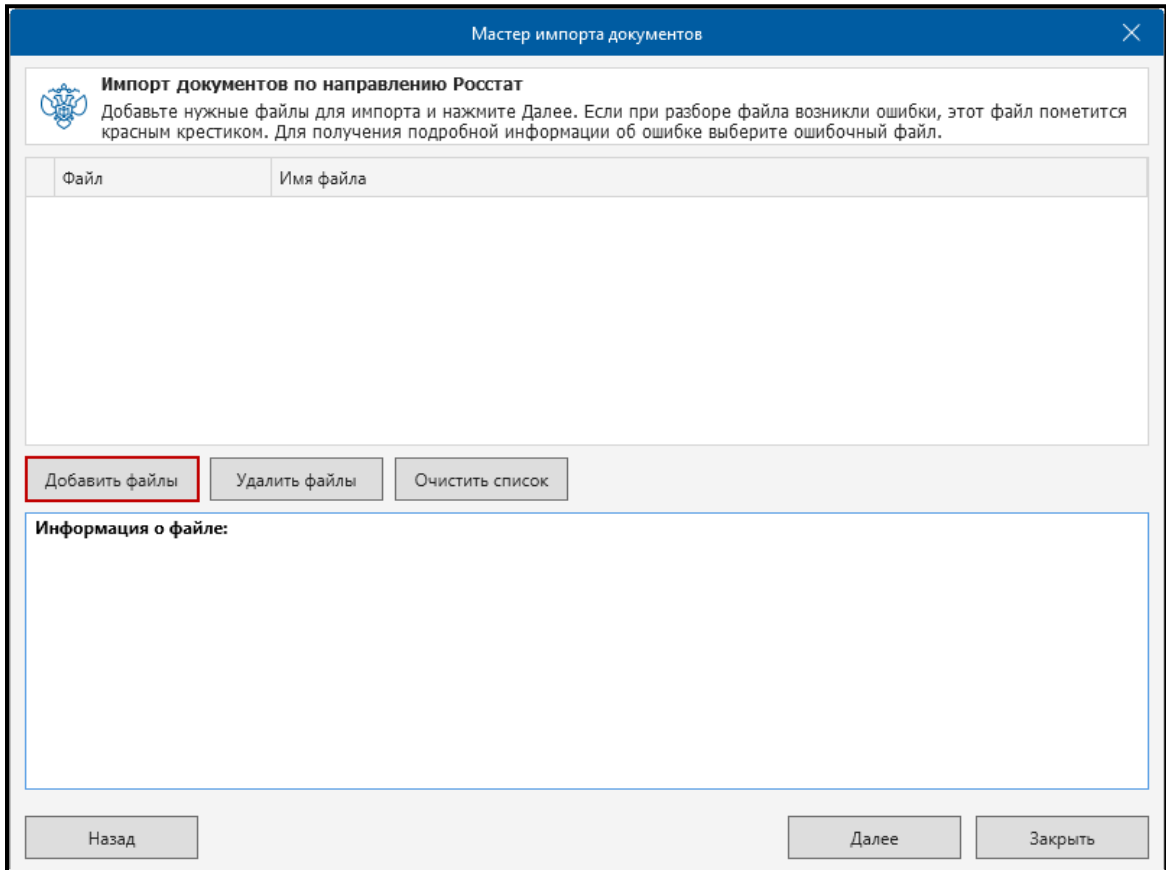

*Рис. 4.7.5.2.*

Наименование файла отчетности будет отображено в окне Мастера импорта документов *(рис. 4.7.5.3.)*. Нажмите кнопку **Далее**.

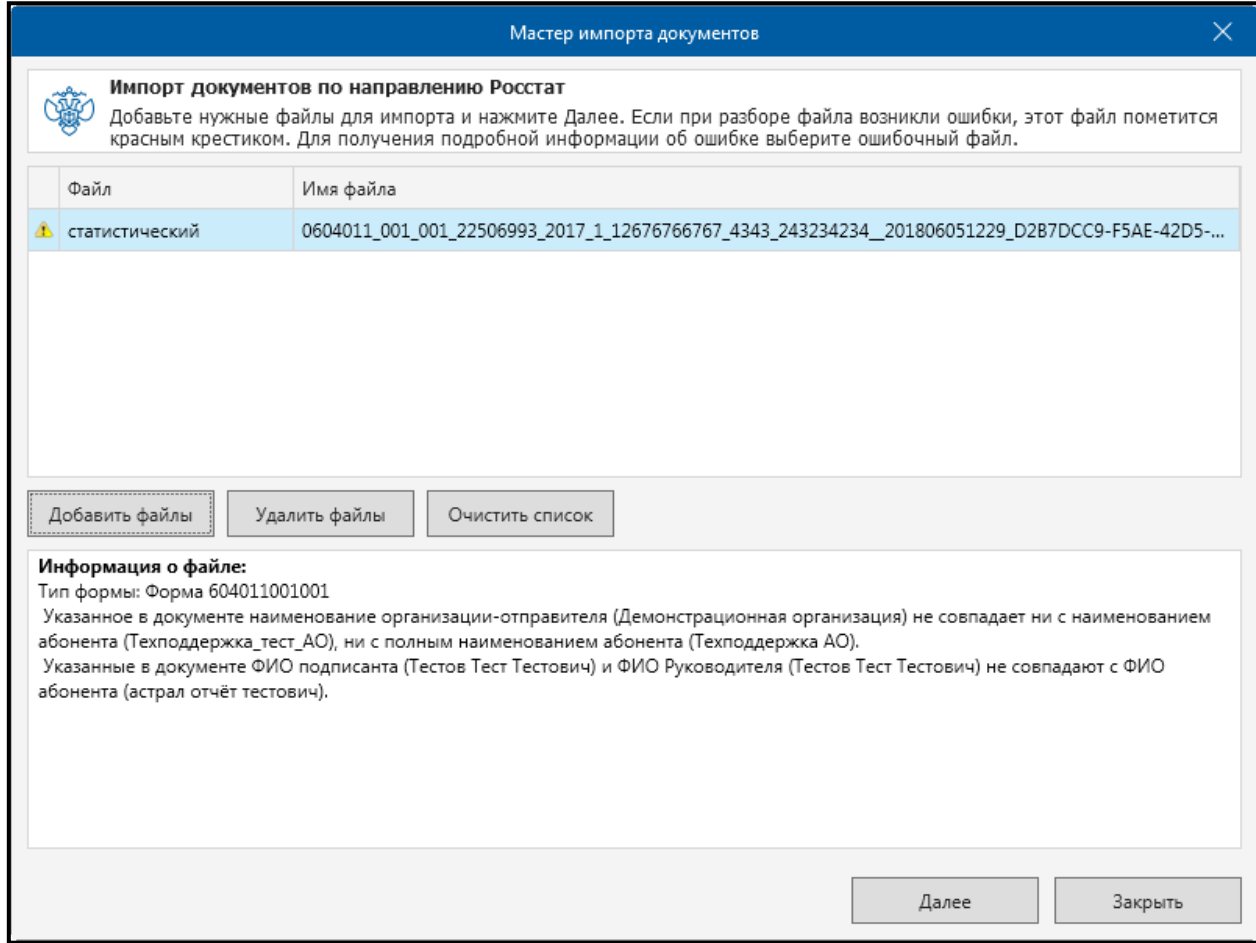

*Рис. 4.7.5.3.*

Закройте окно с информацией об успешном импорте документа отчетности нажатием кнопку **Закрыть** *(рис. 4.7.5.4.)*.

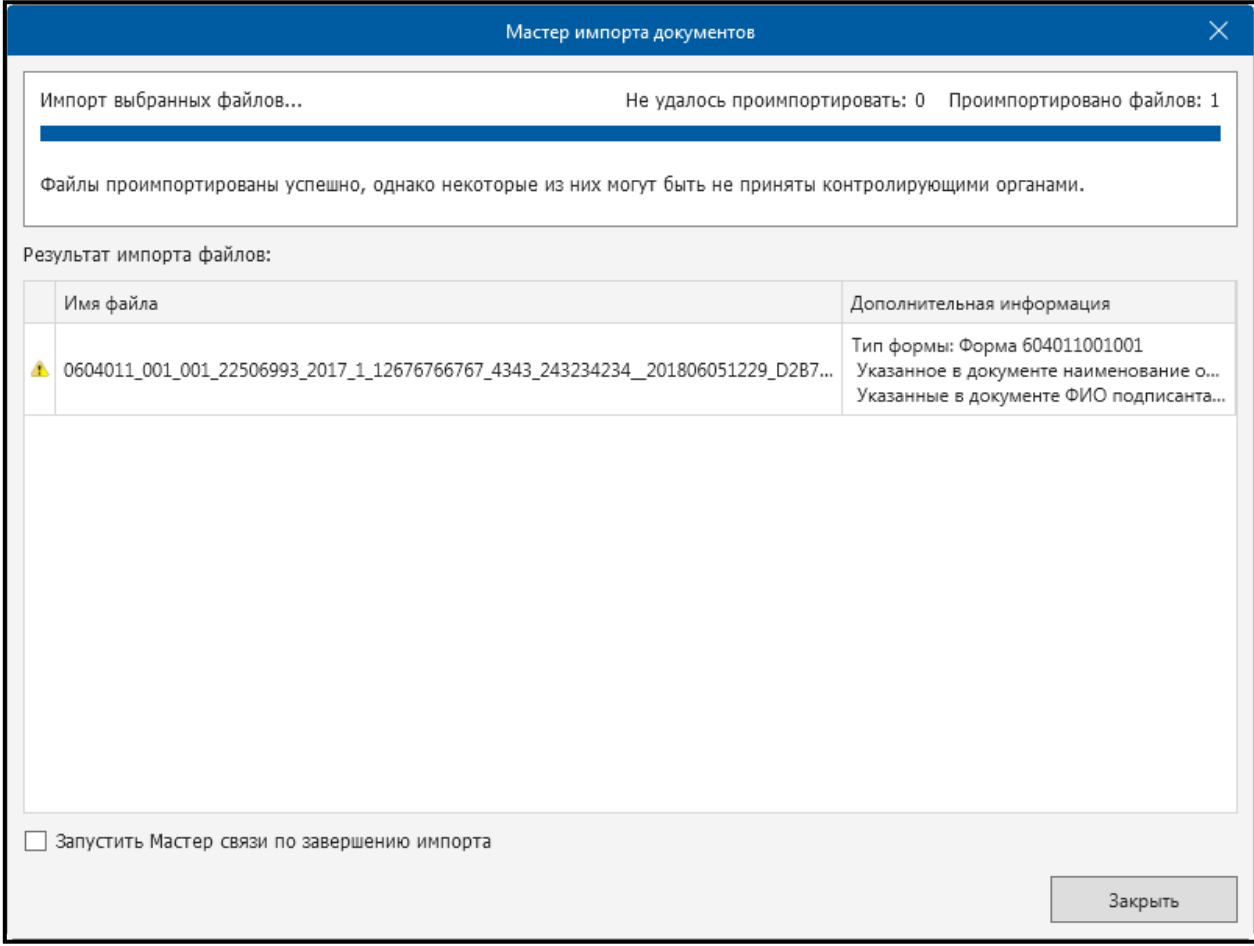

*Рис. 4.7.5.4.*

Файл отчетности будет загружен в каталог **Исходящие** реестра документооборотов по направлению Росстат *(рис. 4.7.5.5.)*.

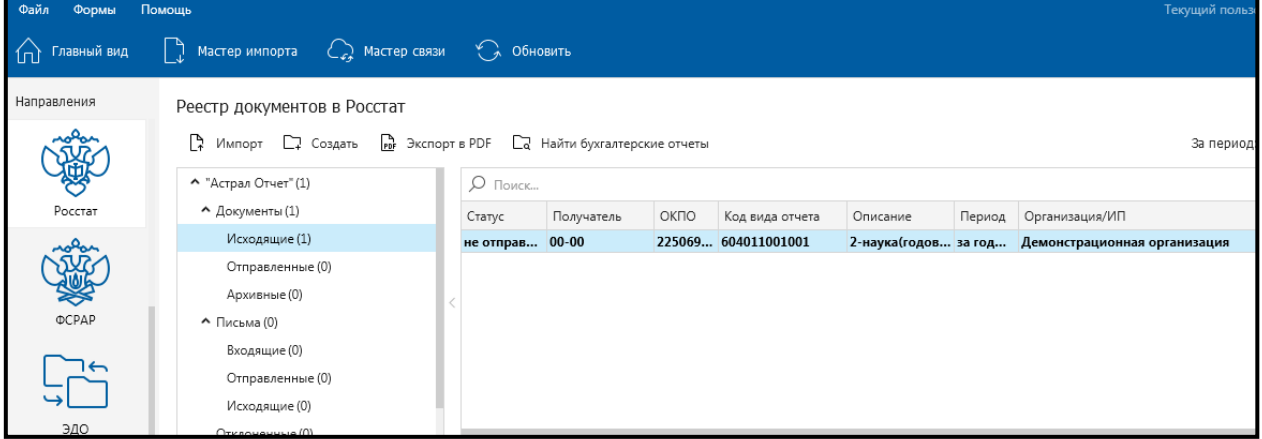

*Рис. 4.7.5.5.*

Для отправки документа отчетности воспользуйтесь функцией **Мастер связи** *(рис. 4.7.5.6.)*.

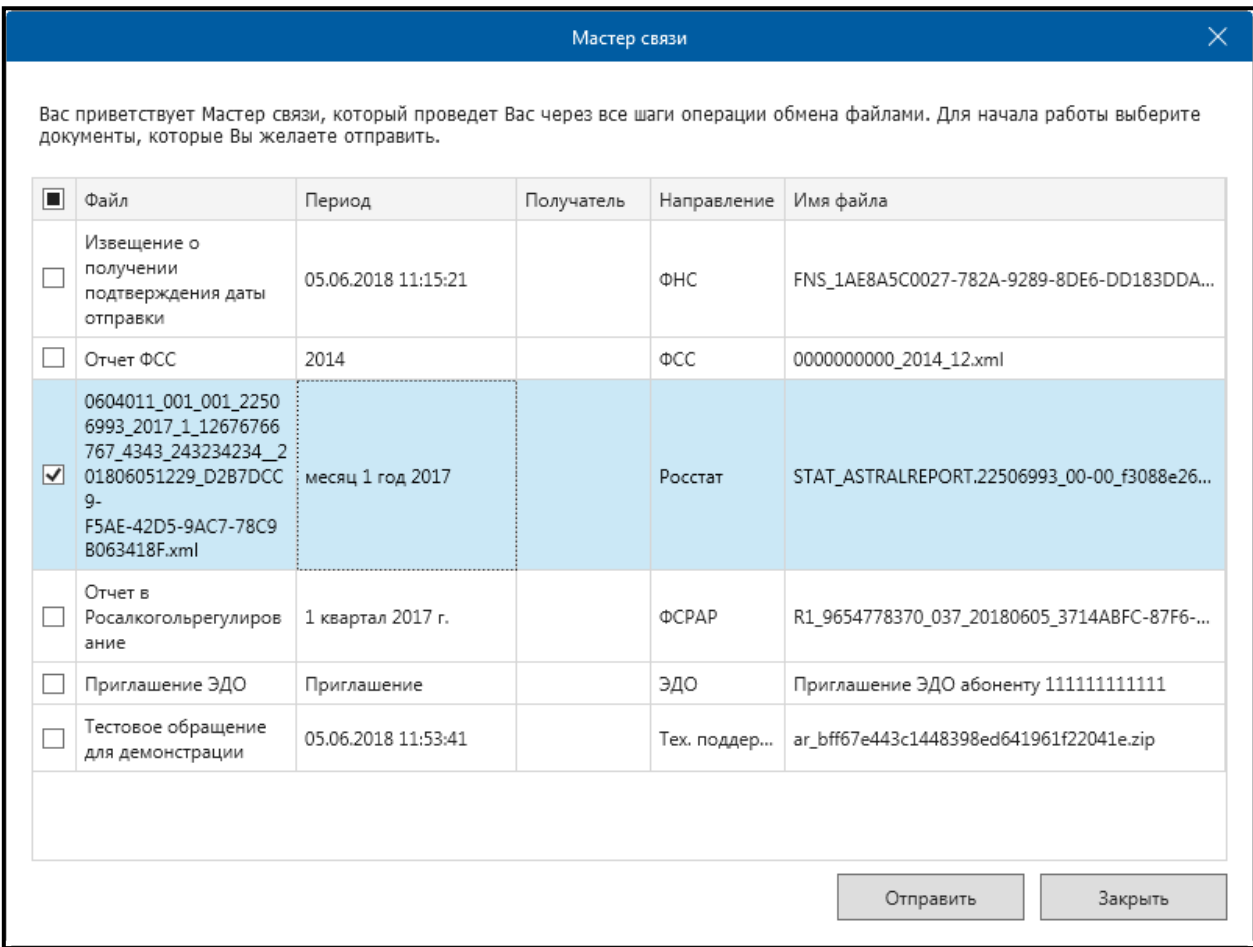

*Рис. 4.7.5.6.*

### **4.7.6. Выгрузка пакета отчетности для последующей отправки в кредитные учреждения**

В соответствии с письмом Банка России от 31.03.2011 N 41-Т «О представлении в кредитные организации бухгалтерской и налоговой отчетности в электронном виде» клиенты и учредители (участники) кредитных организаций должны предоставлять в кредитные организации бухгалтерскую и налоговую отчетность, имеющую подтверждение о ее представлении в налоговый орган, в электронном виде.

Для выгрузки пакета отчетности из продукта Астрал Отчет в реестре документооборотов по направлению ФНС выделите строчку, содержащую документооборот, который необходимо выгрузить.

Щелкните на выделенной строчке правой кнопкой мыши и выберите пункт контекстного меню **Экспорт — Экспорт комплекта документов для банка**.

В открывшемся окне выберите каталог, в который необходимо выгрузить пакет, и нажмите кнопку **ОK**.

#### **4.7.7. Отправка отчетности в ФСС через уполномоченного представителя**

Для запроса и заполнения ЭЛН в Реестре документов в ФСС нажмите кнопку **Создать** и выберите **Запрос ЭЛН** *(рис. 4.7.7.1.)*.

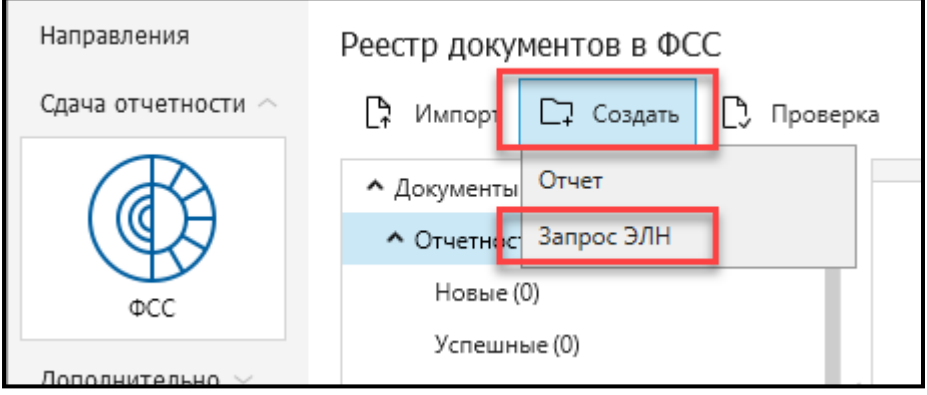

*Рис. 4.7.7.1.*

В окне **Формирование запроса на получение ЭЛН из ФСС** введите рег. номер ФСС, номер ЛН и СНИЛС сотрудника *(рис. 4.7.7.2.)*. Далее нажмите кнопку **Принять.** После формирования отправьте запрос с помощью «Мастера связи».

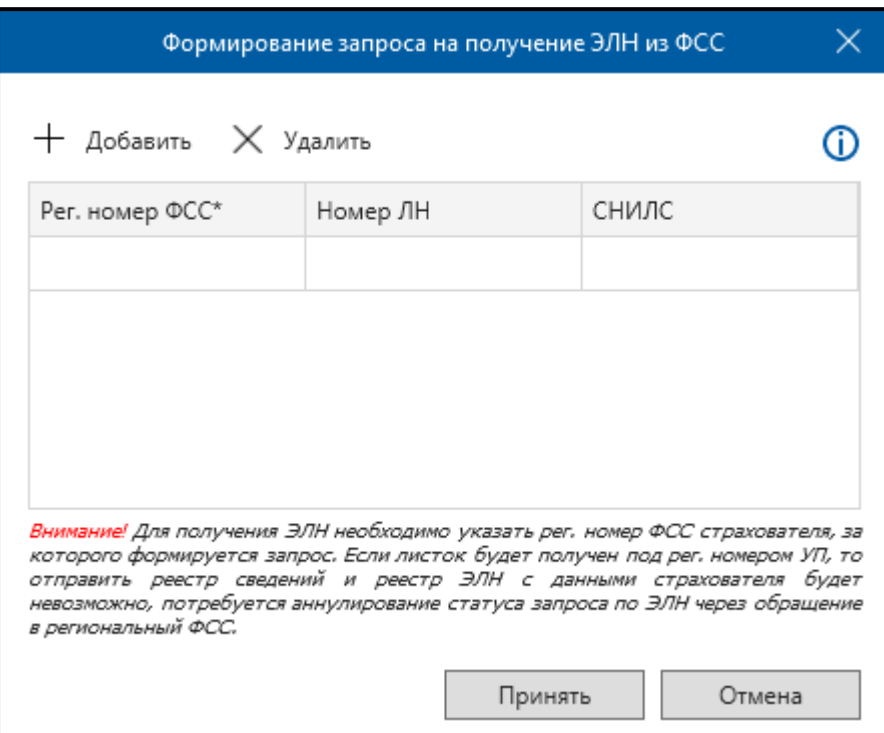

*Рис. 4.7.7.2.*

Через несколько минут проверьте статус запроса, нажав **Мастер связи**. После того, как ФСС пришлет успешно обработанный запрос, приступите к работе с ЭЛН.

Процесс отправки отчетности в ФСС через уполномоченного представителя не отличается от процесса отправки отчетности в ФСС через страхователя. Процесс отправки отчетности в ФСС через страхователя описан в п. [4.5. Подготовка отчетности в продукте](#page-137-0) «Астрал Отчет».

Главное требование перед отправкой – пройти регистрацию на портале [http://fz122.fss.ru.](http://fz122.fss.ru/)

Действия пользователя в процессе регистрации на портале [http://fz122.fss.ru](http://fz122.fss.ru/) описаны в п. [4.7.7.1](#page-248-0) и [4.7.7.2.](#page-256-0) настоящего документа.

Для сдачи отчетности в ФСС за организации, чей регистрационный номер ФСС отличается от регистрационного номера организации отправителя, отправителю необходимо выполнить ряд действий:

- 1. Зарегистрироваться на портале [http://fz122.fss.ru;](http://fz122.fss.ru/)
- 2. Авторизоваться с зарегистрированным логином и паролем на портале [http://portal.fss.ru;](http://portal.fss.ru/)
- 3. Загрузить на портал ЭП ответственного лица (отправителя);
- 4. Сформировать список представляемых организаций и загрузить на портал отсканированные оригиналы доверенностей;
- 5. Предоставить в территориальный орган ФСС копии доверенностей на бумажном носителе;
- 6. Дождаться результатов проведения проверки полномочий сотрудниками ФСС и присвоения статуса «утверждено».

После выполнения перечисленных выше действий для отправителя будет доступна сдача отчетности не только за свою организацию, но и за перечень организаций, добавленный в личном кабинете ФСС. Регистрация на портале [http://fz122.fss.ru](http://fz122.fss.ru/) может быть произведена двумя доступными способами:

- $-$  регистрация напрямую на портале [http://fz122.fss.ru;](http://fz122.fss.ru/)
- регистрация на портале [http://fz122.fss.ru](http://fz122.fss.ru/) посредством продукта Астрал Отчет.

## <span id="page-248-0"></span>**4.7.7.1. Регистрация на портале ФСС**

С помощью интернет-браузера перейдите по адресу [http://fz122.fss.ru.](http://fz122.fss.ru/) Далее в левом верхнем углу нажмите кнопку **Регистрация** *(рис. 4.7.7.1.1.)*.

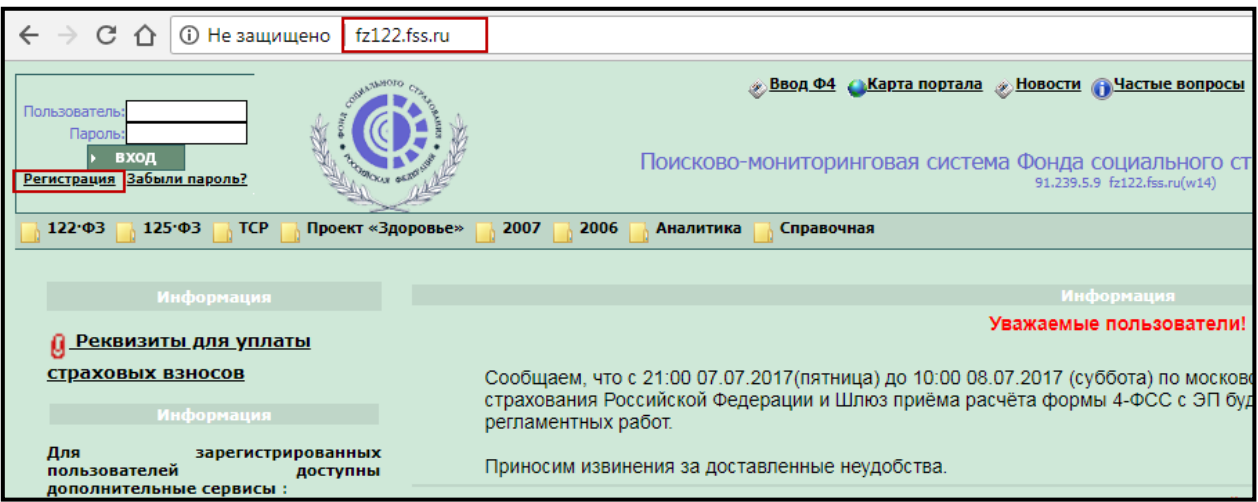

*Рис. 4.7.7.1.1.*

На открывшейся странице необходимо заполнить поля карточки **Данные пользователя** и после этого нажать кнопку **К шагу 2** *(рис. 4.7.7.1.2.)*.

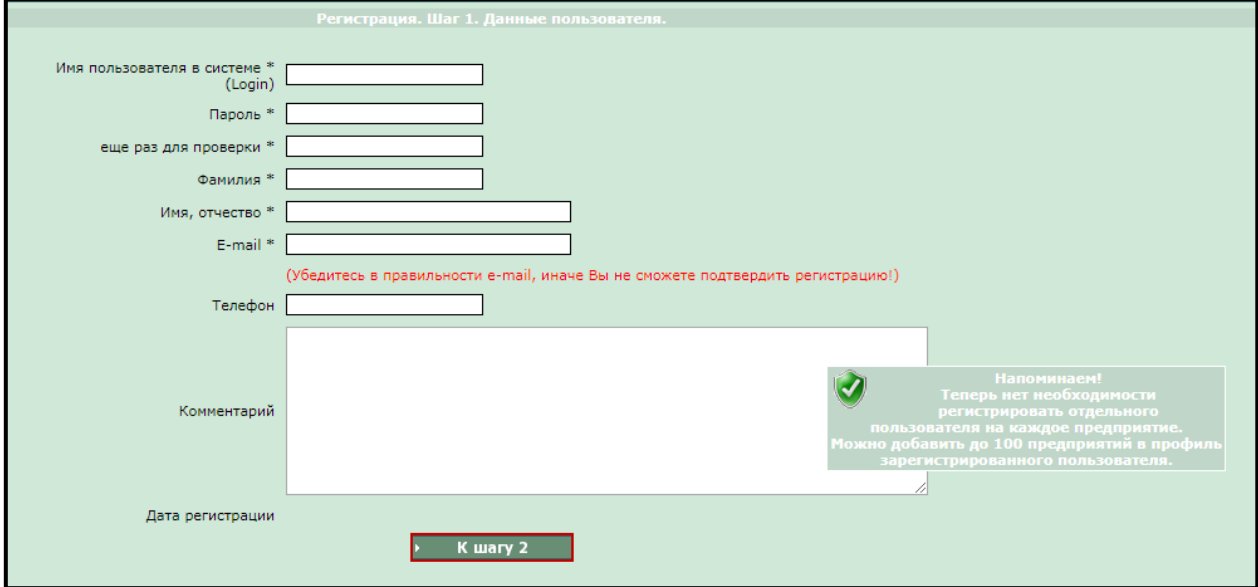

*Рис. 4.7.7.1.2.*

На указанный электронный адрес будет отправлено письмо для подтверждения регистрации. Для завершения регистрации достаточно перейти по ссылке *(рис. 4.7.7.1.3.)*, авторизация на данном портале и заполнение профиля не является обязательным.

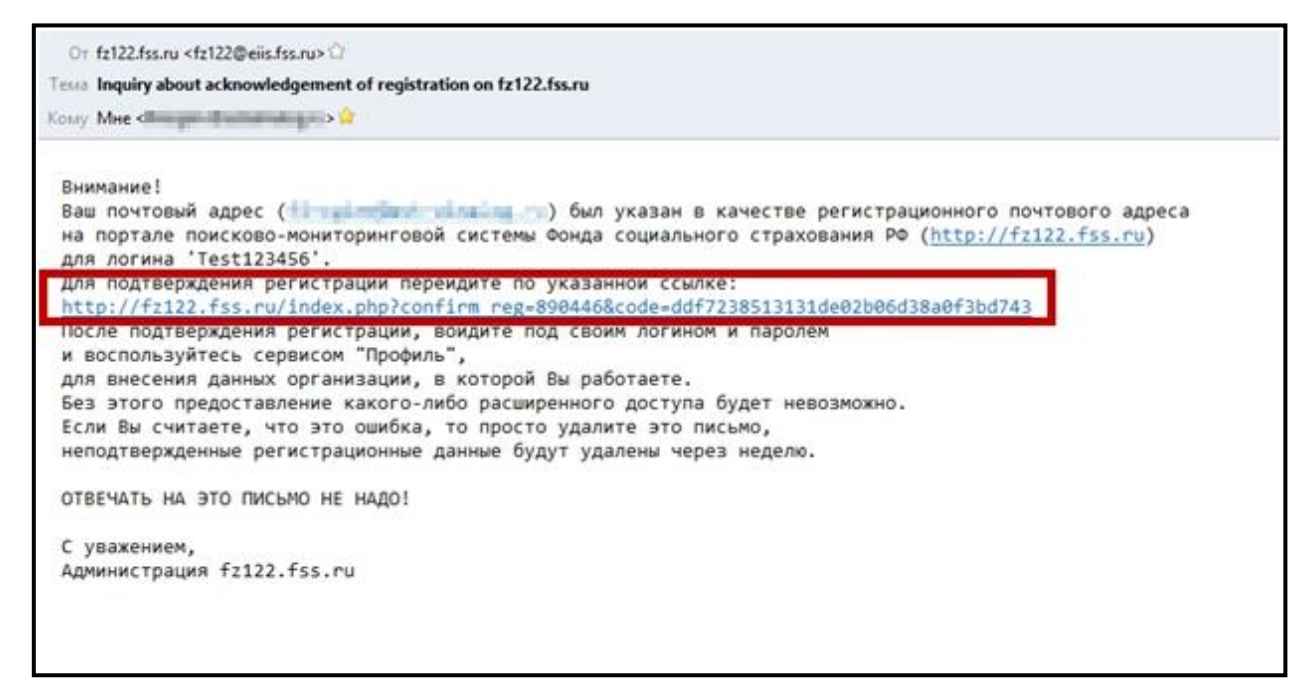

*Рис. 4.7.7.1.3.*

Начальный этап работы с порталом ФСС.

С помощью интернет-браузера перейдите по адресу [http://portal.fss.ru/,](http://portal.fss.ru/)  далее в правом верхнем углу введите логин и пароль, который Вы вводили ранее при регистрации *(рис. 4.7.7.1.4.)*.

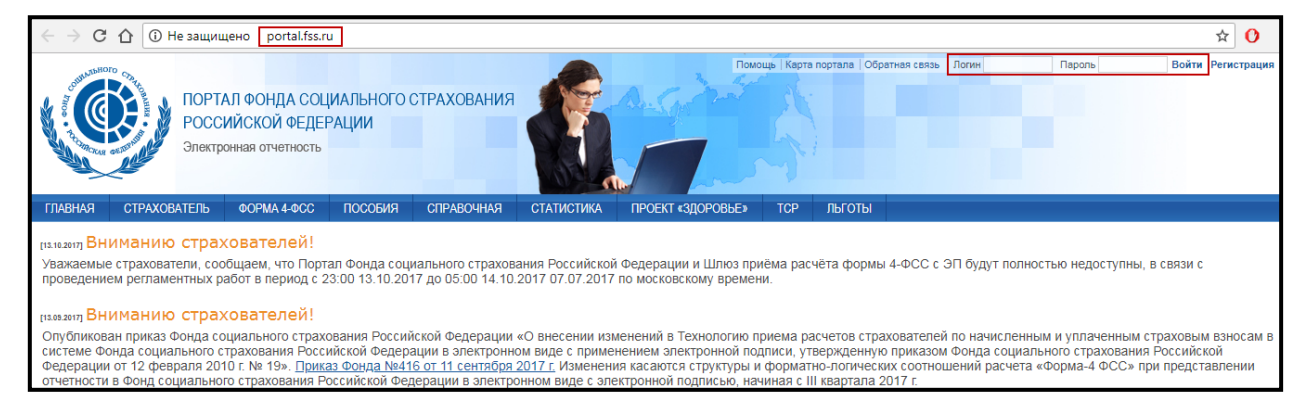

*Рис. 4.7.7.1.4.*

Далее будет произведен вход в Продукт Астрал Отчет 4.5 от имени организации отправителя. Перейдите в меню **Файл – Пользователь — Регистрационная информация** *(рис. 4.7.7.1.5.)*.

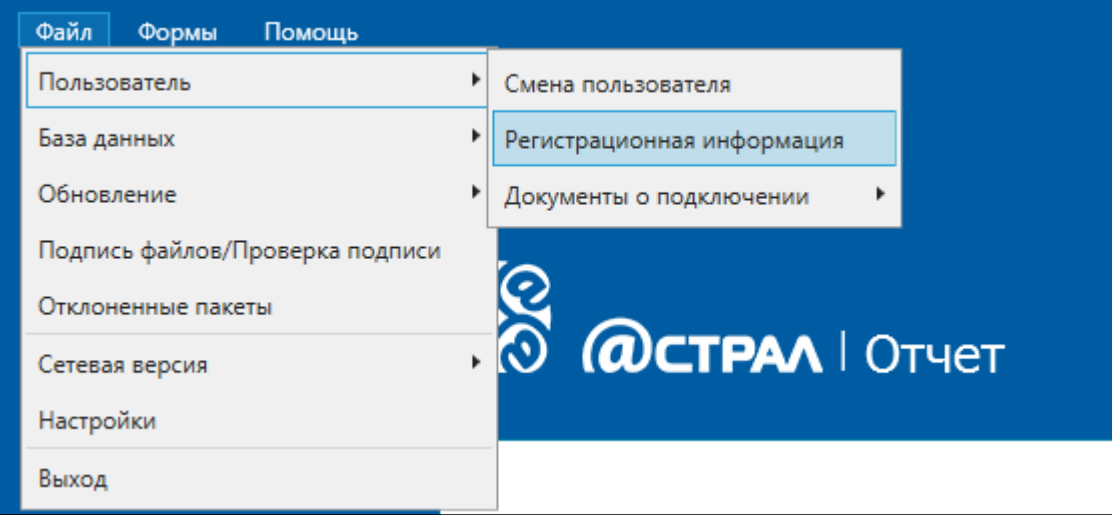

*Рис. 4.7.7.1.5.*

В появившемся окне нажмите кнопку **Проверить сертификат** *(рис. 4.7.7.1.6.)*.

#### Продукт «Астрал Отчет». Руководство пользователя

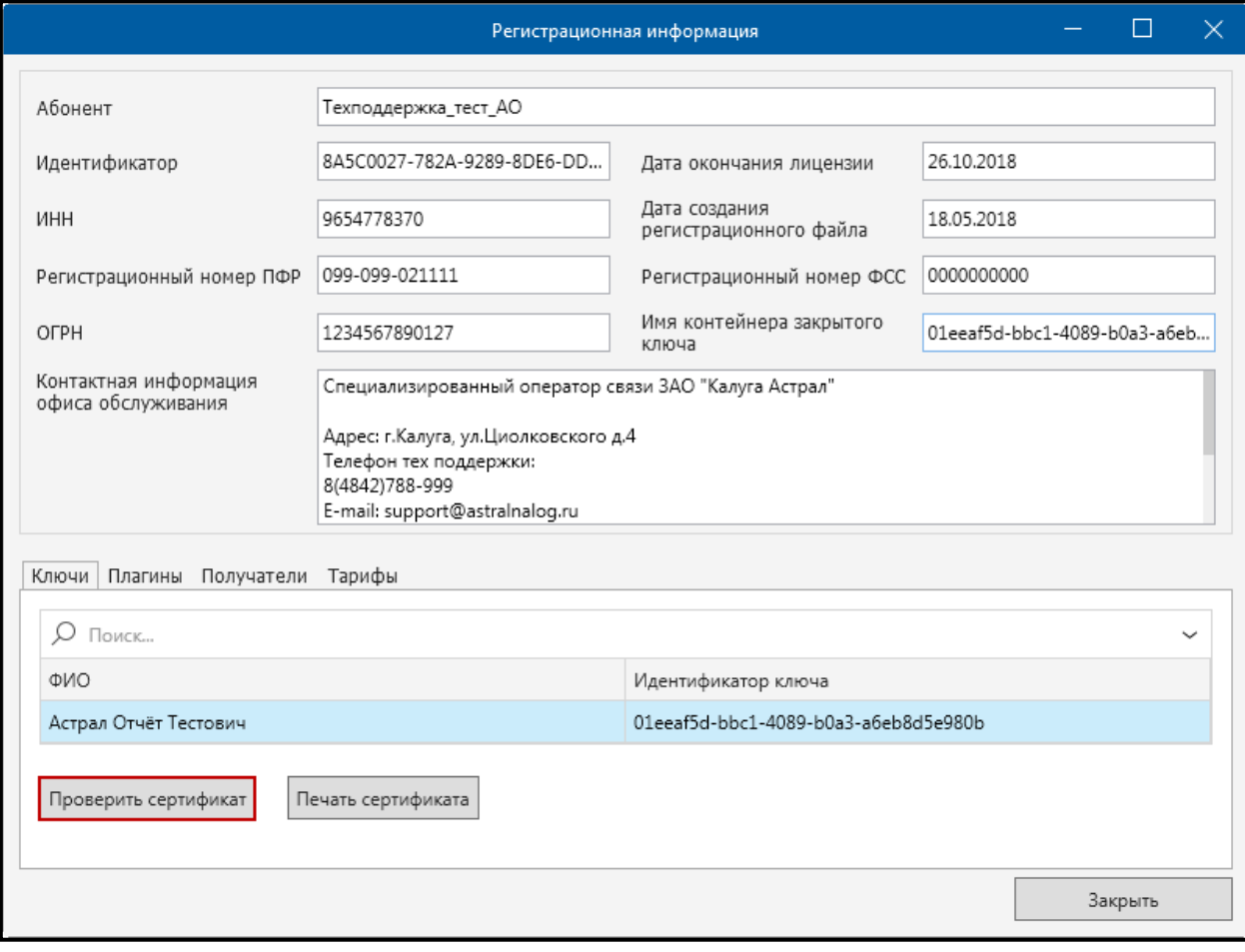

*Рис. 4.7.7.1.6.*

Далее перейдите на вкладку **Состав** и нажмите кнопку **Копировать в файл…** *(рис. 4.7.7.1.7.)*.
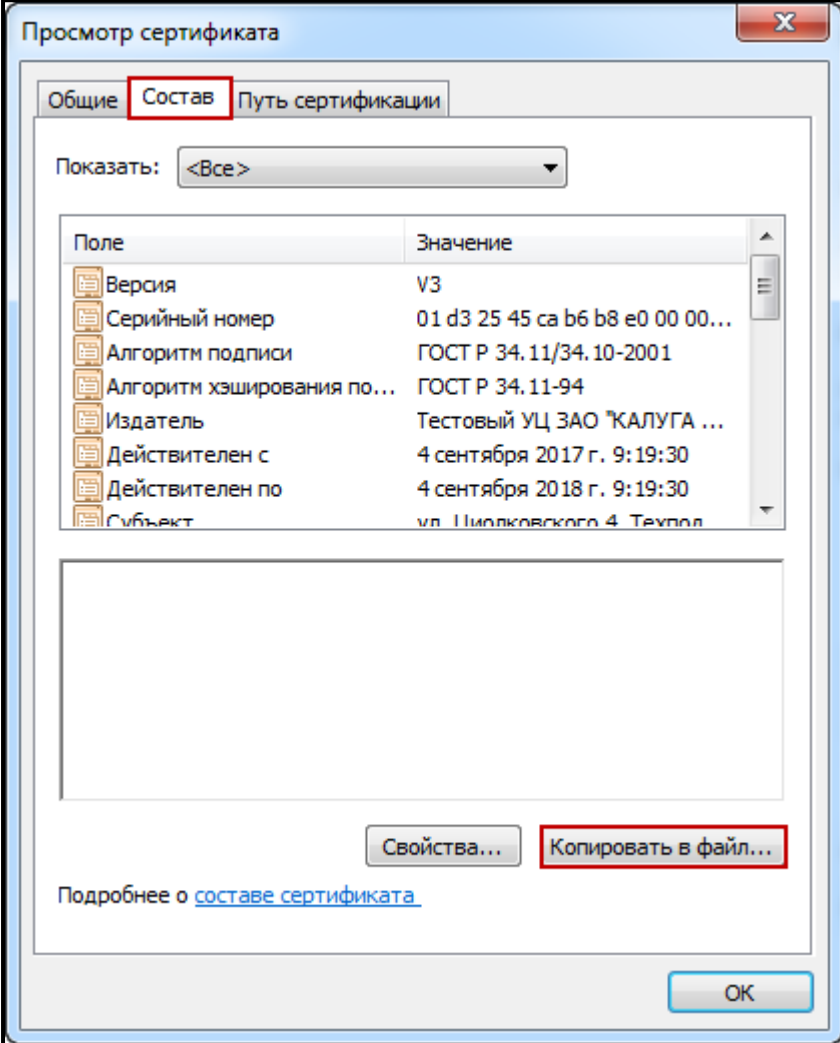

*Рис. 4.7.7.1.7.*

После этого будет запущен **Мастер экспорта сертификатов**. Не изменяя параметров экспорта, с помощью кнопки **Далее** дойдите до 4 шага Мастера, где будет предложено указать место и имя сохраняемого файла. По завершению работы Мастера будет выведена информация о сохраненном файле сертификата *(рис. 4.7.7.1.8.)*.

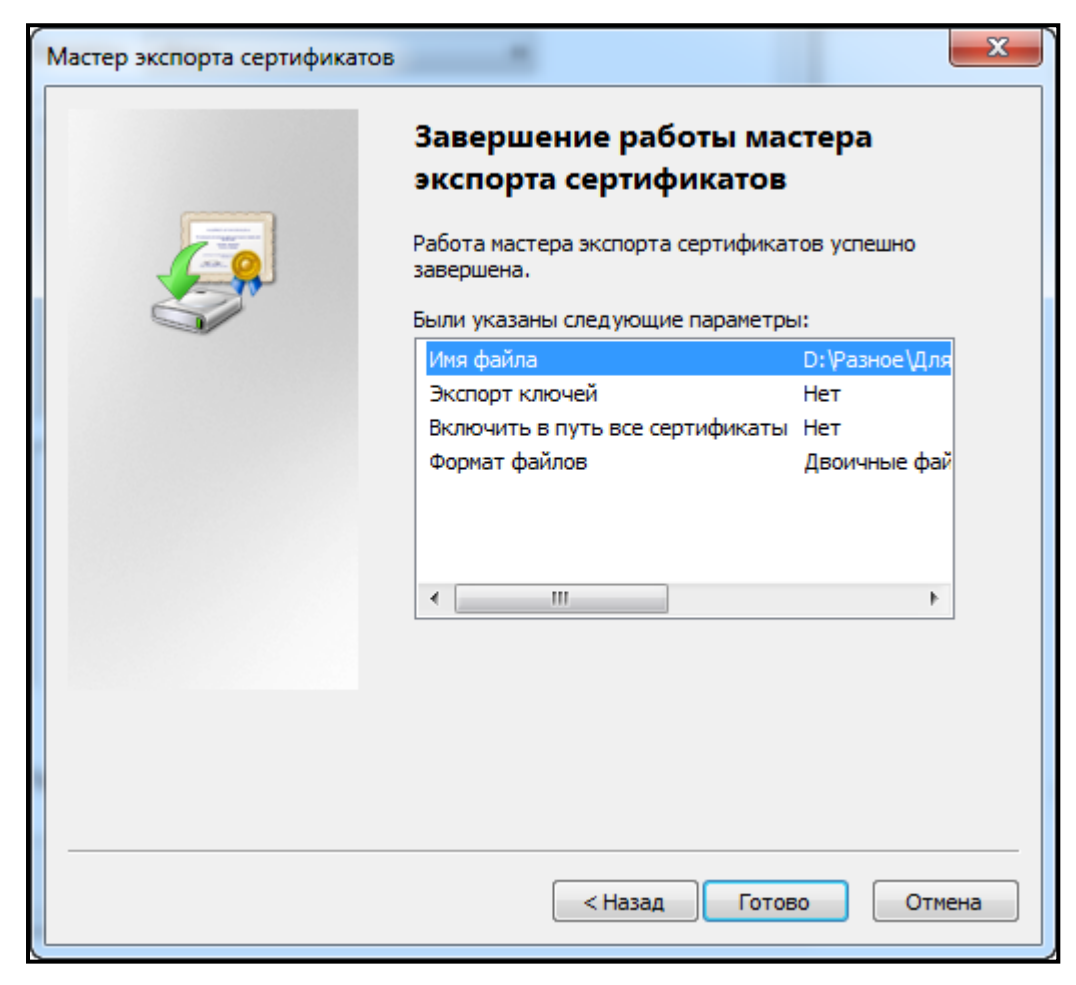

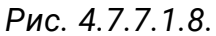

На этом получение файла ЭП завершено, и можно переходить к дальнейшей работе с порталом [http://portal.fss.ru.](http://portal.fss.ru/)

После авторизации на портале необходимо перейти в меню **Профиль**, выбрать вкладку **Уполномоченный** и с помощью кнопки **Загрузить сертификат** *(рис. 4.7.7.1.9.)*, указать место хранение выгруженного в предыдущем пункте сертификата.

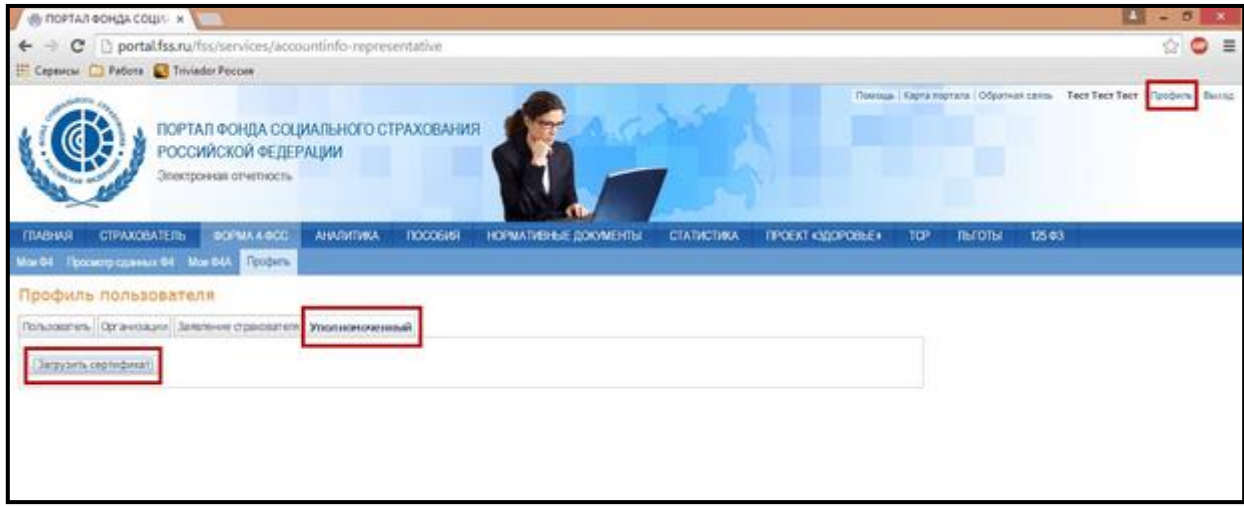

*Рис. 4.7.7.1.9.*

После того, как был загружен сертификат, Вам будет доступна возможность добавления представляемых организаций.

Для создания записи об организации, за которую будет представляться отчетность, необходимо воспользоваться кнопкой **Добавить** *(рис. 4.7.7.1.10.)*.

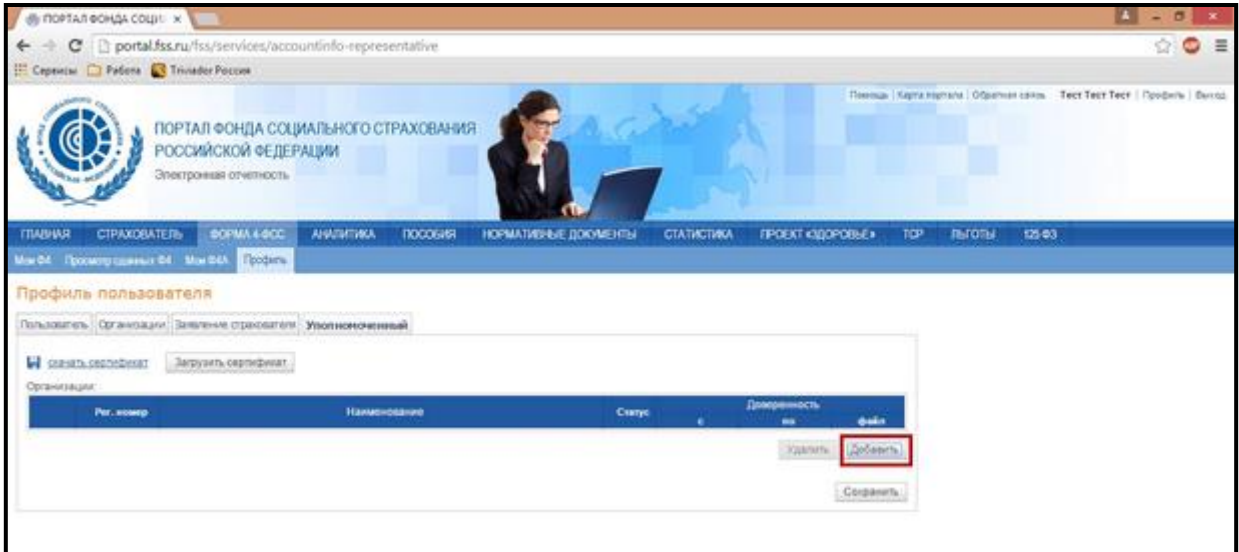

*Рис. 4.7.7.1.10.*

В появившемся окне укажите данные представляемой организации и нажмите кнопку **Искать**. Ниже в таблице будут отображены результаты поиска. Выбрав строку с интересующей организацией, нажмите кнопку **Добавить** *(рис. 4.7.7.1.11.)*.

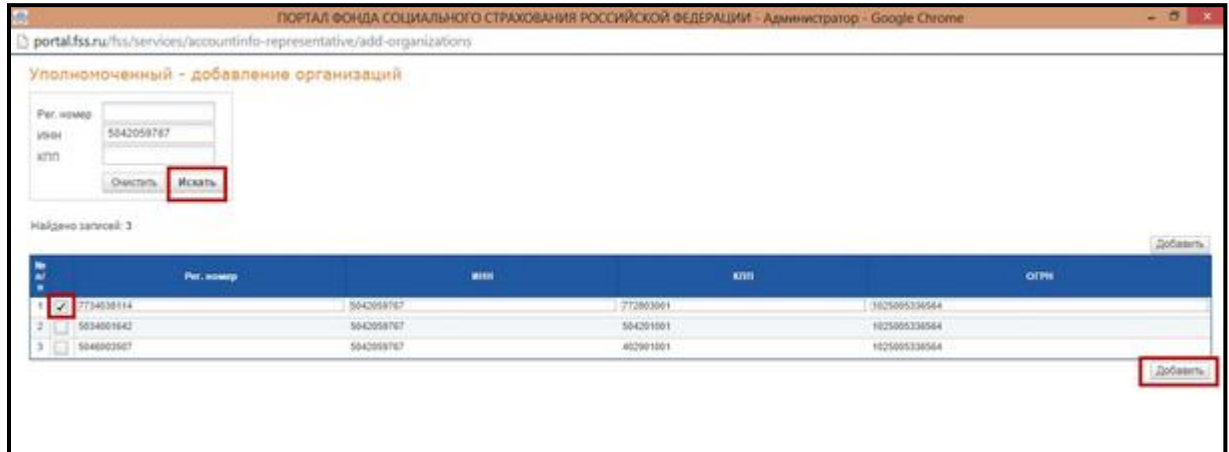

*Рис. 4.7.7.1.11.*

В списке представляемых организаций появится новая запись. Для дальнейшей работы нажмите кнопку **Сохранить** *(рис. 4.7.7.1.12.)*.

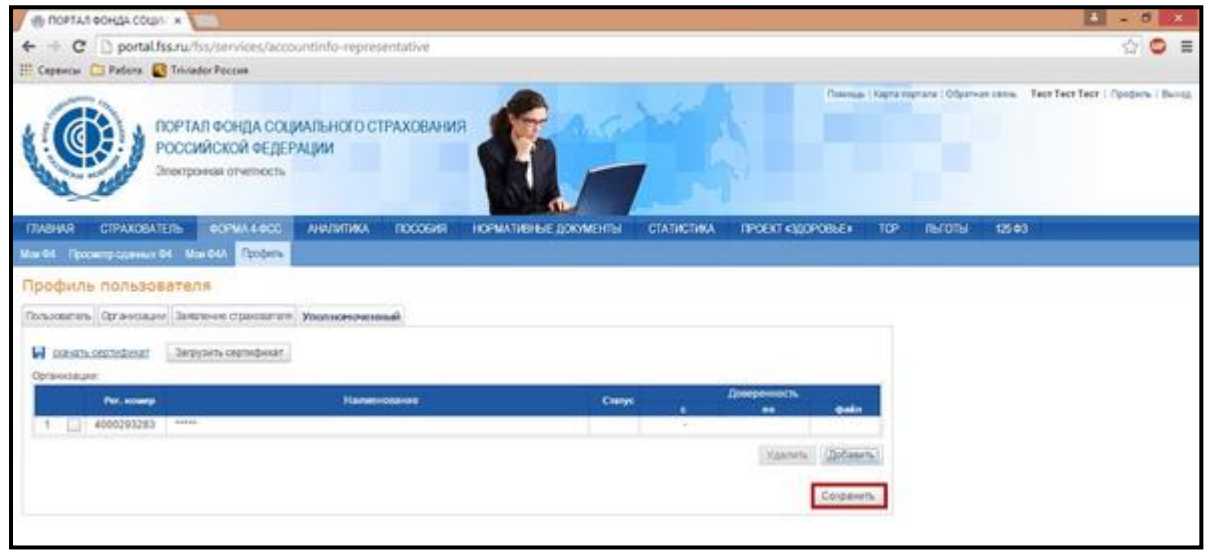

*Рис. 4.7.7.1.12.*

Далее необходимо указать срок действия доверенности и загрузить ее отсканированную версию в формате [\*.PDF] с помощью кнопки **Загрузить доверенность** *(рис. 4.7.7.1.13.)*.

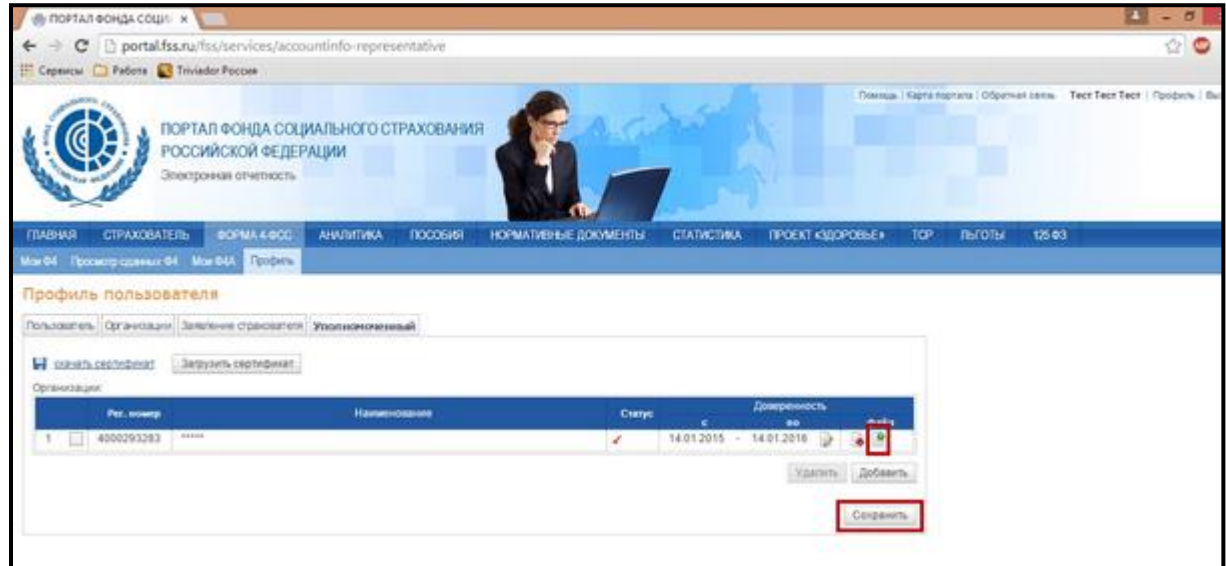

*Рис. 4.7.7.1.13.*

На этом действия на портале по добавлению представляемой организации завершены.

По каждой добавленной организации необходимо предоставить копию доверенности на бумажном носителе в территориальный орган ФСС для проверки полномочий и утверждения статуса уполномоченного представителя.

После передачи копии доверенности в ФСС пользователю необходимо дождаться изменения статуса записи в личном кабинете на **Утверждено** (зеленый цвет) и только после этого производить отправку отчетности.

### **4.7.7.2. Регистрация на портале ФСС с использованием продукта Астрал Отчет**

Чтобы зарегистрироваться в качестве УП по направлению ФСС нажмите на кнопку **Уполномоченный представитель**, затем перейдите по ссылке **Регистрация** *(рис*. *4.7.7.2.1*.*)*.

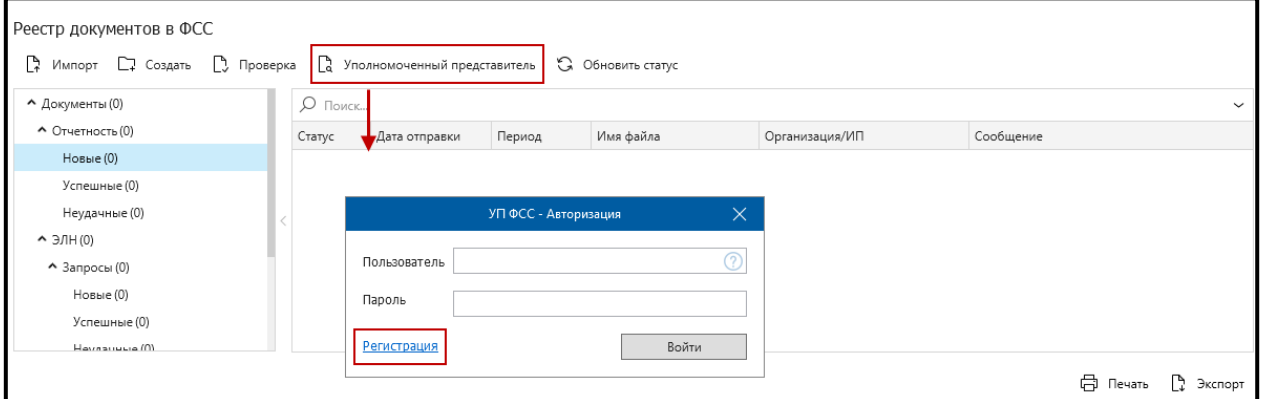

*Рис. 4.7.7.2.1.*

Для регистрации необходимо заполнить как минимум все поля, помеченные знаком «**\***». Также необходимо, чтобы ФИО указываемое при регистрации, совпадало с ФИО в сертификате владельца регистрационного файла *(рис. 4.7.7.2.2.)*.

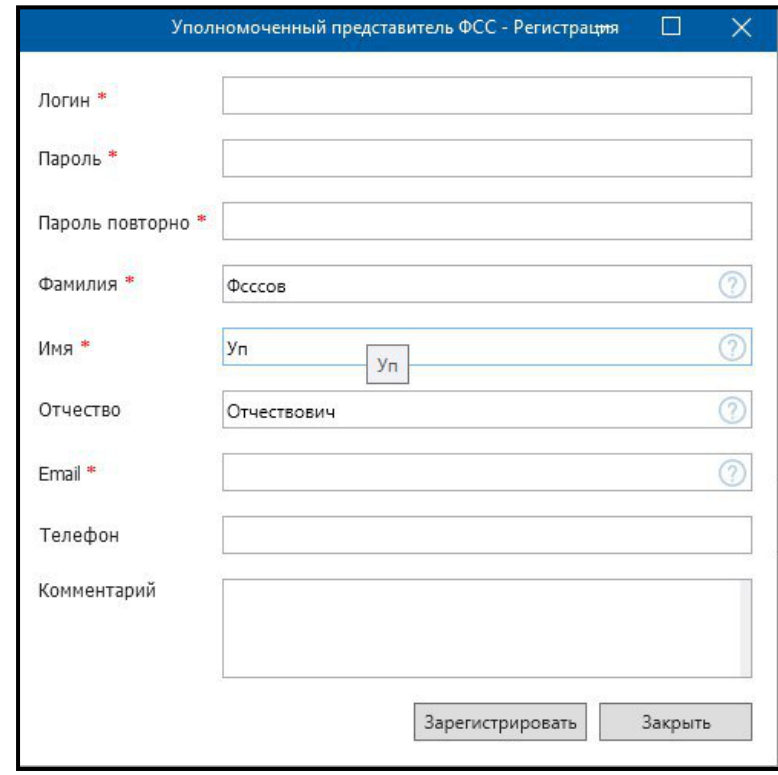

*Рис. 4.7.7.2.2.*

В случае успешной регистрации следует дождаться письма на указанный при регистрации e-mail и подтвердить регистрацию для дальнейшей работы.

Чтобы приступить к выбору представляемых организаций, необходимо ввести тот логин, который указывался при регистрации. Проверка логина регистрозависима, т.е. строчные и прописные символы воспринимаются программой как разные.

После авторизации на сайте автоматически произойдет загрузка и проверка сертификата на портале. В случае если ФИО пользователя учетной записи на портале ФСС не будет совпадать с ФИО в сертификате, дальнейшая работа будет невозможна до смены информации на портале. Смена информации на портале может занять продолжительный период времени.

Чтобы добавить организацию, ее нужно сначала найти по Регистрационному номеру ФСС либо по ИНН/КПП, далее выбрать интересующую организацию (или несколько) из списка *(рис. 4.7.7.2.3.)*.

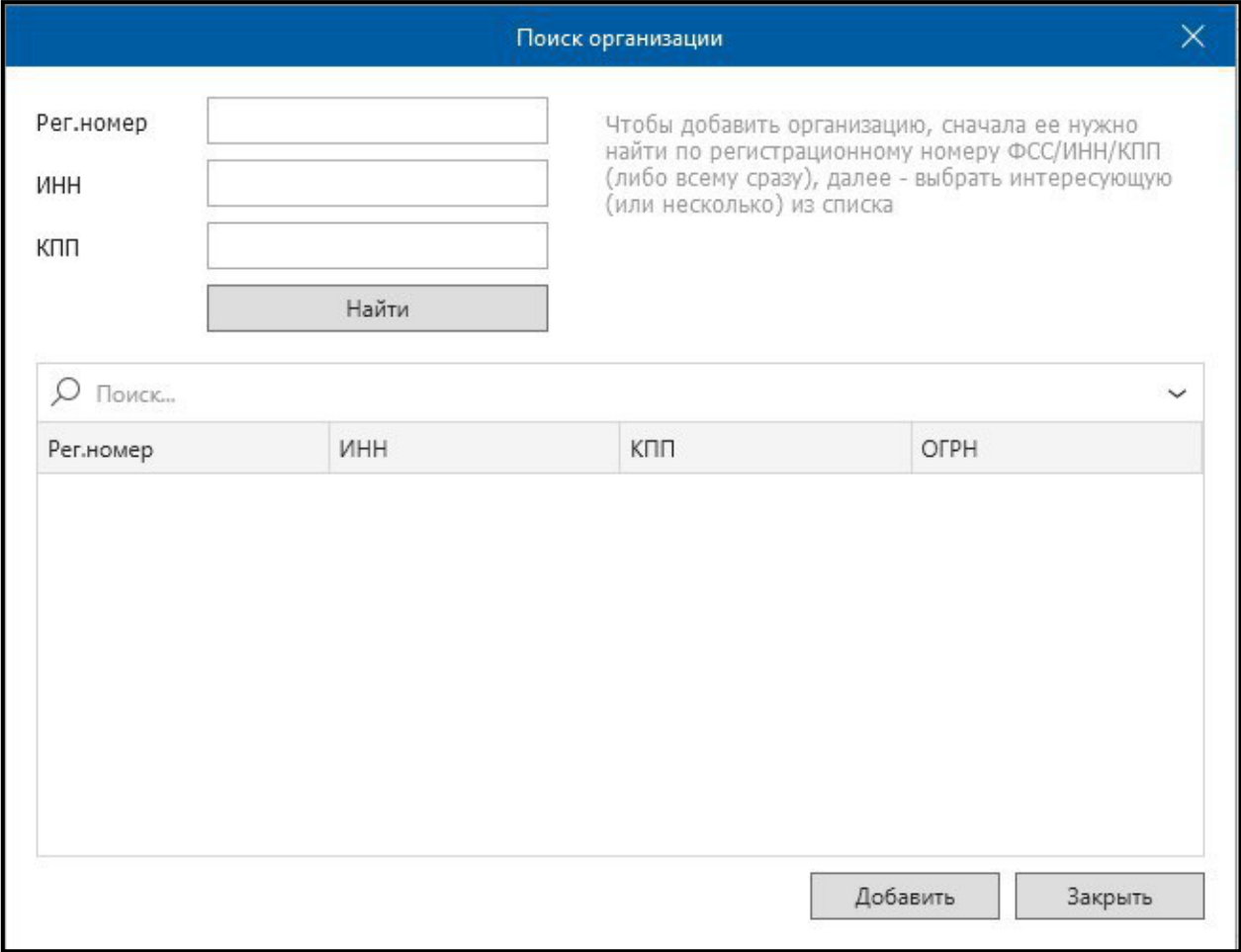

*Рис. 4.7.7.2.3.*

После выбора организации необходимо указать (изменить) срок действия доверенности, загрузить доверенность на портал в формате PDF-документа и отнести в территориальный орган ФСС копию доверенности на бумажном носителе.

Для загрузки доверенности воспользуйтесь соответствующими кнопками справа от графы **Статус**.

После загрузки доверенности на портал окно примет следующий вид *(рис. 4.7.7.2.4.)*.

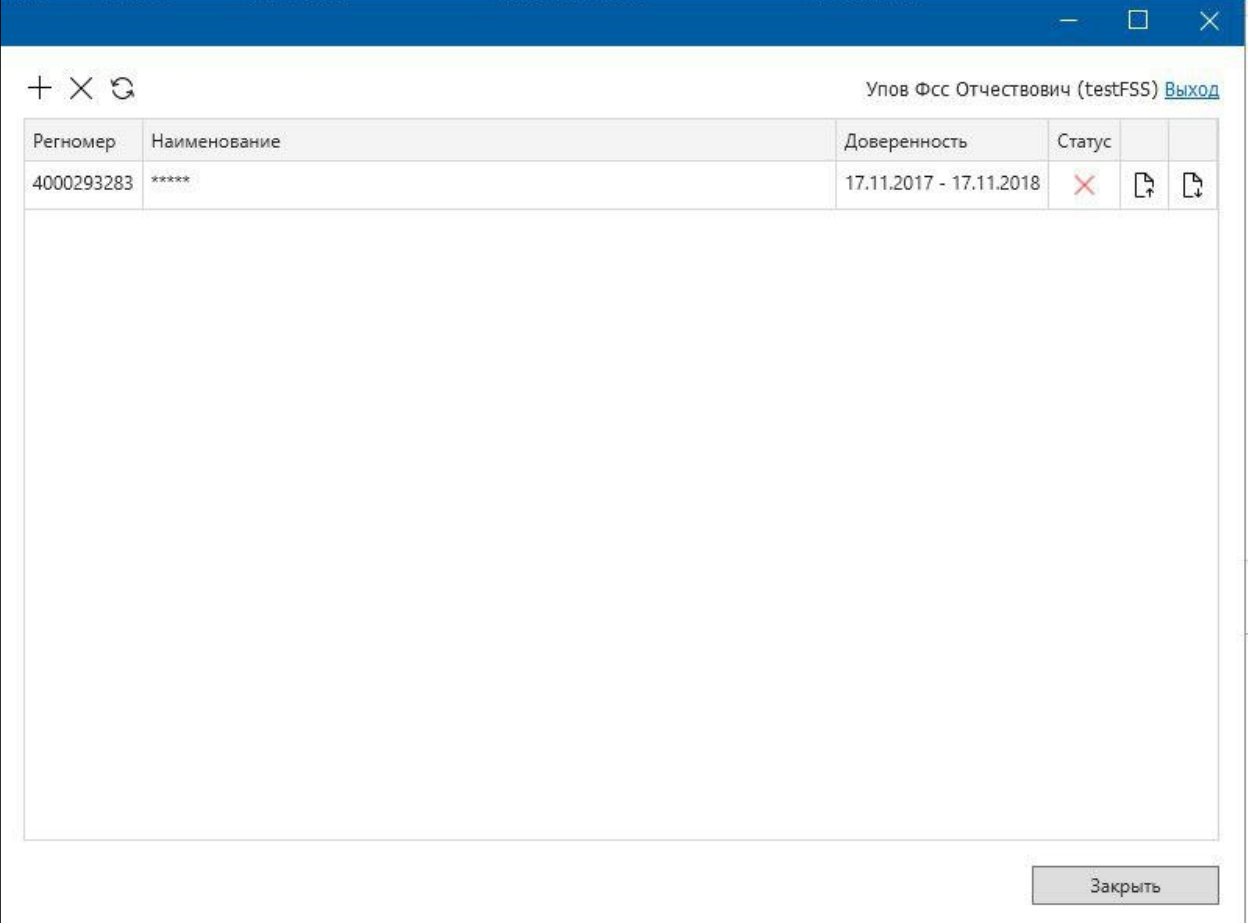

## *Рис. 4.7.7.2.4.*

После появления данного сообщения следует ожидать изменение статуса организации сотрудниками ФСС.

Для импорта отчета ФСС за УП необходимо, чтобы в отчете присутствовал признак уполномоченного представителя. За данный признак отвечает атрибут **Upoln** узла **TITLE**. Значение должно быть равно 2. При этом необходимо, чтобы ФИО в сертификате регистрационного файла совпадало с ФИО, указанным в атрибуте **CEO** в импортируемом отчете *(рис. 4.7.7.2.5.)*.

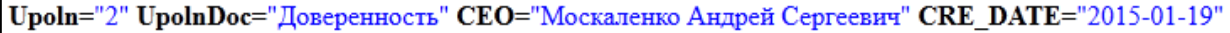

#### *Рис. 4.7.7.2.5.*

В этом случае происходит проверка на возможность сдачи отчета за организацию, указанную в импортируемом отчете. Возможно, при импорте необходимо будет авторизоваться на портале ФСС.

Возможные ошибки импорта:

- «Организация с регистрационным номером ФСС XX отсутствует в учетной записи на портале ФСС. Импорт не возможен» — организация не добавлена в учетной записи пользователя на портале ФСС;
- «Организация с регистрационным номером ФСС XX не имеет утвержденного статуса в учетной записи на портале ФСС» — организация не одобрена сотрудниками ФСС;

— «Не удалось получить статус организации на портале ФСС» — возникла какая-либо ошибка при подключении к порталу ФСС.

Если пытаться импортировать отчет за иную организацию с признаком равным 1, Мастер импорта укажет на несоответствие регистрационного номера ФСС в регистрационном файле и в отчете. Это нормальная ситуация. Для импорта отчета УП самому за себя в отчете необходимо указывать признак равный 1.

# **4.7. Запросы на выписку**

Продукт Астрал Отчет 4.5 обладает функционалом, позволяющим создавать и отправлять запросы на информационную выписку ФНС и на выписку из единого государственного реестра юридических лиц/индивидуальных предпринимателей.

[4.8.1. Создание запроса на информационную выписку](#page-259-0); [4.8.2. Выписка из ЕГРЮЛ/ЕГРИП](#page-262-0).

### <span id="page-259-0"></span>**4.8.1. Создание запроса на информационную выписку**

Информационная выписка – документ, предоставляемый определенной инспекцией и содержащий в себе материалы из отправленных пользователем в эту инспекцию отчетов.

Чтобы создать запрос на информационную выписку, в меню программы выберите **Формы** — **Запрос на информационную выписку (ИОН)** *(рис. 4.8.1.1.)*.

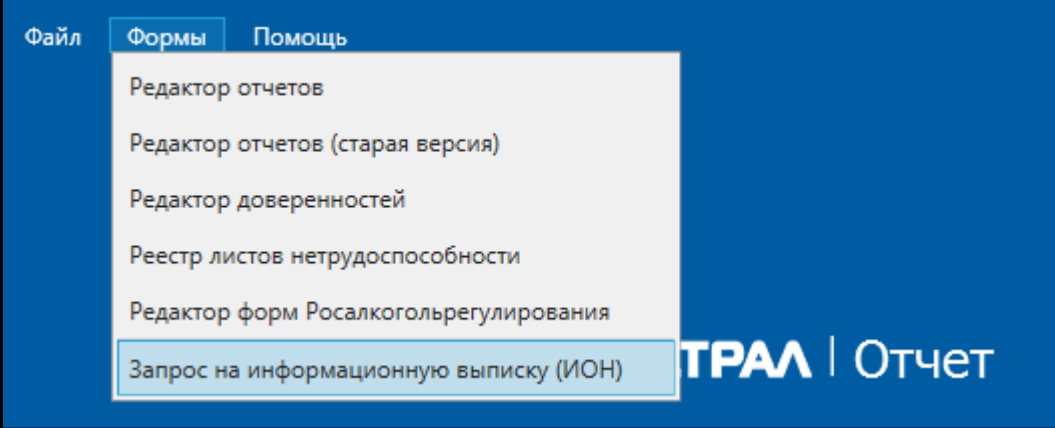

*Рис. 4.8.1.1.*

После этого откроется окно **ИОН** *(рис. 4.8.1.2.)*.

#### Продукт «Астрал Отчет». Руководство пользователя

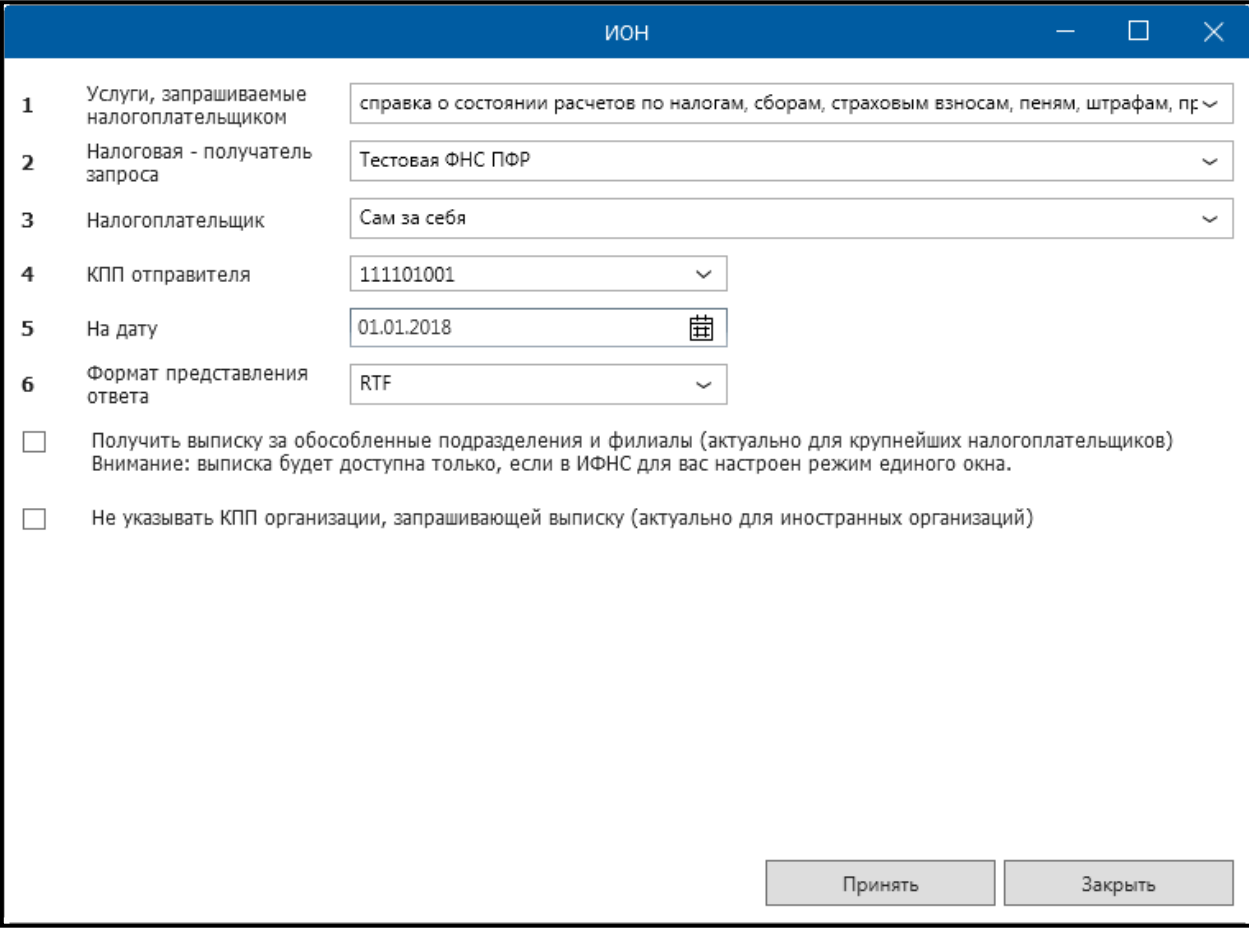

*Рис. 4.8.1.2.*

Данное окно состоит из следующих основных областей:

1. **Услуги, запрашиваемые налогоплательщиком**. В данном поле указывается вид услуги, которую пользователь требует предоставить *(рис. 4.8.1.3.)*.

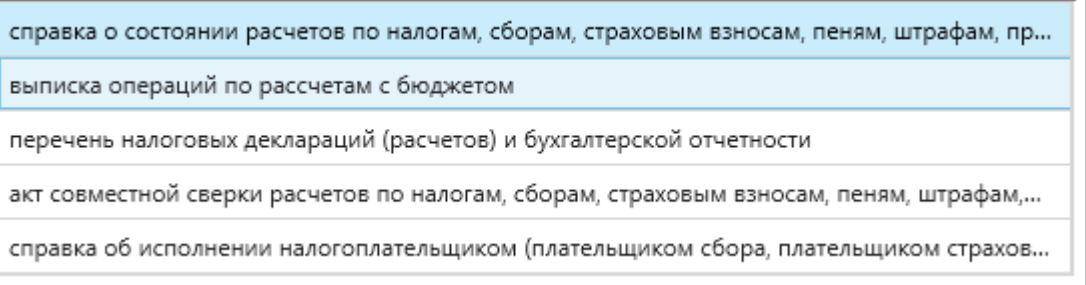

*Рис. 4.8.1.3.*

2. **Налоговая — получатель запроса**. В данном поле указывается номер налоговой инспекции, в которую отправляется запрос.

3. **Налогоплательщик**. По умолчанию в данном окне оставьте значение «Сам за себя».

4. **КПП отправителя** (только для юридических лиц). Вводится КПП налогоплательщика. Данное поле недоступно, если налогоплательщиком является ИП.

5. **На дату**. В данной области выберите конечную дату запроса.

6. **Формат предоставления ответа**. В данном поле Вы можете выбрать желаемый формат предоставления выписки ([\*.rtf], [\*.xml], [\*.xls], [\*.pdf]).

7. Флажок **Получить выписку за обособленные подразделения**. Данный флажок Вы можете проставить только в случае, если отчетность за все филиалы и подразделения Вашей организации направляется через какую-либо одну транзитную инспекцию. Обычно это настроено для крупнейших налогоплательщиков.

8. Флажок **Не указывать КПП организации, запрашивающей выписку**. Данный флажок проставляется в случае отправки запроса за выписку иностранной организацией.

После того, как все поля заполнены, нажмите кнопку **Принять**. В основном окне запроса *(рис. 4.8.1.2.)* при корректно введенных данных формируется файл запроса на информационные услуги ИФНС, который помещается в **Реестр документов в ФНС — Исходящие — Запросы на выписку** *(рис. 4.8.1.4.)*.

| Реестр документов в ФНС           |                                                        |                                                |         |              |  |        |                                                                |               |              |
|-----------------------------------|--------------------------------------------------------|------------------------------------------------|---------|--------------|--|--------|----------------------------------------------------------------|---------------|--------------|
|                                   | ↑ Импорт □ Создать<br><b>В.</b> Проверка<br>За период: |                                                |         |              |  |        |                                                                | Месяц         | $\checkmark$ |
| • Документы (2)                   | О Поиск                                                |                                                |         |              |  |        |                                                                |               | $\checkmark$ |
| • Исходящие (2)                   | Статус                                                 | Организация/ИП                                 | ИНН/КПП | Код ИФНС КНД |  | Период | Вид запроса                                                    | Дата отправки | Квитанц      |
| Декларации (0)                    |                                                        | Не отправл Техподдержка_тест 9654778370/1 9999 |         |              |  |        | 1166101 05.06.2018 05.0 представление справки о состоянии расч |               |              |
| Запросы на выписку (1)            |                                                        |                                                |         |              |  |        |                                                                |               |              |
| Письма (1)                        |                                                        |                                                |         |              |  |        |                                                                |               |              |
| • Входящие (0)                    |                                                        |                                                |         |              |  |        |                                                                |               |              |
| Выписки (0)                       |                                                        |                                                |         |              |  |        |                                                                |               |              |
| • Письма (0)                      |                                                        |                                                |         |              |  |        |                                                                |               |              |
| Рассылка (0)                      |                                                        |                                                |         |              |  |        |                                                                |               |              |
| <b><i>RODIANAUTH OT MHCIM</i></b> |                                                        |                                                |         |              |  |        |                                                                |               |              |

*Рис. 4.8.1.4.*

Воспользуйтесь **Мастером связи** для отправки запроса на информационную выписку. После того, как Ваш запрос обработается, Вам будет отправлена информационная выписка.

Просмотреть полученную выписку Вы можете в реестре документооборотов в плагине ФНС *(рис. 4.8.1.5.)*. После получения выписки она будет помещена в папку **Входящие/Выписки**.

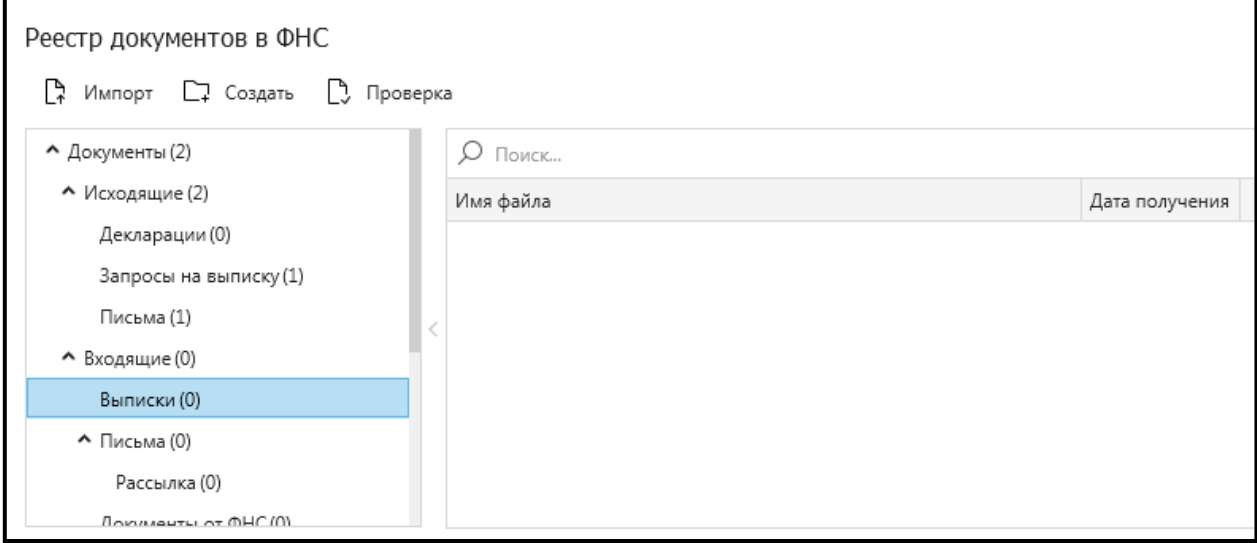

#### *Рис. 4.8.1.5.*

Запрос считается принятым налоговым органом, если заявителю поступила квитанция о приеме. **Квитанция о приеме** или **Уведомление об отказе в приеме** высылается не позднее следующего рабочего дня за днем поступления запроса.

Датой получения запроса налоговым органам является дата, указанная в квитанции о приеме.

Справка о состоянии расчетов представляется в течение 5 рабочих дней со дня поступления запроса в налоговый орган. Инспекция ФНС России, получившая запрос, формирует на основании информационных ресурсов **Справку о состоянии расчетов**, а при наличии таких справок, полученных от иных инспекций ФНС России, формирует комплект справок о состоянии расчетов.

**Выписка операций по расчетам с бюджетом** и **Перечень налоговых деклараций (расчетов) и бухгалтерской отчетности** предоставляются в течении 5 рабочих дней с момента получения запроса налоговым органом.

**Акт сверки расчетов** представляется налогоплательщику в течение 10 рабочих дней со дня регистрации запроса в налоговом органе.

**Справка об исполнении обязанности** представляется налогоплательщику в течение 10 рабочих дней со дня регистрации запроса в инспекции ФНС России.

## <span id="page-262-0"></span>**4.8.2. Выписка из ЕГРЮЛ/ЕГРИП**

Для создания запроса на выписку из ЕГРЮЛ/ЕГРИП, выберите в реестре документооборотов плагин «ЕГРЮЛ/ЕГРИП» *(рис. 4.8.2.1.)*.

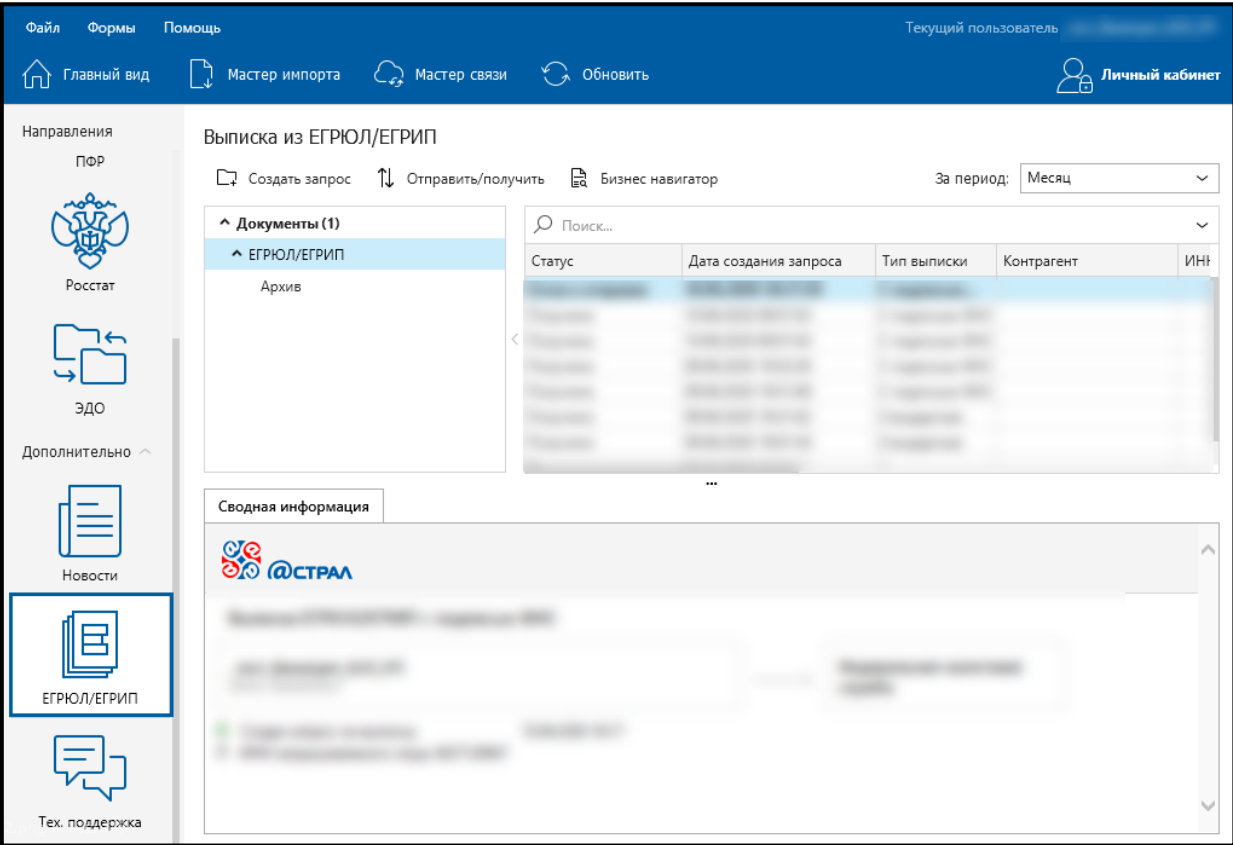

*Рис. 4.8.2.1.*

Нажмите кнопку **Создать запрос** *(рис. 4.8.2.2.)*.

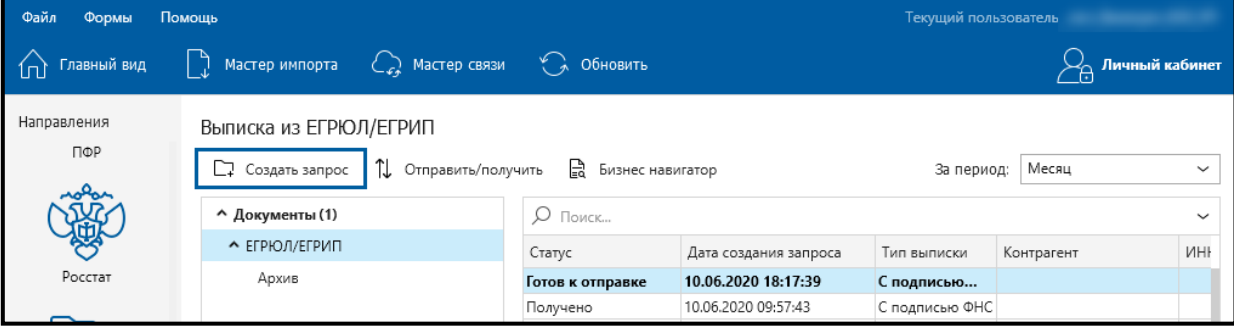

*Рис. 4.8.2.2.*

Откроется окно «Создание запроса на выписку» *(рис. 4.8.2.3.)*.

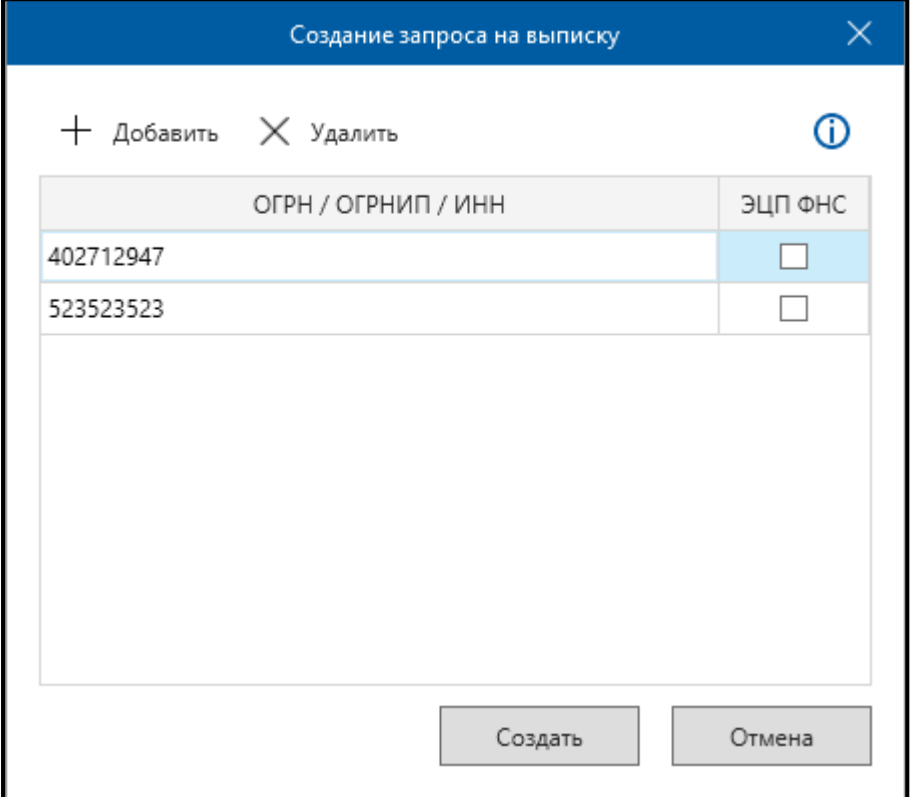

*Рис. 4.8.2.3.*

Возможно запросить следующие типы выписки из ЕГРЮЛ/ЕГРИП:

- ⎯ Стандартная выписка из ЕГРЮЛ/ЕГРИП о конкретном юридическом лице/индивидуальном предпринимателе, не имеющая юридической силы. Для формирования стандартной выписки в окне «Создание запроса на выписку» укажите ИНН ЮЛ/ИП посредством кнопки **Добавить** и нажмите кнопку **Создать**;
- ⎯ С подписью ФНС выписка из ЕГРЮЛ/ЕГРИП о конкретном юридическом лице/индивидуальном предпринимателе в форме электронного документа, подписанного электронно-цифровой подписью. Выписка формируется в формате [\*.PDF]. Исходя из положений пунктов 1 и 3 статьи 6 Федерального закона от 6 апреля 2011 г. № 63-ФЗ «Об электронной подписи» выписка в электронной форме, подписанная усиленной квалифицированной электронной подписью, равнозначна выписке на бумажном носителе, подписанной собственноручной подписью должностного лица налогового органа и заверенной печатью налогового органа *(рис. 4.8.2.4.)*.

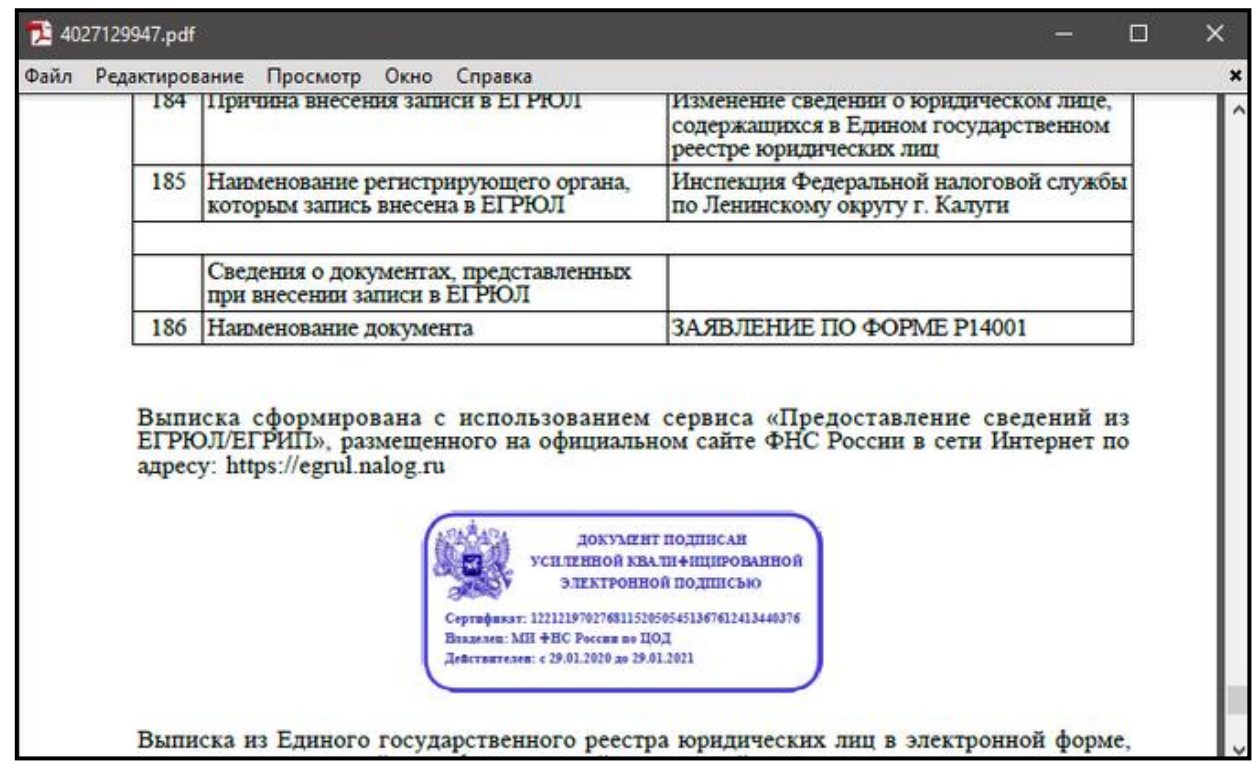

*Рис. 4.8.2.4.*

Для формирования выписки с подписью ФНС укажите ИНН ЮЛ/ИП посредством кнопки **Добавить**, установите флажок ЭЦП ФНС и нажмите кнопку **Создать**. Перед Вами появится сообщение о том, что запрос на выписку успешно создан. Нажмите кнопку **Ок**. Сформированный запрос на выписку отобразится в реестре «ЕГРЮЛ» со статусом «Готов к отправке» *(рис. 4.8.2.5.).*

| Выписка из ЕГРЮЛ/ЕГРИП                                                                                          |  |                  |                       |                |            |              |  |
|----------------------------------------------------------------------------------------------------|--|------------------|-----------------------|----------------|------------|--------------|--|
| <b>IL</b> Отправить/получить<br>اا⊟<br>Месяц<br>Создать запрос<br>Бизнес навигатор<br>За период:<br>$\check{ }$ |  |                  |                       |                |            |              |  |
| ^ Документы (1)                                                                                                 |  | Поиск            |                       |                |            | $\checkmark$ |  |
| • ЕГРЮЛ/ЕГРИП                                                                                                   |  | Статус           | Дата создания запроса | Тип выписки    | Контрагент | <b>NHF</b>   |  |
| Архив                                                                                                    |  | Готов к отправке | 10.06.2020 18:17:39   | С подписью     |            |              |  |
|                                                                                                    |  | Получено         | 10.06.2020 09:57:43   | С подписью ФНС |            |              |  |
|                                                                                                    |  | Получено         | 10.06.2020 09:57:43   | С подписью ФНС |            |              |  |
|                                                                                                    |  | Получено         | 09.06.2020 19:32:26   | С подписью ФНС |            |              |  |
|                                                                                                    |  | Получено         | 09.06.2020 19:31:08   | С подписью ФНС |            |              |  |
|                                                                                                    |  | Получено         | 09.06.2020 19:31:02   | Стандартная    |            |              |  |
|                                                                                                    |  | Получено         | 09.06.2020 19:01:54   | Стандартная    |            |              |  |
|                                                                                                    |  |                  | <u>     .</u>         | ×.             |            |              |  |

*Рис. 4.8.2.5.*

Для отправки сформированного запроса на выписку нажмите кнопку **Отправить/получить** либо воспользуйтесь Мастером связи *(рис. 4.8.2.6.).*

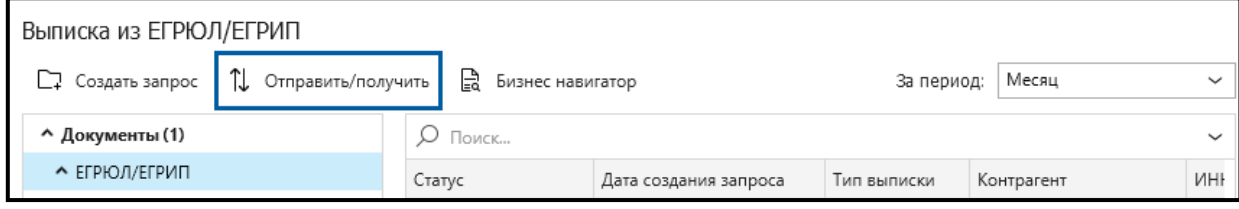

*Рис. 4.8.2.6.*

В течение 5-10 минут запрос будет обработан и вам будет выслана выписка. Также существует возможность запросить расширенную выписку, с помощью сервиса Бизнес-Навигатор.

# **4.8. Документооборот**

При помощи продукта Астрал Отчет Вы можете наладить юридически значимый защищенный обмен документами с контрагентами. Для осуществления документооборота с контрагентами Продукт Астрал Отчет 4.5 содержит плагин Документооборот. В соответствии с Приказом Минфина России от 10.11.2015 N 174н «Об утверждении Порядка выставления и получения счетовфактур в электронной форме по телекоммуникационным каналам связи с применением усиленной квалифицированной электронной подписи» пользователям продукта Астрал Отчет для обмена документами в плагине **Документооборот** необходимо отправить **Заявление о присоединении к Регламенту использования электронной подписи в системе ЭДО**. В случае отказа от присоединения отправка документов в данном плагине будет невозможна.

Ознакомиться с **Регламентом использования электронной подписи в системе ЭДО** можно на сайте ООО «АСТРАЛ-СОФТ». Форма **Заявления** появляется при входе Абонента с регистрационным файлом типа «Первичный».

# **4.9.1. Общая информация**

Для работы с разделом ЭДО продукта Астрал Отчет в меню **Главный вид** нажмите кнопку **Реестры** *(рис. 4.9.1.1.)*.

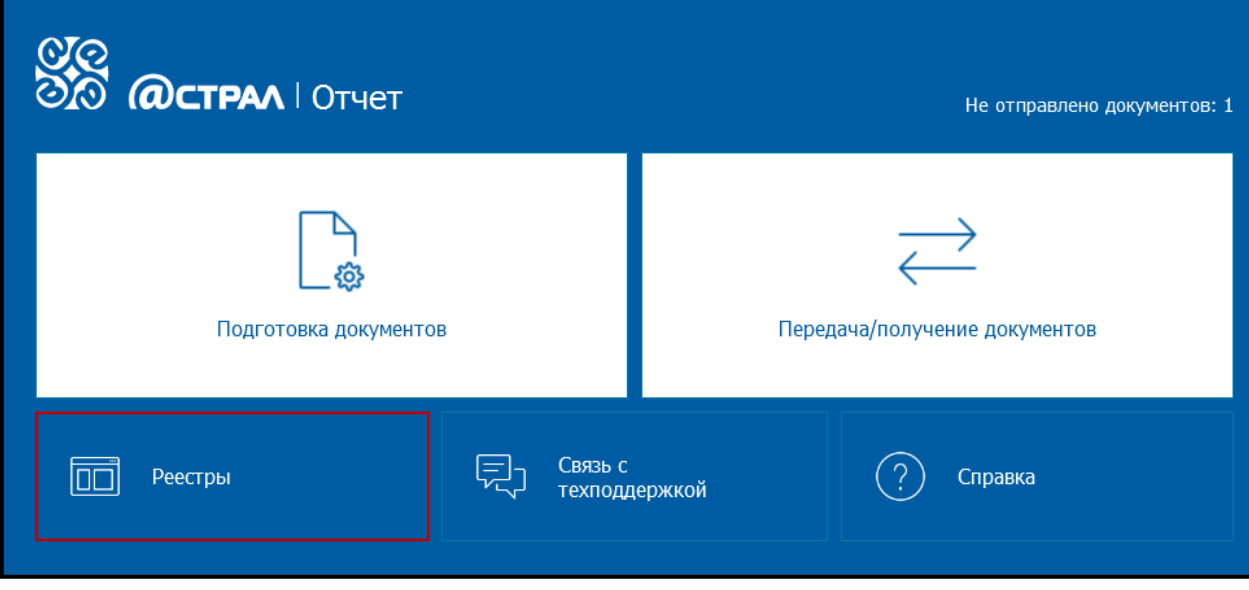

*Рис. 4.9.1.1.*

Далее в меню **Реестры документооборотов** выберите плагин **Документооборот** *(рис. 4.9.1.2.)*.

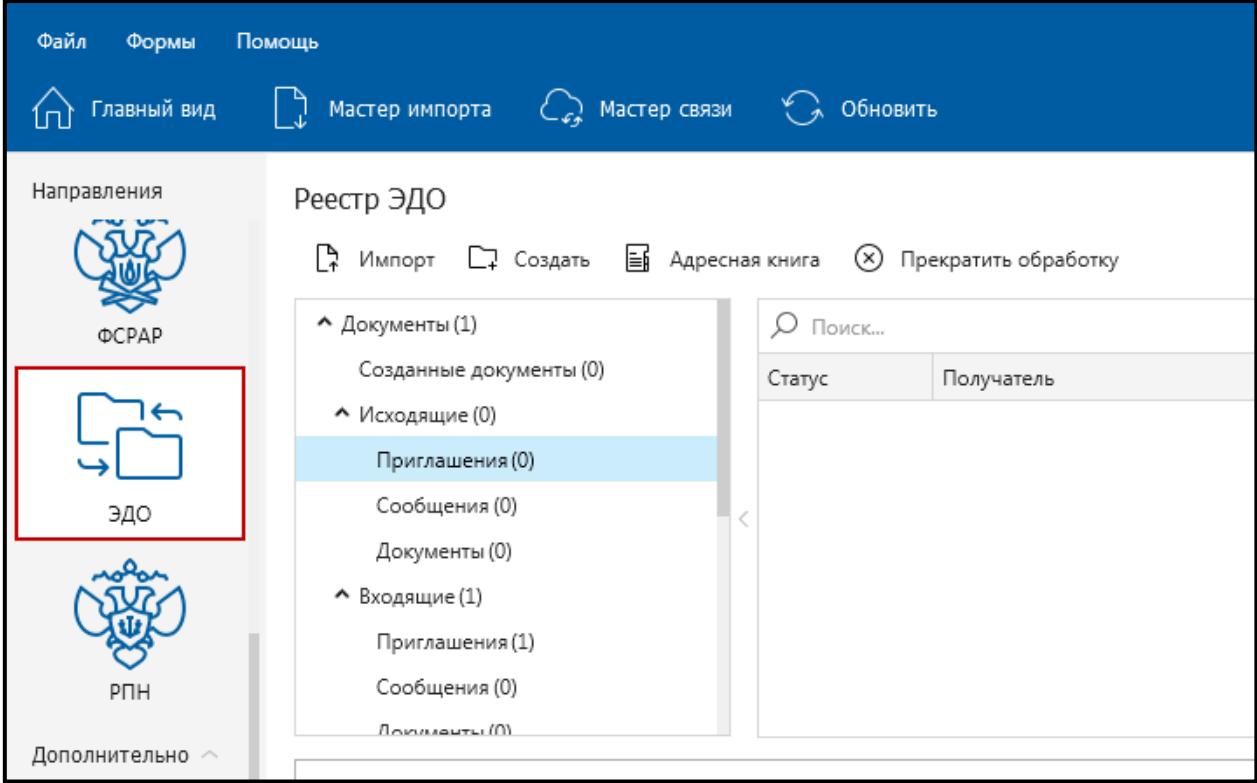

*Рис. 4.9.1.2.*

Дальнейшие действия по обмену документами с контрагентами, заполнению адресной книги, отправке и обработке приглашений будут выполняться в окне **Реестр ЭДО**.

### **4.9.2. Работа с разделом ЭДО**

### **4.9.2.1. Работа с адресной книгой**

Адресная книга содержит информацию о контрагентах, с которыми осуществляется документооборот. Если контрагент отсутствует в адресной книге, то обмен документами с ним невозможен.

Для открытия адресной книги в разделе **Документооборот** нажмите кнопку **Адресная книга** *(рис. 4.9.2.1.1.)*.

> *Окно Адресная книга содержит записи контрагентов, которым ранее были отправлены приглашения, и они их одобрили, либо приглашения которых были получены и одобрены Вами.*

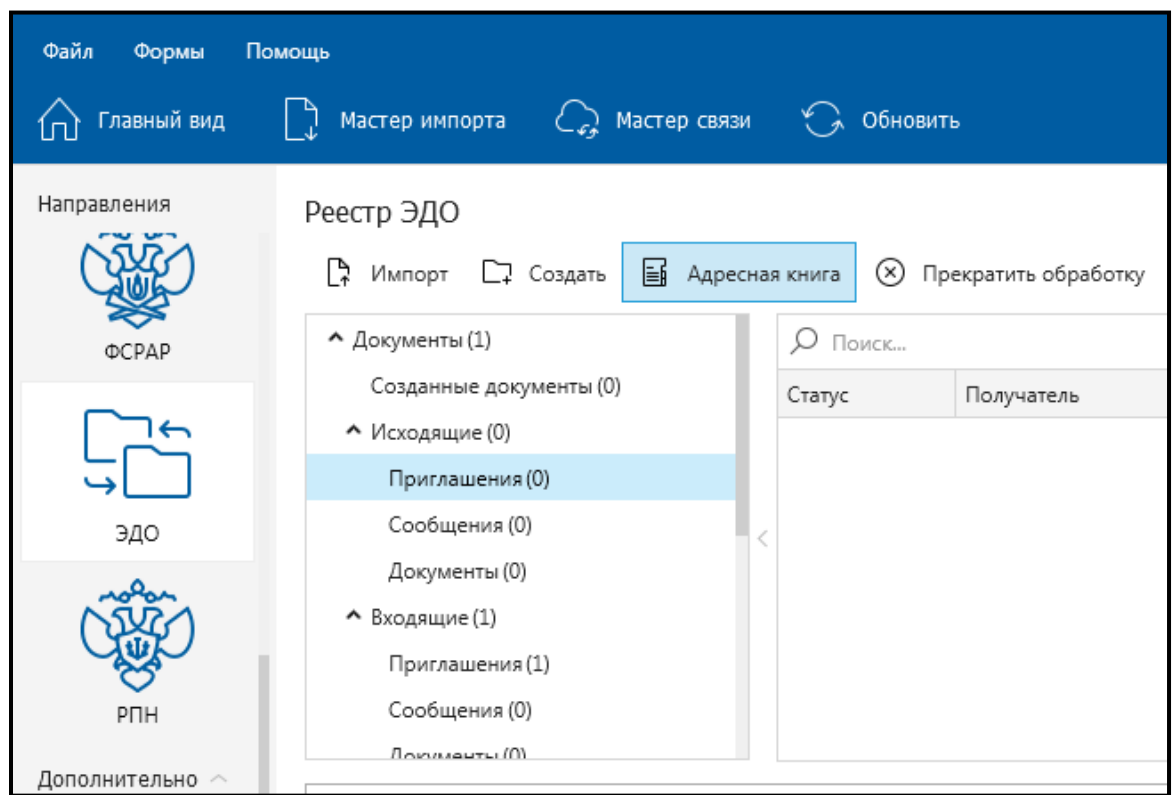

*Рис. 4.9.2.1.1.*

Перед Вами откроется окно **Адресная книга** *(рис. 4.9.2.1.2.)*.

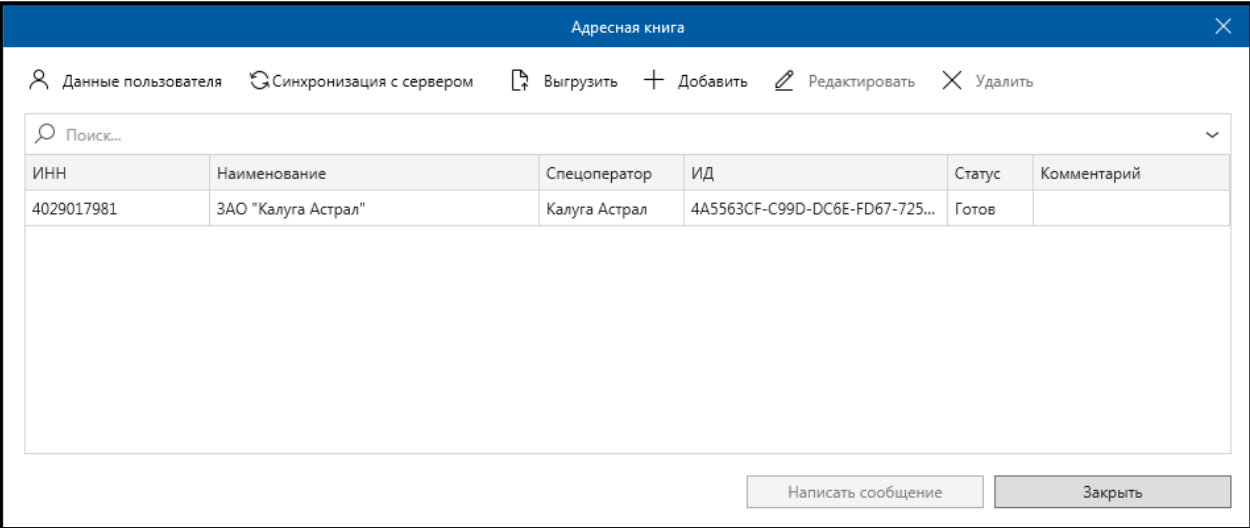

*Рис. 4.9.2.1.2.*

Окно **Адресная книга** содержит следующие функциональные элементы:

- ⎯ кнопка **Данные пользователя** позволяет редактировать данные своей организации, при этом пользователю необходимо заполнить часть данных вручную;
- ⎯ кнопка **Синхронизировать с сервером** запускает процесс синхронизации с сервером оператора электронного документооборота счетами-фактурами для обновления списка контрагентов;
- ⎯ кнопка **Выгрузить** выгружает данные о контрагентах из адресной книги;
- ⎯ кнопка **Добавить** позволяет добавить данные о контрагентах;
- ⎯ кнопка **Редактировать** позволяет редактировать данные контрагентов в адресной книге;
- ⎯ кнопка **Удалить** удаляет данные о контрагенте из адресной книги;
- ⎯ кнопка **Написать сообщение** позволяет создать и отправить сообщение контрагенту.

#### **4.9.2.1.1. Заполнение данных о своей организации**

Для заполнения данных о своей организации в окне **Адресная книга** нажмите кнопку **Данные пользователя** *(рис. 4.9.2.1.1.1.)*.

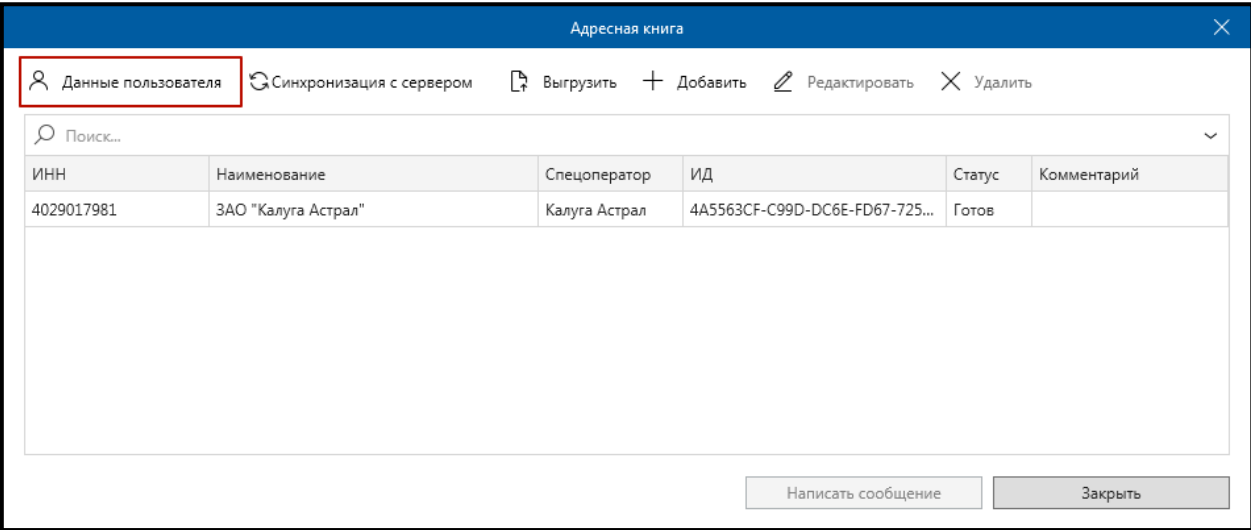

*Рис. 4.9.2.1.1.1.*

Перед Вами откроется окно **Редактирование данных пользователя** *(рис. 4.9.2.1.1.2.)*.

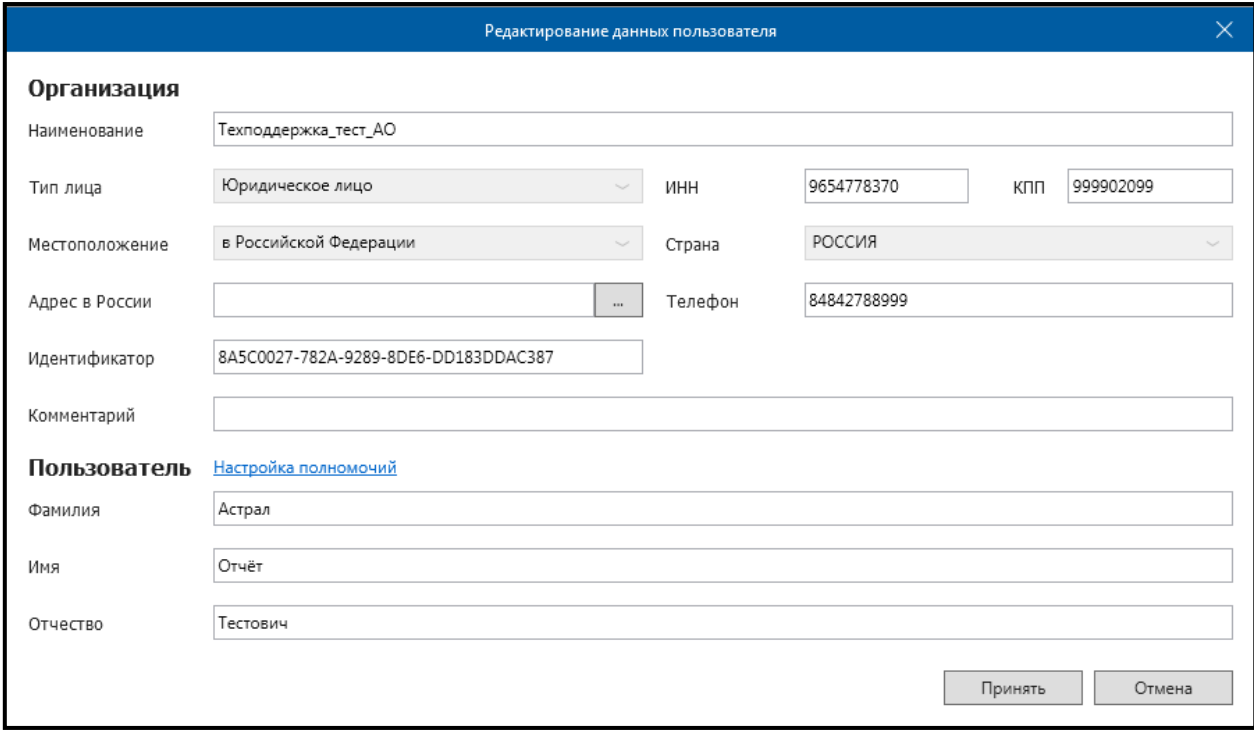

*Рис. 4.9.2.1.1.2.*

Заполните информацию в разделах **Адрес в России**, **Телефон**, **ФИО** пользователя.

# **4.9.2.1.2. Заполнение данных о контрагентах**

Информация о контрагенте добавляется в адресную книгу вручную только в том случае, если работа с ним выполняется в рамках роуминга, т.е. контрагент использует систему электронного документообороту другого оператора ЭДО.

Более подробную информацию о настройке роумингового

документооборота можно получить на нашем официальном сайте по ссылке: [https://astral.ru/products/1c-edo/1c-edo-tekhnicheskaya-podderzhka/.](https://astral.ru/products/1c-edo/1c-edo-tekhnicheskaya-podderzhka/)

Для заполнения данных о контрагенте в окне **Адресная книга** нажмите кнопку **Добавить** *(рис. 4.9.2.1.2.1.)*.

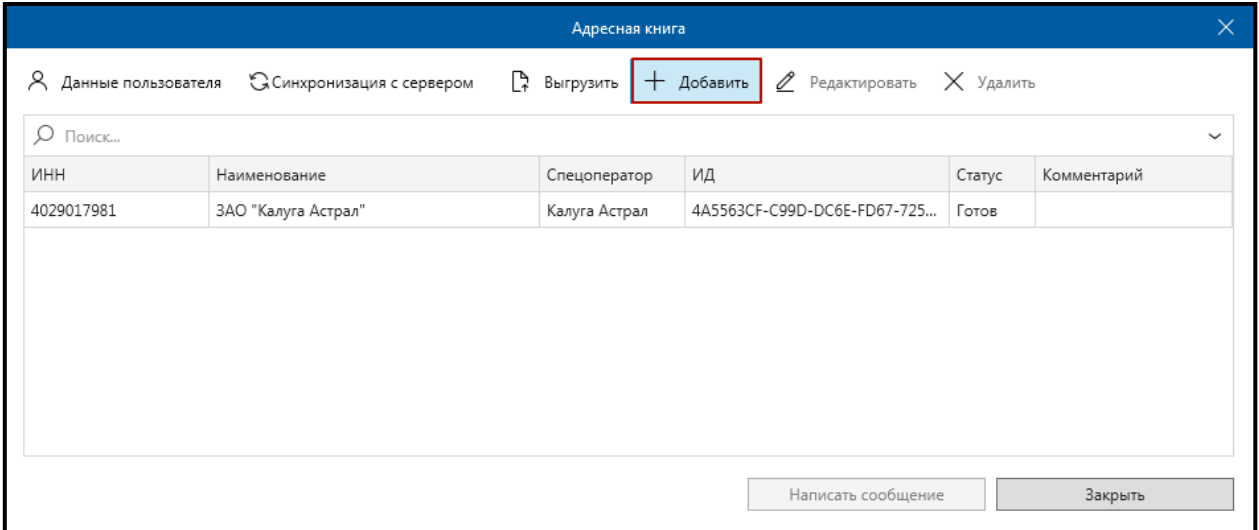

*Рис. 4.9.2.1.2.1.*

Перед Вами откроется окно **Редактирование записи адресной книги** *(рис. 4.9.2.1.2.2.)*.

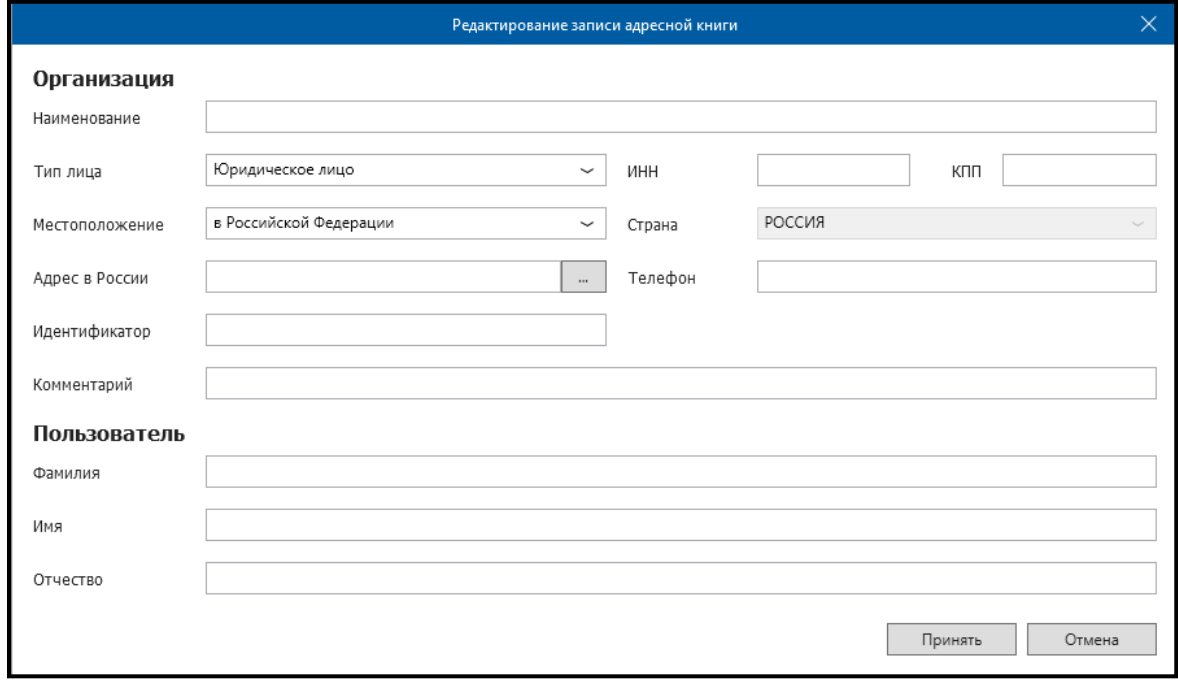

*Рис. 4.9.2.1.2.2.*

#### **4.9.2.2. Работа с приглашениями**

Для начала процесса осуществления защищенного обмена документами с какой-либо организацией реализованы функции создания и получения приглашений.

# **4.9.2.2.1. Отправка приглашения контрагенту**

Для получения возможности защищенного обмена документами с какойлибо организацией необходимо отправить данной организации приглашение.

Для отправки приглашения в окне **Реестры документооборотов** выберите плагин Документооборот и нажмите кнопку **Создать приглашение** *(рис. 4.9.2.2.1.1.)*.

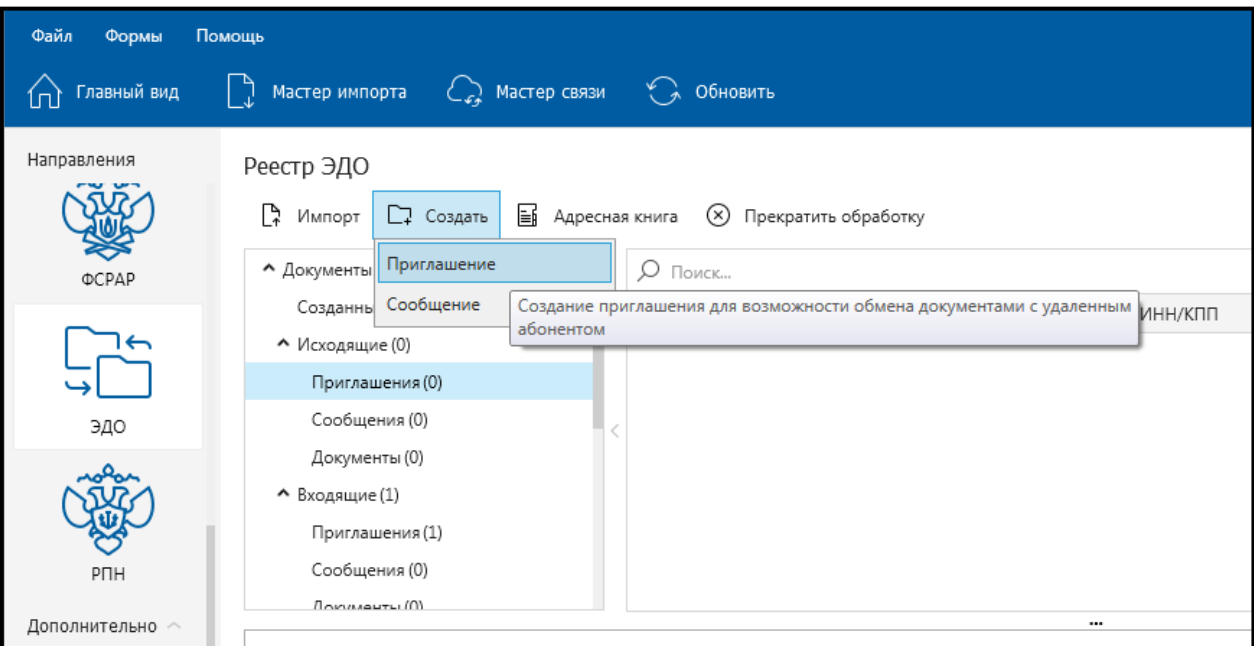

*Рис. 4.9.2.2.1.1.*

После этого перед Вами откроется форма **Приглашение** *(рис. 4.9.2.2.1.2.)*.

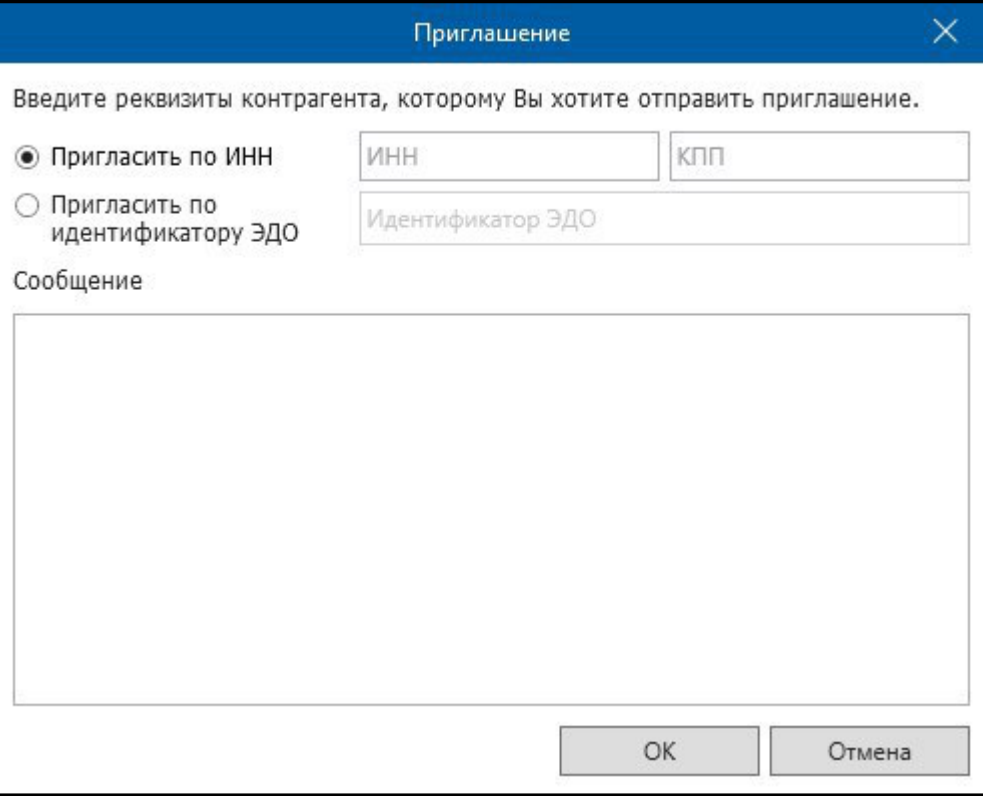

*Рис. 4.9.2.2.1.2.*

Пригласить контрагента можно по ИНН или по идентификатору документооборота ЭДО.

Для приглашения по ИНН заполните поля **ИНН, КПП** и **Сообщение**. После заполнения данных полей нажмите кнопку **ОK**.

Для приглашения по идентификатору ЭДО установите переключатель на соответствующий пункт и заполните поля **Идентификатор ЭДО** и **Сообщение**. После заполнения данных полей нажмите кнопку **ОK**.

Запись с заполненным приглашением отобразится в папке «Документы» — «Исходящие» — «Приглашения» *(рис. 4.9.2.2.1.3.)*.

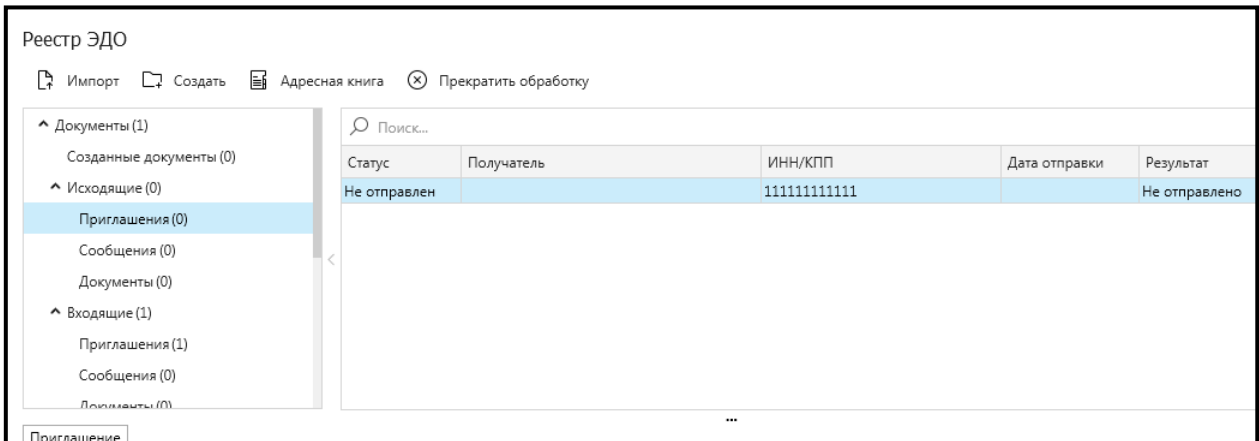

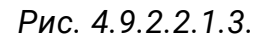

Для отправки созданного приглашения контрагенту нажмите кнопку **Мастер связи**.

Если отправка прошла успешно, Вы получите подтверждение оператора электронного документооборота.

#### **4.9.2.2.2. Получения приглашения от контрагента**

Для того чтобы проверить, не поступало ли в Ваш адрес приглашение, нажмите кнопку **Мастер связи**. Поступившее приглашение будет отображено в поле в папке «Документы» — «Входящие» — «Приглашения» *(рис. 4.9.2.2.2.1.)*.

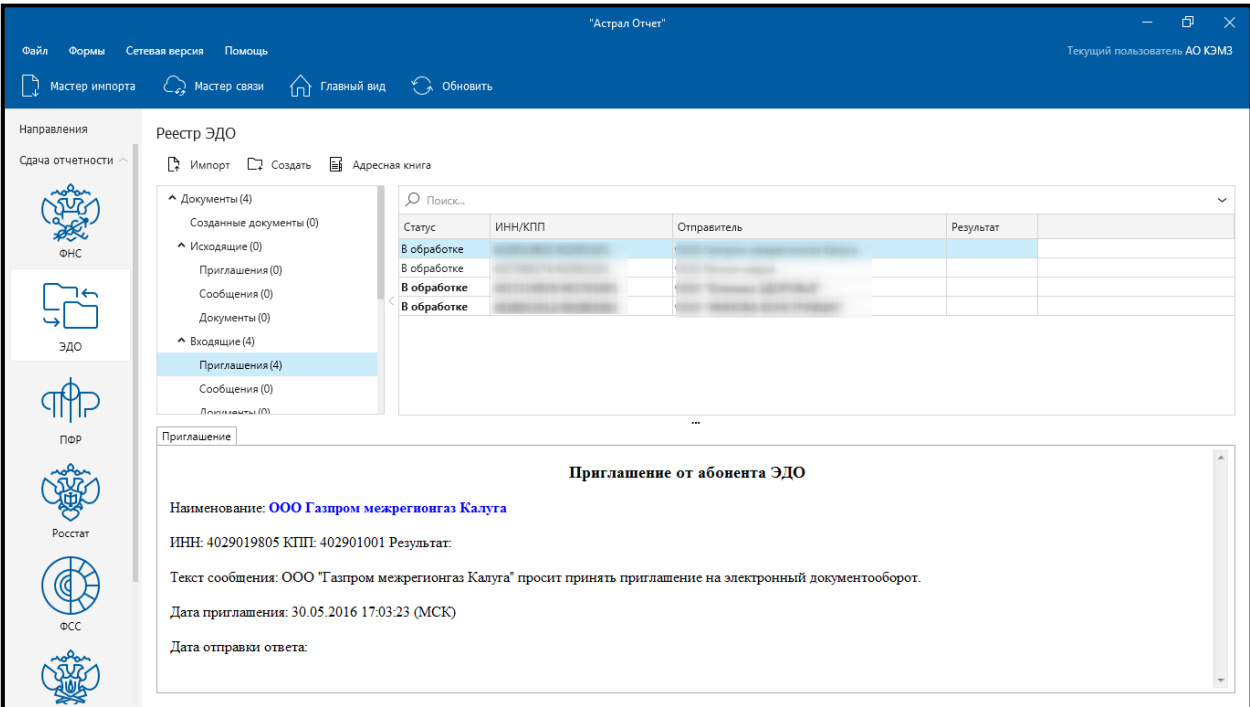

*Рис. 4.9.2.2.2.1.*

Для обработки входящего приглашения нажмите правой кнопкой мыши на запись со статусом **В обработке**. Перед Вами откроется контекстное меню *(рис. 4.9.2.2.2.2.)*.

| Направления<br>Сдача отчетности | Реестр ЭДО<br>Р Импорт С Создать <b>В Адресная книга</b> |             |                          |             |           |              |
|---------------------------------|----------------------------------------------------------|-------------|--------------------------|-------------|-----------|--------------|
| rolan                           | • Документы (4)                                          | $O$ Поиск   |                          |             |           | $\checkmark$ |
| <b>BARCAS</b>                   | Созданные документы (0)                                  | Статус      | ИНН/КПП                  | Отправитель | Результат |              |
|                                 | • Исходящие (0)                                          | В обработке |                          |             |           |              |
|                                 | Приглашения (0)                                          | В обработ   | Обработать приглашение   |             |           |              |
| ⊣←                              | Сообщения (0)                                            | В обработ   |                          |             |           |              |
| ا ھ                             | Документы (0)                                            | В обработ   | Пометить как прочитанное |             |           |              |
| ЭДО                             | • Входящие (4)                                           |             | Переместить в архив      |             |           |              |
|                                 | Приглашения (4)                                          |             | Восстановить из архива   |             |           |              |
|                                 | Сообщения (0)                                            |             | Удалить                  |             |           |              |
|                                 | Bonneautu (0)                                            |             |                          |             |           |              |

*Рис. 4.9.2.2.2.2.*

Выберите пункт **Обработать приглашение**. Перед Вами откроется окно **Ответ на приглашение** *(рис. 4.9.2.2.3.)*.

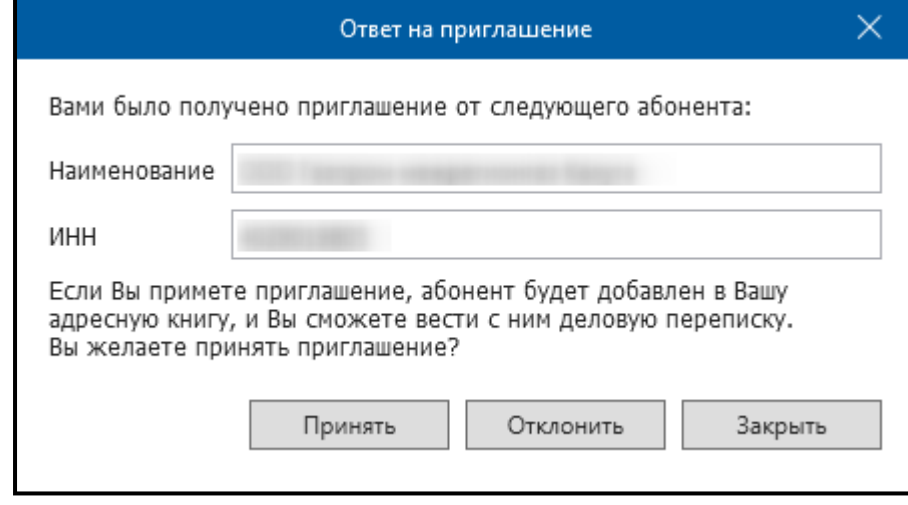

*Рис. 4.9.2.2.2.3.*

Для принятия приглашения нажмите кнопку **Принять**. Для отклонения приглашения нажмите кнопку **Отклонить**. Для обработки приглашения в будущем нажмите кнопку **Закрыть**. Необработанное приглашение останется в папке «Документы» — «Входящие» — «Приглашения».

После принятия приглашения в папке «Документы» — «Входящие» — «Приглашения» результат записи входящего приглашения изменится на **Положительный**.

Для завершения обработки входящего приглашения в случае отказа или принятия приглашения нажмите кнопку **Мастер связи**. Ответ будет передан отправителю приглашения.

После отправки ответа в случае принятия приглашения данный контрагент будет добавлен в окно «Адресная книга».

Начиная с этого момента возможен обмен документами с данным контрагентом.

## **4.9.2.3. Работа с документами**

## **4.9.2.3.1. Отправка документов**

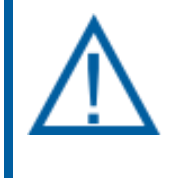

*С 1 июля 2017 года в связи с изменениями в законодательстве РФ по использованию электронного документооборота (ЭДО) утверждены и вступают в силу новые форматы первичных учетных электронных документов.*

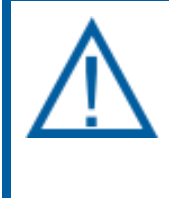

*Создание первичных учетных документов нового формата в плагине «Документооборот» продукта Астрал Отчет невозможно. На данный момент времени Продукт Астрал Отчет 4.5 включает только функционал импорта, отправки и получения первичных учетных документов в формате [\*.xml].*

Старые форматы первичных учетных электронных документов утратили свою силу. На смену им пришли обновленные форматы:

- [Документ о передаче товаров при торговых операциях](http://www.consultant.ru/document/cons_doc_LAW_191344/) (новый формат) заменяет Документ по учету торговых операций ТОРГ-12 (старый формат);
- ⎯ [Документ о передаче результатов работ \(документ об оказании услуг\)](http://www.consultant.ru/document/cons_doc_LAW_191979/) (новый формат) заменяет Акт приемки-сдачи работ (услуг) (старый формат);
- ⎯ [Универсальный передаточный документ](http://www.consultant.ru/document/cons_doc_LAW_197242/) / [универсальный](http://www.consultant.ru/document/cons_doc_LAW_198137/)  [корректировочный документ](http://www.consultant.ru/document/cons_doc_LAW_198137/) (УПД/УКД) (новый формат) заменяют счет-фактуру / корректировочную счет-фактуру (старый формат).

Первичные учетные электронные документы, составленные по устаревшим форматам, могут быть получены продуктом Астрал Отчет при обмене с контрагентами до 31 декабря 2020 года включительно с целью дальнейшего предоставления их в налоговый орган. Данные документы должны быть созданы и переданы как неформализованное сообщение.

# **4.9.2.3.2. Отправка сообщений**

Отправка сообщения контрагенту возможна двумя способами.

**Способ 1.** В окне **Реестр ЭДО** нажмите кнопку **Создать сообщение** *(рис. 4.9.2.3.2.1.)*.

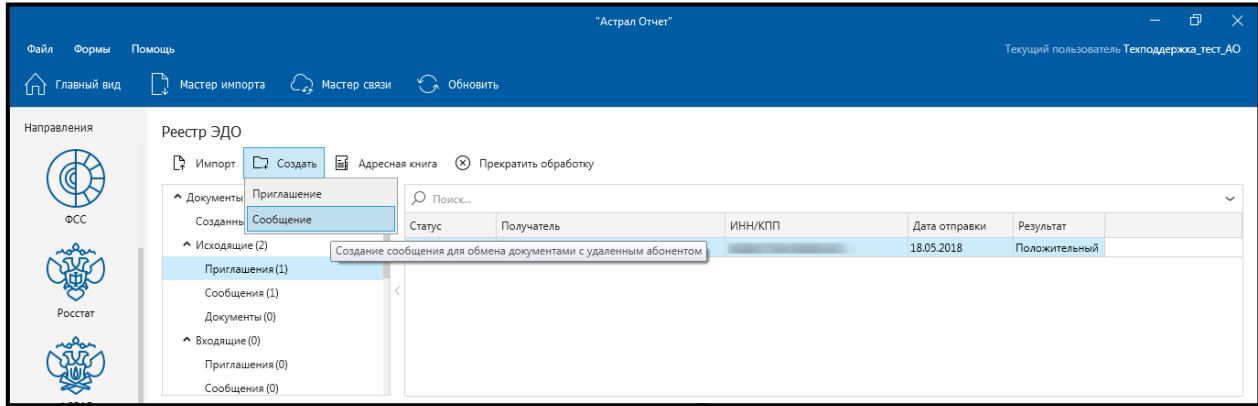

*Рис. 4.9.2.3.2.1.*

Перед Вами откроется окно **Создание сообщения** *(рис. 4.9.2.3.2.2.)*.

Продукт «Астрал Отчет». Руководство пользователя

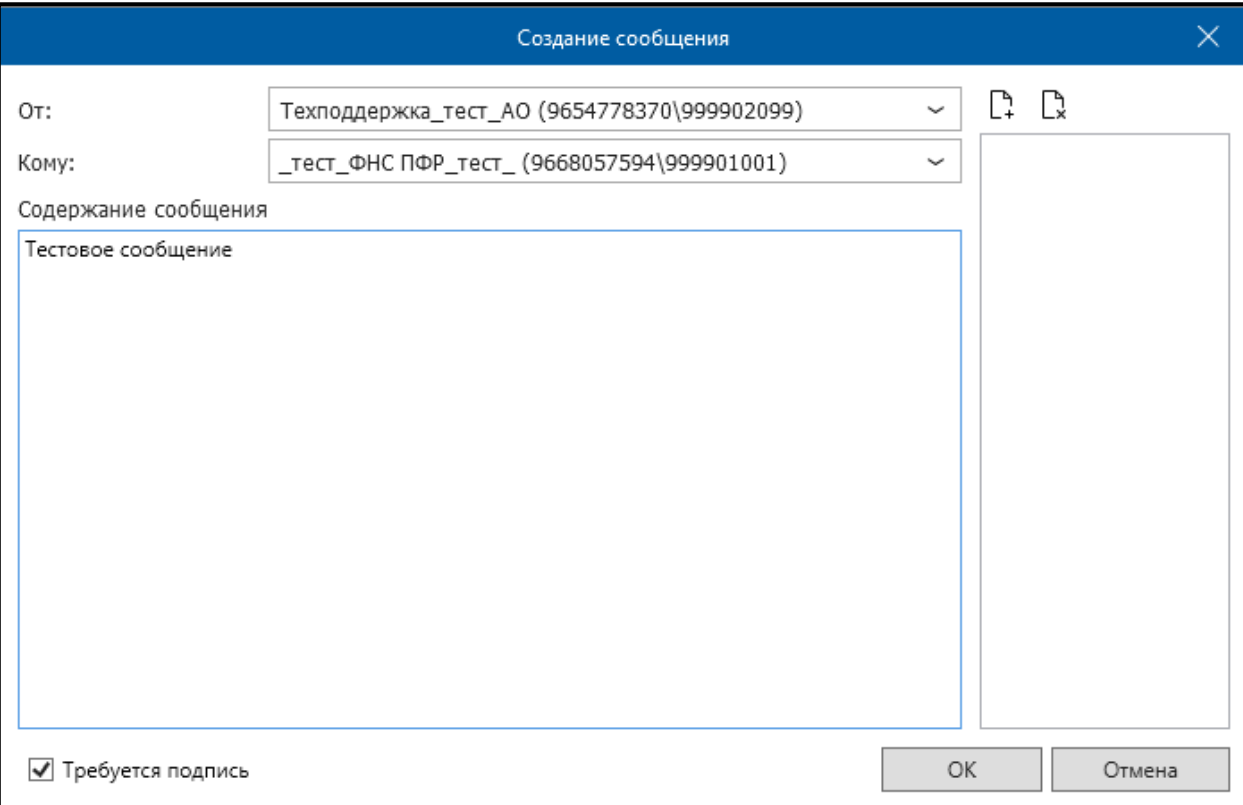

# *Рис. 4.9.2.3.2.2.*

В поле «**От:**» укажите организацию отправителя сообщения. В поле «**Кому:**» укажите контрагента получателя сообщения. Добавьте файл-вложение. Допускается добавление только одного файла.

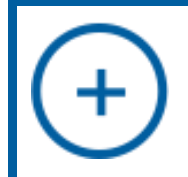

*Допускается вложение файлов любого формата. Размер файлов для неформализованного документооборота не должен превышать 15 Мбайт.*

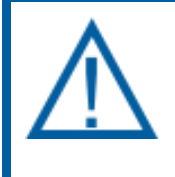

*При отправке неформализованного сообщения можно либо написать текст, либо приложить файл. Одновременно отправить текстовое сообщение с прикрепленными файлами не получится.*

Если требуется подпись контрагента на отправленном документе либо сообщении, не снимайте флажок **Требуется подпись**. Тогда, при получении Вашего сообщения, контрагент сможет переподписать полученное сообщение своей электронной подписью с помощью специального пункта в контекстном меню реестра документооборота. Нажмите кнопку **Ок**. Перед Вами отобразится окно для ввода пароля контейнера закрытого ключа. Введите пароль и нажмите кнопку **ОК** *(рис. 4.9.2.3.2.3.)*.

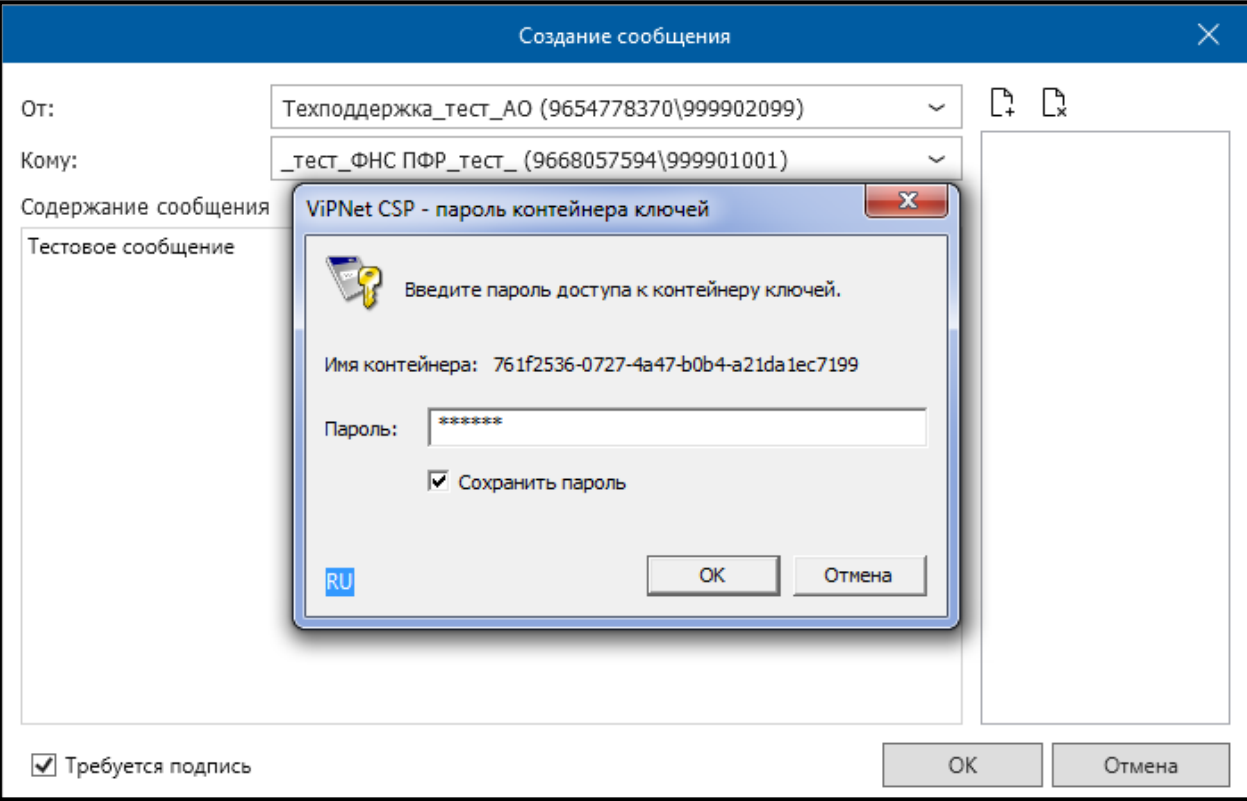

*Рис. 4.9.2.3.2.3.*

В окне **Реестр ЭДО** в папке «Документы» – «Исходящие» – «Сообщения» появится созданное сообщение.

Способ 2. В окне **Адресная книга** нажмите кнопку **Написать сообщение** *(рис. 4.9.2.3.2.4.)*.

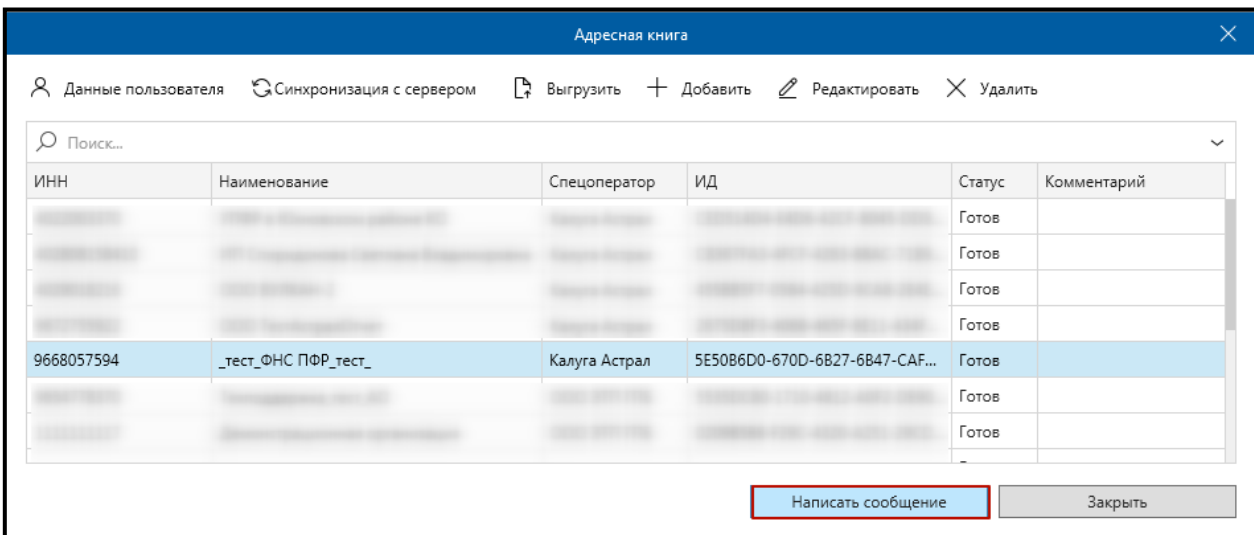

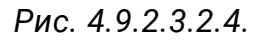

Перед Вами откроется окно **Создание сообщения** *(рис. 4.9.2.3.2.5.)*.

Продукт «Астрал Отчет». Руководство пользователя

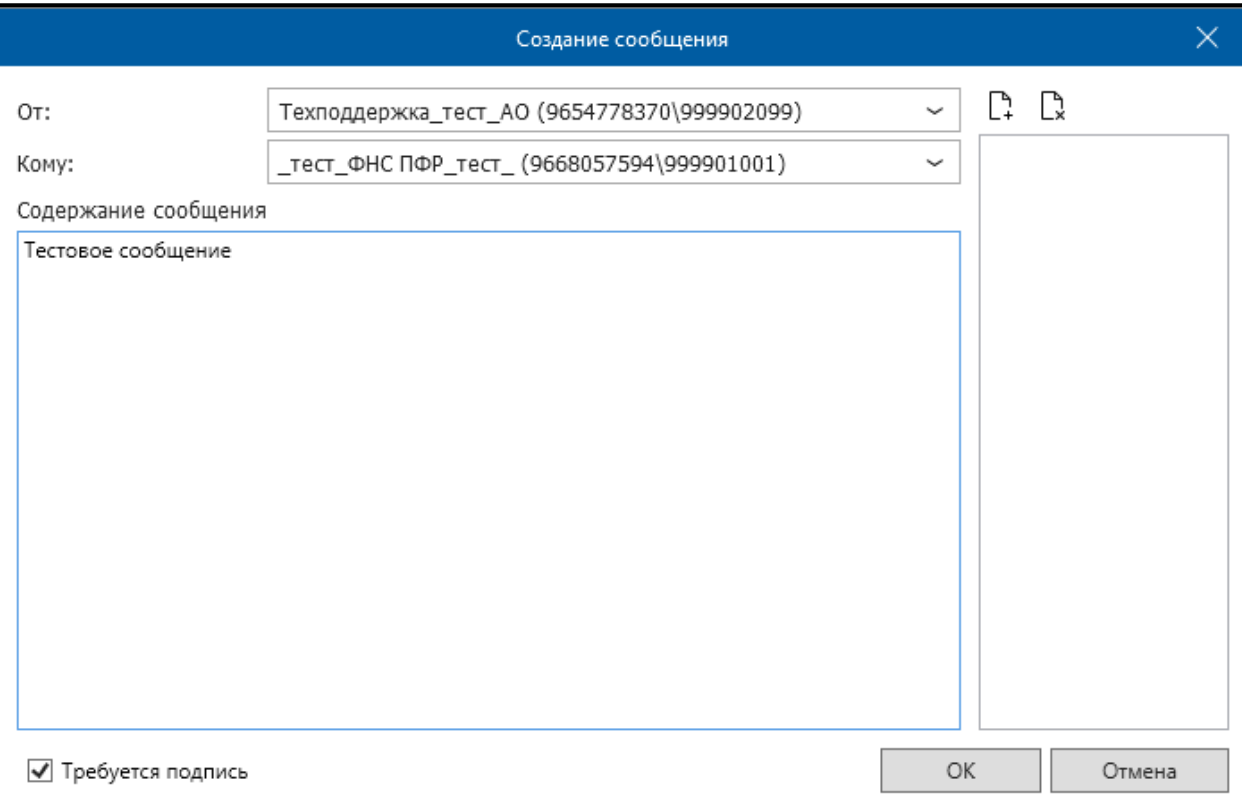

# *Рис. 4.9.2.3.2.5.*

В поле «**От:**» укажите организацию отправителя сообщения. В поле «**Кому:**» укажите контрагента получателя сообщения. Добавьте файл-вложение. Допускается добавление только одного файла. Если требуется добавление нескольких файлов, то объедините их в архив.

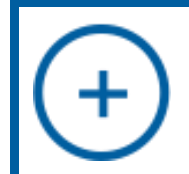

*Допускается вложение файлов любого формата. Размер файлов для неформализованного документооборота не должен превышать 15 Мбайт.*

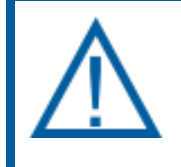

*При отправке неформализованного сообщения можно либо написать текст, либо приложить файл. Одновременно отправить текстовое сообщение с прикрепленными файлами не получится.*

Если требуется подпись, установите флажок **Требуется подпись**. Нажмите кнопку **ОK**.

Перед Вами появится окно для ввода пароля контейнера закрытого ключа. Введите пароль и нажмите кнопку **ОК** (*рис. 4.9.2.3.2.6.)*.

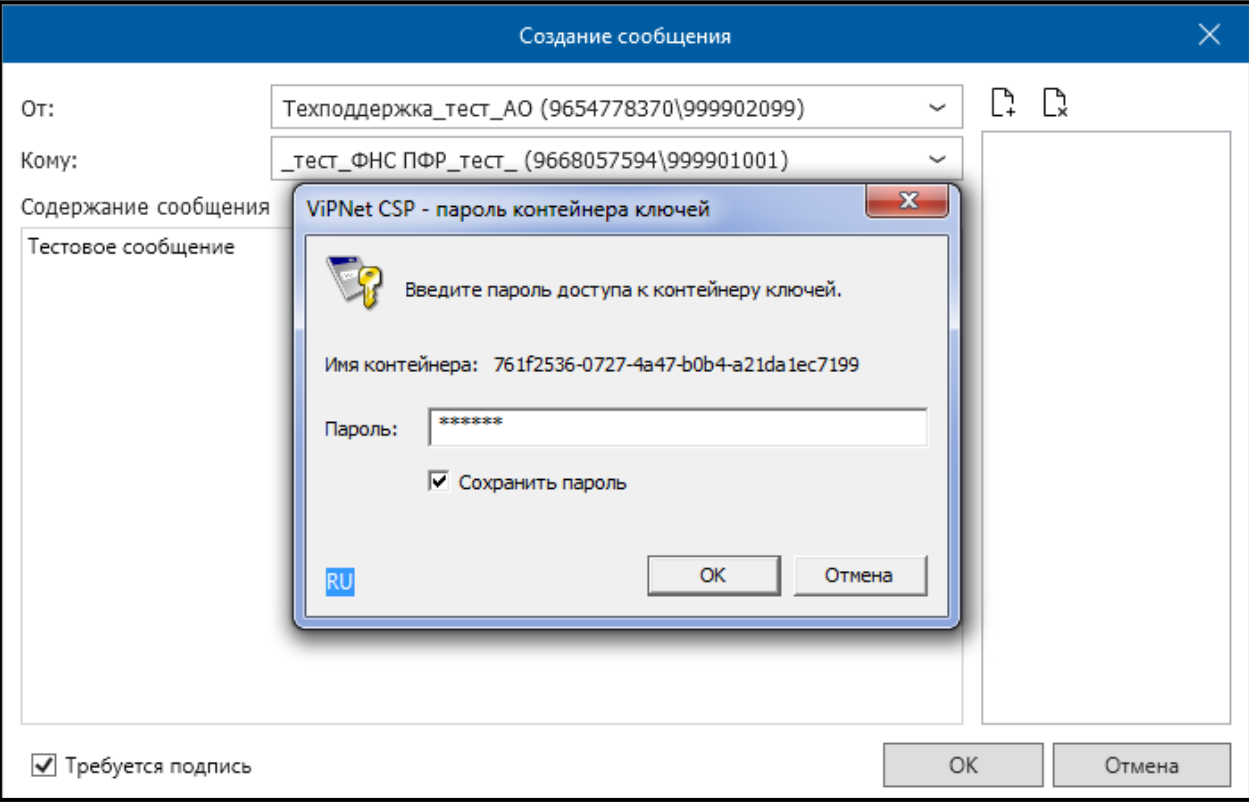

*Рис. 4.9.2.3.2.6.*

В окне **Реестр ЭДО** в папке «Документы» – «Исходящие» – «Сообщения» появится созданное сообщение *(рис. 4.9.2.3.2.7.)*.

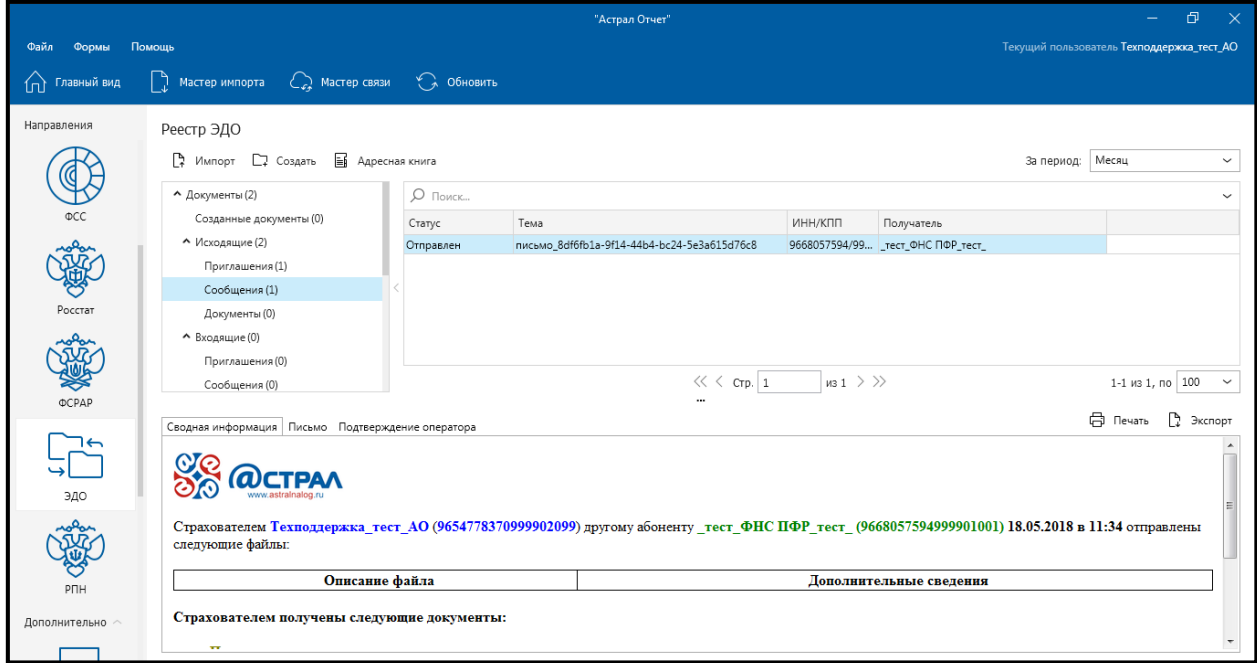

*Рис. 4.9.2.3.2.7.*

Для отправки сообщения нажмите кнопку **Мастер связи**.

# **4.9.2.3.3. Массовый импорт документов**

Для единовременной загрузки в систему большого количества файлов реализована система загрузки через директорию C:\Program Files (x86)\Astral\AstralReport\DMO\_ExternalFolderIn.

В данной директории находятся еще две папки: «arch» и «rejected». Файл, который необходимо импортировать в Продукт Астрал Отчет 4.5, поместите в корень папки DMO\_ExternalFolderIn. Через несколько секунд файл автоматически будет импортирован либо в папку «arch» (если он успешно прошел форматнологический контроль), либо в папку «rejected» (если форматно-логический контроль не пройден).

Далее запустите **Мастер связи** продукта Астрал Отчет. Скопированный в папку «DMO\_ExternalFolderIn» файл будет готов к отправке.

Директория «DMO\_ExternalFolderIn» прописана как каталог для импорта в разделе продукта Астрал Отчет: **Файл** – **Настройки** – **Документооборот** – **Каталог для импорта из внешних программ** *(рис. 4.9.2.3.3.1.)*.

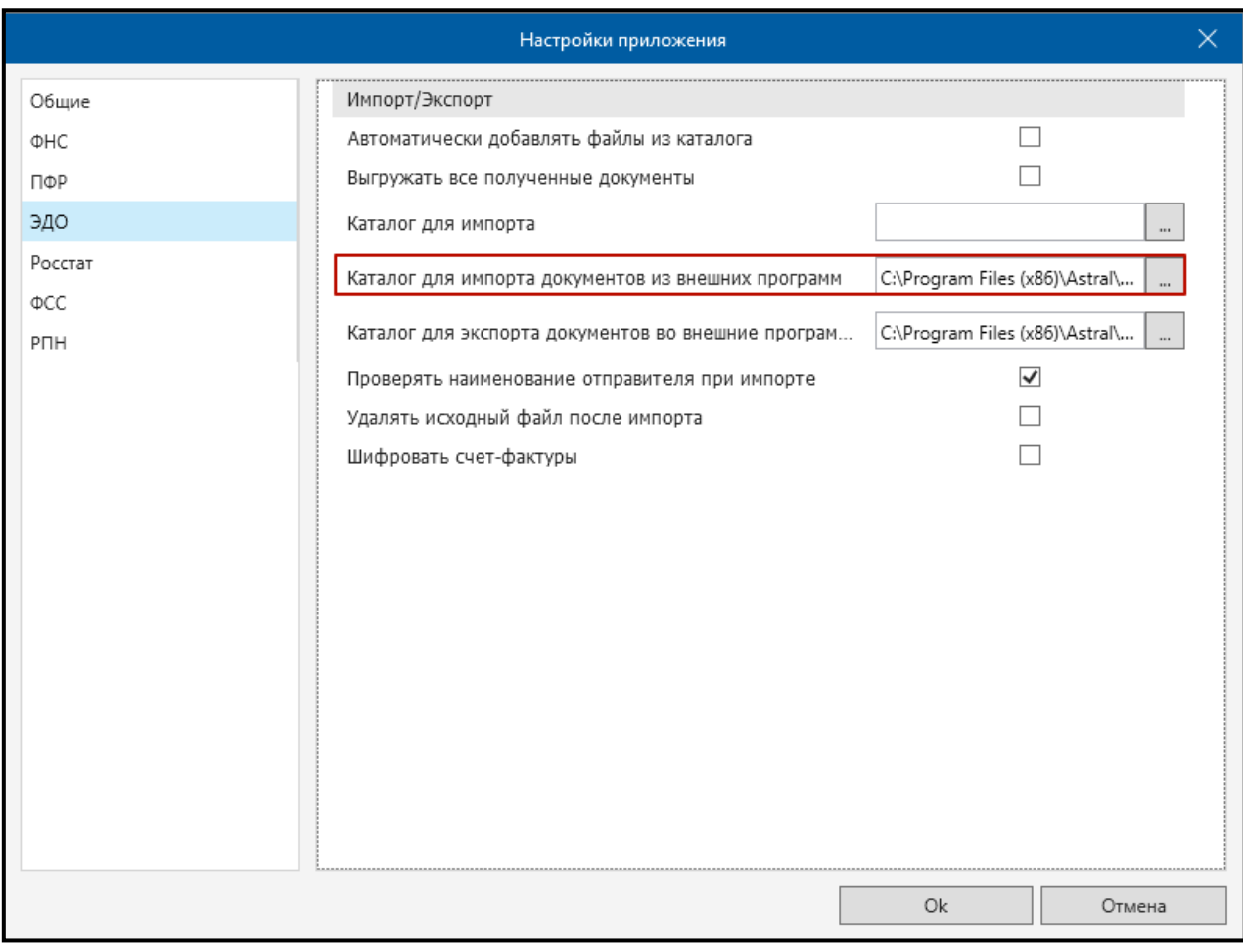

## *Рис. 4.9.2.3.3.1.*

В данном разделе допускается выбор другой директории. В этом случае она будет выполнять функции каталога для импорта. Каталог «DMO\_ExternalFolderIn» в этом случае будет неактивен, при копировании в него файлов импорт документов не будет осуществлен.

Если требуется сохранить работоспособность каталога «DMO\_ExternalFolderIn», в случае создания нового, то укажите его в строке **Каталог для импорта**.

В директорию C: \ Program Files (x86) \ Astral \ AstralReport \ DMO\_ExternalFolderOut попадают документы, поступившие в ответ на отправленные.

#### **4.9.2.3.4. Получение документов**

Для получения документов от контрагентов в окне **Реестры документооборотов** нажмите кнопку **Мастер связи**. Будет осуществлен сеанс связи с сервером. Новые полученные сообщения отобразятся в окне **Мастер связи** *(рис. 4.9.2.3.4.1.)*.

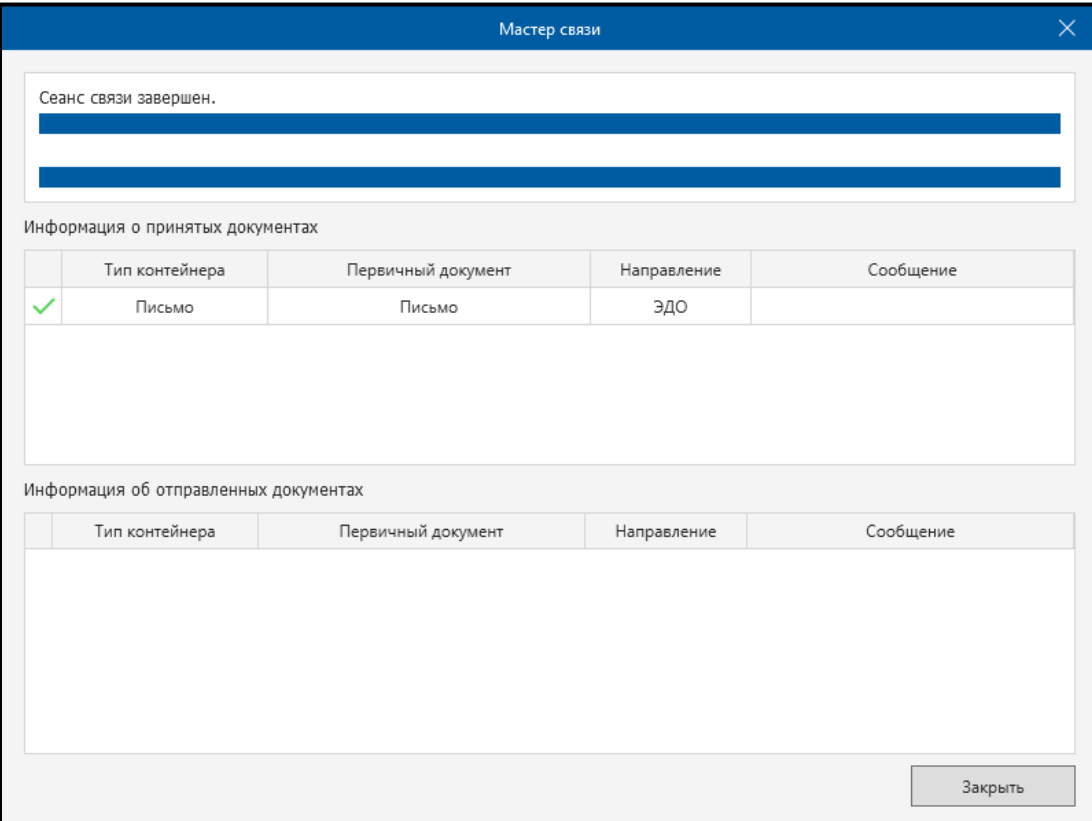

*Рис. 4.9.2.3.4.1.*

## **4.9.2.3.5. Обработка документов**

Процесс обработки документов включает в себя обработку приглашений, обработку сообщений и обработку документов. После завершения сеанса работы **Мастера связи** все входящие документы отобразятся в разделе Реестр ЭДО в папке «Документы» — «Входящие». Для обработки любого из документов достаточно щелкнуть правой кнопкой мыши по записи. Откроется контекстное меню *(рис. 4.9.2.3.5.1.)*.

Продукт «Астрал Отчет». Руководство пользователя

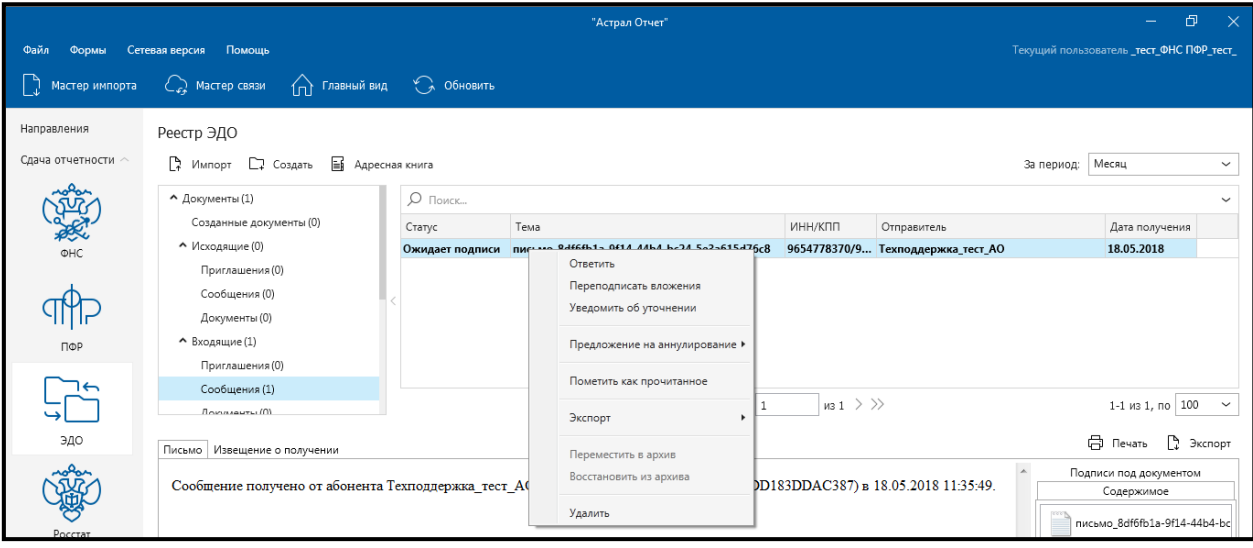

*Рис. 4.9.2.3.5.1.*

В контекстном меню Вы можете отправить уведомление об уточнении, указав причину отказа, выбрать предложение на аннулировании, экспортировать документ либо удалить его.

**Уведомление об уточнении** – допускается отправлять на любой формализованный документ.

**Предложение на аннулирование** – позволяет аннулировать выбранный счет-фактуру в случае ошибочного выставления или ошибок, обнаруженных после выставления счета-фактуры.

В случае получения документа Товарная накладная (Торг-12) в окне Реестр ЭДО щелкните по ней правой кнопкой мыши и в контекстном меню выберите пункт меню **Переподписать**. Статус документа Товарная накладная (Торг-12) изменится с **Получен** на **Переподписан**. Для отправки переподписанного документа и извещения нажмите кнопку **Мастер связи**.

## **4.9.2.4. Архив**

Согласно п. 2 ФЗ от 06.12.2011 N 402-ФЗ (ред. от 23.05.2016) «О бухгалтерском учете» документы учетной политики, стандарты экономического субъекта, другие документы, связанные с организацией и ведением бухгалтерского учета, в том числе средства, обеспечивающие воспроизведение электронных документов, а также проверку подлинности электронной подписи, подлежат хранению экономическим субъектом не менее пяти лет после года, в котором они использовались для составления бухгалтерской (финансовой) отчетности в последний раз.

Согласно ч 2. п 2.1 и 2.3 Приказа Министерства культуры РФ от 31 марта 2015 г. № 526 «Об утверждении правил организации хранения, комплектования, учета и использования документов Архивного фонда Российской Федерации и других архивных документов в органах государственной власти, органах местного самоуправления и организациях» документы временных (до 10 лет включительно) сроков хранения хранятся в структурных подразделениях организации и по истечении сроков их хранения подлежат уничтожению.

Продукт Астрал Отчет 4.5 содержит раздел «Архив». В архиве хранятся документы, документооборот по которым завершен, но которые могут быть востребованы при проверках со стороны контролирующих органов или передачи документов в отчет на требовании от ФНС.

Любой документ после завершения документооборота может быть перемещен в архив.

Учетной единицей электронных документов в архиве, является единица хранения – контейнер электронного документа. Контейнер электронного документа представляет собой zip-архив, который содержит сам документ и его метаданные, включая ЭП. Данный контейнер не должен быть нарушен, в противном случае он не является действительным. Поэтому рекомендуется делать резервные копии базы данных продукта Астрал Отчет.

Перемещение документа в раздел «Архив» продукта Астрал Отчет позволяет освободить рабочее пространство для работы с новыми документами, а так же обеспечивает хранение документов.

Для перемещения документа в раздел «Архив» откройте контекстное меню данного документа и выберите пункт **Переместить в архив** *(рис. 4.9.2.4.1.)*.

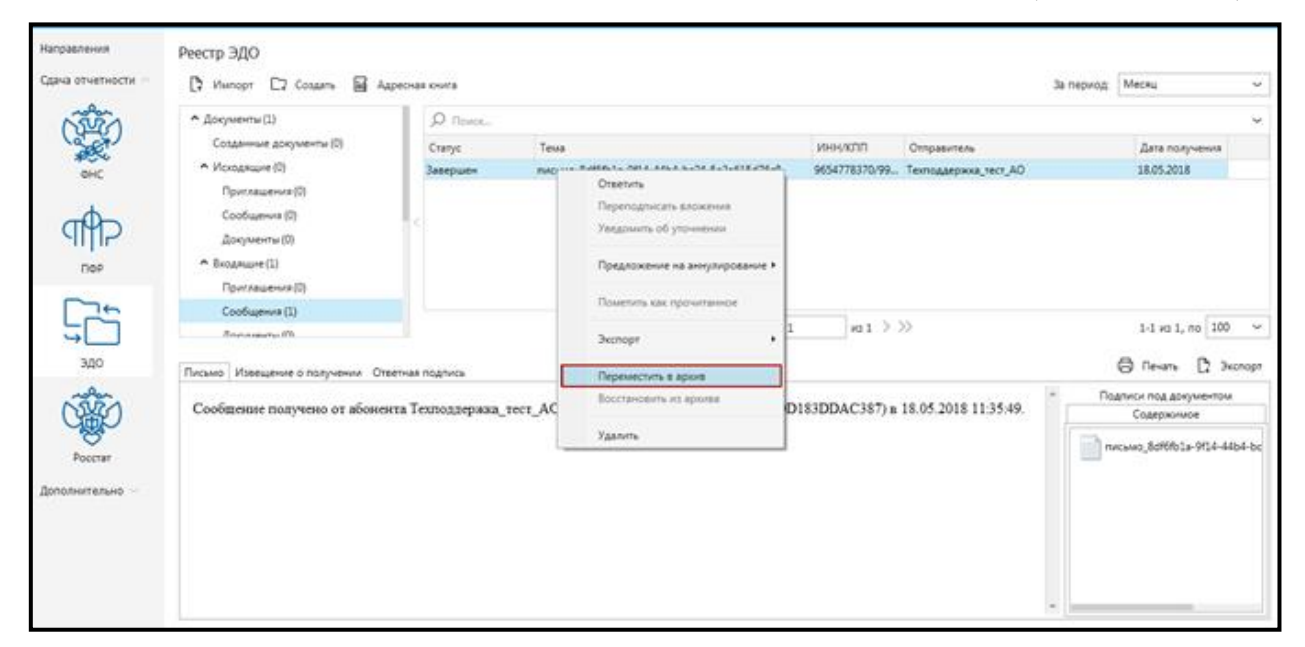

*Рис. 4.9.2.4.1.*

Документ будет перемещен из раздела «Входящие» — «Документы» в раздел «Архив» — «Входящие» — «Документы». При этом документооборот будет удален из рабочей зоны и перемещен в соответствующую зону Архива.

Пункт меню **Переместить в Архив** доступен в разделах «Сообщения» и «Документы» для документооборотов в статусе «Завершен», «Переподписан», «Требует уточнения», «Аннулирован»«, «Ошибка».

Для восстановления документа из архива откройте контекстное меню данного документа и выберите пункт **Восстановить из архива** *(рис. 4.9.2.4.2.)*.

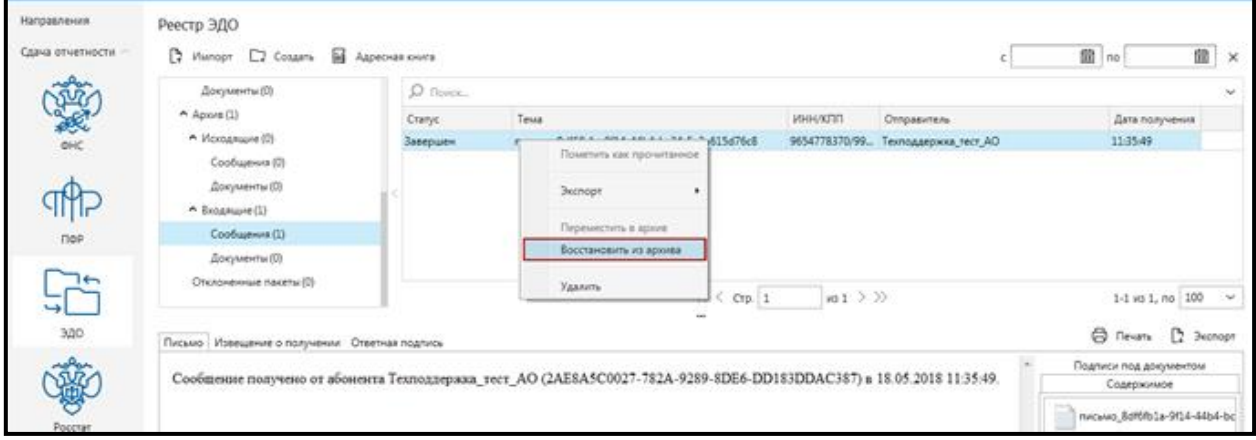

*Рис. 4.9.2.4.2.*

При этом документооборот будет удален из архива и перемещен в соответствующую рабочую зону.

Документообороты, находящиеся в Архиве, не будут попадать на отправку.

# **4.9. Печать документа**

Из продукта Астрал Отчет можно распечатать два вида документов.

1. Заполненный отчет;

2. Ответы инспекции (полный документооборот с инспекцией) по данному отчету.

Заполненный отчет Вы можете распечатать непосредственно после его заполнения из окна MS Excel так же, как и обычный документ в этом формате.

Ответ из инспекции Вы можете распечатать следующим образом. В списке документов выберите тот отчет, информацию к которому Вам необходимо распечатать. В окне рабочей области реестра документов *(рис. 4.10.1.)* выберите ту информацию к документу, которую Вам необходимо распечатать (сводная информация, декларация, подтверждение оператора, квитанция, протокол, извещение о вводе/уведомление об уточнении) и нажмите кнопку **Печать**.

| Реестр документов в ФНС             |                                           |                    |                      |          |                                  |          |                  |  |
|-------------------------------------|-------------------------------------------|--------------------|----------------------|----------|----------------------------------|----------|------------------|--|
| Импорт [ Создать [ ] Проверка<br>D. |                                           |                    |                      |          | За период:                       | Месяц    | $\checkmark$     |  |
| • Документы (1)                     | Q<br>Поиск                                |                    |                      |          |                                  |          |                  |  |
| • Исходящие (1)                     | Статус                                    | Организация/ИП     | ИНН/КПП              | Код ИФНС | Тема письма                      |          | Дата отправки    |  |
| Декларации (0)                      | Ожидание подтвержден Техподдержка_тест_АО |                    | 9654778370/999902099 | 9999     | Тестовое письмо для демонстрации |          | 05.06.2018       |  |
| Запросы на выписку (0)              |                                           |                    |                      |          |                                  |          |                  |  |
| Письма (1)                          |                                           |                    |                      |          |                                  |          |                  |  |
| • Входящие (0)                      |                                           |                    |                      |          |                                  |          |                  |  |
| Выписки (0)                         |                                           |                    |                      |          |                                  |          |                  |  |
| $\land$ Письма (0)                  |                                           |                    |                      |          |                                  |          |                  |  |
| Рассылка (0)                        |                                           |                    |                      |          |                                  |          |                  |  |
| <b><i>ROMMANTH OT BHC(B)</i></b>    |                                           | $\cdots$           |                      |          |                                  |          |                  |  |
| Сводная информация Письмо           |                                           |                    |                      |          |                                  | ⊕ Печать | <b>В</b> Экспорт |  |
| <b>CTPAA</b>                        |                                           | Сводная информация |                      |          |                                  |          |                  |  |

*Рис. 4.10.1.*

Перед Вами откроется окно «Просмотр». Нажмите кнопку **Печать** *(рис. 4.10.2.)*.

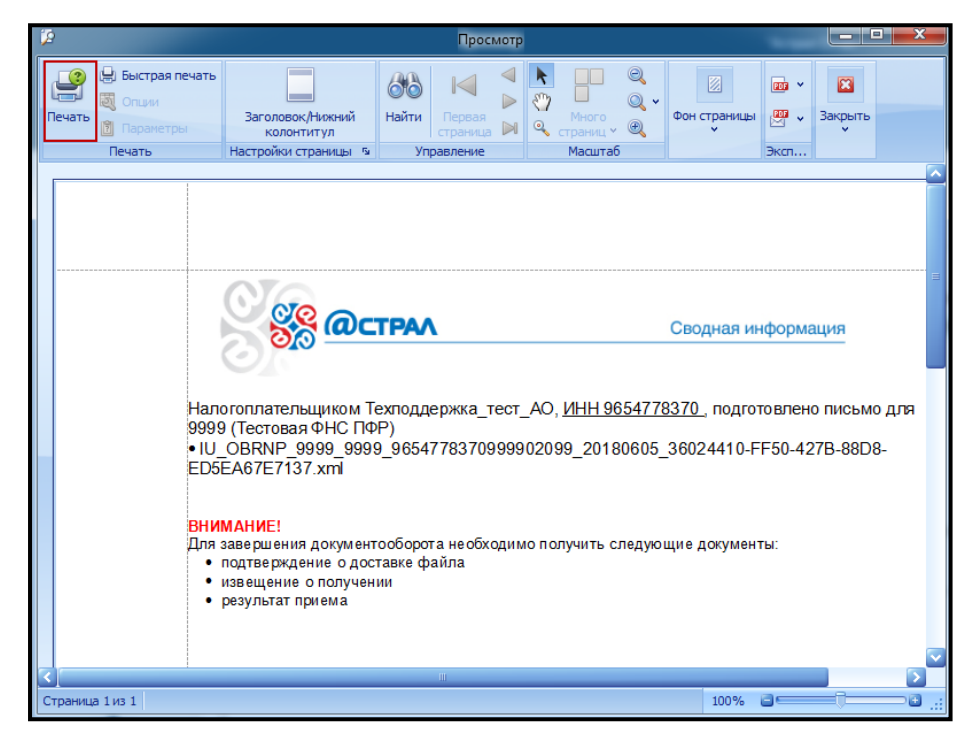

*Рис. 4.10.2.*

## **4.10. Удаленный помощник**

Функция **Удаленный помощник** *(рис. 4.11.1., рис. 4.11.2.)* реализована для подключения специалиста технической поддержки к Вашему рабочему столу для оперативного решения затруднений в работе с программой. Доступны два программных средства — AmmyAdmin и TeamViever.

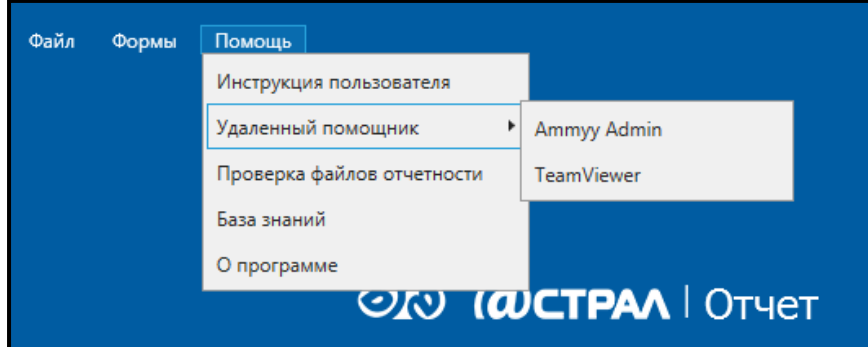

*Рис. 4.11.1.*

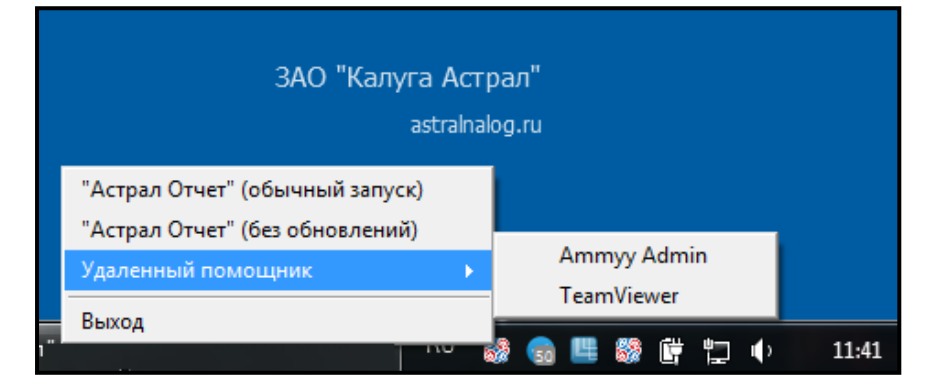

*Рис. 4.11.2.*

Для создания удаленного подключения произведите следующие действия.

После нажатия на кнопку **Удаленный помощник** *(рис. 4.11.1., рис. 4.11.2.)* перед Вами откроется окно следующего вида *(рис. 4.11.3.)*.

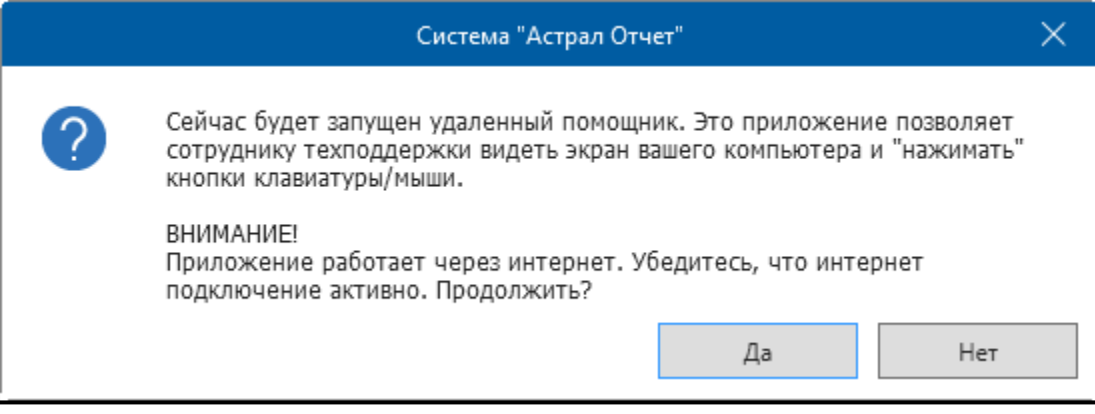

*Рис. 4.11.3.*

Если Вы действительно хотите открыть удаленный доступ к Вашему рабочему месту, нажмите **Да**.

Перед Вами появится окно **Удаленный помощник** *(рис. 4.11.4. либо рис. 4.11.5.)*.

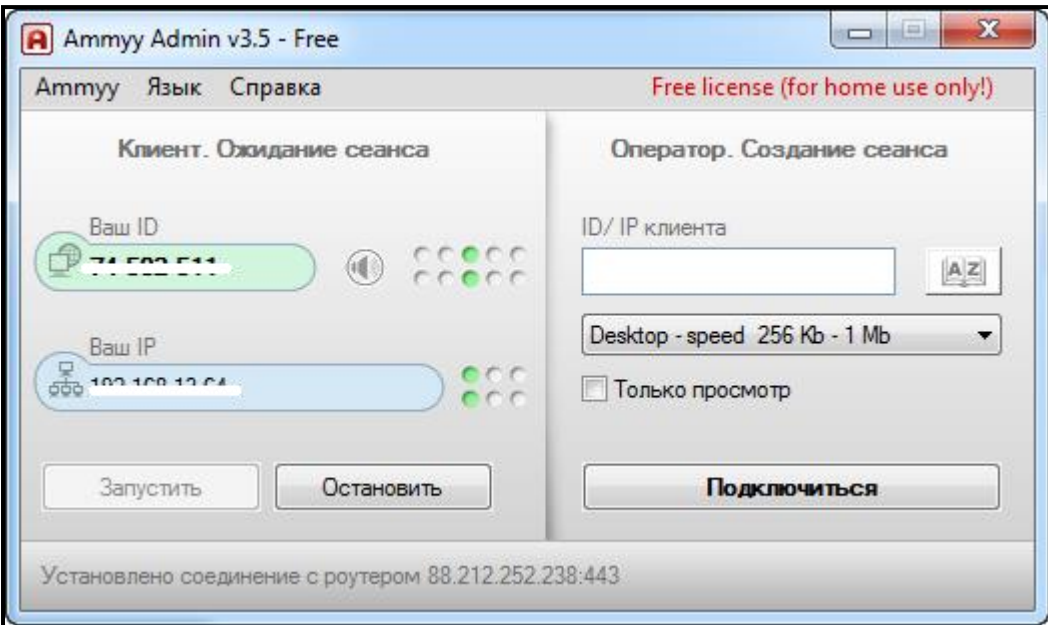

*Рис. 4.11.4.*
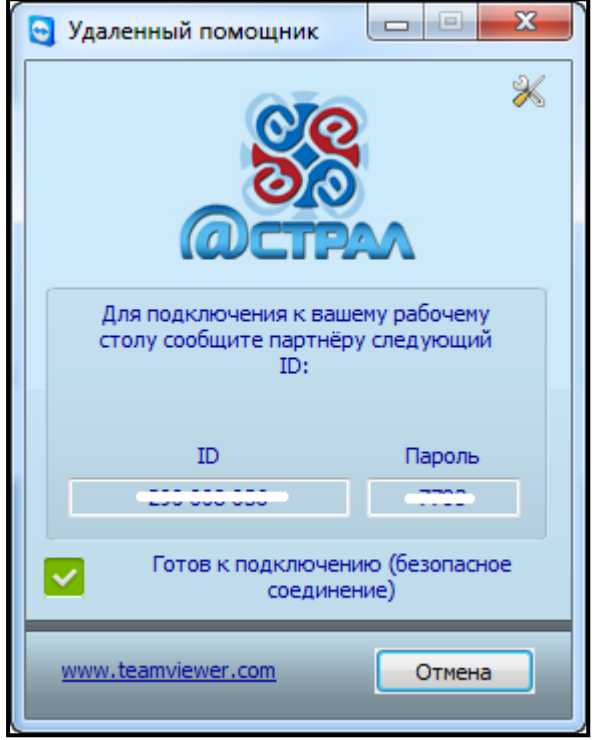

*Рис. 4.11.5.*

Назовите специалисту технической поддержки **ID** и **пароль** и ожидайте соединения. После создания сеанса сотрудник ООО «АСТРАЛ-СОФТ» получит доступ к Вашему компьютеру и сможет оперативно решить возникшие у Вас затруднения. На протяжении всего сеанса Вы сможете находиться у компьютера и контролировать действия специалиста.

После того, как все необходимые действия по обеспечению работоспособности продукта Астрал Отчет будут проделаны, специалист технической поддержки завершит удаленный сеанс связи. Если по каким-либо причинам Вы захотите прервать соединение, нажмите значок **Закрыть** в правом верхнем углу окна удаленного помощника.

#### **4.11. Бизнес-Навигатор**

Астрал Отчет: Бизнес-Навигатор — сервис, с помощью которого можно проверить любую компанию, зарегистрированную на территории РФ, на предмет благонадежности, непосредственно из программы «Астрал Отчет». Все данные берутся из официальных источников, что в свою очередь помогает обезопасить бизнес от сделок с недобросовестными компаниями, тем самым помогает снижать финансовые риски.

Возможности:

- ⎯ получать выписки ЕГРЮЛ/ЕГРИП;
- ⎯ получать регистрационные данные организации;
- ⎯ получать информацию о руководителях и учредителях организации;
- ⎯ получать информацию о видах деятельности по ОКВЭД;
- ⎯ получать информацию о бухгалтерской отчетности по РСБУ;
- ⎯ получать информацию о государственных контрактах;
- ⎯ получать информацию об арбитражных делах;
- ⎯ получать сообщения о банкротстве;
- ⎯ проверять адреса массовой регистрации;
- ⎯ производить поиск и проверку по учредителям.

Для открытия окна сервиса в меню **Дополнительно** нажмите кнопку **Бизнес-Навигатор** *(рис. 4.12.1.)*.

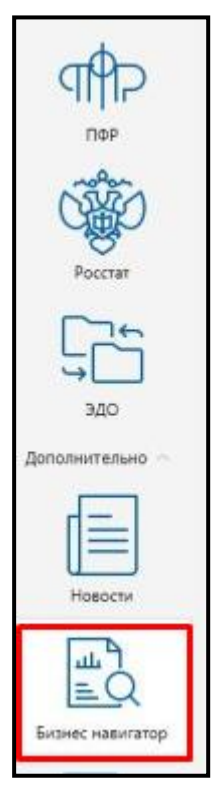

*Рис. 4.12.1.*

Перед Вами откроется окно **Создание нового запроса** *(рис. 4.12.2.)*.

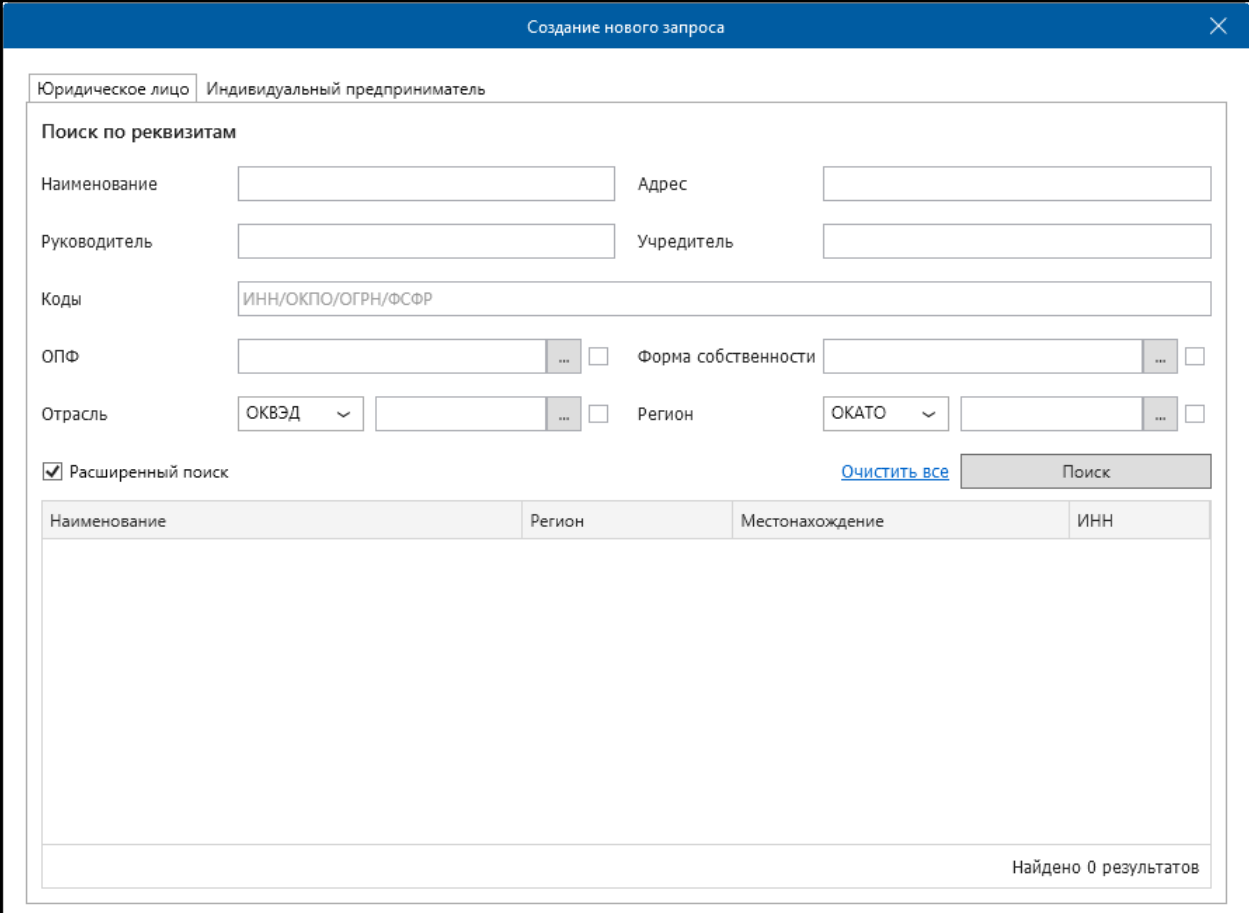

*Рис. 4.12.2.*

Поиск информации доступен по Юридическим лицам и Индивидуальным предпринимателям. Перед поиском требуемой информации необходимо заполнить реквизиты. Для осуществления поиска нажмите кнопку **Поиск** *(рис. 4.12.3.)*.

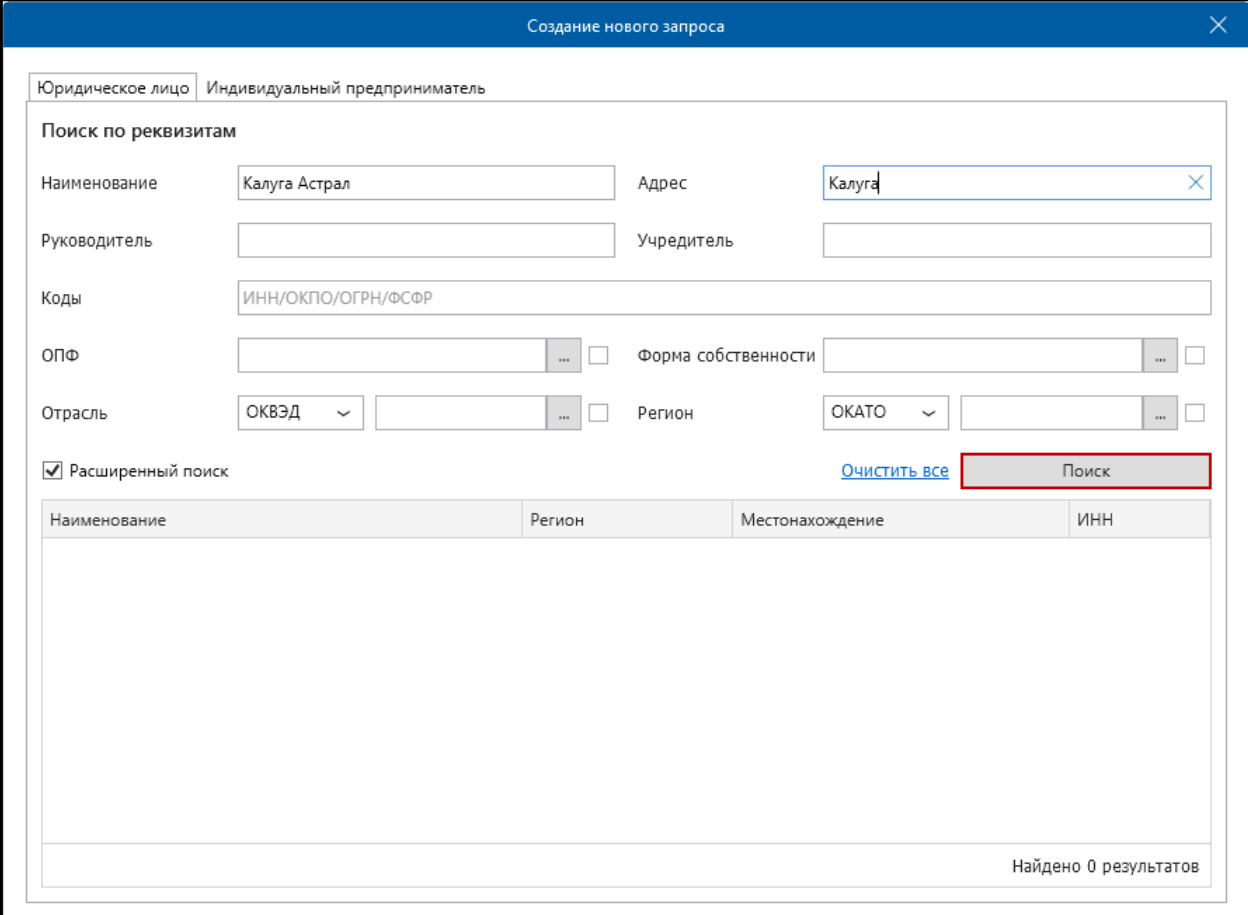

*Рис. 4.12.3.*

## **4.12. Новости**

Раздел **Новости** *(рис. 4.13.1.)* содержит список актуальных изменений продукта Астрал Отчет, новости компании ООО «АСТРАЛ-СОФТ» и изменения в действующем законодательстве.

Продукт «Астрал Отчет». Руководство пользователя

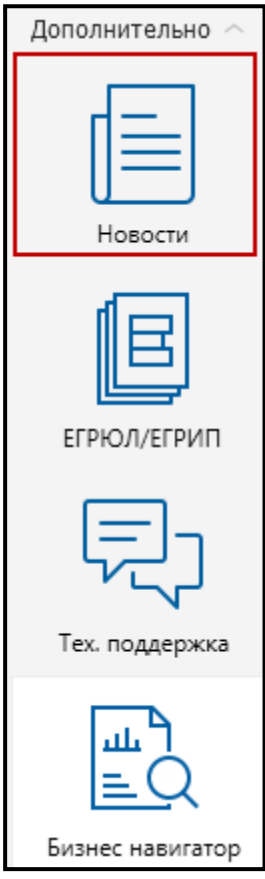

*Рис. 4.13.1.*

После нажатия кнопки **Новости** перед Вами появится окно следующего вида *(рис. 4.13.2.)*.

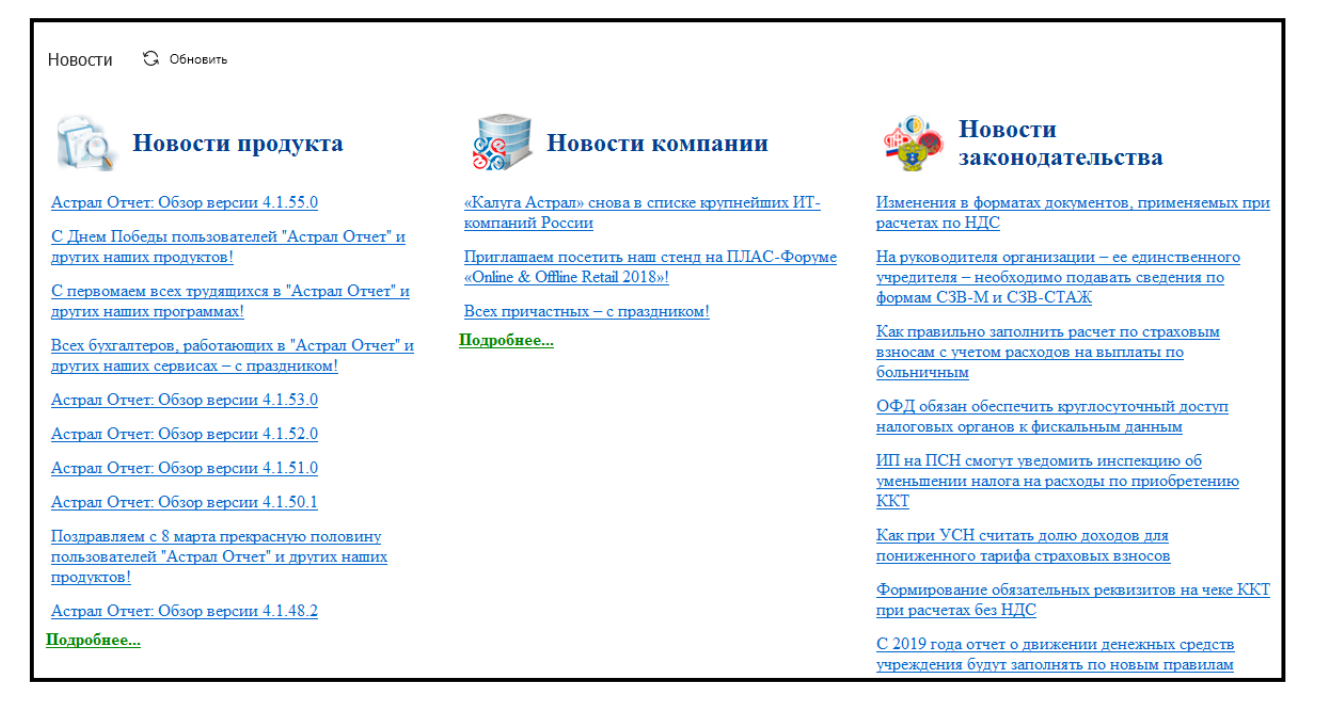

*Рис. 4.13.2.*

Окно **Новости** содержит:

- ⎯ кнопку **Обновить новости**;
- ⎯ блок **Новости продукта**;
- ⎯ блок **Новости компании**;
- ⎯ блок **Новости законодательства**.

Доступна возможность открытия любого из новостных блоков в отдельном окне. Для этого нажмите на ссылку **Подробнее** ниже требуемого новостного блока. Перед Вами откроется окно вида *(рис. 4.13.3.)*:

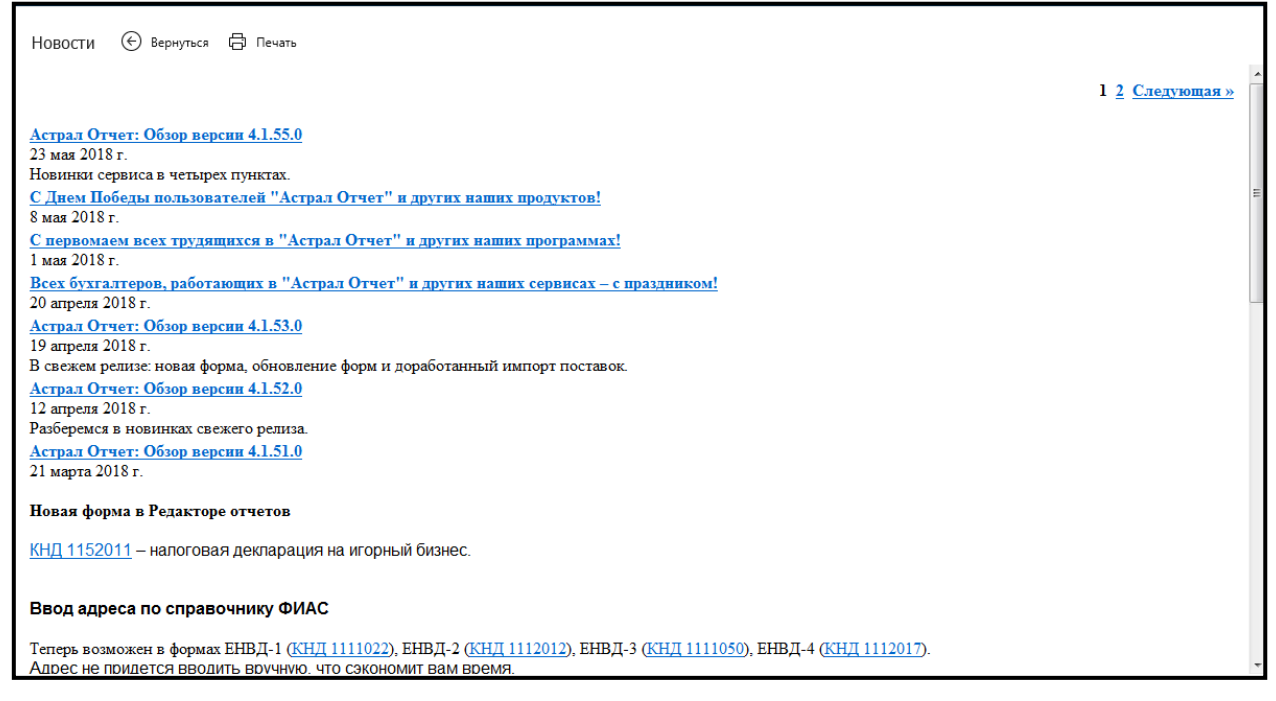

*Рис. 4.13.3.*

Для возврата на основную новостную страницу нажмите кнопку **Вернуться к списку новостей**.

#### **4.13. Связь с технической поддержкой Астрал Отчет**

Раздел **Тех. поддержка** позволяет осуществить неформализованный документооборот с сотрудниками технической поддержки или клиентской службы ООО «АСТРАЛ-СОФТ». Для входа в данный раздел нажмите кнопку **Тех. поддержка** *(рис. 4.14.1.)*.

#### Продукт «Астрал Отчет». Руководство пользователя

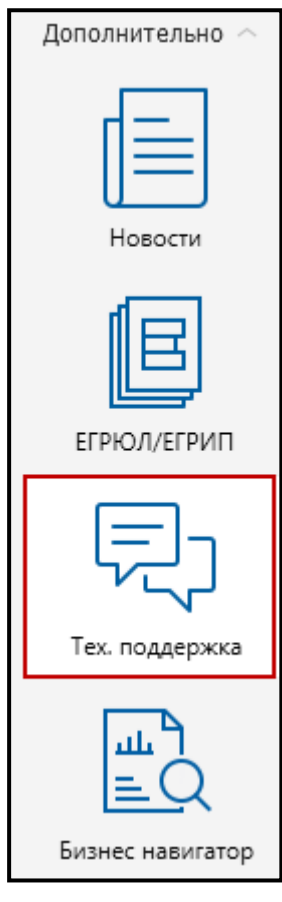

*Рис. 4.14.1.*

Перед Вами откроется окно **Связь с технической поддержкой Астрал Отчет** *(рис. 4.14.2.)*.

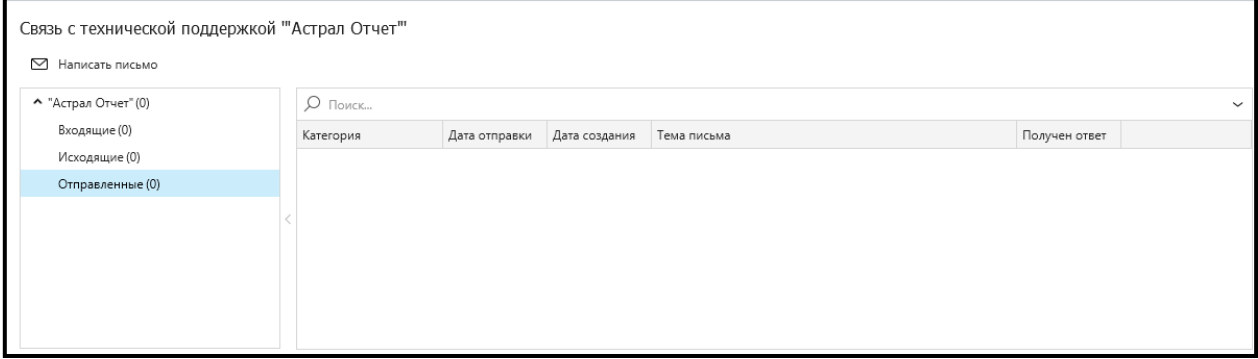

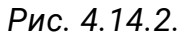

Возможности окна **Связь с технической поддержкой Астрал Отчет** позволяют подготовить и отправить письмо сотрудникам технической поддержки ООО «АСТРАЛ-СОФТ». Для подготовки письма в окне **Связь с технической поддержкой Астрал Отчет** выберите соответствующий раздел и нажмите кнопку **Написать письмо**. Откроется окно **Сообщение в техподдержку** *(рис. 4.14.3.)*.

Продукт «Астрал Отчет». Руководство пользователя

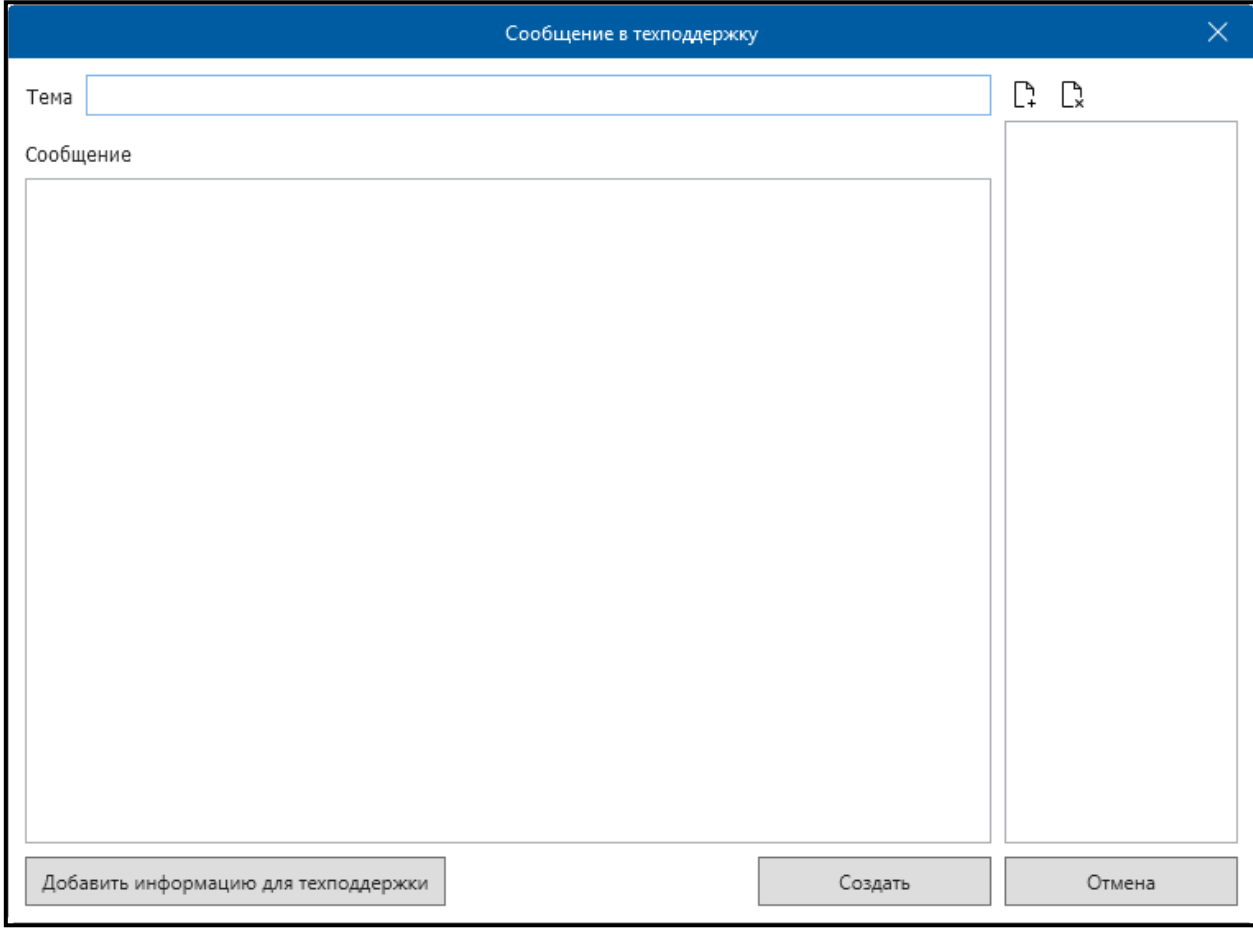

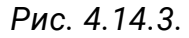

В поле **Тема** укажите тему сообщения. В поле **Сообщение** добавьте текст Вашего письма. Для прикрепления к письму файлов нажмите кнопку **Добавить**. Для добавления логов текущей учетной записи нажмите кнопку **Добавить информацию для техподдержки**. В поле **Вложения** будет автоматически добавлен файл *logs\_for\_support\_идентификатор учетной записи.zip (рис. 4.14.4.)*.

Продукт «Астрал Отчет». Руководство пользователя

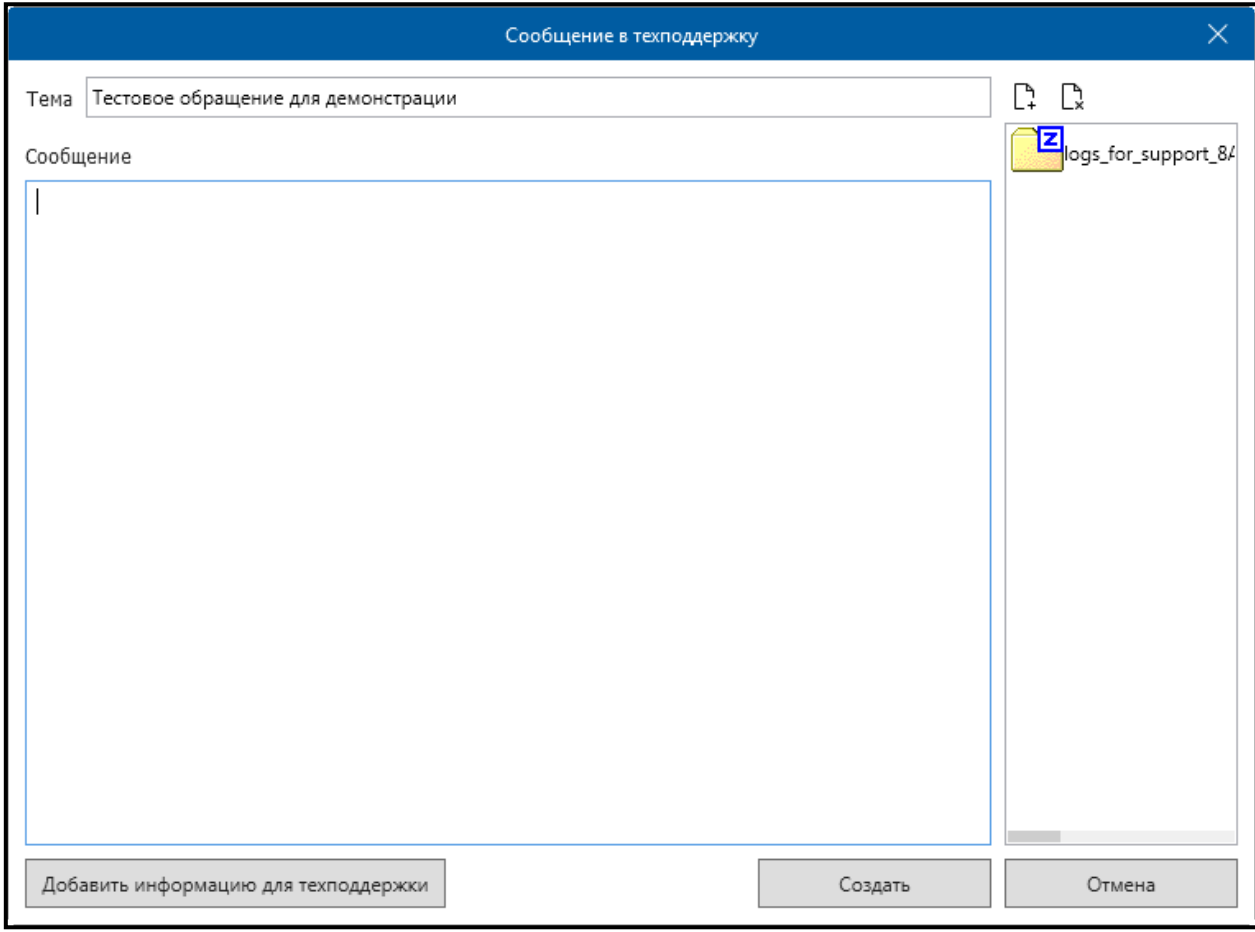

*Рис. 4.14.4.*

После заполнения всей необходимой информации нажмите кнопку **Создать**. Появится следующее сообщение *(рис. 4.14.5.)*:

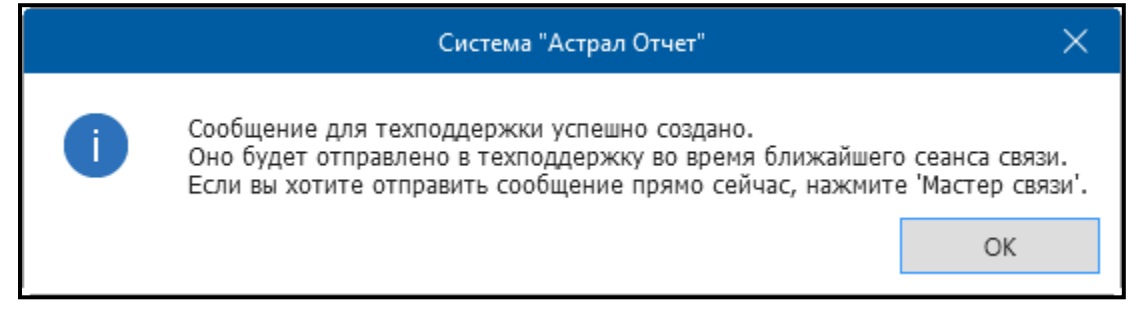

*Рис. 4.14.5.*

Созданное сообщение будет сохранено в разделе **Исходящие** *(рис. 4.14.6.)*. Для отправки данного сообщения нажмите кнопку **Мастер связи**.

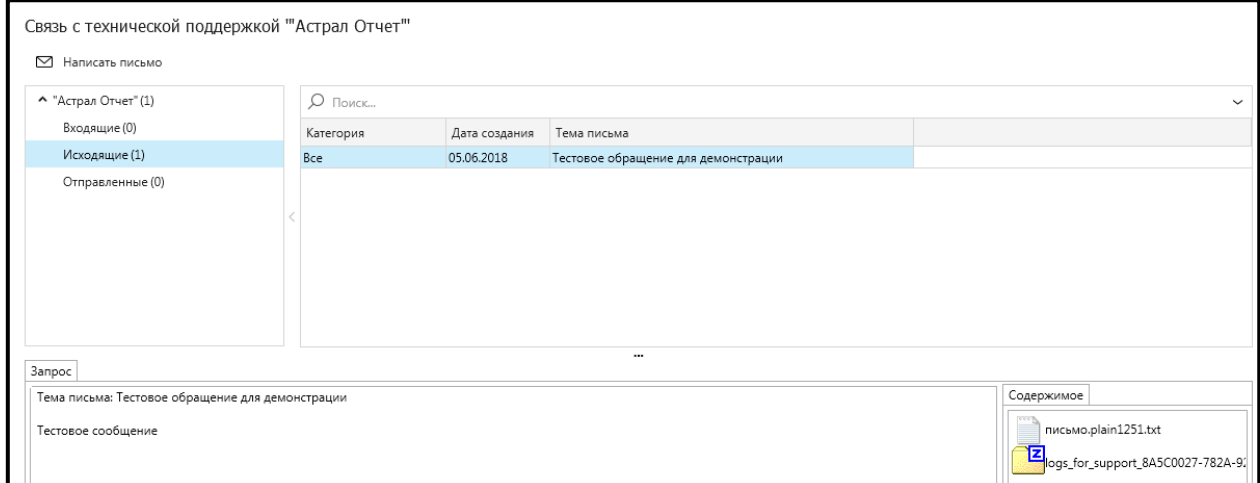

*Рис. 4.14.6.*

### **5. Часто задаваемые вопросы**

# 1. **Как получить программу Крипто Про CSP**?

Скачать с сайта разработчиков: [http://www.cryptopro.ru/.](http://www.cryptopro.ru/) Для скачивания установочного дистрибутива предварительно зарегистрируйтесь на данном сайте.

# 2. **Как ввести серийный номер лицензии КриптоПРО**?

Через программу Крипто Про на вкладке **Общие**.

Через программу Крипто Про PKI — Управление лицензиями – Крипто Про — Все задачи — Ввести серийный номер.

3. **Как можно просмотреть ошибки при получении отрицательного протокола?**

Реестр документооборота – Направление – Отчет – вкладка **Отрицательный протокол** — слева **Содержимое**.

4. **В течение какого времени с момента отправки файла отчетности в ПФР приходят подтверждение оператора, квитанция, протокол**?

Подтверждение оператора по файлам, направленным в ПФР, не приходит. Квитанция приходит в течение 2 суток. Протокол приходит в течение 4 суток. После получения протокола нажмите **Мастер связи** и отправьте квитанцию на протокол.

### 5. **Как восстановить данные из резервной копии**?

При входе за пользователя откройте меню **Настройки — Восстановить данные из архива**. После входа за пользователя откройте **База данных — Восстановить резервную копию из архива**. Выберите файл с резервной копией AstralReportUserData.zip. Если нужно восстановить только информацию по отправленным и полученным файлам, выберите файл с расширением .bak из папки по пути C:\Program Files (x86)\Astral\AstralReport\Backups и нажмите **Открыть**.

Восстановление базы данных успешно завершено. Для продолжения работы перезапустите приложение.

# 6. **Как зарегистрировать ViPNet CSP**?

Перейдите в пункт Пуск/Все программы / ViPNet / ViPNet CSP/ Настройка криптопровайдера /Зарегистрировать ViPNet CSP. В появившемся окне выберите пункт **Запрос на регистрацию — через интернет**. Введите серийный номер, который можно получить на сайте infotecs.ru.

Для этого перейдите по ссылке

http://www.infotecs.ru/downloads/product\_full.php?id\_product=2096. выберите дистрибутив под разрядность Вашей ОС.

Далее заполните регистрационную форму и нажмите кнопку **Отправить**. После ввода серийного номера и адреса электронной почты нажмите клавишу **Далее**. После этого нажмите кнопку **Готово**.

7. **После запуска программы возникает ошибка: Root element is Missing (не найден корневой элемент)** — замените файл mercury2.config, находящийся в корневой папке программы (по умолчанию C:\Program Files (x86)\Astral\AstralReport),

#### файлом

[https://drive.google.com/file/d/0B91VCtOO5jEBdGxuNWZZdXQ5dWs/edit?usp=shari](https://drive.google.com/file/d/0B91VCtOO5jEBdGxuNWZZdXQ5dWs/edit?usp=sharing) [ng.](https://drive.google.com/file/d/0B91VCtOO5jEBdGxuNWZZdXQ5dWs/edit?usp=sharing)

Данная ошибка устраняется путем переустановки платформы Net Framework (установочный файл находится на установочном диске).

### 8. **Некорректное завершение сеанса связи**.

Проверьте соединение с интернетом, отключите антивирусы, брандмауэры, файерволл, настройте прокси-сервера (если есть). Возможно, на компьютере установлены какие-либо блокирующие программы, например Трафик Инспектор и т.п.

### 9. **При входе в программу ошибка mercury**.

Переустановите программу Астрал Отчет. Дополнительно проверьте компьютер на наличие вирусов.

### 10. **Ошибка 500 при работе Мастера связи**.

Проверьте соединение с интернетом, отключите антивирусы, брандмауэры, файерволы, настройте прокси-сервера (если есть). Если ошибка не устраняется, возможно, сервер временно не доступен, в этом случае обратитесь в службу технической поддержки ООО «АСТРАЛ-СОФТ».

#### 11. **При нажатии кнопки Мастер связи возникает ошибка 417**.

Данная ошибка как правило возникает при работе с прозрачным проксисервером.

Корректно настройте прокси-сервер для работы с продуктом Астрал Отчет. В программе данные об использовании прокси-сервера находятся в пункте меню **Файл/Настройки**. Отправка отчетов и обновление программы осуществляется по 80 и 85 портам.

### 12. **Программа не обновляется. Что делать**?

Проверьте наличие подключенного интернета; отключите антивирусы, брандмауэр, файерволы; проверьте настройки прокси-сервера (если есть). Дайте текущему пользователю полный доступ к папке с программой.

13. **При установке SQL Server появляется ошибка 5023 и просьба обратиться к справочной службе установки SQL Serve**r.

Ошибка связана с некорректной системной библиотекой. Возможно ручное восстановление библиотек, откат системы на точку восстановления или полная переустановка.

14. **Ошибка SQL: [Microsoft][SQL Native Client]Поставщик SSL: Указанная функция не поддерживается**.

Некорректно установлен криптопровайдер. Удалите его, установите MS SQL Server, после чего установите криптопровайдер повторно.

15. **При установке SQL и запуске продукта Астрал Отчет, возникает следующая ошибка: «На обоих концах канала отсутствуют процессы»**.

Некорректно работает СКЗИ (Vipnet CSP/Крипто Про CSP), возможно на одном компьютере установлено сразу 2 СКЗИ. Удалите лишнее СКЗИ и переустановите нужное. Также данная ошибка может возникать из обновлений, ранее установленных на компьютере.

16. **Как изменить реквизиты, которые не изменяются в редакторе отчетов**?

Перейдите в каталог

C:\ProgramFiles\Astral\AstralReport\Editors\Excel\users\\*\*\_\*\*\*\*\*\*\*\*\*\*\_\*\*\*\*\*\*\*\*\*\*

(папка ИНН/КПП организации). В этой папке находится файл rekv.txt. Откройте его и измените необходимые реквизиты. После закройте файл rekv.txt с сохранением внесенных изменений. Во время изменения данных в файле **Редактор отчетов** должен быть закрыт.

#### 17. **Вопросы по заполнению той или иной формы**.

Белые поля формы заполняются автоматически.

Желтые поля заполняет бухгалтер.

Зеленые поля заполняются автоматически в соответствии с данными, указанными в «желтых» полях, заполненных бухгалтером, по формулам.

После заполнения формы нажмите кнопку **Надстройки — Проверка заполнения** . Если есть ошибки, исправьте их. Правила заполнения можно найти на сайте того или иного контролирующего органа.

18. **В момент импорта отчетов появляется окно с просьбой ввода пароля контейнера закрытого ключа**.

Если пользователь не устанавливал пароль самостоятельно, по умолчанию он будет 123456 либо 1234567890.

После ввода пароля установите флажки **Сохранить пароль** и **Не показывать больше это окно**.

#### 19. **Как откорректировать отчет**?

В редакторе отчетов перейдите на вкладку **Архив**, выберите отчет для редактирования, нажмите клавишу **Экспорт**, укажите имя создаваемого файла. Далее во вкладке **Подготовка** создайте такую же пустую форму. Зайдите в нее и в панели **Надстройки** выберите **Импорт данных в формате**. В появившемся списке выберите файл с именем, указанным ранее и нажмите клавишу **Открыть**. Приступите к корректировке.

20. **При отправке отчета в ФСС приходит ошибка «Зашифровано на неверный сертификат»**.

Скачайте и установите (самостоятельно либо при помощи службы специалиста службы технической поддержки) сертификаты с портала f4.fss.ru либо дождитесь штатного обновления сертификатов.

21. **По отчетам, отправленным в налоговый орган, пришло сообщение об ошибке «Идентификатор документооборота не уникален»**.

Переформируйте отчет и отправьте его повторно.

22. **При импорте отчета ошибка «Данный файл не является файлом отчетности» —** имя файла отчетности не соответствует ни одному из шаблонов, либо импорт происходит в плагин, не соответствующий получателю файла отчетности.

Примеры масок имени файлов отчетности:

ФНС: вид документа\_имя нал. декларации\_код НО\_код НО\_ИНН,КПП\_дата формирования\_уникальный идентификатор.xml.

Пример: NO\_PRIB\_9999\_9999\_9999114966999901001\_20130130\_D5B6AA9— CE17—4806—B7C2—F514928BBEA.xml.

ПФР: PFR—700—Y—год отчетности—рег. номер ПФР—DCK—номер пачки— DPT—000000—DCK—00000.XML.

Пример: PFR—700—Y—2012—ORG—050—000—000000—DCK—00007—DPT— 000000—DCK—00000.XML.

ФСС: рег. номер ФСС\_год\_период отчетности.xml.

Пример: 4000000000\_2013\_09.xml.

РСВ: PFR—версия формата—Y—Год—ORG—Рег. номер ПФР—DCK—Номер пачки организации—DPT—Подразделение организации—DCK—Номер пачки подразделения.xml.

Пример: PFR—700—Y—2014—ORG—088—002—086021—DCK—00001—DPT— 000000—DCK—00000.XML.

СЗВ—М: ПФР\_[рег. номер]\_[код ТО ПФР]\_СЗВ—М\_[дата формирования файла]\_[GUID].xml.

Пример: ПФР\_034—012—008689\_034012\_СЗВ—М\_20151121\_2d2b5a89— 157c—44e8—a2a0—639b7ce30a69.xml.

23. **Как отправить неформализованное письмо в ФНС ПФР или Росстат**?

Неформализованное письмо можно отправить через опцию **Написать письмо** в **Реестре документооборота**.

24. **Где хранятся сформированные в программе подготовки «Астрал Отчет» документы**?

Сформированные документы сохраняются в каталоге: C:\Program Files\Astral\AstralReport\Editors\Excel\OutDoc.

25. **При создании отчета для ФНС либо запроса на выписку в продукте Астрал Отчет выходит сообщение «….отсутствует в списке получателей»**.

Убедитесь, что данный получатель действительно присутствует в регистрационной информации (Файл – Регистрационная информация – вкладка Получатели). Если в заявлении при подключении Вы указывали данный КО, обратитесь в клиентский отдел для повторной регистрации получателя.

Также ошибка может возникать в случае, когда с компьютера недавно отправлялся запрос на сертификат, но сертификат пока еще не зарегистрирован (регистрация сертификата для налоговой осуществляется в течение суток).

26. **При входе в Продукт Астрал Отчет 4.5 выходит сообщение, что срок действия этой версии КриптоПро истек. Программа будет работать в ограниченном режиме**.

Продлите лицензию КриптоПро. Если лицензия была приобретена у компании ООО «АСТРАЛ-СОФТ» обратитесь в клиентский отдел, в котором приобреталось программное обеспечение. Номера телефонов региональных партнеров Вы можете получить на странице [контакты.](http://astralnalog.ru/contacts/) Также лицензию можно приобрести на сайте [http://cryptopro.ru/.](http://cryptopro.ru/)

27. **При запуске программы возникает сообщение «Приложение уже запущено»**.

Запустите **Диспетчер Задач** путем нажатия клавиш **Ctrl + Alt + Delete** либо **Ctrl + Shift + Esc**, перейдите к вкладке процессы, найдите процесс mercury.exe, выберите его и нажмите **Завершить процесс**. После этого заново запустите программу.

28. **При входе в Астрал сообщение «Закончился демо период VipNet CSP»**. Зарегистрируйте VipNet CSP.

29. **При входе в программу возникает сообщение «Ваша лицензия заканчивается»**.

Заканчивается лицензия на Продукт Астрал Отчет 4.5, либо в регистрационном файле содержится неверная информация (в данном случае необходимо убедиться в доступности сервера обновлений). По вопросам продления лицензии свяжитесь с клиентским отделом, в котором приобреталось программное обеспечение. Номера телефонов региональных партнеров Вы можете получить на странице [«Контакты»](http://astralnalog.ru/contacts/) официального сайта ООО «АСТРАЛ-СОФТ».

30. **После нажатия на кнопку «Вход» возникает ошибка «В хранилище сертификатов не удалось обнаружить сертификат Абонента со следующими параметрами...»**.

Убедитесь, что в хранилище сертификатов интернет-браузера Internet Explorer (Пуск — (Настройка) — Панель управления — Свойства обозревателя — Содержание — Сертификаты) установлен требуемый личный сертификат (на вкладке Состав — Идентификатор ключа субъекта). В случае если сертификат установлен, проверьте срок действия и наличие корневого и промежуточного сертификата (на вкладке «Путь сертификации»).

### 31. **При запуске программы выходит ошибка**

**«MissingMethodException:\*\*\*\*» (Не найден метод\*\*\*\*\*)\***.

В файле C:\Program Files\Astral\AstralReport\AstralReportUpdate.xml поменяйте значения тэга «version» на <version>3.9.9.9</version>. После этого перезапустите программу с обновлениями и убедитесь в том, что обновление прошло корректно.

32. **Ошибка: Процесс не может получить доступ к файлу «C:\Program Files\Astral\AstralReport\Editors\Excel\addMain.xls», так как этот файл используется другим процессом**.

Во время обновления запущен процесс EXCEL.exe. Откройте **Диспетчер Задач** путем нажатия клавиш **Ctrl + Alt + Delete**, перейдите к вкладке Процессы, найдите процесс EXCEL.exe, выберите его и нажмите **Завершить процесс**. После этого заново запустите программу.

33. **Как перенести программу на другой компьютер**?

На старом компьютере сделайте резервную копию базы данных (при выборе пользователя пункт меню Настройки – Создать архивную копию), перенесите ее на новый компьютер, установите на новом компьютере программу «Астрал Отчет» в соответствии с инструкцией пользователя, после этого зайдите в программу и загрузите базу данных через пункт меню Настройки – Восстановить данные из архива.

34. **Какой пароль на ViPNet CSP по умолчанию**? **Какой пароль на Крипто Про по умолчанию**?

Для ViPNet CSP 123456. Для КриптоПро 1234567890.

## **6. Приложения**

Приложение к Руководству Пользователя системы Астрал Отчет содержит тексты наиболее важных документов, определяющих функционирование продукта Астрал Отчет. Поскольку ссылки на данные документы встречаются часто, полные тексты включены в приложение к Руководству.

Нормативные документы, использованные при составлении данного документа:

1. Федеральный Закон №63-ФЗ «Об электронной подписи» от 06 апреля 2011 г.

2. Федеральный закон № 212-ФЗ «О страховых взносах в Пенсионный фонд Российской Федерации, Фонд социального страхования российской Федерации, Федеральный фонд обязательного медицинского страхования и территориальные фонды обязательного медицинского страхования» от 22 июля 2009 г.

3. Постановление Правительства Российской Федерации №620 «Об условиях предоставления в обязательном порядке первичных статистических данных и административных данных субъектам официального статистического учета» от 18 августа 2008 г.

4. Распоряжение Правления Пенсионного фонда Российской Федерации №190Р «О внедрении защищенного электронного документооборота в целях реализации законодательства Российской Федерации об обязательном пенсионном страховании» от 11 октября 2007 г. (в ред. распоряжений Правления ПФ РФ от 10. 06.2009 №116р; от 19.03.2010 №75р).

5. Унифицированный формат транспортного сообщения при информационном взаимодействии налогоплательщиков и налоговых органов в электронном виде по телекоммуникационным каналам связи с использованием ЭП.

6. Приказ Министерства РФ по налогам и сборам №БГ-3-32/169 «Об утверждении порядка представления налоговой декларации в электронном виде по телекоммуникационным каналам связи» от 02 апреля 2002 г.

7. Федеральный закон от 22.11.1995 N 171-ФЗ (ред. от 29.12.2015) «О государственном регулировании производства и оборота этилового спирта, алкогольной и спиртосодержащей продукции и об ограничении потребления (распития) алкогольной продукции».

8. Приказ ФСБ РФ «Об утверждении требований к форме квалифицированного сертификата ключа проверки электронной подписи» от 27.12.2011 г. № 795.

9. Приказ Министерства финансов РФ от 25.04.2011 № 50н «Об утверждении Порядка выставления и получения счетов-фактур в электронном виде по телекоммуникационным каналам связи с применением электронной цифровой подписи».

10. Федеральный закон «О бухгалтерском учете» от 06.12.2011 № 402—ФЗ.

# **7. Контактная информация**

Ниже указаны контакты ООО «АСТРАЛ-СОФТ» в г. Калуга.

**Адрес клиентской службы** (приобретение программы «Астрал Отчет», ЭП для электронных торгов, плановая/внеплановая замена сертификата, вопросы тарифов, открытия нового направления):

г. Калуга, пер. Воскресенский, д. 29а, оф. 3 (1-й этаж);

г. Калуга, ул. Суворова, д. 121, оф. 430 (4-й этаж).

**Адрес центрального офиса** (бухгалтерия, техническая поддержка):

г. Калуга, ул. Циолковского, д. 4

# **Контактные телефоны**:

Клиентская служба: 8 (4842) 7-88-999, доб. 7006, 7031, 7032, 7033, 7036, 7037; факс 8 (4842) 79-54-74.

**Техническая поддержка: 8 (4842) 7-88-999;** факс 8 (4842) 57-74-60.

Для соединения со специалистами технической поддержки при звонке на номер 8 (4842) 7-88-999 необходимо нажать «10».

Бухгалтерия: 8 (4842) 7-88-999; факс 8 (4842) 57-74-60.

Дополнительную информацию об услугах компании Вы можете получить на сайте [www.astralnalog.ru.](http://astralnalog.ru/)

E-mail:

1. Служба технической поддержки: support@astralnalog.ru.

2. Клиентская служба anoshina@astralnalog.ru.

Контактную информацию официальных представителей ООО «АСТРАЛ-СОФТ» в Вашем регионе можно найти на сайте astral.ru в разделе **Контакты** [https://astral.ru/contacts/.](https://astral.ru/contacts/)